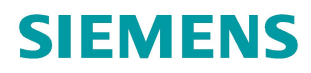

*FREE OF BLETAR SERVER DE LA HINRE DE LA HINRE DE LA HINRE DE LA HINRE DE LA HINRE DE LA HINRE DE LA HINRE DE LA HINRE DE LA HINRE DE LA HINRE DE LA HINRE DE LA HINRE DE LA HINRE DE LA HINRE DE LA HINRE DE LA HINRE DE LA* 

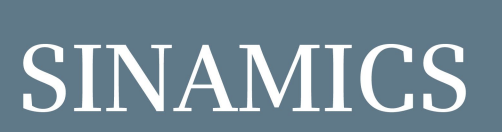

SINAMICS

# **SINAMICS G120 low voltage inverters**

Chassis devices with CU250S-2 Control Units and encoder evaluation

**Operating instructions** 

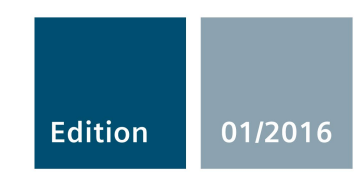

# SIEMENS

# SINAMICS

# SINAMICS G120 Converter with CU250S-2 Control Unit

Operating Instructions

## Changes in this manual

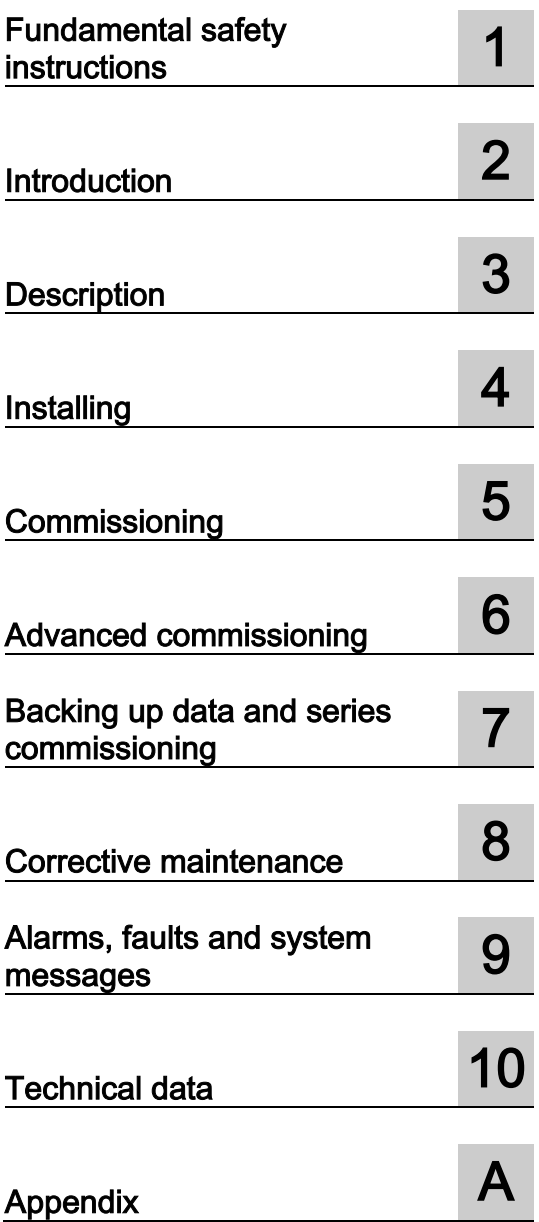

Edition 01/2016, Firmware V4.7 SP6

Original instructions 01/2016, FW V4.7 SP6 A5E31759476B AE

## Legal information

#### Warning notice system

This manual contains notices you have to observe in order to ensure your personal safety, as well as to prevent damage to property. The notices referring to your personal safety are highlighted in the manual by a safety alert symbol, notices referring only to property damage have no safety alert symbol. These notices shown below are graded according to the degree of danger.

#### DANGER

indicates that death or severe personal injury will result if proper precautions are not taken.

#### WARNING

indicates that death or severe personal injury may result if proper precautions are not taken.

#### $\triangle$ CAUTION

indicates that minor personal injury can result if proper precautions are not taken.

#### **NOTICE**

indicates that property damage can result if proper precautions are not taken.

If more than one degree of danger is present, the warning notice representing the highest degree of danger will be used. A notice warning of injury to persons with a safety alert symbol may also include a warning relating to property damage.

#### Qualified Personnel

The product/system described in this documentation may be operated only by personnel qualified for the specific task in accordance with the relevant documentation, in particular its warning notices and safety instructions. Qualified personnel are those who, based on their training and experience, are capable of identifying risks and avoiding potential hazards when working with these products/systems.

#### Proper use of Siemens products

Note the following:

#### WARNING

Siemens products may only be used for the applications described in the catalog and in the relevant technical documentation. If products and components from other manufacturers are used, these must be recommended or approved by Siemens. Proper transport, storage, installation, assembly, commissioning, operation and maintenance are required to ensure that the products operate safely and without any problems. The permissible ambient conditions must be complied with. The information in the relevant documentation must be observed.

#### **Trademarks**

All names identified by ® are registered trademarks of Siemens AG. The remaining trademarks in this publication may be trademarks whose use by third parties for their own purposes could violate the rights of the owner.

#### Disclaimer of Liability

We have reviewed the contents of this publication to ensure consistency with the hardware and software described. Since variance cannot be precluded entirely, we cannot guarantee full consistency. However, the information in this publication is reviewed regularly and any necessary corrections are included in subsequent editions.

# <span id="page-4-0"></span>Changes in this manual

#### The most important changes with respect to the 04/2015 edition of the manual

#### New hardware

● New Power Module – PM240-2, FSF

[Power Modules](#page-30-0) (Page [31\)](#page-30-0)

[Installing Power Modules](#page-58-0) (Page [59\)](#page-58-0)

[Technical data, PM240-2](#page-432-0) (Page [433\)](#page-432-0)

#### New functions in firmware V4.7 SP6

● Evaluation of a PT1000 motor temperature sensor

[Motor temperature monitoring of the motor using a temperature sensor](#page-252-0) (Page [253\)](#page-252-0)

● Revision of the thermal motor models: p0612 bit 08, 09 and 12

 $\approx$  [Protecting the motor by calculating the motor temperature](#page-256-0) (Page [257\)](#page-256-0)

● Support for 1PC1 induction motors

 $\Box$  [Motor series that are supported](#page-45-0) (Page [46\)](#page-45-0)

● Changing the quick commissioning in the "Standard Drive Control" application class:

The motor data identification is no longer permanently set to p1900 = 12; instead, users select the appropriate motor data identification.

Factory setting: p1900 = 2.

[Standard Drive Control](#page-126-0) (Page [127\)](#page-126-0)

You can find an overview of all new and modified functions in firmware V4.7 SP6:

 $\sqrt{2}$  [New and extended functions](#page-470-1) (Page [471\)](#page-470-1).

#### **Corrections**

● Article numbers for encoder cables: Correct: 6FX... (rather than 6XF...)

[Installing encoders](#page-105-0) (Page [106\)](#page-105-0)

● The "Moment of inertia estimator" function has been released for all permitted motors.

[Moment of inertia estimator](#page-241-0) (Page [242\)](#page-241-0)

● It is not permissible that the output of the friction characteristic r3841 is interconnected with p1511 or with p1513.

[Friction characteristic](#page-238-0) (Page [239\)](#page-238-0)

# Table of contents

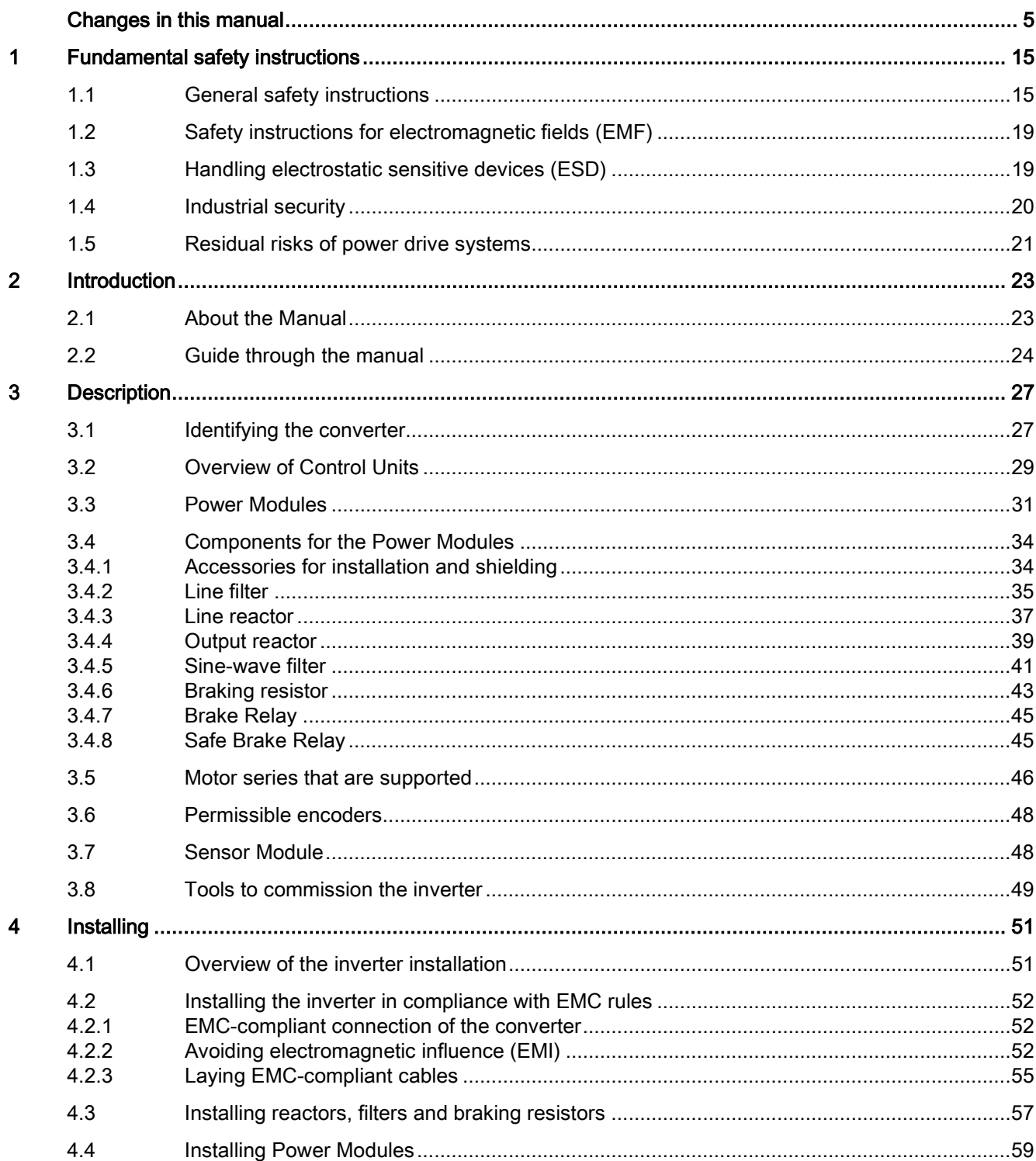

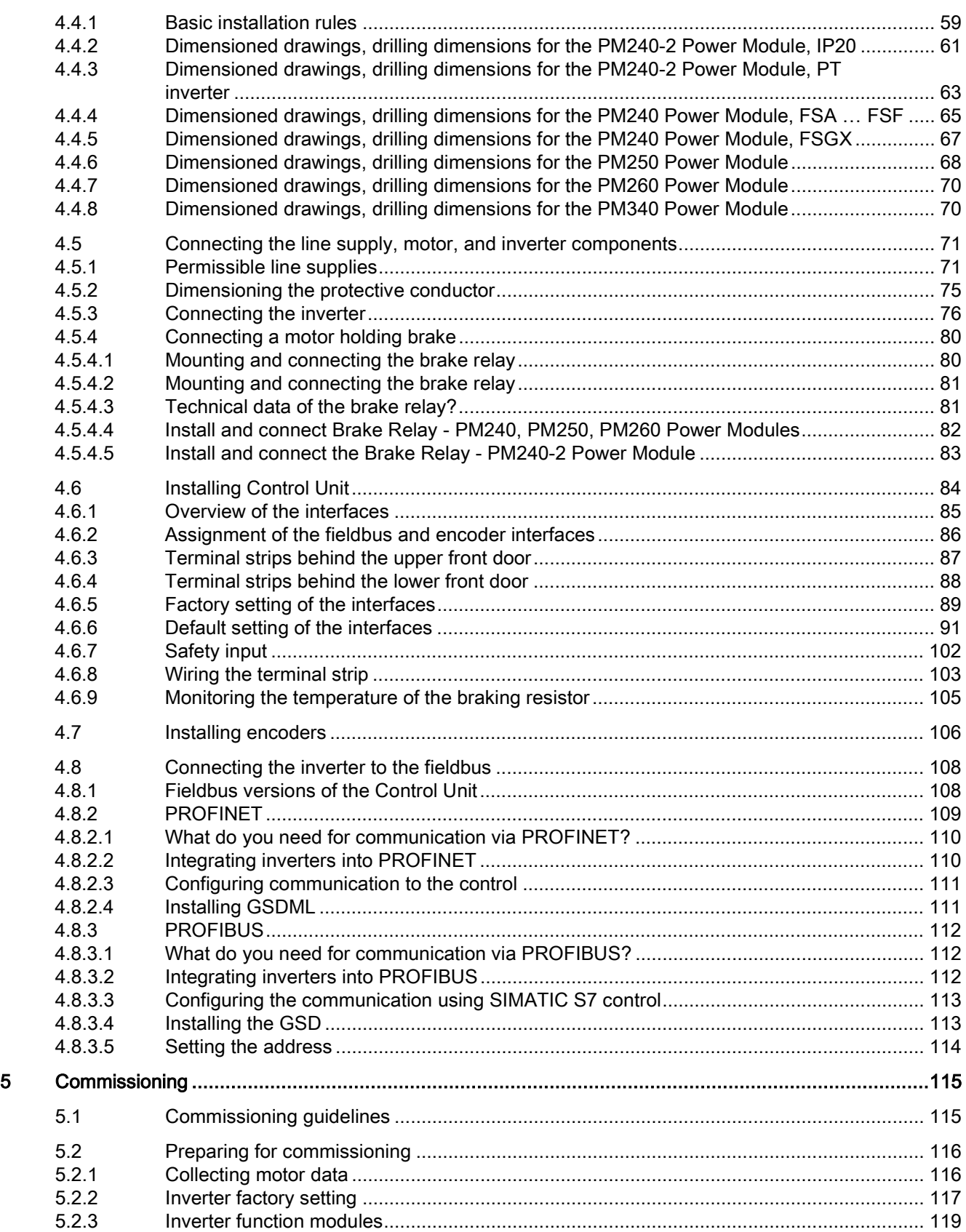

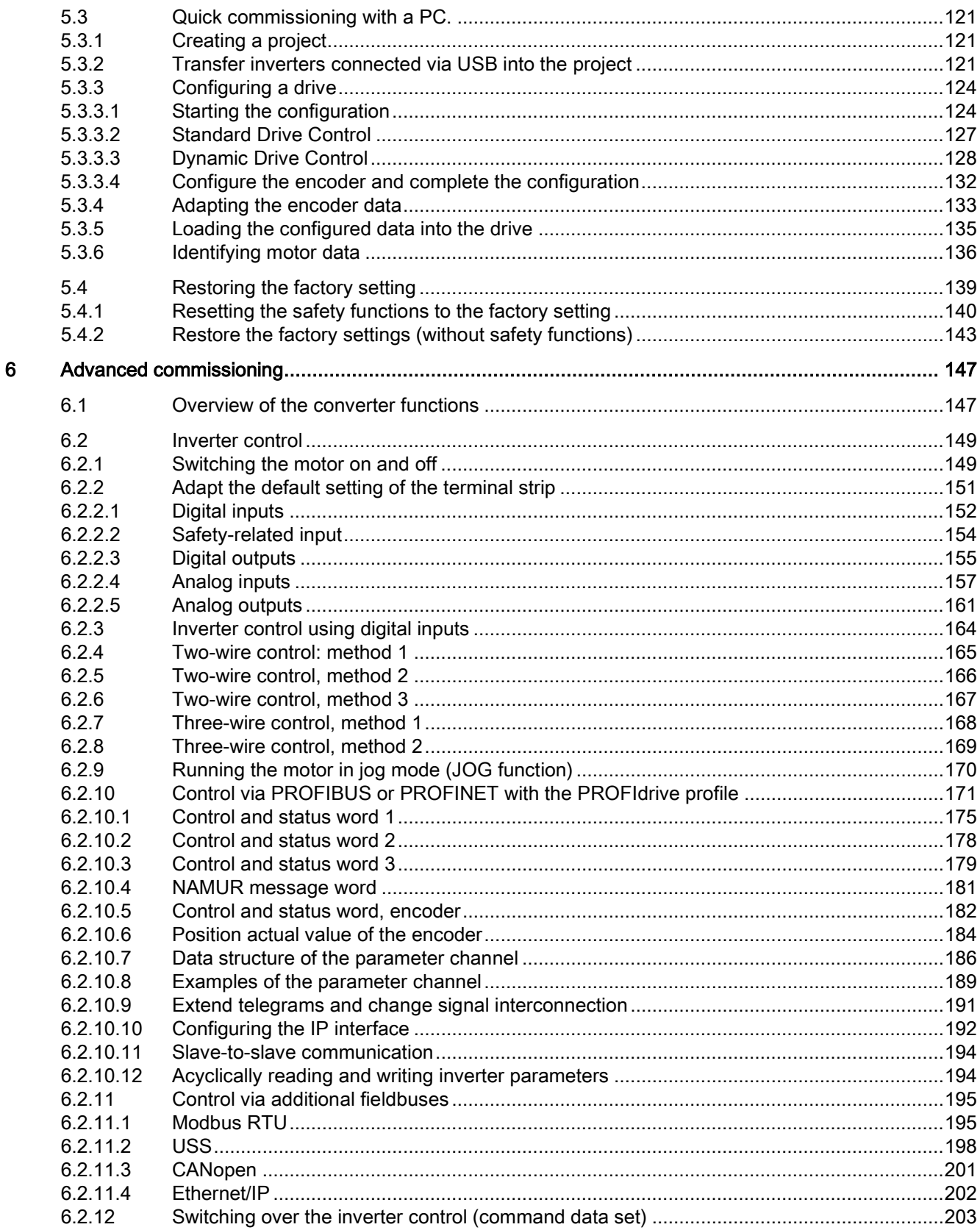

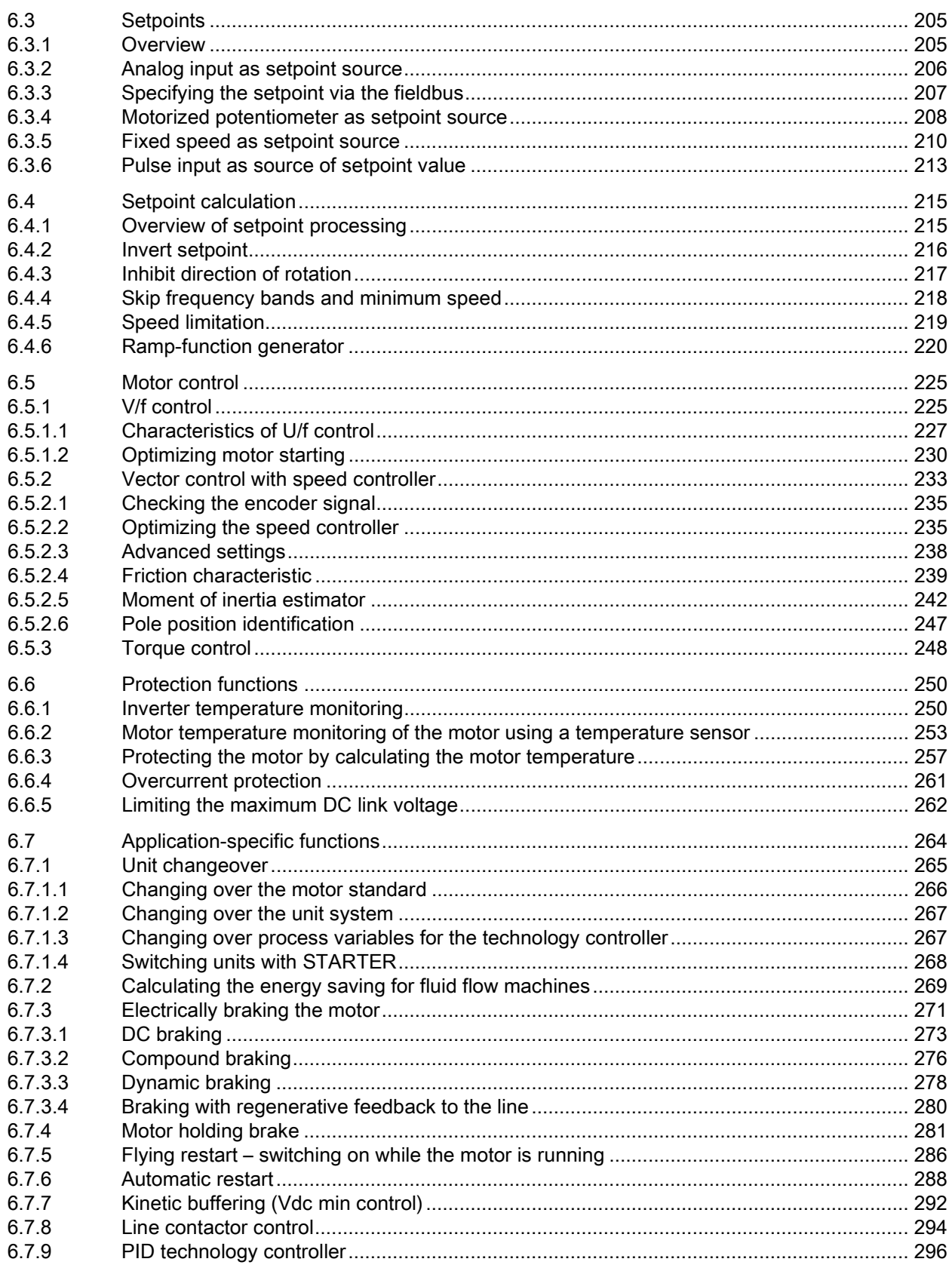

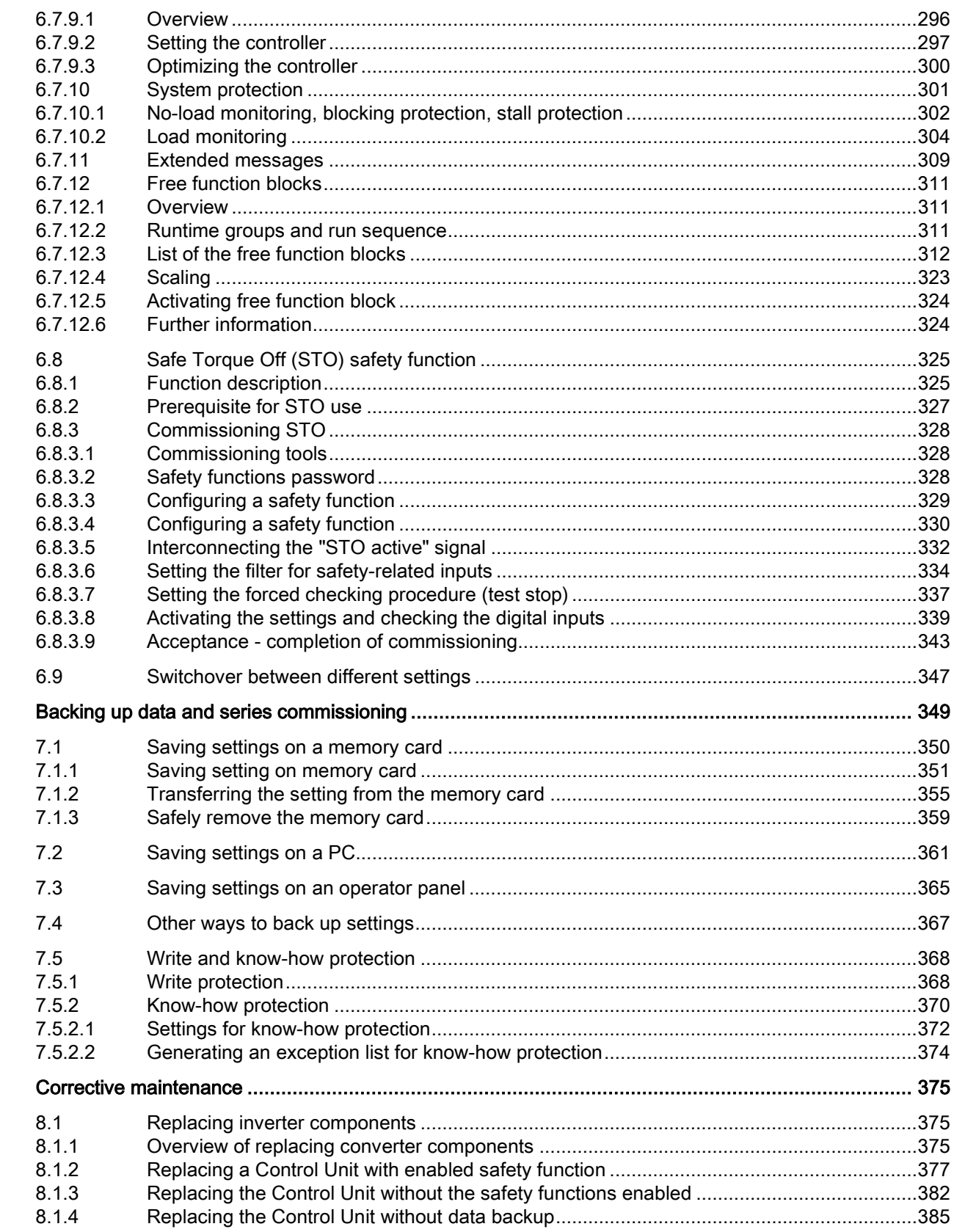

 $\overline{7}$ 

 $\pmb{8}$ 

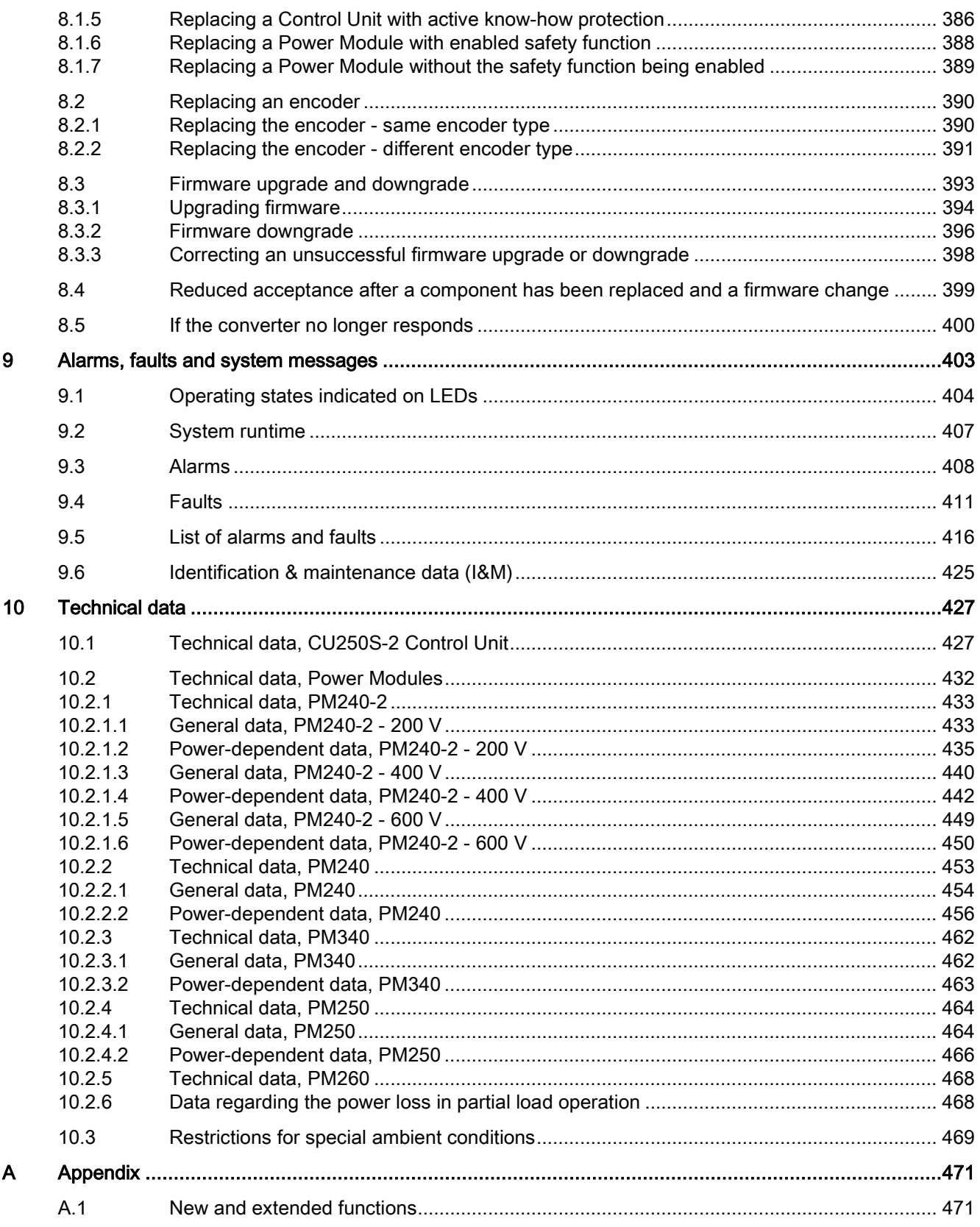

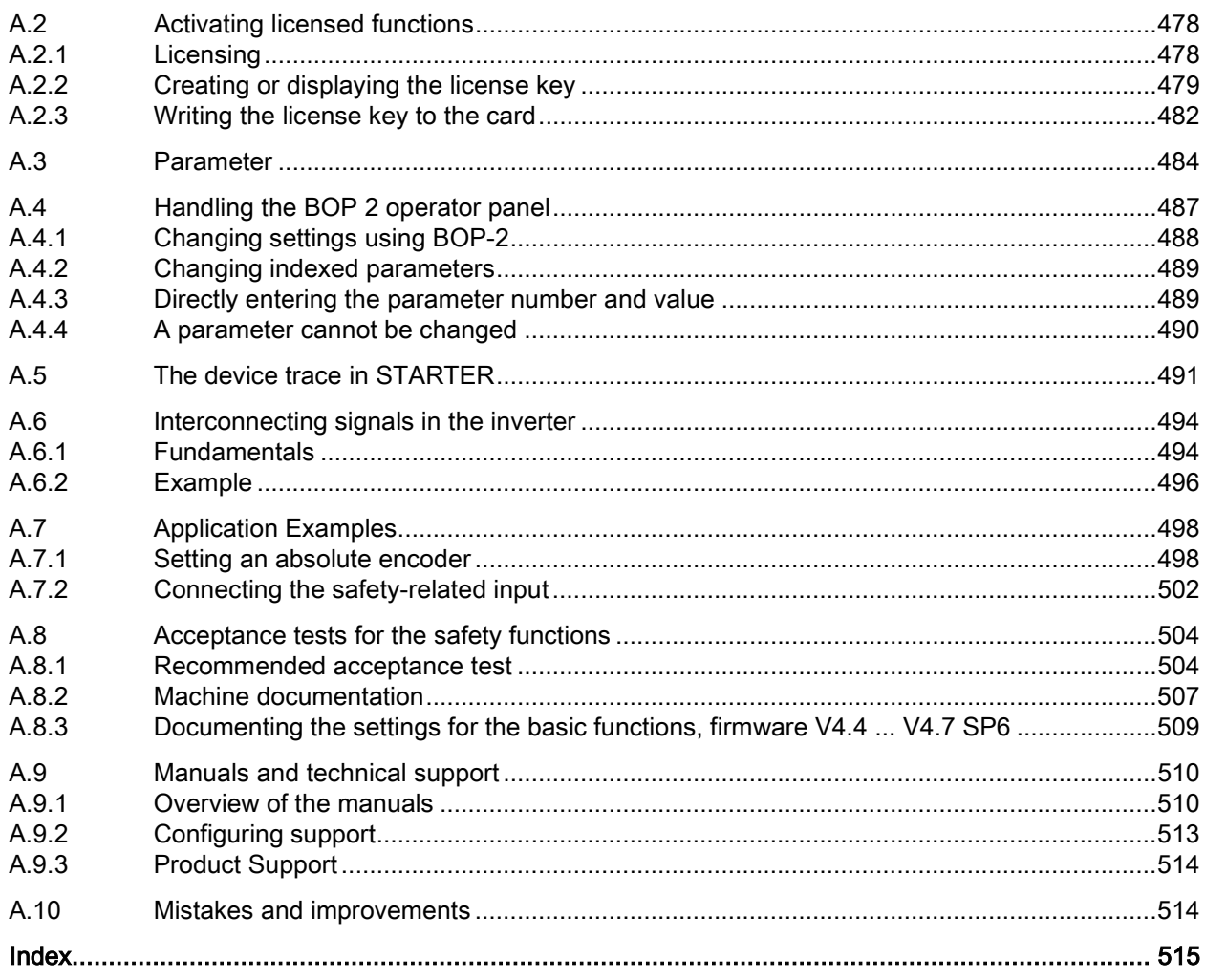

# <span id="page-14-1"></span><span id="page-14-0"></span>Fundamental safety instructions 1

# 1.1 General safety instructions

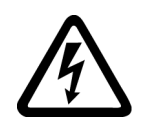

#### DANGER

#### Danger to life due to live parts and other energy sources

Death or serious injury can result when live parts are touched.

- Only work on electrical devices when you are qualified for this job.
- Always observe the country-specific safety rules.

Generally, six steps apply when establishing safety:

- 1. Prepare for shutdown and notify all those who will be affected by the procedure.
- 2. Disconnect the machine from the supply.
	- Switch off the machine.
	- Wait until the discharge time specified on the warning labels has elapsed.
	- Check that it really is in a no-voltage condition, from phase conductor to phase conductor and phase conductor to protective conductor.
	- Check whether the existing auxiliary supply circuits are de-energized.
	- Ensure that the motors cannot move.
- 3. Identify all other dangerous energy sources, e.g. compressed air, hydraulic systems, or water.
- 4. Isolate or neutralize all hazardous energy sources by closing switches, grounding or short-circuiting or closing valves, for example.
- 5. Secure the energy sources against switching on again.
- 6. Ensure that the correct machine is completely interlocked.

After you have completed the work, restore the operational readiness in the inverse sequence.

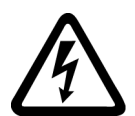

#### WARNING

Danger to life through a hazardous voltage when connecting an unsuitable power supply

Touching live components can result in death or severe injury.

• Only use power supplies that provide SELV (Safety Extra Low Voltage) or PELV- (Protective Extra Low Voltage) output voltages for all connections and terminals of the electronics modules.

1.1 General safety instructions

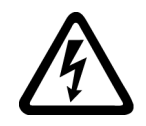

#### WARNING

#### Danger to life when live parts are touched on damaged devices

Improper handling of devices can cause damage.

For damaged devices, hazardous voltages can be present at the enclosure or at exposed components; if touched, this can result in death or severe injury.

- Ensure compliance with the limit values specified in the technical data during transport, storage and operation.
- Do not use any damaged devices.

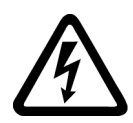

# WARNING

#### Danger to life through electric shock due to unconnected cable shields

Hazardous touch voltages can occur through capacitive cross-coupling due to unconnected cable shields.

• As a minimum, connect cable shields and the conductors of power cables that are not used (e.g. brake cores) at one end at the grounded housing potential.

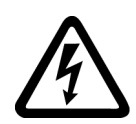

## WARNING

#### Danger to life due to electric shock when not grounded

For missing or incorrectly implemented protective conductor connection for devices with protection class I, high voltages can be present at open, exposed parts, which when touched, can result in death or severe injury.

• Ground the device in compliance with the applicable regulations.

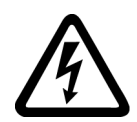

### WARNING

Danger to life due to electric shock when opening plug connections in operation

When opening plug connections in operation, arcs can result in severe injury or death.

• Only open plug connections when the equipment is in a no-voltage state, unless it has been explicitly stated that they can be opened in operation.

# WARNING

#### Danger to life due to fire spreading if housing is inadequate

Fire and smoke development can cause severe personal injury or material damage.

- Install devices without a protective housing in a metal control cabinet (or protect the device by another equivalent measure) in such a way that contact with fire is prevented.
- Ensure that smoke can only escape via controlled and monitored paths.

#### WARNING

#### Danger to life through unexpected movement of machines when using mobile wireless devices or mobile phones

Using mobile wireless devices or mobile phones with a transmit power > 1 W closer than approx. 2 m to the components may cause the devices to malfunction, influence the functional safety of machines therefore putting people at risk or causing material damage.

• Switch the wireless devices or mobile phones off in the immediate vicinity of the components.

## **WARNING**

#### Danger to life due to the motor catching fire in the event of insulation overload

There is higher stress on the motor insulation through a ground fault in an IT system. If the insulation fails, it is possible that death or severe injury can occur as a result of smoke and fire.

- Use a monitoring device that signals an insulation fault.
- Correct the fault as quickly as possible so the motor insulation is not overloaded.

# WARNING

#### Danger to life due to fire if overheating occurs because of insufficient ventilation clearances

Inadequate ventilation clearances can cause overheating of components with subsequent fire and smoke. This can cause severe injury or even death. This can also result in increased downtime and reduced service lives for devices/systems.

• Ensure compliance with the specified minimum clearance as ventilation clearance for the respective component.

## WARNING

#### Danger of an accident occurring due to missing or illegible warning labels

Missing or illegible warning labels can result in accidents involving death or serious injury.

- Check that the warning labels are complete based on the documentation.
- Attach any missing warning labels to the components, in the national language if necessary.
- Replace illegible warning labels.

#### **NOTICE**

#### Device damage caused by incorrect voltage/insulation tests

Incorrect voltage/insulation tests can damage the device.

• Before carrying out a voltage/insulation check of the system/machine, disconnect the devices as all converters and motors have been subject to a high voltage test by the manufacturer, and therefore it is not necessary to perform an additional test within the system/machine.

#### 1.1 General safety instructions

#### WARNING

#### Danger to life when safety functions are inactive

Safety functions that are inactive or that have not been adjusted accordingly can cause operational faults on machines that could lead to serious injury or death.

- Observe the information in the appropriate product documentation before commissioning.
- Carry out a safety inspection for functions relevant to safety on the entire system, including all safety-related components.
- Ensure that the safety functions used in your drives and automation tasks are adjusted and activated through appropriate parameterizing.
- Perform a function test.
- Only put your plant into live operation once you have guaranteed that the functions relevant to safety are running correctly.

#### Note

#### Important safety notices for Safety Integrated functions

If you want to use Safety Integrated functions, you must observe the safety notices in the Safety Integrated manuals.

#### WARNING

#### Danger to life or malfunctions of the machine as a result of incorrect or changed parameterization

As a result of incorrect or changed parameterization, machines can malfunction, which in turn can lead to injuries or death.

- Protect the parameterization (parameter assignments) against unauthorized access.
- Respond to possible malfunctions by applying suitable measures (e.g. EMERGENCY STOP or EMERGENCY OFF).

# <span id="page-18-0"></span>1.2 Safety instructions for electromagnetic fields (EMF)

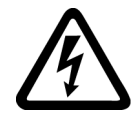

## WARNING

#### Danger to life from electromagnetic fields

Electromagnetic fields (EMF) are generated by the operation of electrical power equipment such as transformers, converters or motors.

People with pacemakers or implants are at a special risk in the immediate vicinity of these devices/systems.

• Ensure that the persons involved are the necessary distance away (minimum 2 m).

# <span id="page-18-1"></span>1.3 Handling electrostatic sensitive devices (ESD)

Electrostatic sensitive devices (ESD) are individual components, integrated circuits, modules or devices that may be damaged by either electric fields or electrostatic discharge.

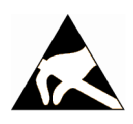

### **NOTICE**

#### Damage through electric fields or electrostatic discharge

Electric fields or electrostatic discharge can cause malfunctions through damaged individual components, integrated circuits, modules or devices.

- Only pack, store, transport and send electronic components, modules or devices in their original packaging or in other suitable materials, e.g conductive foam rubber of aluminum foil.
- Only touch components, modules and devices when you are grounded by one of the following methods:
	- Wearing an ESD wrist strap
	- Wearing ESD shoes or ESD grounding straps in ESD areas with conductive flooring
- Only place electronic components, modules or devices on conductive surfaces (table with ESD surface, conductive ESD foam, ESD packaging, ESD transport container).

# <span id="page-19-0"></span>1.4 Industrial security

#### **Note**

#### Industrial security

Siemens provides products and solutions with industrial security functions that support the secure operation of plants, solutions, machines, equipment and/or networks. They are important components in a holistic industrial security concept. With this in mind, Siemens' products and solutions undergo continuous development. Siemens recommends strongly that you regularly check for product updates.

For the secure operation of Siemens products and solutions, it is necessary to take suitable preventive action (e.g. cell protection concept) and integrate each component into a holistic, state-of-the-art industrial security concept. Third-party products that may be in use should also be considered. For more information about industrial security, visit this address [\(http://www.siemens.com/industrialsecurity\)](http://www.siemens.com/industrialsecurity).

To stay informed about product updates as they occur, sign up for a product-specific newsletter. For more information, visit this address [\(http://support.automation.siemens.com\)](http://support.automation.siemens.com/).

# WARNING

#### Danger as a result of unsafe operating states resulting from software manipulation

Software manipulation (e.g. by viruses, Trojan horses, malware, worms) can cause unsafe operating states to develop in your installation which can result in death, severe injuries and/or material damage.

- Keep the software up to date. You will find relevant information and newsletters at this address [\(http://support.automation.siemens.com\)](http://support.automation.siemens.com/).
- Incorporate the automation and drive components into a holistic, state-of-the-art industrial security concept for the installation or machine. You will find further information at this address

[\(http://www.siemens.com/industrialsecurity\)](http://www.siemens.com/industrialsecurity).

• Make sure that you include all installed products into the holistic industrial security concept.

# <span id="page-20-0"></span>1.5 Residual risks of power drive systems

The control and drive components of a drive system are approved for industrial and commercial use in industrial line supplies. Their use in public line supplies requires a different configuration and/or additional measures.

These components may only be operated in closed housings or in higher-level control cabinets with protective covers that are closed, and when all of the protective devices are used.

These components may only be handled by qualified and trained technical personnel who are knowledgeable and observe all of the safety instructions on the components and in the associated technical user documentation.

When assessing the machine's risk in accordance with the respective local regulations (e.g., EC Machinery Directive), the machine manufacturer must take into account the following residual risks emanating from the control and drive components of a drive system:

- 1. Unintentional movements of driven machine components during commissioning, operation, maintenance, and repairs caused by, for example,
	- Hardware and/or software errors in the sensors, control system, actuators, and cables and connections
	- Response times of the control system and of the drive
	- Operation and/or environmental conditions outside the specification
	- Condensation/conductive contamination
	- Parameterization, programming, cabling, and installation errors
	- Use of wireless devices/mobile phones in the immediate vicinity of the control system
	- External influences/damage
- 2. In the event of a fault, exceptionally high temperatures, including an open fire, as well as emissions of light, noise, particles, gases, etc. can occur inside and outside the inverter, e.g.:
	- Component failure
	- Software errors
	- Operation and/or environmental conditions outside the specification
	- External influences/damage

Inverters of the Open Type/IP20 degree of protection must be installed in a metal control cabinet (or protected by another equivalent measure) such that contact with fire inside and outside the inverter is not possible.

1.5 Residual risks of power drive systems

- 3. Hazardous shock voltages caused by, for example,
	- Component failure
	- Influence during electrostatic charging
	- Induction of voltages in moving motors
	- Operation and/or environmental conditions outside the specification
	- Condensation/conductive contamination
	- External influences/damage
- 4. Electrical, magnetic and electromagnetic fields generated in operation that can pose a risk to people with a pacemaker, implants or metal replacement joints, etc., if they are too close
- 5. Release of environmental pollutants or emissions as a result of improper operation of the system and/or failure to dispose of components safely and correctly

#### Note

The components must be protected against conductive contamination (e.g. by installing them in a control cabinet with degree of protection IP54 according to IEC 60529 or NEMA 12).

Assuming that conductive contamination at the installation site can definitely be excluded, a lower degree of cabinet protection may be permitted.

For more information about residual risks of the components in a drive system, see the relevant sections in the technical user documentation.

# <span id="page-22-0"></span>Introduction  $\sim$  2

# <span id="page-22-1"></span>2.1 About the Manual

#### Who requires the operating instructions and what for?

These operating instructions primarily address fitters, commissioning engineers and machine operators. The operating instructions describe the devices and device components and enable the target groups being addressed to install, connect-up, set, and commission the converters safely and in the correct manner.

#### What is described in the operating instructions?

These operating instructions provide a summary of all of the information required to operate the converter under normal, safe conditions.

The information provided in the operating instructions has been compiled in such a way that it is sufficient for all standard applications and enables drives to be commissioned as efficiently as possible. Where it appears useful, additional information for entry level personnel has been added.

The operating instructions also contain information about special applications. Since it is assumed that readers already have a sound technical knowledge of how to configure and parameterize these applications, the relevant information is summarized accordingly. This relates, e.g. to operation with fieldbus systems and safety-related applications.

#### What is the meaning of the symbols in the manual?

Reference to further information in the manual

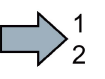

An operating instruction starts here.

This concludes the operating instruction.

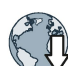

Download from the Internet

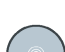

DVD that can be ordered

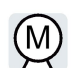

Symbols for inverter functions.

# <span id="page-23-0"></span>2.2 Guide through the manual

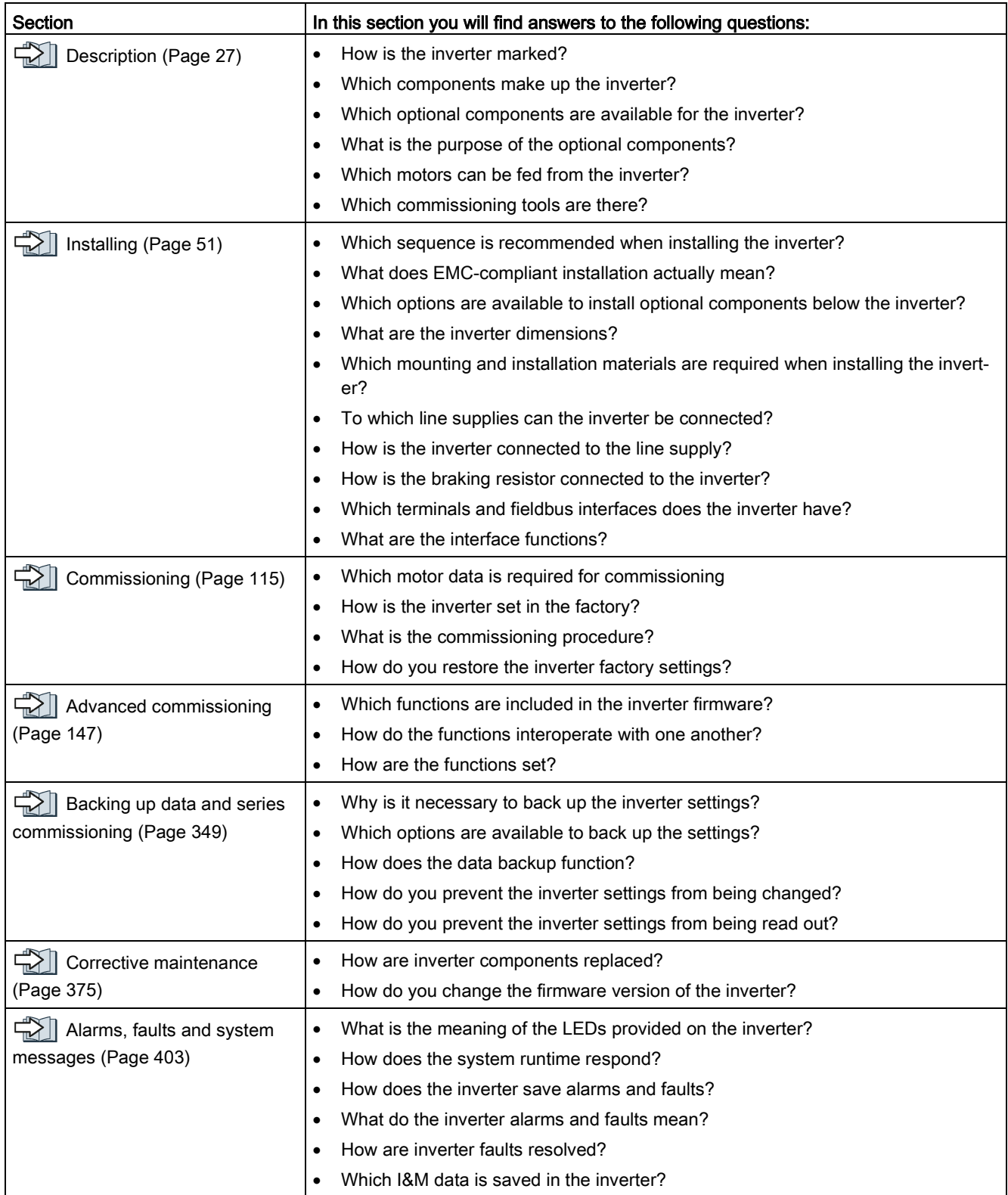

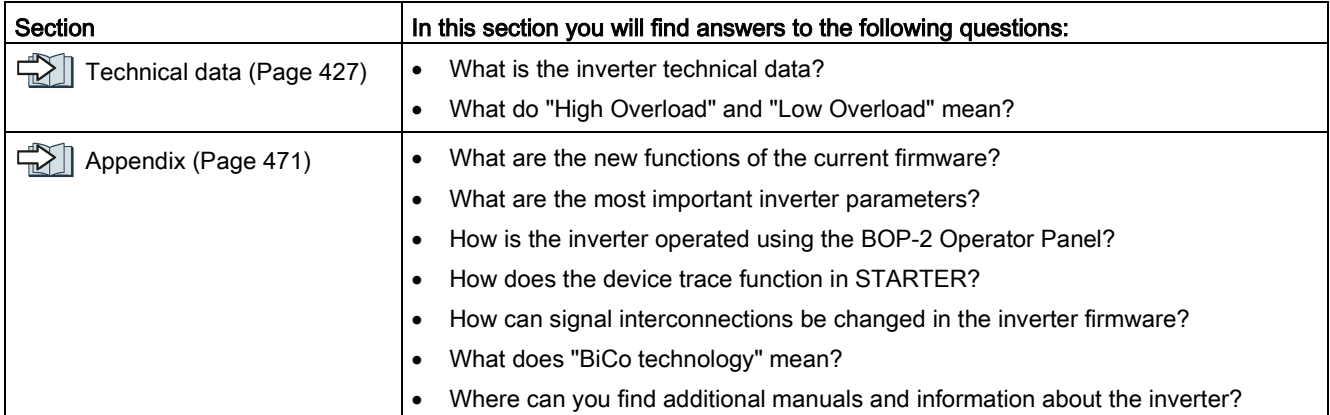

#### Introduction

2.2 Guide through the manual

# <span id="page-26-0"></span>Description 3

#### Use for the intended purpose

The inverter described in this manual is a device to control a three-phase motor. The inverter is designed for installation in electrical installations or machines.

It has been approved for industrial and commercial use on industrial networks. Additional measures have to be taken when connected to public grids.

The technical specifications and information about connection conditions are indicated on the rating plate and in the operating instructions.

## <span id="page-26-1"></span>3.1 Identifying the converter

#### Main components of the inverter

Each SINAMICS G120 inverter comprises a Control Unit and Power Module.

- The Control Unit controls and monitors the Power Module and the connected motor.
- The Power Modules are available for motors with a power range of between 0.37 kW and 250 kW.

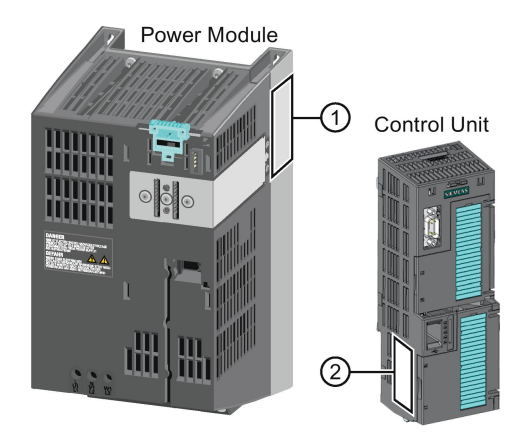

The following data is provided on the Power Module type plate  $(①)$ :

- Designation: e.g. Power Module 240
- Technical data: Voltage, current and power
- Article number: e.g. 6SL3224-0BE13-7UA0
- Version: e.g. A02

The following data can be found on the Control Unit type plate (②):

- Designation: e.g. CU250S-2 DP Control Unit
- Article number: e.g. 6SL3246-0BA22-1PA0
- Version: e.g. 02 (hardware) 4.6 (firmware)

**Description** 

3.1 Identifying the converter

#### Additional inverter components

The following components are available so that you can adapt the inverter to different applications and ambient conditions:

- **EXT** [Line filter](#page-34-0) (Page [35\)](#page-34-0)
- $\sqrt{2}$  [Line reactor](#page-36-0) (Page [37\)](#page-36-0)
- **DEVI** [Output reactor](#page-38-0) (Page [39\)](#page-38-0)
- [Sine-wave filter](#page-40-0) (Page [41\)](#page-40-0)
- **[Braking resistor](#page-42-0) (Page [43\)](#page-42-0)**
- $\sqrt{\frac{m}{m}}$  [Brake relay to control a motor holding brake](#page-44-0) (Page [45\)](#page-44-0)

# <span id="page-28-0"></span>3.2 Overview of Control Units

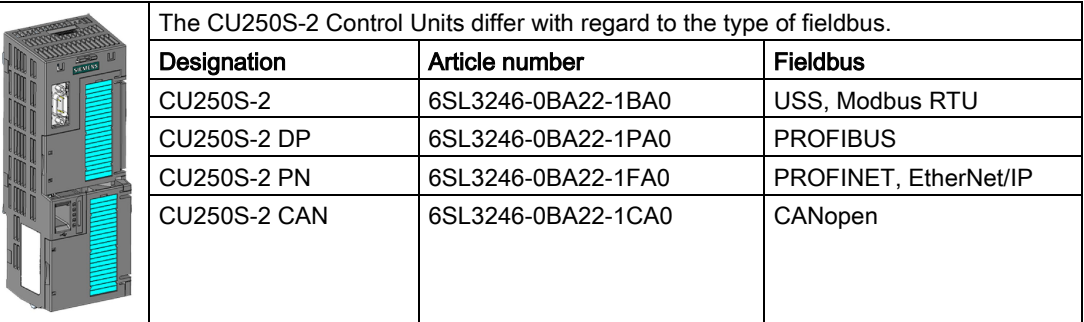

#### Memory cards

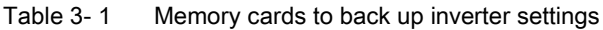

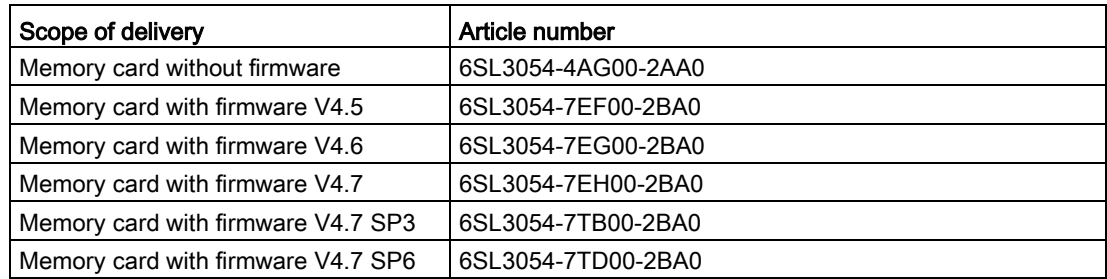

#### Licenses

If you use the "Basic positioner" function or the expanded safety functions, then you must insert a memory card with a valid license in the Control Unit.

There are two ways of ordering a license:

● Without a memory card:

You order a license and you then transfer it to precisely one memory card.

● With memory card:

You order the license on a memory card with or without firmware. The license cannot be transferred

The inverter also uses the inserted license card as memory card to back up its settings.

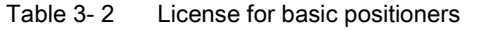

| Scope of delivery                               | Article number           |
|-------------------------------------------------|--------------------------|
| License without memory card                     | 6SL3074-7AA04-0AA0       |
| License with memory card without firmware       | 6SL3054-4AG00-2AA0-Z E01 |
| License with memory card with firmware V4.6     | 6SL3054-7EG00-2BA0-Z E01 |
| License with memory card with firmware V4.7     | 6SL3054-7EH00-2BA0-Z E01 |
| License with memory card with firmware V4.7 SP3 | 6SL3054-7TB00-2BA0-Z E01 |
| License with memory card with firmware V4.7 SP6 | 6SL3054-7TD00-2BA0-Z E01 |

Table 3- 3 License for the extended safety functions

| Scope of delivery                               | Article number           |
|-------------------------------------------------|--------------------------|
| License without memory card                     | 6SL3074-0AA10-0AA0       |
| License with memory card without firmware       | 6SL3054-4AG00-2AA0-Z F01 |
| License with memory card with firmware V4.6     | 6SL3054-7EG00-2BA0-Z F01 |
| License with memory card with firmware V4.7     | 6SL3054-7EH00-2BA0-Z F01 |
| License with memory card with firmware V4.7 SP3 | 6SL3054-7TB00-2BA0-Z F01 |
| License with memory card with firmware V4.7 SP6 | 6SL3054-7TD00-2BA0-Z F01 |

Table 3- 4 Basic positioner license + license for the extended safety functions

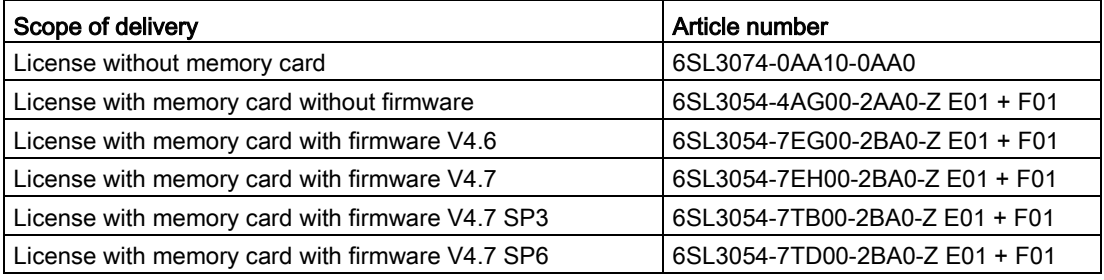

#### Shield connection kit for the Control Unit

The shield connection kit is an optional component. The shield connection kit comprises the following components:

- Shield plate
- Elements for optimum shield support and strain relief of the signal and communication cables

Article number for the SINAMICS CU Screening Termination Kit 4: 6SL3264-1EA00-0LA0.

# <span id="page-30-0"></span>3.3 Power Modules

Important data on the Power Modules is provided in this section. Further information is contained in the Hardware Installation Manual of the Power Module.

[Overview of the manuals](#page-509-1) (Page [510\)](#page-509-1)

All power data refers to rated values or to power for operation with low overload (LO).

You can operate the CU250S-2 Control Unit with the following Power Modules:

- PM340 1AC
- PM240
- PM240-2 IP20 and push-through system
- **PM250**
- PM260

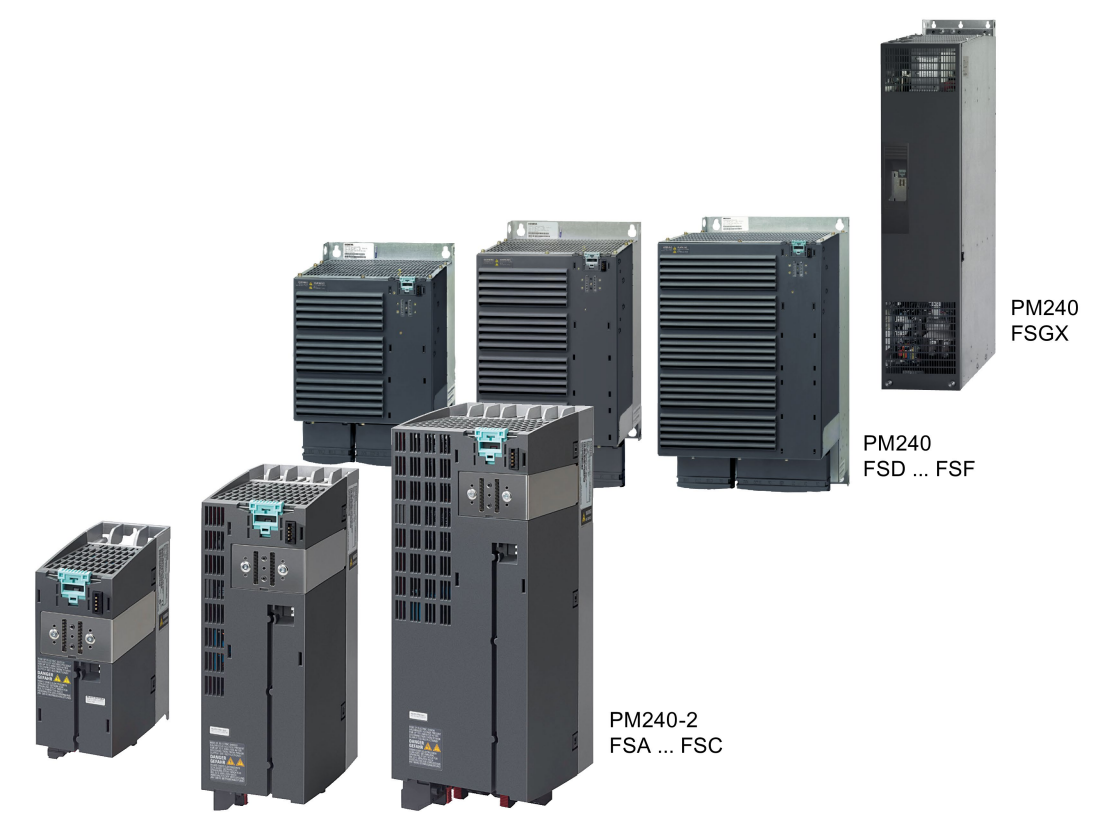

Image 3-1 Examples of Power Modules with degree of protection IP20

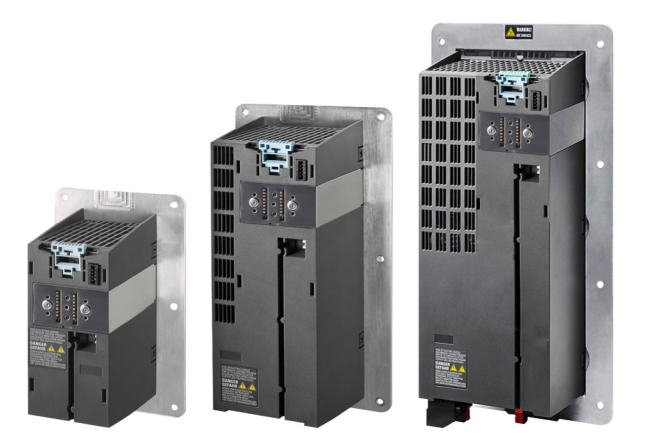

Image 3-2 Examples of Power Modules with Push Through technology FSA … FSC

#### PM240-2 - for standard applications

The PM240-2 Power Module is available without a filter or with an integrated class A line filter. The PM240-2 permits dynamic braking via an external braking resistor.

#### 1-phase/3-phase 200 VAC

Article number range: • IP20: 6SL3210-1PB…, 6SL3210-1PC…

- 
- Push Through: 6SL3211-1PB...

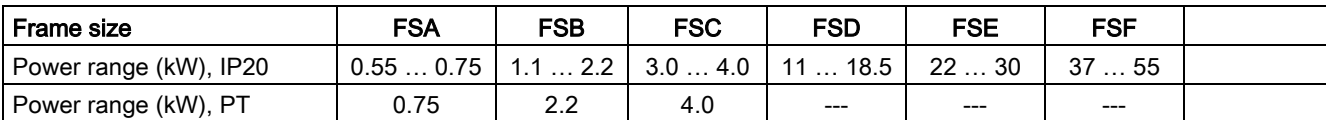

#### 3-phase 400 VAC

Article number range: • IP20: 6SL3210-1PE...

- 
- 
- Push Through: 6SL3211-1PE...

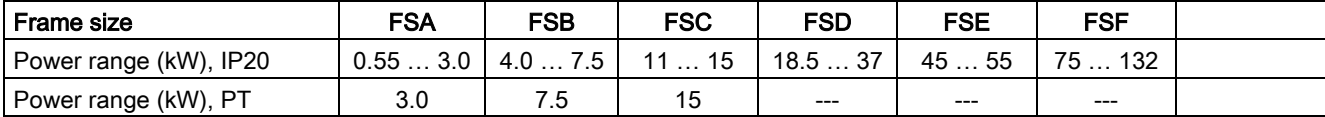

#### 3-phase 600 VAC

- Article number range: IP20: 6SL3210-1PH...
	- Push Through: 6SL3211-1PH...

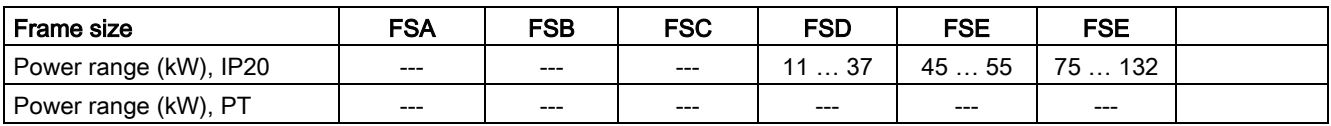

#### PM240, 3 AC 400 V - for standard applications

The PM240 Power Module is available without a filter or with an integrated class A line filter with degree of protection IP20. The PM240 allows dynamic braking via an external braking resistor.

Article number range: 6SL3224-0BE… and 6SL3224-0XE…

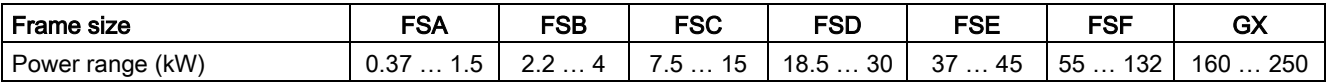

#### PM340, 1 AC 200 V - Standard applications

The PM340 Power Module is available without a filter or with an integrated class A line filter with degree of protection IP20. The PM340 allows dynamic braking via an external braking resistor.

Range of article numbers: 6SL3210-1SB1…

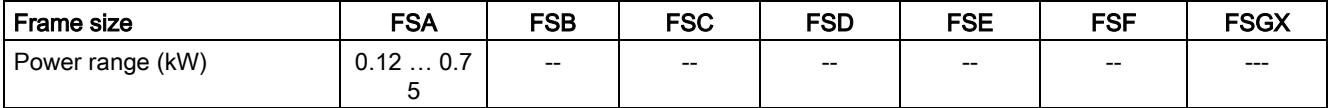

#### PM250, 3 AC 400 V - Applications with energy recovery

The PM250 Power Module is available without a filter or with an integrated class A line filter with degree of protection IP20. The PM250 permits dynamic braking with energy recovery into the line supply.

Article number range, IP20: 6SL3225-0BE …

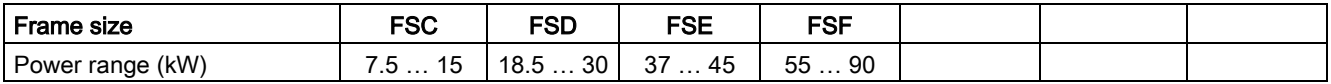

#### PM260, 3 AC 690 V - Applications with energy recovery

The PM260 Power Module is available without a filter or with an integrated class A line filter with degree of protection IP20. A sine-wave filter is fitted to the motor. The PM260 permits dynamic braking with energy recovery into the line supply.

Article number range, IP20: 6SL3225-0BH…

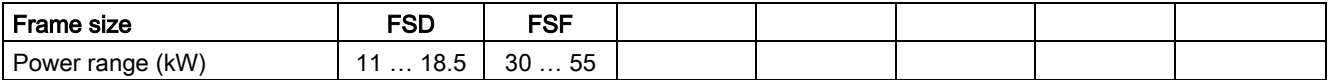

# <span id="page-33-1"></span><span id="page-33-0"></span>3.4 Components for the Power Modules

## 3.4.1 Accessories for installation and shielding

#### Shield connection kit

Establish the shield and strain relief for the power connections using the shield connection kit.

The shield connection kit comprises a shield plate and serrated strips with screws.

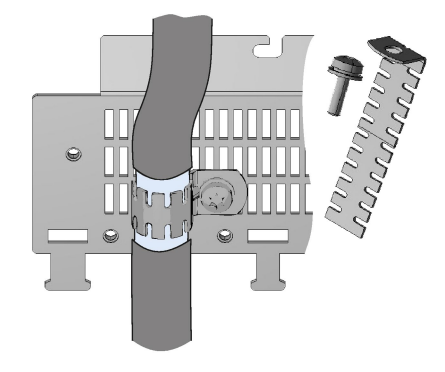

Table 3- 5 Article numbers for the shield connection kit

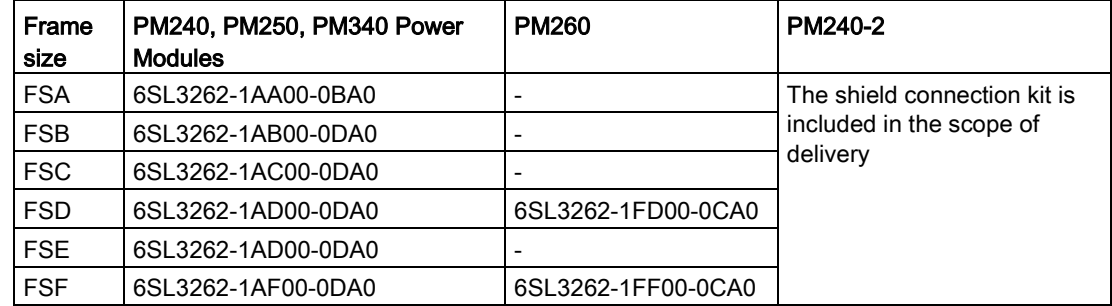

#### Adapter for mounting on DIN mounting rails for PM240, PM250 and PM260

You can use the adapter for rail mounting to mount the Power Module onto two mounting rails with a center-to-center distance of 100 mm.

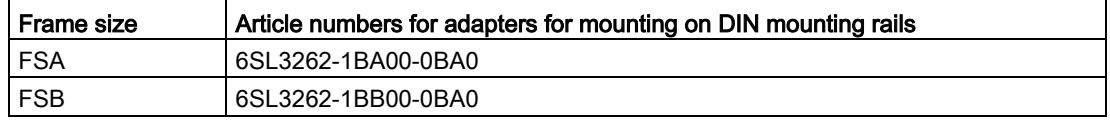

#### 3.4 Components for the Power Modules

#### <span id="page-34-0"></span>3.4.2 Line filter

With a line filter, the inverter can achieve a higher radio interference class. An external filter is not required for inverters with integrated line filter.

Adjacent examples of line filters.

The line filter corresponds to Class A or B according to EN55011: 2009.

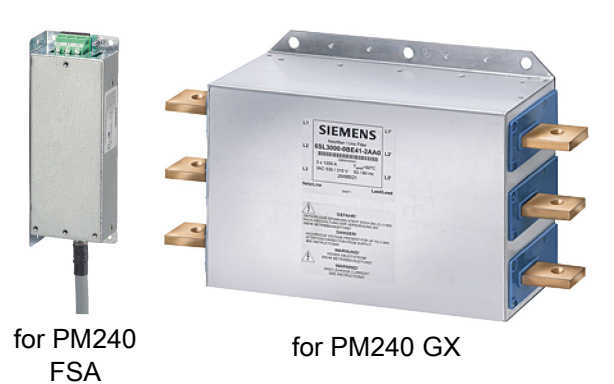

#### **NOTICE**

#### The line filter is damaged when operated on inadmissible line supplies

The line filter is only suitable for operation on TN or TT line systems with a grounded neutral point. The line filter is damaged if operated on all other line supplies.

• For inverters equipped with line filter, only connect to TN or TT line systems with a grounded neutral point.

#### External line filters for PM240

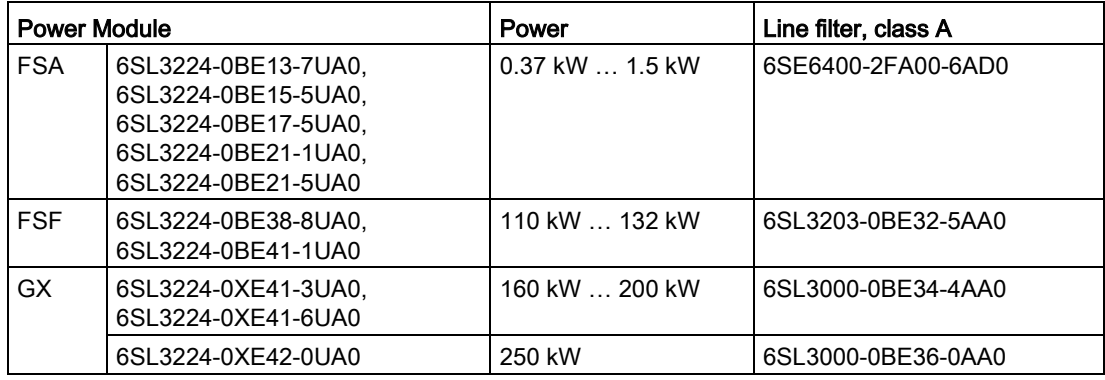

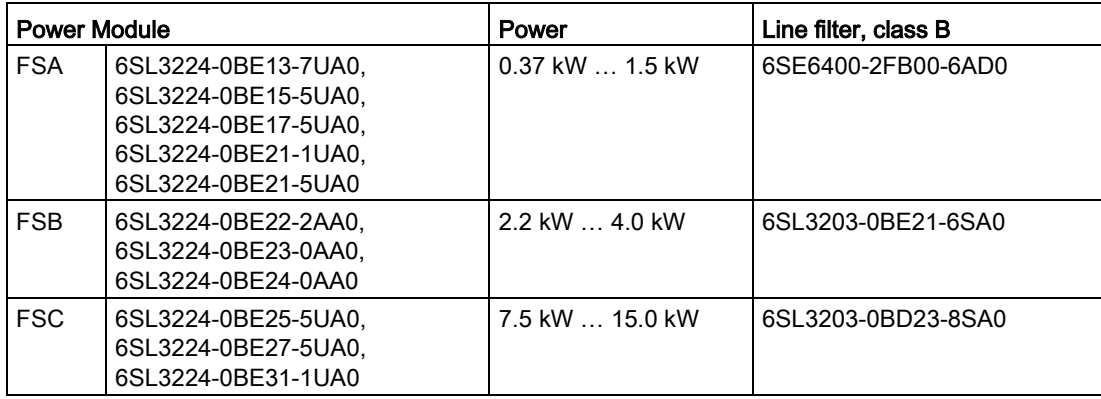

3.4 Components for the Power Modules

### External line filters for PM250

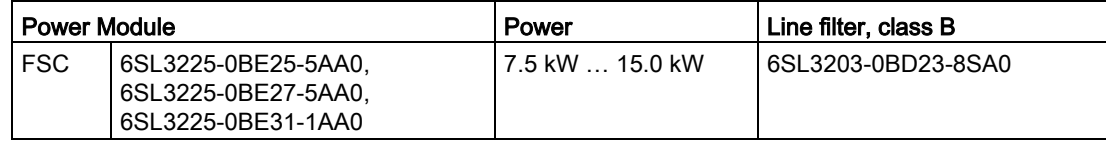
## 3.4.3 Line reactor

The line reactor supports the overvoltage protection, smoothes the harmonics in the line supply and bridges commutation dips. For the Power Modules subsequently listed, a line reactor is suitable in order to dampen the specified effects.

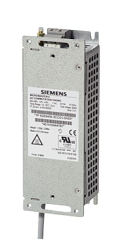

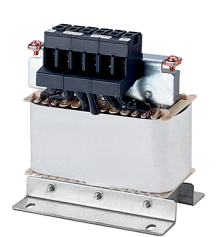

for PM240 for PM240-2

## NOTICE

#### Damage to inverter as a result of a missing line reactor

Depending on the Power Module and line supply, if a line reactors is not used, this can result in damage to the inverter and other components in the electrical plant or system.

• Install a line reactor if the relative short-circuit voltage of the line supply is below 1%

## Line reactors for PM240

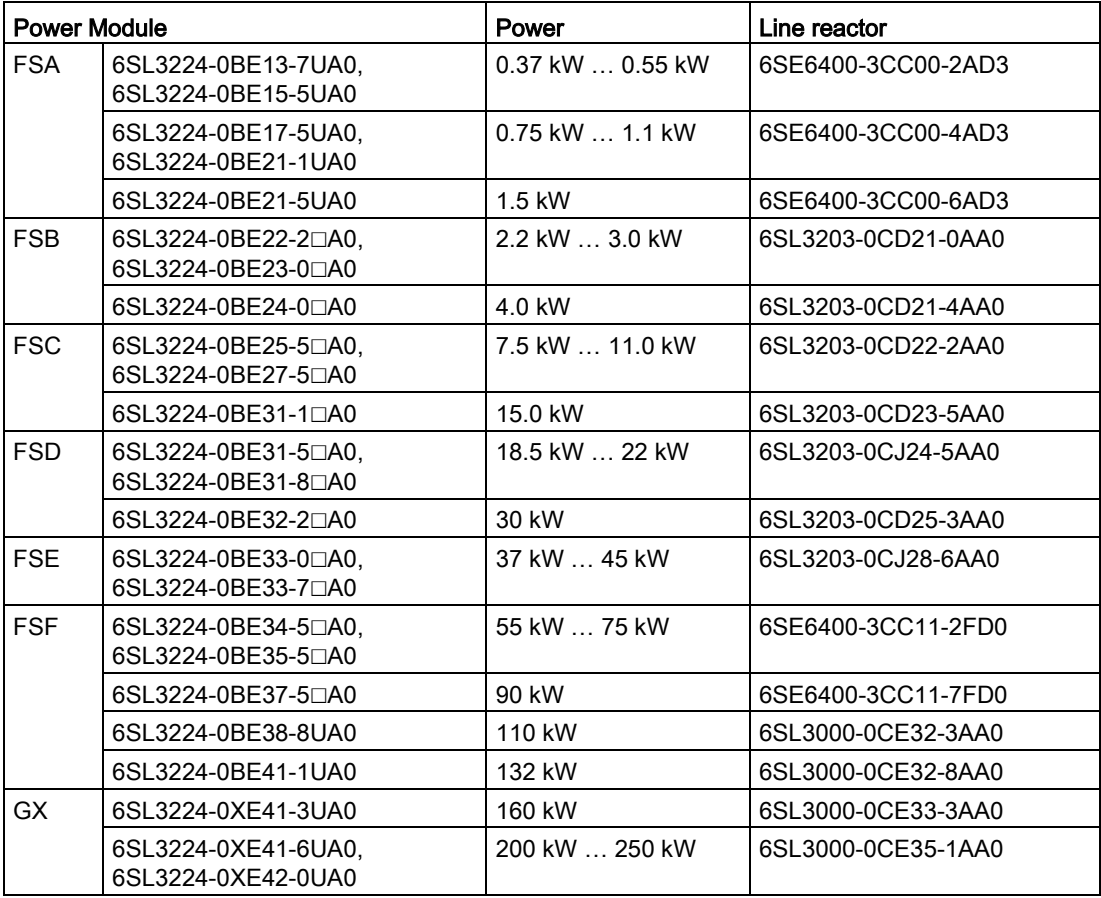

3.4 Components for the Power Modules

## Line reactors for PM240-2, 200 V

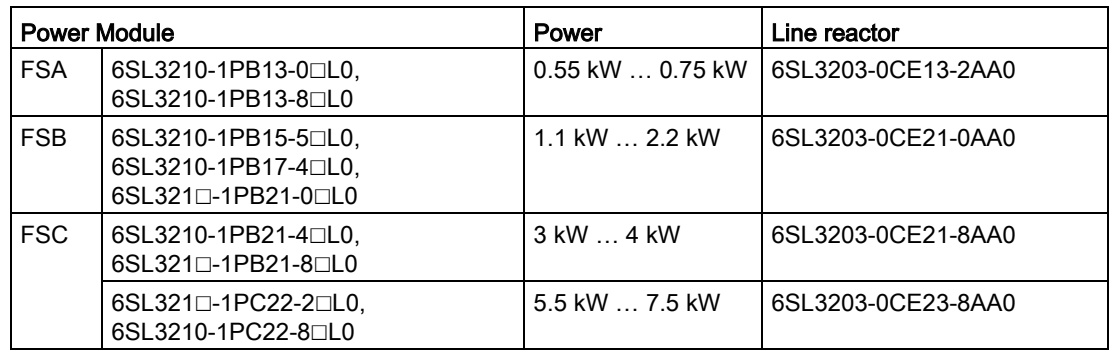

FSD … FSF: A line reactor is not required.

## Line reactors for PM240-2, 400 V

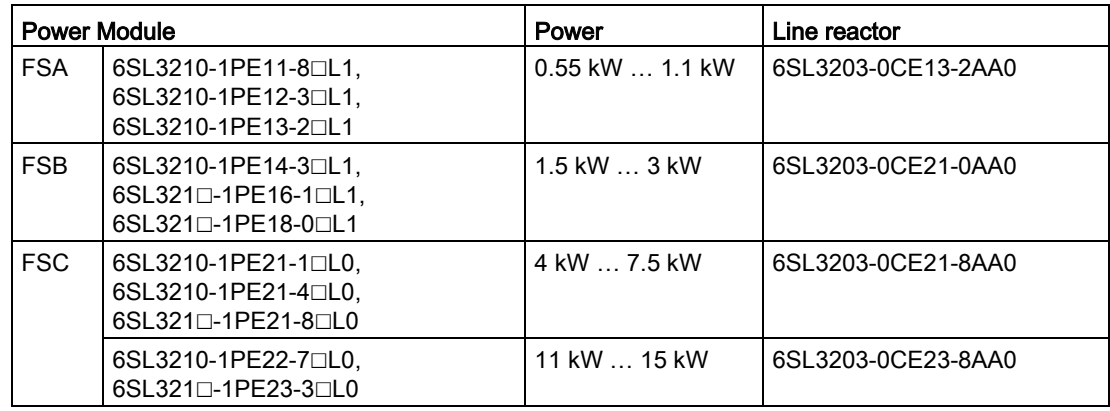

FSD … FSF: A line reactor is not required.

## Line reactors for PM240-2 Power Module, 600 V

A line reactor is not required.

## Line reactors for PM340 1AC

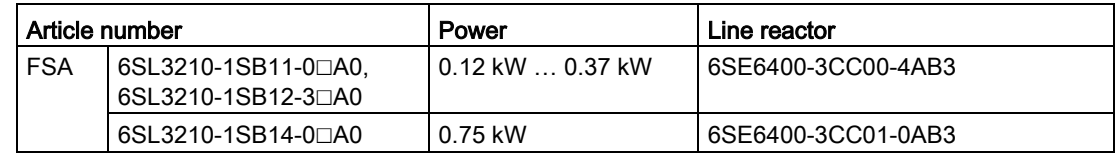

## 3.4.4 Output reactor

Output reactors reduce the voltage stress on the motor windings and the load placed on the inverter as a result of capacitive recharging currents in the cables. An output reactor is required for shielded motor cables longer than 50 m or unshielded motor cables longer than 100 m.

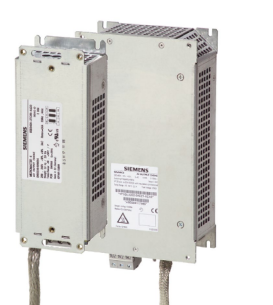

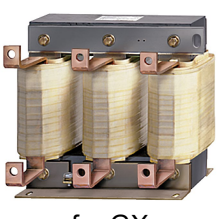

for GX

for PM240 FSA, FSB

#### **NOTICE**

#### The output reactor is damaged if the inverter pulse frequency is too high

The output reactors are designed for pulse frequencies of 4 kHz. The output reactor can overheat if the inverter is operated with pulse frequencies > 4 KHz. Excessively high temperatures damage the output reactor.

• Operate the inverter with an output reactor with a maximum pulse frequency of 4 kHz.

## Output reactors for PM240 Power Module

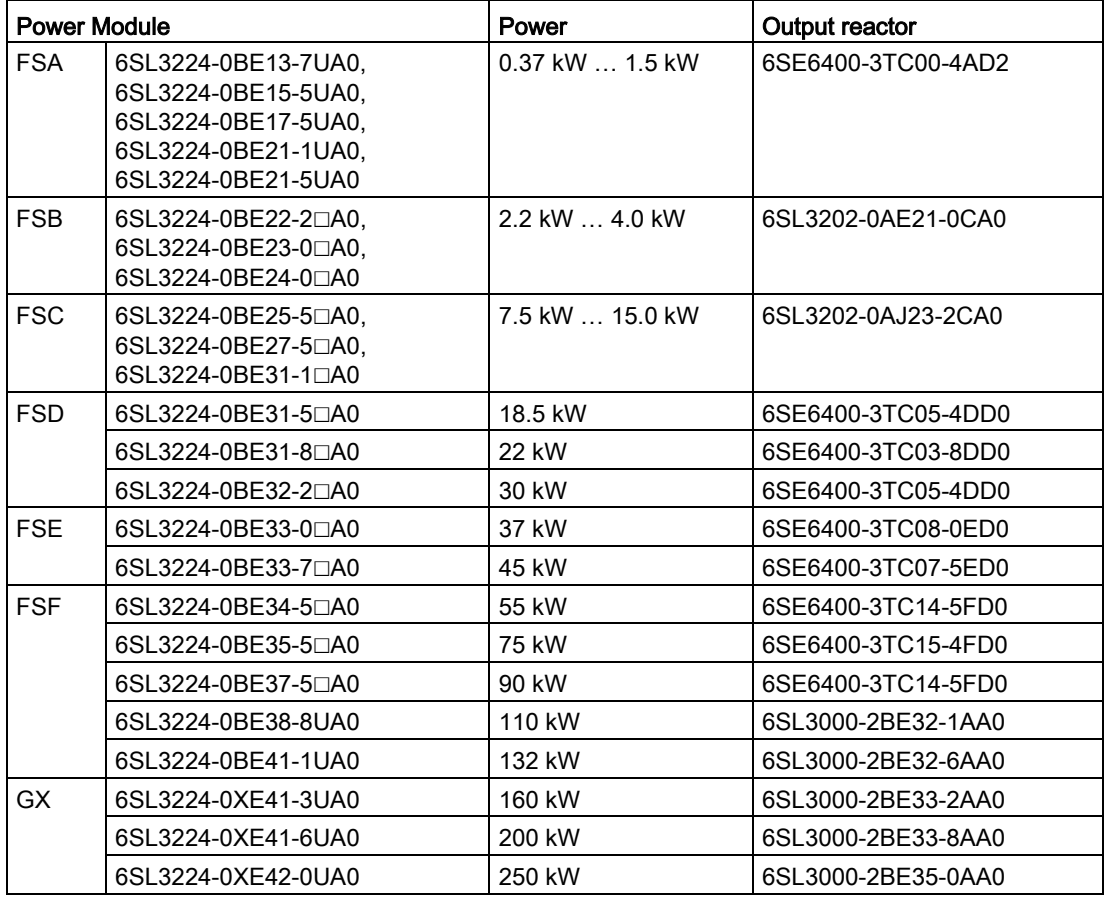

#### 3.4 Components for the Power Modules

## Output reactors for PM250 Power Module

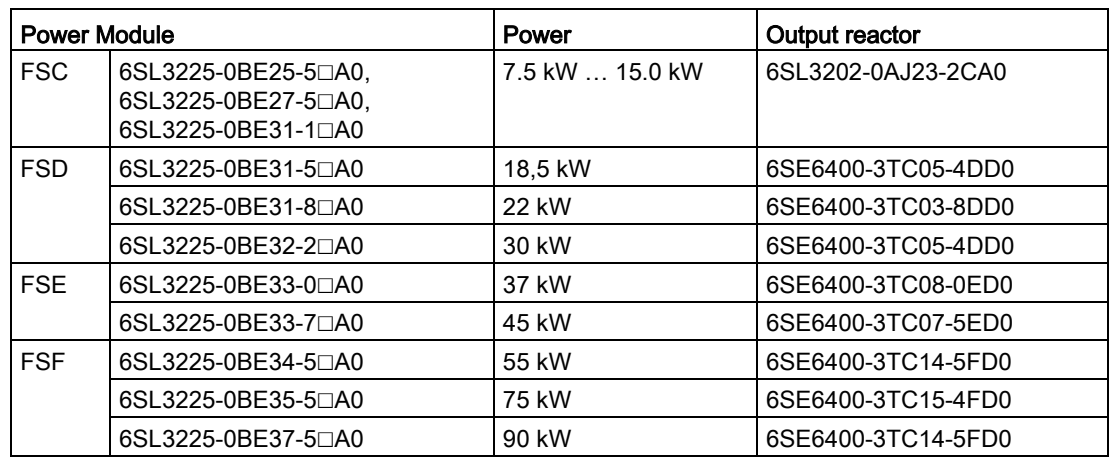

## Output reactors for PM240-2 Power Module, 200 V

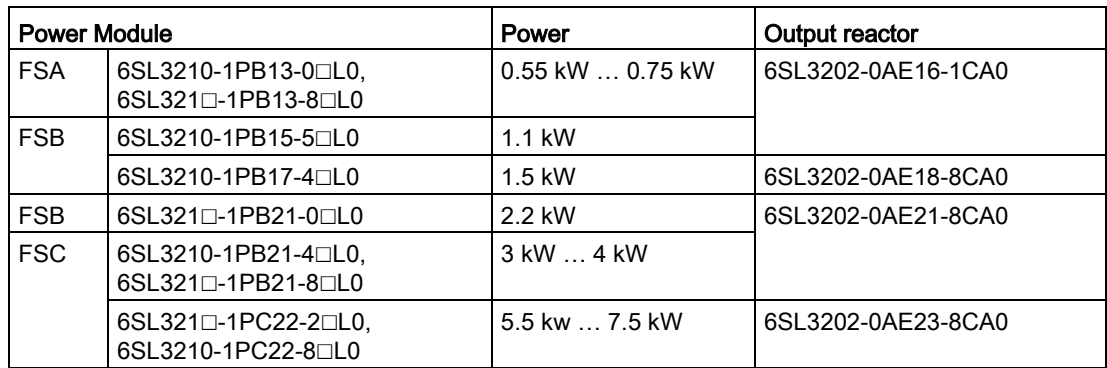

FSD … FSF: An output reactor is not required.

## Output reactors for PM240-2 Power Module, 400 V

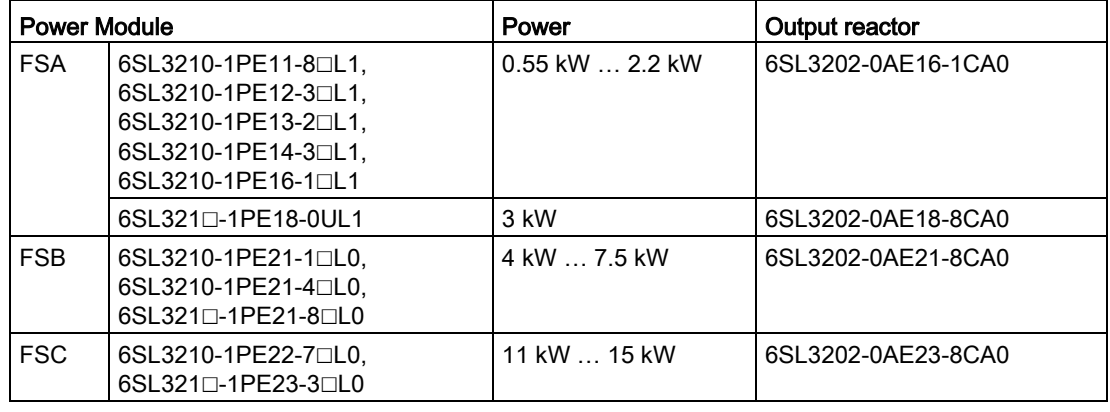

FSD … FSF: An output reactor is not required.

## Output reactors for the PM240-2 Power Module, 600 V

An output reactor is not required.

## 3.4.5 Sine-wave filter

The sine-wave filter at the inverter output limits the voltage rate-of-rise and the peak voltages at the motor winding. The maximum permissible length of motor feeder cables is increased to 300 m.

The following applies when using a sine-wave filter:

• Operation is only permissible with pulse frequencies of 4 kHz up to 8 kHz.

For Power Modules with a power rating starting at 110 kW and higher (as stamped on the type plates), only 4 kHz is permissible.

- The inverter power is reduced by 5%.
- The maximum output frequency of the inverter is 150 Hz at 380 V to 480 V.
- Operation and commissioning may only be performed with the motor connected, as the sine-wave filter is not no-load proof.
- An output reactor is superfluous.

#### Sine-wave filter for PM240 Power Module

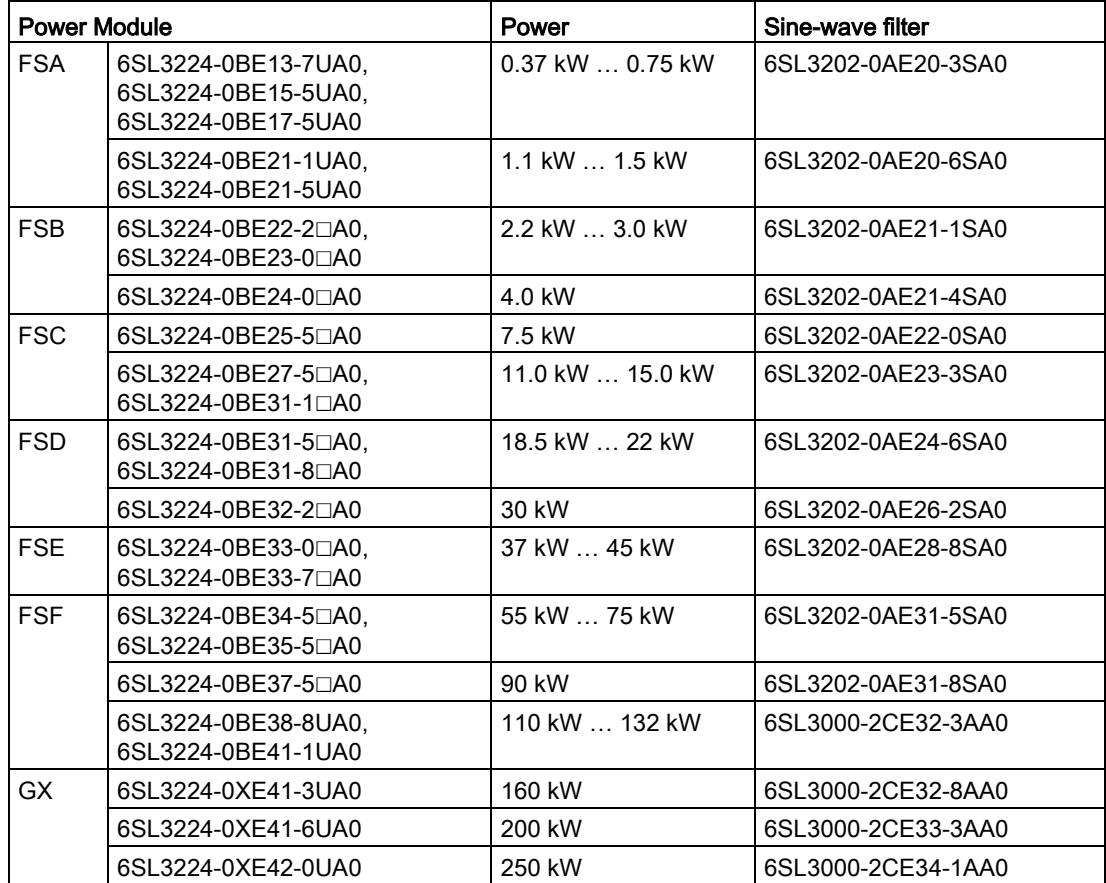

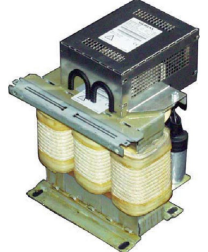

for FSF

3.4 Components for the Power Modules

## Sine-wave filter for PM250 Power Module

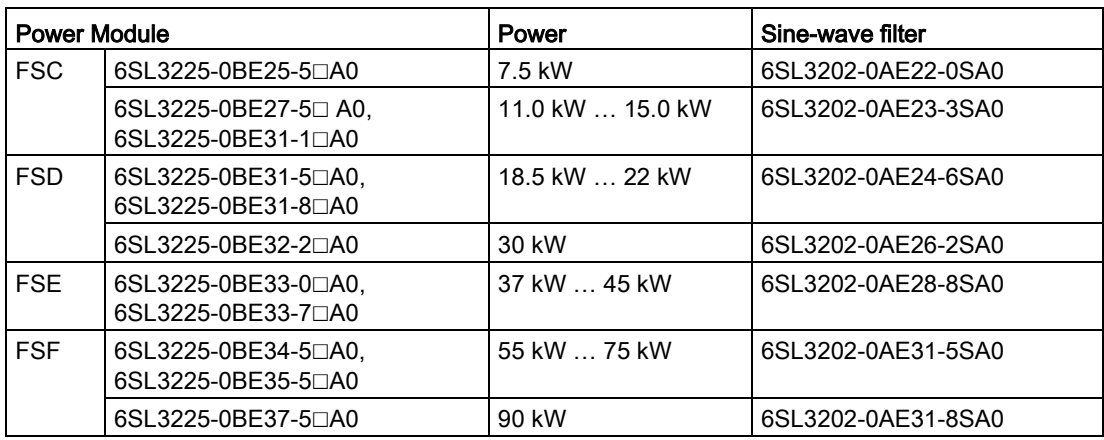

## 3.4.6 Braking resistor

The braking resistor allows loads with a high moment of inertia to be quickly braked.

The Power Module controls the braking resistor via its integrated braking module. Adjacent, as example, a braking resistor for PM240 and PM340 Power Modules, frame size FSA, which can be mounted below the device.

## Braking resistors for PM240

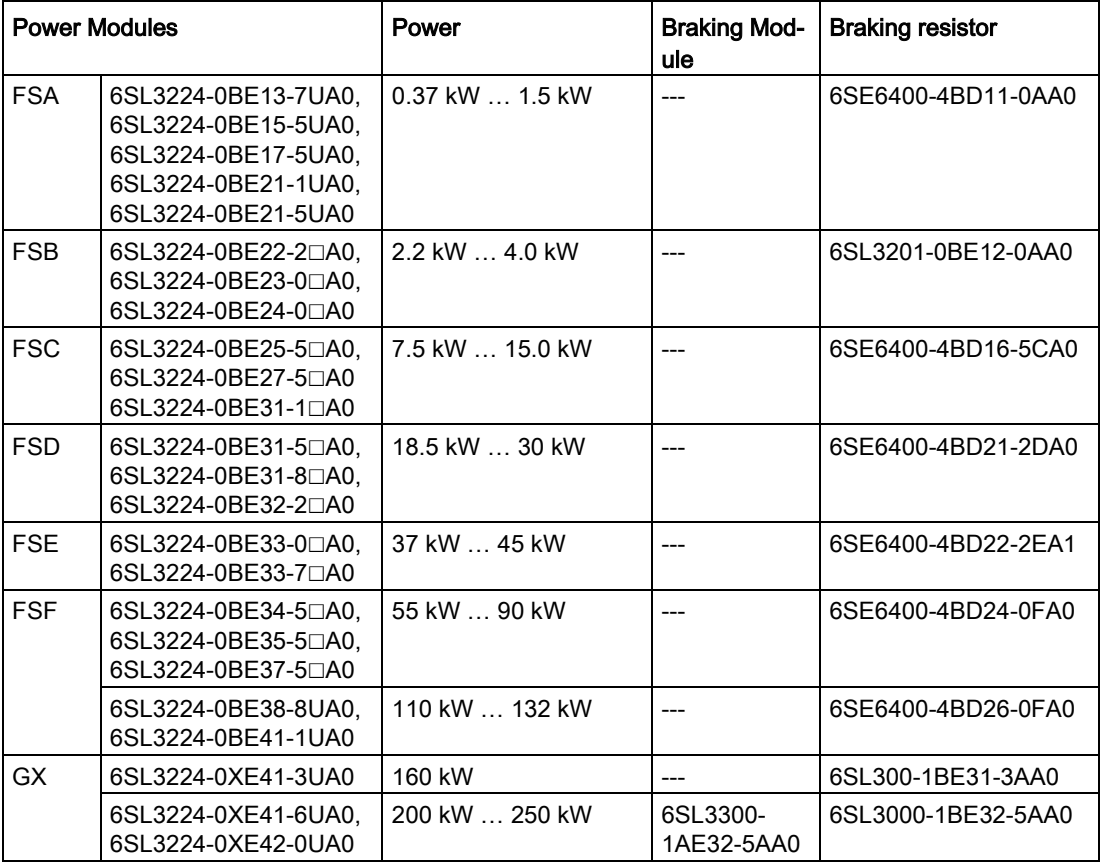

## Braking resistors for PM340, 1AC

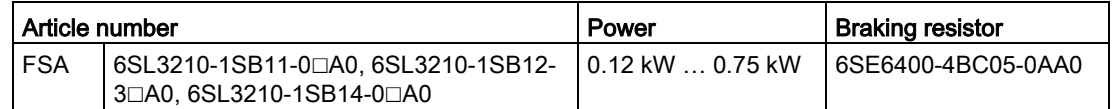

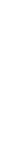

3.4 Components for the Power Modules

## Braking resistors for PM240-2, 200 V

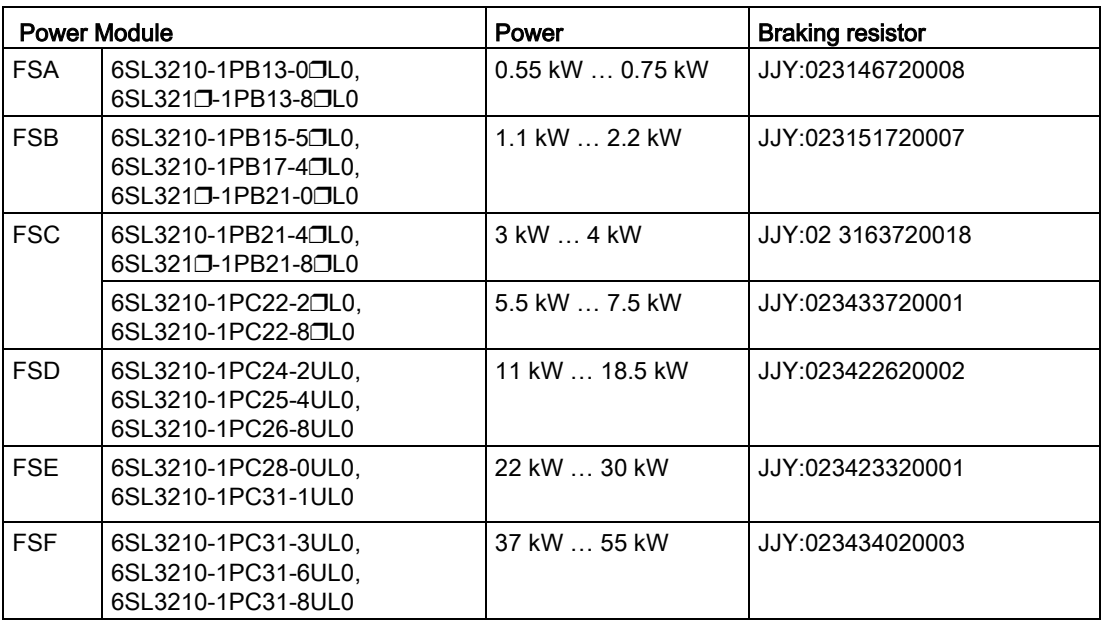

## Braking resistors for PM240-2, 400 V

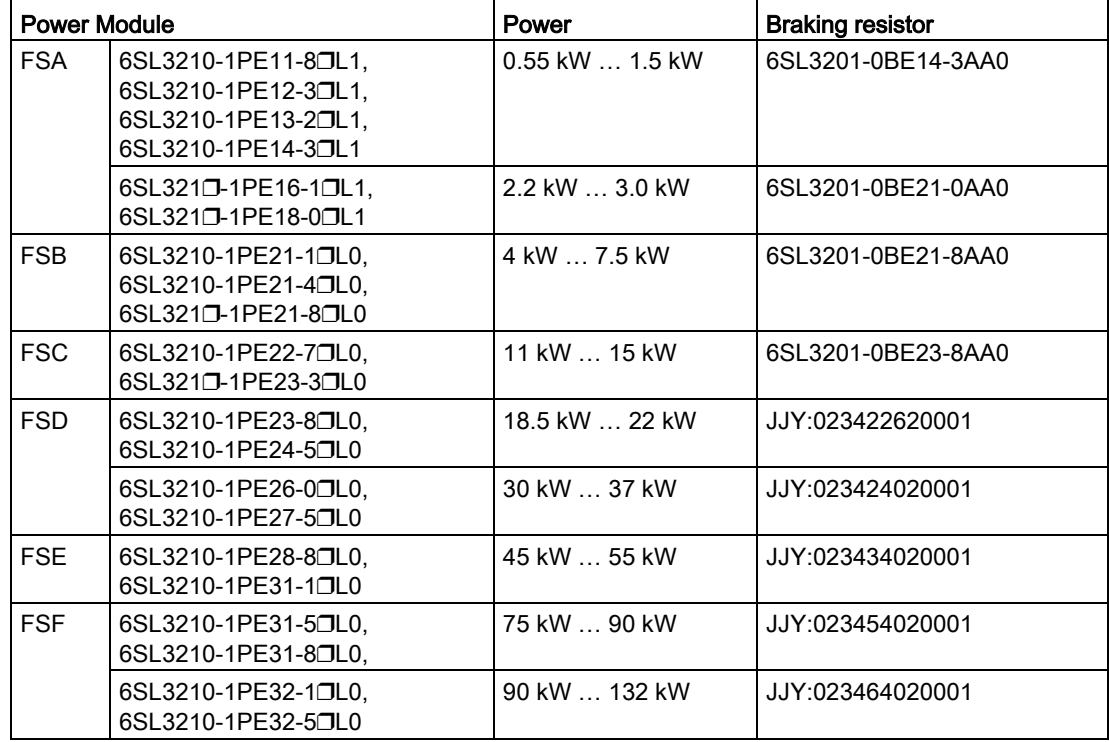

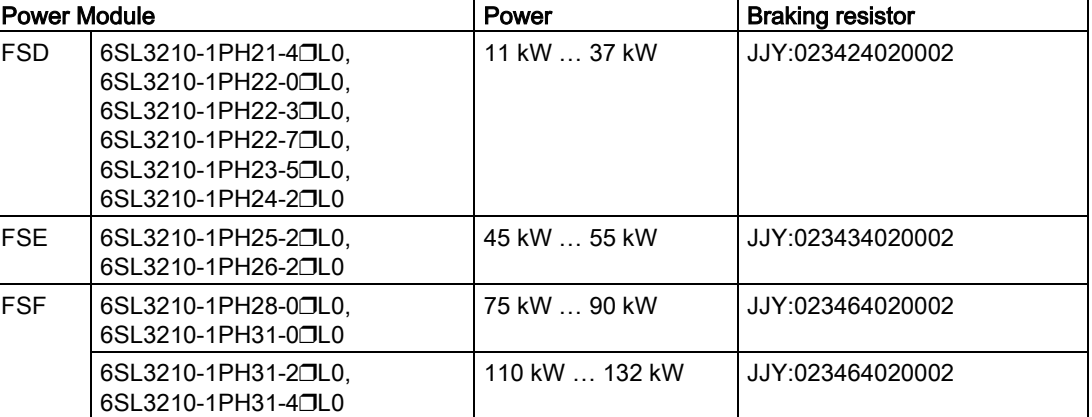

## Braking resistors for PM240-2, 690 V

# 3.4.7 Brake Relay

The brake relay has a switch contact (NO contact) to control the motor brake coil.

Article number: 6SL3252-0BB00-0AA0

## 3.4.8 Safe Brake Relay

The Safe Brake Relay controls a 24 V motor brake and monitors the brake control for a short-circuit or interrupted cable. Article number: 6SL3252-0BB01-0AA0

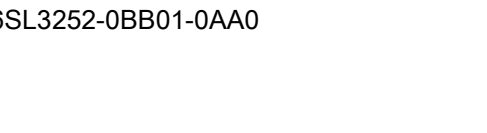

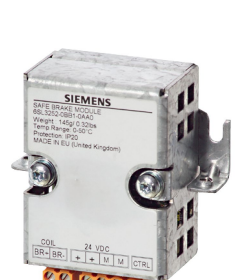

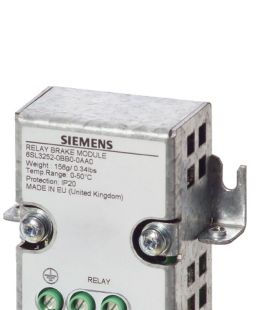

# 3.5 Motor series that are supported

## Supported motors

The inverter is designed for the following motor series:

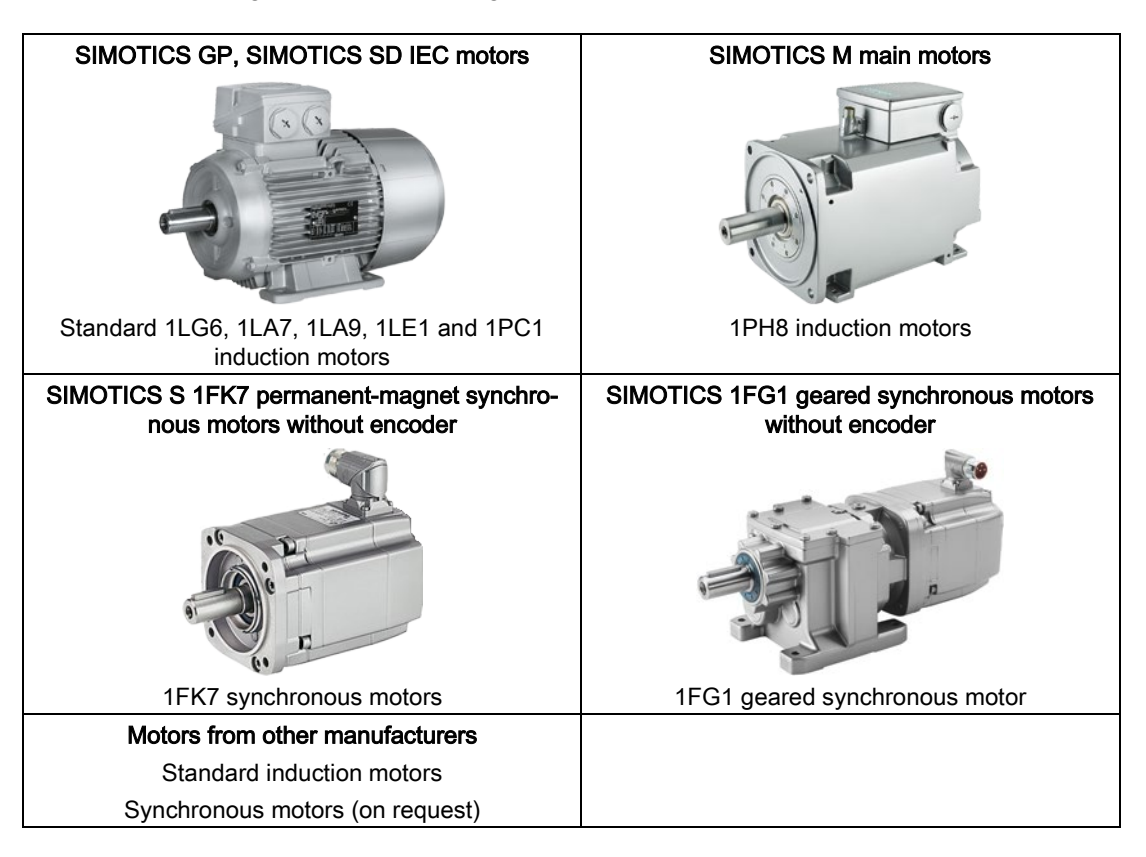

## Operation with 1FK7 or 1FG1 synchronous motor without encoder

The control dynamic that can be achieved using a synchronous motor corresponds to that of an induction motor:

- Power-up time from standstill to rated speed ≥ 1 s
- $\bullet$  Starting torque ≤ 2 × rated torque of the motor

Operation is intended for applications where increased energy efficiency is required when compared to an induction motor.

Some restrictions apply for operation:

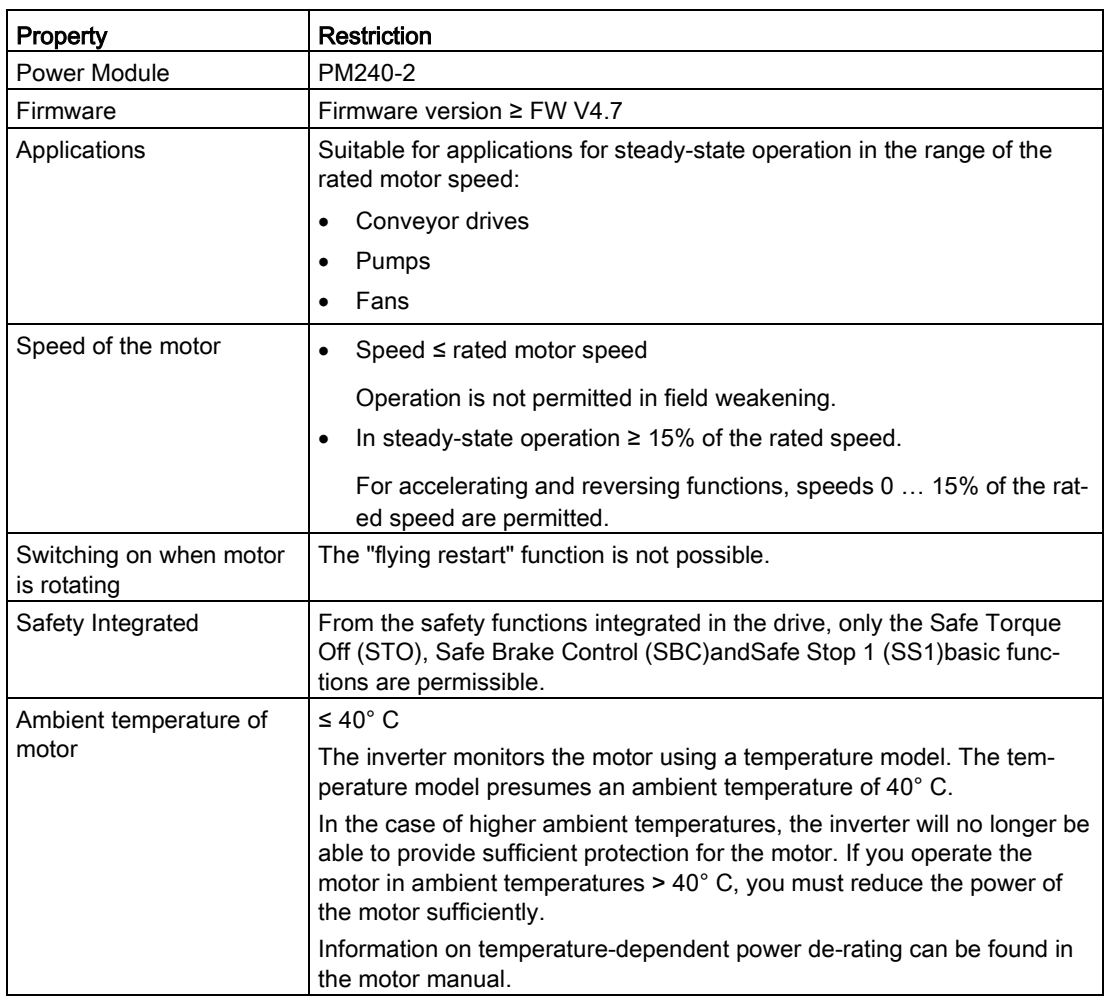

Table 3-6 Restrictions for operation with encoderless synchronous motors

#### Multi-motor drive

A multi-motor drive, i.e. simultaneously operating several motors connected to one inverter, is permissible for standard induction motors in installations according to IEC.

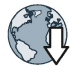

Further information is provided in the Internet:

Multi-motor drive [\(http://support.automation.siemens.com/WW/view/en/84049346\)](http://support.automation.siemens.com/WW/view/en/84049346)

For installations in compliance with UL, multi-motor drive operation is not permissible.

# 3.6 Permissible encoders

You can connect the following encoders to the Control Unit:

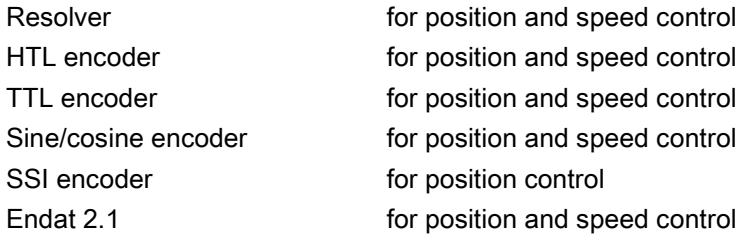

# 3.7 Sensor Module

You require a Sensor Module to connect a non-DRIVE-CLiQ-capable encoder to the DRIVE-CLiQ interface of the inverter.

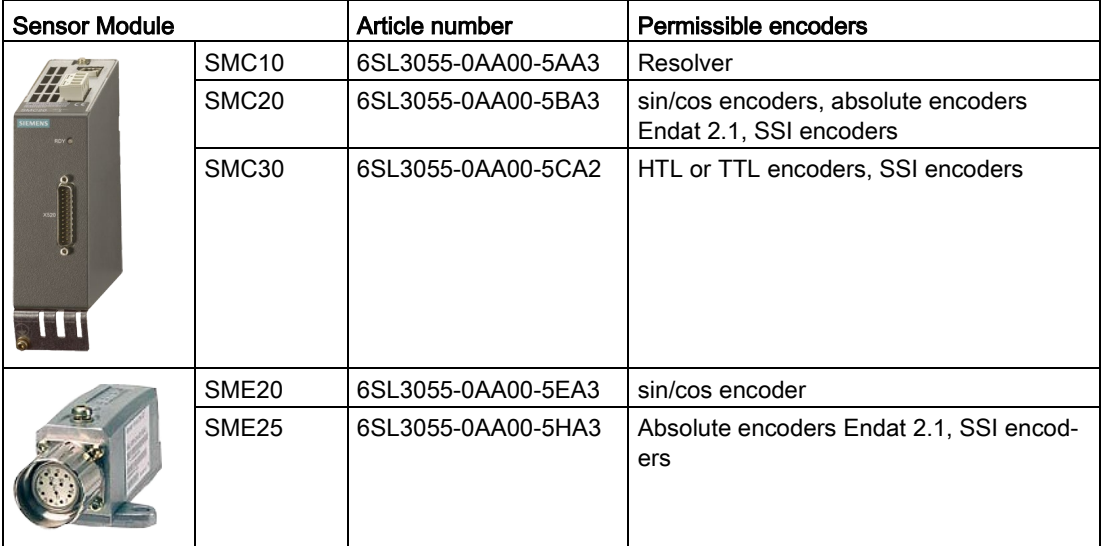

# 3.8 Tools to commission the inverter

## Operator panel

An operator panel is used to commission, troubleshoot and control the inverter, as well as to back up and transfer the inverter settings.

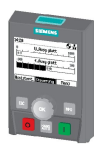

The Intelligent Operator Panel (IOP) is available for snapping on to the Control Unit or as handheld with a connection cable to the Control Unit. The graphics-capable plain text display of the IOP enables intuitive operation and diagnostics of the inverter.

The IOP is available in two versions:

- With European languages
- With Chinese, English and German

Additional information about the compatibility of the IOP and Control Units is available in the Internet:

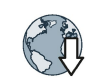

Compatibility of the IOP and Control Units [\(http://support.automation.siemens.com/WW/view/en/67273266\)](http://support.automation.siemens.com/WW/view/en/67273266)

The BOP-2 is an operator panel for snapping on to the Control Unit. The BOP-2 has a twoline display for operation and diagnostics of the inverter.

Operating Instructions of the BOP-2 and IOP operator panels:

 $\Box$  [Overview of the manuals](#page-509-0) (Page [510\)](#page-509-0)

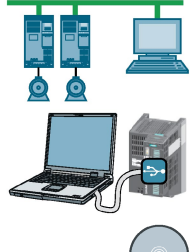

## STARTER and Startdrive PC tools

STARTER and Startdrive are PC tools that are used to commission, troubleshoot and control the inverter, as well as to back up and transfer the inverter settings. You can connect the PC with the inverter via USB or via the PROFIBUS / PROFINET fieldbus.

Connecting cable (3 m) between PC and inverter: Article number 6SL3255-0AA00-2CA0

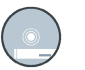

## DVD article number

STARTER: 6SL3072-0AA00-0AG0

Startdrive: 6SL3072-4CA02-1XG0

## System requirements and download:

STARTER [\(http://support.automation.siemens.com/WW/view/en/26233208\)](http://support.automation.siemens.com/WW/view/en/26233208) Startdrive [\(http://support.automation.siemens.com/WW/view/en/68034568\)](http://support.automation.siemens.com/WW/view/en/68034568)

## Help regarding operation:

STARTER videos [\(http://www.automation.siemens.com/mcms/mc-drives/en/low-voltage](http://www.automation.siemens.com/mcms/mc-drives/en/low-voltage-inverter/sinamics-g120/videos/Pages/videos.aspx)[inverter/sinamics-g120/videos/Pages/videos.aspx\)](http://www.automation.siemens.com/mcms/mc-drives/en/low-voltage-inverter/sinamics-g120/videos/Pages/videos.aspx)

Tutorial [\(http://support.automation.siemens.com/WW/view/en/73598459\)](http://support.automation.siemens.com/WW/view/en/73598459)

## **Description**

3.8 Tools to commission the inverter

## Converter with CU250S-2 Control Unit Operating Instructions, 01/2016, FW V4.7 SP6, A5E31759476B AE 51

**Tall** 

# Installing  $\sim$  4 and  $\sim$  4 and  $\sim$  4 and  $\sim$  4 and  $\sim$  4 and  $\sim$  4 and  $\sim$  4 and  $\sim$  4 and  $\sim$  4 and  $\sim$  4 and  $\sim$  4 and  $\sim$  4 and  $\sim$  4 and  $\sim$  4 and  $\sim$  4 and  $\sim$  4 and  $\sim$  4 and  $\sim$  4 and  $\sim$  4 and

# 4.1 Overview of the inverter installation

## Installing the inverter

#### **Precondition**

Before installation, please check:

- Are the required inverter components available?
	- Power Module
	- Control Unit
	- Accessories, e.g. line reactor or braking resistor
- Do you have the necessary tools and small parts/components required to install the inverter?

#### Procedure

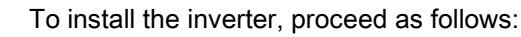

1. Install the accessories (reactors, filter or braking resistor) for the Power Module:

[Installing reactors, filters and braking resistors](#page-56-0) (Page [57\)](#page-56-0)

2. Install the Power Module.

[Installing Power Modules](#page-58-0) (Page [59\)](#page-58-0)

3. Install the Control Unit.

[Installing Control Unit](#page-83-0) (Page [84\)](#page-83-0)

You have installed all components of the inverter.

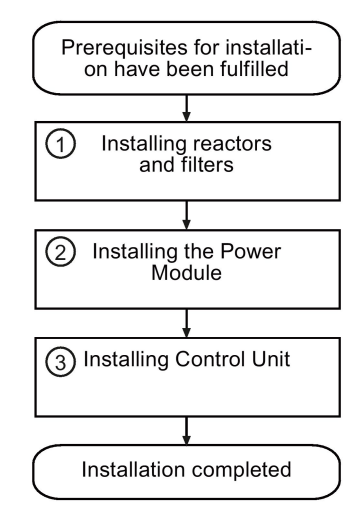

# 4.2 Installing the inverter in compliance with EMC rules

## 4.2.1 EMC-compliant connection of the converter

EMC-compliant installation of the inverter and motor are required in order to ensure disturbance-free operation of the drive.

Install and operate inverters with IP20 degree of protection in a closed control cabinet.

Inverters with degree of protection IP55 are suitable for installation outside a control cabinet.

An overview of control cabinet installation and cabling can be found in the following section. For further details, refer to the installation instructions of the Power Module.

The EMC-compliant connection of the inverter itself is described in the following sections.

## 4.2.2 Avoiding electromagnetic influence (EMI)

The inverters are designed for operation in industrial environments where high values of EMI are expected. Safe, reliable and disturbance-free operation is only guaranteed if the devices are installed by appropriately trained and qualified personnel.

#### Control cabinet design

- Establish all of the connections so that they are durable.
- Connect the metallic parts and components of the control cabinet to the frame of the cabinet through a good electrical connection.
	- Side panels
	- Rear panels
	- Cover plate
	- Base plates

Use the largest possible contact area or many individual screw connections.

- Connect the PE bar and the EMC shield bar to the control cabinet frame through a good electrical connection established through a large surface area.
- Connect all metal enclosures of the components installed in the cabinet with the control cabinet frame through a large surface area to ensure a good electrical connection. To achieve this, mount the components on a bare metal surface and mounting plate with good conductivity, which you then connect to the control cabinet frame through the largest possible surface area to establish a good connection, especially with the PE and EMC shield bars.
- For screw connections onto painted or anodized surfaces, establish a good conductive contact using one of the following methods:
	- Use special (serrated) contact washers that cut through the painted or anodized surface.
	- Remove the insulating coating at the contact locations.
- Equip the following components with interference suppression elements:
	- Coils of contactors
	- Relays
	- Solenoid valves
	- Motor holding brakes

Interference suppression elements include RC elements or varistors for AC-operated coils and freewheeling diodes for DC-operated coils.

Connect the interference suppression element directly at the coil.

#### Radio interference suppression

Connect interference suppressors to all contactors, relays, solenoid valves and motor holding brakes directly at the coil in order to dampen high-frequency radiation when these devices are switched off. Use RC elements or varistors for AC-operated coils and freewheeling diodes or varistors for DC-operated coils.

#### Cable routing and shielding

#### Cables in the control cabinet

- Route the power cables of the drive so that there is a minimum clearance of 25 cm to signal and data cables. Power cables are line, DC link and motor cables – as well as connecting cables between the Braking Module and braking resistor. Alternatively, implement the separation using metal partitions connected to the mounting plate through a good electrical connection.
- Route power cables with low noise levels separately from power cables with high noise levels
	- Power cables with low noise level:
		- line cables from the line to the line filter
	- Power cables with high noise level:
		- cables between the line filter and inverter
		- DC link cables
		- cables between the Braking Module and braking resistor
		- motor cables
- Route the cables so that signal and data cables as well as power cables with low noise level only cross power cables with a high noise level at right angles.
- Keep all cables as short as possible.
- Route the cables as close as possible to grounded enclosure parts such as mounting plates or the cabinet frame.

- Route signal and data cables as well as the associated equipotential bonding cables parallel and as close to one another as possible.
- Connect the cable shields as closely as possible to the point where the cable enters the control cabinet.
- Connect the shields to the grounded enclosure at both ends with a good electrical connection through the largest possible surface area.
- Route incoming and outgoing cables/conductors within a zone (where unshielded singleconductor cables are used), twisted or in parallel and as close to one another as possible.
- Ground any unused conductors of signal and data cables at both ends.
- Signal and data cables should enter the cabinet only at one point (e.g. from below).

#### Cables outside the control cabinet

- Route the power cables of the drive so that there is a minimum clearance of 25 cm to signal and data cables.
- Use shielded motor cables.
- Use shielded signal and data cables.
- Route the shielded motor cable separately from the cables to the motor temperature sensors.

#### Cable shields

- For shielded cables, only use cables with finely-stranded, braided shields.
- Connect the shield at the grounded enclosure as well as at the EMC shield bar.
	- Connect the shields to the grounded enclosures through a large surface area at both ends of the cables to establish a low ohmic connection. Attach the shields to the appropriate EMC shield bars.
	- Immediately after the cable enters the cabinet, connect the cable shields to the EMC shield bar through a larger surface area to establish a low ohmic conduction.
- If possible, always route the cable shields without any interruptions.
- Only use metallic or metallized connectors for the plug connections for shielded data cables (e.g. PROFIBUS connection).

#### Further information

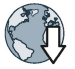

You can find additional information about the EMC installation guidelines under [\(http://support.automation.siemens.com/WW/view/en/60612658\)](http://support.automation.siemens.com/WW/view/en/60612658):

## 4.2.3 Laying EMC-compliant cables

## Rules for cable installation to ensure EMC

- Use shielded cables for the following connections:
	- Motor and motor temperature sensor
	- Braking resistor (not available for all inverters)
	- Fieldbus
	- Inputs and outputs of the terminal strip
- Lay the cable shields with the largest possible surface at both ends:

Examples for EMC-compliant shield connection follow:

Shield with serrated strip

Shield with hose clamp

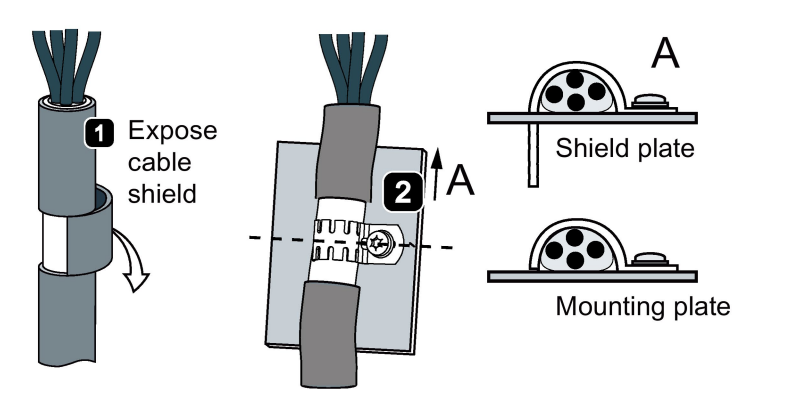

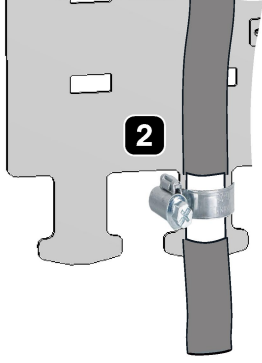

## Connecting encoder and signal cables to the terminal strip in compliance with EMC

- Use shielded cables.
- Mount the shield plate of the Control Unit.

#### Signal cables ①

- Connect the shield of the signal cables to the shield plate of the Control Unit (③) and to the shield plate of the Power Module (④).
- Attach the strain relief elements to the shield plate  $\circled{6}$ .
- Also connect the shield to the shield rail of the control cabinet (⑤).

#### Encoder cables ②

- Connect the shield of the encoder cable to the shield plate of the Control Unit (③).
- Attach a strain relief element to the shield plate ⑥.
- Also connect the shield to the shield rail of the control cabinet (⑤).

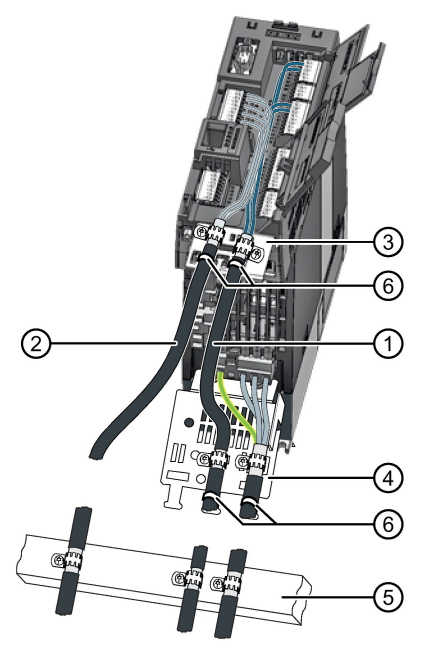

## Connecting encoders to SUB-D connectors or via DRIVE-CLiQ in compliance with EMC

- Use shielded cables.
- Connect the cable shield in the connector housing.
- Mount a strain relief, e.g. at the shield plate of the Control Unit.
- Where the cable leaves the control cabinet, also connect the shield to the shield rail of the control cabinet.

# <span id="page-56-0"></span>4.3 Installing reactors, filters and braking resistors

#### Installing reactors, filters and braking resistors

The following supplementary components may be required depending on the Power Modules and the particular application:

- Line reactors
- Filter
- Braking resistors
- Brake Relay

Installing these components is described in the documentation provided.

For frame sizes FSA, FSB and FSC, reactors, filters and braking resistors are available as base components. You can also install base components next to Power Modules.

For modules of the frame sizes FSA, FSB and FSC, reactors, filters and braking resistors are available as base components. An overview of the permitted base component combinations is provided below. You can also install base components next to the Power Module.

#### Installing base components

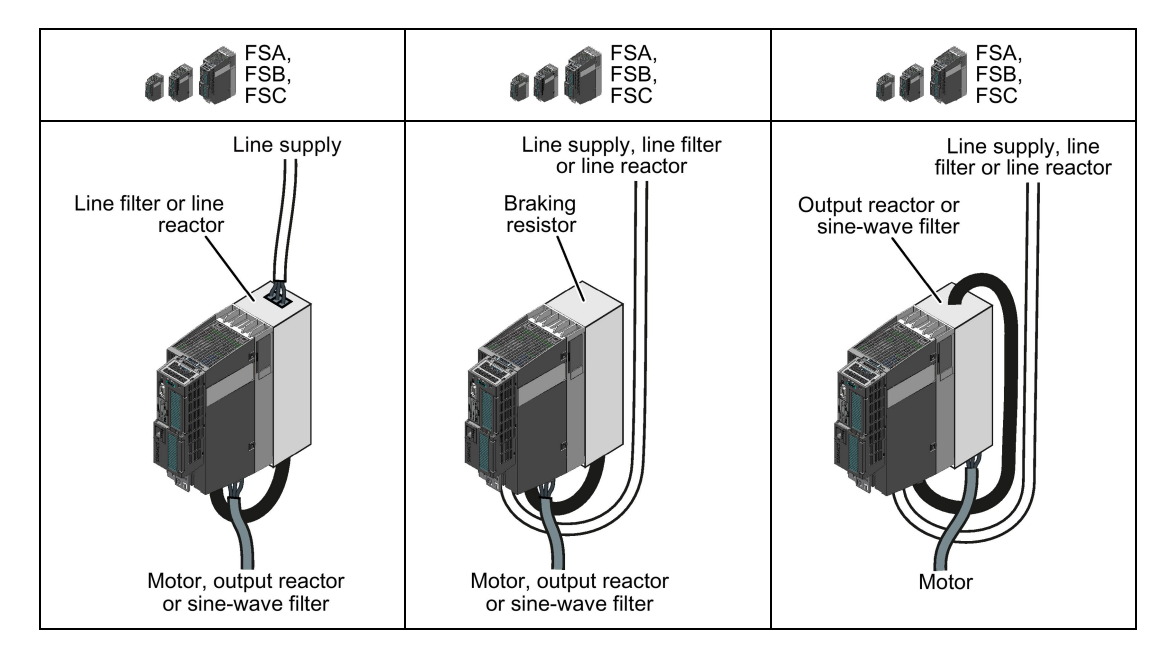

4.3 Installing reactors, filters and braking resistors

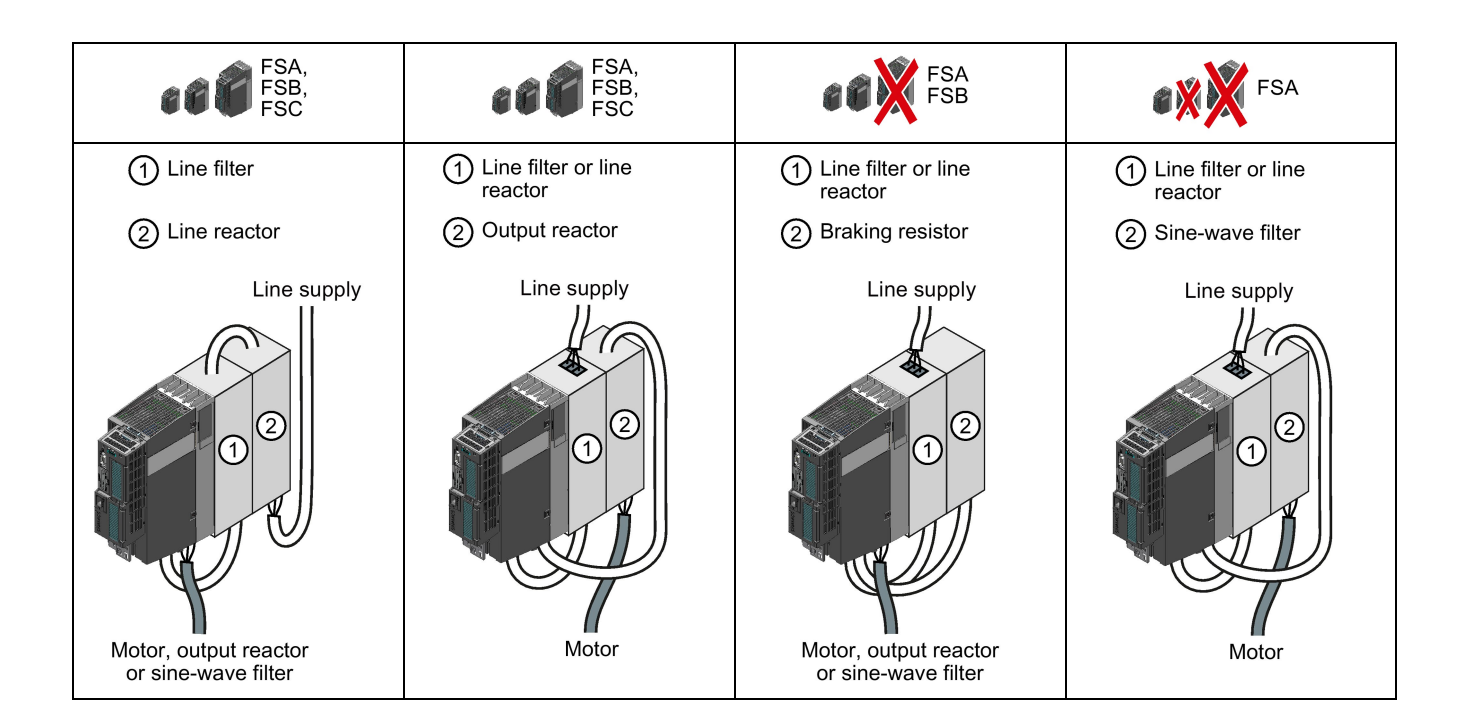

# <span id="page-58-0"></span>4.4 Installing Power Modules

## 4.4.1 Basic installation rules

#### Installing Power Modules

The following is required to correctly install a Power Module:

- Install the Power Module in a control cabinet.
- Install the Power Module vertically with the line and motor connections facing downwards.

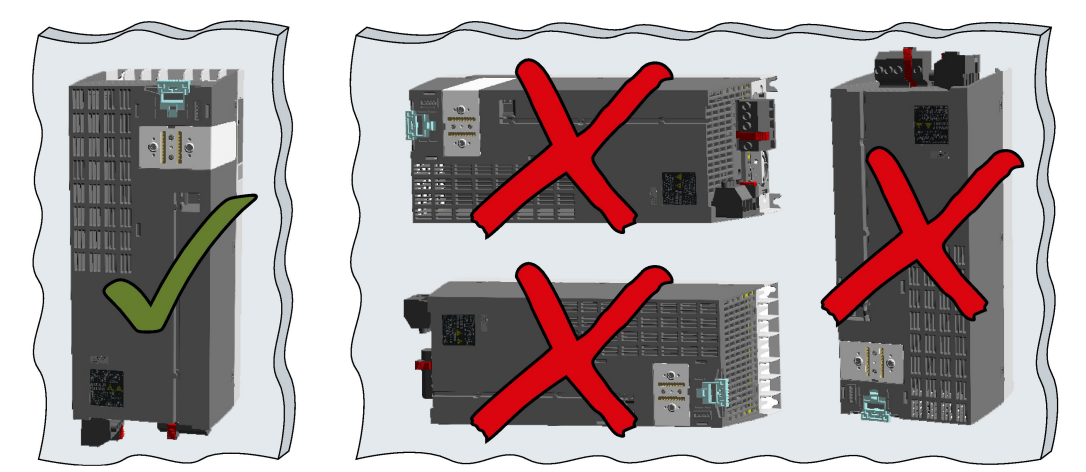

- Comply with the installation regulations specified in the following sections:
	- Minimum clearances to other components
	- Fixing elements
	- Tightening torques for fixing elements

#### Mounting Power Modules in push through technology (PT Power Module)

We recommend that you use the optional mounting frames when installing PT Power Modules in a control cabinet. This mounting frame includes the necessary seals and frame to ensure compliance with degree of protection IP54.

If you do not use the optional mounting frames, then you must ensure that the required degree of protection is complied with using other appropriate measures.

You must mount the inverter on unpainted metal surfaces in order to comply with EMC requirements.

#### Procedure

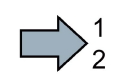

Proceed as follows to correctly install the Power Module:

1. Prepare the cutout and the mounting holes for the Power Module and the mounting frame corresponding to the dimensioned drawings of the mounting frame.

Also note that the PT Power Modules must be vertically mounted with the line and motor connections facing downwards.

- 2. Position the mounting frame at the rear of the control cabinet and attach it to the control cabinet by tightening the corresponding screws by hand.
- 3. Attach the seal to the inner side of the control cabinet.
- 4. Fix the inverter, and first tighten all of the fixing screws by hand.
- 5. Tighten the screws with a torque of 3.5 Nm.

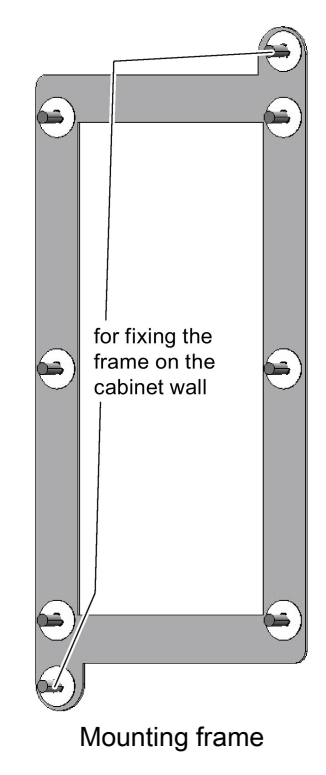

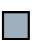

You have correctly installed the Power Module.

## Protection against the spread of fire

The inverter may be operated only in closed housings or in higher-level control cabinets with protective covers that are closed, and when all of the protective devices are used. The installation of the inverter in a metal control cabinet or the protection with another equivalent measure must prevent the spread of fire and emissions outside the control cabinet.

#### Protection against condensation or electrically conductive contamination

Protect the inverter, e.g. by installing it in a control cabinet with degree of protection IP54 according to IEC 60529 or NEMA 12. Further measures may be necessary for particularly critical operating conditions.

If condensation or conductive pollution can be excluded at the installation site, a lower degree of control cabinet protection may be permitted.

## 4.4.2 Dimensioned drawings, drilling dimensions for the PM240-2 Power Module, IP20

The following dimensioned drawings and drilling patterns are not to scale.

| Frame size | Width $1$ ) | Height (mm) | Depth (mm)                 |                        |                                    |     |
|------------|-------------|-------------|----------------------------|------------------------|------------------------------------|-----|
|            | (mm)        | Total       | Shield plate<br>at the top | Power<br><b>Module</b> | Shield plate<br>at the bot-<br>tom |     |
| <b>FSA</b> | 73          | 276         |                            | 196                    | 80                                 | 165 |
| <b>FSB</b> | 100         | 370         |                            | 292                    | 78                                 | 165 |
| <b>FSC</b> | 140         | 432         |                            | 355                    | 77                                 | 165 |
| <b>FSD</b> | 200         | 707.5       | 83.5                       | 472                    | 152                                | 237 |
| <b>FSE</b> | 275         | 850         | 122                        | 551                    | 177                                | 237 |
| <b>FSF</b> | 305         | 1107        | 142                        | 708                    | 257                                | 357 |

Table 4- 1 Mounting dimensions

<sup>1)</sup> The Power Modules can be mounted and operated side-by-side. For tolerance reasons, we recommend a lateral clearance of approx. 1 mm.

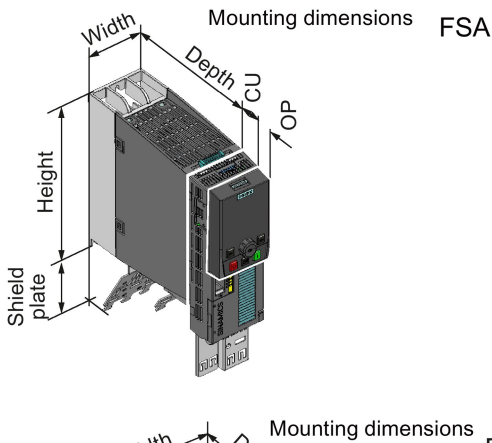

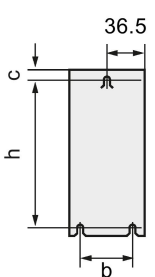

Drilling dimensions

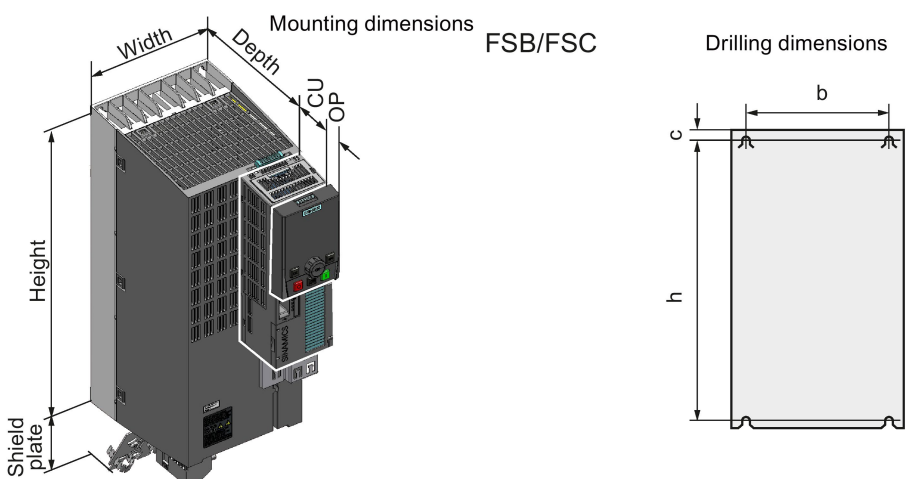

Converter with CU250S-2 Control Unit Operating Instructions, 01/2016, FW V4.7 SP6, A5E31759476B AE 61 4.4 Installing Power Modules

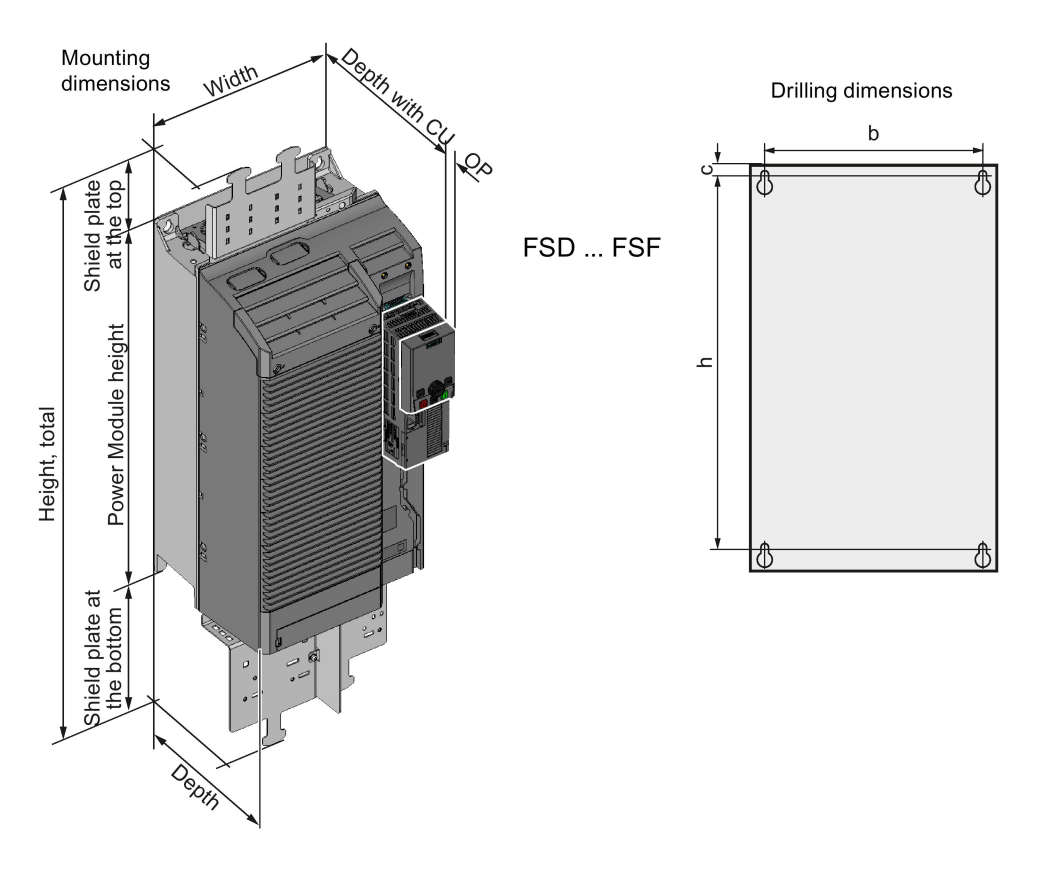

#### Depth with Control Unit and Operator Panel

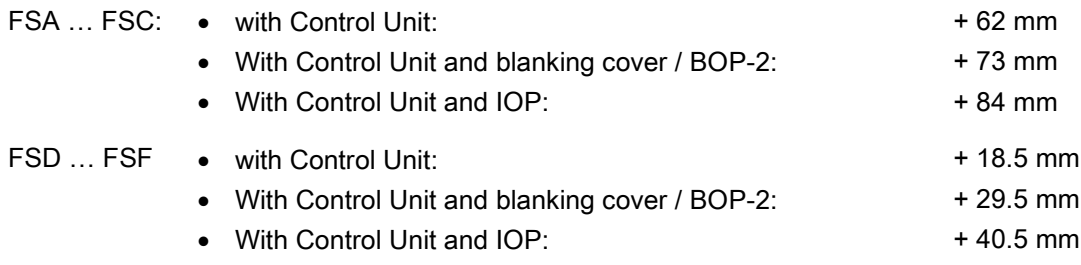

## Drilling dimensions and cooling air clearances

| Frame size | Drilling dimensions (mm) |      |               |              | Cooling air clearances<br>(mm) | <b>Fixing</b> |                     |
|------------|--------------------------|------|---------------|--------------|--------------------------------|---------------|---------------------|
|            | а                        | Top  | <b>Bottom</b> | <b>Front</b> | Torque [Nm]                    |               |                     |
| <b>FSA</b> | 186                      | 62.3 | 6             | 80           | 100                            | 100           | $3 \times M4 / 2.5$ |
| <b>FSB</b> | 281                      | 80   | 6             | 80           | 100                            | 100           | $4 \times M4 / 2.5$ |
| <b>FSC</b> | 343                      | 120  | 6             | 80           | 100                            | 100           | $4 \times M5 / 3.0$ |
| <b>FSD</b> | 430                      | 170  | 15            | 300          | 350                            | 100           | $4 \times M6 / 6.0$ |
| <b>FSE</b> | 509                      | 230  | 11            | 300          | 350                            | 100           | $4 \times M6 / 10$  |
| <b>FSF</b> | 680                      | 270  | 13            | 300          | 350                            | 100           | $4 \times M8 / 25$  |

Table 4- 2 Drilling dimensions, cooling clearances and fixing

## 4.4.3 Dimensioned drawings, drilling dimensions for the PM240-2 Power Module, PT inverter

The following dimensioned drawings and drilling patterns are not to scale.

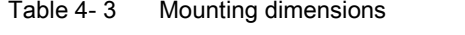

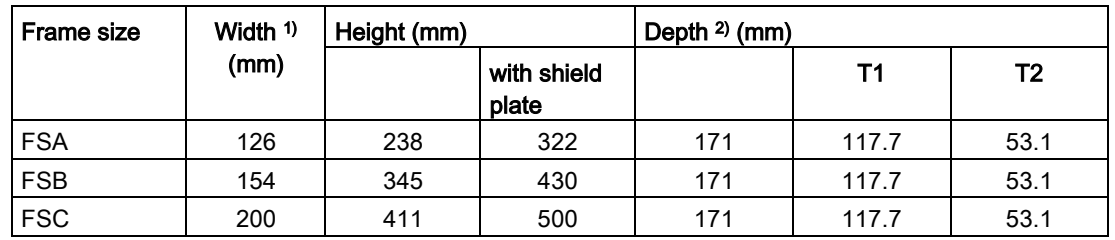

1) The Power Modules can be mounted side-by-side. For tolerance reasons, we recommend a lateral clearance of 1 mm.

2) Wall thickness of the control cabinet  $\leq$  3.5 mm

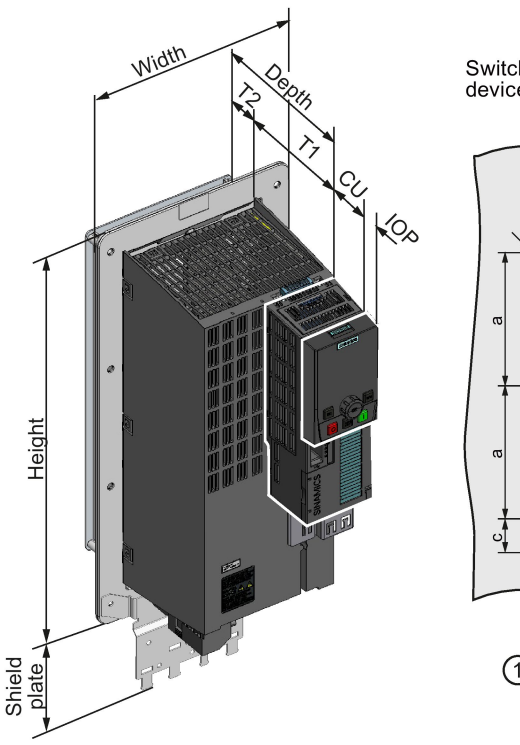

Switch cabinet cutout and mounting holes for PT devices

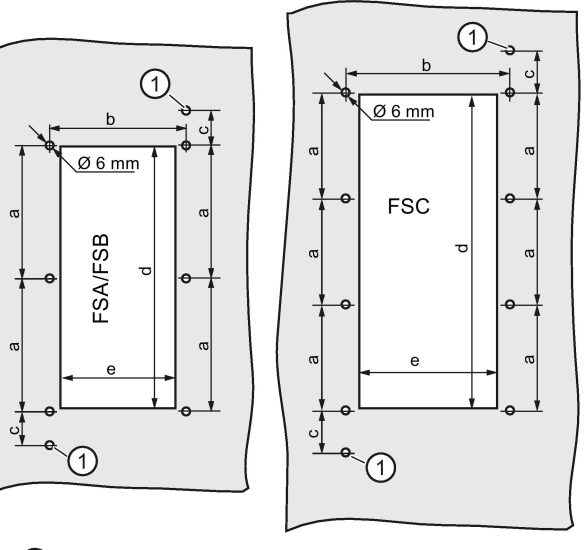

(1) Mounting hole for the mounting frame

#### Depth with Control Unit and Operator Panel

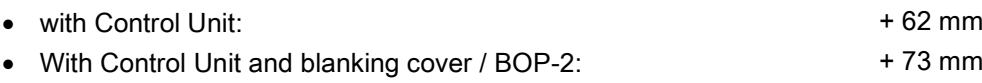

• With Control Unit and IOP:

+ 84 mm

## Installing 4.4 Installing Power Modules

| <b>Frame size</b> | Drilling dimensions and dimensions for<br>the control cabinet cutout (mm) |     |      |     |     | Cooling air clearances<br>(mm) | Fixing        |              |                      |
|-------------------|---------------------------------------------------------------------------|-----|------|-----|-----|--------------------------------|---------------|--------------|----------------------|
|                   | а                                                                         | b   | c    | d   | е   | Top                            | <b>Bottom</b> | <b>Front</b> |                      |
| <b>FSA</b>        | 103                                                                       | 106 | 27   | 198 | 88  | 80                             | 100           |              | $8 \times M5 / 3.5$  |
| <b>FSB</b>        | 147.5                                                                     | 134 | 34.5 | 304 | 116 | 80                             | 100           |              | $8 \times M5 / 3.5$  |
| <b>FSC</b>        | 123                                                                       | 174 | 30.5 | 365 | 156 | 80                             | 100           |              | $10 \times M5 / 3.5$ |

Table 4- 4 Drilling dimensions, cooling clearances and fixing

## 4.4.4 Dimensioned drawings, drilling dimensions for the PM240 Power Module, FSA … FSF

The following dimensioned drawings and drilling patterns are not to scale.

| <b>Frame size</b>         | Width $1$ (mm) | Height (mm) |                                 | Depth (mm) |
|---------------------------|----------------|-------------|---------------------------------|------------|
|                           |                |             | with shield connec-<br>tion kit |            |
| <b>FSA</b>                | 73             | 173         | 271                             | 145        |
| FSB without/with filter   | 153            | 270         | 360                             | 165        |
| FSC without/with filter   | 189            | 334         | 432                             | 185        |
| <b>FSD</b> without filter | 275            | 419         | 542                             | 204        |
| FSD with filter           | 275            | 512         | 635                             | 204        |
| <b>FSE</b> without filter | 275            | 499         | 622                             | 204        |
| <b>FSE</b> with filter    | 275            | 635         | 758                             | 204        |
| <b>FSF</b> without filter | 350            | 634         | 792                             | 316        |
| FSF with filter           | 350            | 934         | 1092                            | 316        |

Table 4- 5 Mounting dimensions

<sup>1)</sup> The Power Modules can be mounted and operated side-by-side. For tolerance reasons, we recommend a lateral clearance of approx. 1 mm.

36.5

h

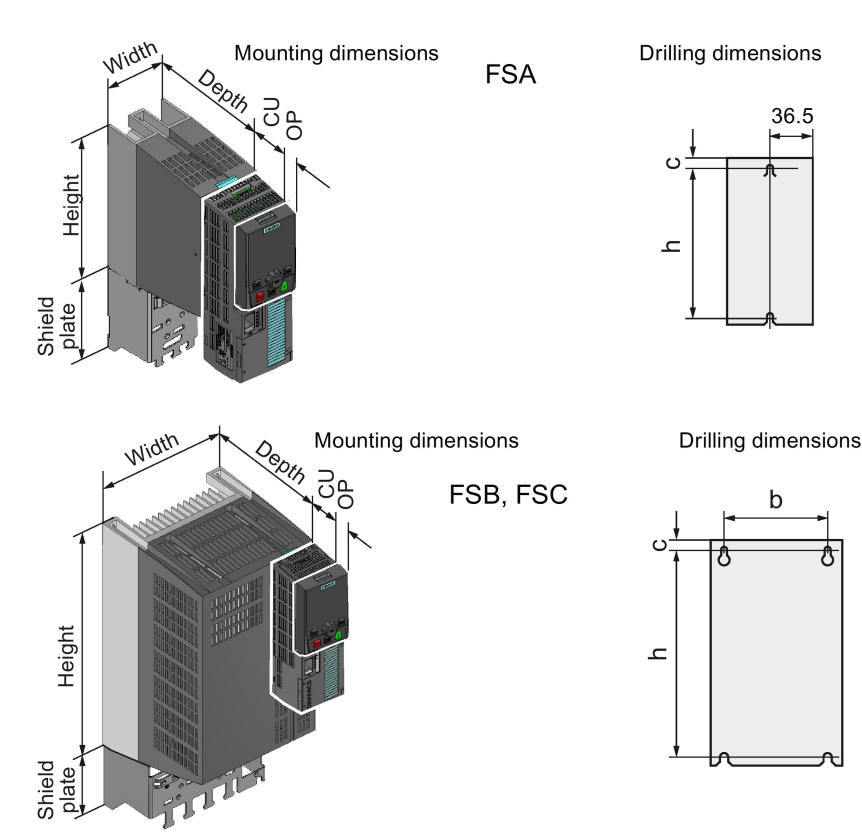

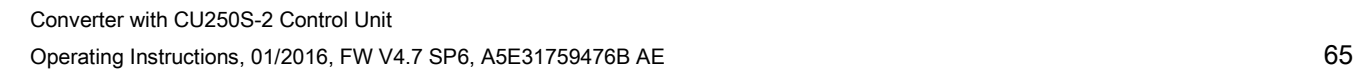

4.4 Installing Power Modules

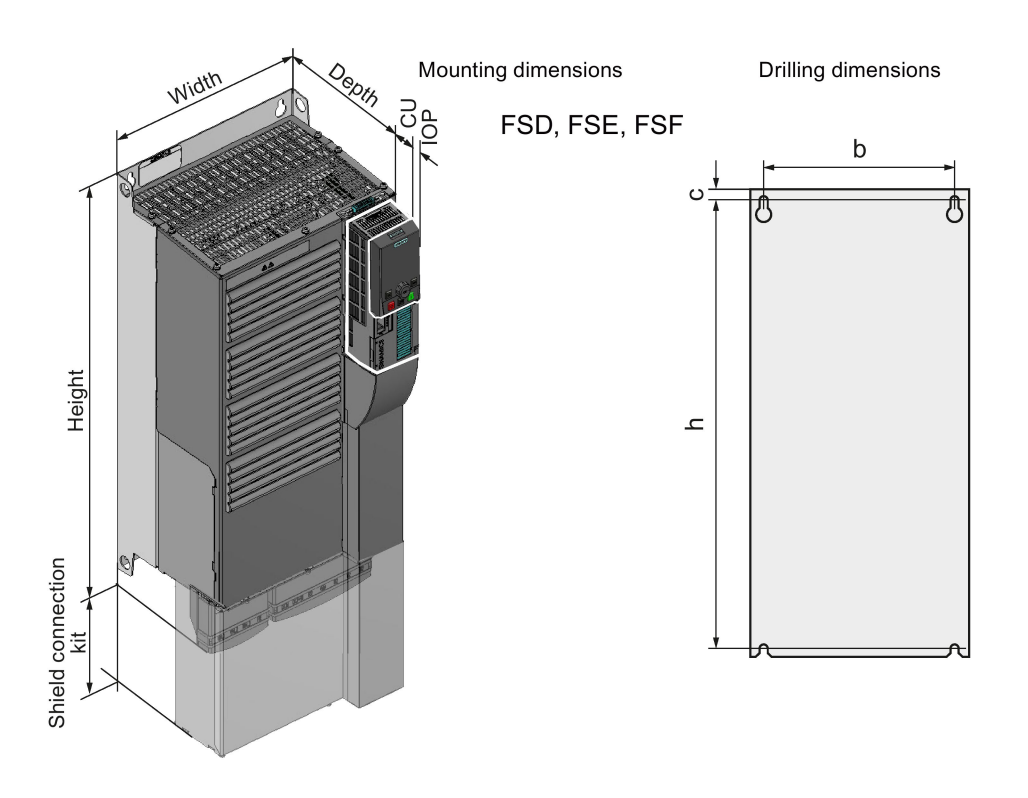

#### Depth with Control Unit and Operator Panel

| $\bullet$ with Control Unit:                    | + 62 mm |
|-------------------------------------------------|---------|
| • With Control Unit and blanking cover / BOP-2: | + 73 mm |
| • With Control Unit and IOP:                    | + 84 mm |

Frame size **Drilling dimensions (mm)** Cooling air clearances (mm) Mounting b h c Top Bottom Front Screws/torque (Nm) FSA 36.5 | 160 | 7.5 | 100 | 100 | 65 | 2 x M4 / 2.5 FSB without/with filter | 133 | 258 | 5.5 | 100 | 100 | 65 | 4 x M4 / 2.5 FSC without/with filter | 167 | 323 | 6 | 125 | 125 | 65 | 4 x M5 / 3.0 FSD without filter | 235 | 325 | 11 | 300 | 300 | 65 | 4 x M6 / 6.0 FSD with filter  $\begin{array}{|c|c|c|c|c|c|c|c|c|} \hline \end{array}$  235 419 11 300 300 65 4 x M6 / 6.0 FSE without filter | 235 | 405 | 11 | 300 | 300 | 65 | 4 x M6 / 10 FSE with filter 235 541 11 300 300 65 4 x M6 / 10 FSF without filter | 300 | 598 | 11 | 350 | 350 | 65 | 4 x M8 / 13 FSF with filter 300 898 11 350 350 65 4 x M8 / 13

Table 4- 6 Drilling dimensions, cooling clearances and fixing

## 4.4.5 Dimensioned drawings, drilling dimensions for the PM240 Power Module, FSGX

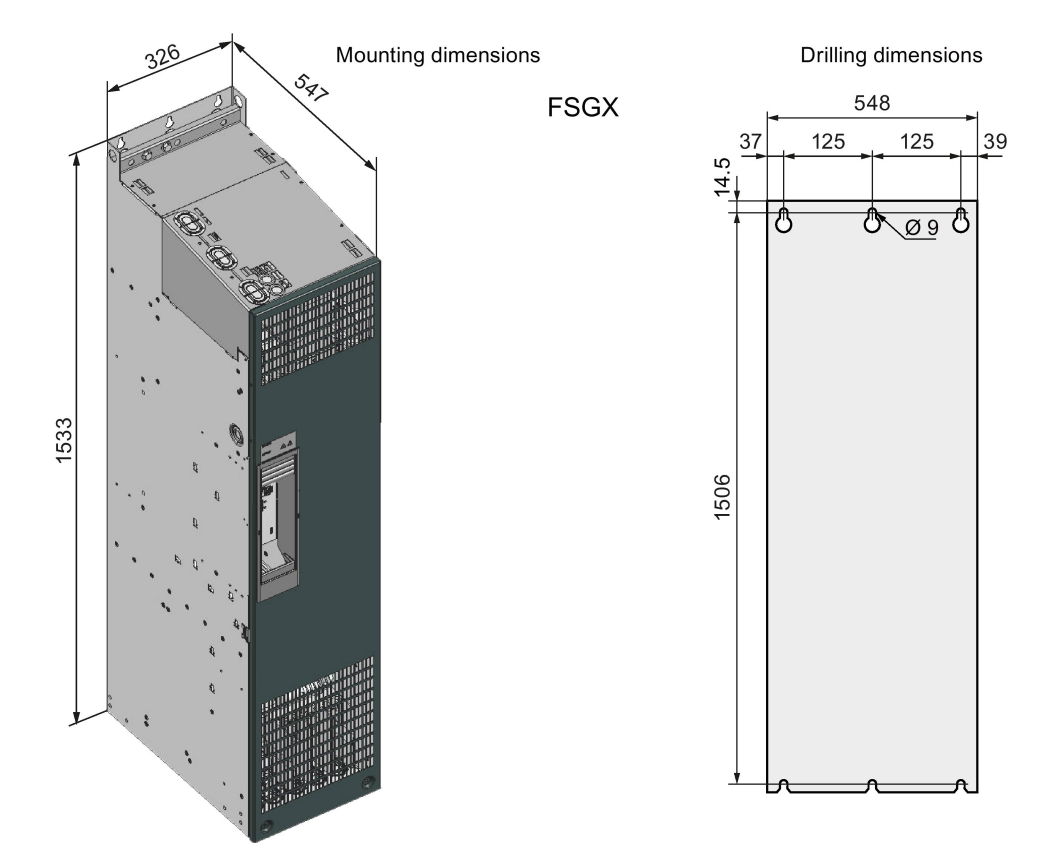

Mount the Power Module with the following clearances to other devices:

- Top: 250 mm
- Bottom: 150 mm
- Lateral: no clearance required for thermal reasons.

Fasten the Power Module with six M8 screws with a tightening torque of 13 Nm.

# 4.4.6 Dimensioned drawings, drilling dimensions for the PM250 Power Module

The following dimensioned drawings and drilling patterns are not to scale.

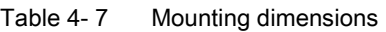

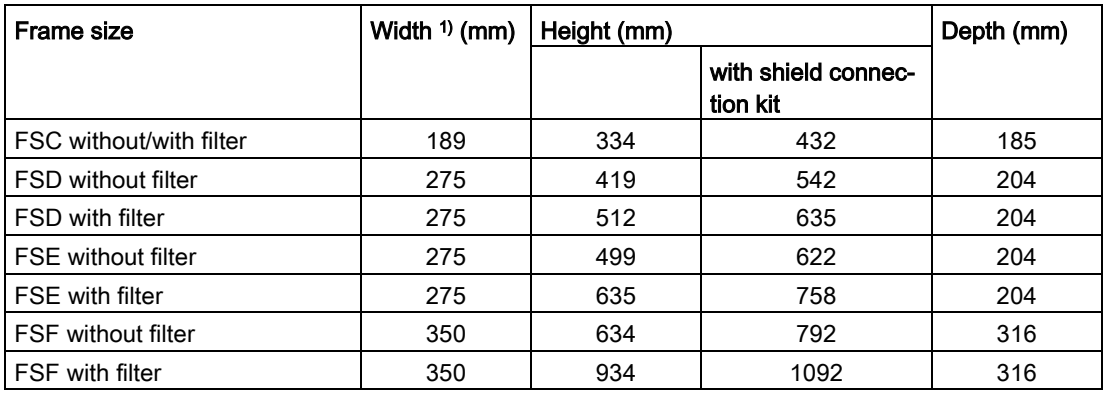

1) The Power Modules can be mounted and operated side-by-side. For tolerance reasons, we recommend a lateral clearance of approx. 1 mm.

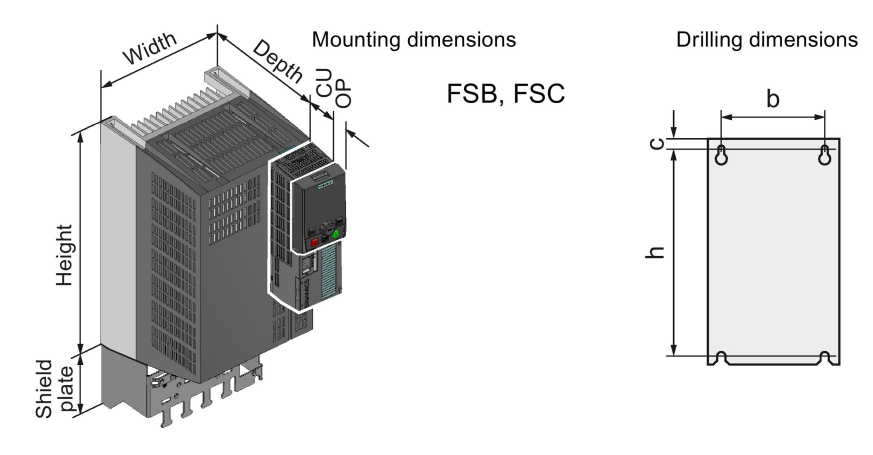

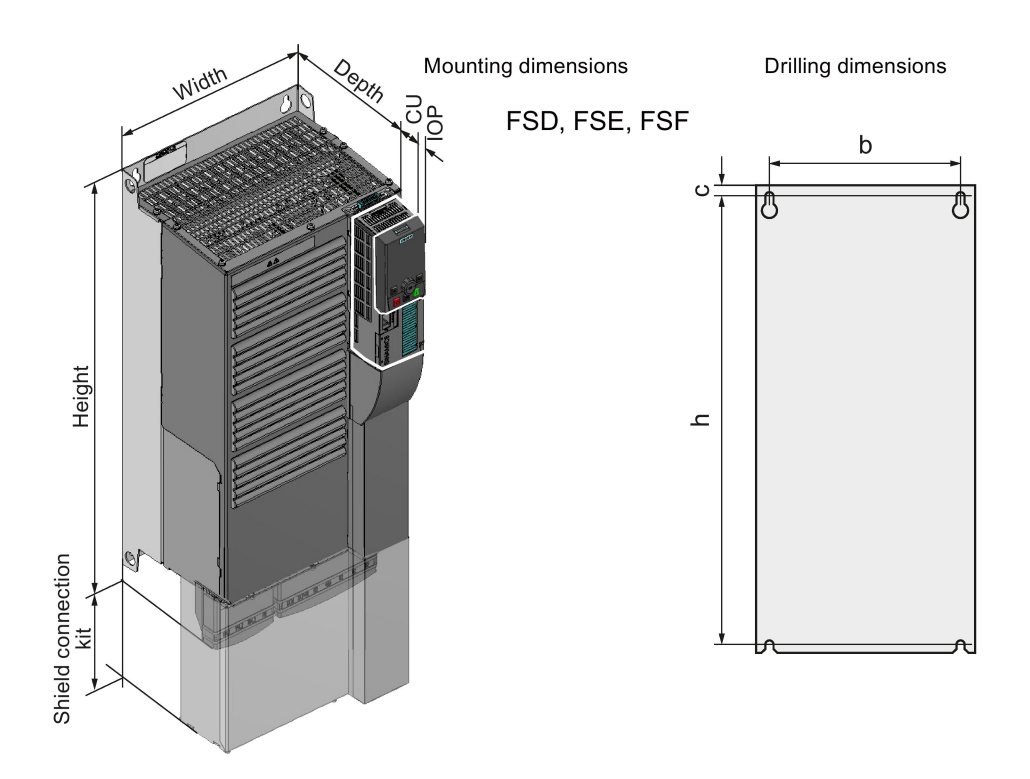

## Depth with Control Unit and Operator Panel

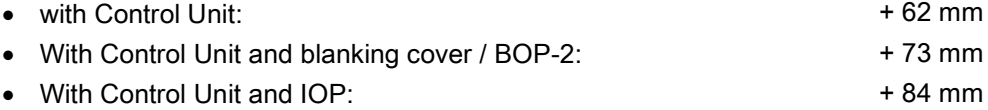

| <b>Frame size</b>         | Drilling dimensions (mm) |     |    |     | Cooling air clearances (mm) | Mounting |                       |
|---------------------------|--------------------------|-----|----|-----|-----------------------------|----------|-----------------------|
|                           | b                        | h   | c  | Top | <b>Bottom</b>               | Front    | Screws/torque<br>(Nm) |
| FSC without/with filter   | 167                      | 323 | 6  | 125 | 125                         | 65       | $4 \times M5 / 3.0$   |
| FSD without filter        | 235                      | 325 | 11 | 300 | 300                         | 65       | $4 \times M6 / 6.0$   |
| FSD with filter           | 235                      | 419 | 11 | 300 | 300                         | 65       | $4 \times M6 / 6.0$   |
| <b>FSE</b> without filter | 235                      | 405 | 11 | 300 | 300                         | 65       | $4 \times M6 / 10$    |
| <b>FSE</b> with filter    | 235                      | 541 | 11 | 300 | 300                         | 65       | $4 \times M6 / 10$    |
| <b>FSF</b> without filter | 300                      | 598 | 11 | 350 | 350                         | 65       | $4 \times M8 / 13$    |
| <b>FSF</b> with filter    | 300                      | 898 | 11 | 350 | 350                         | 65       | $4 \times M8 / 13$    |

Table 4- 8 Drilling dimensions, cooling clearances and fixing

# 4.4.7 Dimensioned drawings, drilling dimensions for the PM260 Power Module

The dimensioned drawings and drilling dimensions for the PM260 Power Module are available in the Internet:

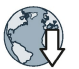

Installation Guide for the PM260 Power Module [\(https://support.industry.siemens.com/cs/ww/en/view/79109730\)](https://support.industry.siemens.com/cs/ww/en/view/79109730)

# 4.4.8 Dimensioned drawings, drilling dimensions for the PM340 Power Module

The following dimensioned drawings and drilling patterns are not to scale.

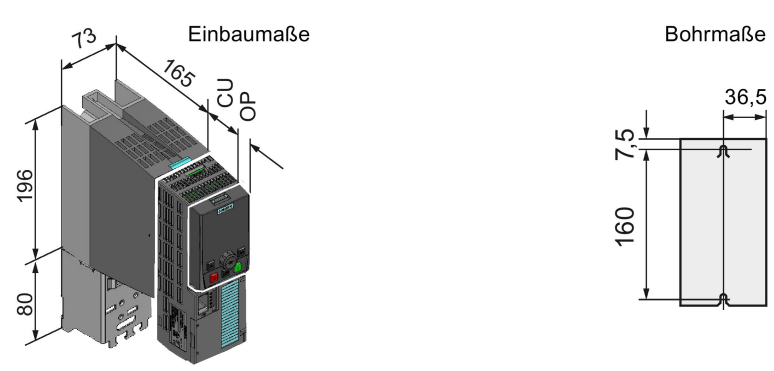

Image 4-1 Mounting dimensions and drilling dimensions (mm)

The Power Modules can be mounted and operated side-by-side. For tolerance reasons, we recommend a lateral clearance of approx. 1 mm.

## Cooling clearances and fastening

- Top cooling clearance: 100 mm
- Bottom cooling clearance: 100 mm
- Front cooling clearance: 65 mm
- For fastening: 2 x M4 / 2.5 Nm

#### Depth with Control Unit and Operator Panel

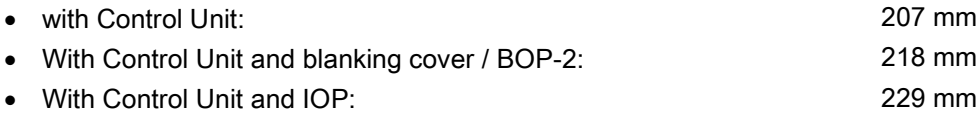

# 4.5 Connecting the line supply, motor, and inverter components

## 4.5.1 Permissible line supplies

#### Note

#### Restrictions for installation altitudes above 2000 m

Above an installation altitude of 2000 m, the permissible line supplies are restricted.

[Restrictions for special ambient conditions](#page-468-0) (Page [469\)](#page-468-0)

#### **Note**

#### Line requirement

The machine manufacturer must ensure that in operation the voltage drop between the transformer input terminals and the inverter with rated values is less than 4%.

The inverter is designed for the following power distribution systems according to IEC 60364- 1 (2005).

#### Installing

4.5 Connecting the line supply, motor, and inverter components

## TN line system

A TN line system transfers the PE protective conductor to the installed plant or system using a cable.

Generally, in a TN line system the neutral point is grounded. There are versions of a TN system with a grounded line conductor, e.g. with grounded L1.

A TN line system can transfer the neutral conductor N and the PE protective conductor either separately or combined.

#### Inverter operated on a TN line system

- Inverter with integrated or external line filter:
	- Operation on TN line systems with grounded neutral point permissible.
	- Operation on TN line systems with grounded line conductor not permissible.
- Inverter without line filter:
	- Operation on all TN line systems ≤ 600 V permissible
	- Operation on TN line systems > 600 V and grounded neutral point permissible.
	- Operation on TN line systems > 600 V and grounded line conductor not permissible.

#### Examples for inverters connected to a TN line system

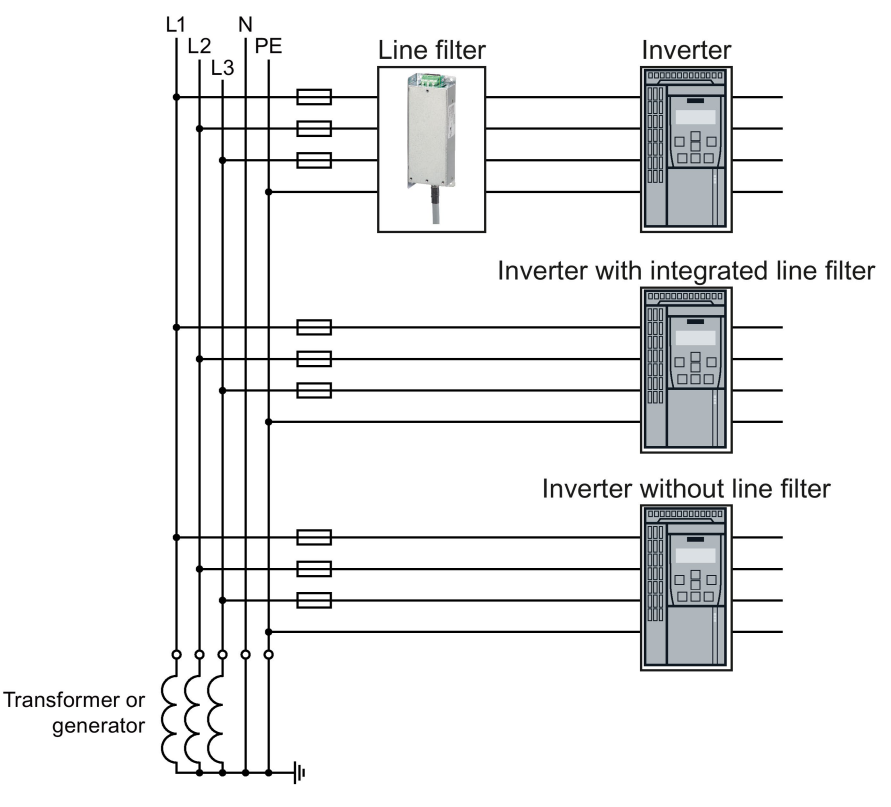

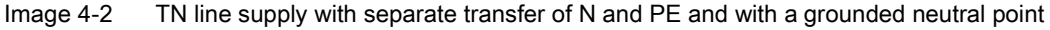
#### TT line system

In a TT line system, the transformer grounding and the installation grounding are independent of one another.

There are TT systems with and without transfer of the neutral conductor N.

#### Inverter operated on a TT line system

- Inverter with integrated or external line filter:
	- Operation on TT line systems with grounded neutral point permissible.
	- Operation on TT line systems without grounded neutral point not permissible.
- Inverter without line filter:
	- Operation on all TT line systems permissible.
- For installations in compliance with IEC, operation on a TT line system is permissible. For installations in compliance with UL, operation on a TT line system is not permissible.

#### Examples for inverters connected to a TT line system

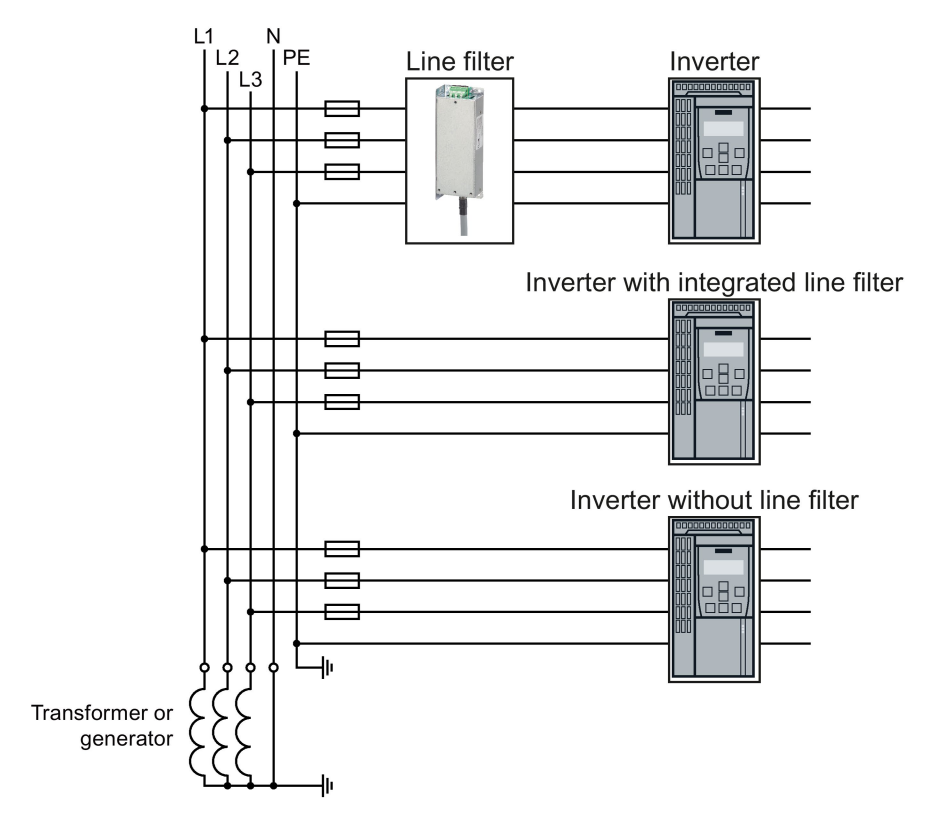

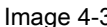

Image 4-3 TT line system with neutral conductor N and with grounded neutral point

#### Installing

4.5 Connecting the line supply, motor, and inverter components

### IT system

In an IT line system, all of the conductors are insulated with respect to the PE protective conductor – or connected to the PE protective conductor through an impedance.

There are IT systems with and without transfer of the neutral conductor N.

#### Inverter operated on an IT line system

- Inverters with integrated line filter:
	- Operation on IT line systems not permissible.
- Inverter without line filter:
	- Operation on all IT line systems permissible.

#### Example for inverters connected to an IT line system

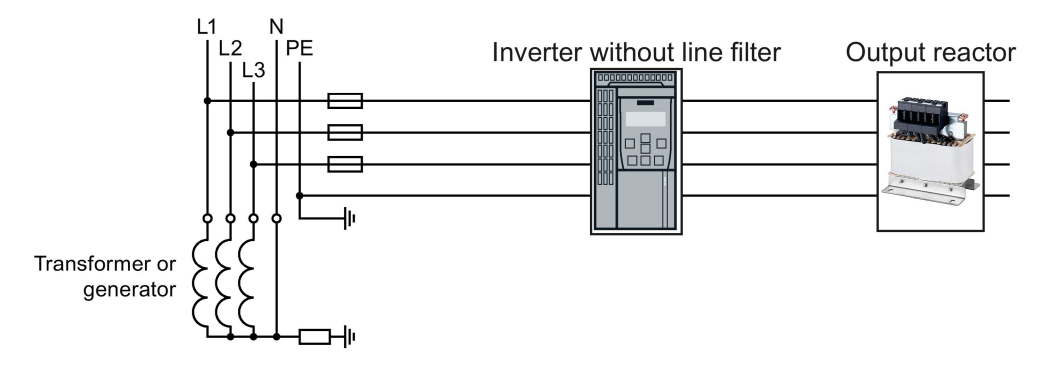

Image 4-4 IT line supply where the neutral conductor N is transferred and with impedance with respect to the PE protective conductor

#### Behavior of the inverter when a ground fault occurs

In some instances, even for a ground fault, the inverter should still remain functional. In cases such as these, you must install an output reactor. This prevents an overcurrent trip or damage to the drive.

## 4.5.2 Dimensioning the protective conductor

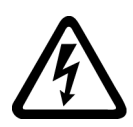

## WARNING

#### Danger to life caused by high leakage currents for an interrupted protective conductor

The drive components conduct a high leakage current via the protective conductor. Touching conductive parts when the protective conductor is interrupted can result in death or serious injury.

Lay the protective conductor as specified.

#### Laying the protective conductor

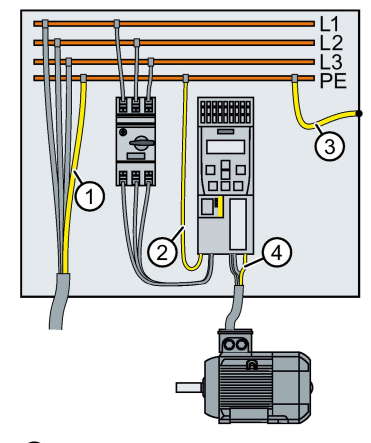

- ① For the protective conductor of the line-system connection within a machine or system, the following applies:
	- 1. Observe the local regulations for protective conductors subject to an increased leakage current at the site of operation.
	- 2. Lay the protective conductor as follows:
		- For permanent connection, the protective conductor must fulfill at least one of the following conditions:

- The protective conductor is laid so that it is protected against mechanical damage over its complete length.<sup>1)</sup>

- In a multi-core cable, the protective conductor core has a cross-section of ≥ 2.5 mm² Cu.
- In a single conductor, the protective conductor has a cross-section of ≥ 10 mm² Cu.
- The protective conductor consists of two conductors with the same cross-section.
- For the connection of a multi-core cable using an industrial plug connector according to EN 60309, the protective conductor must have a cross-section of  $\geq 2.5$  mm<sup>2</sup> Cu.

1) Cables laid within control cabinets or closed machine housings are considered to be adequately protected against mechanical damage.

② The protective conductor must have at least the same cross-section as the line cable of the inverter.

For a cross-section of the line cable  $\geq 6$  mm<sup>2</sup>, cross-section = 6 mm<sup>2</sup> suffices for the protective conductor.

4.5 Connecting the line supply, motor, and inverter components

- ③ The protective conductor for the connection of the PE busbar to the control cabinet housing must have at least the same cross-section as the line supply cable of the machine or system  $(1)$ . For a cross-section of the line supply cable  $\geq 6$  mm<sup>2</sup>, cross-section = 6 mm<sup>2</sup> suffices for the protective conductor.
- ④ The protective conductor must have at least the same cross-section as the motor cable of the inverter.

## 4.5.3 Connecting the inverter

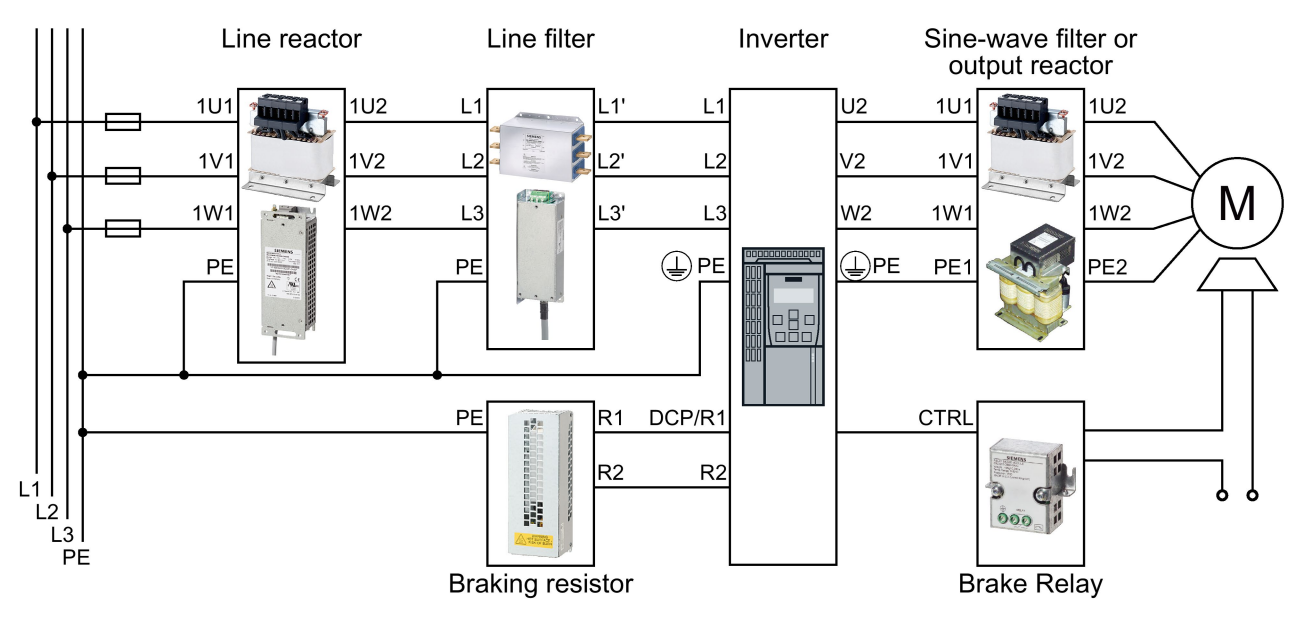

#### Connecting the Power Module to the motor and power supply

Image 4-5 Connecting the PM240, PM240-2 and PM340 3AC Power Modules

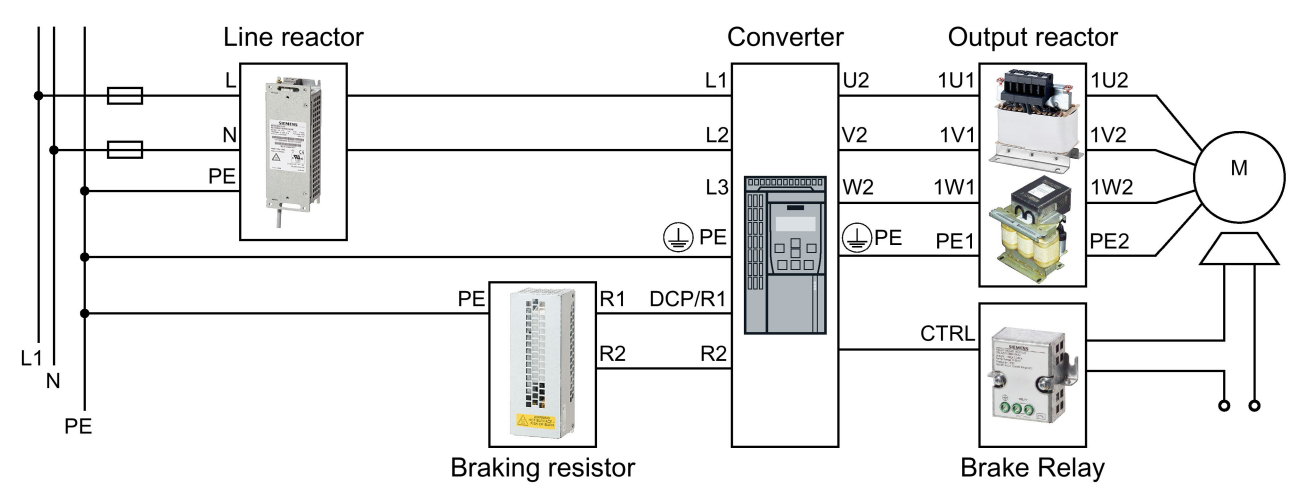

Image 4-6 Connecting the PM240-2 and PM340 1AC Power Modules

#### 4.5 Connecting the line supply, motor, and inverter components

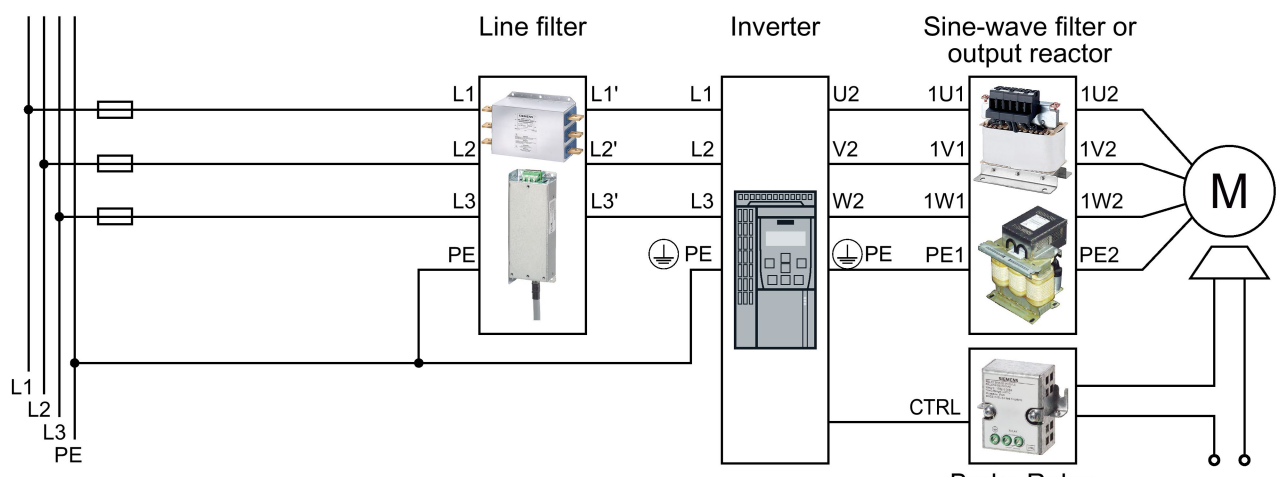

**Brake Relay** 

Image 4-7 Connecting the PM250 Power Module

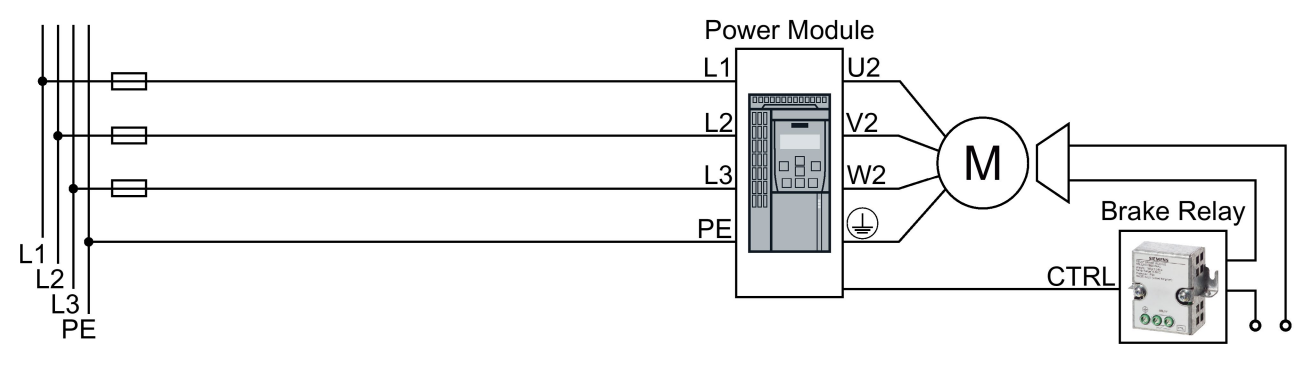

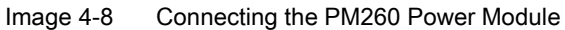

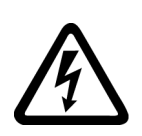

### DANGER

#### Danger to life as a result of a hazardous voltage at the motor connections

As soon as the inverter is connected to the line supply, the motor connections of the inverter may carry dangerous voltages. When the motor is connected to the inverter, there is danger to life through contact with the motor terminals if the terminal box is open.

• Close the terminal box of the motor before connecting the inverter to the line supply.

#### Installing

4.5 Connecting the line supply, motor, and inverter components

#### Connecting the line supply cable to the converter

#### Procedure

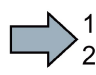

To connect the converter to the supply system, proceed as follows:

- 1. If available, open the terminal covers of the converter.
- 2. Connect the line supply to terminals U1/L1, V1/L2, and W1/L3.
- 3. Connect the protective conductor of the line supply to terminal PE of the converter.
- 4. If available, close the terminal covers of the converter.
- You have connected the line supply cable to the converter.

#### Connecting a motor cable to an induction motor

#### Procedure

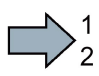

 $\Box$ 

**The Second** 

- To connect the motor cable to an induction motor proceed as follows:
- 1. Open the motor terminal box.
- 2. Connect the motor in either a star or delta connection.
- 3. If you are using a shielded motor cable, you must do the following:
	- Expose the shield of the motor cable in the area of the cable entry in the terminal box.
	- Attach the cable shield to the motor terminal box using a suitable screw connection.
- 4. Close the motor terminal box.

You have connected the motor cable to the induction motor.

Depending on your application, you can operate the motor in the star or delta connection (Y/Δ).

#### Examples for operating the converter and motor on a 400 V line supply

Assumption: The motor rating plate states 230/400 V Δ/Y.

Case 1: A motor is normally operated between standstill and its rated speed (i.e. a speed corresponding to the line frequency). In this case, you need to connect the motor in Y. Operating the motor above its rated speed is only possible in field weakening, i.e. the motor torque available is reduced above the rated speed.

Case 2: If you want to operate the motor with the "87 Hz characteristic", you need to connect the motor in Δ.

With the 87 Hz characteristic, the motor's power output increases. The 87 Hz characteristic is mainly used with geared motors.

Before you connect the motor, ensure that the motor has the appropriate connection for your application:

#### Motor is connected in the star or delta configuration

With SIEMENS motors, you will see a diagram of both connection methods on the inside of the cover of the terminal box:

- Star connection (Y)
- Delta connection (Δ)

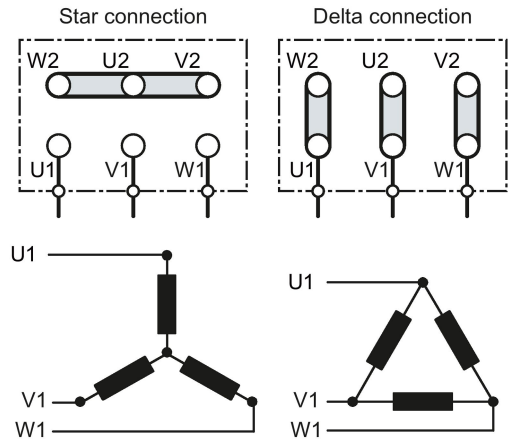

#### Connecting the motor cable to the inverter

#### Procedure

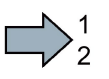

 $\Box$ 

To connect the motor cable to the inverter, proceed as follows:

- 1. If available, open the terminal covers of the inverter.
- 2. Connect the motor at the U2, V2 and W2 terminals.

[Installing the inverter in compliance with EMC rules](#page-51-0) (Page [52\)](#page-51-0)

- 3. Connect the protective conductor of the motor to the  $\bigoplus$  terminal of the inverter.
- 4. If available, close the terminal covers of the inverter.

You have now connected the motor line to the inverter.

#### Installing

4.5 Connecting the line supply, motor, and inverter components

### 4.5.4 Connecting a motor holding brake

The inverter uses the Brake Relay to control the motor holding brake. Two types of Brake Relay exist:

- The Brake Relay controls the motor holding brake
- The Safe Brake Relay controls a 24 V motor holding brake and monitors the brake control for short-circuit or cable breakage.

#### **Note**

#### Brake Relay and Safe Brake Relay

The Brake Relay and the Safe Brake Relay do not differ from each other in the installation and the connection to the inverter.

#### Connection to the inverter

To ensure that you have the correct cable for connecting the Brake Relay irrespective of the inverter size, you are supplied with two preassembled cables with different lengths. Connect the appropriate cable to the Brake Module and to the inverter as shown below.

If you are using your own cable, ensure that the cable is insulated and rated for 600 V.

#### 4.5.4.1 Mounting and connecting the brake relay

The Brake Relay must be connected to the protective conductor if the motor brake is supplied from a PELV circuit.

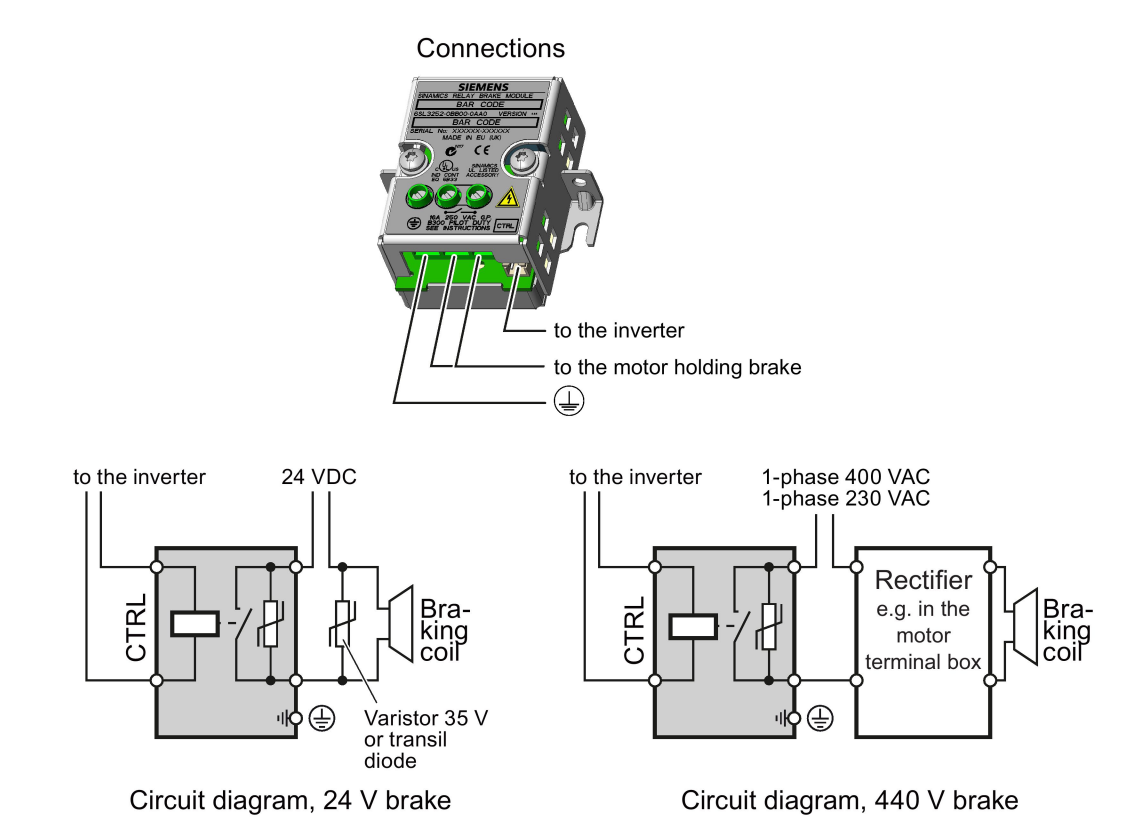

### 4.5.4.2 Mounting and connecting the safe brake relay

The Brake Relay must be connected to the protective conductor if the motor brake is supplied from a PELV circuit.

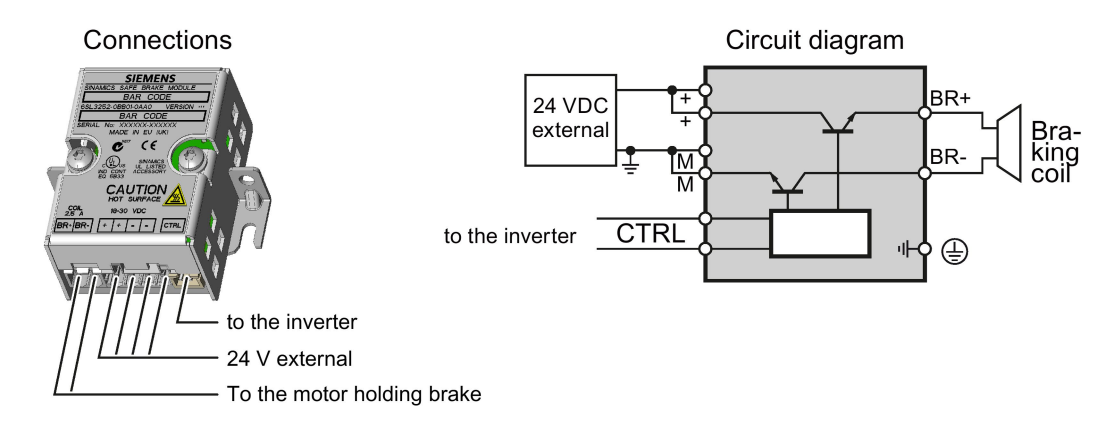

### 4.5.4.3 Technical data of the brake relay?

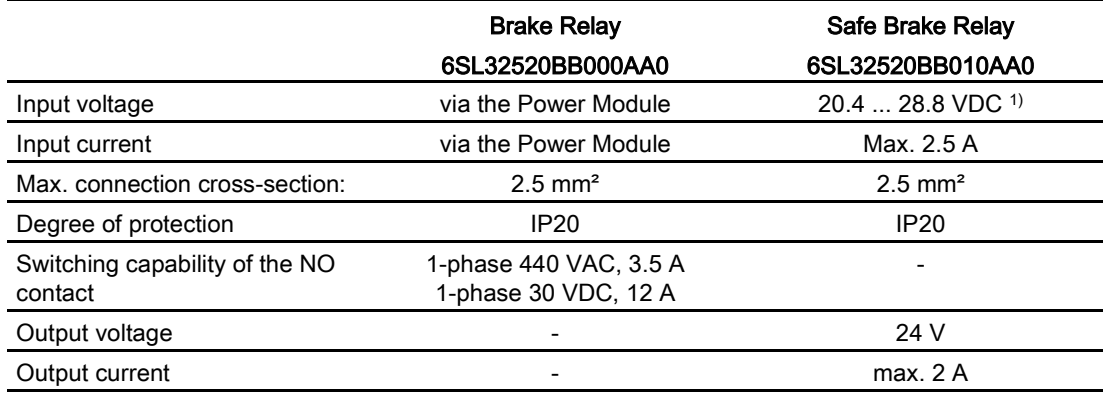

1) External, controlled power supply required. Recommended voltage: 26 VDC

4.5 Connecting the line supply, motor, and inverter components

### 4.5.4.4 Install and connect Brake Relay - PM240, PM250, PM260 Power Modules

#### Installing the Brake Relay

If you use the optional shield plate, install the Brake Relay on the shield plate of the Power Module.

If you do not use the shield plate, install the Brake Relay as close as possible to the Power Module.

#### Connecting the Brake Relay to the inverter

The connector for the brake relay is located at the front of the Power Module for the FSC frame size. These Power Modules have a cable entry for the connecting cable to the Brake Relay.

The connector for the Brake Relay is located at the bottom of the Power Module for the FSD … FSF frame sizes.

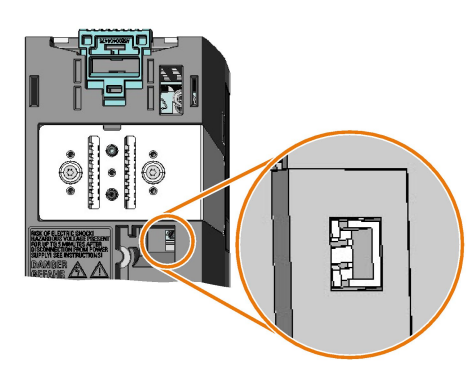

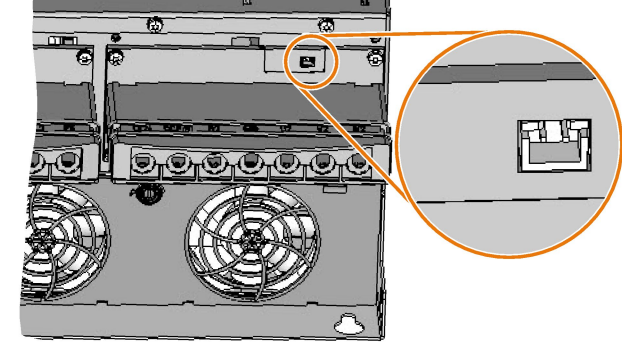

Brake relay connector for FSA ... FSC **Power Modules** 

Brake relay connector for FSD ... FSF Power Modules

### 4.5.4.5 Install and connect the Brake Relay - PM240-2 Power Module

#### Installing the Brake Relay

- FSA … FSC: Install the Brake Relay next to the Power Module.
- FSD ... FSF: Install the Brake Relay at the rear of the lower shield plate. Attach the Brake Relay before you install the shield plate.

### Connecting the Brake Relay to the inverter

The connector for the Brake Relay is located at the front of the Power Module. Lay the cable harness for the Brake Relay in the cable routing.

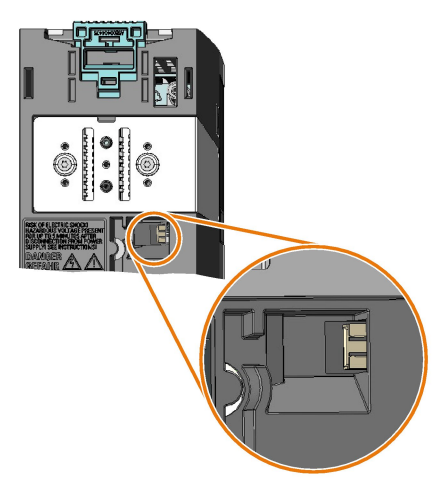

Brake relay connector for FSA ... FSC Power Modules without STO terminals

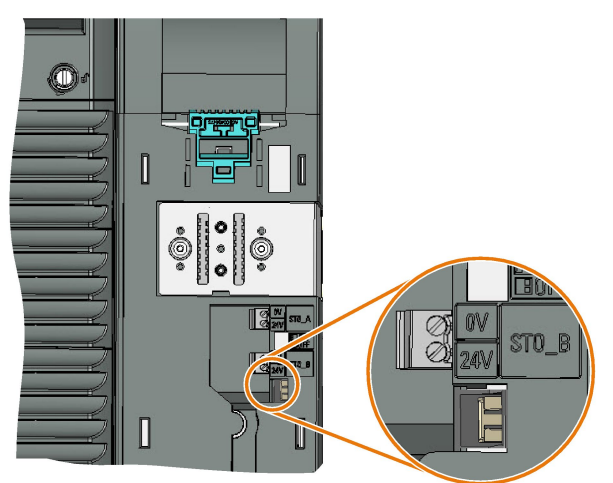

Brake relay connector for FSD ... FSF Power Modules with STO terminals

# 4.6 Installing Control Unit

### Installing the Control Unit - General

Each Power Module has an appropriate holder for the Control Unit and a release mechanism.

#### Inserting the Control Unit

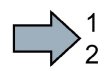

**I** 

Proceed as follows to plug the Control Unit onto a Power Module:

- 1. Place the two catches of the Control Unit in the matching grooves of the Power Module.
- 2. Press the Control Unit onto the Power Module until you hear that it latches.

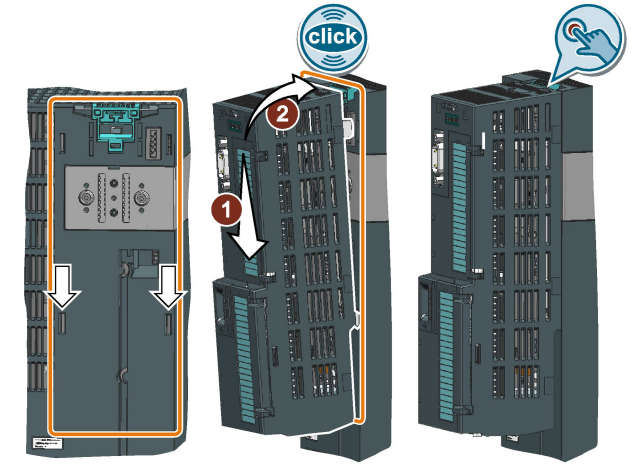

You have now plugged the Control Unit onto the Power Module.

### Removing the Control Unit

Remove the Control Unit from the Power Module by pressing the release mechanism.

### Special features for the PM240 FSGX Power Module

To insert or detach the Control Unit, you must release the two screws at the front cover, slightly shift the front cover upwards and remove towards the front.

Reattach the front cover before you commission the device.

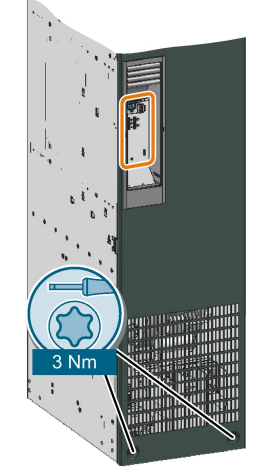

## <span id="page-84-0"></span>4.6.1 Overview of the interfaces

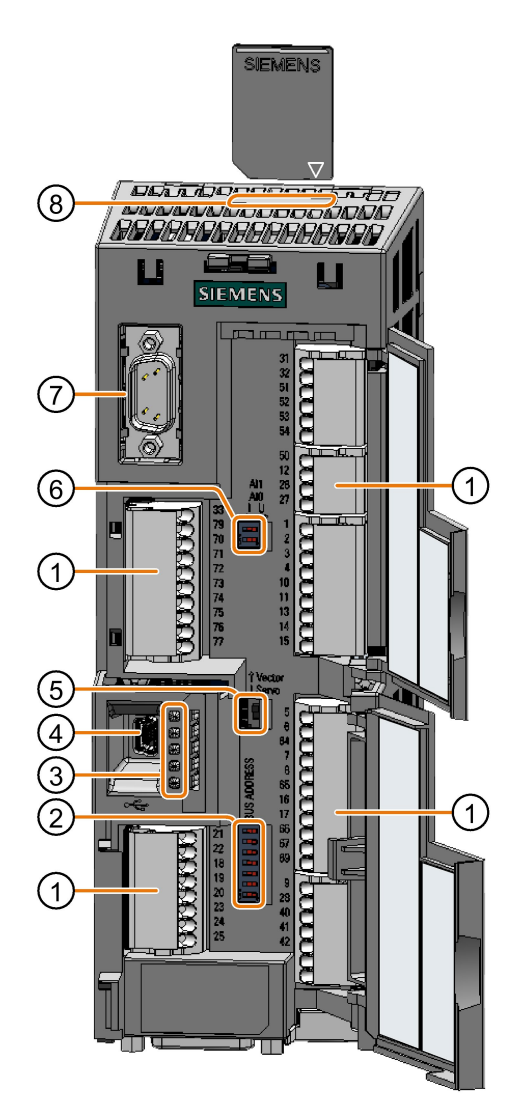

To access the interfaces at the front of the Control Unit, you must unplug the Operator Panel (if one is being used) and open the front doors.

- ① Terminal strips
- ② Fieldbus interface

Selecting the fieldbus address:

- **PROFIBUS**
- USS
- Modbus RTU
- CanOpen

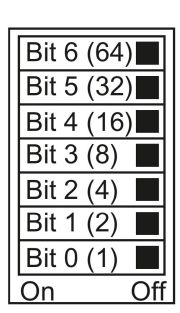

#### ③ Status LED

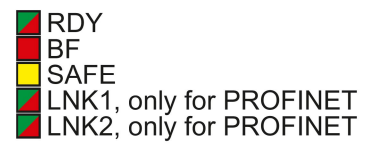

- ④ USB interface for connection to a PC
- ⑤ No function. Keep the switch in the "Vector" position.
- ⑥ Switch for analog inputs
	- I 0/4 mA … 20 mA
	- U -10/0 V … 10 V

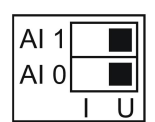

- ⑦ Connection to the operator panel
- ⑧ Memory card slot

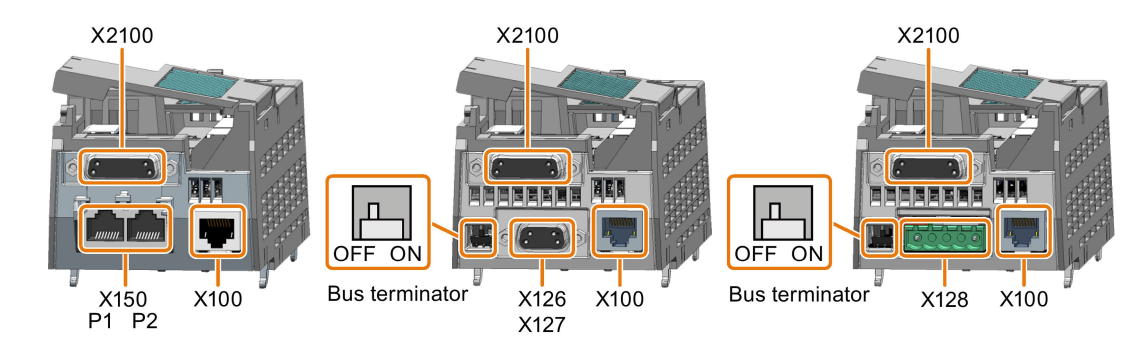

## 4.6.2 Assignment of the fieldbus and encoder interfaces

#### Interfaces at the lower side of the Control Unit

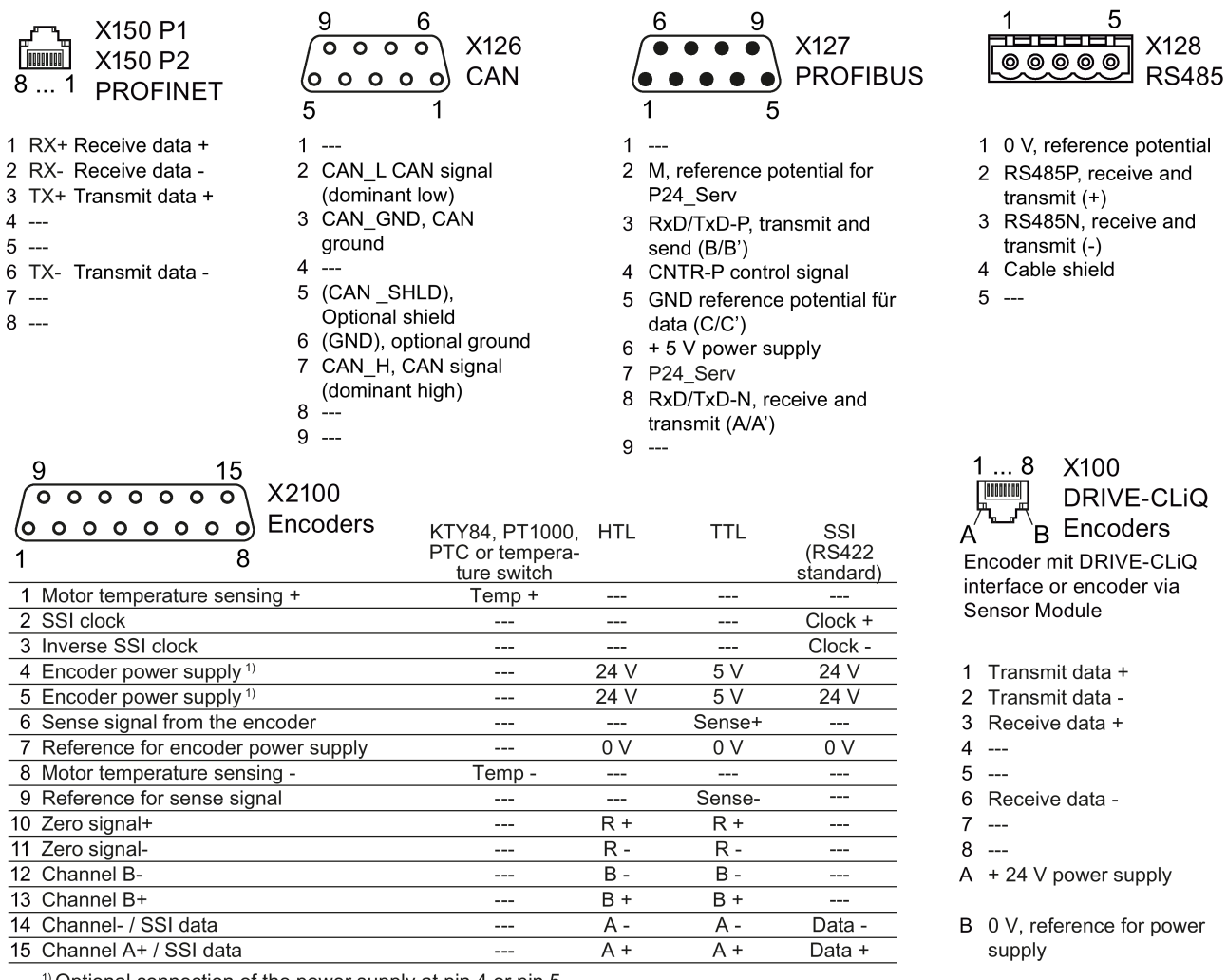

<sup>1)</sup> Optional connection of the power supply at pin 4 or pin 5

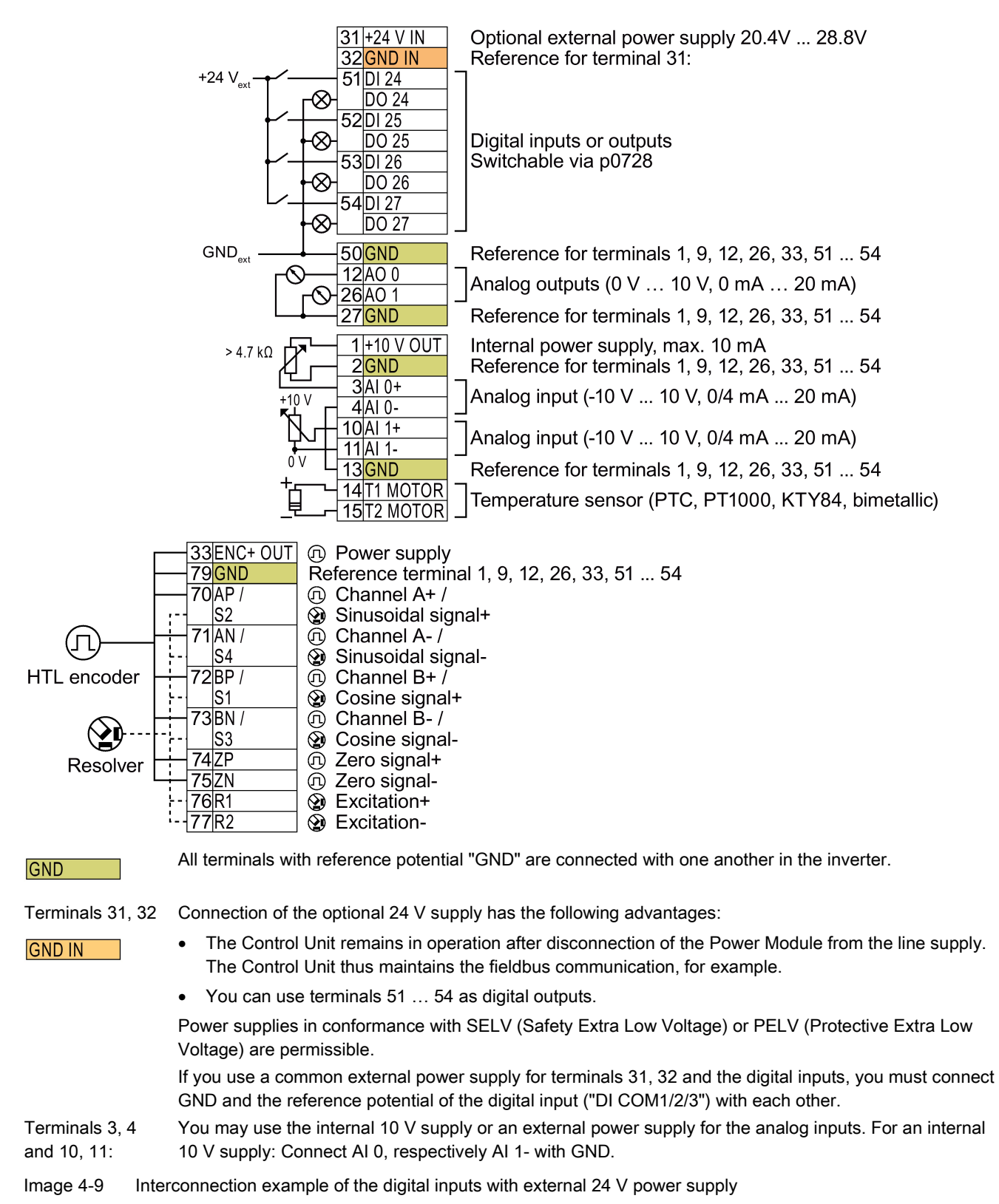

### <span id="page-86-0"></span>4.6.3 Terminal strips behind the upper front door

## 4.6.4 Terminal strips behind the lower front door

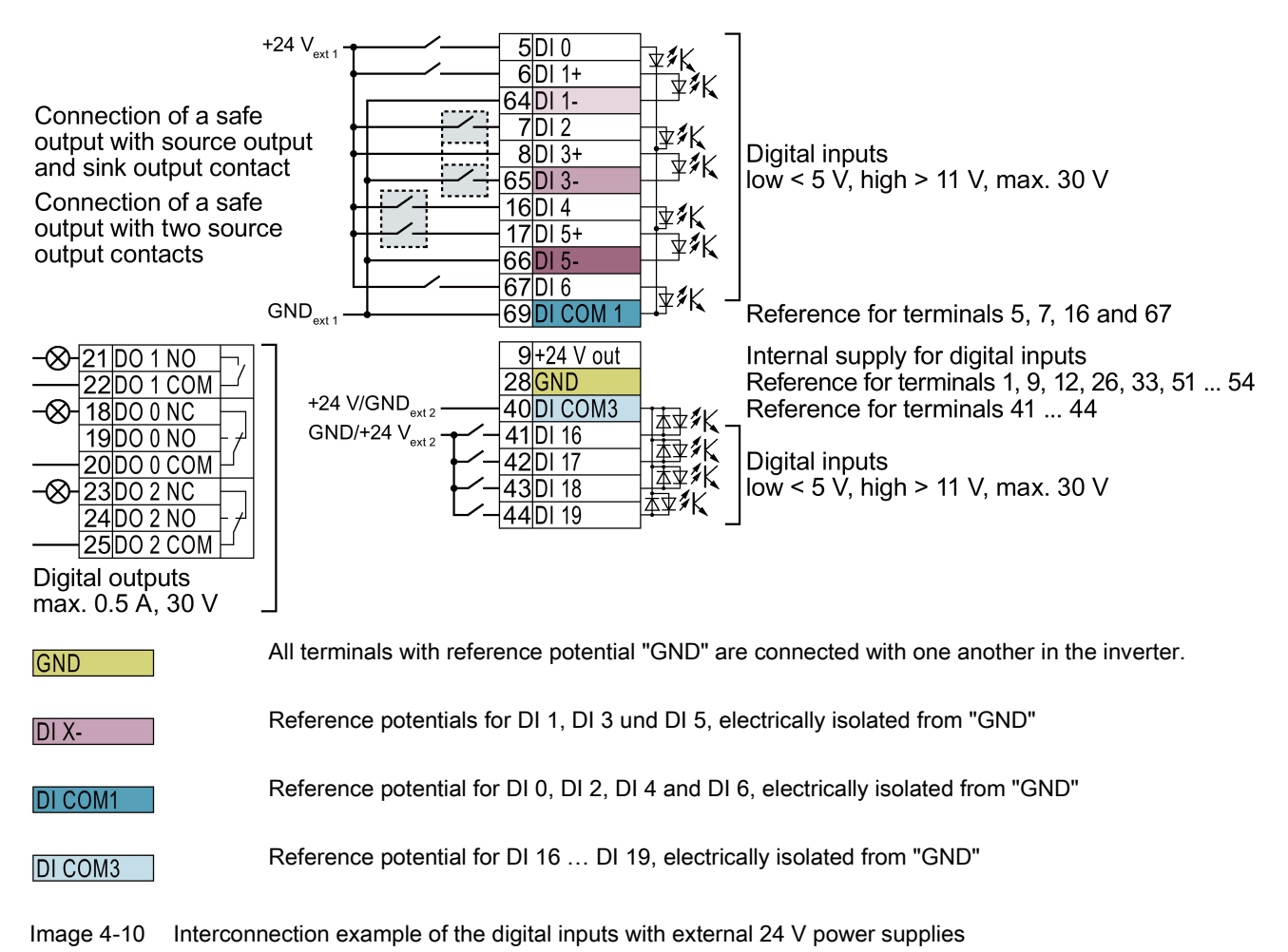

### Interconnecting the reference potential of the digital inputs

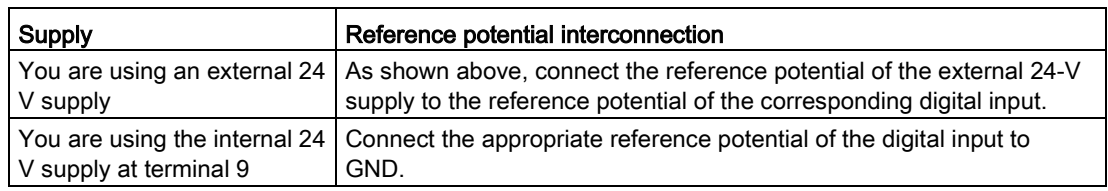

Table 4-9 Supply options for the digital inputs

## 4.6.5 Factory setting of the interfaces

### Factory setting of the terminal strips

The factory setting of the terminals depends on the Control Unit.

#### Control Units with USS or CANopen interface

The fieldbus interface is not active.

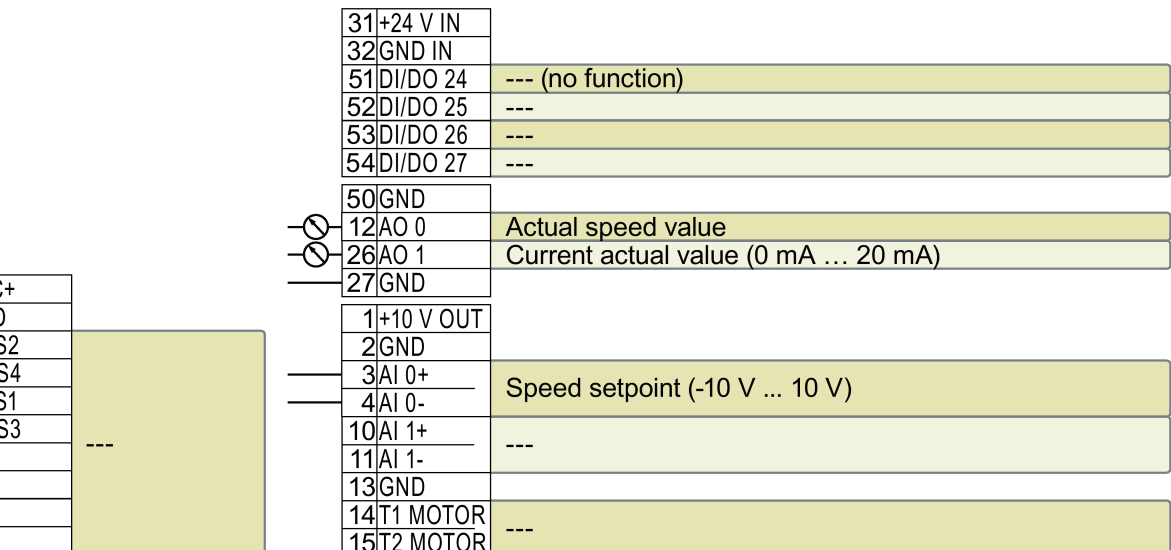

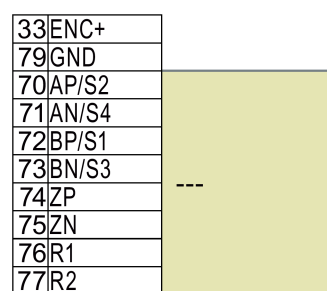

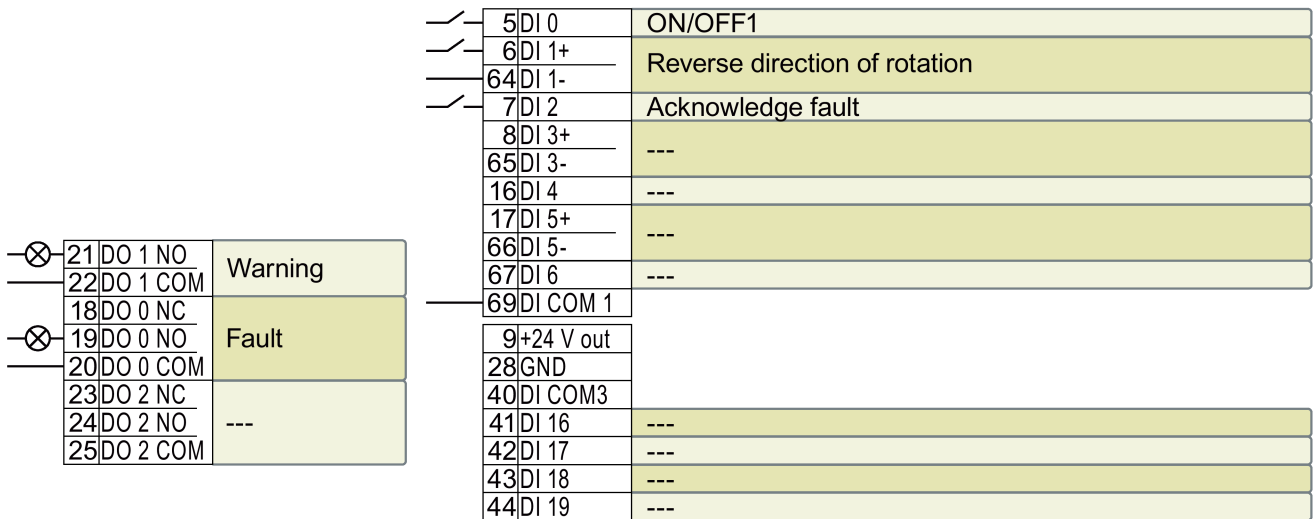

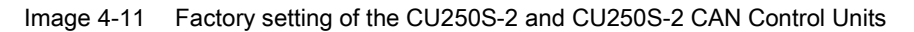

### Control Units with PROFIBUS or PROFINET interface

The function of the fieldbus interface depends on DI 3.

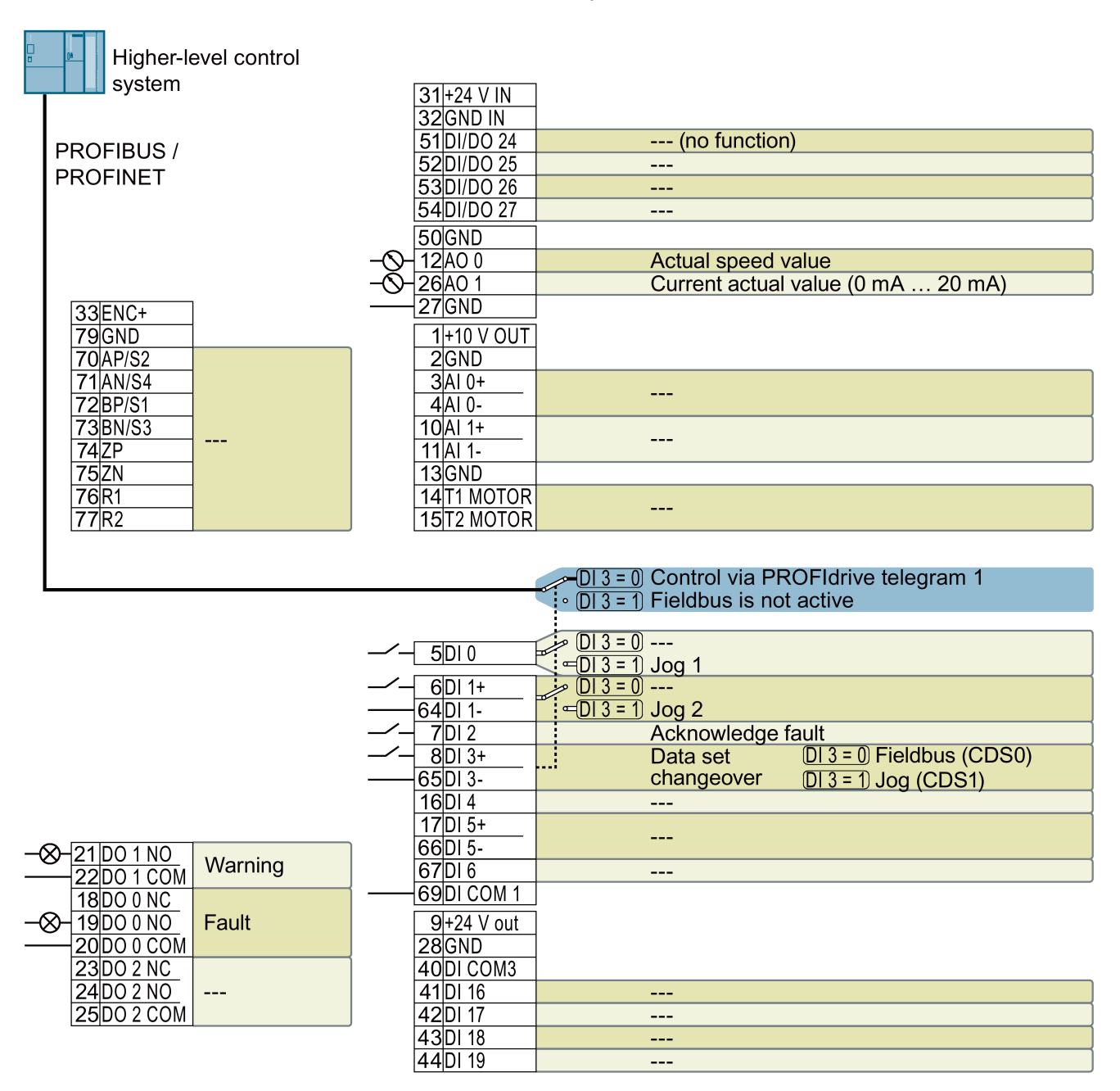

Image 4-12 Factory setting of the CU250S-2 DP and CU250S-2 PN Control Units

#### Changing the function of the terminals

The function of the terminals marked in color in the two diagrams above, can be set.

In order not to have to successively change terminal for terminal, several terminals can be jointly set using default settings ("p0015 Macro drive unit").

The terminal settings made in the factory described above correspond to the following default settings:

- Default setting 12 (p0015 = 12): "Standard I/O with analog setpoint"
- Default setting 7 (p0015 = 7): "Fieldbus with data set switchover"

### 4.6.6 Default setting of the interfaces

#### Default setting 1: "Conveyor technology with 2 fixed frequencies"

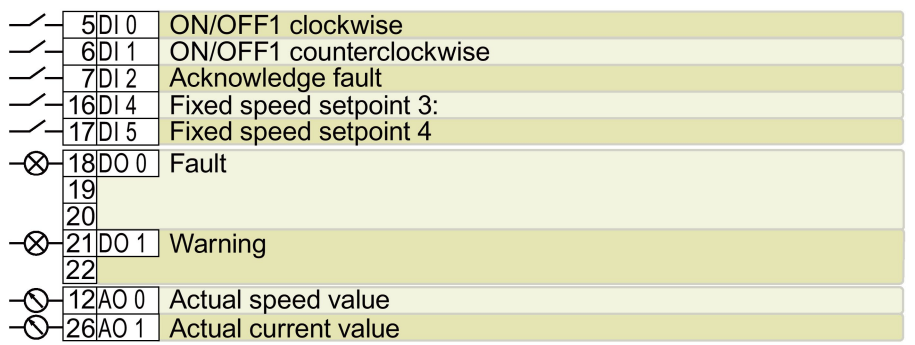

DO 0: p0730, DO 1: p0731 AO 0: p0771[0], AO 1: p0771[1] DI 0: r0722.0, …, DI 5: r0722.5 Fixed speed setpoint 3: p1003, fixed speed setpoint 4: p1004, fixed speed setpoint active: r1024 Speed setpoint (main setpoint): p1070[0] = 1024

DI 4 and DI 5 = high: The inverter adds both fixed speed setpoints

Designation in the BOP-2: coN 2 SP

## Default setting 2: "Conveyor systems with Basic Safety"

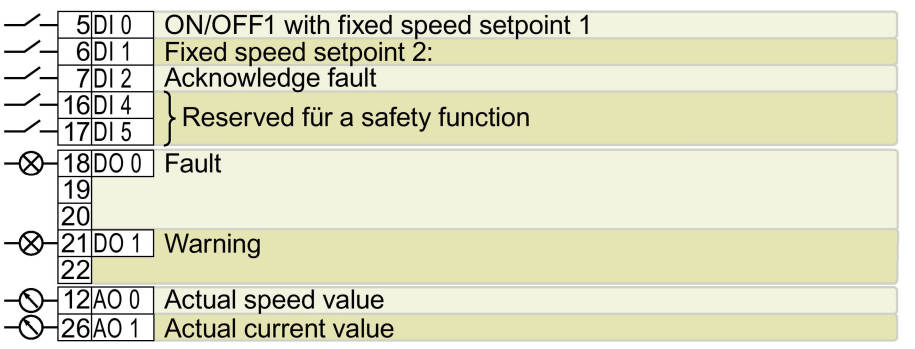

DO 0: p0730, DO 1: p0731 AO 0: p0771[0], AO 1: p0771[1] DI 0: r0722.0, …, DI 5: r0722.5 Fixed speed setpoint 1: p1001, fixed speed setpoint 2: p1002, fixed speed setpoint active: r1024 Speed setpoint (main setpoint): p1070[0] = 1024

DI 0 and DI 1 = high: The inverter adds both fixed speed setpoints. Designation in the BOP-2: coN SAFE

### Default setting 3: "Conveyor technology with 4 fixed frequencies"

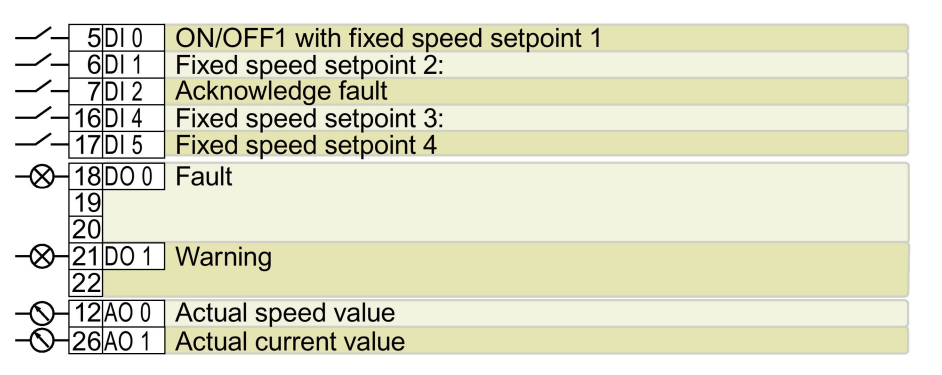

DO 0: p0730, DO 1: p0731 AO 0: p0771[0], AO 1: p0771[1] DI 0: r0722.0, …, DI 5: r0722.5 Fixed speed setpoint 1: p1001, … fixed speed setpoint 4: p1004, fixed speed setpoint active: r1024 Speed setpoint (main setpoint): p1070[0] = 1024

Several DI 0, DI 1, DI 4 and DI 5 = high: The inverter adds the corresponding fixed speed setpoints. Designation in the BOP-2: coN 4 SP

### Default setting 4: "Conveyor systems with fieldbus"

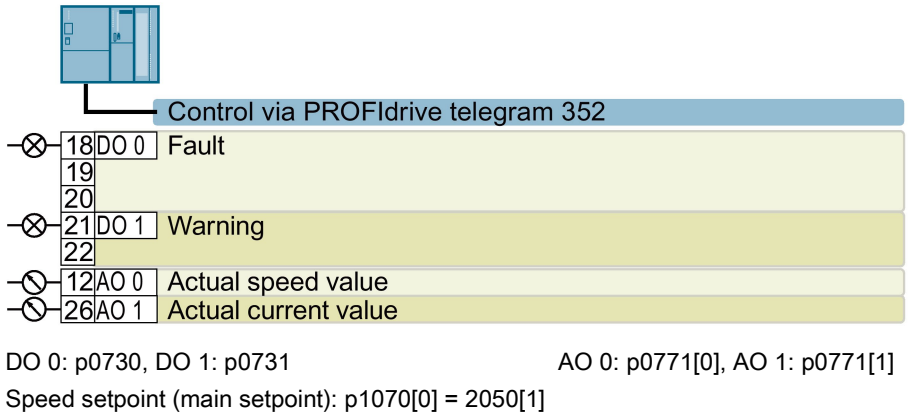

Designation in the BOP-2: coN Fb

### Default setting 5: "Conveyor systems with fieldbus and Basic Safety"

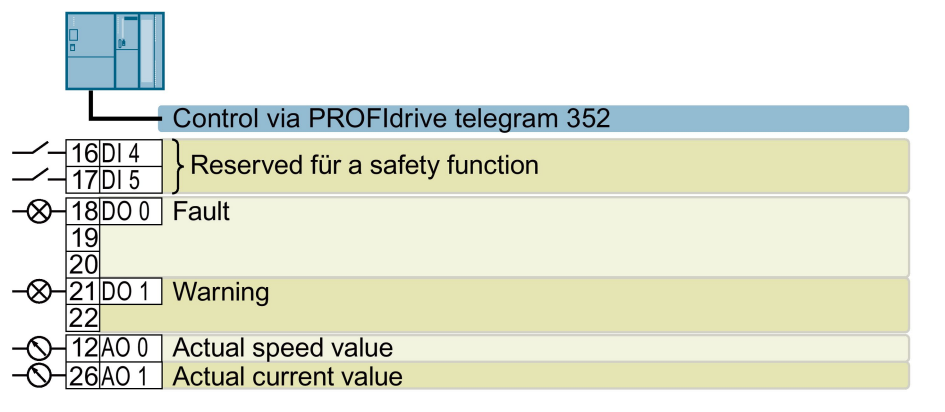

DO 0: p0730, DO 1: p0731 AO 0: p0771[0], AO 1: p0771[1] DI 4: r0722.4, DI 5: r0722.5 Speed setpoint (main setpoint): p1070[0] = 2050[1] Designation in the BOP-2: coN Fb S

Installing 4.6 Installing Control Unit

### Default setting 7: "Fieldbus with data set switchover"

Factory setting for inverters with PROFIBUS interface

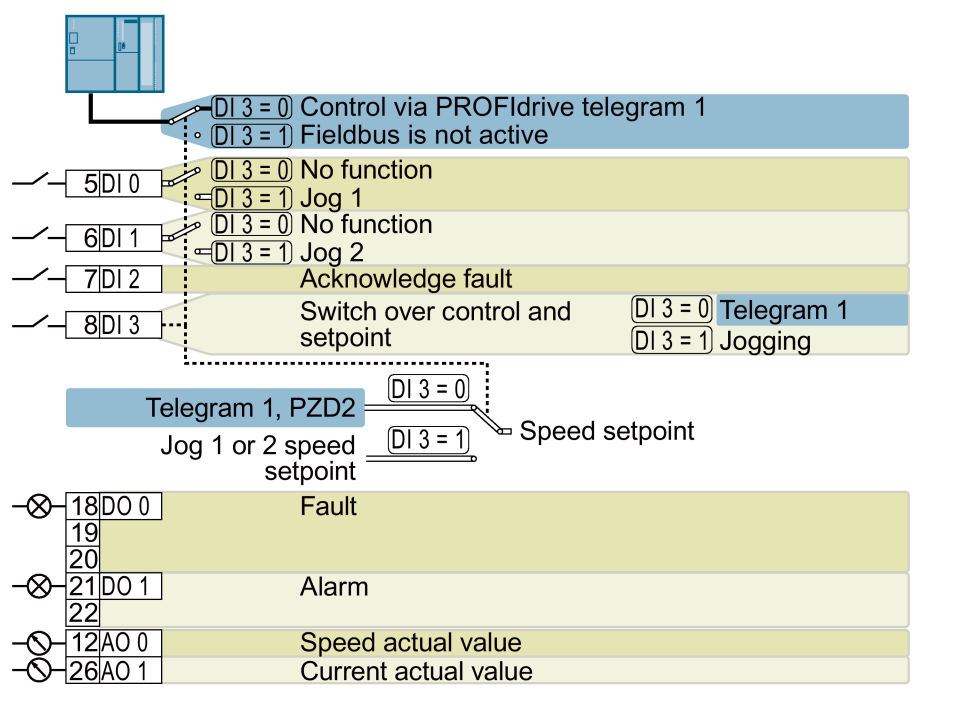

DO 0: p0730, DO 1: p0731 AO 0: p0771[0], AO 1: p0771[1] DI 0: r0722.0, …, DI 3: r0722.3 Speed setpoint (main setpoint): p1070[0] = 2050[1] Jog 1 speed setpoint: p1058, factory setting: 150 rpm Jog 2 speed setpoint: p1059, factory setting: -150 rpm Designation in the BOP-2: FB cdS

### Default setting 8: "MOP with Basic Safety"

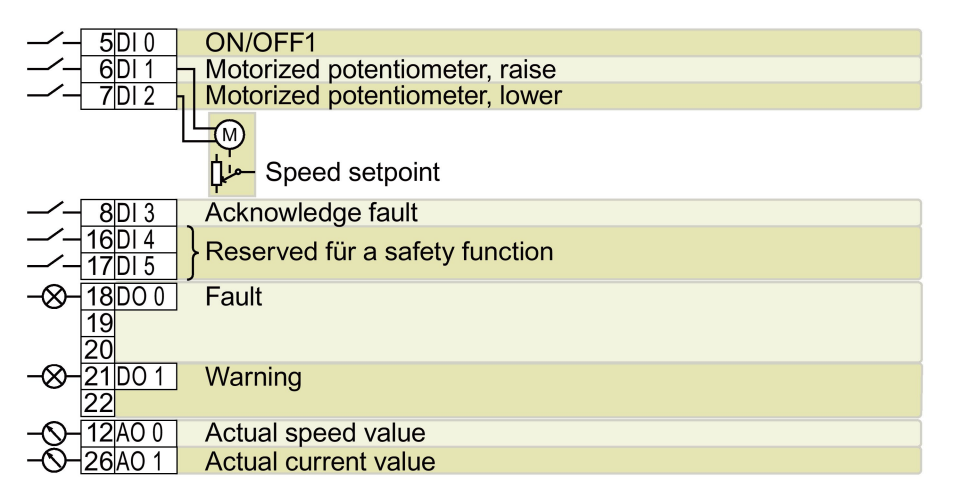

MOP = motorized potentiometer

DO 0: p0730, DO 1: p0731 AO 0: p0771[0], AO 1: p0771[1] DI 0: r0722.0, …, DI 5: r0722.5 Motorized potentiometer setpoint after ramp-function generator: r1050 Speed setpoint (main setpoint): p1070[0] = 1050 Designation in the BOP-2: MoP SAFE

### Default setting 9: "Standard I/O with MOP"

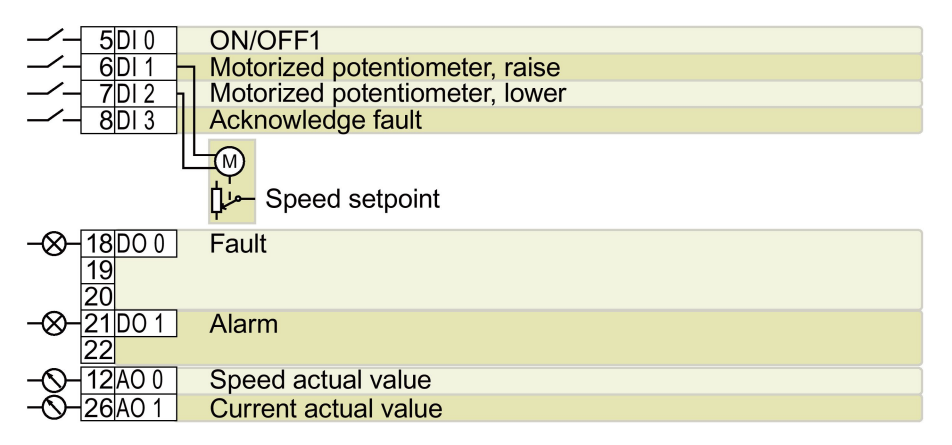

MOP = motorized potentiometer

DO 0: p0730, DO 1: p0731 AO 0: p0771[0], AO 1: p0771[1] DI 0: r0722.0, …, DI 3: r0722.3 Motorized potentiometer setpoint after ramp-function generator: r1050

Speed setpoint (main setpoint): p1070[0] = 1050

Designation in the BOP-2: Std MoP

### Default setting 12: "Standard I/O with analog setpoint"

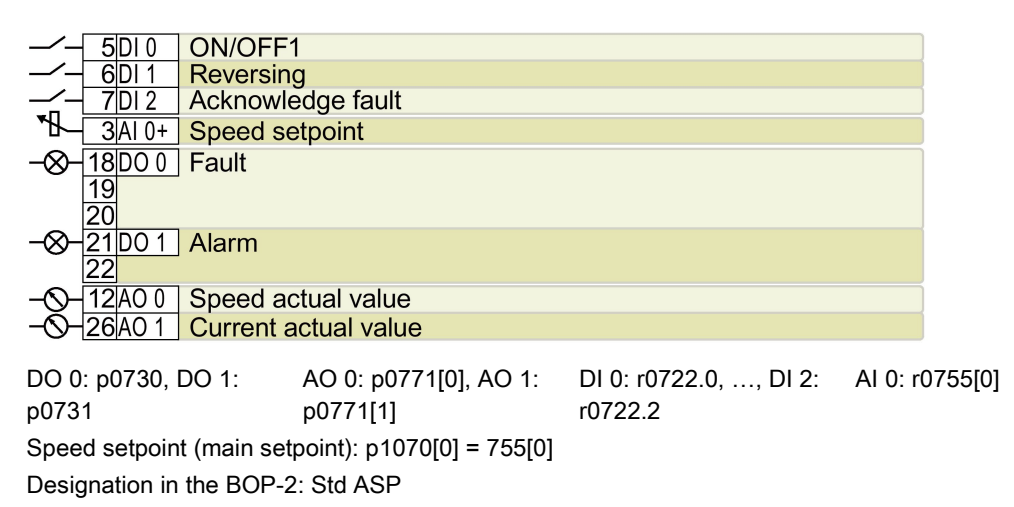

### Default setting 13: "Standard I/O with analog setpoint and safety"

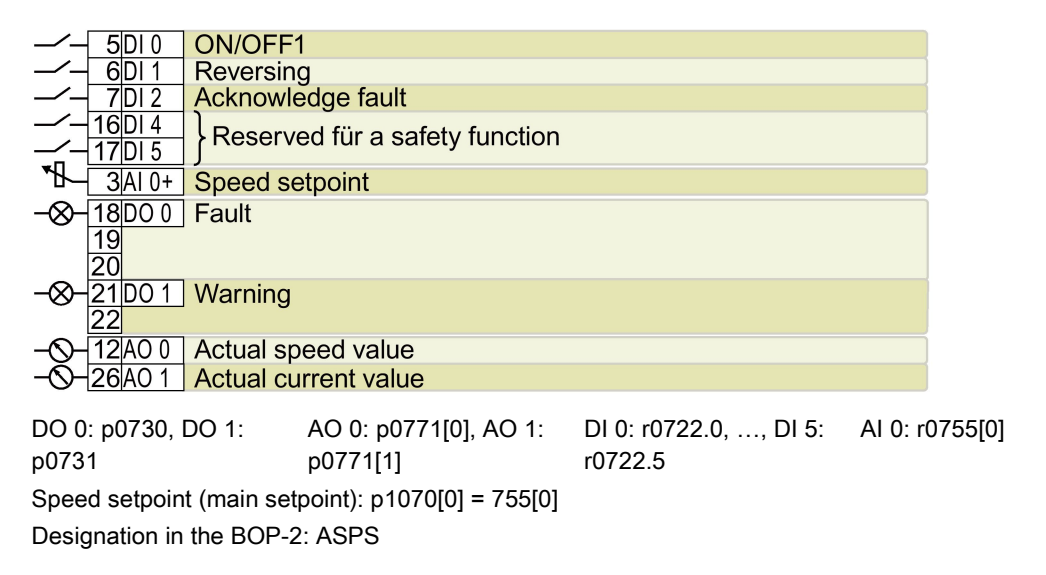

### Default setting 14: "Process industry with fieldbus"

PROFIdrive telegram 20

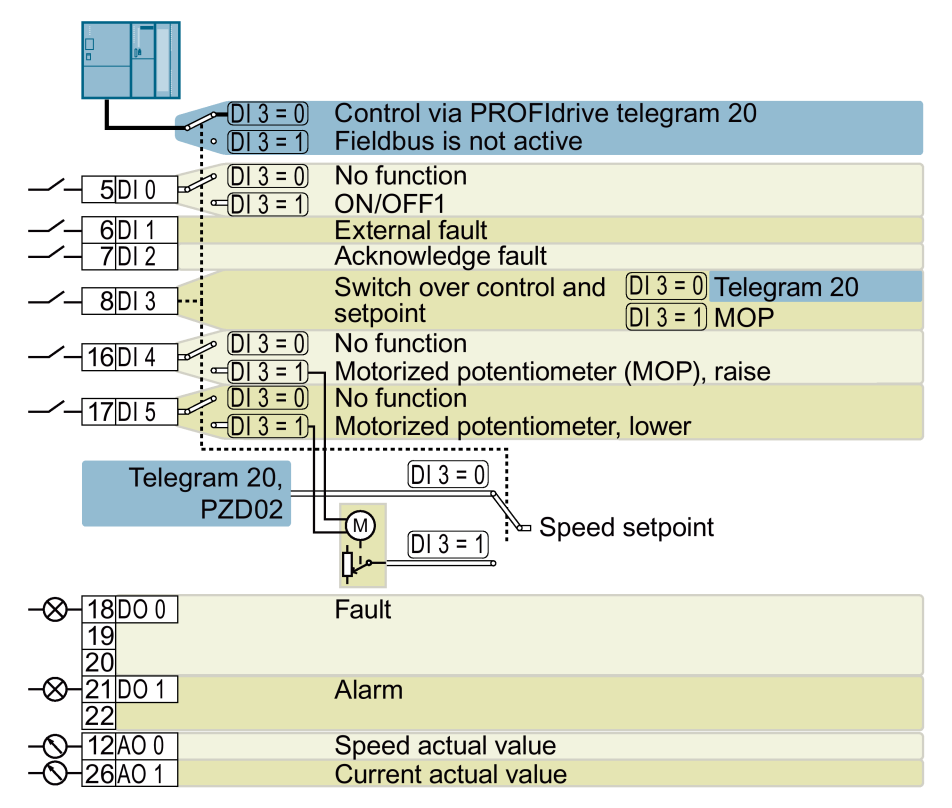

MOP = motorized potentiometer

DO 0: p0730, DO 1: p0731 AO 0: p0771[0], AO 1: p0771[1] DI 0: r0722.0, …, DI 5: r0722.5 Motorized potentiometer setpoint after ramp-function generator: r1050 Speed setpoint (main setpoint): p1070[0] = 2050[1], p1070[1] = 1050 Designation in the BOP-2: Proc Fb

**Installing** 4.6 Installing Control Unit

### Default setting 15: "Process industry"

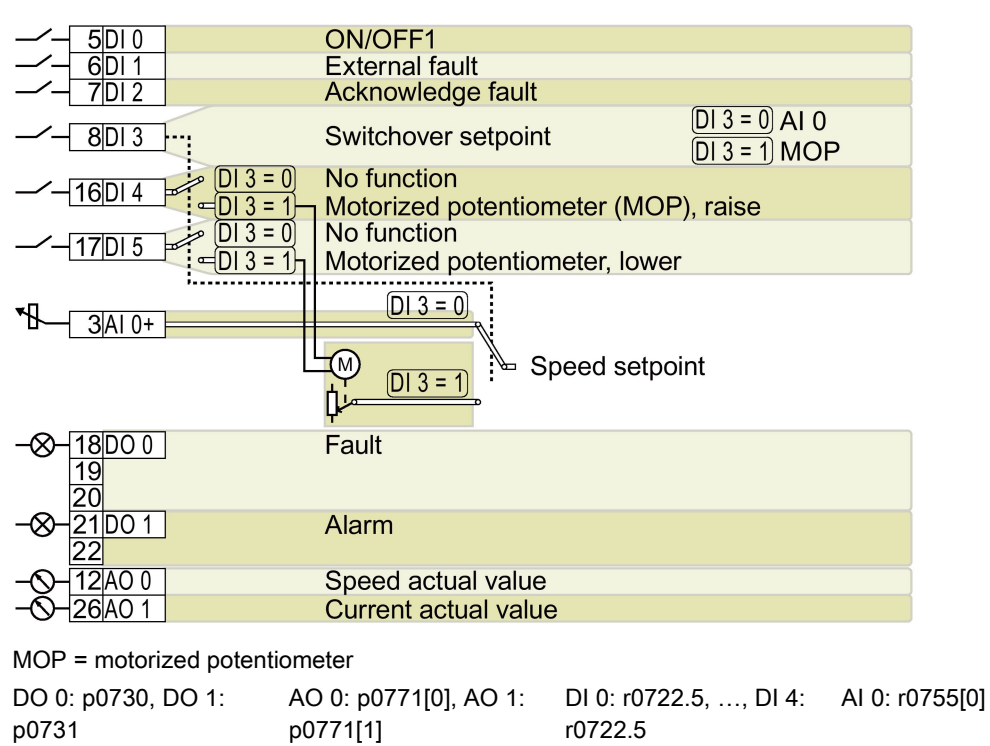

Motorized potentiometer setpoint after ramp-function generator: r1050

Speed setpoint (main setpoint): p1070[0] = 755[0], p1070[1] = 1050 Designation in the BOP-2: Proc

### Default setting 17: "2-wire (forw/backw1)"

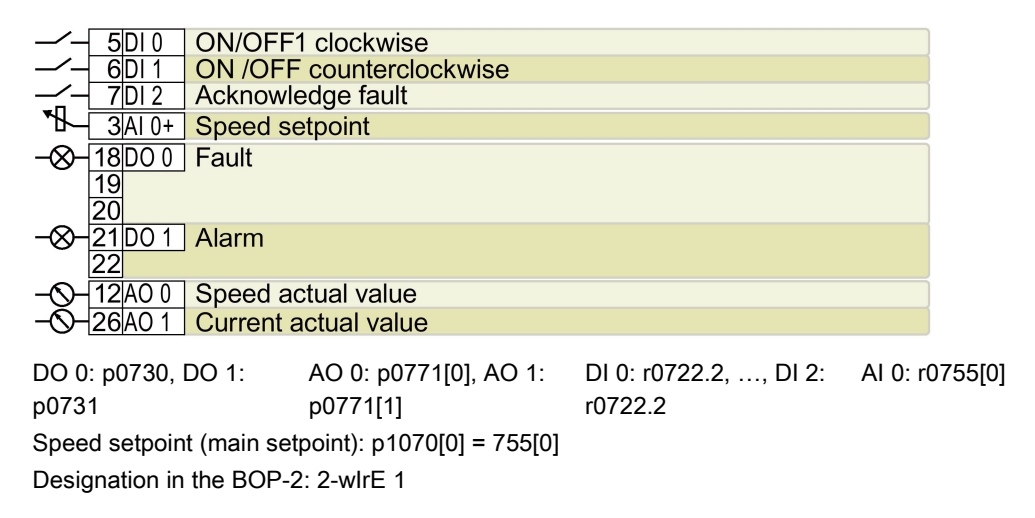

### Default setting 18: "2-wire (forw/backw2)"

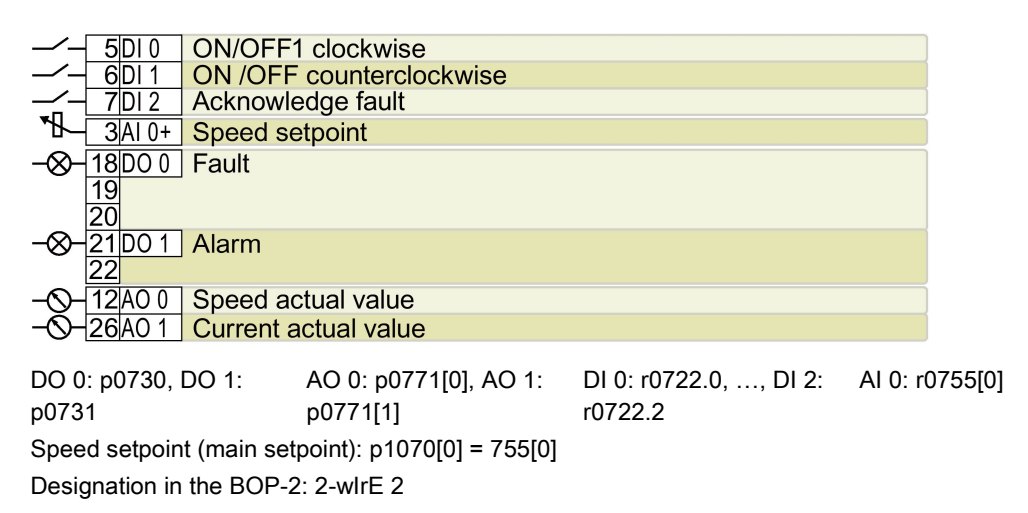

### Default setting 19: "3-wire (enable/forw/backw)"

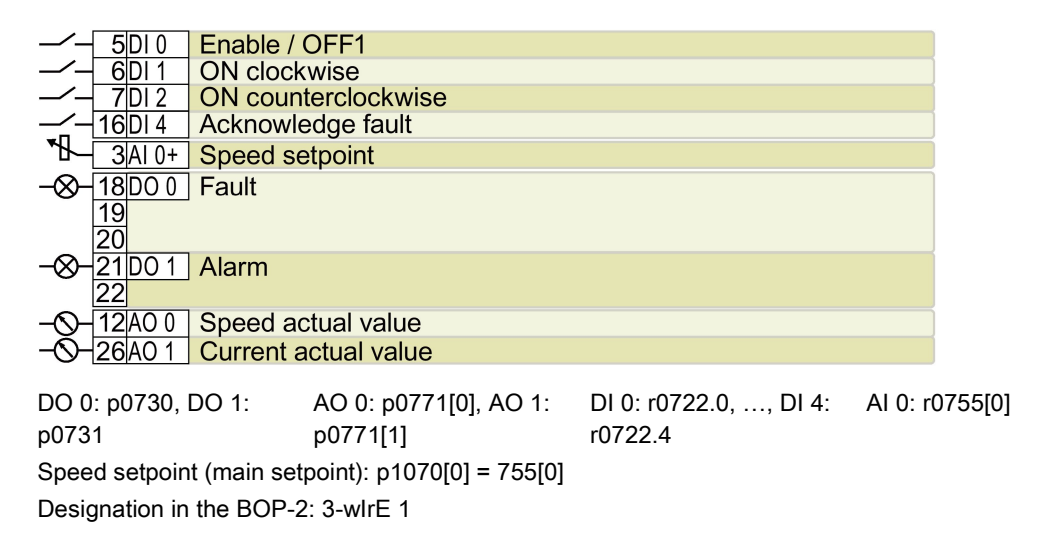

## Default setting 20: "3-wire (enable/on/reverse)"

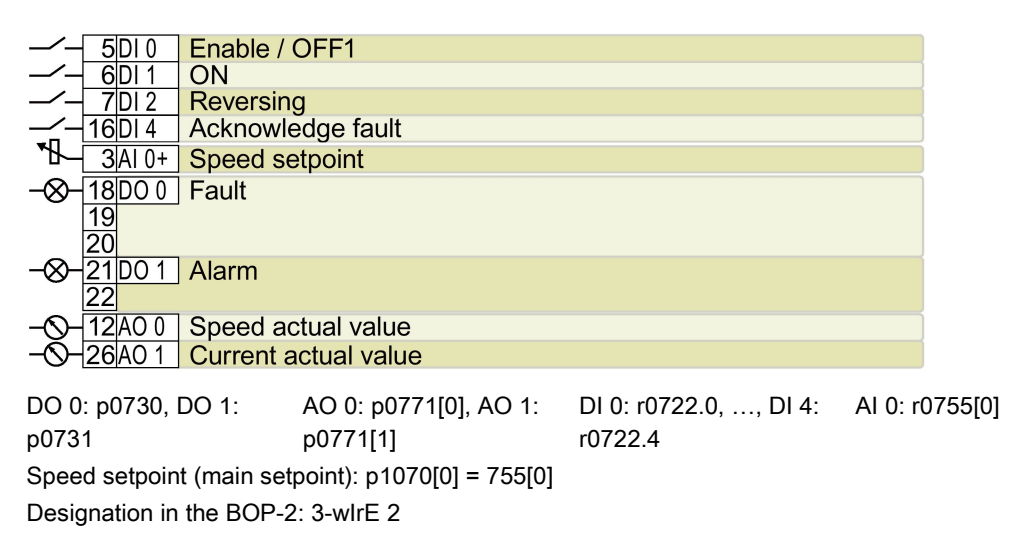

### Default setting 21: "USS fieldbus"

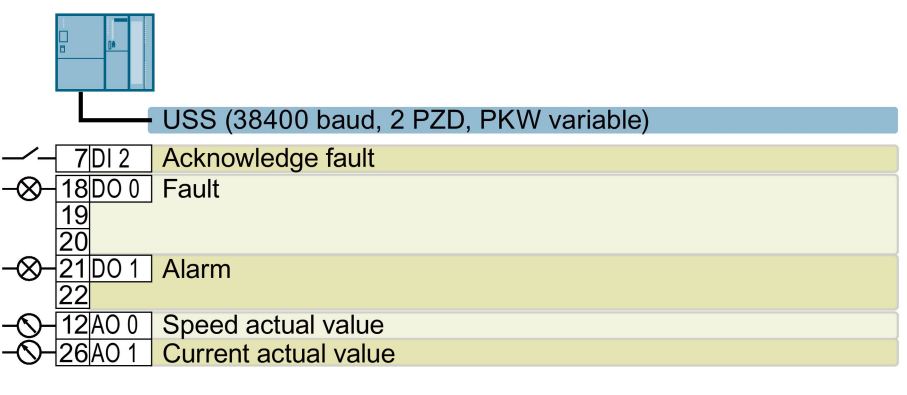

DO 0: p0730, DO 1: p0731 AO 0: p0771[0], AO 1: p0771[1] DI 2: r0722.2 Speed setpoint (main setpoint): p1070[0] = 2050[1] Designation in the BOP-2: FB USS

### Default setting 22: "CAN fieldbus"

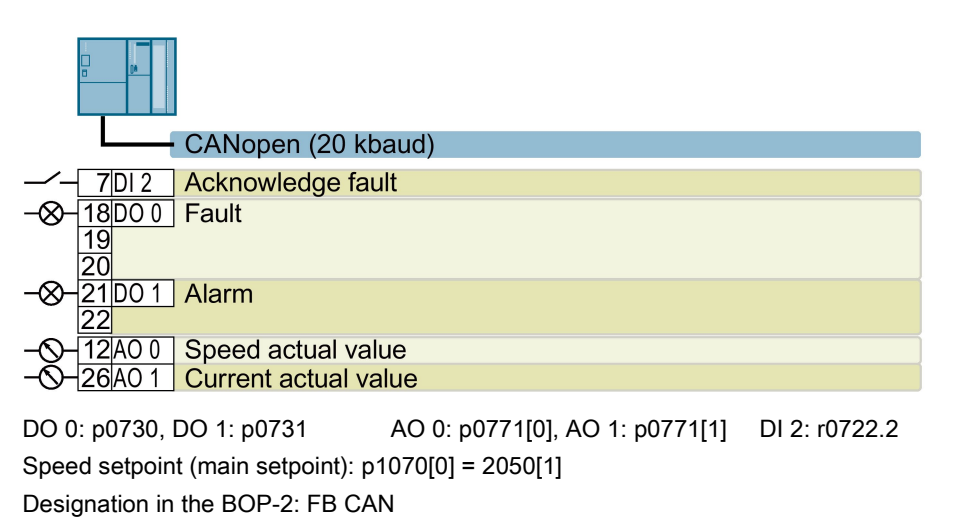

## 4.6.7 Safety input

### Which devices are you allowed to connect?

The safety-related input is designed for the following devices:

- Connection of safety sensors, e.g. emergency stop command devices or light curtains.
- Connection of pre-processing devices, e.g. fail-safe control systems and safety relays.

### Signal state

The inverter expects signals with the same state at its safety-related input:

- High signal: The safety function is deselected.
- Low signal: The safety function is selected.

### Connect P/P and P/M-switching safe outputs

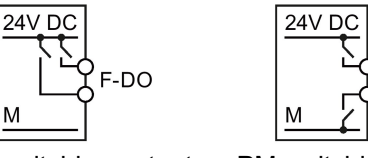

It is permissible to connect PP and PMswitching safe outputs to a safe input.

PP-switching output PM-switching output

-DO

### Fault detection

The inverter evaluates deviations in the two signals of the safety-related input. The inverter thus detects, for example the following faults:

- Cable break
- Defective sensor

The inverter cannot detect the following faults:

- Cross-circuit of the two cables
- Short-circuit between signal cable and 24 V power supply

#### Special measures to prevent cross-circuits and short-circuits

The routing of cables over longer distances, e.g. between remote control cabinets, increases the risk of damaging cables. Damaged cables raise the risk of an undetected cross-circuit with power-conducting cables laid in parallel. A cross-circuit can cause interruption to the transfer of safety-related signals.

To reduce the risk of cable damage, you need to lay signal lines in steel pipes.

### Bright and dark test

The inverter filters signal changes using bright and dark tests at its safe input using an adiustable software filter.

 $\Box$  [Connecting the safety-related input](#page-501-0) (Page [502\)](#page-501-0)

## 4.6.8 Wiring the terminal strip

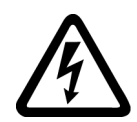

## WARNING

Danger to life as a result of hazardous voltages when connecting an unsuitable power supply

Death or serious injury can result when live parts are touched in the event of a fault.

• For all connections and terminals of the electronic modules, only use power supplies with protective extra low voltage (PELV), Class 2.

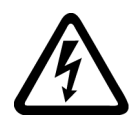

## WARNING

#### Danger to life due to electric shock caused by sparkovers to the motor temperature sensor cable

Voltage flashovers to the electronics of the inverter can occur in motors without safe electrical separation of the temperature sensors in accordance with IEC 61800-5-1 when the motor develops a fault.

- Install a temperature monitoring relay 3RS1… or 3RS2…
- Evaluate the temperature monitoring relay output using a digital input of the inverter, e.g. using the "External fault" function.

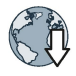

You can find additional information about the temperature monitoring relay on the Internet:

Manual 3RS1 / 3RS2 temperature monitoring relays [\(https://support.industry.siemens.com/cs/ww/en/view/54999309\)](https://support.industry.siemens.com/cs/ww/en/view/54999309)

### **NOTICE**

#### Damage to the inverter when using long signal cables

Using long cables at the inverter's digital inputs and 24 V power supply can lead to overvoltage during switching operations. Overvoltages can damage the inverter.

• If you use cables of more than 30 m at the digital inputs and 24 V power supply, connect an overvoltage protection element between the terminal and the associated reference potential.

We recommend using the Weidmüller overvoltage protection terminal with designation MCZ OVP TAZ DIODE 24VDC.

| Solid or finely-stranded<br>conductor | Finely-stranded con-<br>ductor with non-<br>insulated conductor end<br>sleeve | Finely-stranded con-<br>ductor with partially<br>insulated conductor end<br>sleeve | Two finely-stranded<br>conductors with the<br>same cross-section<br>with partially insulated<br>twin end sleeves |
|---------------------------------------|-------------------------------------------------------------------------------|------------------------------------------------------------------------------------|----------------------------------------------------------------------------------------------------|
| .8 mm<br>0.5<br>$1.5$ mm <sup>2</sup> | $3 \text{ mm}$ 0.5<br>$1.0$ mm <sup>2</sup>                                   | .8 mm<br>$0.5$ mm <sup>2</sup>                                                     | 8 mm<br>$\approx 2 * 0.5$ mm <sup>2</sup>                                                                        |

Table 4-10 Permissible cable and wiring options

#### Wiring the terminal strip in compliance with EMC

● If you use shielded cables, then you must connect the shield to the mounting plate of the control cabinet or with the shield support of the inverter through a good electrical connection and a large surface area.

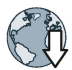

Further information is provided in the Internet: EMC installation guideline [\(http://support.automation.siemens.com/WW/view/en/60612658\)](http://support.automation.siemens.com/WW/view/en/60612658)

● Use the shield connection plate (article no. 6SL3264-1EA00-0LA0) of the Control Unit as strain relief.

## 4.6.9 Monitoring the temperature of the braking resistor

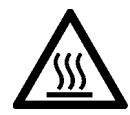

### WARNING

Danger to life due to fire spreading because of an unsuitable or improperly installed braking resistor

Using an unsuitable or improperly installed braking resistor can cause fires and smoke to develop. Fire and smoke development can cause severe personal injury or material damage.

- Only use braking resistors that are approved for the inverter.
- Install the braking resistor in accordance with regulations.
- Monitor the temperature of the braking resistor.

#### Procedure

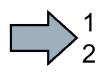

П

Proceed as follows to monitor the braking resistor temperature:

1. Connect the temperature monitoring system of the braking resistor (terminals T1 and T2 on the braking resistor) to a free digital input on the inverter.

**Braking resistor** 

Inverter

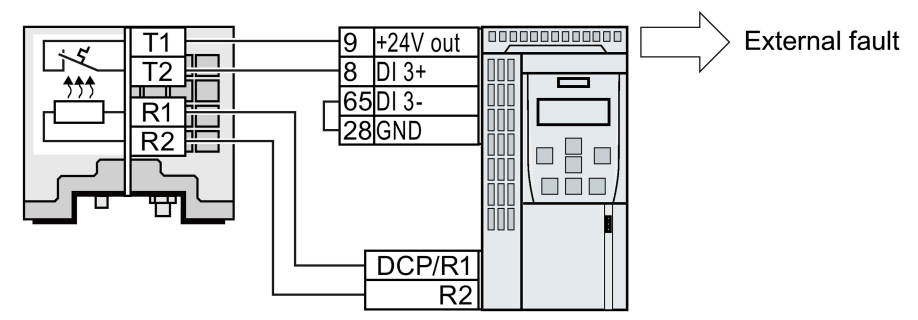

Image 4-13 Example: Temperature monitoring of the braking resistor via digital input DI 3 on the Control Unit

2. Define the function of the digital input used as an external fault with p2106.

As an example with temperature monitoring via digital input DI 3: p2106 = 722.3.

You have ensured that the temperature is monitored.

# 4.7 Installing encoders

### Encoders for speed control

The encoder must be mounted on the motor shaft.

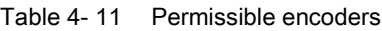

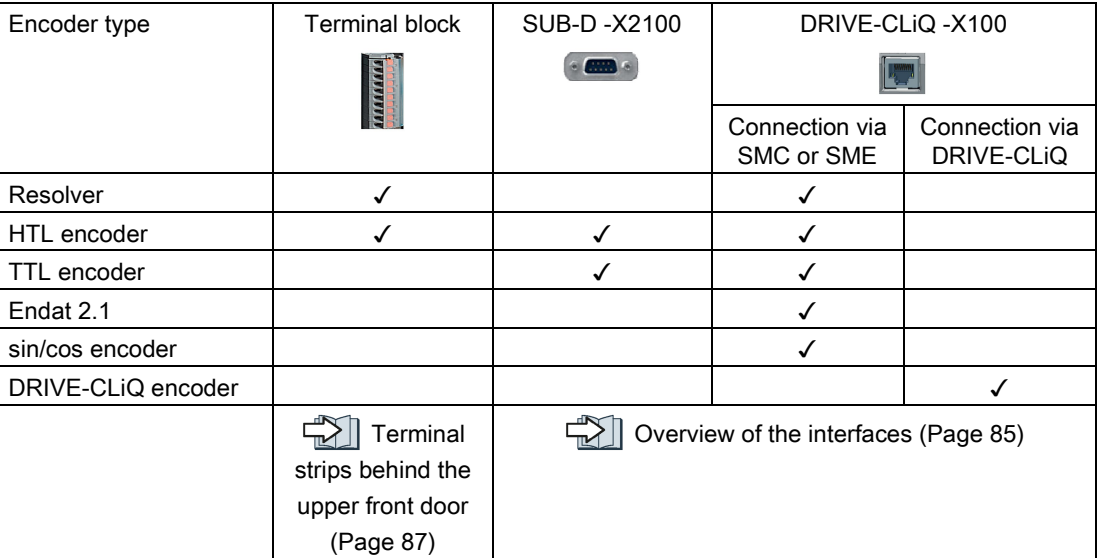

You can find information about prefabricated encoder cables for the terminal strip and the SUB-D interface-X2100 in the Internet:

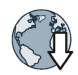

Encoder cables [\(https://support.industry.siemens.com/cs/de/en/view/108441438\)](https://support.industry.siemens.com/cs/de/en/view/108441438)

### Example: Connecting an HTL encoder at the terminal strip

Suitable prefabricated encoder cables

- 6FX5002-2CA12-…
- 6FX8002-2CA12-...

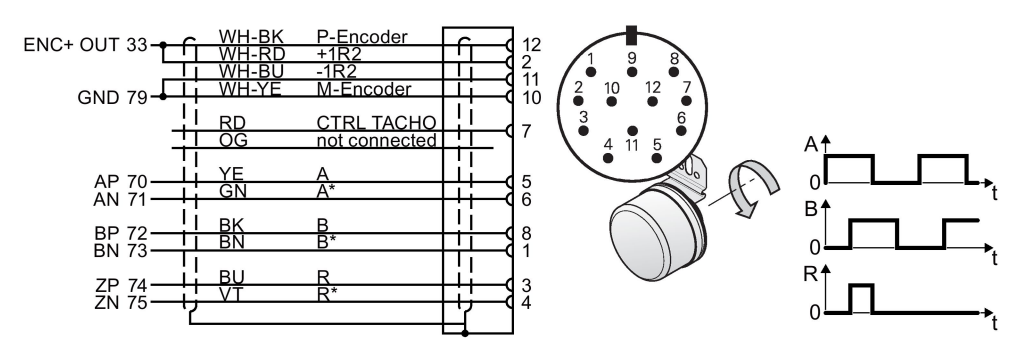

Image 4-14 Connecting an HTL 1XP8012 or 1XP8032 encoder

### Example: Connect the SSI encoder to SUB-D connector

Suitable prefabricated encoder cables

- 6FX5002-2CC06-…
- 6FX8002-2CC06-…

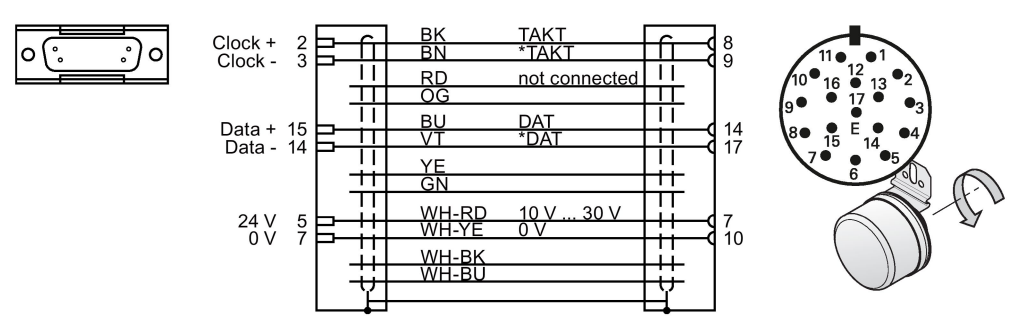

Image 4-15 Connect SSI encoder 1XP8014-20, 1XP8024-20 or 1XP8024-21

### SMC and SME Sensor Modules

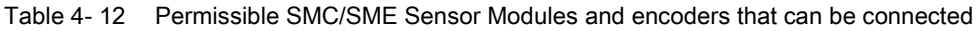

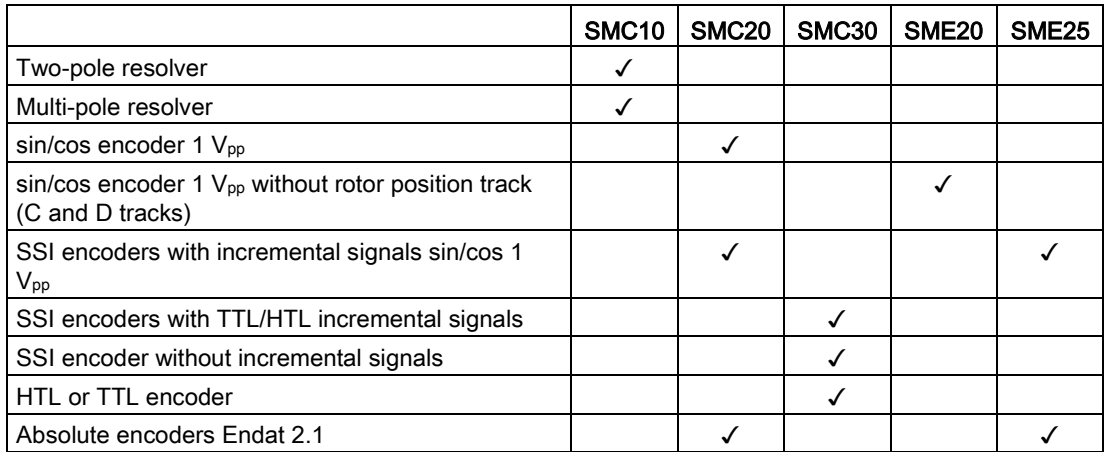

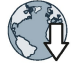

You can find information about prefabricated encoder cables for the Sensor Module in the Internet:

Encoder cables [\(https://support.industry.siemens.com/cs/de/en/view/108441438\)](https://support.industry.siemens.com/cs/de/en/view/108441438)

You can find additional information on installing and connecting the Sensor Modules in the "SINAMICS S120 Control Units and supplementary system components" manual.

S120 system components [\(http://support.automation.siemens.com/WW/view/en/68040800\)](http://support.automation.siemens.com/WW/view/en/68040800)

### Encoders for position control

Permissible encoders for position control and the permissible combination of encoders for speed and position control are listed in the "Basic positioner" function manual.

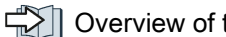

 $\approx$  [Overview of the manuals](#page-509-0) (Page [510\)](#page-509-0)

4.8 Connecting the inverter to the fieldbus

# 4.8 Connecting the inverter to the fieldbus

## 4.8.1 Fieldbus versions of the Control Unit

### Fieldbus interfaces of the Control Units

There are different versions of the Control Units for communication with a higher-level control system:

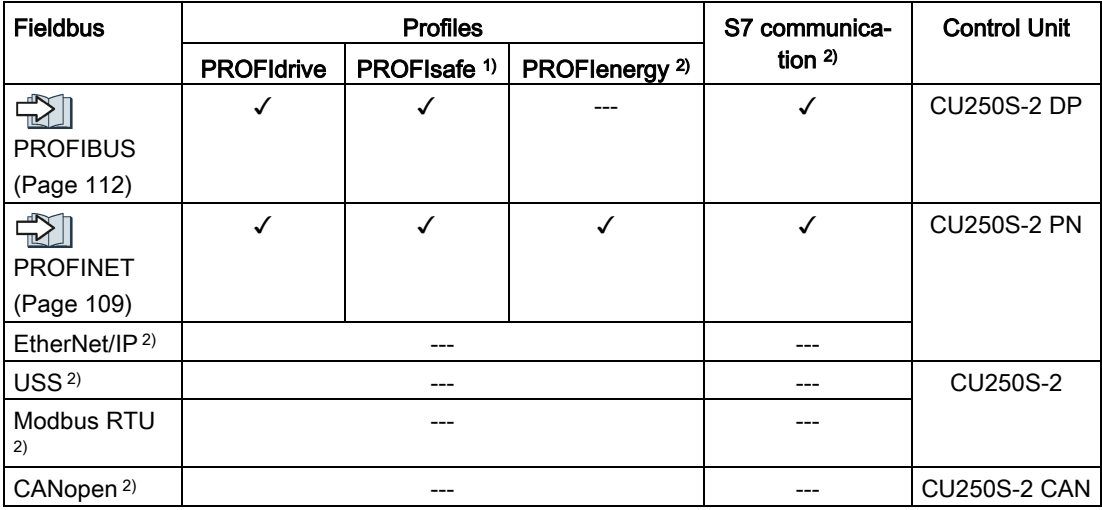

1) Information on PROFIsafe can be found in the "Safety Integrated" function manual.

2) Information about these fieldbuses, profiles and communication types can be found in the "Fieldbus" function manual.

[Overview of the manuals](#page-509-0) (Page [510\)](#page-509-0)
## 4.8.2 PROFINET

You can either communicate via Ethernet using the inverter, or integrate the inverter in a PROFINET network.

## The inverter as Ethernet node

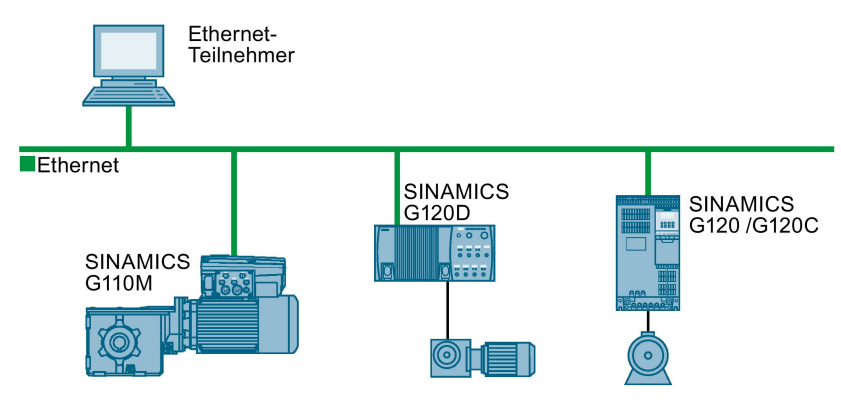

Image 4-16 The inverter as Ethernet node

## The inverter in PROFINET IO operation

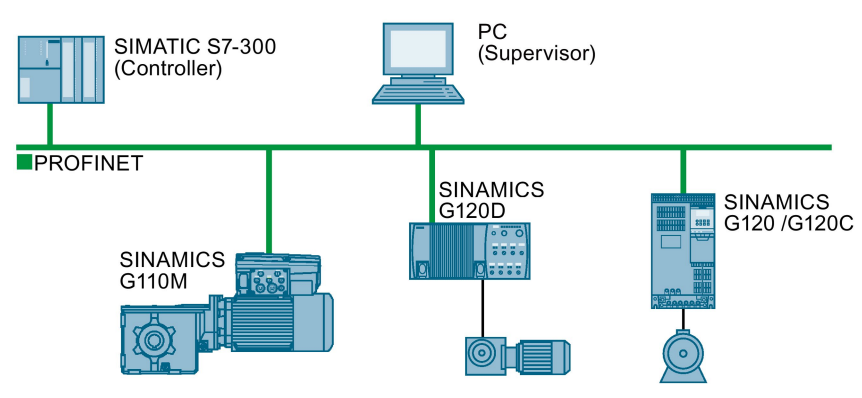

Image 4-17 The inverter in PROFINET IO operation

In PROFINET IO operation, the inverter supports the following functions:

- RT
- IRT: The inverter forwards the clock synchronism, but does not support clock synchronism.
- MRP: Media redundancy, impulsed with 200 ms. Requirement: Ring topology
- MRPD: Media redundancy, bumpless. Requirement: IRT and the ring topology created in the control
- Diagnostic alarms in accordance with the error classes specified in the PROFIdrive profile.
- Device replacement without removable data storage medium. Requirement: Topology created in the control
- **Shared Device for Control Units with fail-safe functions**

4.8 Connecting the inverter to the fieldbus

## General information about PROFINET

You can find general information about PROFINET in the Internet:

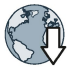

- General information about PROFINET: Industrial Communication [\(http://www.automation.siemens.com/mcms/automation/en/industrial](http://www.automation.siemens.com/mcms/automation/en/industrial-communications/profinet/Pages/Default.aspx)[communications/profinet/Pages/Default.aspx\)](http://www.automation.siemens.com/mcms/automation/en/industrial-communications/profinet/Pages/Default.aspx).
- Configuring the functions: PROFINET system description [\(http://support.automation.siemens.com/WW/view/en/19292127\)](http://support.automation.siemens.com/WW/view/en/19292127).

This manual describes the control of the inverter using primary control. Accessing the inverter as an Ethernet node is described in the "Fieldbus" function manual.

 $\sqrt{2}$  [Overview of the manuals](#page-509-0) (Page [510\)](#page-509-0)

## 4.8.2.1 What do you need for communication via PROFINET?

Check the communication settings using the following table. If you answer "Yes" to the questions, you have correctly set the communication settings and can control the inverter via the fieldbus.

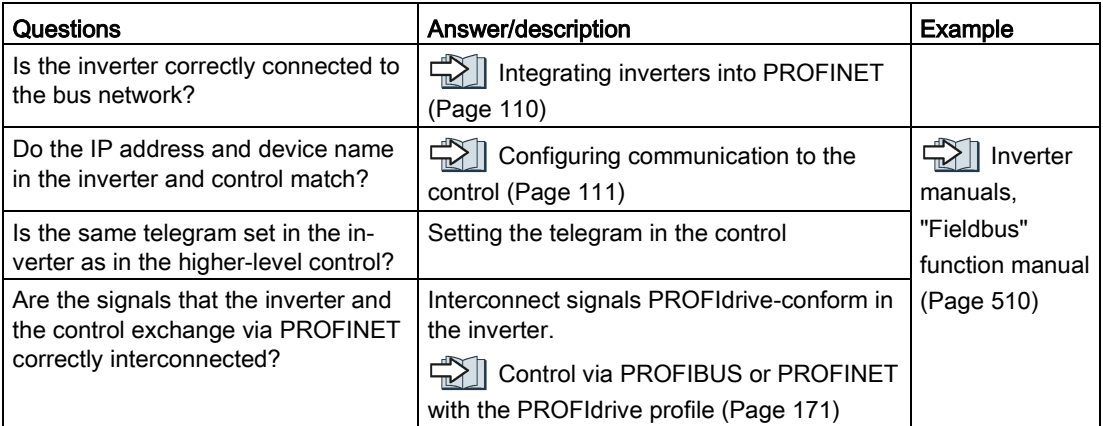

#### <span id="page-109-0"></span>4.8.2.2 Integrating inverters into PROFINET

#### Procedure

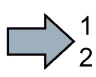

 $\mathcal{L}_{\mathcal{A}}$ 

To connect the inverter to a control via PROFINET, proceed as follows:

1. Integrate the inverter in the bus system (e.g. ring topology) of the control using PROFINET cables and the two PROFINET sockets X150-P1 and X150-P2.

[Overview of the interfaces](#page-84-0) (Page [85\)](#page-84-0)

The maximum permitted cable length from the previous station and to the next one is 100 m.

2. Externally supply the inverter with 24 VDC through terminals 31 and 32.

The external 24 V supply is only required if communications with the control should also run when the line voltage is switched off.

You have connected the inverter to the control using PROFINET.

## <span id="page-110-0"></span>4.8.2.3 Configuring communication to the control

## Configuring the communication with a SIMATIC S7 control

You have the following options, if the inverter is not included in the hardware library:

- Install the most up to date STARTER version
- Install the GSDML of the inverter using "Tools/Install GSDML file" in HW Config.

Further information is provided in the Fieldbus function manual.

 $\sqrt{2}$  [Overview of the manuals](#page-509-0) (Page [510\)](#page-509-0)

## Configuring the communication with a non-Siemens control

- 1. Import the device file (GSDML) of the inverter into the engineering tool for your control system.
- 2. Configure the communication.

## 4.8.2.4 Installing GSDML

#### Procedure

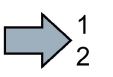

To install the GSDML of the inverter into the configuring tool of your control system, proceed as follows:

1. Save the GSDML to your PC .

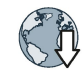

 $\Box$ 

- From the Internet: GSDML [\(http://support.automation.siemens.com/WW/view/en/22339653/133100\)](http://support.automation.siemens.com/WW/view/en/22339653/133100).
- From your inverter:

Insert a memory card into the inverter.

Set p0804 = 12.

The inverter writes the GSDML as zipped file (\*.zip) into directory /SIEMENS/SINAMICS/DATA/CFG on the memory card.

- 2. Unzip the GSDML file to a folder on your computer.
- 3. Import the GSDML into the configuring tool of your control system.
- You have now installed the GSDML.

4.8 Connecting the inverter to the fieldbus

## 4.8.3 PROFIBUS

## 4.8.3.1 What do you need for communication via PROFIBUS?

Check the communication settings using the following table. If you answer "Yes" to the questions, you have correctly set the communication settings and can control the inverter via the fieldbus.

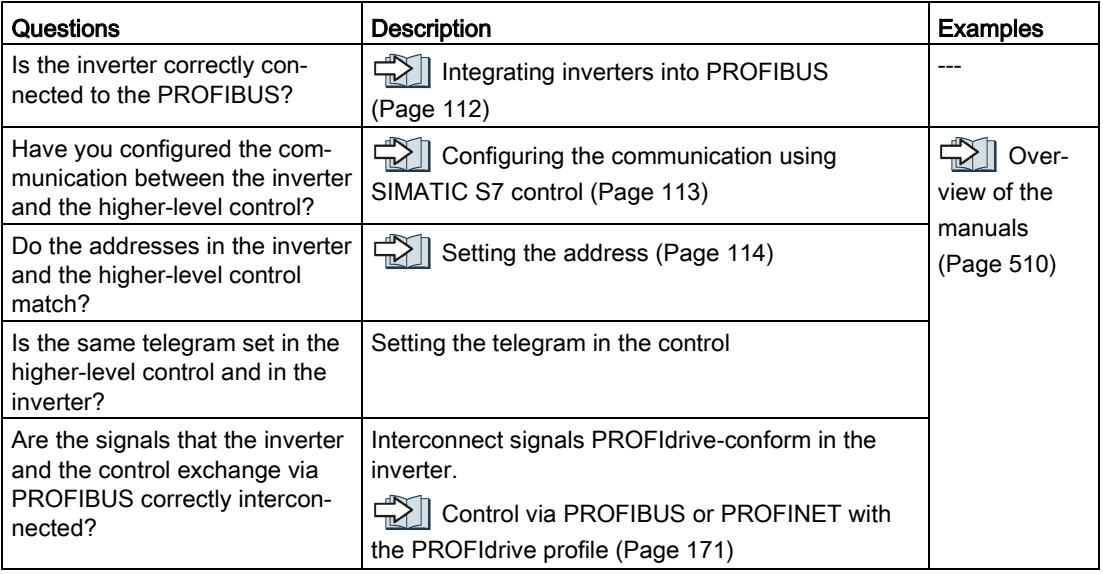

## <span id="page-111-0"></span>4.8.3.2 Integrating inverters into PROFIBUS

#### Procedure

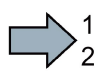

 $\sim 1$ 

To connect the inverter to a control via PROFIBUS DP, proceed as follows:

1. Integrate the inverter into the bus system (e.g. line topology) of the control using PROFIBUS cables via socket X126.

 $\Box$  [Overview of the interfaces](#page-84-0) (Page [85\)](#page-84-0)

The maximum permitted cable length to the previous station and the subsequent one is 100 m at a baud rate of 12 Mbit/s.

2. Externally supply the inverter with 24 VDC through terminals 31 and 32.

The external 24 V supply is only required if communications with the control should also run when the line voltage is switched off.

You have now connected the inverter to the control using PROFIBUS DP.

#### Communication with the controller even when the supply voltage on the Power Module is switched off

You must supply the Control Unit with 24 V DC at terminals 31 and 32 if you wish to maintain communication with the control system when the line voltage is switched off.

In the case of brief interruptions of the 24 V power supply, the inverter may signal a fault without communications with the control system being interrupted.

## <span id="page-112-0"></span>4.8.3.3 Configuring the communication using SIMATIC S7 control

- If the inverter is listed in the hardware library of HW-Conifg, you can configure the communication in the SIMATIC control.
- If the inverter is not listed in the hardware library, you can either install the newest STARTER or Startdrive version or install the GSD of the inverter via "Extras/GSD-Install file" in HW-Config.

## 4.8.3.4 Installing the GSD

## Procedure

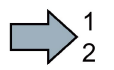

To load the GSD of the inverter in the control, proceed as follows:

- 1. Obtain the GSD
	- either on the Internet:

GSD [\(http://support.automation.siemens.com/WW/view/en/22339653/133100\)](http://support.automation.siemens.com/WW/view/en/22339653/133100)

- or from your inverter. To do this, insert a memory card into the inverter and set p0804 = 12. In this way, you will save the GSD on the memory card as (DPGSD.ZIP) compressed file in the directory /SIEMENS/SINAMICS/DATA/CFG .
- 2. Unzip the GSDfile in a folder on your computer.
- 3. Import the GSDinto the configuration tool of your control.
- You have now installed the GSD file. **The State**

#### **Installing**

4.8 Connecting the inverter to the fieldbus

## <span id="page-113-0"></span>4.8.3.5 Setting the address

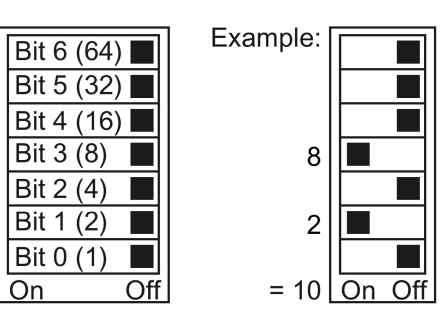

You set the PROFIBUS address of the inverter using the address switch on the Control Unit, in parameter p0918 or in STARTER.

In parameter p0918 (factory setting: 126) or in STARTER, you can only set the address, if all address switches are set to "OFF" (0) or "ON" (1).

If you have specified a valid address with the address switches, this address will always be the one that takes effect and parameter p0918 cannot be changed.

Valid address range: 1 … 125

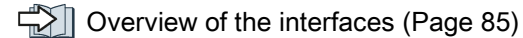

#### Procedure

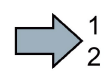

 $\mathcal{L}_{\mathcal{A}}$ 

To change the bus address, proceed as follows:

- 1. Set the address using one of the subsequently listed options:
	- using the address switch
	- from an operator panel using parameter p0918
	- in STARTER using screen form "Control Unit/Communication/PROFIBUS" or using the expert list in parameter p0918

After you have changed the address in STARTER, carry out RAM to ROM  $(\bullet \bullet)$ .

- 2. Switch off the inverter supply voltage.
- 3. Wait until all LEDs on the inverter go dark.
- 4. Switch on the inverter supply voltage again.

Your settings become active after switching on.

You have now changed the bus address.

# $\sum_{i=1}^{n}$

# 5.1 Commissioning guidelines

## **Overview**

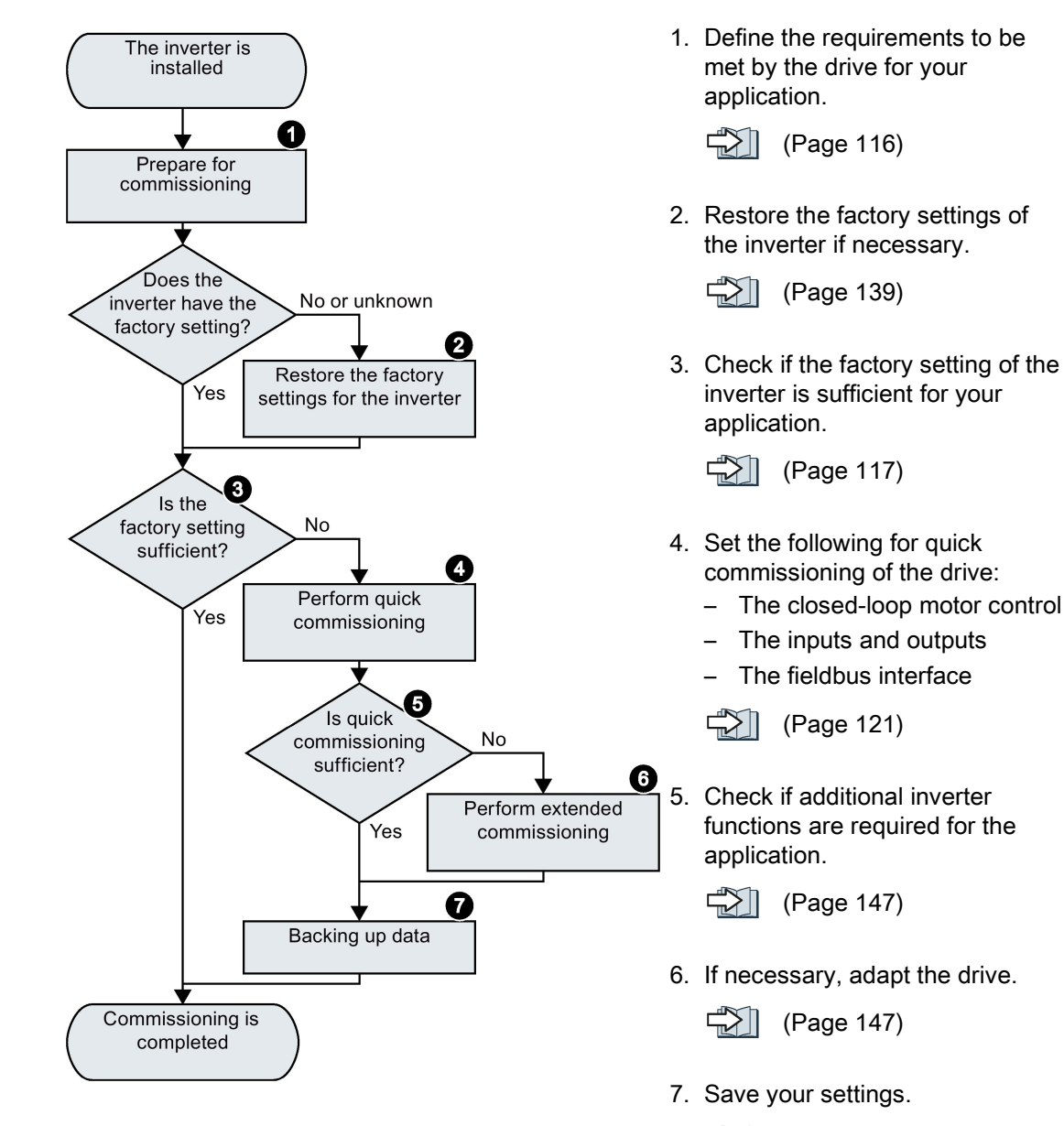

(Page [349\)](#page-348-0)

# <span id="page-115-0"></span>5.2 Preparing for commissioning

## 5.2.1 Collecting motor data

Before starting commissioning, you must know the following data:

## ● Which motor is connected to the inverter?

Note down the Article No. of the motor and the motor's nameplate data.

If available, note down the motor code on the motor's nameplate.

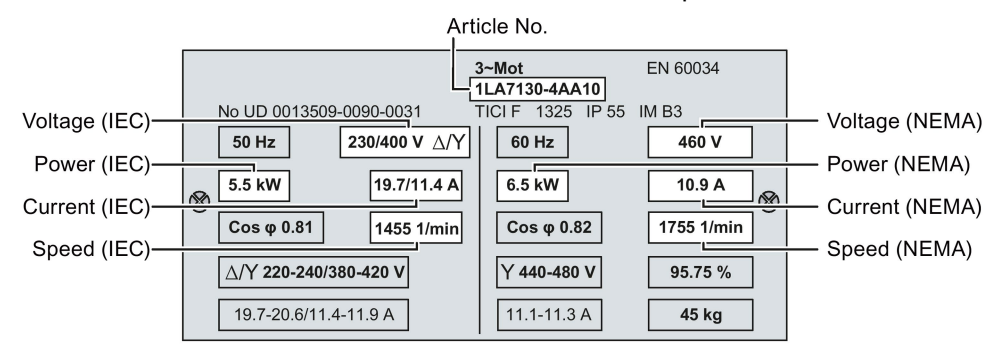

## ● In which region of the world is the motor to be used?

- Europe IEC: 50 Hz [kW]
- North America NEMA: 60 Hz [hp] or 60 Hz [kW]

## ● How is the motor connected?

Pay attention to the connection of the motor (star connection [Y] or delta connection [Δ]). Note the appropriate motor data for connecting.

## <span id="page-116-0"></span>5.2.2 Inverter factory setting

#### **Motor**

With its factory settings, the inverter is set up for an induction motor suitable for the power rating of the Power Module.

### Inverter interfaces

The inputs and outputs and the fieldbus interface of the inverter have specific functions when set to the factory settings.

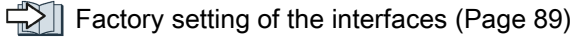

## Switching the motor on and off

The inverter is set in the factory as follows:

- After the ON command, the motor accelerates with a ramp-up time of 10 s (referred to 1500 rpm) to its speed setpoint.
- After the OFF1 command, the motor brakes down to standstill with 10 s ramp-down time.
- The motor direction of rotation reverses with the reversing command.

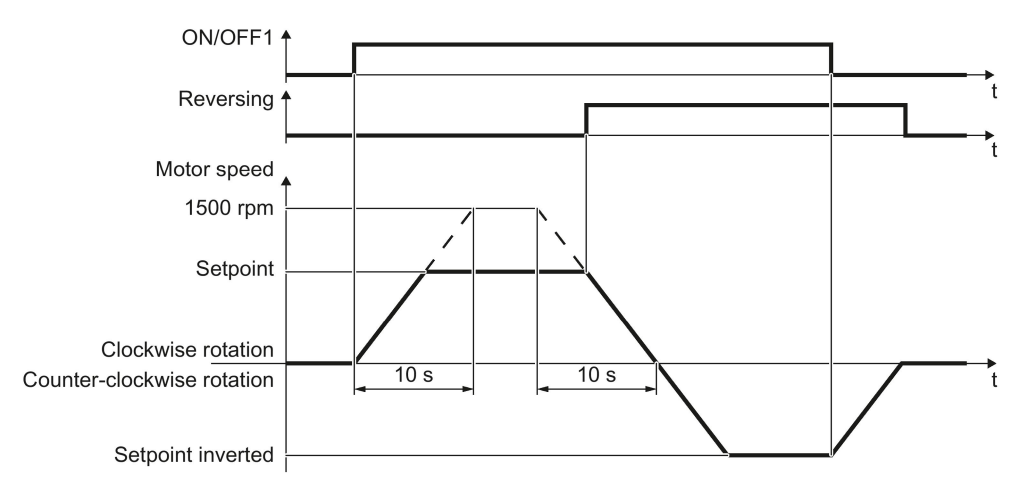

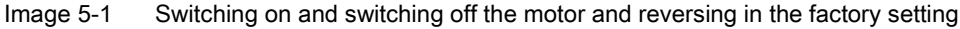

The ramp-up and ramp-down times define the maximum motor acceleration when the speed setpoint changes. The ramp-up and ramp-down time is derived from the time between motor standstill and the maximum speed, or between the maximum speed and motor standstill.

5.2 Preparing for commissioning

## Switching the motor on and off in the jog mode

In the case of inverters with a PROFIBUS or PROFINET interface, operation can be switched via digital input DI 3. The motor is either switched on and off via PROFIBUS – or operated in jog mode via its digital inputs.

When a control command is received at the respective digital input, the motor rotates at ±150 rpm. The same ramp-up and ramp-down times as described above apply.

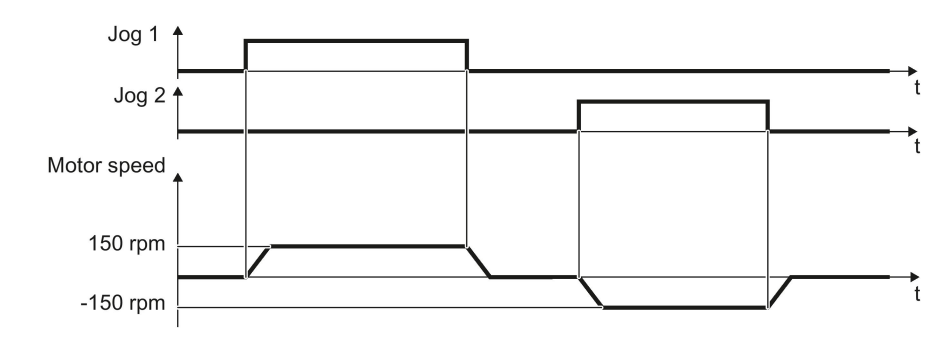

Image 5-2 Jogging the motor with the factory settings

#### Minimum and maximum speed

• Minimum speed - factory setting 0 [rpm]

The minimum speed is the lowest speed of the motor independent of the speed setpoint. A minimum speed is, for example, useful for fans or pumps.

• Maximum speed - factory setting 1500 [rpm]

The inverter limits the motor speed to this value.

#### Operate the inverter with the factory setting

For basic applications, you can try to operate the drive with a rated power < 18.5 kW without any other commissioning steps. Check whether the control quality of the drive without commissioning is adequate for the requirements of the application.

We recommend that you configure the drive with the precise motor data.

## 5.2.3 Inverter function modules

### Function modules

Not all of the inverter functions are enabled in the factory setting. For instance, you must enable the "Encoder" function, so that the inverter can evaluate an encoder signal.

A function module is a set of inverter functions that can be released or inhibited all together.

You configure the following functions in the basic commissioning:

- Fieldbus interface
- DRIVE-CLiQ interface
- Technology control for higher-level control tasks, e.g. temperature control.
- Basic positioner for the position control of an axis.
- Evaluating encoders
- Extended messages and monitoring functions

[Extended messages](#page-308-0) (Page [309\)](#page-308-0)

- Extended setpoint channel, e.g. motorized potentiometer and fixed setpoints
- Free function blocks for open-loop control functions in the inverter

You configure the following function modules when commissioning your drive:

- You monitor the motor speed using the extended safety functions.
- The extended ramp-function generator allows the motor to be accelerated and braked smoothly without any jerk.

5.2 Preparing for commissioning

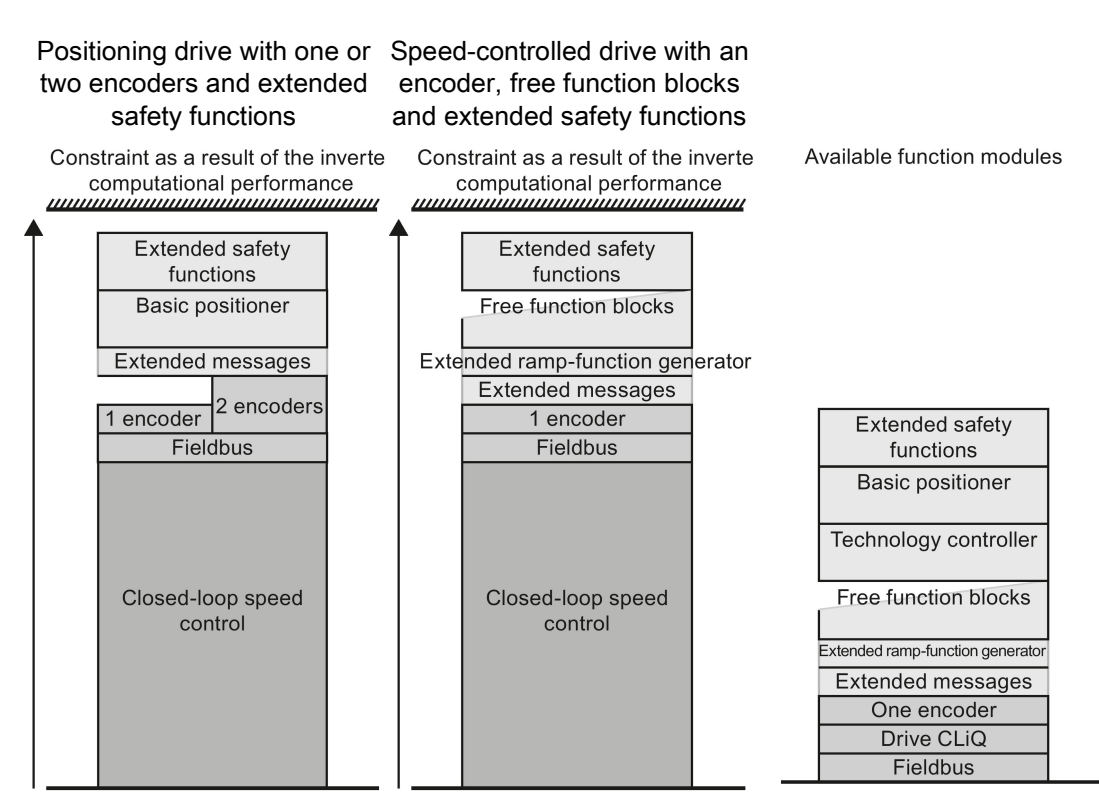

Qualitative utilization level of the inverter using function modules that have been released

The computational performance of the inverter is designed for typical inverter applications.

Every configured function module uses part of the computational performance of the inverter. If you enable all of the inverter function modules, then the inverter responds with a fault, because its available computational performance is exceeded.

Only configure function modules that you actually require for your particular application.

Further information is provided in the Internet:

FAQ combination of functions [\(http://support.automation.siemens.com/WW/view/en/90157463\)](http://support.automation.siemens.com/WW/view/en/90157463)

#### Encoders for position control

The inverter can evaluate a second encoder for the position control. You can find information about the position control in the "Basic positioner" function manual.

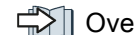

 $\Box$  [Overview of the manuals](#page-509-0) (Page [510\)](#page-509-0)

The screen forms that are shown in this manual show generally valid examples. The number of setting options available in screen forms depends on the particular inverter type.

## <span id="page-120-0"></span>5.3.1 Creating a project

## Creating a new project

#### Procedure

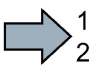

П

To create a new project, proceed as follows:

- 1. In the menu, select "Project" → "New…".
- 2. Specify a name of your choice for the project.
- You have created a new project.

## 5.3.2 Transfer inverters connected via USB into the project

## Integrating the inverter into the project

#### Procedure

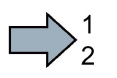

Proceed as follows to transfer an inverter connected via USB to your project:

- 1. Switch on the inverter supply voltage.
- 2. First insert a USB cable into your PC and then into the inverter.
- 3. The PC operating system installs the USB driver when you are connecting the inverter and PC together for the first time.
	- Windows 7 installs the driver automatically.
	- For Windows XP you must acknowledge several system messages.
- 4. Start the commissioning software.
- 5. Press the "Accessible nodes" button.

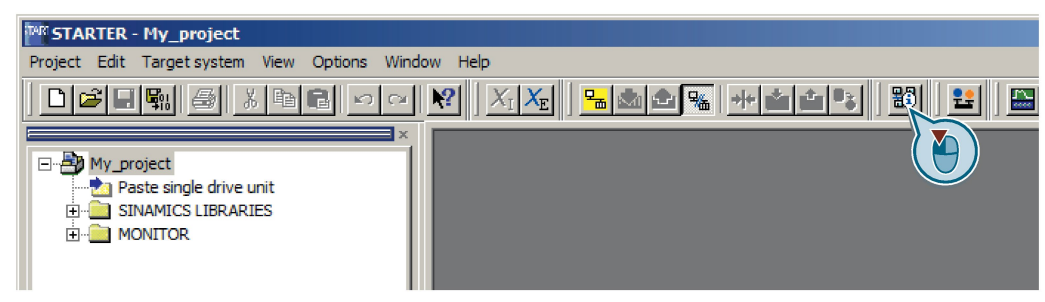

Image 5-3 "Accessible nodes" in STARTER

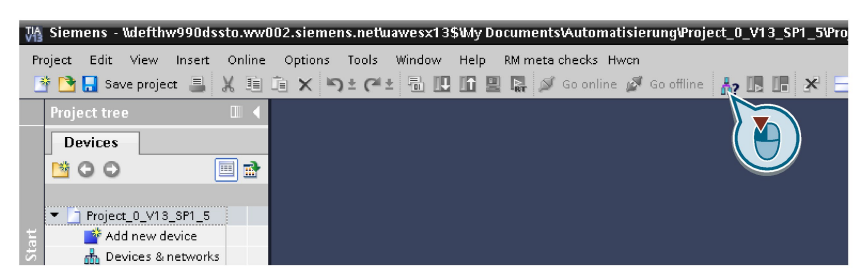

Image 5-4 "Accessible nodes" in Startdrive

6. When the USB interface is appropriately set, then the "Accessible nodes" screen form shows the inverters that can be accessed.

| TAR STARTER - [Accessible nodes - S7USB] |                                    |                                                           |  |                      |  |
|------------------------------------------|------------------------------------|-----------------------------------------------------------|--|----------------------|--|
|                                          |                                    | <b>The Project Target system View Options Window Help</b> |  |                      |  |
|                                          | Accessible nodes<br>$\Box$ G120_CU | $[Serial number = ]$                                      |  | , type = SINAMICS CU |  |

Image 5-5 Inverters found in STARTER

| Accessible devices | Accessible nodes of the selected interface: | Type of the PG/PC interface:<br>PG/PC interface: | <b>L</b> s7USB<br><b>NU</b> USB |               | $\blacktriangledown$<br>$\blacksquare$ $\blacksquare$ |
|--------------------|---------------------------------------------|--------------------------------------------------|---------------------------------|---------------|-------------------------------------------------------|
|                    | Device                                      | Device type                                      | Type                            | Address       | MAC address                                           |
|                    | G120_CU240E_2_DP_F                          | G120 CU240E-2                                    | S7USB                           | XAE609-001586 | -                                                     |
|                    |                                             |                                                  |                                 |               |                                                       |
|                    |                                             |                                                  |                                 |               |                                                       |

Image 5-6 Inverters found in Startdrive

If you have not correctly set the USB interface, then the following "No additional nodes found" message is displayed. In this case, follow the description below.

7. Proceed as follows:

| l With STARTER |                                                                 | <b>With Startdrive</b>                                                                                                    |  |  |  |
|----------------|-----------------------------------------------------------------|----------------------------------------------------------------------------------------------------|--|--|--|
| ı.             | Select the inverter $\boxtimes$ .<br>Press the "Accept" button. | Transfer the inverter into the project using the menu:<br>"Online - Upload device as new station (hardware and<br>software)". |  |  |  |

You have transferred an inverter accessible via the USB interface into your project.

 $\sim 10$ 

## Setting the USB interface in STARTER

### Procedure

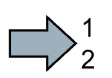

Proceed as follows to set the USB interface in STARTER:

- 1. Set the "Access point" to "DEVICE (STARTER, Scout)" and the "PG/PC interface" to "S7USB".
- 2. Press the "Update" button.

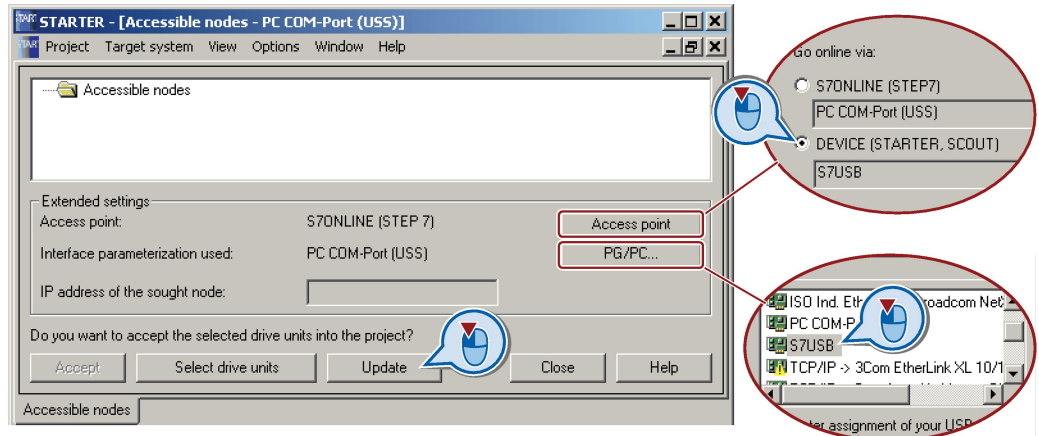

**The State** 

You have set the USB interface.

STARTER now shows the inverters connected via USB.

Commissioning

5.3 Quick commissioning with a PC.

## 5.3.3 Configuring a drive

### 5.3.3.1 Starting the configuration

#### Starting the configuration

#### Procedure

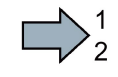

- To start the configuration, proceed as follows:
- 1. In STARTER select the drive you wish to commission.
- 2. Start the wizard for the device configuration:

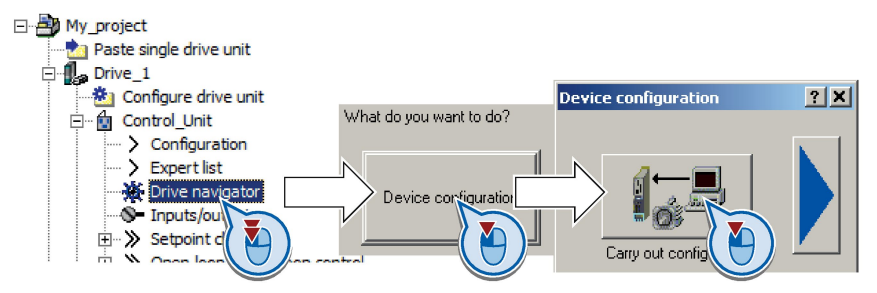

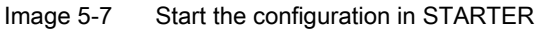

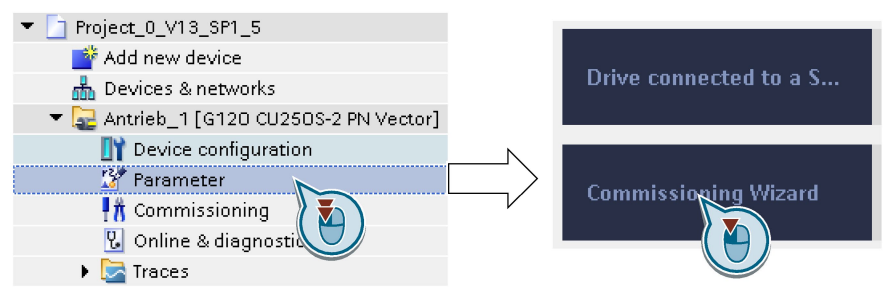

Image 5-8 Start the configuration in Startdrive

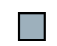

You have started the configuration.

#### Procedure

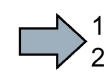

Proceed as follows to carry out quick commissioning:

1. Meplication class **When selecting an application class, the inverter assigns the motor con**trol with the appropriate default settings:

- [1] [Standard Drive Control](#page-126-0) (Page [127\)](#page-126-0)
- [2] [Dynamic Drive Control](#page-127-0) (Page [128\)](#page-127-0)
- [0] Expert or if no application class is listed:

[Dynamic Drive Control](#page-127-0) (Page [128\)](#page-127-0)

## Select a suitable application class

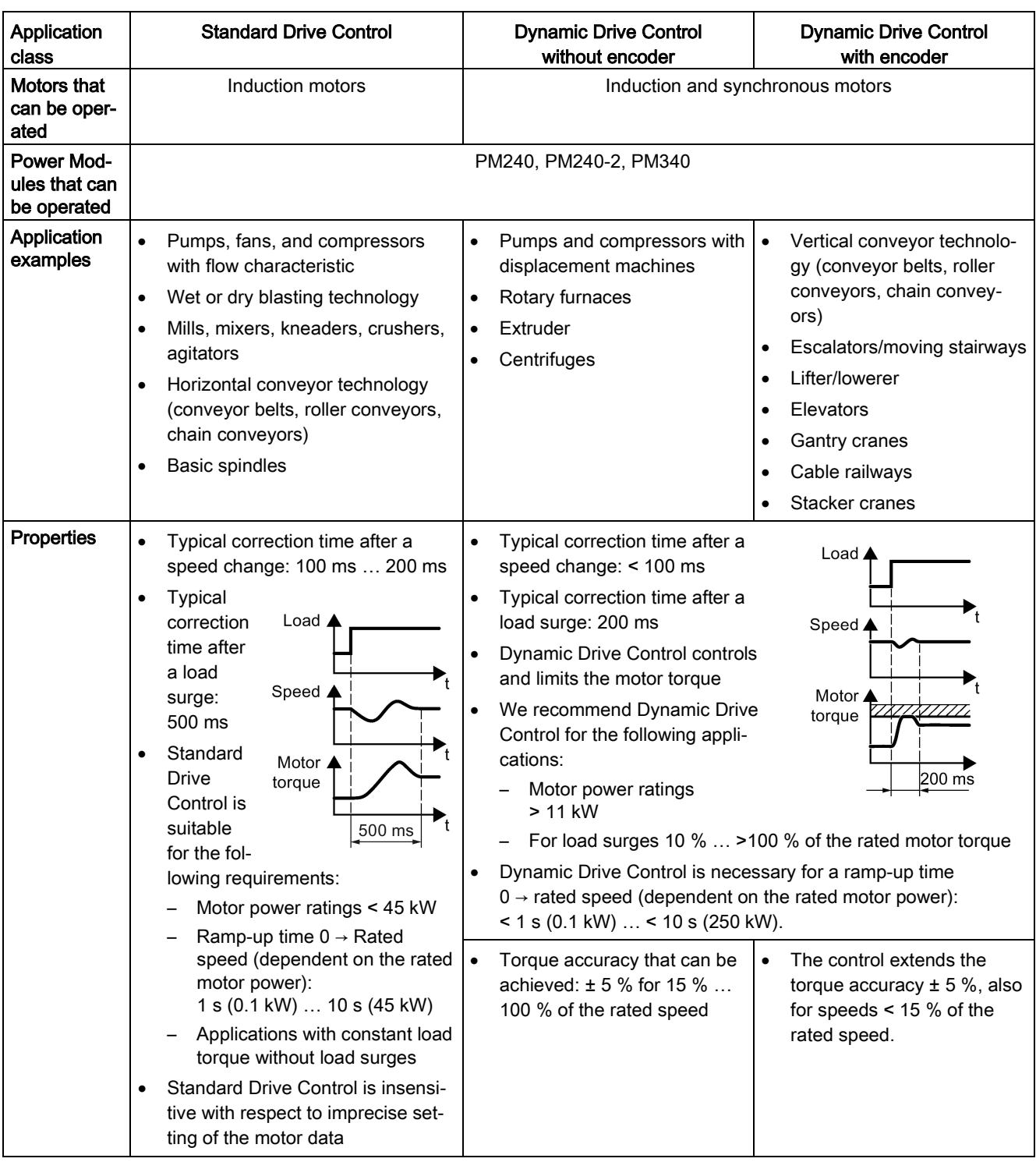

When selecting an application class, the inverter appropriately sets the closed-motor control.

## **Commissioning**

5.3 Quick commissioning with a PC.

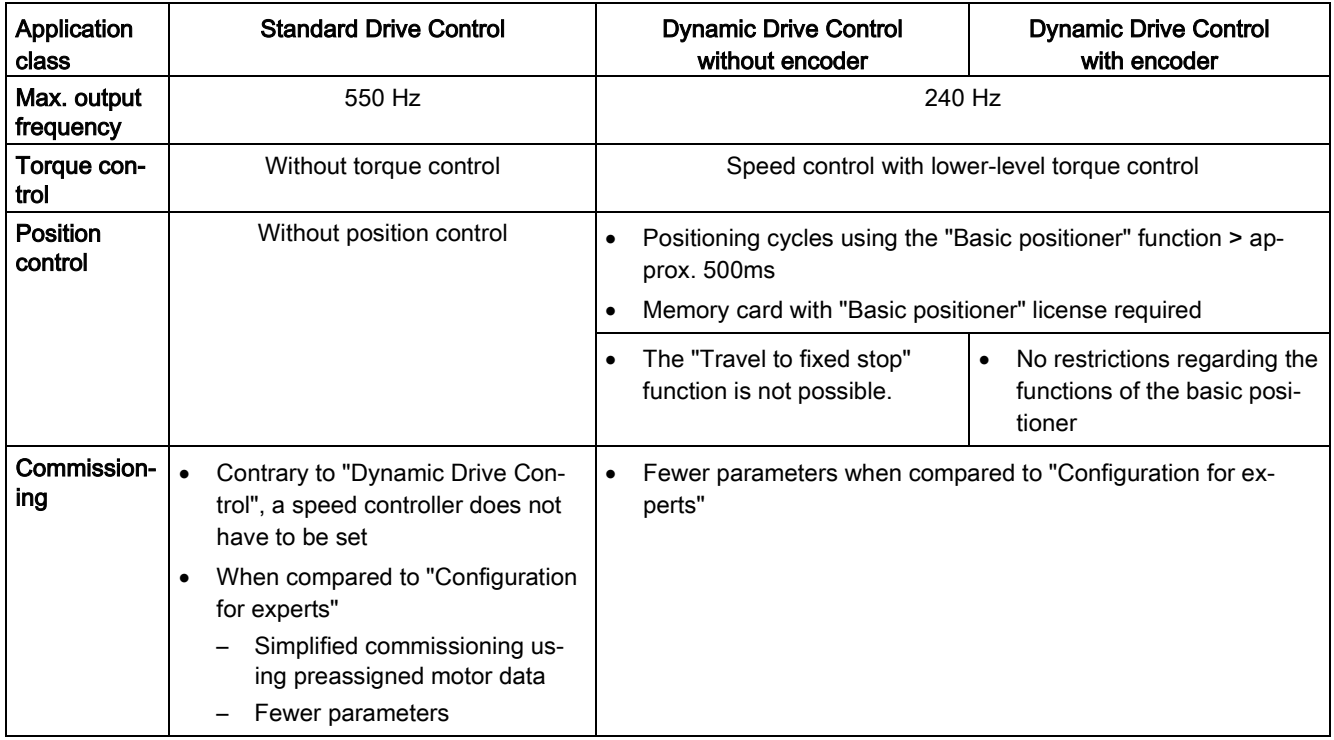

## <span id="page-126-0"></span>5.3.3.2 Standard Drive Control

## Procedure for application class [1]: Standard Drive Control

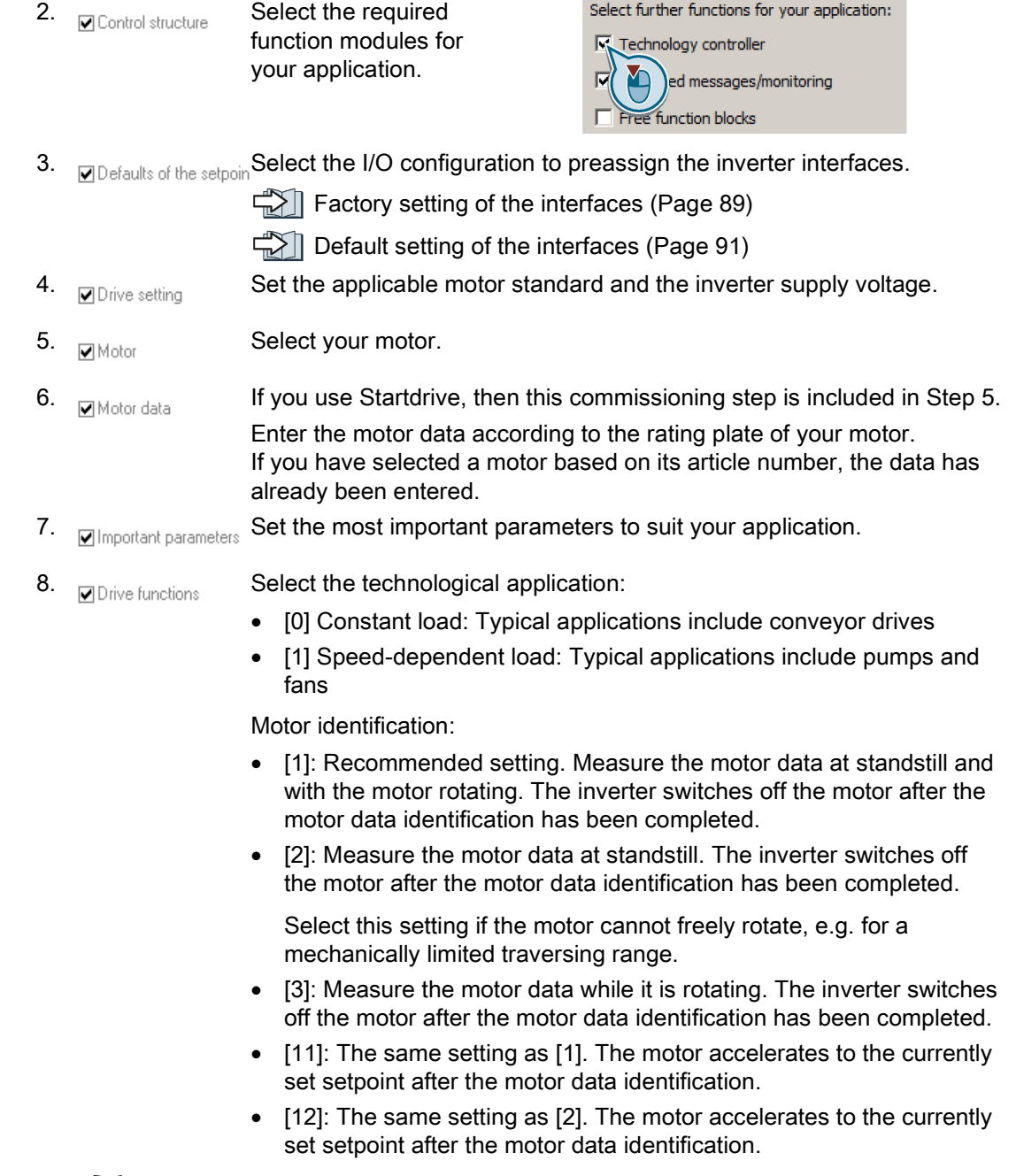

9.  $\Box$  [Configure the encoder and complete the configuration](#page-131-0) (Page [132\)](#page-131-0)

# <span id="page-127-0"></span>5.3.3.3 Dynamic Drive Control

## Procedure for application class [2]: Dynamic Drive Control

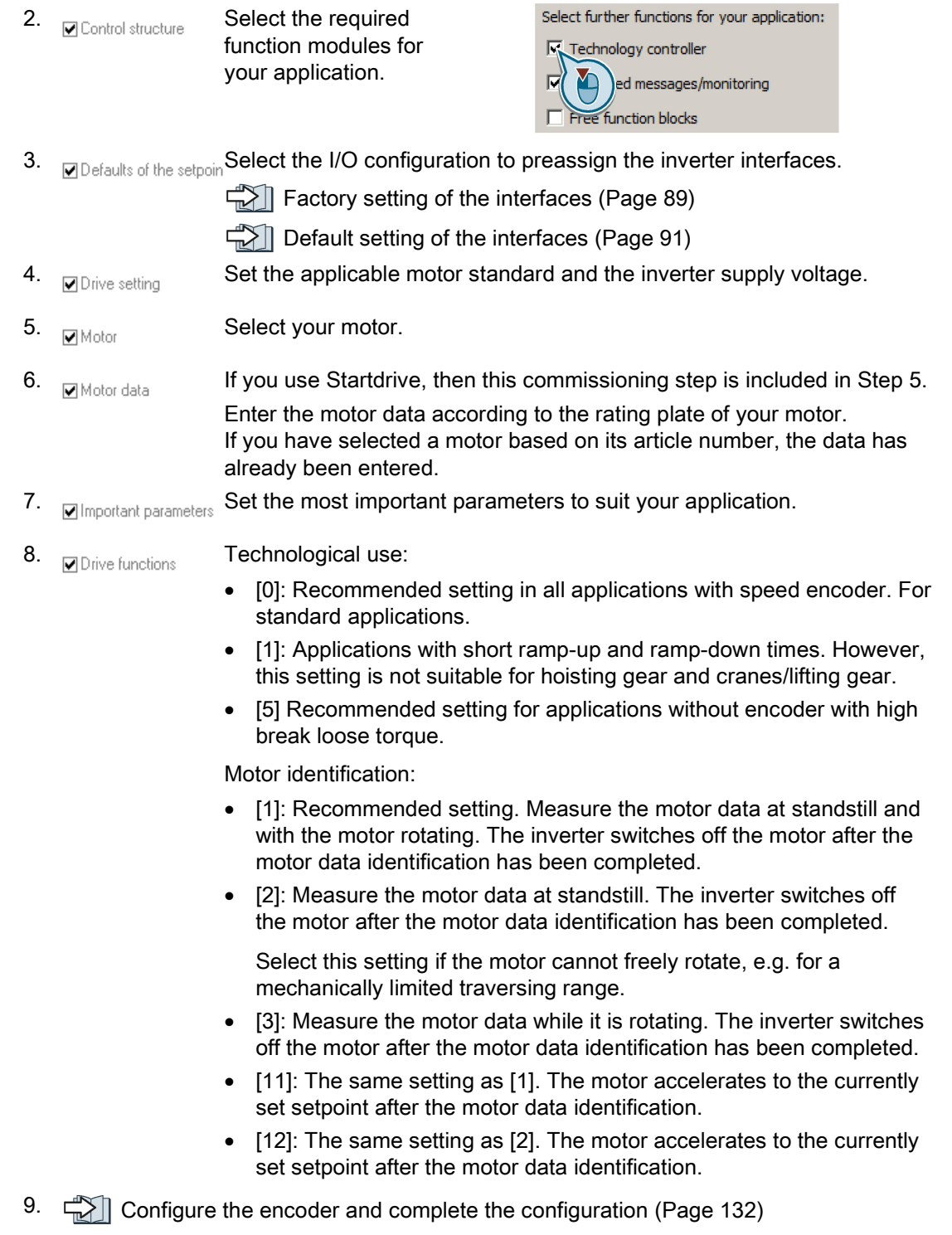

## Procedure without application class or for the application class [0]: Expert

2. M Control structure Select the re-Select further functions for your application: quired function  $\Box$  Technology controller modules for your  $\nabla$  Extended messages/monitoring application. Free function blocks Select the control mode. isitioner Control type Setpoint [21] Speed control (with encoder) Actual speed value preparation л 3. **Solution** Select the I/O configuration to preassign the inverter interfaces.  $\sqrt{2}$  [Factory setting of the interfaces](#page-88-0) (Page [89\)](#page-88-0)  $\Box$  [Default setting of the interfaces](#page-90-0) (Page [91\)](#page-90-0) 4.  $\Box$  Drive setting Set the applicable motor standard and the inverter supply voltage. Select the application for the inverter: • "[0] Load cycle with high overload for applications requiring a high dynamic performance, e.g. conveyor systems. • "[1] Load cycle with low overload ..." for applications that do not require a high dynamic performance, e.g. pumps or fans. • [6], [7]: Load cycles for applications with encoderless 1FK7 synchronous motors. 5. **Markup Select your motor.** 

#### 6.  $\Box$ Motor data **Enter the motor data according to the rating plate of your motor.** If you have selected a motor based on its article number, the data has already been entered.

7.  $\Box$  Set the most important parameters to suit your application.

## 8. **In Drive functions Technological use:**

- [0]: In all applications that do not fall under [1] ... [3]
- [1]: Applications involving pumps and fans
- [2]: Applications with short ramp-up and ramp-down times. However, this setting is not suitable for hoisting gear and cranes/lifting gear.
- [3]: Setting only for steady-state operation with slow speed changes. We recommend setting [1] if load surges in operation cannot be ruled out.

Motor identification:

- [1]: Recommended setting. Measure the motor data at standstill and with the motor rotating. The inverter switches off the motor after the motor data identification has been completed.
- [2]: Measure the motor data at standstill. The inverter switches off the motor after the motor data identification has been completed.

Select this setting if the motor cannot freely rotate, e.g. for a mechanically limited traversing range.

- [3]: Measure the motor data while it is rotating. The inverter switches off the motor after the motor data identification has been completed.
- [11]: The same setting as [1]. The motor accelerates to the currently set setpoint after the motor data identification.
- [12]: The same setting as [2]. The motor accelerates to the currently set setpoint after the motor data identification.

Calculating the motor parameters: Select "Complete calculation".

9.  $\sqrt{2}$  [Configure the encoder and complete the configuration](#page-131-0) (Page [132\)](#page-131-0)

## Select a suitable control mode

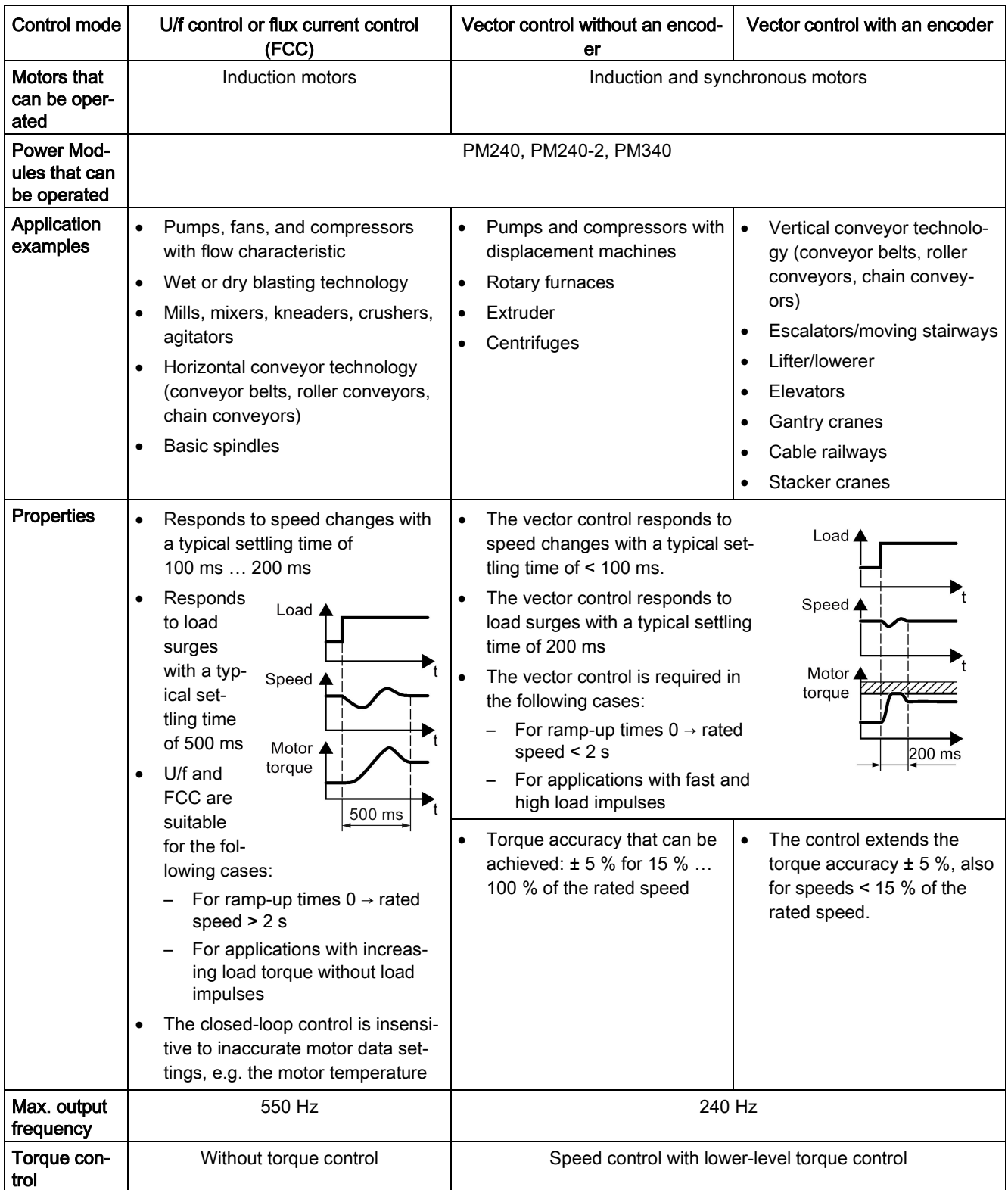

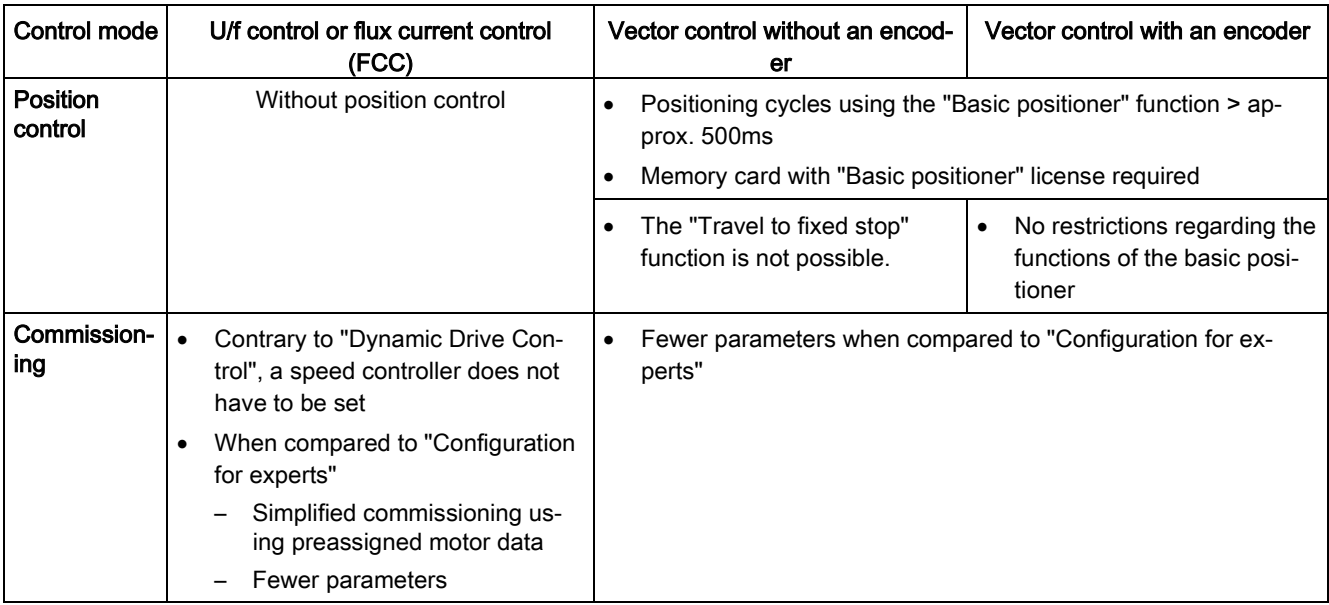

## <span id="page-131-0"></span>5.3.3.4 Configure the encoder and complete the configuration

9. **Mencoder** Set the following:

- Select whether the inverter evaluates one or two encoders.
- Select the interface via which the inverter evaluates the encoder.
- Select a standard encoder from the list of encoder types.
	- Code number < 1000: Encoders with integrated DRIVE-CLiQ
	- 100x: Resolvers with different pole pair numbers
	- 2xxx: sin/cos encoder
	- 3xxx: HTL/TTL encoders and SSI encoders

If you cannot find your encoder in the list, then initially select the closest possible encoder type. Continue the configuration, and then adapt the encoder data.

 $\approx$  [Adapting the encoder data](#page-132-0) (Page [133\)](#page-132-0)

10.  $\blacksquare$ Measurement system This step is only visible if you have configured the basic positioner.

Select the encoder that you use for position sensing.

- 11.  $\Box$ Mechanics This step is only visible if you have configured the basic positioner.
	- Initially, you can skip this step. The settings are explained in the context of commissioning the basic positioner in the "Basic positioner" function manual.
- 12.  $\Box$  Summary **Exit basic commissioning by means of**  $\Box$  **Finish**

Back up your project  $\blacksquare$ .

You have entered all of the data that is necessary for the basic commissioning of your inverter.

 $\Box$ 

## <span id="page-132-0"></span>5.3.4 Adapting the encoder data

### **Preconditions**

- You have selected an encoder type that does not precisely match your encoder, because it is not included in the list of default encoder types.
- You have completely configured the drive.

## Procedure with STARTER

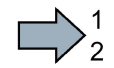

- Proceed as follows to adapt the encoder data:
- 1. Select the "Motor encoder" screen form.
- 2. Select the "Encoder data" button.

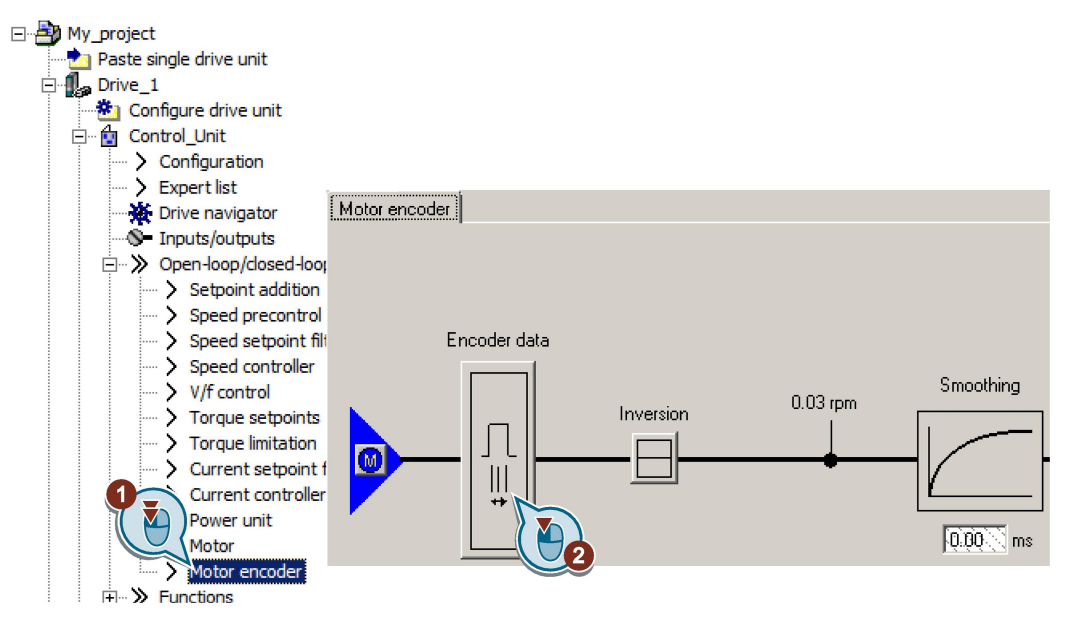

- 3. You have access to the following settings in the "Encoder data" screen form:
	- You can change all of the encoder data.
	- You can select another encoder. In this screen form, STARTER only lists the encoder types, which are permitted for the configured interface.

If you wish to set another encoder interface, then you must reconfigure the inverter.

You have adapted the encoder data.

#### Procedure with Startdrive

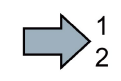

 $\Box$ 

Proceed as follows to adapt the encoder data:

- 1. Select the "Motor encoder" screen form.
- 2. Click the "Encoder data" button.

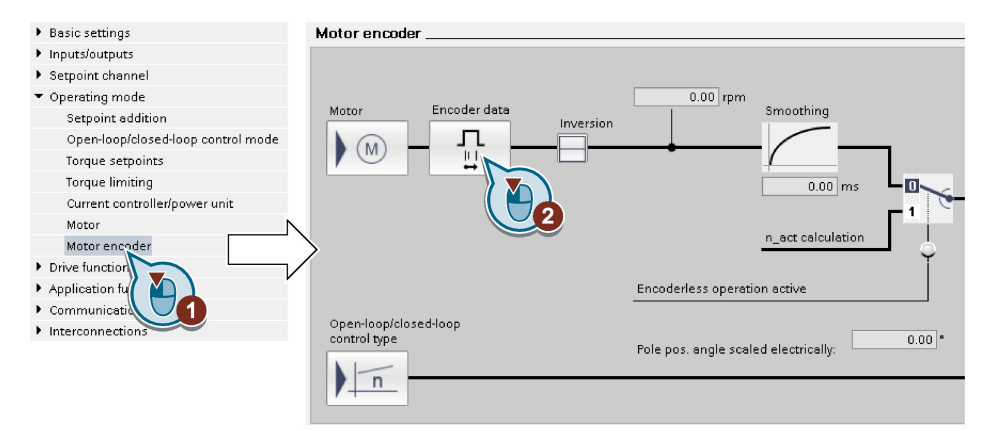

- 3. You have access to the following settings in the "Encoder data" screen form:
	- You can change all of the encoder data.
	- You can select another encoder type. In this screen form, STARTER only lists the encoder types that are permitted for the configured interface.

If you wish to set another encoder interface, you must reconfigure the inverter.

You have adapted the encoder data.

 $\sqrt{2}$  [Setting an absolute encoder](#page-497-0) (Page [498\)](#page-497-0)

## 5.3.5 Loading the configured data into the drive

## Loading the configured data into the drive

## Procedure with STARTER

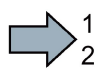

Proceed as follows to load the configured data into the drive:

- 1. Select your drive.
- 2. Go online:  $\frac{p}{2}$ .

STARTER compares your configuration with the real inverter. STARTER signals any differences in the "Online/offline comparison".

Acknowledge the message by pressing the "Load HW configuration to PG" button.

3. Open "Drive Navigator".

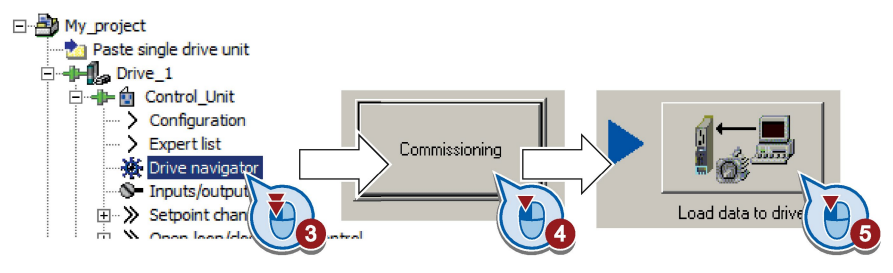

- 4. Select the "Commissioning" button.
- 5. Click on "Load data to the drive".
- 6. ☑ In the following screen form, select "After loading copy RAM to ROM".
- 7. Load your configuration into the inverter.
- 8. Wait until loading has been completed.
- 9. Close the "Commissioning" screen form.
- You have loaded your configuration into the drive and therefore commissioned the system.

#### Procedure with Startdrive

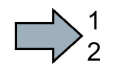

**The State** 

**The State** 

Proceed as follows to load the configured data into the drive:

- 1. Select your drive.
- 2. Press the "Load to device" button.
- 3. ☑ In the following screen form, select "Back up parameter assignment in the EEPROM".
- 4. Load your configuration into the inverter.
- 5. Wait until loading has been completed.
- You have loaded your configuration into the drive and therefore commissioned the system.

# 5.3.6 Identifying motor data

## Identify motor data

## WARNING

## Danger to life from machine movements while motor data identification is in progress

The stationary measurement can turn the motor a number of revolutions. The rotating measurement accelerates the motor up to the rated speed. Secure dangerous machine parts before starting motor data identification:

- Before switching on, ensure that nobody is working on the machine or located within its working area.
- Secure the machine's working area against unintended access.
- Lower suspended loads to the floor.

## **Preconditions**

● You selected a method of motor data identification during quick commissioning, e.g. measurement of the motor data while the motor is stationary.

When quick commissioning is complete, the inverter issues alarm A07991.

● The motor has cooled down to the ambient temperature.

An excessively high motor temperature distorts the results of motor data identification.

## Procedure with STARTER

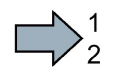

**Tara** 

To initiate motor data identification and optimize the motor control, proceed as follows:

1. Open the control panel.

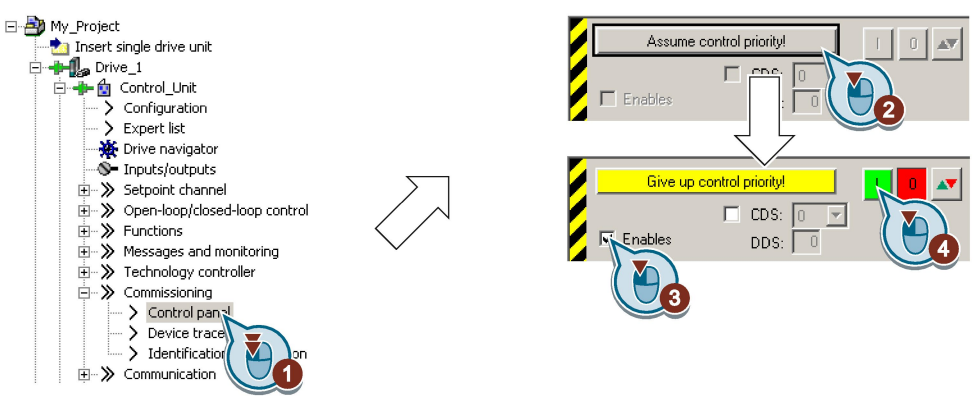

Image 5-9 Control panel

- 2. Assume master control for the inverter.
- 3. Set the "Enable signals"
- 4. Switch on the motor.

The inverter starts the motor data identification. This measurement can take several minutes.

Depending on the setting, after motor data identification has been completed, the inverter switches off the motor - or it accelerates it to the currently set setpoint.

- 5. If required, switch off the motor.
- 6. Relinquish the master control after the motor data identification.
- 7. Press button  $\bullet$  (RAM to ROM).

You have completed the motor data identification.

#### Procedure with Startdrive

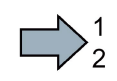

To initiate motor data identification and optimize the motor control, proceed as follows:

1. Open the control panel.

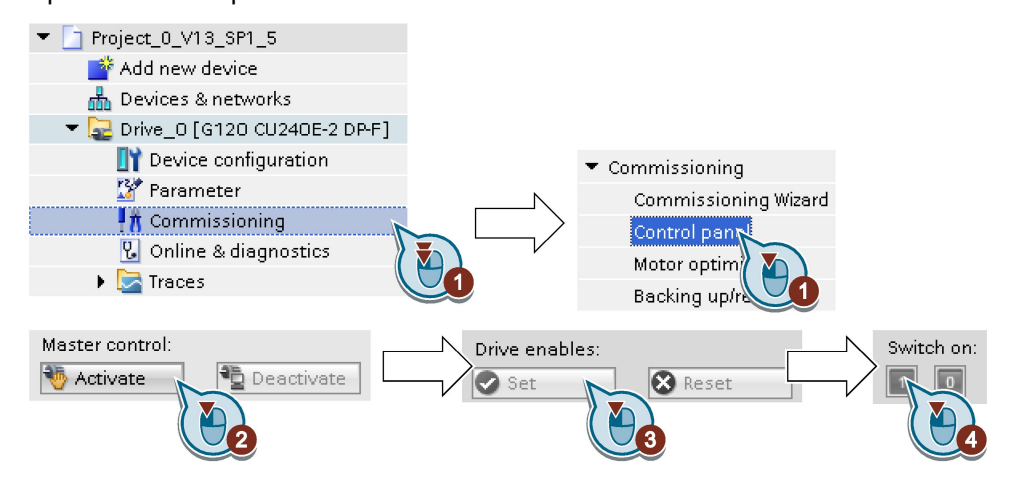

- 2. Assume master control for the inverter.
- 3. Set the "Drive enables"
- 4. Switch on the motor.

The inverter starts the motor data identification. This measurement can take several minutes.

Depending on the setting, after motor data identification has been completed, the inverter switches off the motor - or it accelerates it to the currently set setpoint.

- 5. If required, switch off the motor.
- 6. Relinquish the master control after the motor data identification.
- 7. Save the settings in the inverter (RAM  $\rightarrow$  EEPROM):

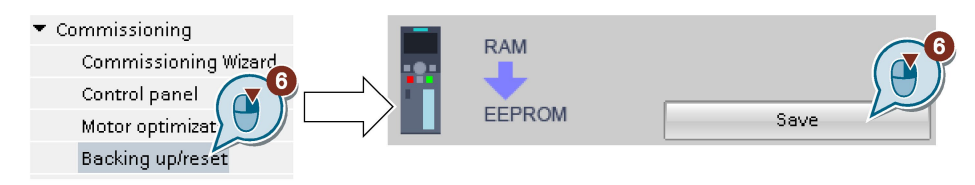

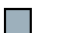

You have completed the motor data identification.

#### Self-optimization of the speed control

If you have selected not only motor data identification but also rotating measurement with self-optimization of the speed control, you must switch on the motor again as described above and wait for the optimization run to finish.

# <span id="page-138-0"></span>5.4 Restoring the factory setting

There are cases where something goes wrong when commissioning a drive system e.g.:

- The line voltage was interrupted during commissioning and you were not able to complete commissioning.
- You got confused during the commissioning and you can no longer understand the individual settings that you made.
- You do not know whether the inverter was already operational.

In cases such as these, reset the inverter to the factory setting.

## Restoring the factory settings when the safety functions are enabled

If you are using the integrated safety functions of the inverter, e.g. "Safe Torque Off", you must reset the safety functions separately from the remaining inverter settings.

The settings of the safety functions are protected by a password.

## Settings that are not changed when restoring the factory setting

The communication settings and the settings of the motor standard (IEC/NEMA) are kept when restoring the factory setting.

Commissioning 5.4 Restoring the factory setting

## 5.4.1 Resetting the safety functions to the factory setting

## Procedure with STARTER

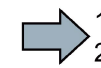

To reset the safety function settings to the factory setting without changing the standard settings, proceed as follows:

- 1. Go online.
- 2. Open the screen form of the safety functions.
- 3. Select the button to restore the factory settings.

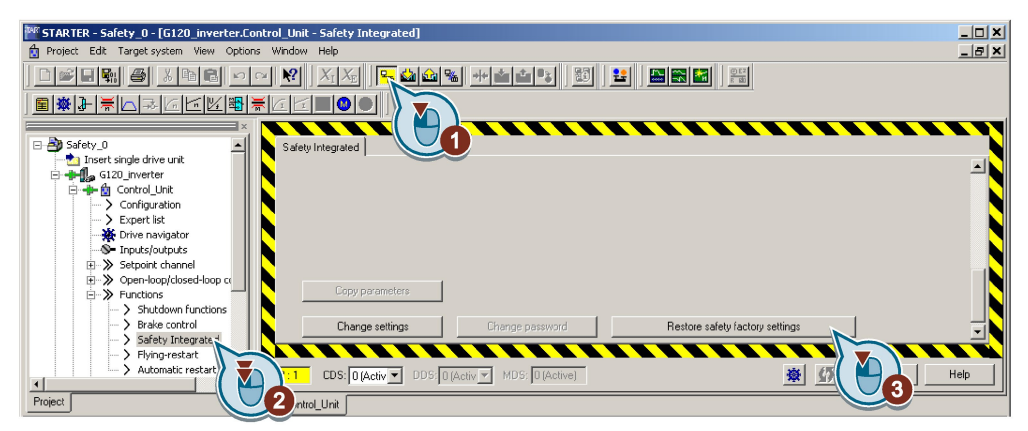

- 4. Enter the password for the safety functions.
- 5. Confirm that the parameters have been saved (RAM to ROM).
- 6. Go offline.
- 7. Switch off the inverter supply voltage.
- 8. Wait until all LEDs on the inverter go dark.
- 9. Switch on the inverter supply voltage again.
- You have restored the safety functions in the inverter to the factory settings.

Exception: The password for the safety functions is not reset.

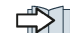

 $\Box$ 

[Safety functions password](#page-327-0) (Page [328\)](#page-327-0)

### Procedure with Startdrive

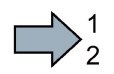

To reset the safety function settings to the factory setting without changing the standard settings, proceed as follows:

1. Go online.

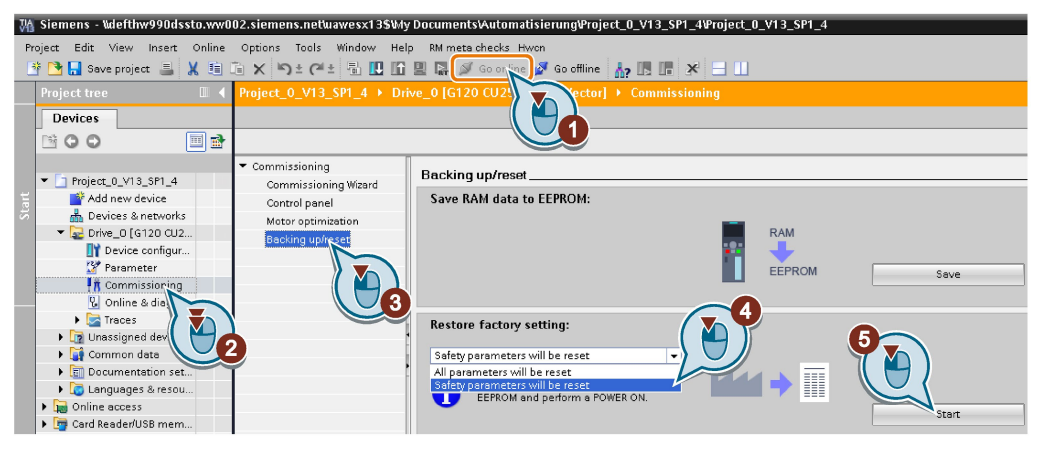

- 2. Select "Commissioning".
- 3. Select "Backing up/reset".
- 4. Select "Safety parameters are reset".
- 5. Press the "Start" button.
- 6. Enter the password for the safety functions.
- 7. Confirm that the parameters have been saved (RAM to ROM).
- 8. Go offline.

**I** 

- 9. Switch off the inverter supply voltage.
- 10.Wait until all LEDs on the inverter go dark.
- 11.Switch on the inverter supply voltage again.
- You have restored the safety functions in the inverter to the factory settings.

Exception: The password for the safety functions is not reset.

[Safety functions password](#page-327-0) (Page [328\)](#page-327-0)

## Procedure with an operator panel

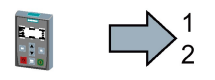

**I** 

Proceed as follows to restore the inverter safety functions to the factory settings:

- 1. p0010 = 30Set Activate reset settings.
- 2.  $p9761 = ...$ Enter the password for the safety functions
- 3. Start the reset with  $p0970 = 5$ .
- 4. Wait until the inverter sets p0970 = 0.
- 5. Set  $p0971 = 1$ .
- 6. Wait until the inverter sets p0971 = 0.
- 7. Switch off the inverter supply voltage.
- 8. Wait until all LEDs on the inverter go dark.
- 9. Switch on the inverter supply voltage again.
- You have restored the safety function settings of your inverter to the factory settings.

# 5.4.2 Restore the factory settings (without safety functions)

## Restore the factory inverter settings

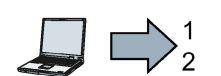

 $\mathcal{L}^{\text{max}}$ 

Proceed as follows to reset the inverter to factory settings:

- 1. Select your drive.
- 2. Go online.
- 3. Open "Drive Navigator".

Procedure with STARTER

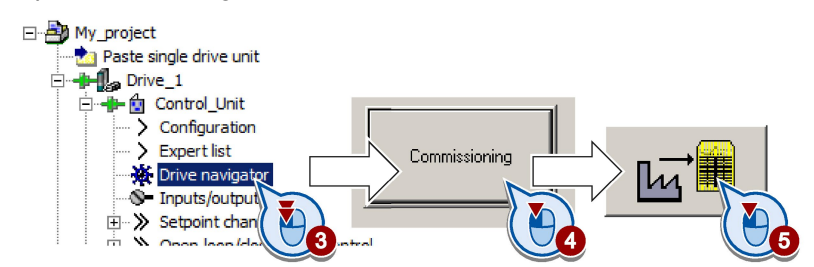

- 4. Select the "Commissioning" button.
- 5. Press the "Factory setting" button.
- 6. ☑ In the screen form, select "After loading copy RAM to ROM".
- 7. Start the reset.
- 8. Wait until the inverter has been reset to the factory setting.
- You have reset the inverter to factory settings.

## Procedure with Startdrive

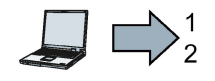

 $\Box$ 

Proceed as follows to reset the inverter to factory settings:

- 1. Go online.
- 2. Select "Commissioning".
- 3. Select "Backing up/reset".
- 4. Select "All parameters are reset".
- 5. Press the "Start" button.

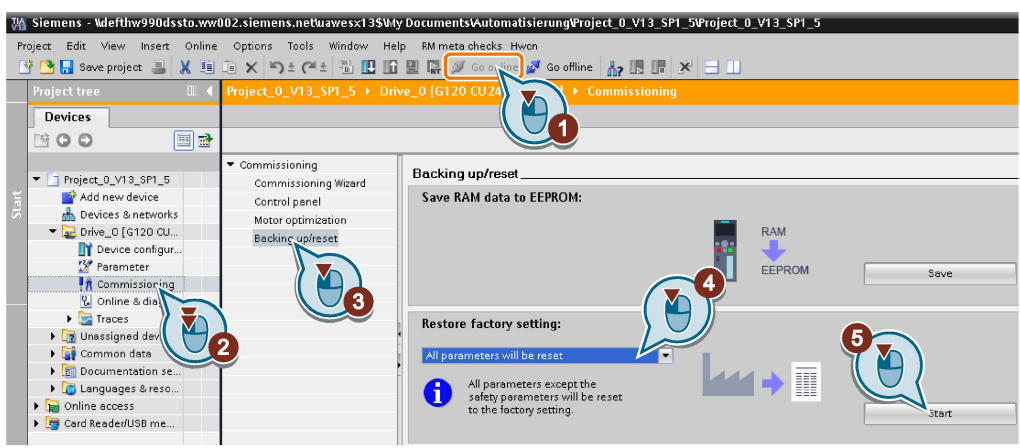

- 6. Wait until the inverter has been reset to the factory setting.
- You have reset the inverter to factory settings.
# **Commissioning** 5.4 Restoring the factory setting

#### Procedure with the BOP-2 operator panel

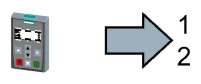

**Tale** 

Proceed as follows to reset the inverter to factory settings:

1. In the "Options" menu, select the "DRVRESET" entry

- 2. Confirm the reset using the OK key.
- 3. Wait until the inverter has been reset to the factory setting.
- You have reset the inverter to factory settings.

# Commissioning

5.4 Restoring the factory setting

# Advanced commissioning 6

#### Encoder 1 Setpoints Setpoint processing Power **Y** Module Motor control Ó. ∞ Technology controller **Basic** positioner  $H^+$ Commands Ҹ ᆠ Encoder<sub>2</sub> Inverter control  $\mathcal{L}$  $\mathbb{Z}$ **Control Unit Status** −ቅ− **Hilling** Protection and monitoring Application-specific ∩⊣∩  $\mathcal{P}$ ୣୖ୴ୢ 88  $\Box$ Fail-safe commands Safety functions @ Fail-safe status

# 6.1 Overview of the converter functions

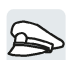

Inverter control is responsible for all of the other inverter functions. Among other things, it defines how the inverter responds to commands from the higher-level control system.

[Inverter control](#page-148-0) (Page [149\)](#page-148-0)

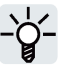

The commands from the higher-level control are sent to the inverter via digital inputs or the fieldbus. The inverter returns its **status signals** to the outputs of the Control Unit or to the fieldbus.

[Adapt the default setting of the terminal strip](#page-150-0) (Page [151\)](#page-150-0)

 $\sqrt{2}$  [Connecting the inverter to the fieldbus](#page-107-0) (Page [108\)](#page-107-0)

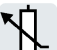

You must define a setpoint that defines the motor speed, for example.

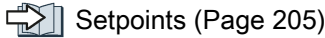

The setpoint processing uses a ramp-function generator to prevent speed steps occurring and to limit the speed to a permissible maximum value.

 $\sqrt{\frac{m}{n}}$  [Setpoint calculation](#page-214-0) (Page [215\)](#page-214-0)

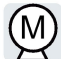

The motor closed-loop control ensures that the motor follows the speed setpoint. You can select either vector control or V/f control.

[Motor control](#page-224-0) (Page [225\)](#page-224-0)

6.1 Overview of the converter functions

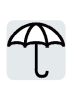

The protection and monitoring functions prevent damage to the motor, inverter and driven load, e.g. using temperature monitoring or torque monitoring.

**[Protection functions](#page-249-0) (Page [250\)](#page-249-0)** 

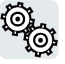

The application-specific functions control, for example, a motor holding brake – or allow higher-level closed-loop pressure or temperature controls to be implemented using the technology controller.

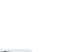

[Application-specific functions](#page-263-0) (Page [264\)](#page-263-0)

The safety functions fulfill increased requirements regarding the functional safety of the drive.

The basic functions safely switch off the drive torque.

[Safe Torque Off \(STO\) safety function](#page-324-0) (Page [325\)](#page-324-0)

The extended safety functions monitor the drive speed. You require a license to use the extended functions.

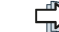

 $\Box$  [Activating licensed functions](#page-477-0) (Page [478\)](#page-477-0).

The extended safety functions are described in the "Safety Integrated" function manual.

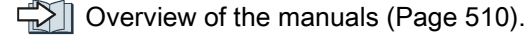

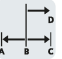

The basic positioner traverses an axis with position control to a target position.

You require a license to use the basic positioner.

 $\sqrt{2}$  [Activating licensed functions](#page-477-0) (Page [478\)](#page-477-0).

The basic positioner is described in the "Basic positioner" function manual.

 $\Box$  [Overview of the manuals](#page-509-0) (Page [510\)](#page-509-0).

# <span id="page-148-0"></span>6.2 Inverter control

# 6.2.1 Switching the motor on and off

- After switching the supply voltage on, the converter normally goes into the "ready to start" state. In this state, the converter waits for the command to switch-on the motor:
	- The converter switches on the motor with the ON command. The converter changes to the "Operation" state.
	- The converter brakes the motor after the OFF1 command. The converter switches off the motor once standstill has been reached. The converter is again "ready to start".

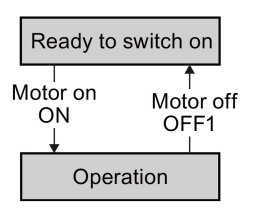

#### Converter states and commands for switching the motor on and off

With the exception of ON/OFF1, "Ready to switch on" and "Ready" there are no additional inverter states and commands to switch on and switch off the motor:

- OFF2 the converter immediately switches off the motor without first braking it.
- OFF3 this command means "quick stop". After OFF3, the converter brakes the motor with the OFF3 ramp-down time. After reaching standstill, the converter switches off the motor.

The command is frequently used for exceptional operating situations where it is necessary to brake the motor especially quickly. Collision protection is a typical application for this function.

- Block operation The inverter switches the motor off.
- Enable operation The inverter switches the motor on.

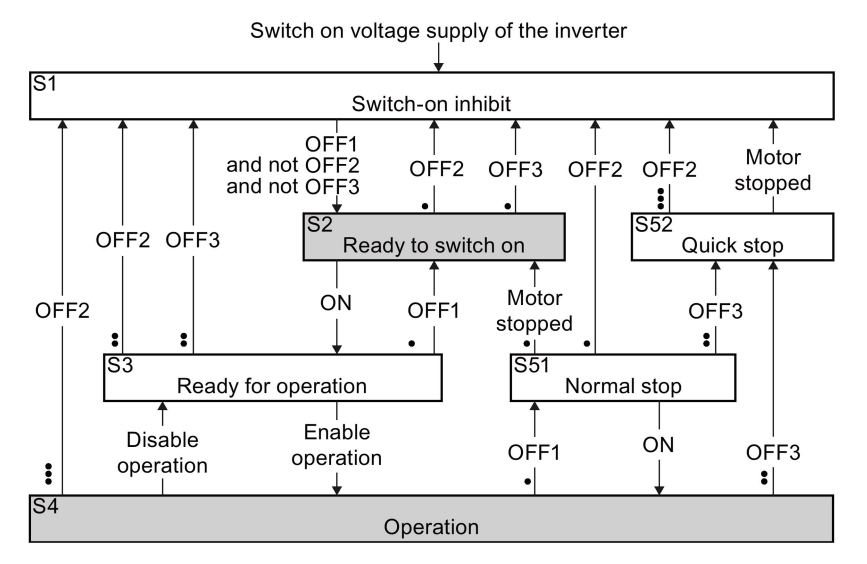

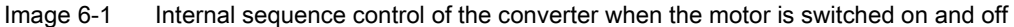

The abbreviations S1 … S5b to identify the converter states are defined in the PROFIdrive profile.

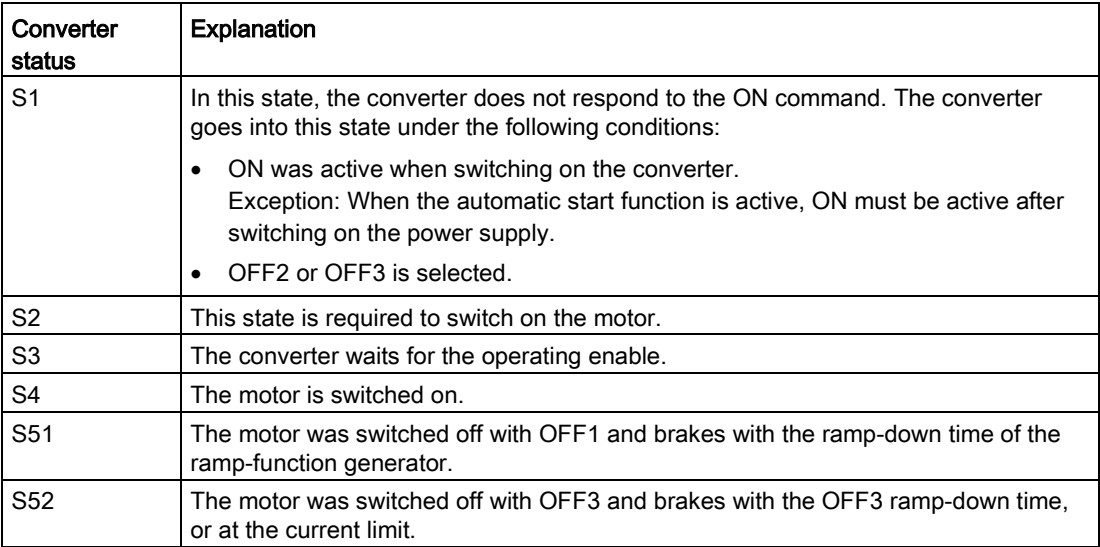

# <span id="page-150-0"></span>6.2.2 Adapt the default setting of the terminal strip

This chapter describes how you adapt the function of individual digital and analog inputs and outputs of the inverter.

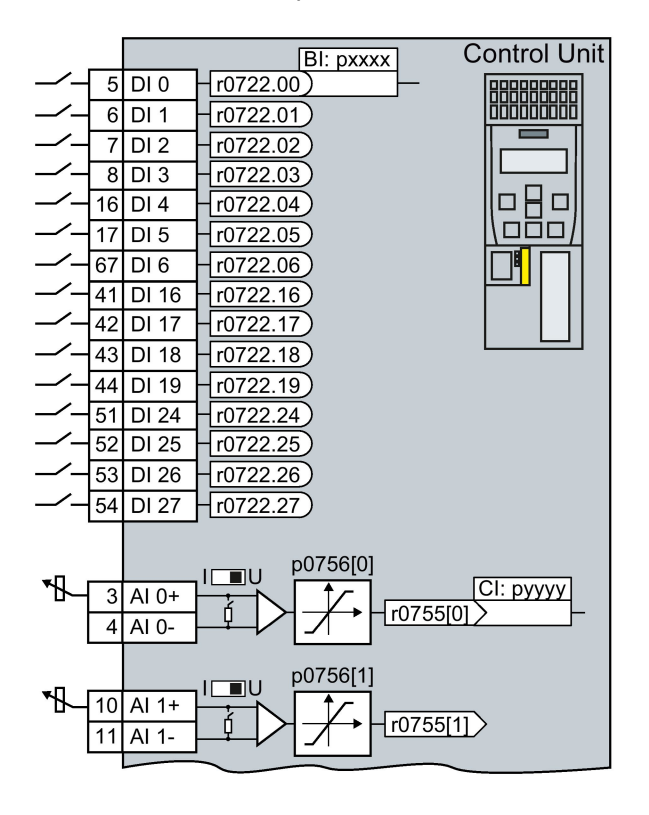

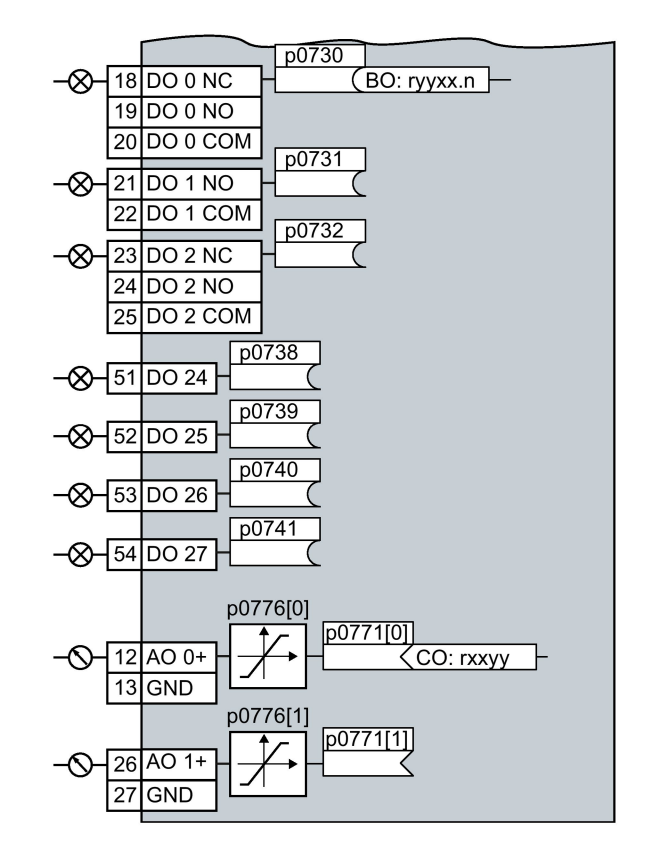

Image 6-2 Internal interconnection of the inputs and outputs

# <span id="page-151-0"></span>6.2.2.1 Digital inputs

#### Changing the function of a digital input

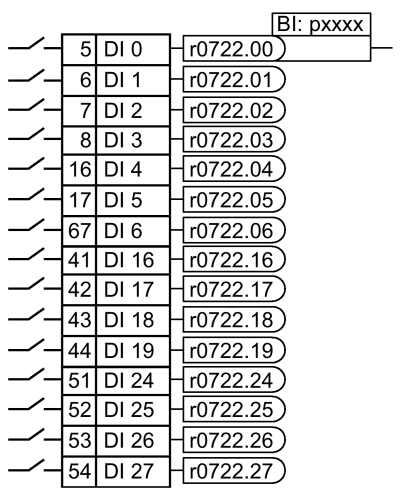

To change the function of a digital input, you must interconnect the status parameter of the digital input with a binector input of your choice.

[Interconnecting signals in the inverter](#page-493-0) (Page [494\)](#page-493-0)

Binector inputs are marked with "BI" in the parameter list of the List Manual.

Table 6- 1 Binector inputs (BI) of the inverter (selection)

| BI    | Significance                                | BI    | Significance                              |
|-------|---------------------------------------------|-------|-------------------------------------------|
| p0810 | Command data set selection CDS bit 0        | p1036 | Motorized potentiometer, setpoint, lower  |
| p0840 | ON/OFF1                                     | p1055 | Jog bit 0                                 |
| p0844 | OFF <sub>2</sub>                            | p1056 | Jog bit 1                                 |
| p0848 | OFF <sub>3</sub>                            | p1113 | Setpoint inversion                        |
| p0852 | Enable operation                            | p1201 | Flying restart enable signal source       |
| p0855 | Unconditionally release holding brake       | p2103 | 1. Acknowledge faults                     |
| p0856 | Enable speed controller                     | p2106 | External fault 1                          |
| p0858 | Unconditionally close holding brake         | p2112 | External alarm 1                          |
| p1020 | Fixed speed setpoint selection bit 0        | p2200 | Technology controller enable              |
| p1021 | Fixed speed setpoint selection bit 1        | p3330 | Two/three-wire control, control command 1 |
| p1022 | Fixed speed setpoint selection bit 2        | p3331 | Two/three-wire control, control command 2 |
| p1023 | Fixed speed setpoint selection bit 3        | p3332 | Two/three-wire control, control command 3 |
| p1035 | Motorized potentiometer, setpoint,<br>raise |       |                                           |

A complete list of the binector outputs is provided in the List Manual.

# Changing the function of a digital input - Example

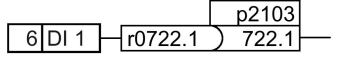

To acknowledge fault messages of the inverter using digital input DI 1, you must interconnect DI1 with the command to acknowledge faults (p2103): Set p2103 = 722.1.

## Advanced settings

You can debounce the digital input signal using parameter p0724.

For more information, please see the parameter list and the function block diagrams 2220 f of the List Manual.

# Using switchable terminals as digital inputs

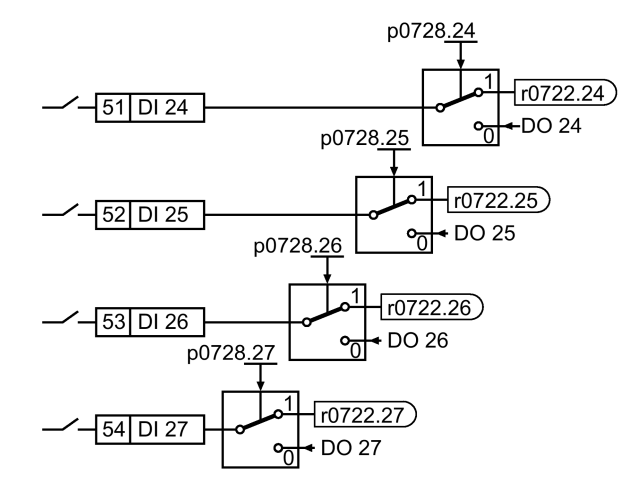

In the inverter factory setting, the switchable terminals are active as digital inputs.

To use a terminal that can be switched over as a digital input, set the corresponding bit of parameter p0728.x = 1.

# Analog inputs as digital inputs

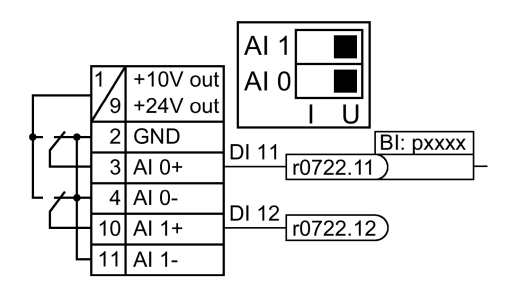

To use an analog input as additional digital input, you must interconnect the corresponding status parameter r0722.11 or r0722.12 with a binector input of your choice.

You may operate the analog input as digital input with 10 V or with 24 V.

### **NOTICE**

#### Destruction of the analog input as a result of the excessively high input current

The 10 V or 24 V voltage source will destroy the analog input if the operating mode selector switch is set to "Current input" (I).

Set the operating mode selector switch of the analog input to voltage (U).

# 6.2.2.2 Safety-related input

This manual describes the STO safety function with control via a safety-related input. All other safety functions, additional safety-related inputs of the inverter and the control of the safety functions via PROFIsafe are described in the Safety Integrated function manual.

#### Defining the safety-related input

If you use the STO safety function, then you must configure the terminal strip during the quick commissioning for a safety-related input, e.g. with p0015 = 2.

[Terminal strips behind the upper front door](#page-86-0) (Page [87\)](#page-86-0)

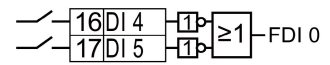

The inverter combines digital inputs DI 4 and DI 5 to create a safety-related input.

[Safe Torque Off \(STO\) safety function](#page-324-0) (Page [325\)](#page-324-0)

# 6.2.2.3 Digital outputs

#### Changing the function of a digital output

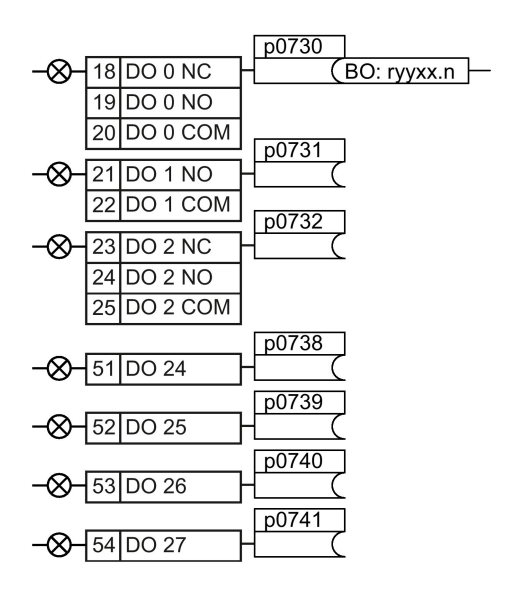

To change the function of a digital output, you must interconnect the digital output with a binector output of your choice.

 $\sqrt{1-\frac{1}{2}}$  [Interconnecting signals in the inverter](#page-493-0) (Page [494\)](#page-493-0)

Binector outputs are marked with "BO" in the parameter list of the List Manual.

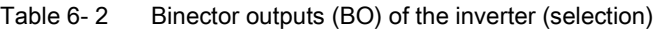

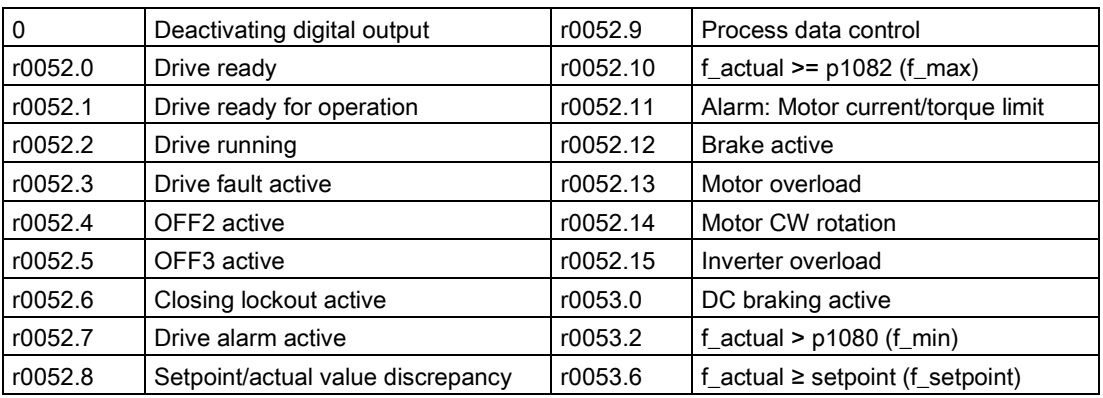

The complete list of binector outputs is provided in the List Manual.

### Changing the function of a digital output - Example

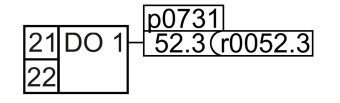

To output inverter fault messages via digital output DO 1, you must interconnect DO1 with the fault messages: Set p0731 = 52.3.

# Advanced settings

You can invert the signal of the digital output using parameter p0748.

For more information, please see the parameter list and the function block diagrams 2230 f of the List Manual.

## Using switchable terminals as digital outputs

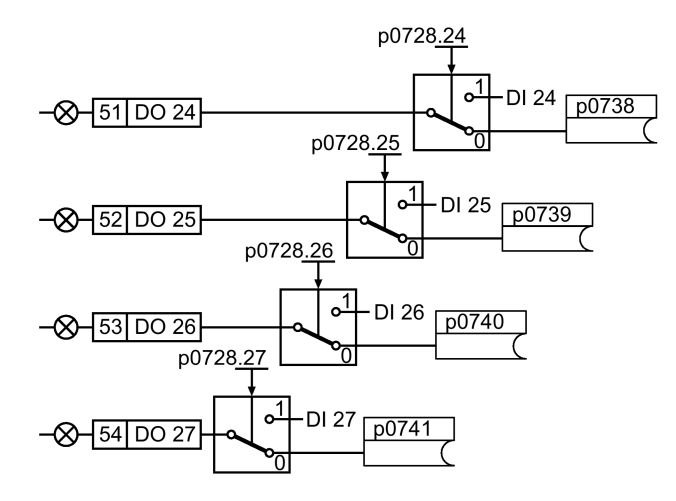

In the inverter factory setting, the switchable terminals are active as digital inputs.

To use a terminal that can be switched over as a digital output, set the corresponding bit of parameter  $p0728.x = 0$ .

# 6.2.2.4 Analog inputs

#### **Overview**

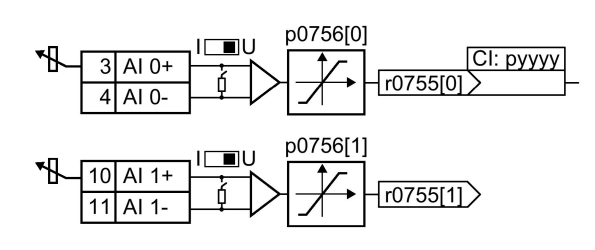

Changing the function of an analog input:

- 1. Define the analog input type using parameter p0756[x] and the switch on the inverter.
- 2. You define the analog input function by interconnecting parameter p0755[x] with a connector input CI of your choice.

[Interconnecting signals in the inverter](#page-493-0) (Page [494\)](#page-493-0)

Connector inputs are marked with "CI" in the parameter list of the List Manual.

# Defining the analog input type

The inverter offers a series of default settings, which you can select using parameter p0756:

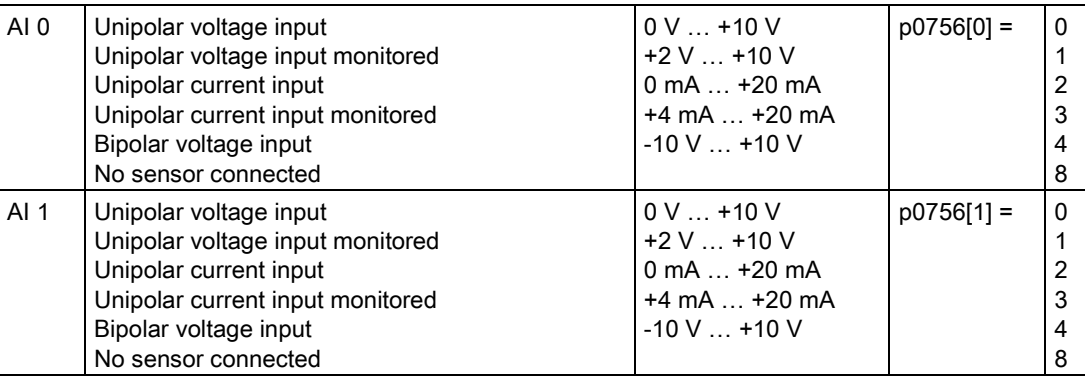

In addition, you must set the switch belonging to the analog input. You can find the switch on the Control Unit behind the lower front door.

- Voltage input: Switch position U (factory setting)
- Current input: Switch position I

 $AI<sub>1</sub>$  $AI<sub>0</sub>$  6.2 Inverter control

## **Characteristics**

If you change the analog input type using p0756, then the inverter automatically selects the appropriate scaling of the analog input. The linear scaling characteristic is defined using two points (p0757, p0758) and (p0759, p0760). Parameters p0757 … p0760 are assigned to an analog input via their index, e.g. parameters p0757[0] … p0760[0] belong to analog input 0.

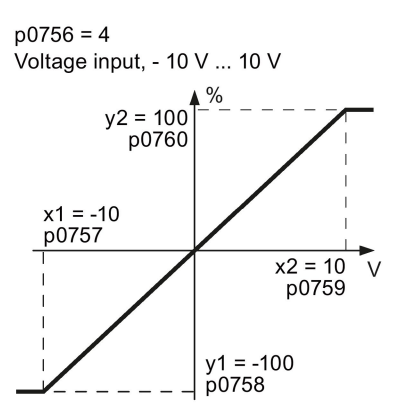

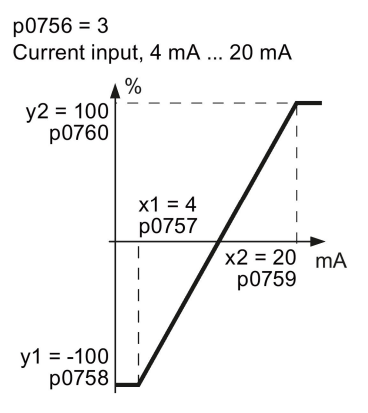

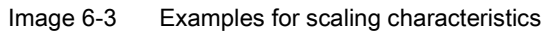

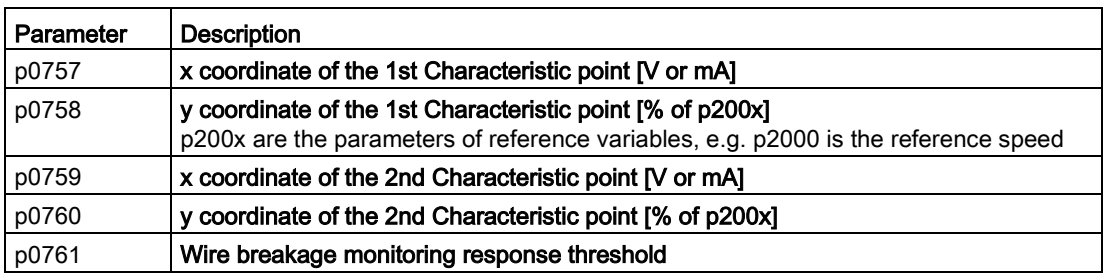

#### Adapting the characteristic

You must define your own characteristic if none of the default types match your particular application.

#### Example

The inverter should convert a 6 mA … 12 mA signal into the value range -100 % … 100 % via analog input 0. The wire break monitoring of the inverter should respond when 6 mA is fallen below.

#### **Precondition**

You have set analog input 0 as a current input ("I") via the DIP switch on the Control Unit.

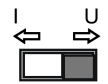

#### Procedure

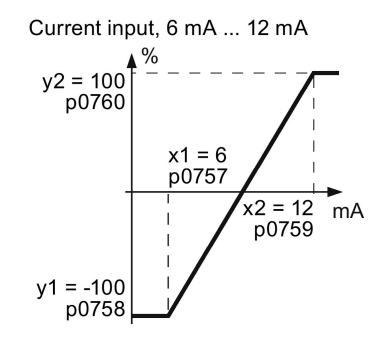

Set the following parameters to set the analog input as current input with monitoring:

- 1. Set  $p0756[0] = 3$ This means that you define analog input 0 as current input with wire breakage monitoring.
- 2. Set  $p0757[0] = 6.0$  (x1)
- 3. Set  $p0758[0] = -100.0$  (y1)
- 4. Set p0759[0] = 12.0 (x2)
- 5. Set  $p0760[0] = 100.0$  (y2)

#### Defining the function of an analog input

You define the analog input function by interconnecting a connector input of your choice with parameter p0755. Parameter p0755 is assigned to the particular analog input based on its index, e.g. parameter p0755[0] is assigned to analog input 0.

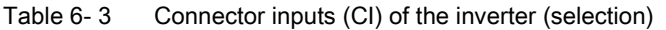

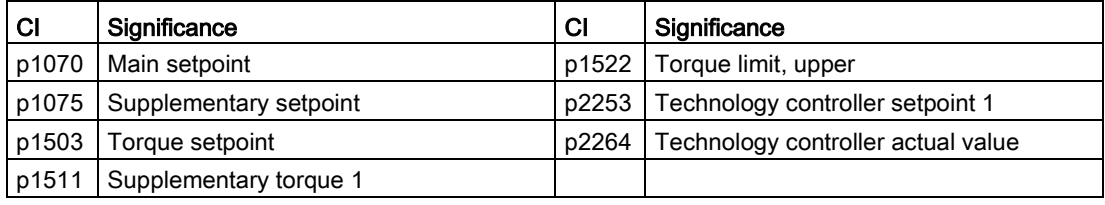

A complete list of the connector inputs is provided in the List Manual.

#### Defining the function of an analog input - example

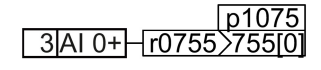

To enter a supplementary setpoint via analog input AI 0, you must interconnect AI 0 with the signal source for the supplementary setpoint: Set p1075 = 755[0].

#### Advanced settings

#### Signal smoothing

When required, you can smooth the signal, which you read-in via an analog input, using parameter p0753.

For more information, see the parameter list and in the function block diagrams 9566 ff of the List Manual.

6.2 Inverter control

# Skip frequency band

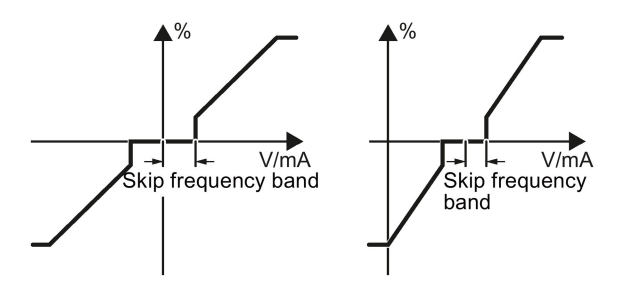

Interferences in the cable can corrupt small signals of a few millivolts. To be able to enter a setpoint of exactly 0 V via an analog input, you must specify a skip frequency band.

Skip frequency band of the analog input

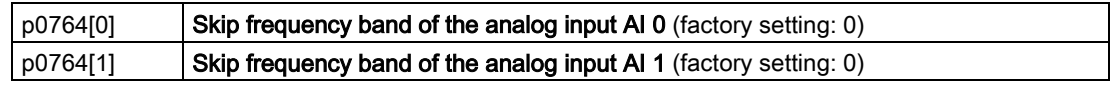

# Using an analog input as digital input

An analog input can also be used as digital input.

[Digital inputs](#page-151-0) (Page [152\)](#page-151-0)

# 6.2.2.5 Analog outputs

#### **Overview**

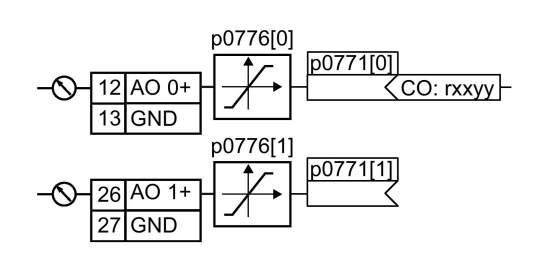

Changing the function of an analog output:

- 1. Define the analog output type using parameter p0776.
- 2. Interconnect parameter p0771 with a connector output of your choice.

[Interconnecting signals in the inverter](#page-493-0) (Page [494\)](#page-493-0).

Connector outputs are marked with "CO" in the parameter list of the List Manual.

### Defining the analog output type

The inverter offers a series of default settings, which you can select using parameter p0776:

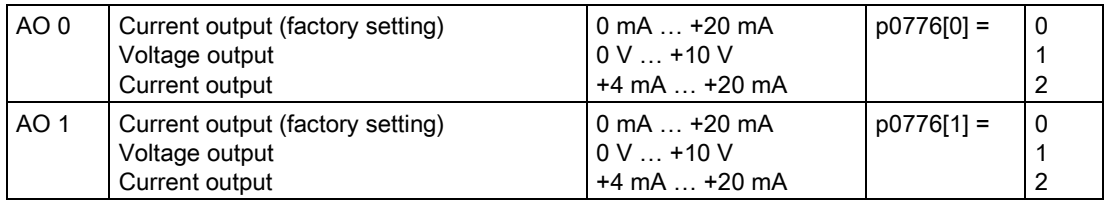

### **Characteristics**

If you change the analog output type, then the inverter automatically selects the appropriate scaling of the analog output. The linear scaling characteristic is defined using two points (p0777, p0778) and (p0779, p0780).

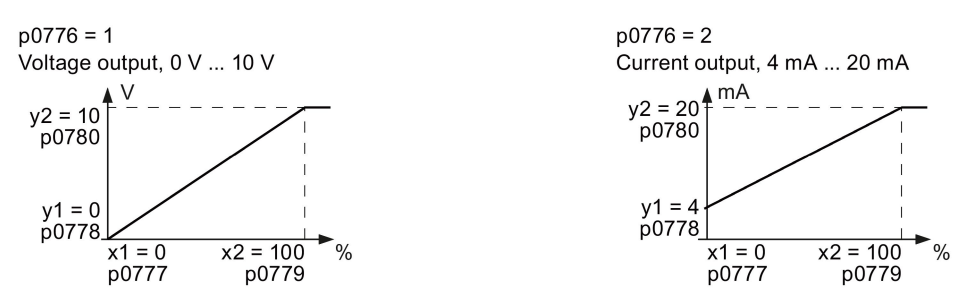

Image 6-4 Examples for scaling characteristics

Parameters p0777 ... p0780 are assigned to an analog output via their index, e.g. parameters p0777[0] … p0770[0] belong to analog output 0.

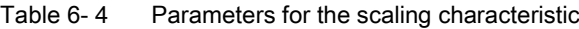

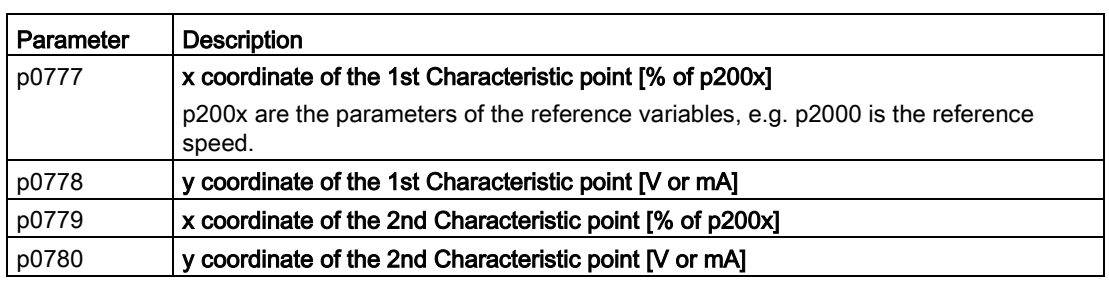

#### Setting the characteristic

You must define your own characteristic if none of the default types match your particular application.

#### Example:

Via analog output 0, the inverter should convert a signal in the value range 0 % ... 100 % into an output signal 6 mA … 12 mA.

#### Procedure

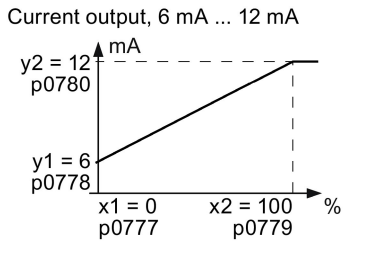

Set the following parameters to set the characteristic to match the example:

- 1. Set p0776[0] = 2 This defines analog output 0 as a current output.
- 2. Set  $p0777[0] = 0.0$  (x1)
- 3. Set  $p0778[0] = 6.0$  (y1)
- 4. Set p0779[0] = 100.0 (x2)
- 5. Set  $p0780[0] = 12.0 (y2)$

#### Defining the function of an analog output

You define the analog output function by interconnecting parameter p0771 with a connector output of your choice. Parameter p0771 is assigned to the particular analog output via its index, e.g. parameter p0771[0] is assigned to analog output 0.

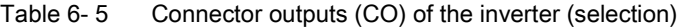

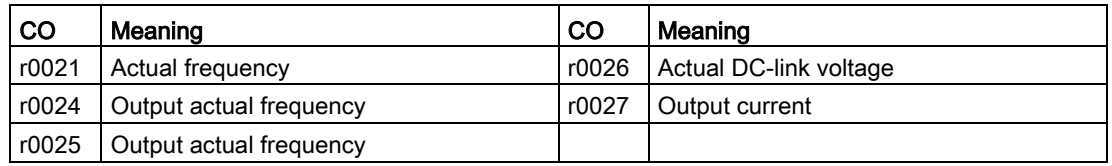

A complete list of the connector outputs is provided in the List Manual.

For more information, please see the parameter list and the function block diagrams 2261 of the List Manual.

# Defining the function of an analog output - example

 $\begin{array}{|c|c|c|c|}\n \hline\n 12|AO & 0+ & 27 & \mbox{$\zeta_{\rm f}$} \\
\hline\n 12|AO & 0+ & 27 & \mbox{$\zeta_{\rm f}$} \\
\hline\n\end{array}$  $\overline{\left\langle 10027\right\rangle }$ 

To output the inverter output current via analog output 0, you must interconnect AO 0 with the signal for the output current: Set p0771 = 27.

### Advanced settings

You can manipulate the signal that you output via an analog output, as follows:

- Absolute-value generation of the signal (p0775)
- Signal inversion (p0782)

Additional information is provided in the parameter list of the List Manual.

# 6.2.3 Inverter control using digital inputs

Five different methods are available for controlling the motor via digital inputs.

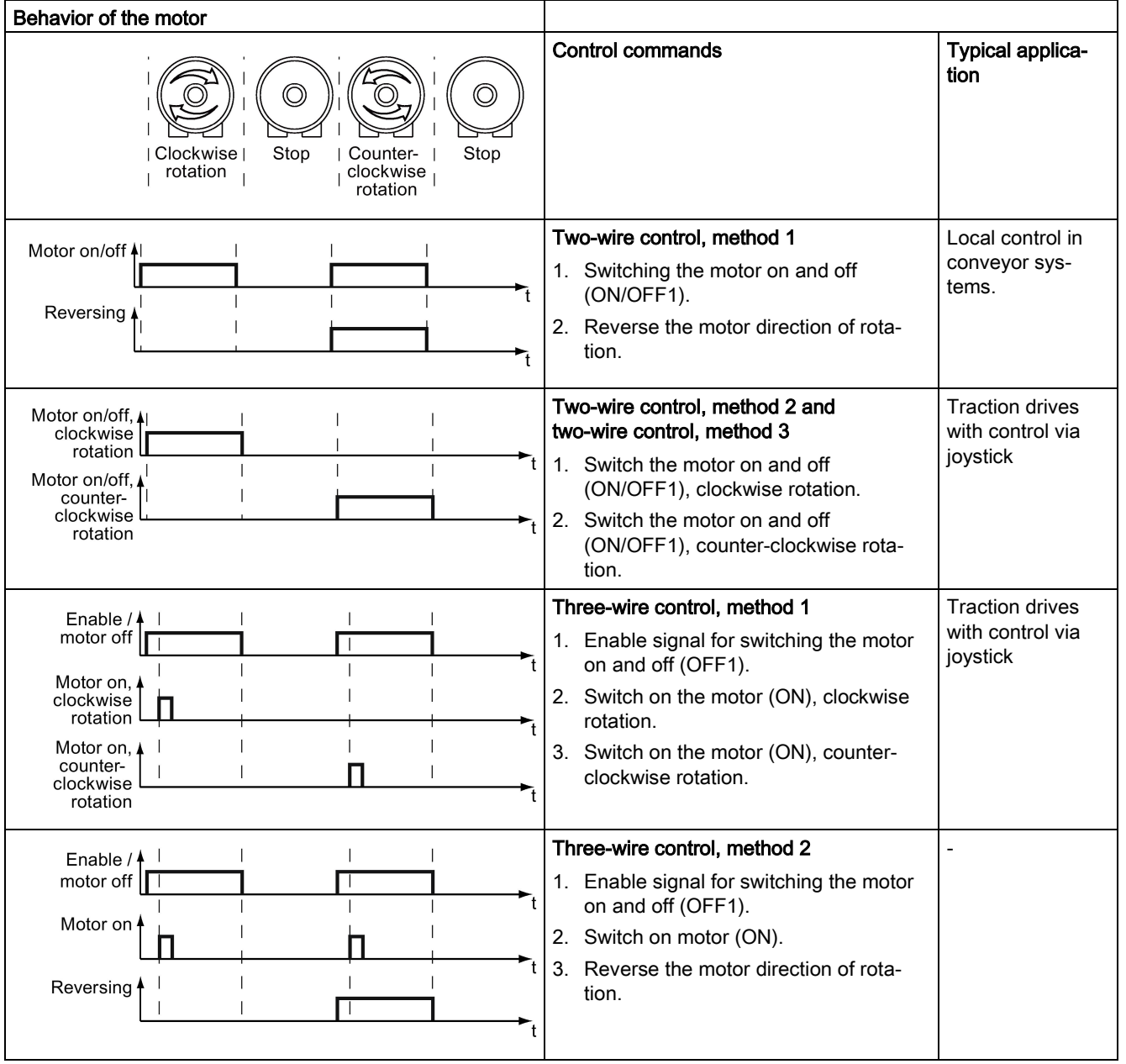

Table 6- 6 Two-wire control and three-wire control

# 6.2.4 Two-wire control: method 1

You switch the motor on and off using a control command (ON/OFF1) while the other control command reverses the motor direction of rotation.

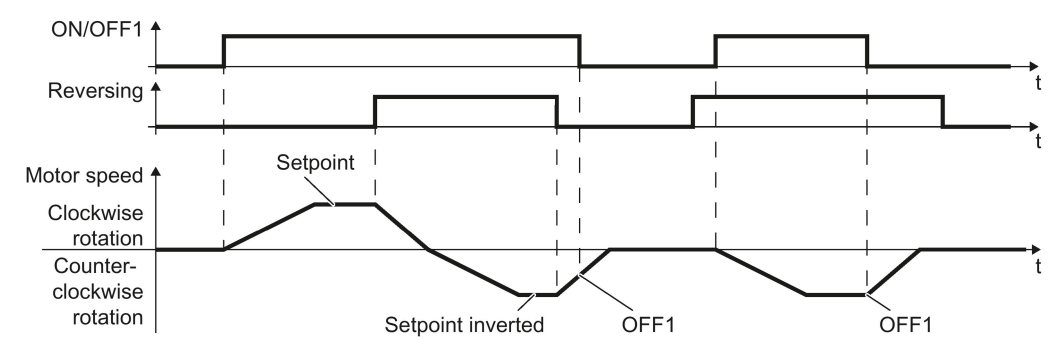

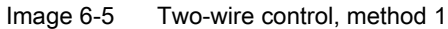

Table 6-7 Function table

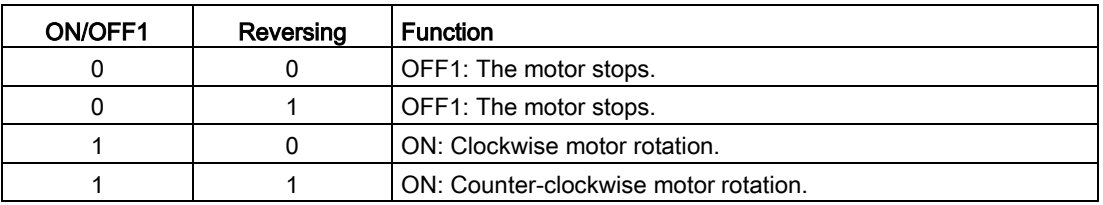

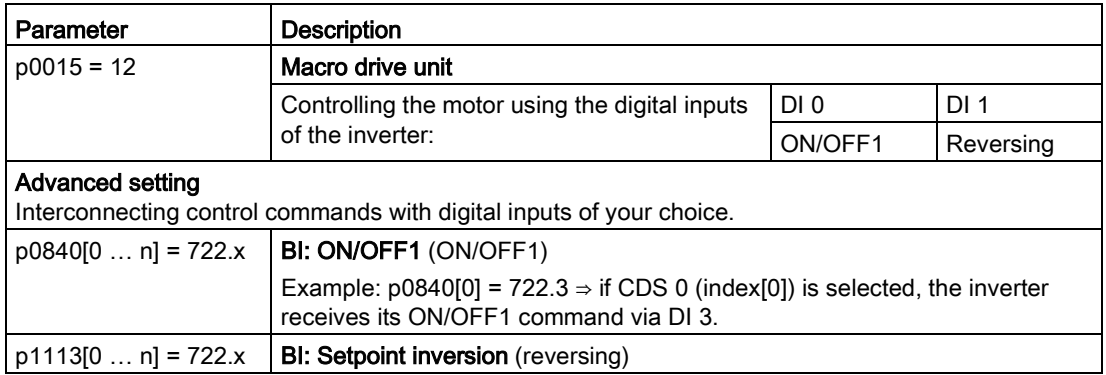

# 6.2.5 Two-wire control, method 2

You switch the motor on and off using a control command (ON/OFF1) and at the same time select clockwise motor rotation. You also use the other control command to switch the motor on and off, but in this case you select counter-clockwise rotation for the motor.

The inverter only accepts a new control command when the motor is at a standstill.

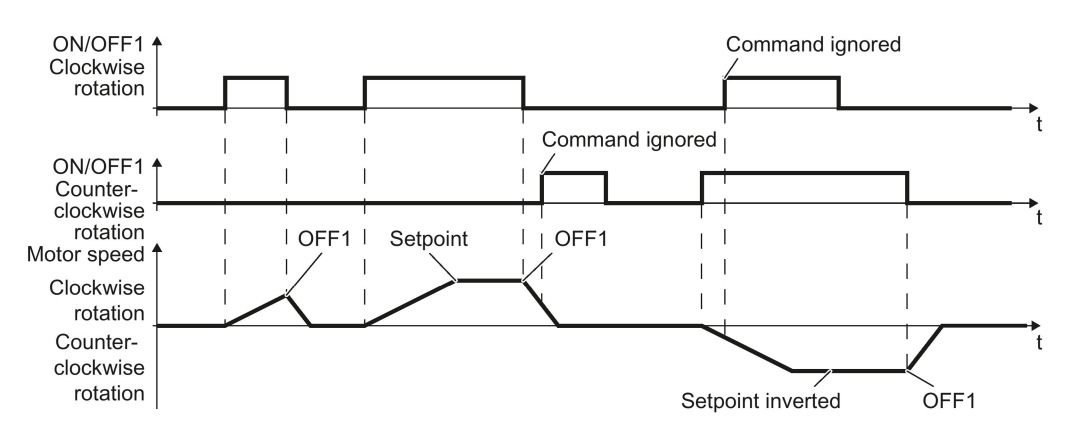

Image 6-6 Two-wire control, method 2

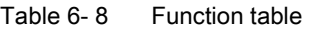

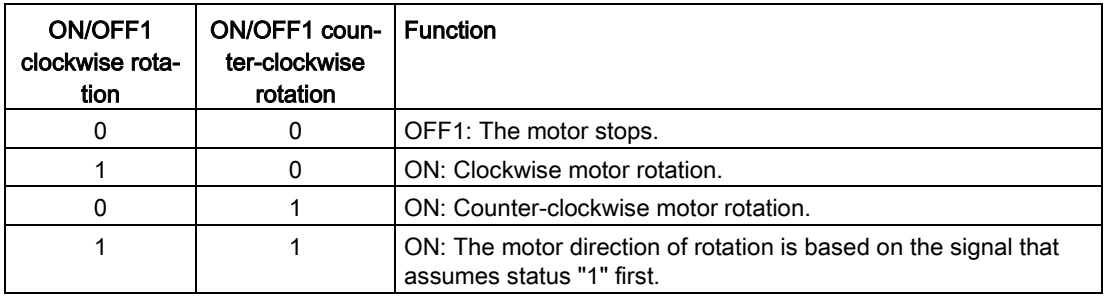

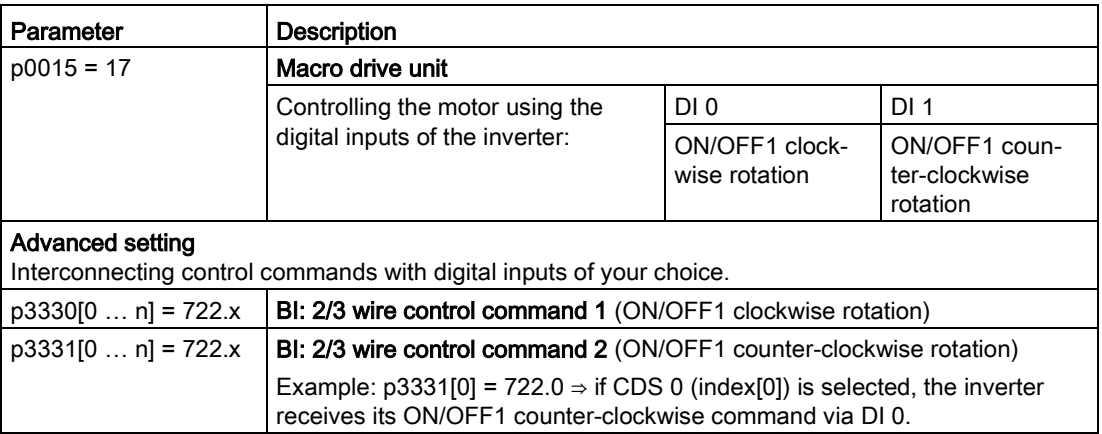

# 6.2.6 Two-wire control, method 3

You switch the motor on and off using a control command (ON/OFF1) and at the same time select clockwise motor rotation. You also use the other control command to switch the motor on and off, but in this case you select counter-clockwise rotation for the motor.

Unlike method 2, the inverter will accept the control commands at any time, regardless of the motor speed.

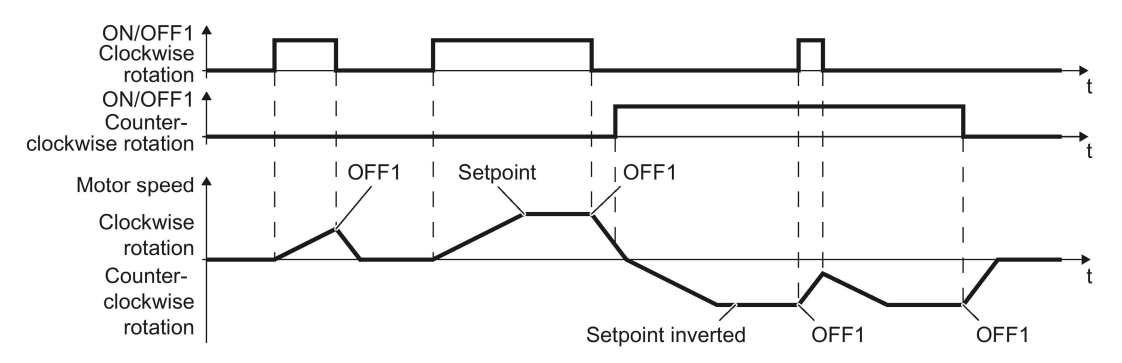

Image 6-7 Two-wire control, method 3

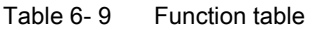

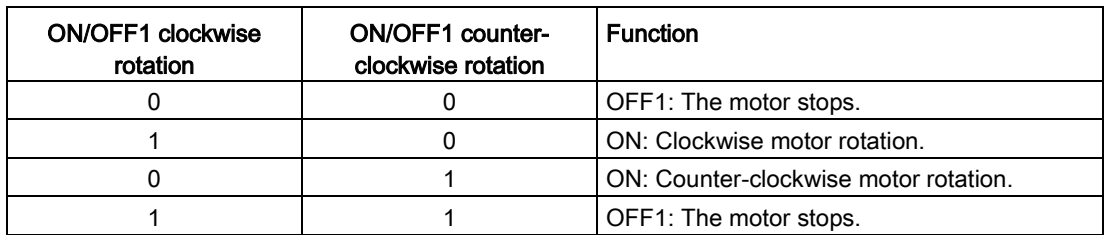

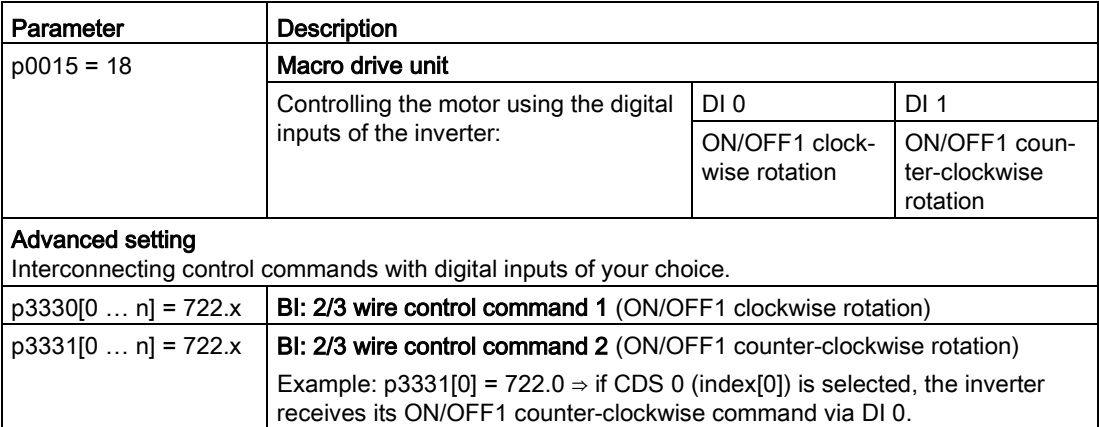

# 6.2.7 Three-wire control, method 1

With one control command, you enable the two other control commands. You switch the motor off by withdrawing the enable (OFF1).

You switch the motor's direction of rotation to clockwise rotation with the positive edge of the second control command. If the motor is still switched off, switch it on (ON).

You switch the motor's direction of rotation to counter-clockwise rotation with the positive edge of the third control command. If the motor is still switched off, switch it on (ON).

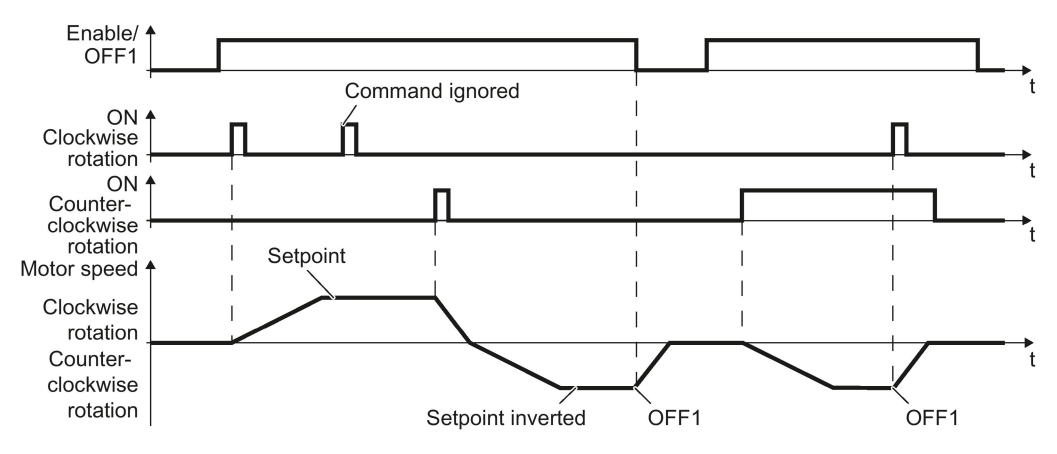

Image 6-8 Three-wire control, method 1

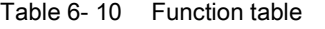

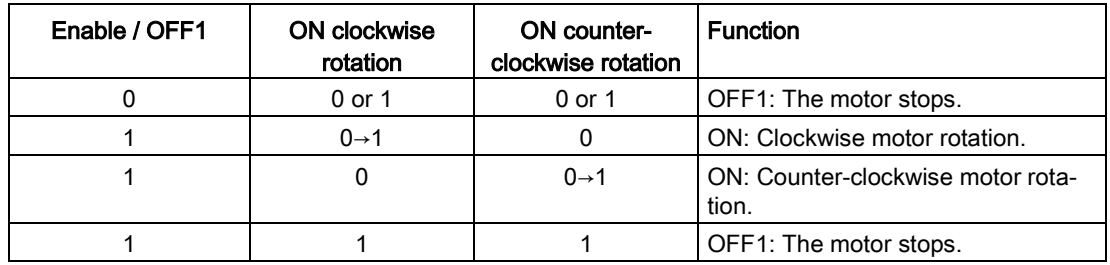

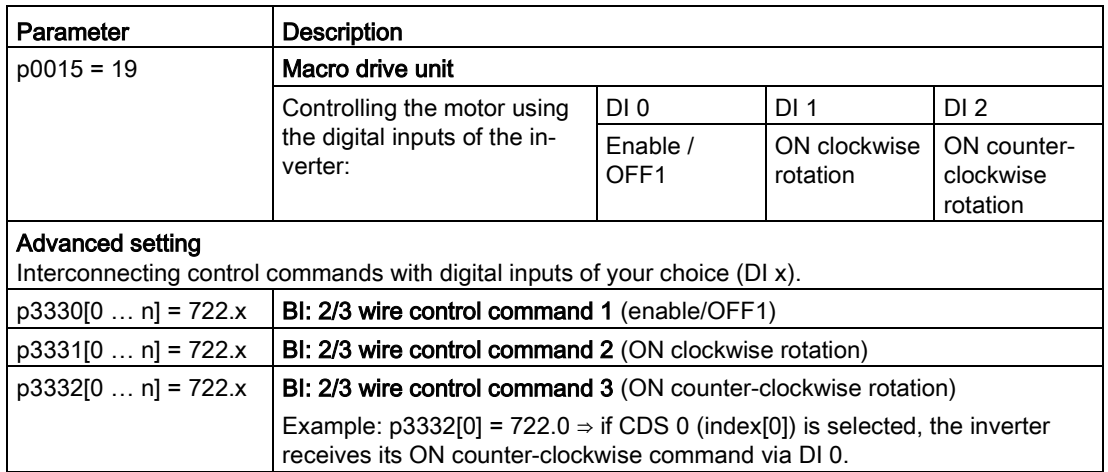

# 6.2.8 Three-wire control, method 2

With one control command, you enable the two other control commands. You switch the motor off by withdrawing the enable (OFF1).

You switch on the motor with the positive edge of the second control command (ON).

The third control command defines the motor's direction of rotation (reversing).

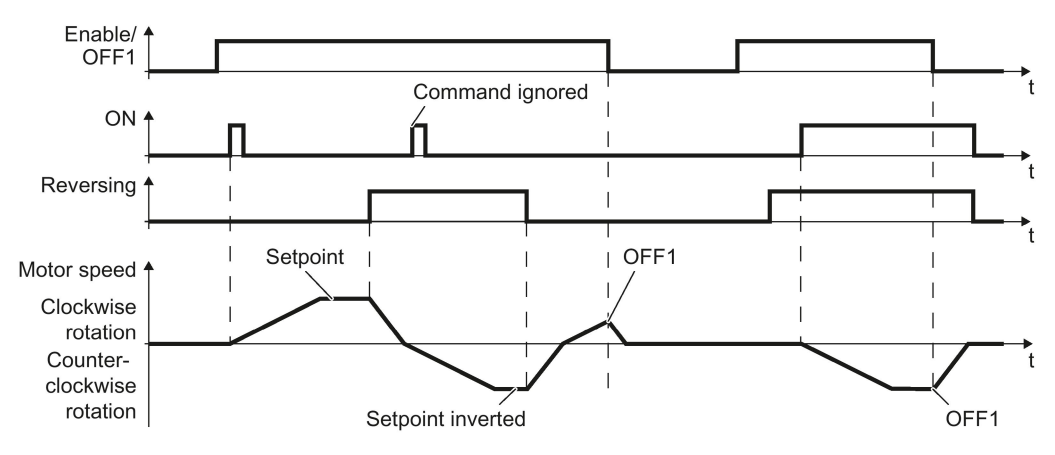

Image 6-9 Three-wire control, method 2

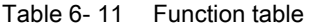

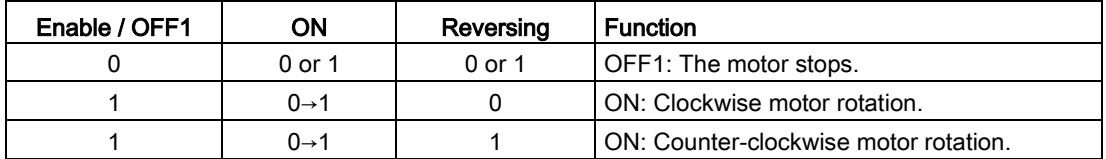

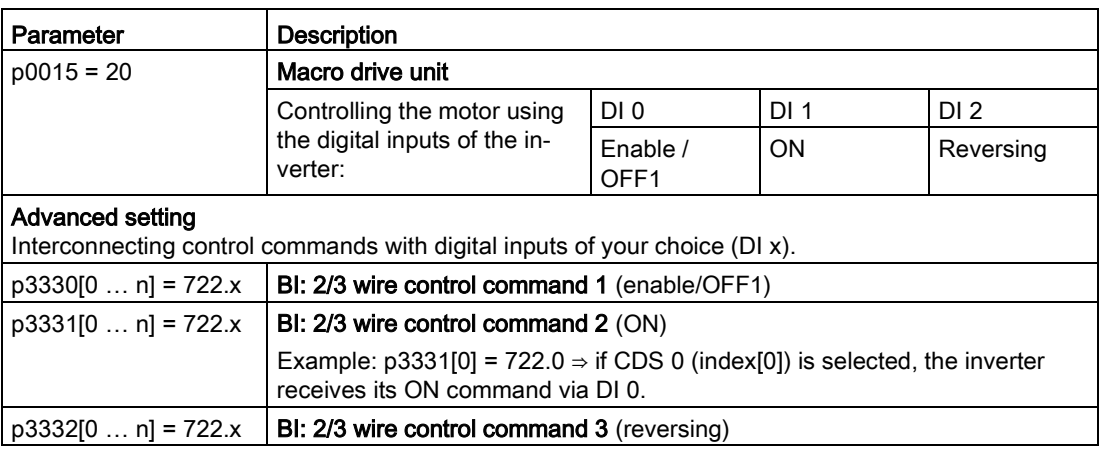

# 6.2.9 Running the motor in jog mode (JOG function)

The "Jog" function is typically used to slowly move a machine part, e.g. a conveyor belt.

With the "Jog" function, you switch the motor on and off using a digital input. When the motor is switched on, it accelerates to the jogging setpoint. There are two different setpoints available, e.g. for motor counter-clockwise rotation and clockwise rotation.

The same ramp-function generator acts on the setpoint as for the ON/OFF1 command.

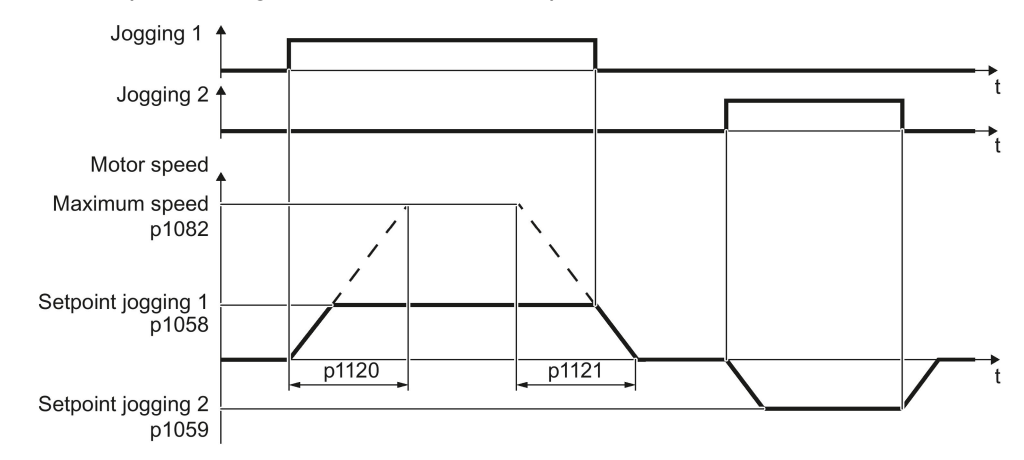

Image 6-10 Behavior of the motor when "jogging"

The inverter must be ready to start before you issue the "Jog" control command. If the motor is already switched on, then the "Jog" command has no effect.

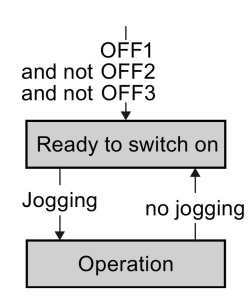

# Jog settings

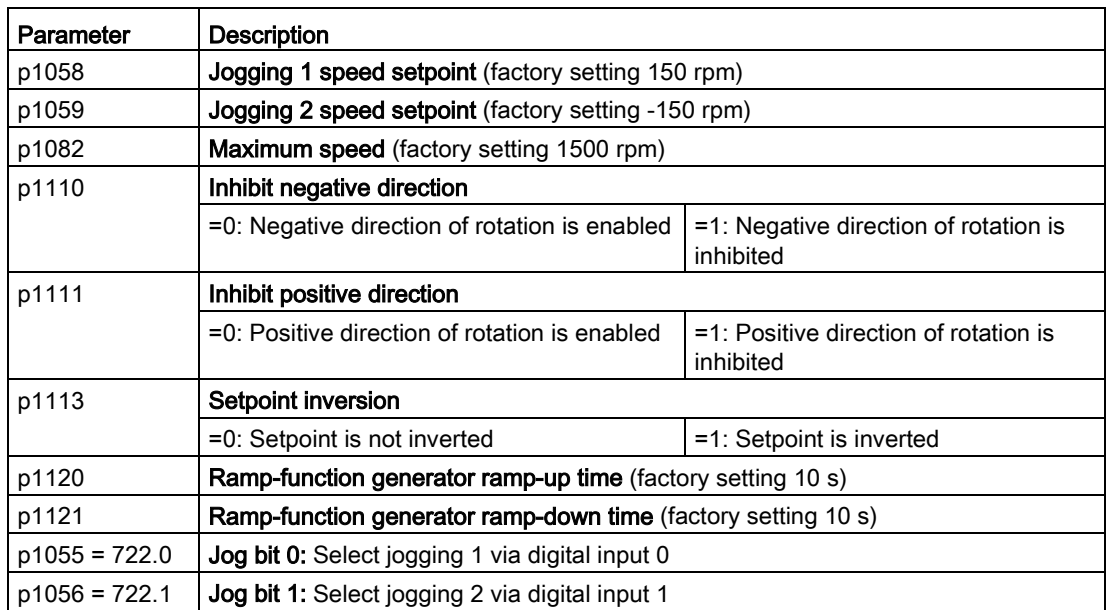

# 6.2.10 Control via PROFIBUS or PROFINET with the PROFIdrive profile

#### Telegrams if "basic positioner" has been configured

If you have configured the "Basic positioner" function, then the inverter has the following telegrams for cyclic data exchange with the higher-level control system:

- Standard telegram 7, PZD-2/2
- Standard telegram 9, PZD-10/5
- SIEMENS telegram 110, PZD-12/7
- SIEMENS telegram 111, PZD-12/12
- Telegram 999, free interconnection

These telegrams are described in the "Basic positioner" function manual.

 $\Box$  [Overview of the manuals](#page-509-0) (Page [510\)](#page-509-0)

#### Telegrams without "basic positioner"

The inverter has the following telegrams if you have not configured the "Basic positioner" function:

#### PKW PZD01 PZD02 PZD03 PZD04 PZD06 PZD06 PZD00 PZD07 PZD08 PZD09 PZD10 PZD11 PZD12 PZD13 PZD14

#### Telegram 1, speed control

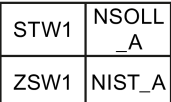

#### Telegram 2, speed control

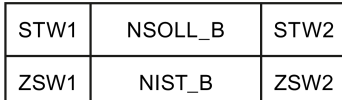

#### Telegram 3, speed control, 1 position encoder

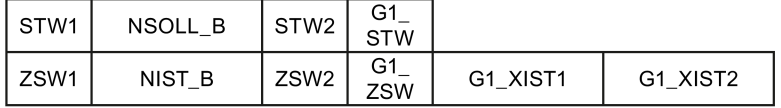

#### Telegram 4, speed control, 2 position encoder

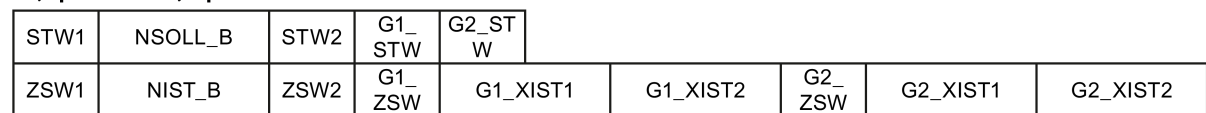

#### Telegram 20, speed control VIK/NAMUR

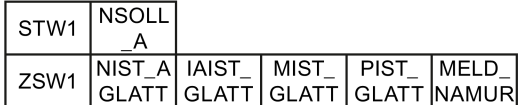

#### Telegram 350, speed control

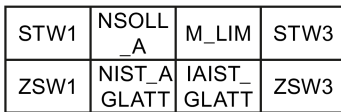

#### Telegram 352, speed control for PCS7

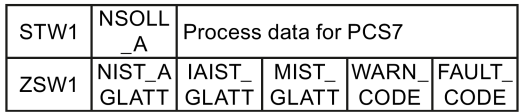

Image 6-11 Telegrams 1 … 352 for cyclic communication

6.2 Inverter control

PKW | PZD01 | PZD02 | PZD03 | PZD04 | PZD05 | PZD06 | PZD07 | PZD08 | PZD09 | PZD10 | PZD11 | PZD12 | PZD13 | PZD14

#### Telegram 353, speed control with PKW area to read and write parameters

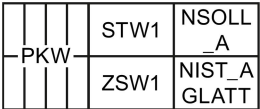

Telegram 354, speed control for PCS7 with PKW area to read and write parameters

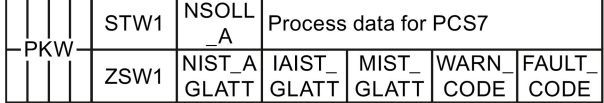

Telegram 999, free interconnection

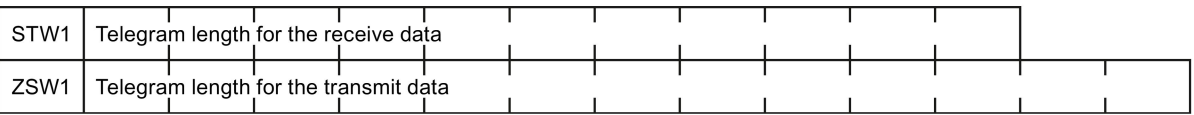

Image 6-12 Telegrams 353 … 999 for cyclic communication

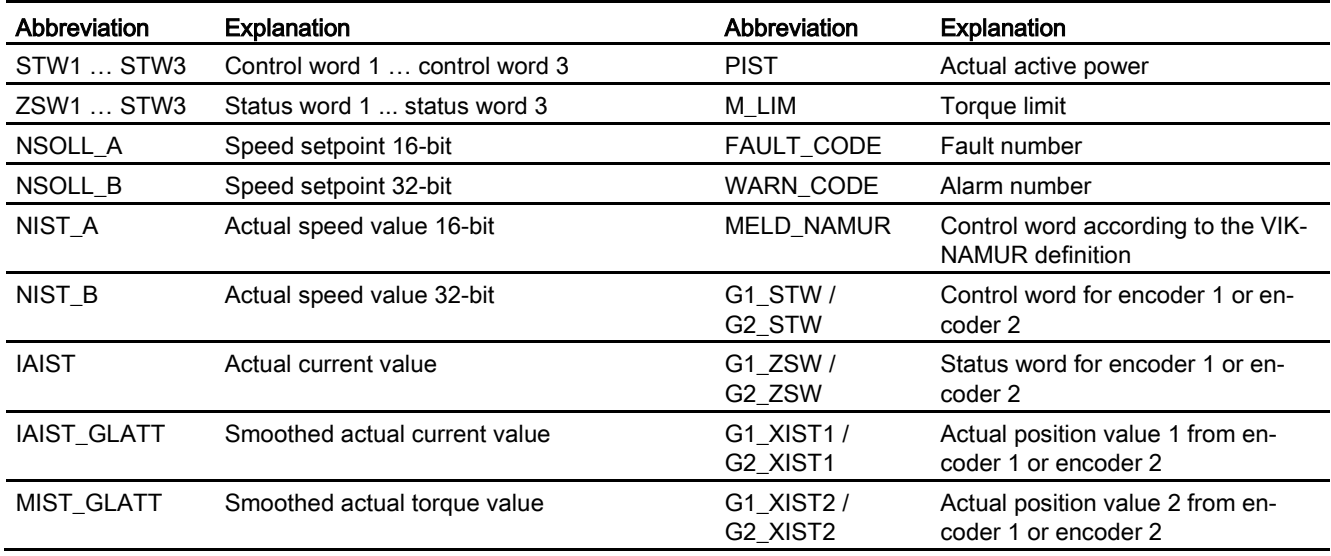

#### Interconnection of the process data

The telegrams use - with the exception of telegram 999 (free interconnection) - the word-byword transfer of send and receive data (r2050/p2051).

If you require an individual telegram for your application (e.g. for transferring double words), you can adjust one of the predefined telegrams via parameters p0922 and p2079. For details, please refer to the List Manual, function diagrams 2420 and 2472.

6.2 Inverter control

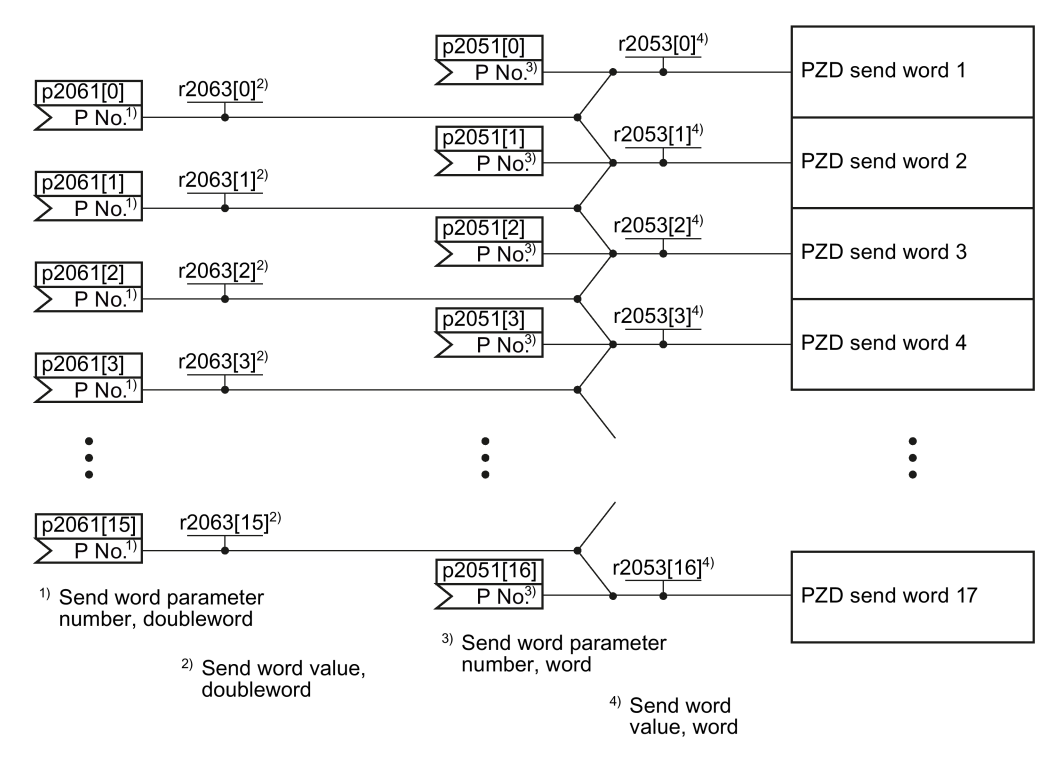

Image 6-13 Interconnection of the send words

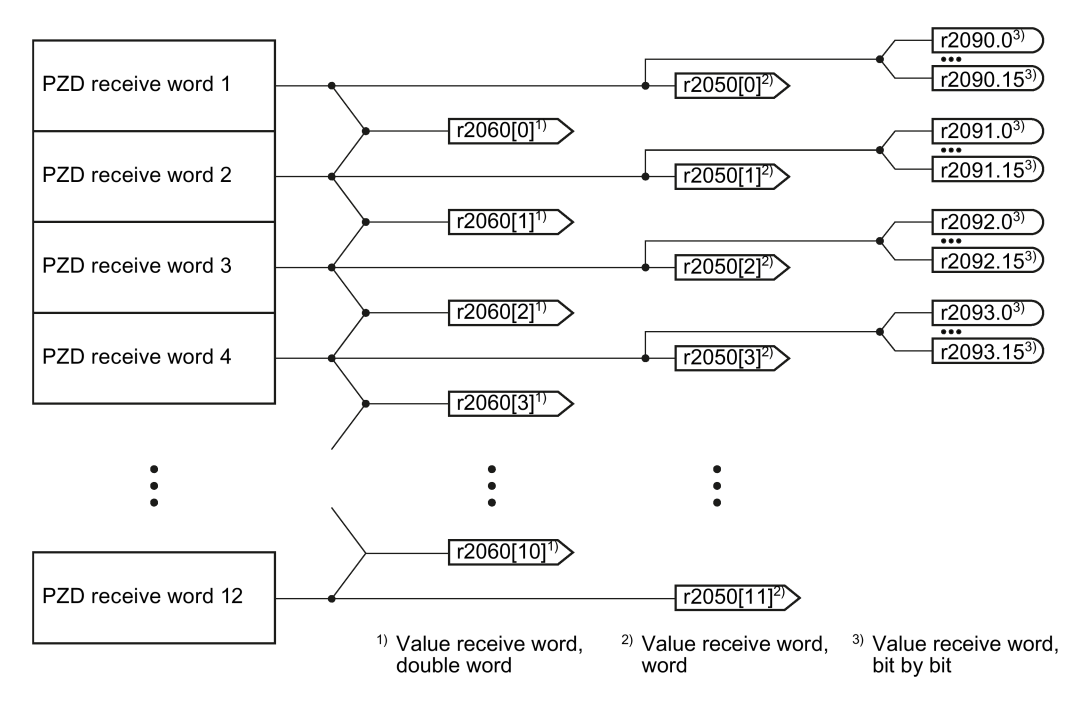

Image 6-14 Interconnection of the receive words

# 6.2.10.1 Control and status word 1

# Control word 1 (STW1)

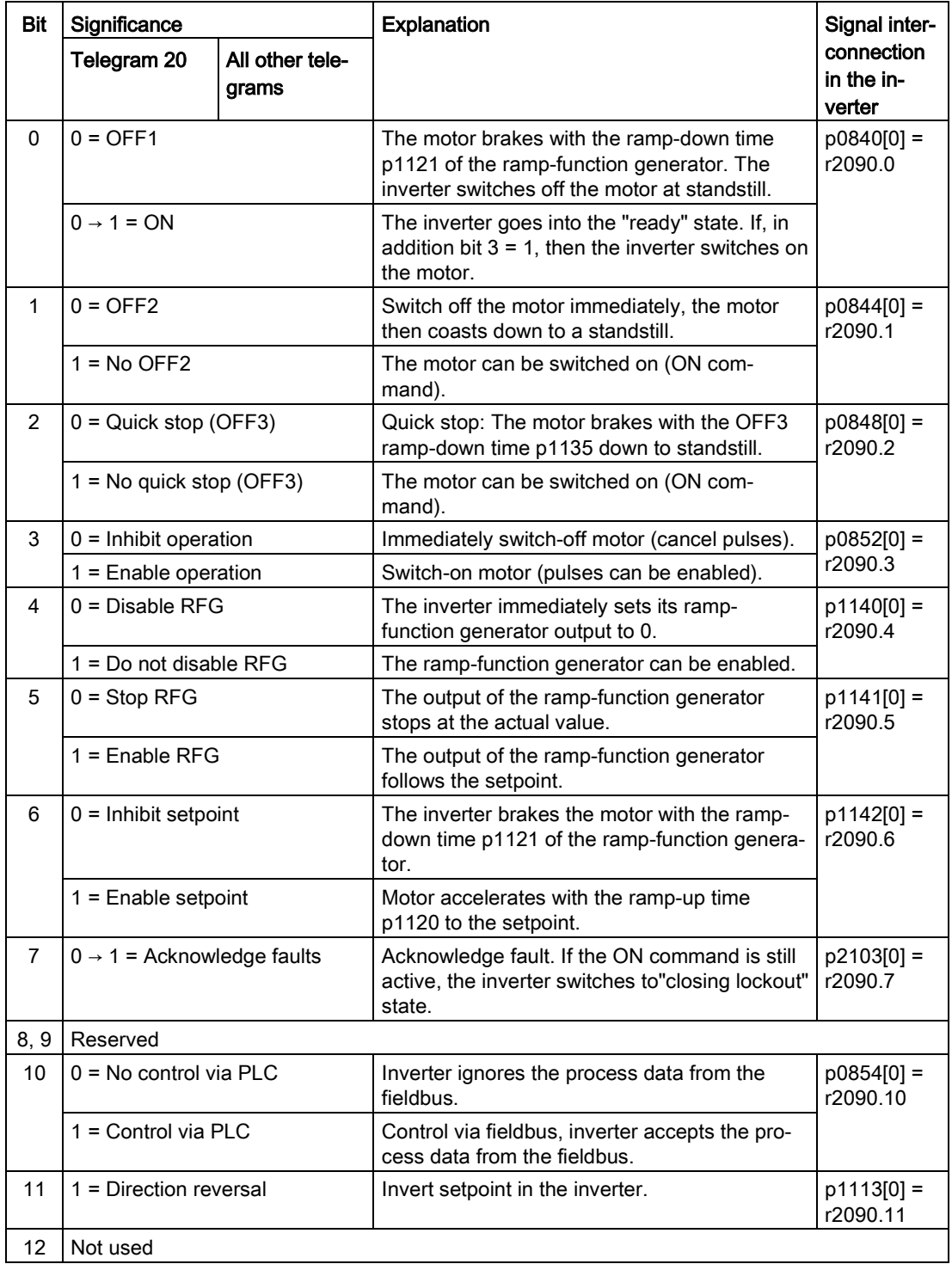

6.2 Inverter control

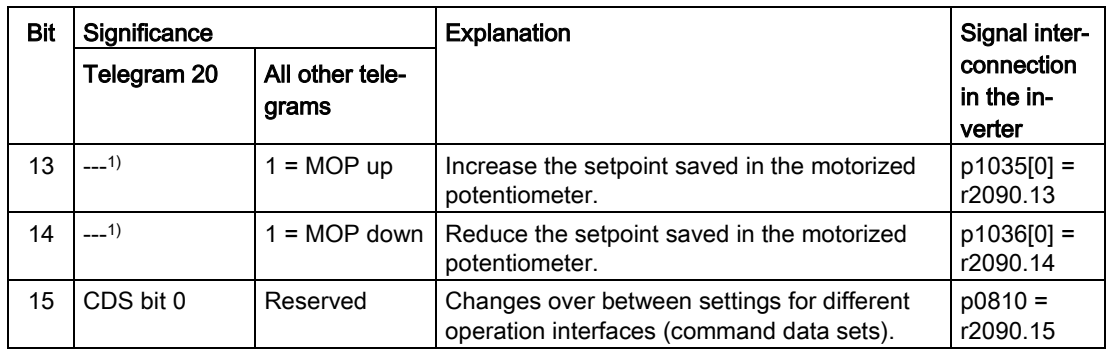

<sup>1)</sup> If you change over from another telegram to telegram 20, then the assignment of the previous telegram is kept.

# Status word 1 (ZSW1)

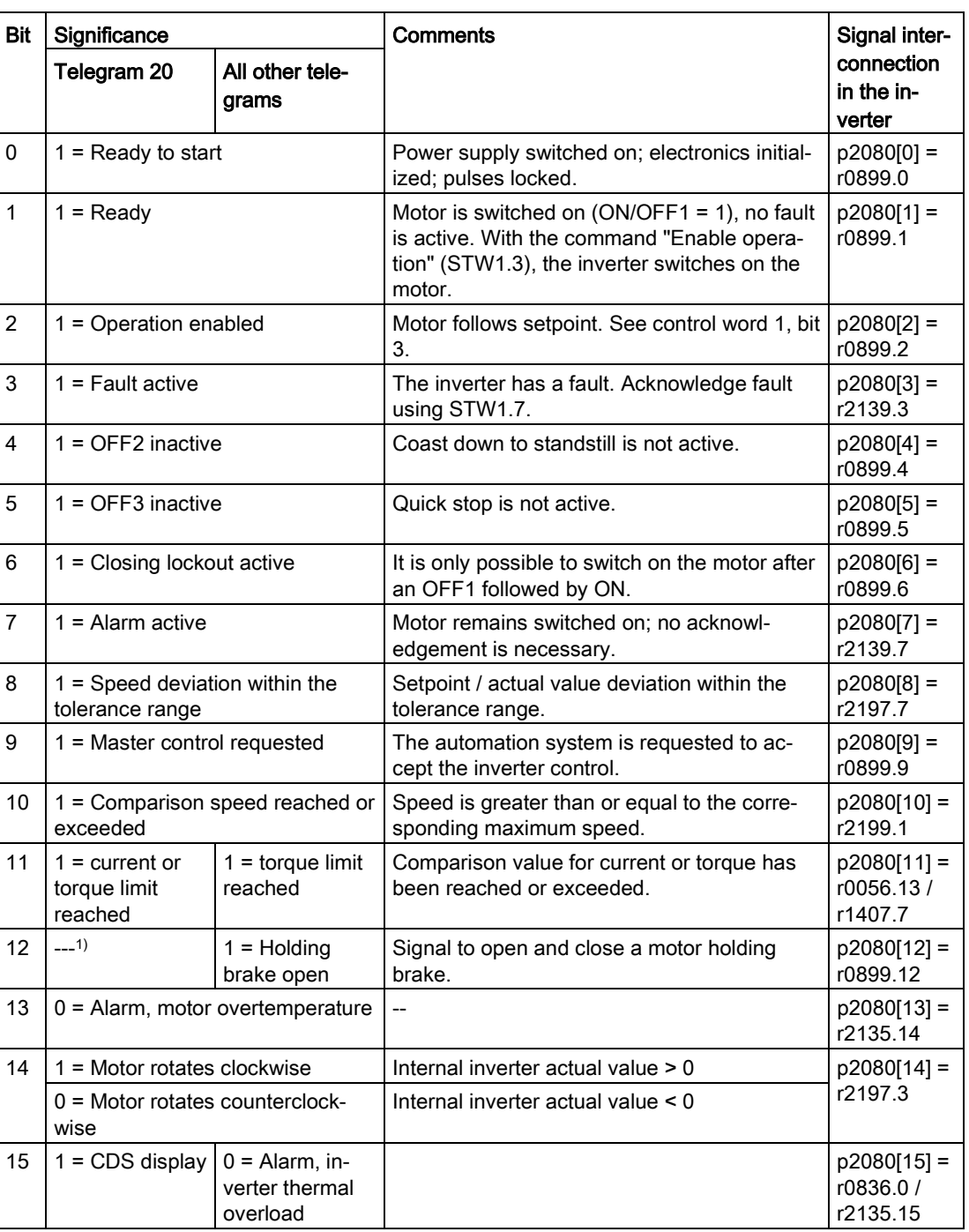

<sup>1)</sup> If you change over from another telegram to telegram 20, then the assignment of the previous telegram is kept.

# 6.2.10.2 Control and status word 2

# Control word 2 (STW2)

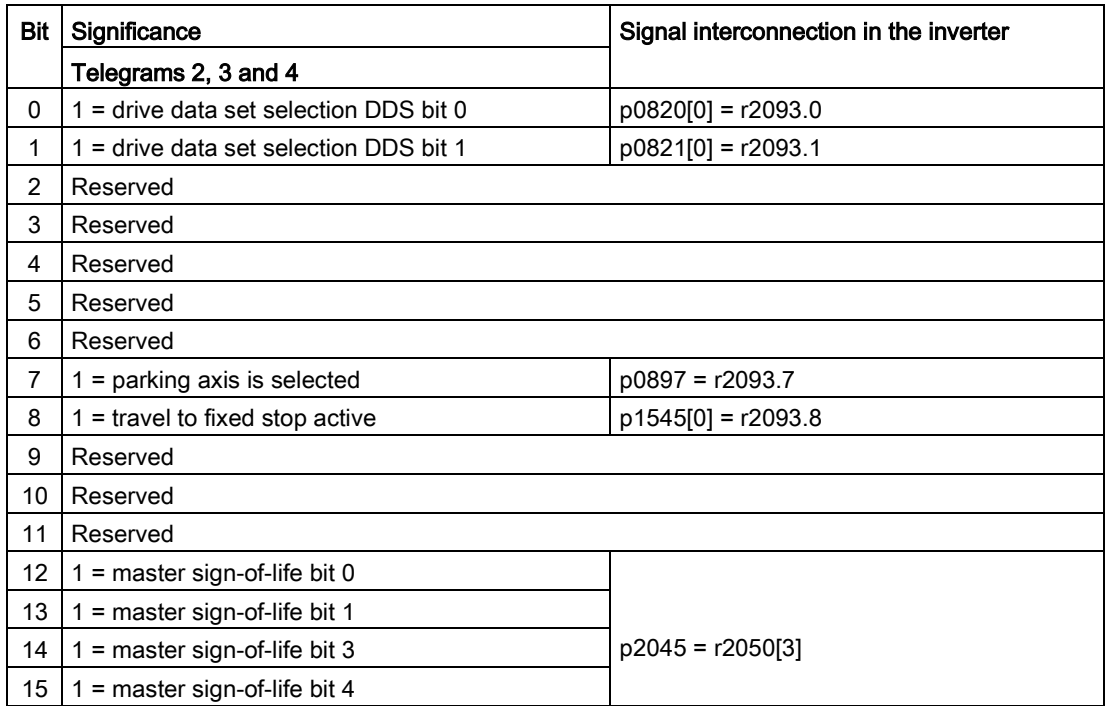

# Status word 2 (ZSW2)

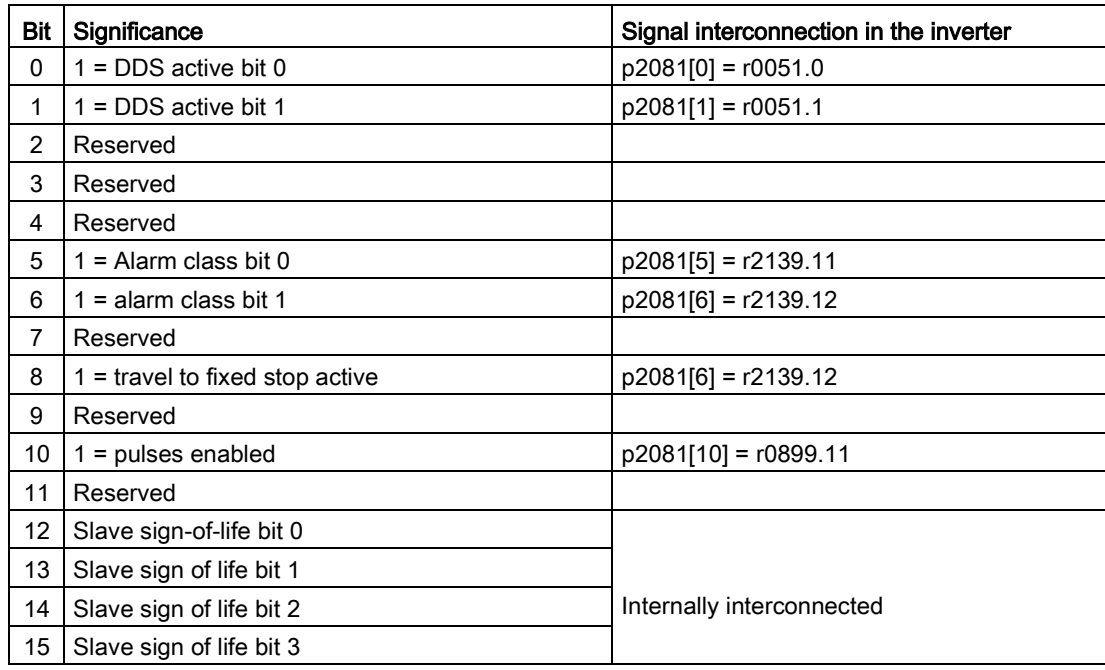

# 6.2.10.3 Control and status word 3

# Control word 3 (STW3)

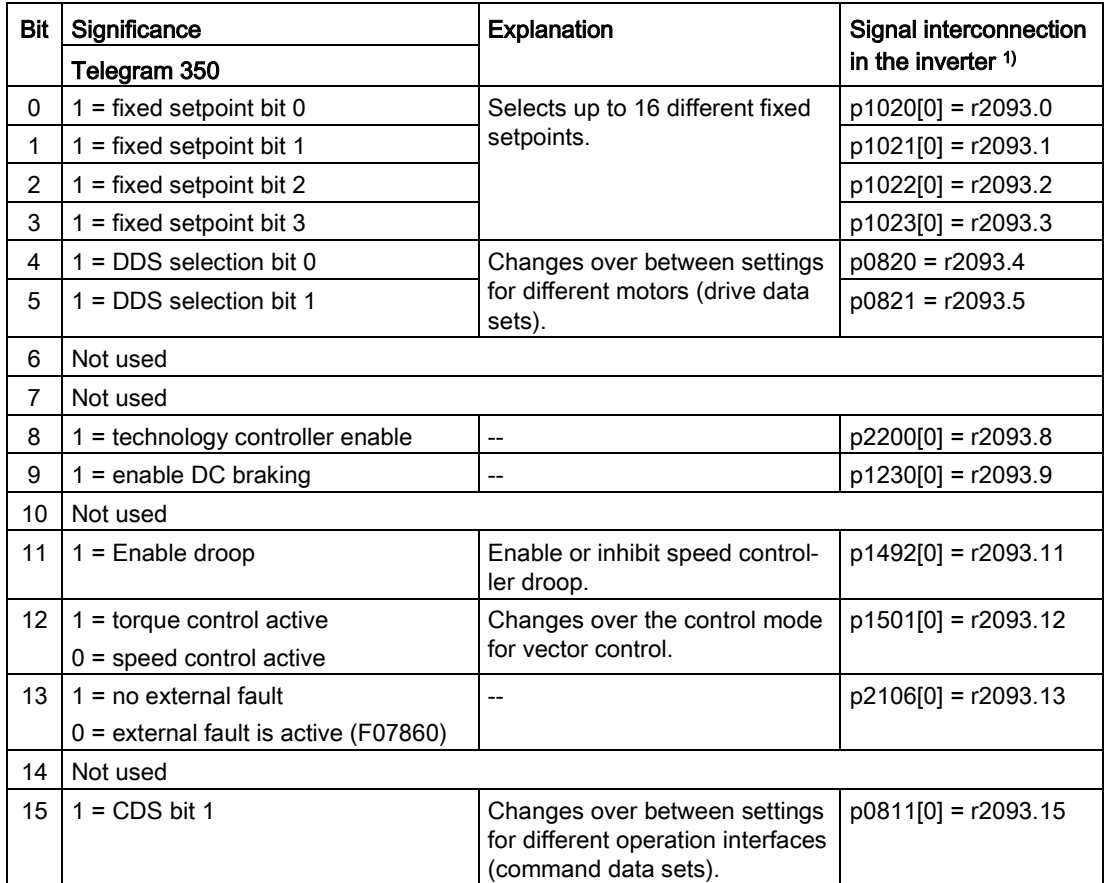

<sup>1)</sup> If you switch from telegram 350 to a different one, then the inverter sets all interconnections p1020, … to "0". Exception: p2106 = 1.

6.2 Inverter control

# Status word 3 (ZSW3)

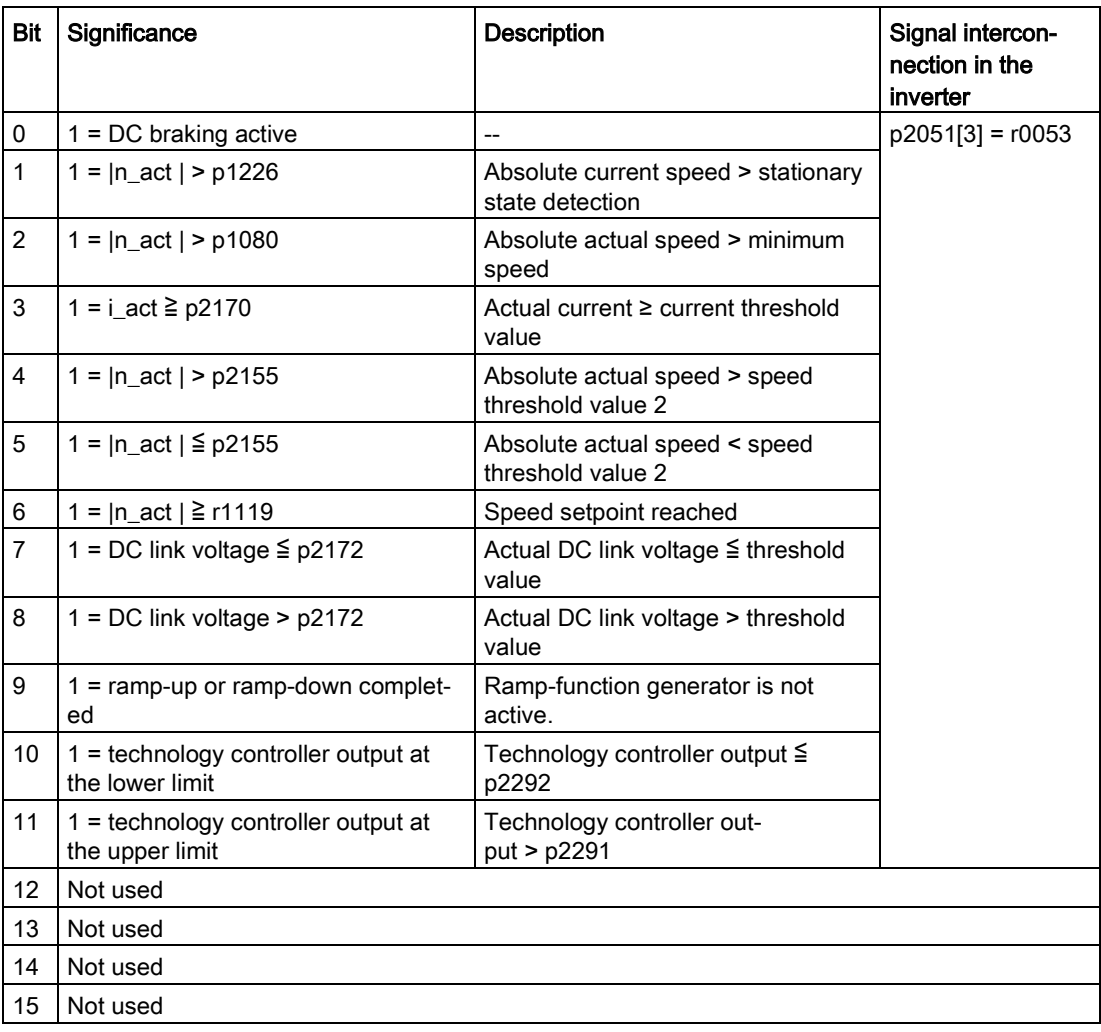
### 6.2.10.4 NAMUR message word

### Fault word according to the VIK-NAMUR definition (MELD\_NAMUR)

Table 6- 12 Fault word according to the VIK-NAMUR definition and interconnection with parameters in the inverter

| <b>Bit</b> | Significance                                                    | P no.              |
|------------|-----------------------------------------------------------------|--------------------|
| 0          | 1 = Control Unit signals a fault                                | $p2051[5] = r3113$ |
| 1          | 1 = line fault: Phase failure or inadmissible voltage           |                    |
| 2          | $1 = DC$ link overvoltage                                       |                    |
| 3          | 1 = Power Module fault, e.g. overcurrent or overtemperature     |                    |
| 4          | $1 =$ inverter overtemperature                                  |                    |
| 5          | 1 = ground fault/phase fault in the motor cable or in the motor |                    |
| 6          | $1 =$ motor overload                                            |                    |
| 7          | 1 = communication error to the higher-level control system      |                    |
| 8          | 1 = fault in a safety-relevant monitoring channel               |                    |
| 10         | $1$ = fault in the internal inverter communication              |                    |
| 11         | $1 =$ line fault                                                |                    |
| 15         | $1 =$ other fault                                               |                    |

### 6.2.10.5 Control and status word, encoder

Telegrams 3 and 4 allow the higher-level control system to directly access the encoder.

Direct access is necessary, if the higher-level control is responsible for the closed-loop position control for the drive.

If you enable the "Basic positioner" position control in the inverter, then telegrams 3 and 4 cannot be selected, and the inverter handles the encoder control.

### Control word encoder (G1\_STW and G2\_STW)

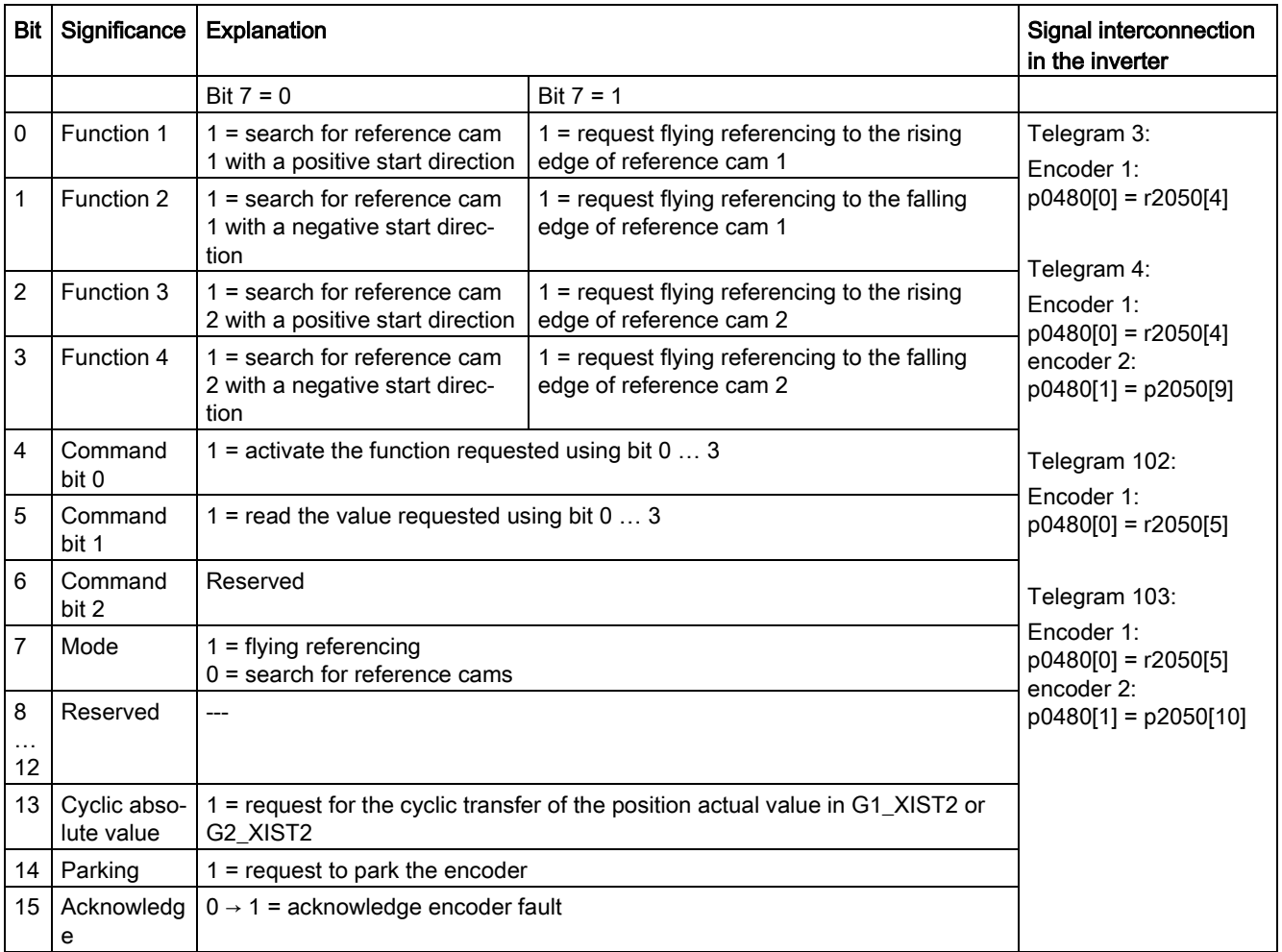

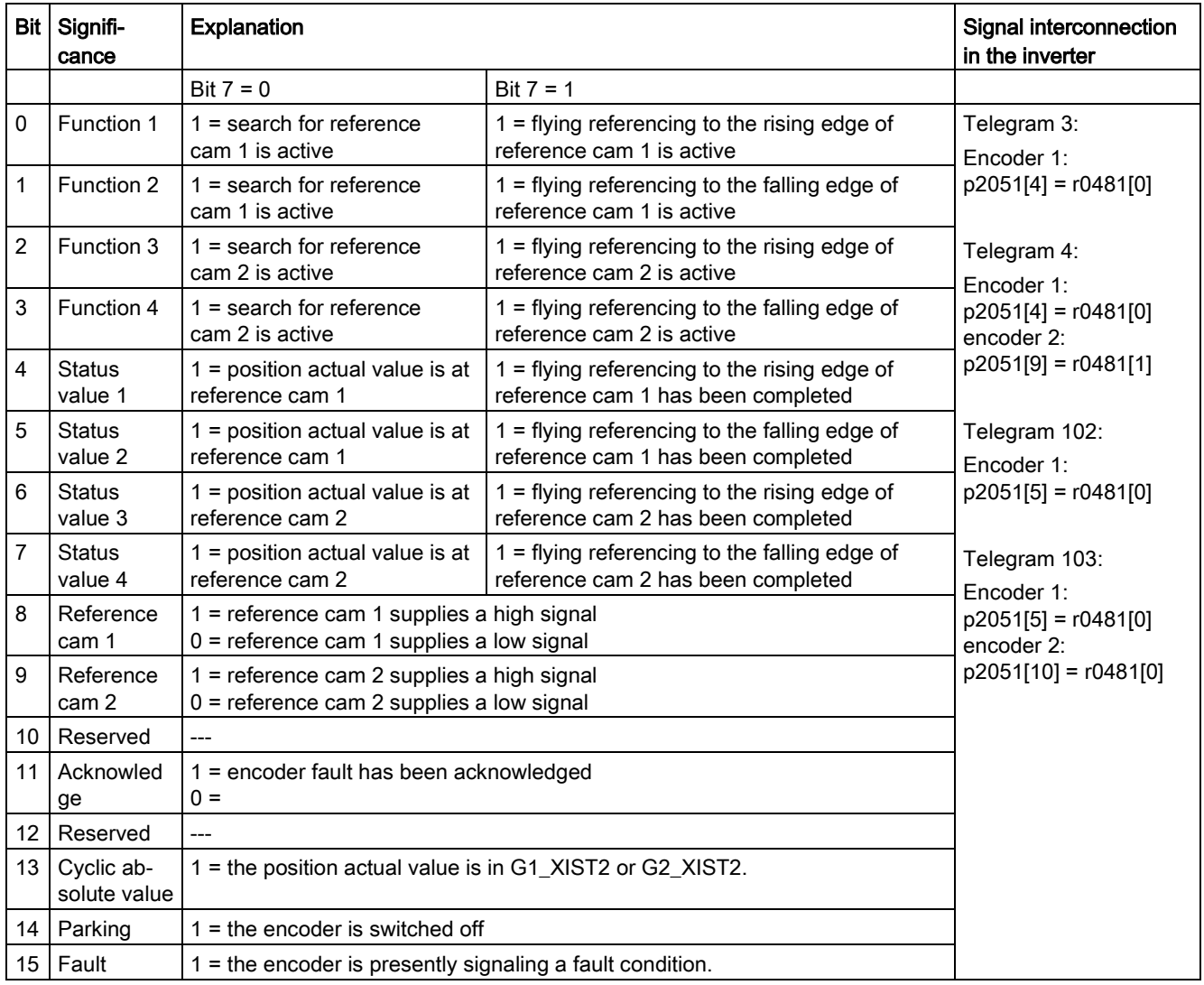

# Status word encoder (G1\_ZSW and G2\_ZSW)

### 6.2.10.6 Position actual value of the encoder

### G1\_XIST1 and G2\_XIST1

In the factory setting, the inverter transfers the encoder position actual value with a fine resolution of 11 bits to the higher-level control system.

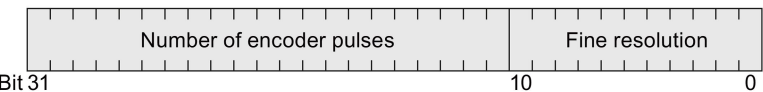

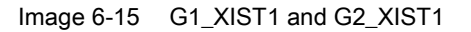

The transferred encoder signal has the following properties:

- $\bullet$  After the inverter power supply has been switched on, the encoder signal = 0.
- The higher-level control must be able to handle a counter overflow of the encoder signal.

#### G1\_XIST2 and G2\_XIST2

In G1\_XIST2 or G2\_XIST2, the inverter transfers different values to the higher-level control system:

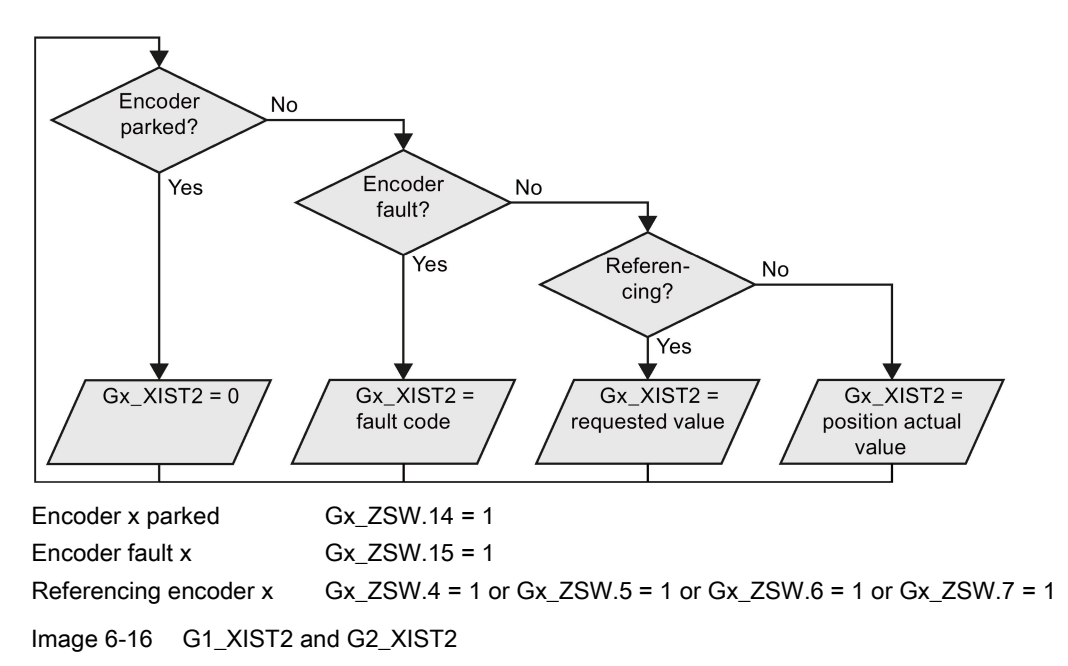

The inverter transfers the position values in the same format (encoder pulse number and fine resolution) the same as G1\_XIST1 and G2\_XIST1.

| No.            | Explanation                             | Possible cause                                                                             |  |
|----------------|-----------------------------------------|--------------------------------------------------------------------------------------------|--|
| 1              | Encoder fault                           | One or more encoder faults.                                                                |  |
|                |                                         | Observe the inverter message.                                                              |  |
| 2              | Zero-mark monitoring                    |                                                                                            |  |
| 3              | Encoder parking canceled                | Parking was already requested.                                                             |  |
| $\overline{4}$ | Search for reference canceled           | Encoder has no zero mark (reference mark).<br>$\bullet$                                    |  |
|                |                                         | Reference mark 2, 3 or 4 was requested.<br>$\bullet$                                       |  |
|                |                                         | Switchover to "Flying measurement" was re-<br>quested during search for reference.         |  |
|                |                                         | Command "Read value x" requested during<br>search for reference mark.                      |  |
|                |                                         | Inconsistent position measured value with dis-<br>tance-coded reference marks.             |  |
| 5              | Retrieve reference value canceled       | More than four values were requested.                                                      |  |
|                |                                         | No value requested.                                                                        |  |
|                |                                         | Requested value is not available.<br>$\bullet$                                             |  |
| 6              | Flying referencing canceled             | Reference cam has not been configured<br>$\bullet$                                         |  |
|                |                                         | During "Flying referencing" a changeover was<br>$\bullet$<br>made to search for reference. |  |
|                |                                         | During "Flying referencing" a request was issued<br>"Read value x".                        |  |
| $\overline{7}$ | Retrieve measured value canceled        | More than one value was requested.<br>$\bullet$                                            |  |
|                |                                         | No value requested.<br>$\bullet$                                                           |  |
|                |                                         | Requested value is not available.                                                          |  |
|                |                                         | Encoder is parked.                                                                         |  |
| 8              | Position actual value transfer canceled | No absolute encoder available.                                                             |  |
|                |                                         | Alarm bit in the absolute value protocol set.<br>$\bullet$                                 |  |
| 3841           | Encoder does not support the function   | ---                                                                                        |  |

Table 6- 13 Fault code

### 6.2.10.7 Data structure of the parameter channel

#### Structure of the parameter channel

The parameter channel consists of four words. 1. and 2nd word transfer the parameter number and index as well as the type of job (read or write) The 3rd and 4th word contains the parameter contents. The parameter contents can be 16-bit values (such as baud rate) or 32-bit values (e.g. CO parameters).

Bit 11 in the 1st word is reserved and is always assigned 0.

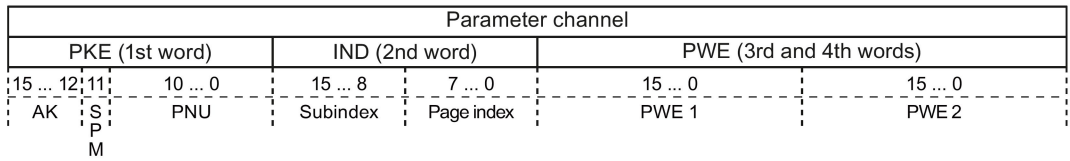

You can find examples of telegrams at the end of this section.

#### Request and response IDs

Bits 12 … 15 of the 1st word of the parameter channel contain the request and response identifier.

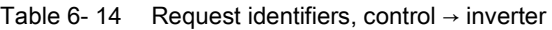

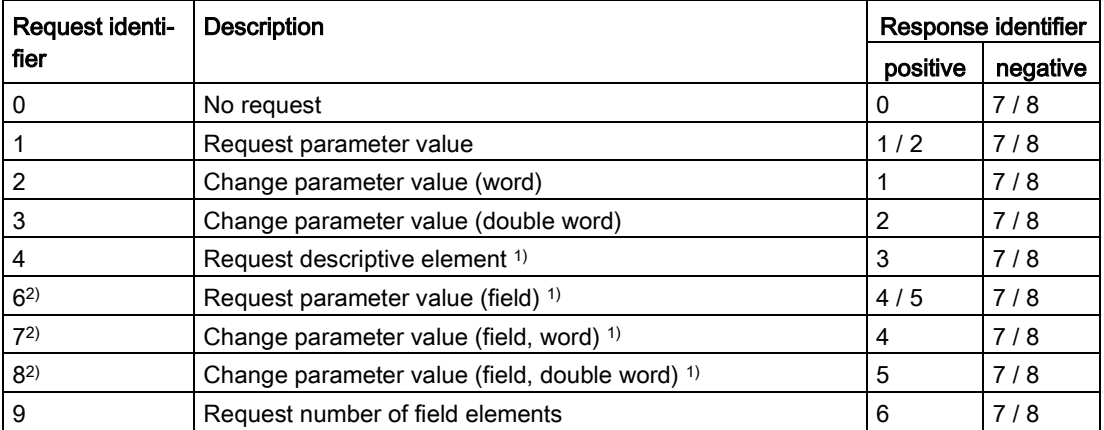

1) The required element of the parameter is specified in IND (2nd word).

2) The following request IDs are identical:  $1 \equiv 6$ ,  $2 \equiv 7$   $3 \equiv 8$ . We recommend that you use identifiers 6, 7, and 8.

| Response iden-<br>tifier | <b>Description</b>                                                                                                    |
|--------------------------|----------------------------------------------------------------------------------------------------|
|                          | No response                                                                                                    |
|                          | Transfer parameter value (word)                                                                                                    |
|                          | Transfer parameter value (double word)                                                                                                    |
| 3                        | Transfer descriptive element 1)                                                                                                    |
| 4                        | Transfer parameter value (field, word) <sup>2)</sup>                                                                                                    |
| 5                        | Transfer parameter value (field, double word) <sup>2)</sup>                                                                                                    |
| 6                        | Transfer number of field elements                                                                                                    |
| 7                        | Inverter cannot process the request.<br>In the most significant word of the parameter channel, the inverter sends an error<br>number to the control, refer to the following table. |
| 8                        | No master controller status / no authorization to change parameters of the parame-<br>ter channel interface                                                                        |

Table 6-15 Response identifiers, inverter  $\rightarrow$  control

<sup>1)</sup> The required element of the parameter is specified in IND (2nd word).

2) The required element of the indexed parameter is specified in IND (2nd word).

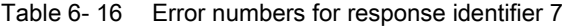

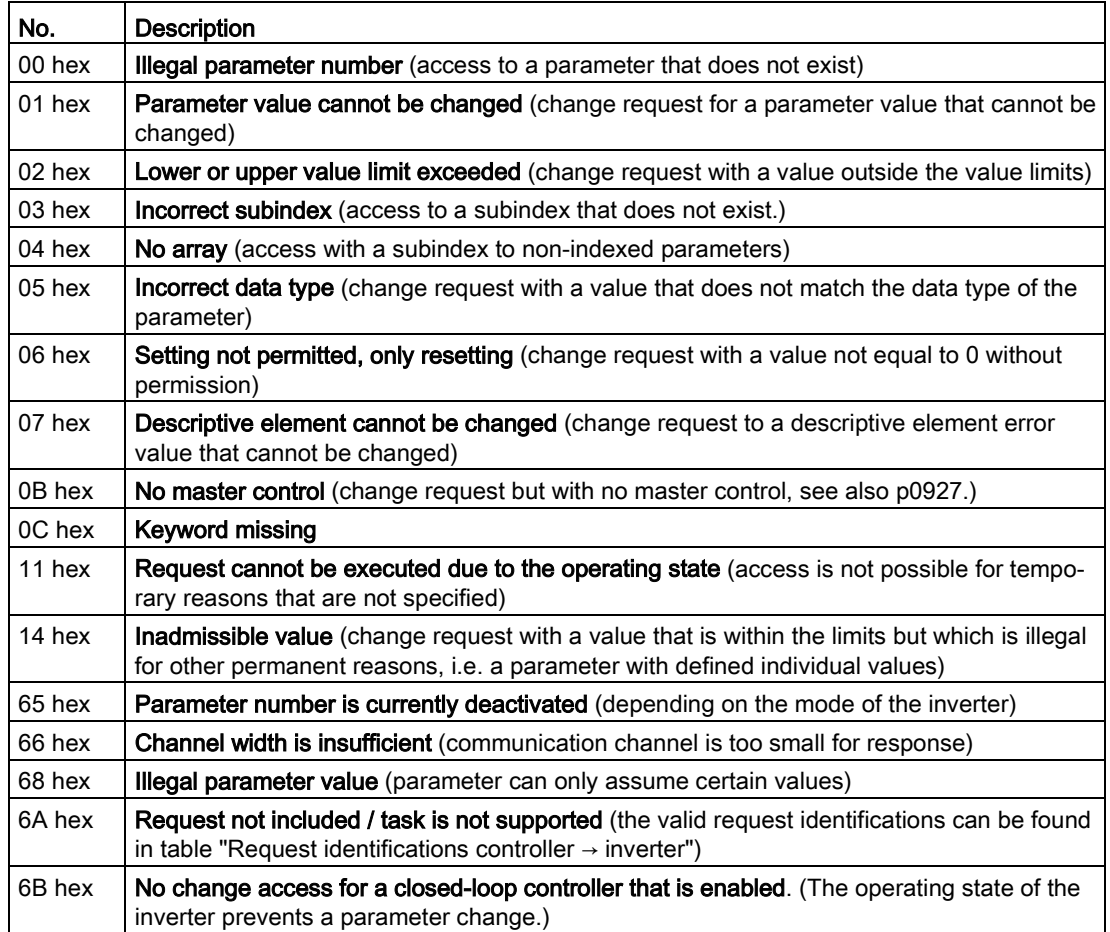

6.2 Inverter control

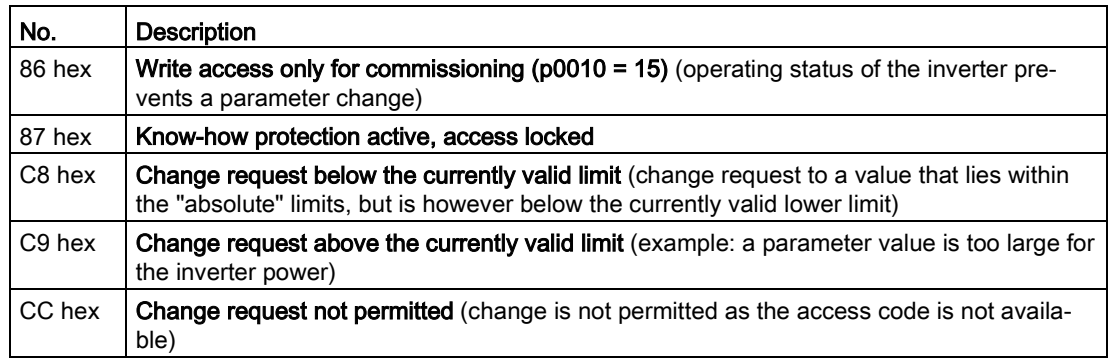

### Offset and page index of the parameter numbers

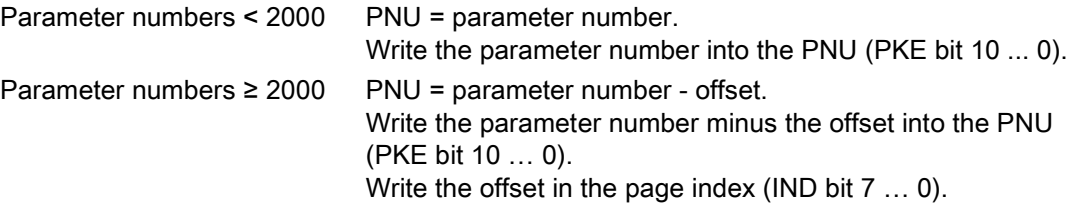

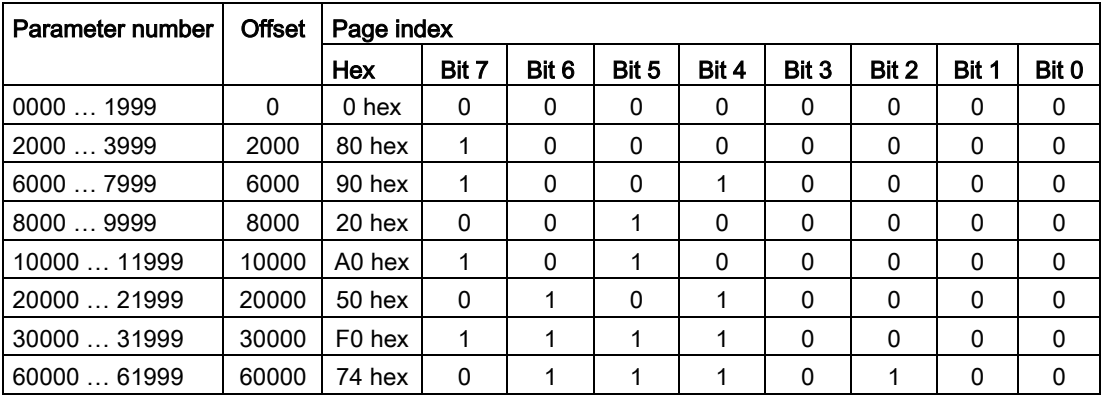

#### Indexed parameters

For indexed parameters, you must write the index as hex value into the subindex (IND bit 15 … 8).

#### Parameter contents

Parameter contents can be parameter values or connectors.

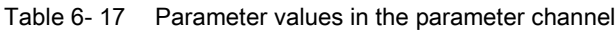

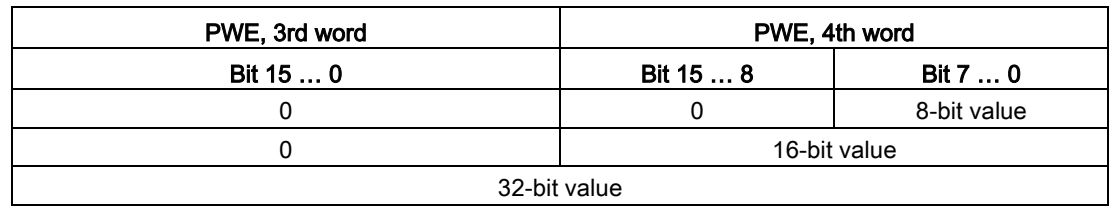

Table 6- 18 Connectors in the parameter channel

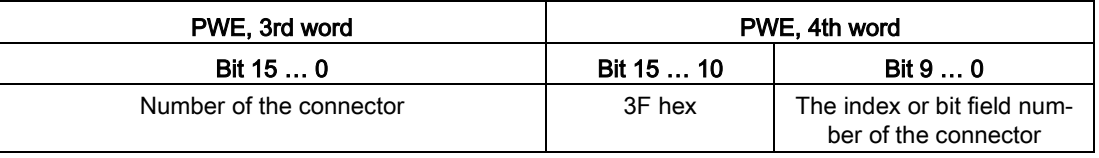

#### 6.2.10.8 Examples of the parameter channel

#### Read request: Read out serial number of the Power Module (p7841[2])

To obtain the value of the indexed parameter p7841, you must fill the telegram of the parameter channel with the following data:

- PKE, bit 12 ... 15 (AK): = 6 (request parameter value (field))
- PKE, bit 0 … 10 (PNU): = 1841 (Parameter number without offset) Parameter number = PNU + offset (page index)  $(7841 = 1841 + 6000)$
- IND, bit  $8 \ldots 15$  (subindex):  $= 2$  (lndex of the parameter)
- IND, bit  $0 \ldots 7$  (page index): = 90 hex (offset 6000  $\triangle 90$  hex)
- Because you want to read the parameter value, words 3 and 4 in the parameter channel for requesting the parameter value are irrelevant. They should be assigned a value of 0, for example.

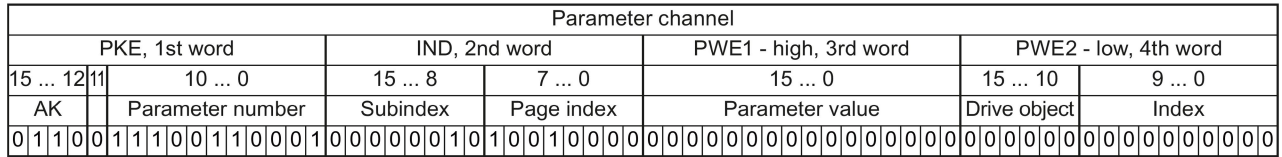

Image 6-17 Telegram for a read request from p7841[2]

#### Write request: Change restart mode (p1210)

The restart mode is inhibited in the factory setting  $(p1210 = 0)$ . In order to activate the automatic restart with "acknowledge all faults and restart for an ON command", p1210 must be set to 26:

- PKE, bit 12  $\dots$  15 (AK): = 7 (change parameter value (field, word))
- PKE, bit  $0 \dots 10$  (PNU):  $=$  4BA hex (1210 = 4BA hex, no offset, as 1210 < 1999)
- IND, bit  $8 \ldots 15$  (subindex): = 0 hex (parameter is not indexed)
- IND, bit  $0 \ldots 7$  (page index): = 0 hex (offset 0 corresponds to 0 hex)
- PWE1, bit  $0...15: = 0$  hex
- PWE2, bit  $0... 15: = 1A$  hex  $(26 = 1A$  hex)

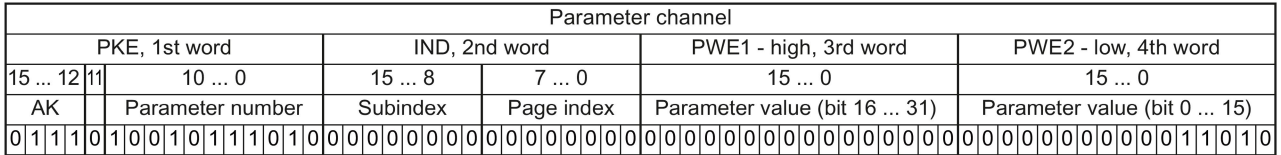

Image 6-18 Telegram, to activate the automatic restart with p1210 = 26

#### Write request: Assign digital input 2 with the function ON/OFF1 (p0840[1] = 722.2)

In order to link digital input 2 with ON/OFF1, you must assign parameter p0840[1] (source, ON/OFF1) the value 722.2 (DI 2). To do this, you must fill the telegram of the parameter channel as follows:

- PKE, bit 12  $\dots$  15 (AK): = 7 hex (change, parameter value (field, word))
- PKE, bit 0  $\ldots$  10 (PNU): = 348 hex (840 = 348 hex, no offset, as 840 < 1999)
- IND, bit  $8 \ldots 15$  (subindex): = 1 hex (CDS1 = index1)
- IND, bit 0  $\dots$  7 (page index): = 0 hex (offset  $0 \triangleq 0$  hex)
- PWE1, bit  $0... 15: = 2D2$  hex (722 = 2D2 hex)
- PWE2, bit 10  $\dots$  15: = 3F hex (drive object for SINAMICS G120, always 63 = 3f hex)
- PWE2, bit  $0 \ldots 9$ : = 2 hex (index of parameter (DI  $2 = 2$ ))

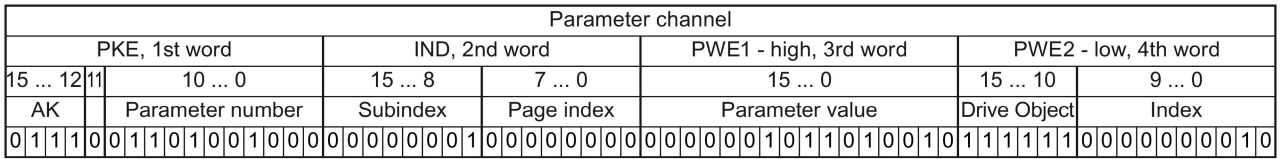

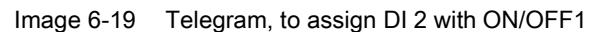

### 6.2.10.9 Extend telegrams and change signal interconnection

When you have selected a telegram, the inverter interconnects the corresponding signals with the fieldbus interface. Generally, these interconnections are protected so that they cannot be changed. With the appropriate inverter settings, these interconnections can be changed.

### Extend telegram

Every telegram can be extended, by "attaching" additional signals.

#### Procedure

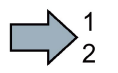

**Tale** 

Proceed as follows to extend a telegram:

- 1. Using STARTER or an operator panel, set parameter p0922 = 999.
- 2. Set parameter p2079 to the appropriate value of the corresponding telegram.
- 3. Interconnect additional PZD send words and PZD receive words with signals of your choice via parameters r2050 and p2051.

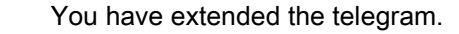

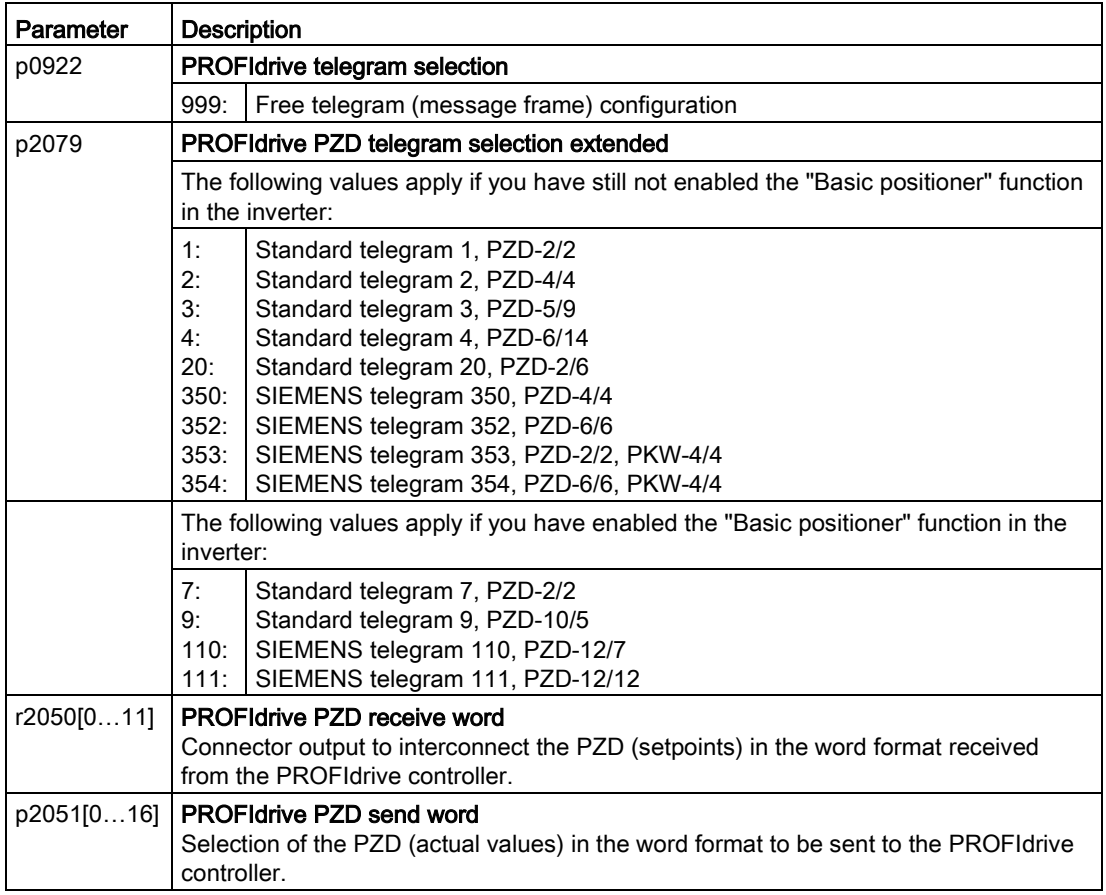

Selection of the PZD (actual values) in the word format to be sent to the PROFIdrive controller. For further information refer to the function block diagrams 2468 and 2470 of the List Manual.

### Freely selecting the signal interconnection of the telegram

The signals in the telegram can be freely interconnected.

#### Procedure

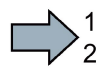

Proceed as follows to change the signal interconnection of a telegram:

- 1. Using STARTER or an operator panel, set parameter p0922 = 999.
- 2. Using STARTER or an operator panel, set parameter p2079 = 999.
- 3. Interconnect additional PZD send words and PZD receive words with signals of your choice via parameters r2050 and p2051.

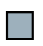

You have freely interconnected the signals transferred in the telegram.

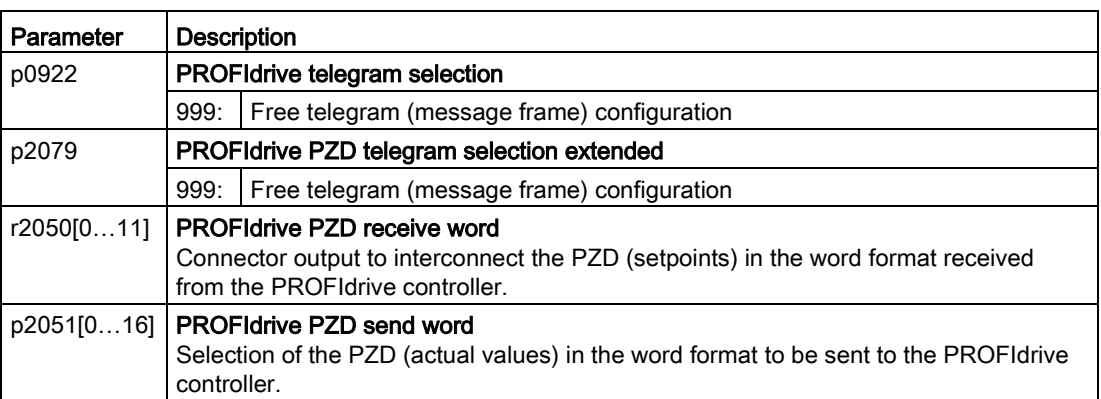

For further information refer to the function block diagrams 2468 and 2470 of the List Manual.

### 6.2.10.10 Configuring the IP interface

#### Configure communication with STARTER

STARTER provides a screen form to set the communication with the control system.

Open the dialog screen form "Control\_Unit/Communication/Commissioning interface" and activate the "Configure IP interfaces" tab

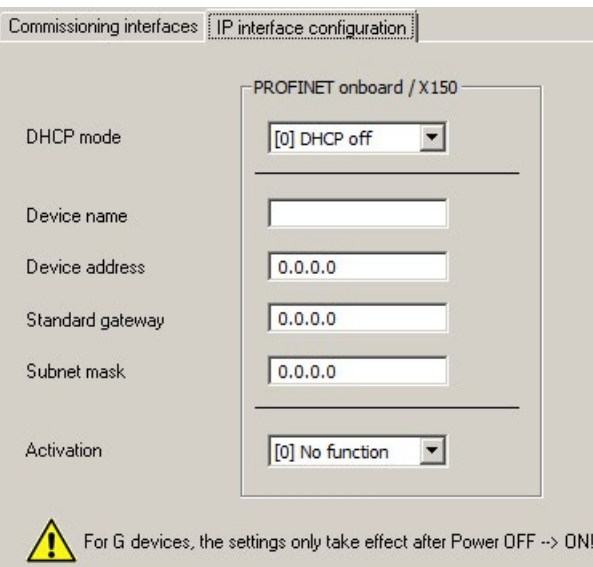

- Set the DHCP mode to 0 (factory setting).
- Enter the device name, address, gateway and the address for the subnet mask.
- In the Activation field select "[2] Save and activate configuration".
- To activate the settings, you must switch off the inverter power supply and then switch on again.

You can also enter or read out data using the expert list. You can find the corresponding parameters in the number range r8909 … p8925

### 6.2.10.11 Slave-to-slave communication

"Direct data exchange" is sometimes called "slave-to-slave communication" or "data exchange broadcast". With direct data exchange, slaves exchange data without any direct involvement of the master.

Further information about the "Direct data exchange" function is provided in the Fieldbus function manual.

[Overview of the manuals](#page-509-0) (Page [510\)](#page-509-0)

### 6.2.10.12 Acyclically reading and writing inverter parameters

The inverter supports the writing and reading of parameters via acyclic communication:

- For PROFIBUS: Up to 240 bytes per write or read request via data set 47
- For PROFINET: Write or read requests via B02E hex and B02F hex

Further information about acyclic communication is provided in the Fieldbus function manual.

 $\Box$  [Overview of the manuals](#page-509-0) (Page [510\)](#page-509-0)

### "Reading and writing parameters" application example

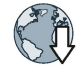

Further information is provided in the Internet:

Application examples [\(https://support.industry.siemens.com/cs/ww/en/view/29157692\)](https://support.industry.siemens.com/cs/ww/en/view/29157692)

# 6.2.11 Control via additional fieldbuses

# 6.2.11.1 Modbus RTU

## Settings for Modbus RTU

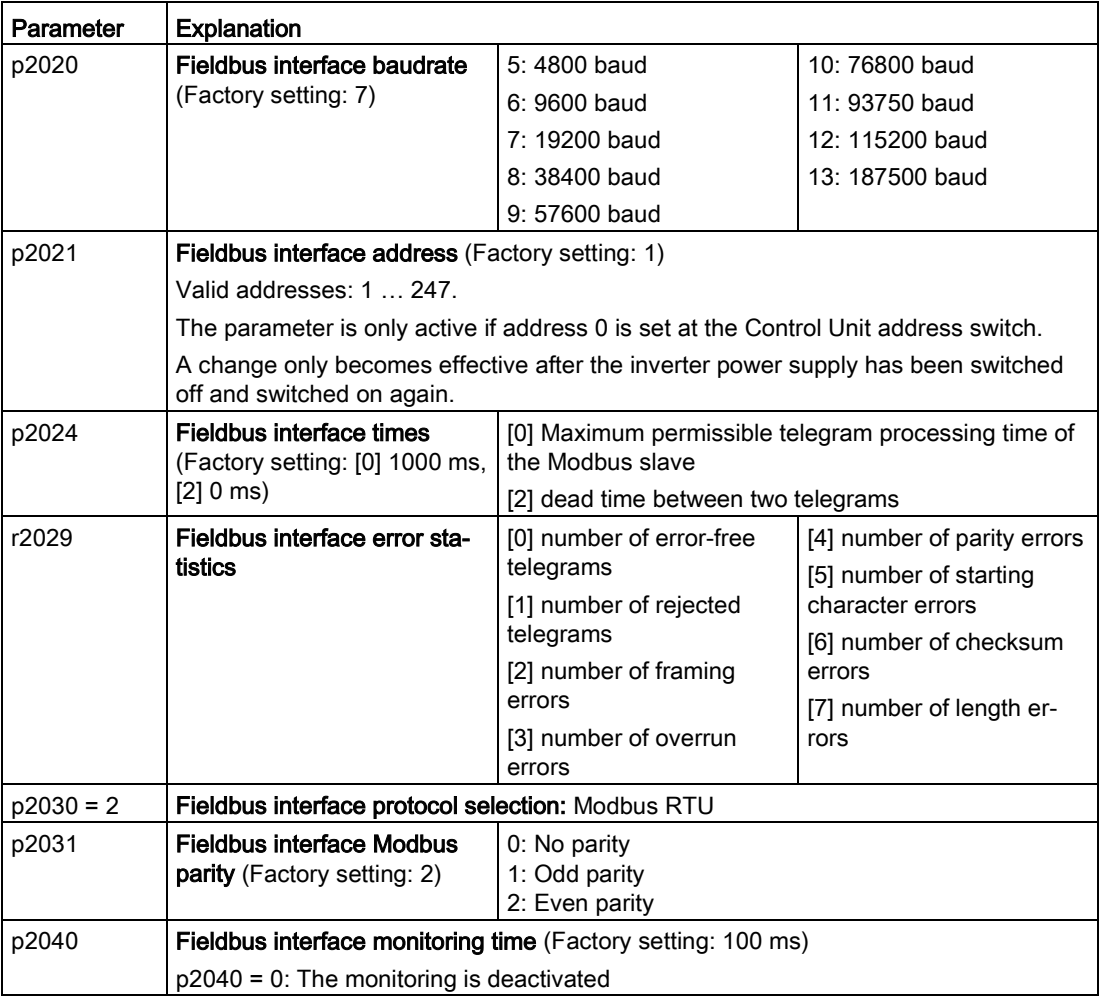

6.2 Inverter control

# Control word 1 (STW1)

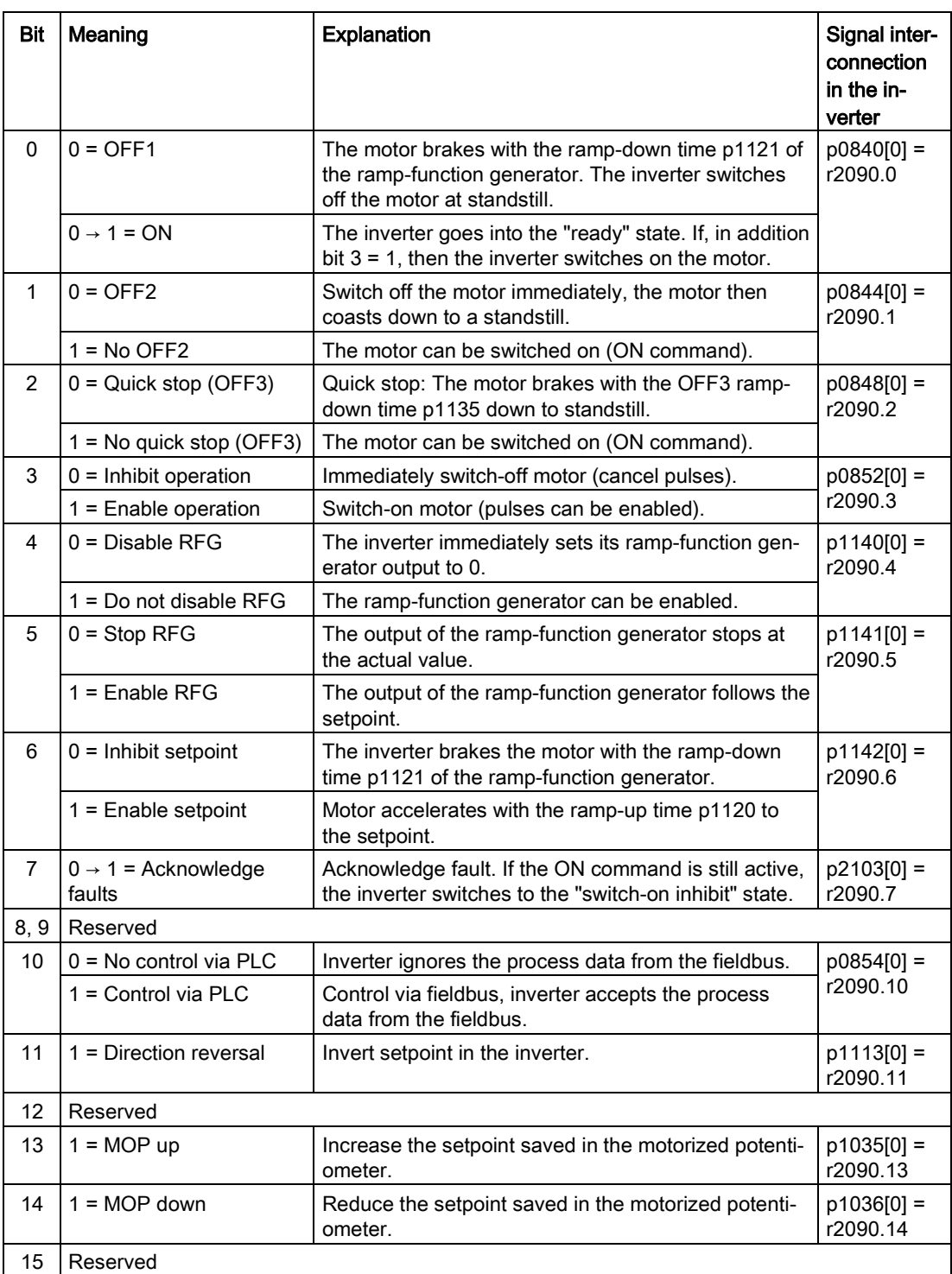

### Status word 1 (ZSW1)

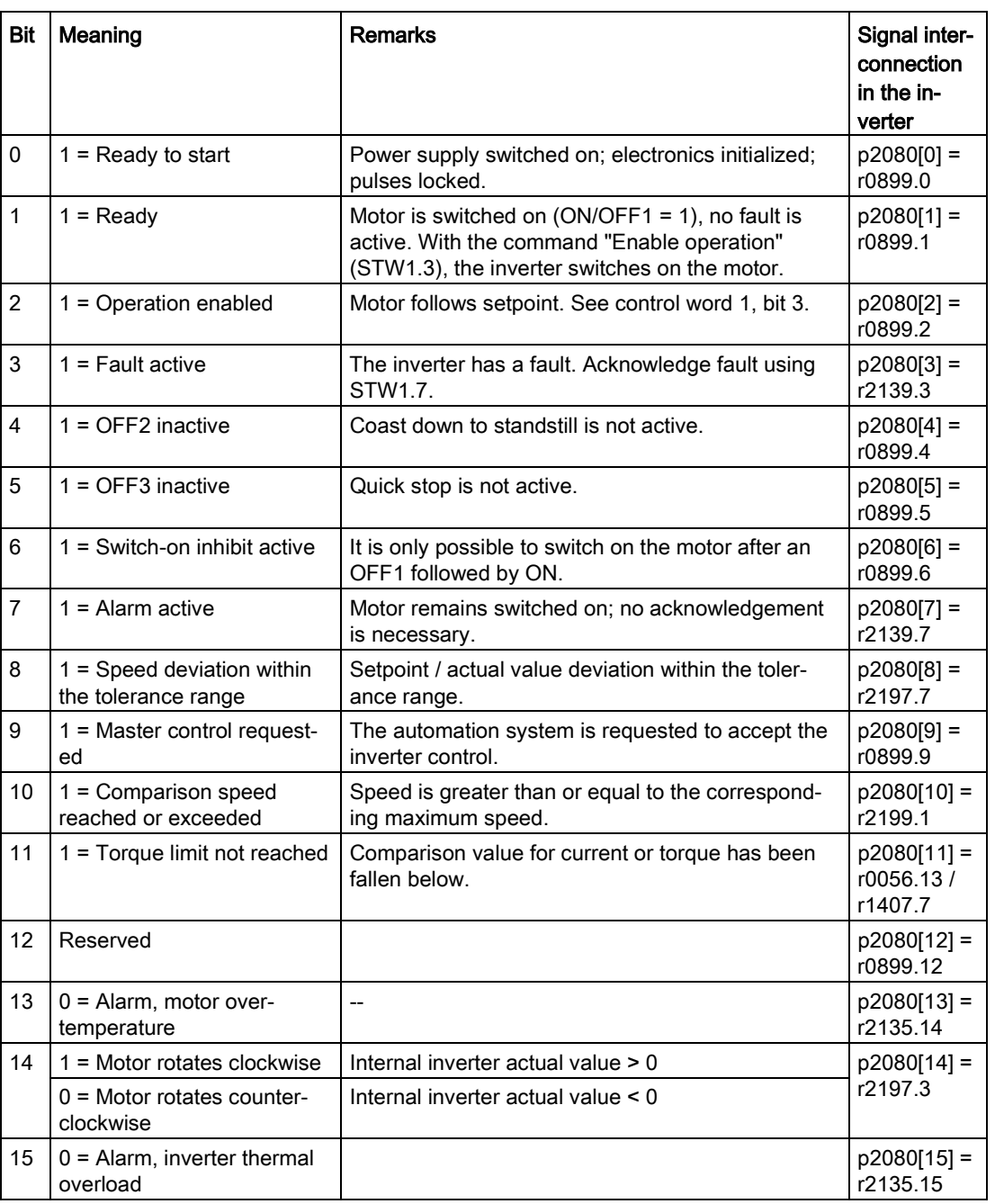

<sup>1)</sup> If you change over from another telegram to telegram 20, then the assignment of the previous telegram is kept.

### Further information

Further information about Modbus RTU is provided in the "Fieldbus" function manual.

# 6.2.11.2 USS

### Settings for USS

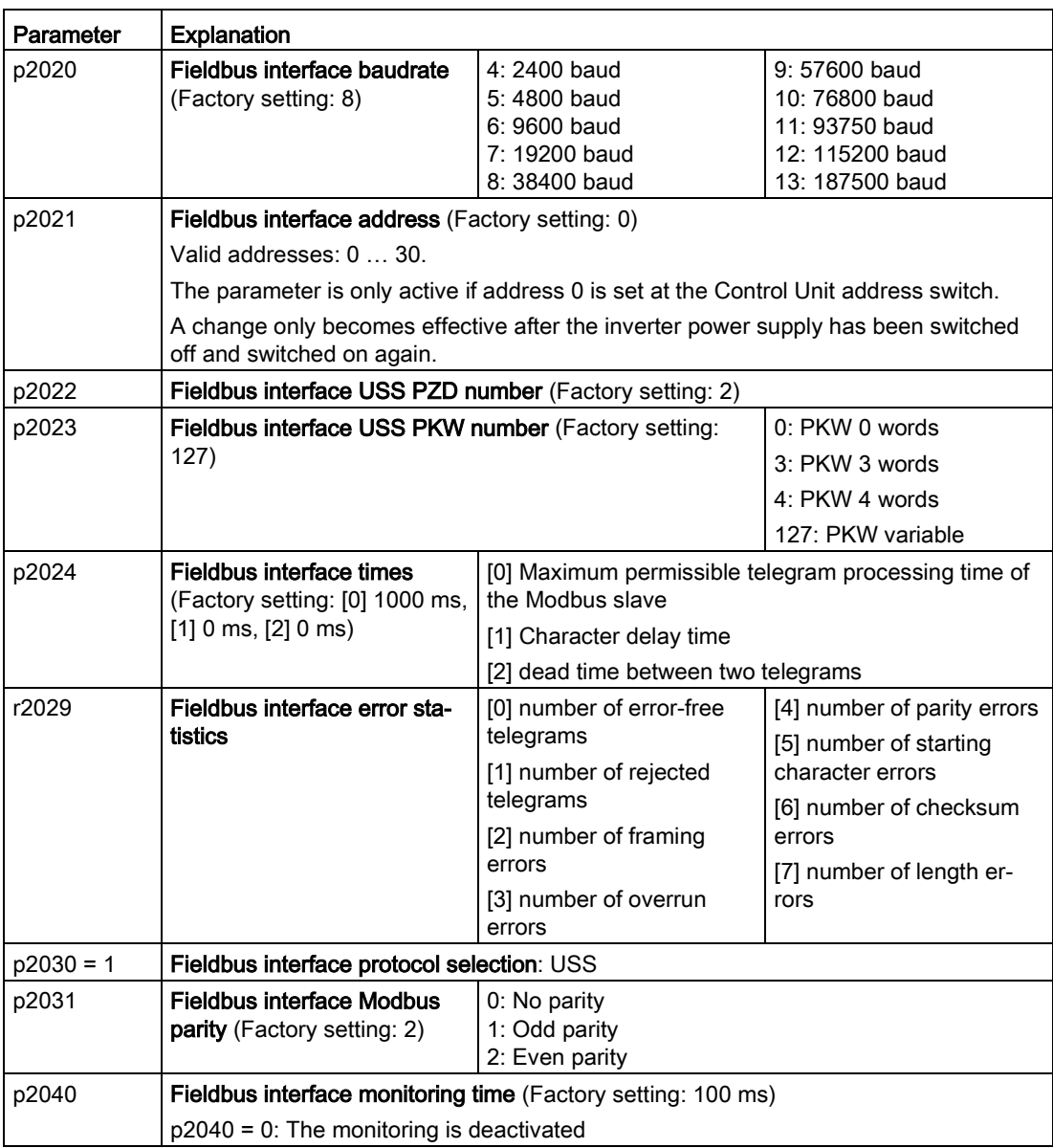

# Control word 1 (STW1)

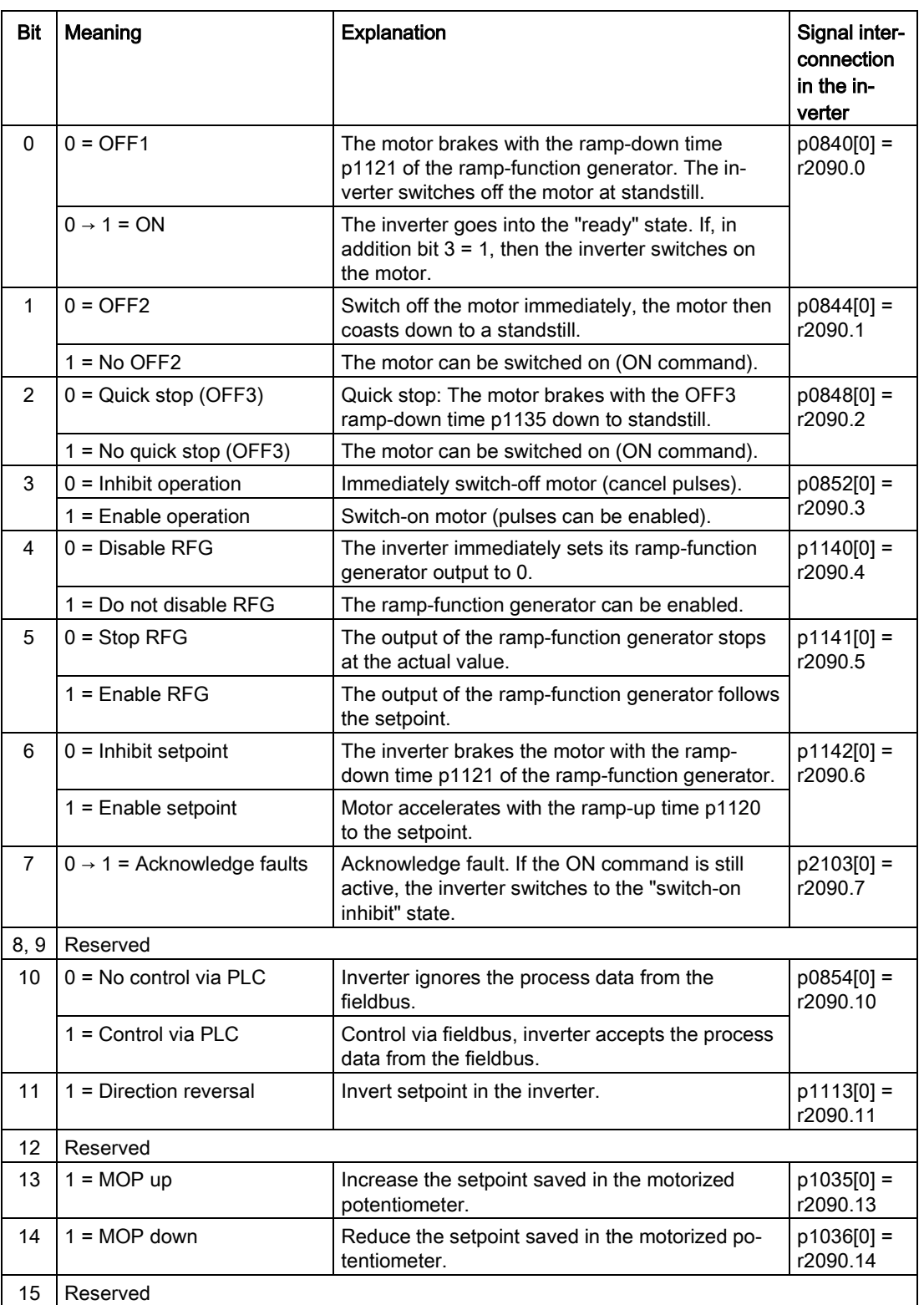

6.2 Inverter control

## Status word 1 (ZSW1)

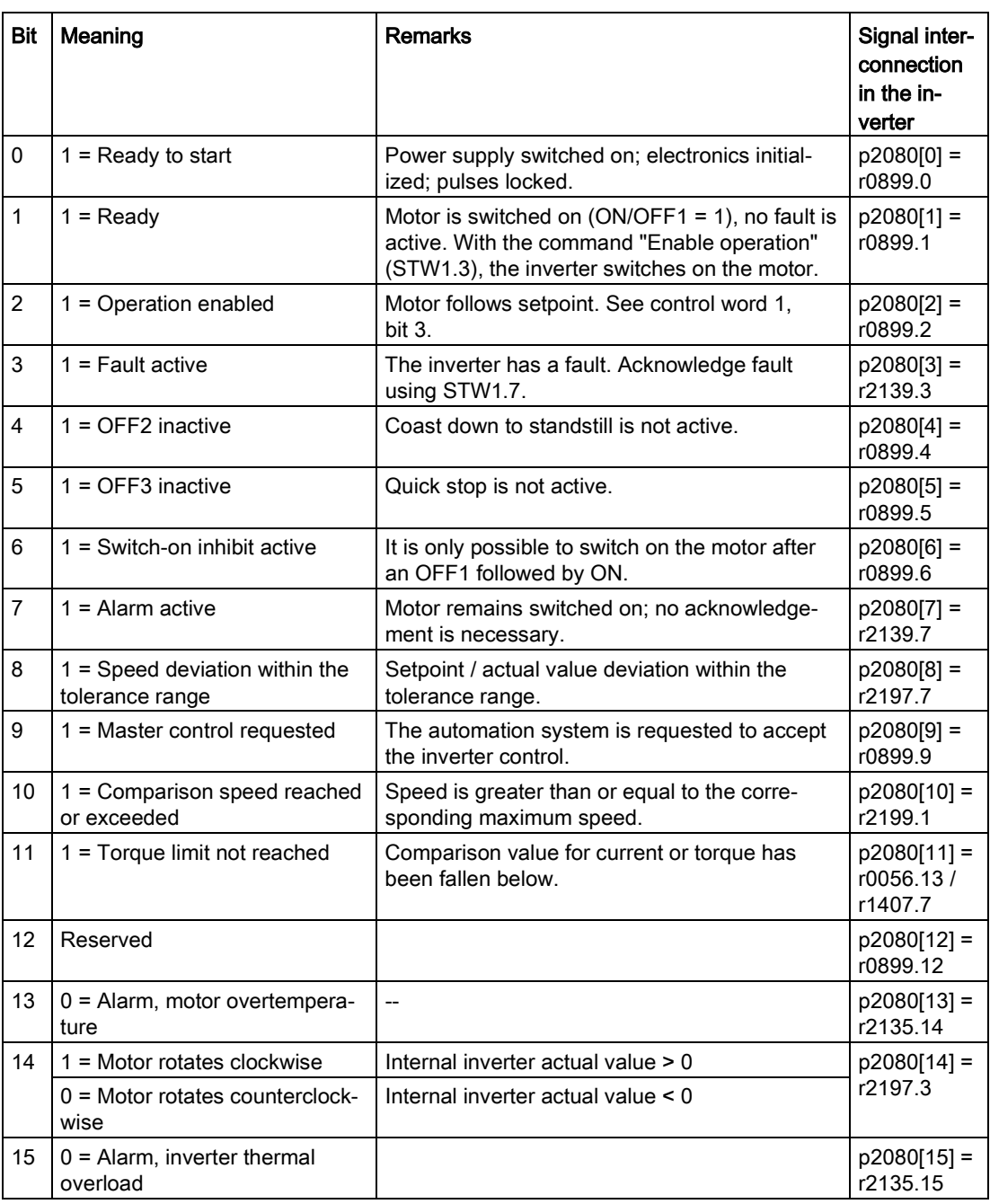

<sup>1)</sup> If you change over from another telegram to telegram 20, then the assignment of the previous telegram is kept.

### Further information

Further information about USS is provided in the "Fieldbus" function manual.

# 6.2.11.3 CANopen

#### The most important settings for CANopen

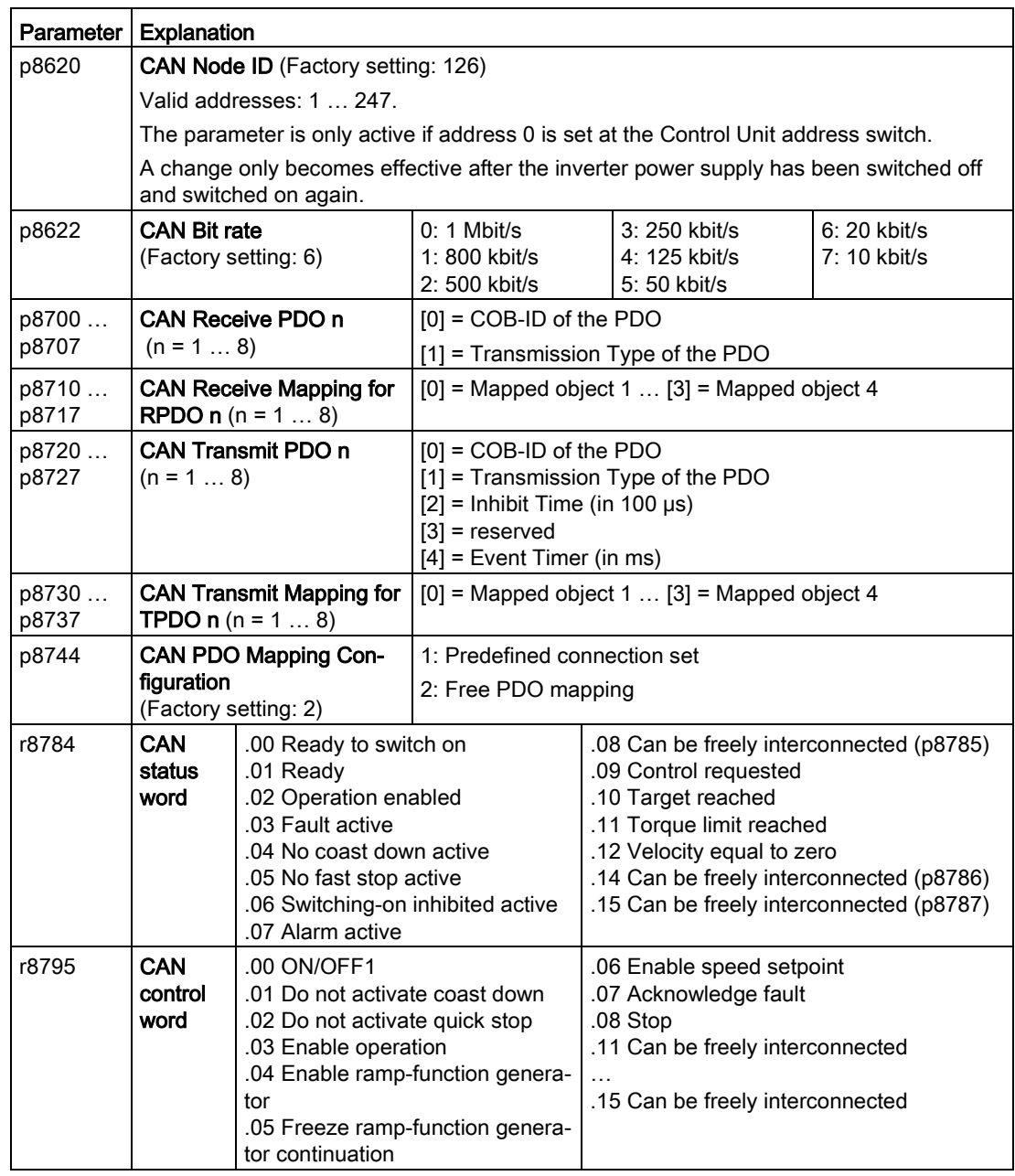

#### Further information

Further information about CANopen is provided in the "Fieldbus" function manual.

# 6.2.11.4 Ethernet/IP

### Settings for Ethernet/IP

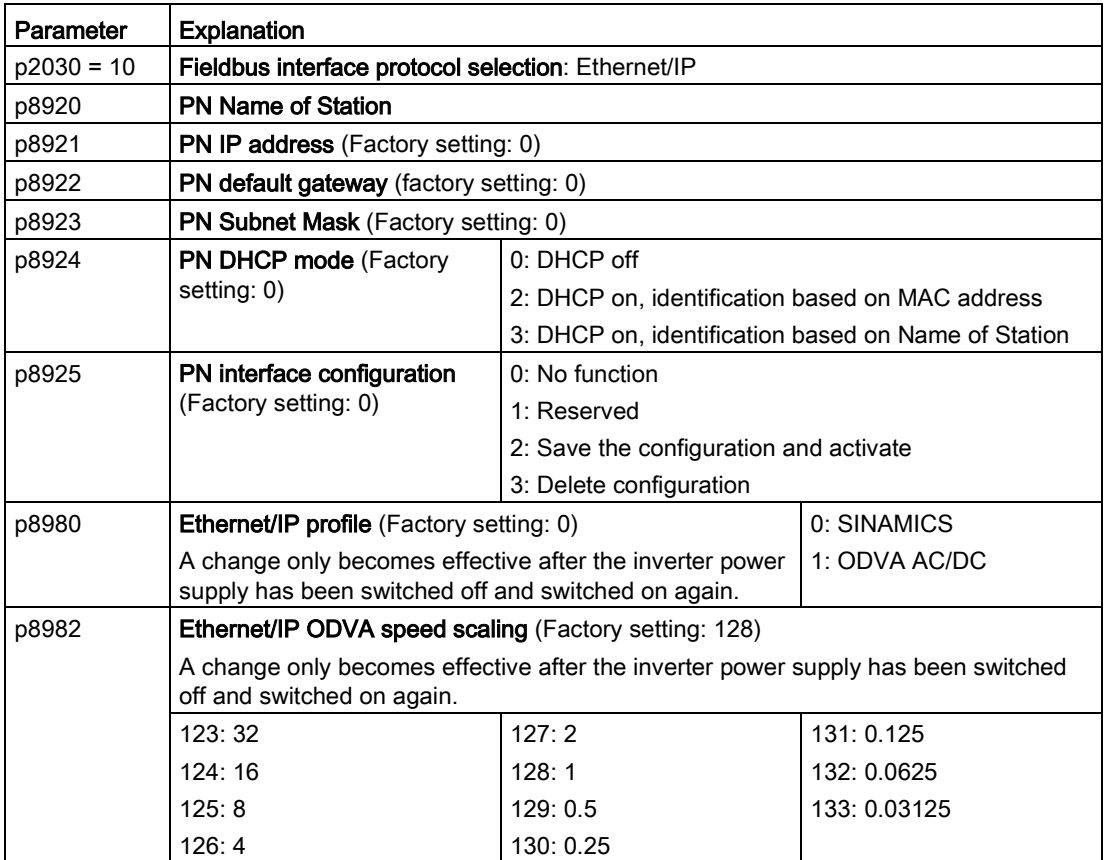

### Further information

Further information about USS is provided in the "Fieldbus" function manual.

# 6.2.12 Switching over the inverter control (command data set)

In some applications, it must be possible to switch over the master control for operating the inverter.

Example: The motor is to be operable either from a central control via the fieldbus or via the local digital inputs of the inverter.

### Command data set (CDS)

This means that you can set the inverter control in various ways and toggle between the settings. For instance, as described above, the inverter can either be operated via a fieldbus or via its digital inputs.

The settings in the inverter, which are assigned to a specific master control, are termed the command data set.

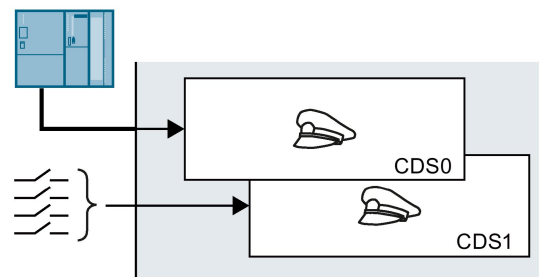

You select the command data set using parameter p0810. To do this, you must interconnect parameter p0810 with a control command of your choice, e.g. a digital input.

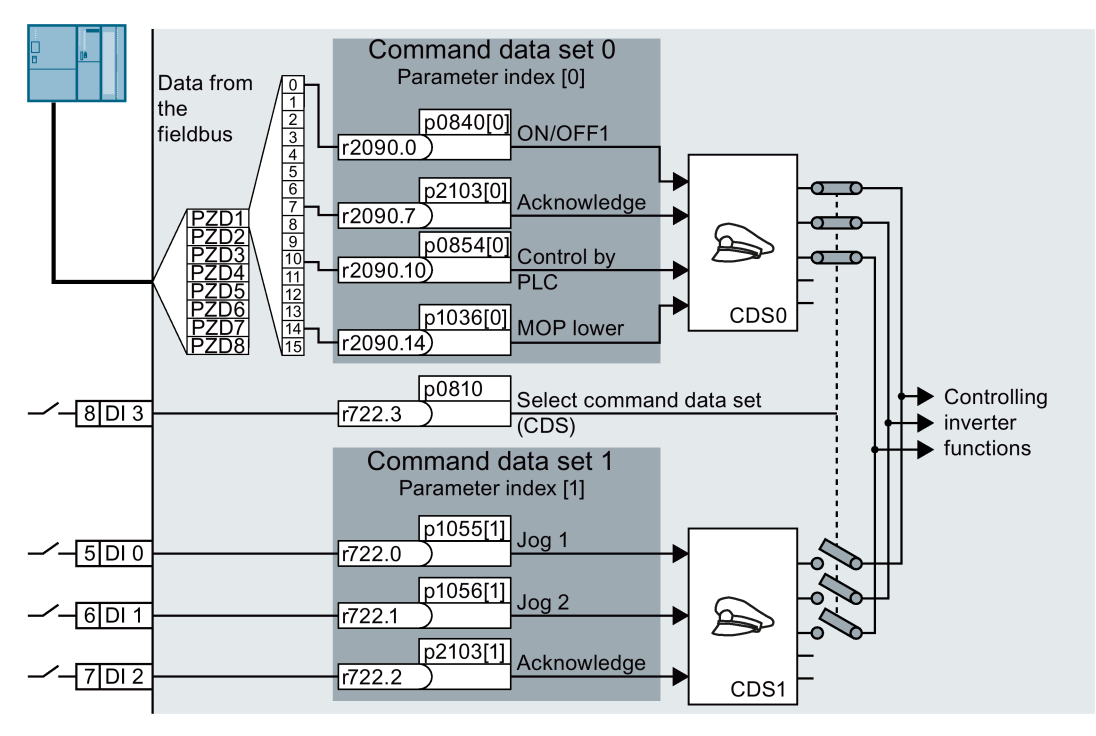

Image 6-20 Example: Switching over the control via terminal strip to control via PROFIBUS or PROFINET

An overview of all the parameters that belong to the command data sets is provided in the List Manual.

#### Note

It takes approximately 4 ms to toggle between command data sets.

#### Advanced settings

To change the number of command data sets in STARTER, you must open your STARTER project offline.

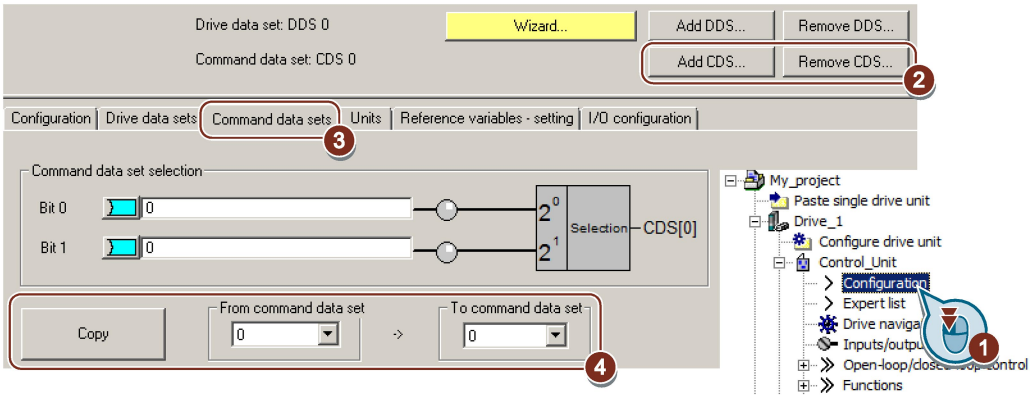

- ① You can edit command data sets if, in the STARTER project tree, you select "Configuration".
- ② If you require more than two command data sets, then add command data sets using this button or remove them.
- ③, ④ To simplify commissioning several command data sets, under the "Command data sets" tab there is a copy function.

Image 6-21 Editing command data sets in STARTER

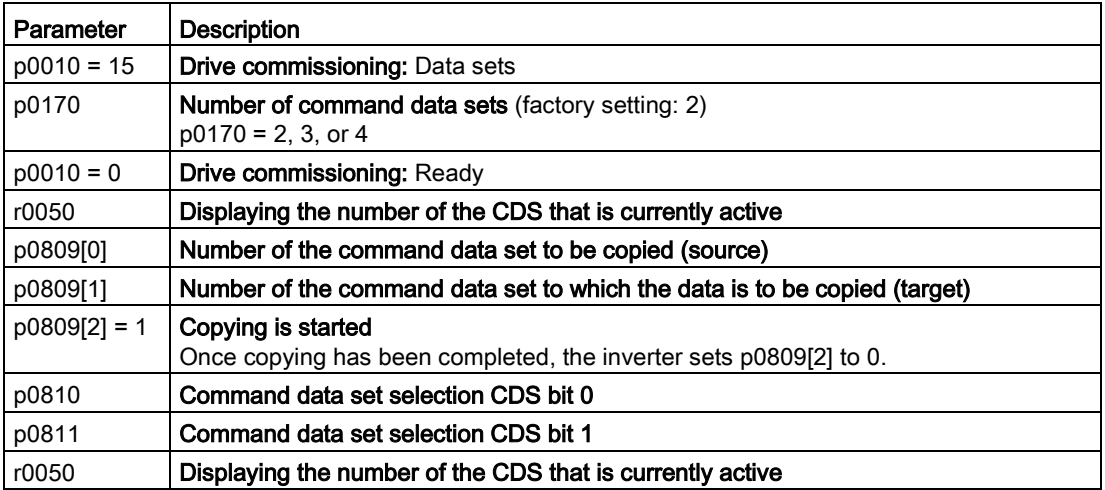

# 6.3 Setpoints

### 6.3.1 Overview

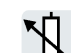

The inverter receives its main setpoint from the setpoint source. The main setpoint mainly specifies the motor speed.

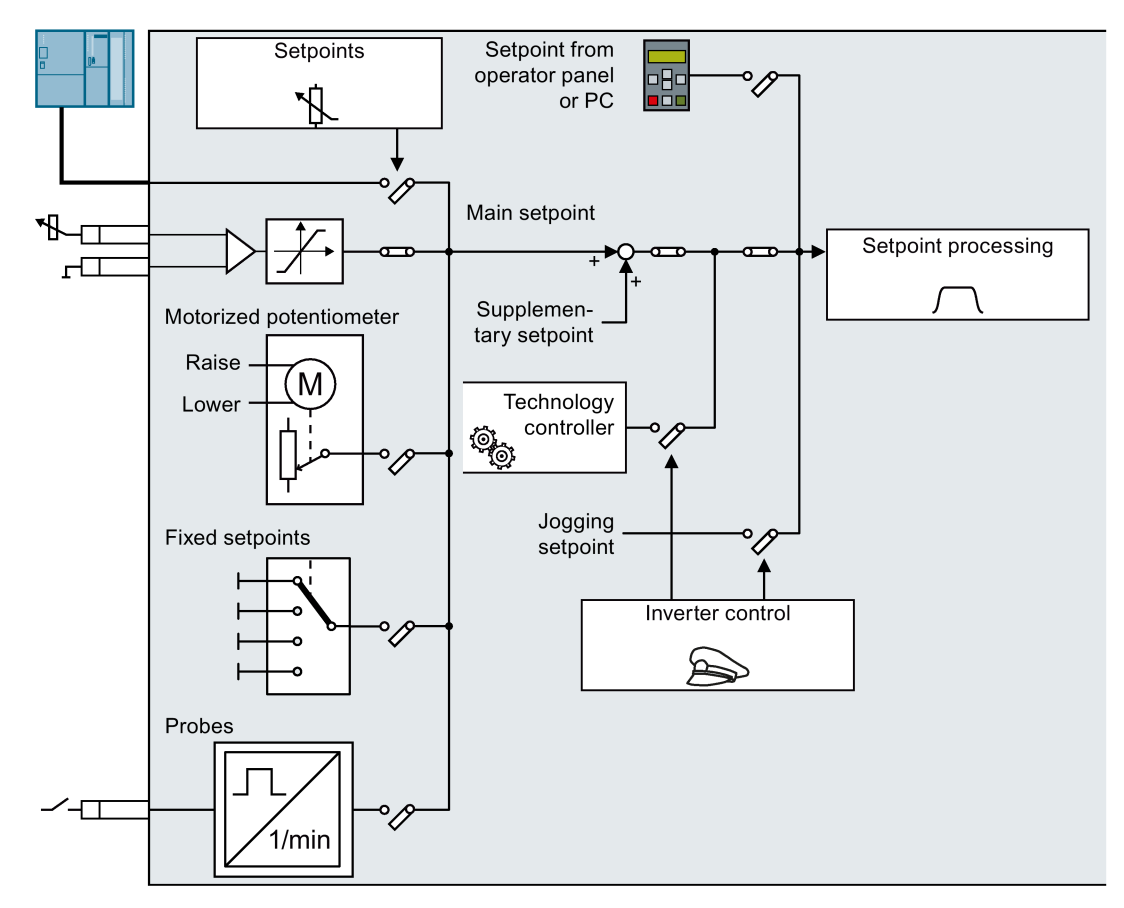

Image 6-22 Setpoint sources for the inverter

You have the following options when selecting the source of the main setpoint:

- Inverter analog input.
- Inverter fieldbus interface.
- Motorized potentiometer simulated in the inverter.
- Fixed setpoints saved in the inverter.

You have the same selection options when selecting the source of the supplementary setpoint.

### 6.3 Setpoints

Under the following conditions, the inverter switches from the main setpoint to other setpoints:

- When the technology controller is active and appropriately interconnected, its output specifies the motor speed.
- When jogging is active.
- When controlling from an operator panel or the STARTER PC tool.

### 6.3.2 Analog input as setpoint source

#### Interconnecting an analog input

If you have selected a pre-assignment without a function of the analog input, then you must interconnect the parameter of the main setpoint with an analog input.

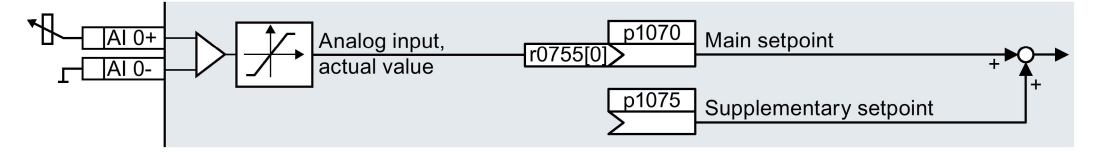

Image 6-23 Example: Analog input 0 as setpoint source

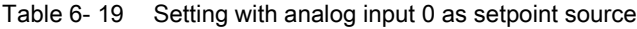

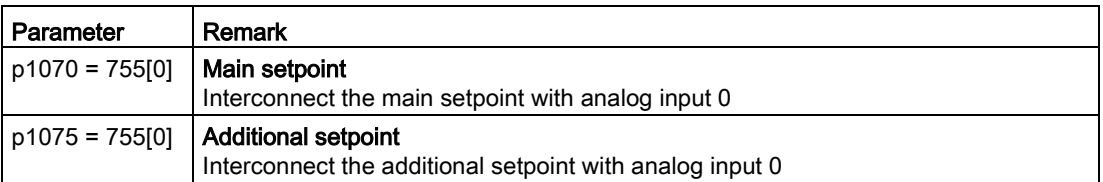

You must adapt the analog input to the connected signal, e.g.  $\pm$  10 V or 4 ... 20 mA.

[Analog inputs](#page-156-0) (Page [157\)](#page-156-0)

# 6.3.3 Specifying the setpoint via the fieldbus

## Interconnecting the fieldbus with the main setpoint

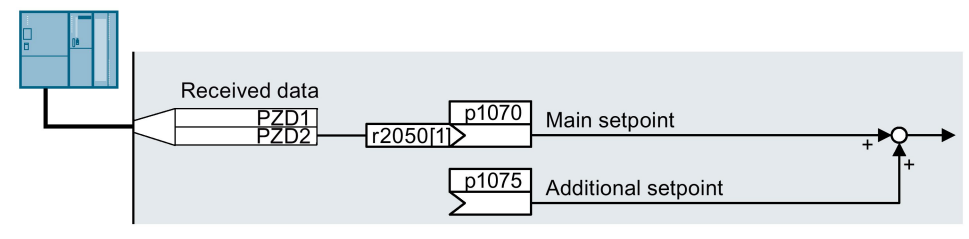

Image 6-24 Fieldbus as setpoint source

Most standard telegrams receive the speed setpoint as a second process data PZD2.

Table 6- 20 Setting the fieldbus as setpoint source

| l Parameter        | Remark                                                                                                |
|--------------------|----------------------------------------------------------------------------------------------------|
| $ p1070 = 2050[1]$ | <b>Main setpoint</b><br>Interconnect the main setpoint with process data PZD2 from the fieldbus.      |
| $ p1075 = 2050[1]$ | Additional setpoint<br>Interconnect the additional setpoint with process data PZD2 from the fieldbus. |

## 6.3.4 Motorized potentiometer as setpoint source

The "Motorized potentiometer" function emulates an electromechanical potentiometer. The output value of the motorized potentiometer can be set with the "higher" and "lower" control signals.

### Interconnecting the motorized potentiometer (MOP) with the setpoint source

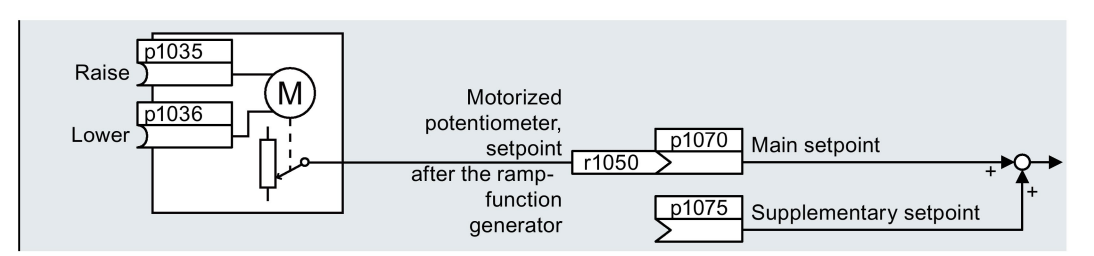

Image 6-25 Motorized potentiometer as setpoint source

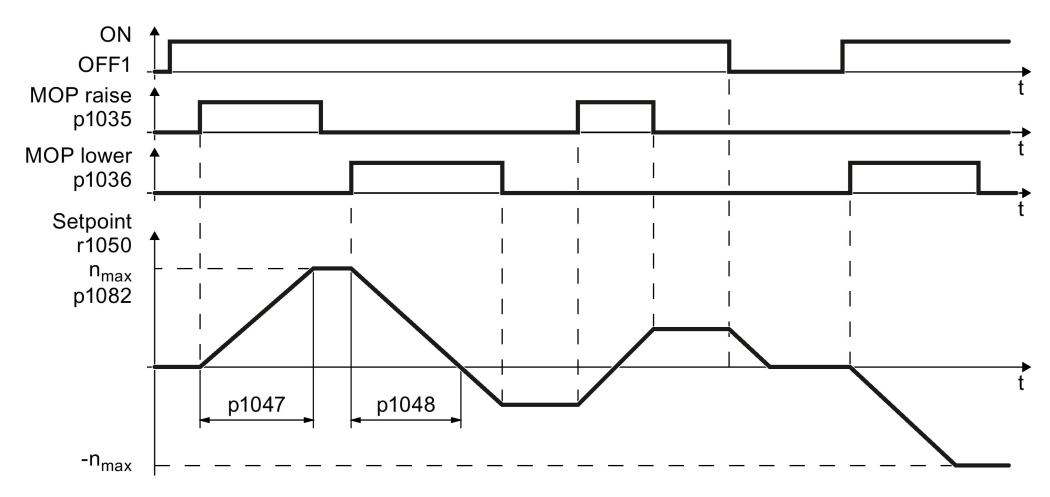

Image 6-26 Function chart of the motorized potentiometer

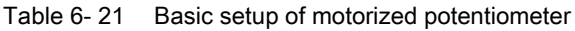

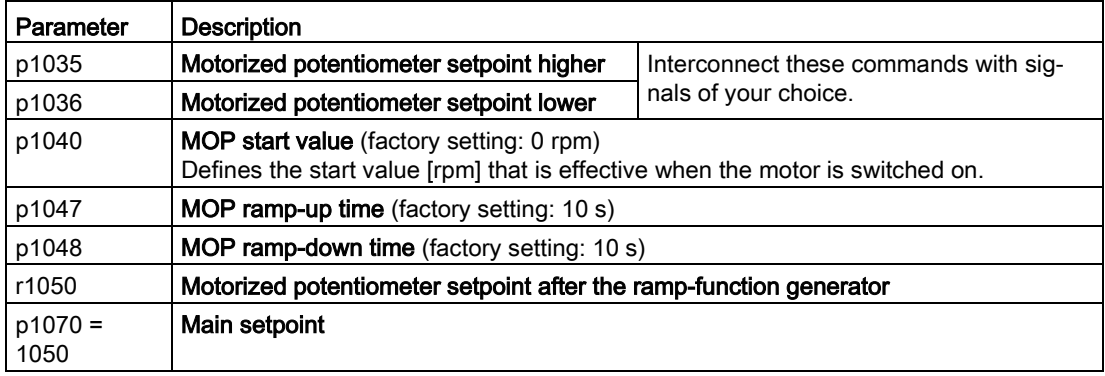

6.3 Setpoints

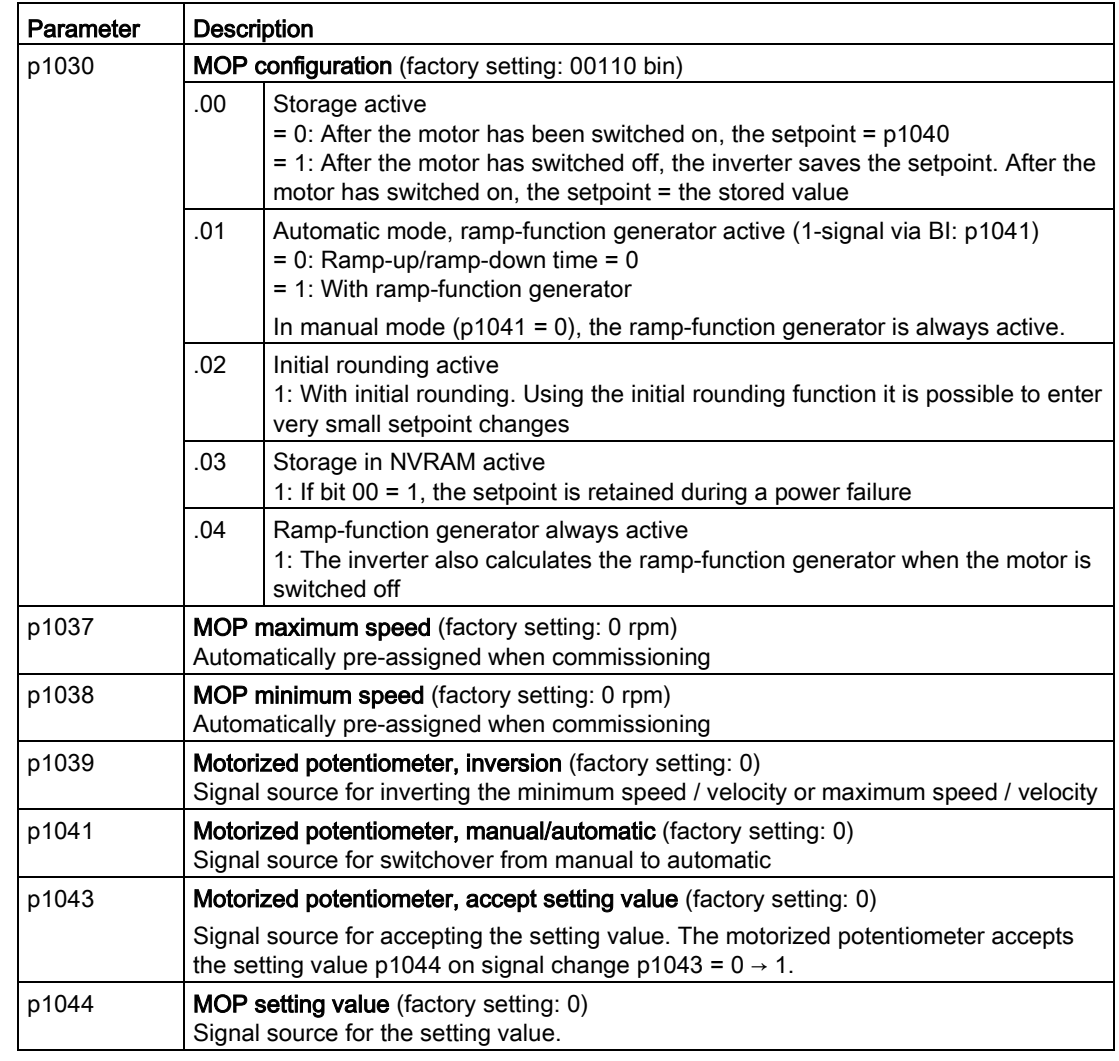

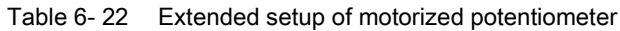

For more information about the motorized potentiometer, refer to function diagram 3020 in the List Manual.

6.3 Setpoints

## 6.3.5 Fixed speed as setpoint source

In many applications after switching on the motor, all that is needed is to run the motor at a constant speed or to switch between different speeds.

Example: After it has been switched on, a conveyor belt only runs with two different velocities.

### Interconnecting the fixed speeds with a main setpoint

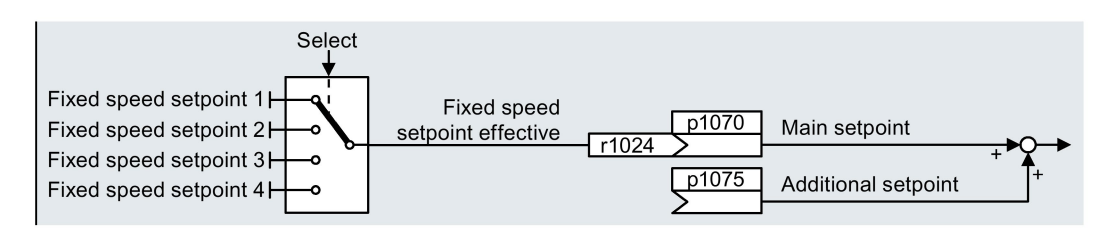

Image 6-27 Fixed speeds as setpoint source

Table 6- 23 Setting the fixed speed as a setpoint source

| l Parameter     | Remark                                               |
|-----------------|------------------------------------------------------|
| $ p1070 = 1024$ | l Main setpoint                                      |
|                 | Interconnecting the main setpoint with fixed speeds. |

#### Select fixed setpoint by direct or binary selection

The converter distinguishes between two methods for selecting the fixed setpoints:

1. Direct selection:

You set 4 different fixed setpoints. By adding one or more of the four fixed setpoints, up to 16 different resulting setpoints are obtained.

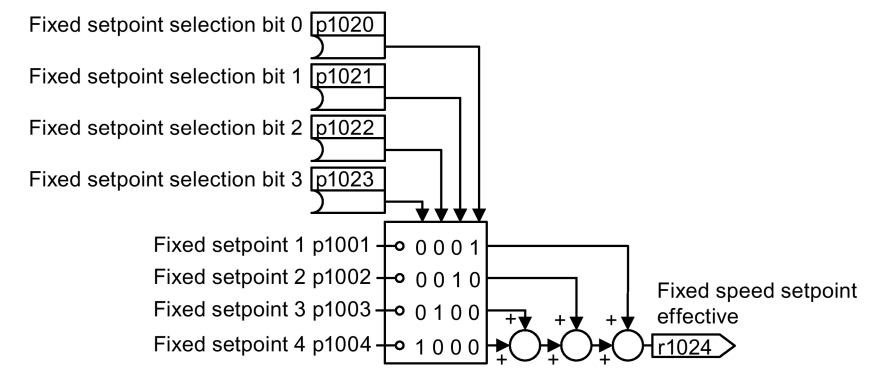

Image 6-28 Simplified function diagram for directly selecting fixed setpoints

Additional information about direct selection can be found in function diagram 3011 in the List Manual.

2. Binary selection:

You set 16 different fixed setpoints. You precisely select one of these 16 fixed setpoints by a combination of four selection bits.

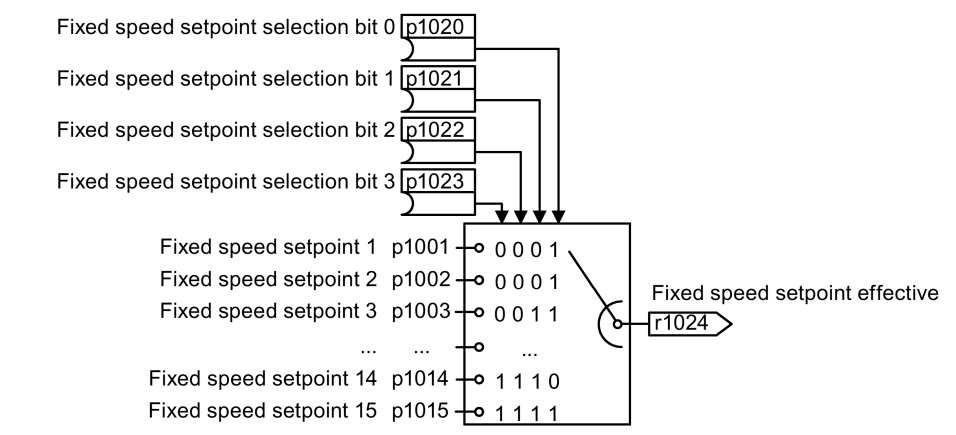

Image 6-29 Simplified function diagram for binary selection of the setpoints

Additional information about binary selection can be found in function diagram 3010 in the List Manual.

### Parameter for setting the fixed setpoints

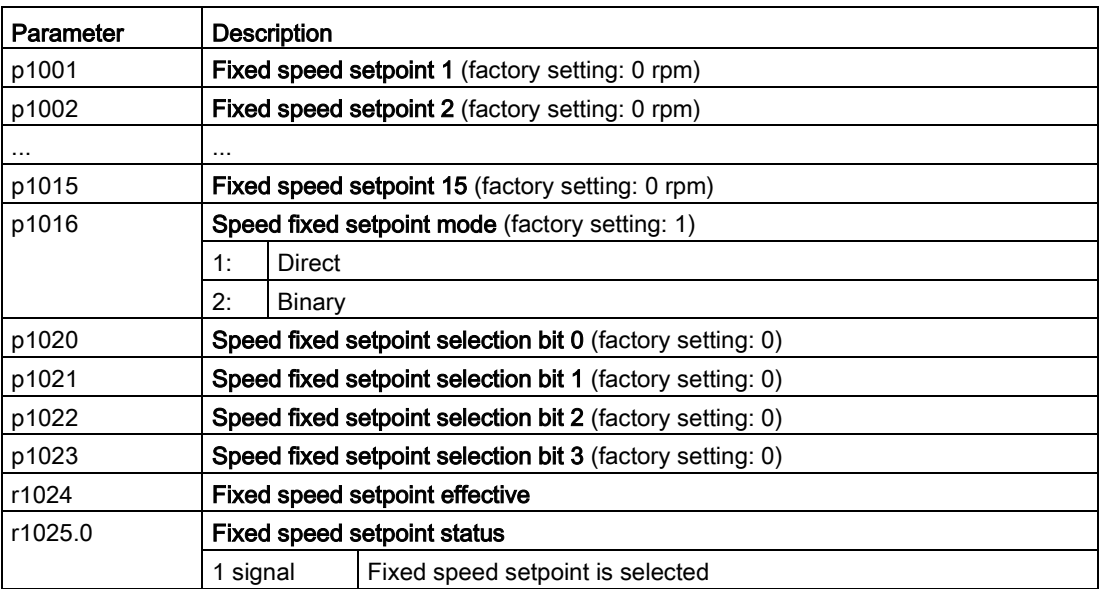

6.3 Setpoints

#### Example: Select two fixed setpoints directly

The motor should operate at different speeds as follows:

- The signal on digital input 0 switches the motor on and accelerates it to 300 rpm.
- The signal at digital input 1 accelerates the motor to 2000 rpm.
- The signals at the two digital inputs accelerate the motor to 2300 rpm.

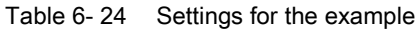

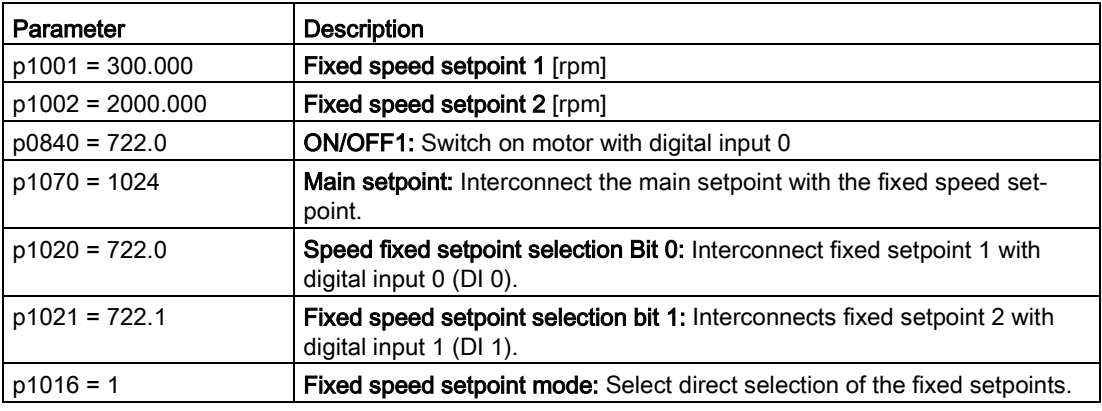

Table 6- 25 Resulting fixed setpoints for the example above

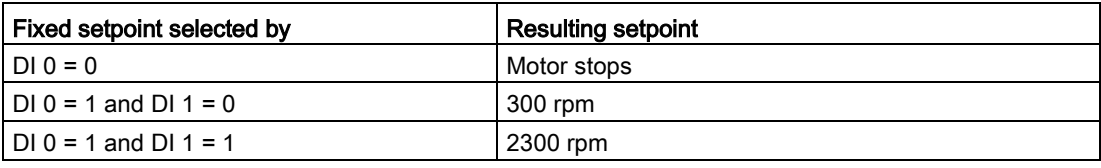

# 6.3.6 Pulse input as source of setpoint value

### Interconnecting the digital input as setpoint source

Using the "probe" function ("pulse train"), the inverter converts a pulse signal at one of the digital inputs DI 24 … DI 27 to an analog signal. The inverter evaluates a signal with a max. frequency of 32 kHz.

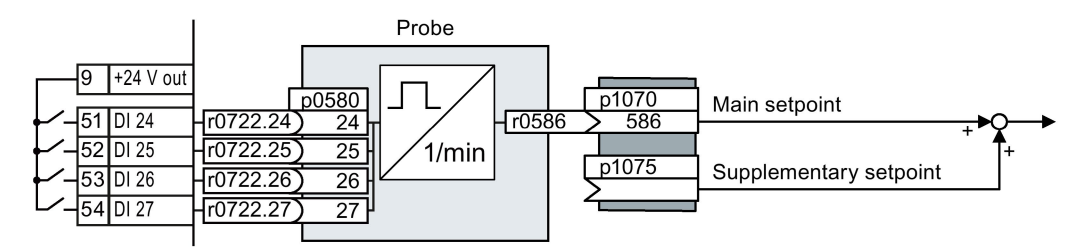

Image 6-30 Pulse signal of the digital input as setpoint source

The "probe" function ("pulse train") creates an analog value from a pulse train at a digital input of the inverter.

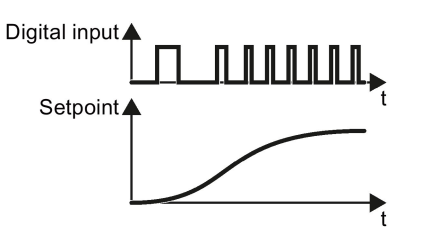

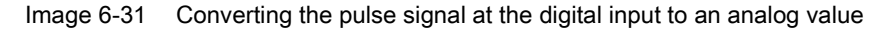

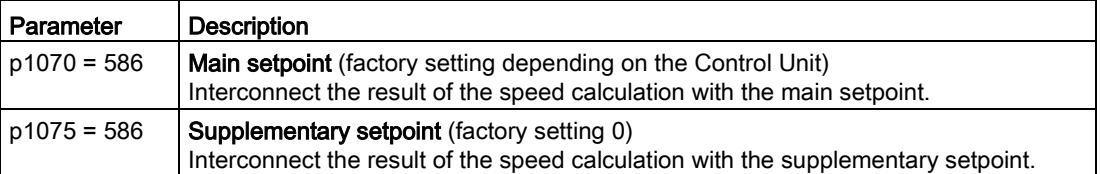

When you use this function, you cannot use any of the digital inputs to monitor the speed.

 $\Im$  [Load monitoring](#page-303-0) (Page [304\)](#page-303-0)

6.3 Setpoints

## Setting the probe

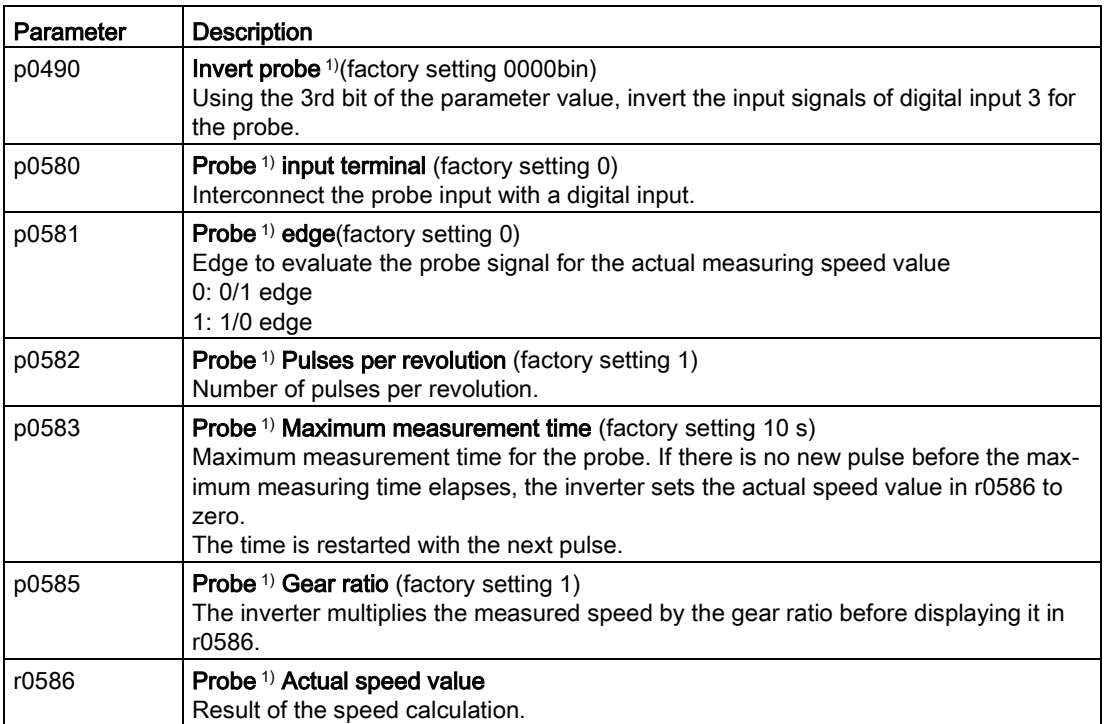

# 6.4 Setpoint calculation

## 6.4.1 Overview of setpoint processing

The setpoint can be modified as follows using the setpoint processing:

- Invert setpoint to reverse the motor direction of rotation (reversing).
- Inhibit positive or negative direction of rotation, e.g. for conveyor belts, pumps or fans.
- Skip frequency bands to prevent mechanical resonance effects.

The skip frequency band at speed = 0 results in a minimum speed after switching on the motor.

- Limit to a maximum speed to protect the motor and mechanical system.
- Ramp-function generator to accelerate and brake the motor with an optimum torque.

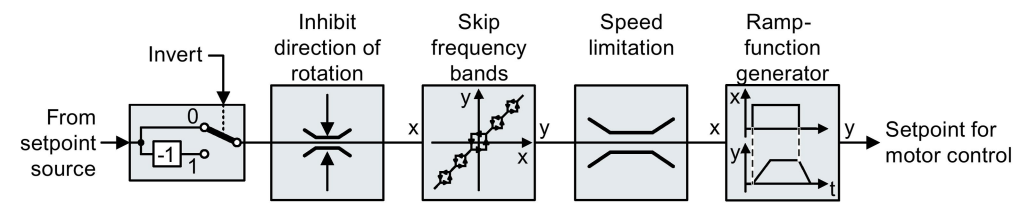

Image 6-32 Setpoint processing in the converter

# 6.4.2 Invert setpoint

The inverter provides an option to invert the setpoint sign using a bit. As an example, the setpoint inversion is shown through a digital input.

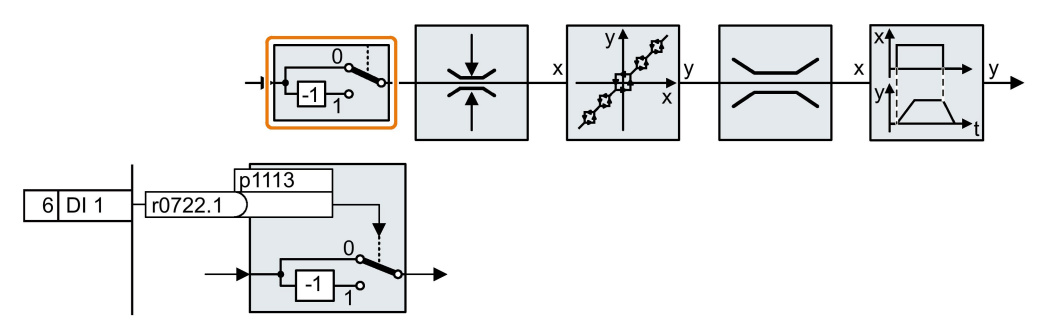

In order to invert the setpoint through the digital input DI 1, connect the parameter p1113 with a binary signal, e.g. the digital input 1.

Table 6- 26 Examples of settings to invert the setpoint

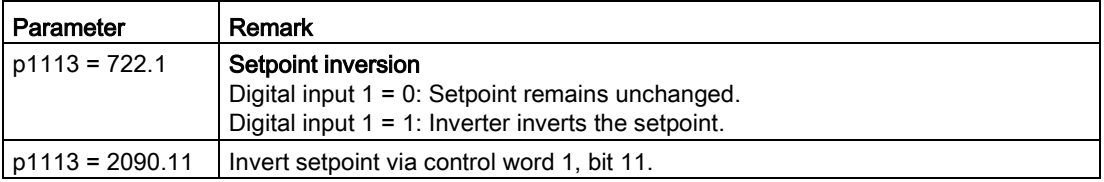
# 6.4.3 Inhibit direction of rotation

In the factory setting of the inverter, both motor directions of rotation are enabled.

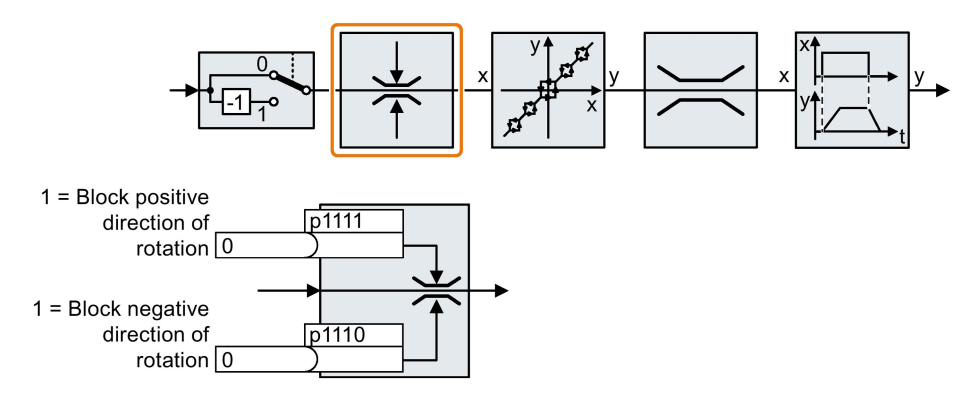

Set the corresponding parameter to a value = 1 to permanently block directions of rotation.

Table 6- 27 Examples of settings to inhibit the direction of rotation

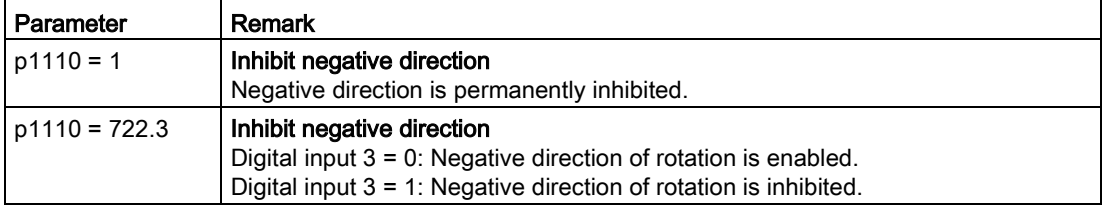

# 6.4.4 Skip frequency bands and minimum speed

# Skip frequency bands

The inverter has four skip frequency bands that prevent continuous motor operation within a specific speed range. Further information is provided in function diagram 3050 of the List Manual.

 $\Box$  [Overview of the manuals](#page-509-0) (Page [510\)](#page-509-0)

# Minimum speed

The inverter prevents continuous motor operation at speeds < minimum speed.

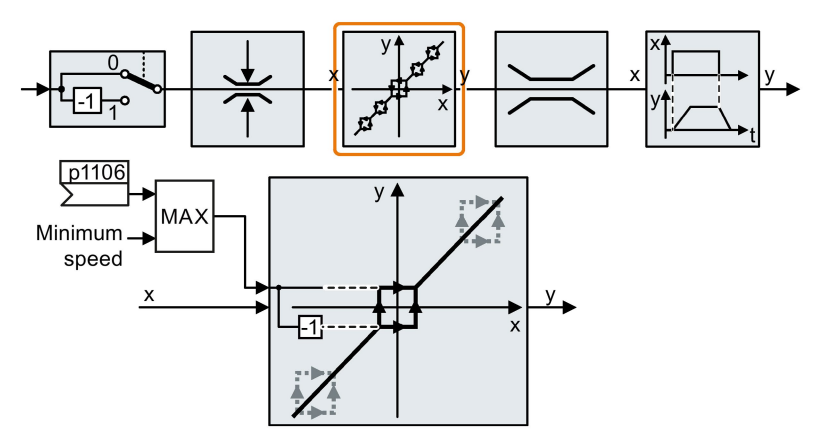

Speeds where the absolute value is less than the minimum speed are only possible during motor operation when accelerating or braking.

Table 6-28 Setting the minimum speed

| Parameter | <b>Description</b>                                   |
|-----------|------------------------------------------------------|
| p1080     | Minimum rotation speed                               |
|           | Inverter factory setting (Page 117)                  |
| p1106     | CI: Minimum speed signal source (factory setting: 0) |
|           | Dynamic specification of the minimum speed           |

# **NOTICE**

### Material damage caused by motor rotating in the incorrect direction

If you are using an analog input as speed setpoint source, then for a setpoint = 0 V, noise voltages can be superimposed on the analog input signal. After the on command, the motor accelerates up to the minimum frequency in the direction of the random polarity of the noise voltage. A motor rotating in the wrong direction can cause significant material damage to the machine or system.

• Inhibit the motor direction of rotation that is not permissible.

# 6.4.5 Speed limitation

The maximum speed limits the speed setpoint range for both directions of rotation.

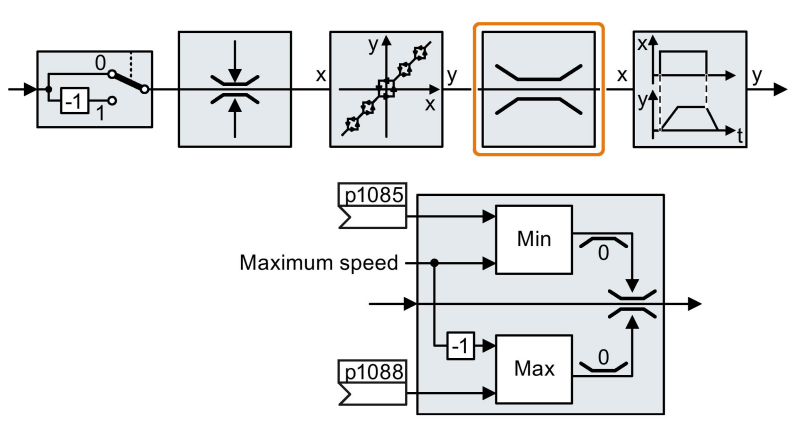

The converter generates a message (fault or alarm) when the maximum speed is exceeded.

If you must limit the speed depending on the direction of rotation, then you can define speed limits for each direction.

Table 6- 29 Parameters for the speed limitation

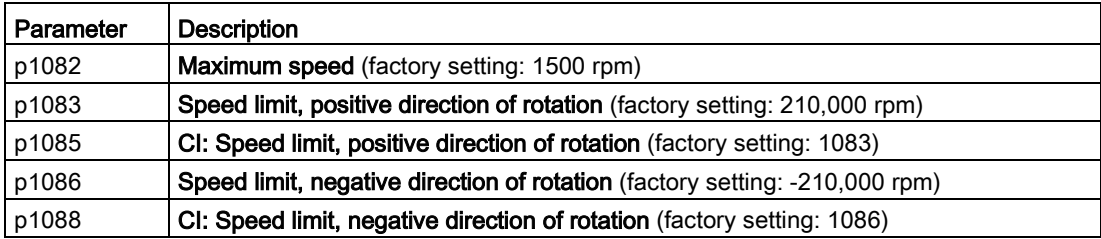

# 6.4.6 Ramp-function generator

The ramp-function generator in the setpoint channel limits the rate of change of the speed setpoint (acceleration). Reduced acceleration lowers the accelerating torque of the motor. In this case, the motor reduces the load on the mechanical system of the driven machine.

You can select between two different ramp-function generator types:

● Extended ramp-function generator

The expanded ramp-function generator limits not only the acceleration but also the change in acceleration (jerk) by rounding the setpoint. In this case, the torque does not rise suddenly in the motor.

**Basic ramp-function generator** 

The basic ramp-function generator limits the acceleration, however not the rate the acceleration changes (jerk).

### Extended ramp-function generator

The ramp-up and ramp-down times of the extended ramp-function generator can be set independently of each other. The optimum times that you select depend on your particular application in question and can range from just a few 100 ms (e.g. for belt conveyor drives) to several minutes (e.g. for centrifuges).

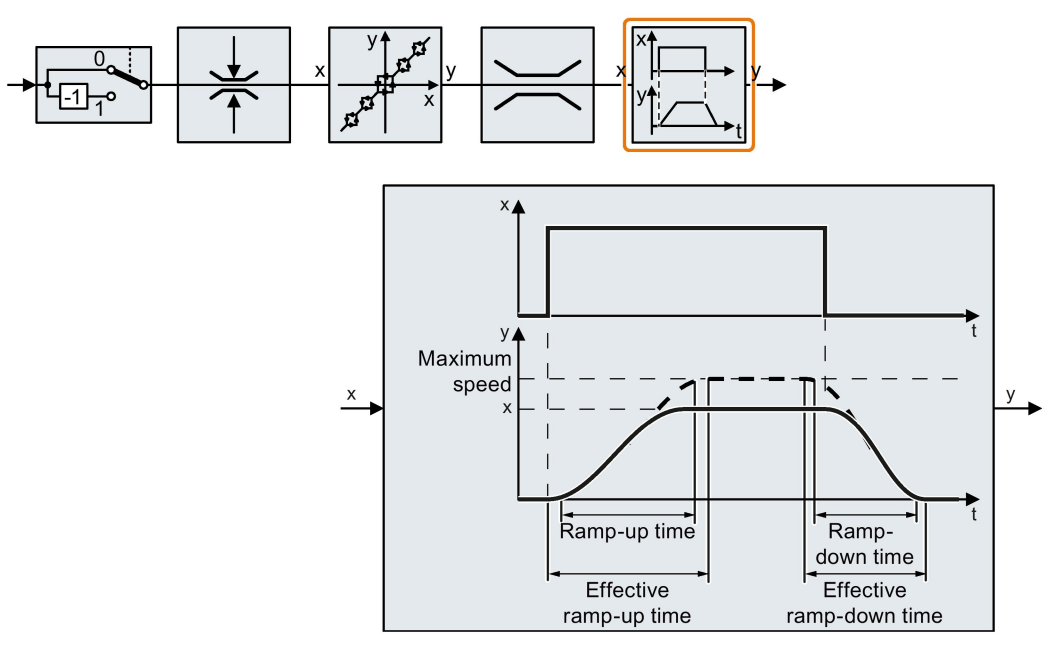

Initial and final rounding permit smooth, jerk-free acceleration and braking.

The ramp-up and ramp-down times of the motor are increased by the rounding times:

- Effective ramp-up time =  $p1120 + 0.5 \times (p1130 + p1131)$ .
- Effective ramp-down time =  $p1121 + 0.5 \times (p1130 + p1131)$ .

| Parameter | <b>Description</b>                                                                                                    |  |  |  |
|-----------|----------------------------------------------------------------------------------------------------|--|--|--|
| p1115     | <b>Ramp-function generator selection</b> (factory setting: 1)<br>Select ramp-function generator:<br>0: Basic ramp-function generator<br>1: Extended ramp-function generator        |  |  |  |
| p1120     | <b>Ramp-function generator, ramp-up time</b> (factory setting: 10 s)<br>Accelerating time in seconds from zero speed up to the maximum speed p1082                                 |  |  |  |
| p1121     | <b>Ramp-function generator, ramp-down time</b> (factory setting: 10 s)<br>Braking time in seconds from the maximum speed down to standstill                                        |  |  |  |
| p1130     | Ramp-function generator initial rounding time (factory setting: 0 s)<br>Initial rounding for the extended ramp-function generator. The value applies for ramp<br>up and ramp down. |  |  |  |
| p1131     | Ramp-function generator final rounding time (factory setting: 0 s)<br>Final rounding for the extended ramp-function generator. The value applies for ramp<br>up and ramp down.     |  |  |  |
| p1134     | <b>Ramp-function rounding type</b> (factory setting: 0)<br>0: Continuous smoothing<br>1: Discontinuous smoothing<br>p1134<br>у<br>p1134 =                                          |  |  |  |
| p1135     | OFF3 ramp-down time (factory setting 0 s)<br>The quick stop (OFF3) has its own ramp-down time.                                                                                     |  |  |  |
| p1136     | <b>OFF3 initial rounding time</b> (factory setting: 0 s)<br>Initial rounding for OFF3 for the extended ramp-function generator.                                                    |  |  |  |
| p1137     | <b>OFF3 final rounding time</b> (factory setting: $0 s$ )<br>Final rounding for OFF3 for the extended ramp-function generator.                                                     |  |  |  |

Table 6- 30 Additional parameters to set the extended ramp-function generator

You can find more information in function diagram 3070 and in the parameter list of the List Manual.

6.4 Setpoint calculation

# Setting the extended ramp-function generator

### Procedure

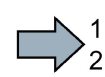

 $\mathcal{L}^{\text{max}}$ 

Proceed as follows to set the extended ramp-function generator:

- 1. Enter the highest possible speed setpoint.
- 2. Switch on the motor.
- 3. Evaluate your drive response.
	- If the motor accelerates too slowly, then reduce the ramp-up time.

An excessively short ramp-up time means that the motor will reach its current limiting when accelerating, and will temporarily not be able to follow the speed setpoint. In this case, the drive exceeds the set time.

- If the motor accelerates too fast, then extend the ramp-up time.
- Increase the initial rounding if the acceleration is jerky.
- We recommend that you set the final rounding to the same value as the initial rounding.
- 4. Switch off the motor.
- 5. Evaluate your drive response.
	- If the motor decelerates too slowly, then reduce the ramp-down time.

The minimum ramp-down time that makes sense depends on your particular application. Depending on the Power Module used, for an excessively short rampdown time, the converter either reaches the motor current, or the DC link voltage in the converter becomes too high. Depending on the converter setting, the real braking time exceeds the set ramp-down time, or the converter goes into a fault condition when braking.

- Extend the ramp-down time if the motor is braked too quickly or the converter goes into a fault condition when braking.
- 6. Repeat steps 1 … 5 until the drive behavior meets the requirements of the machine or plant.
- You have set the extended ramp-function generator.

# Basic ramp-function generator

When compared to the extended rampfunction generator, the basic rampfunction generator has no rounding times.

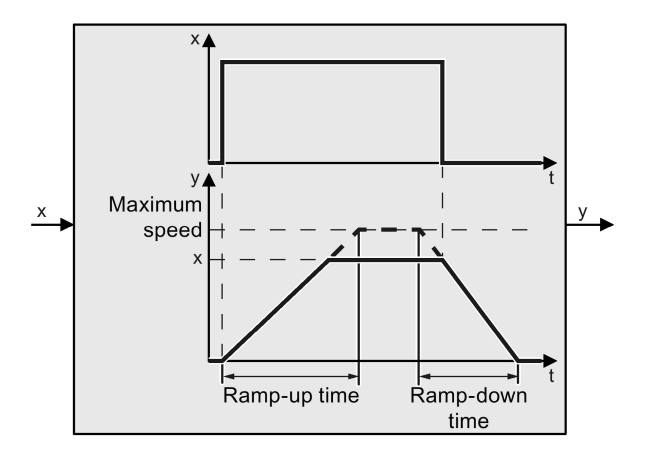

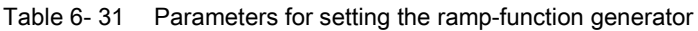

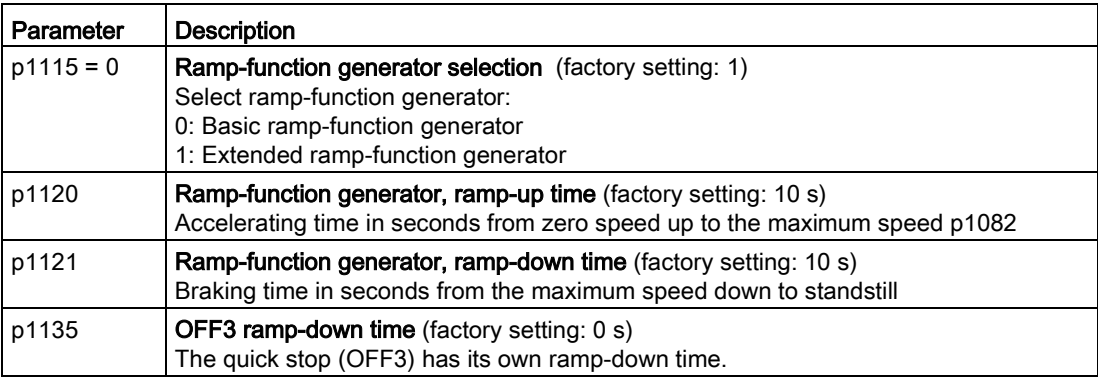

### Changing the ramp-up and ramp-down times in operation

The ramping up and down time of the ramp-function generator can be changed during operation. The scaling value can come, e.g. from the fieldbus.

Table 6- 32 Parameters for setting the scaling

| Parameter | <b>Description</b>                                                                                        |
|-----------|----------------------------------------------------------------------------------------------------|
| p1138     | Up ramp scaling (factory setting: 1)<br>Signal source for scaling the acceleration ramp.                  |
| p1139     | <b>Deceleration ramp scaling (factory setting: 1)</b><br>Signal source for scaling the deceleration ramp. |

6.4 Setpoint calculation

# Example

In the following example, the higher-level control sets the ramp-up and ramp-down times of the inverter via PROFIBUS.

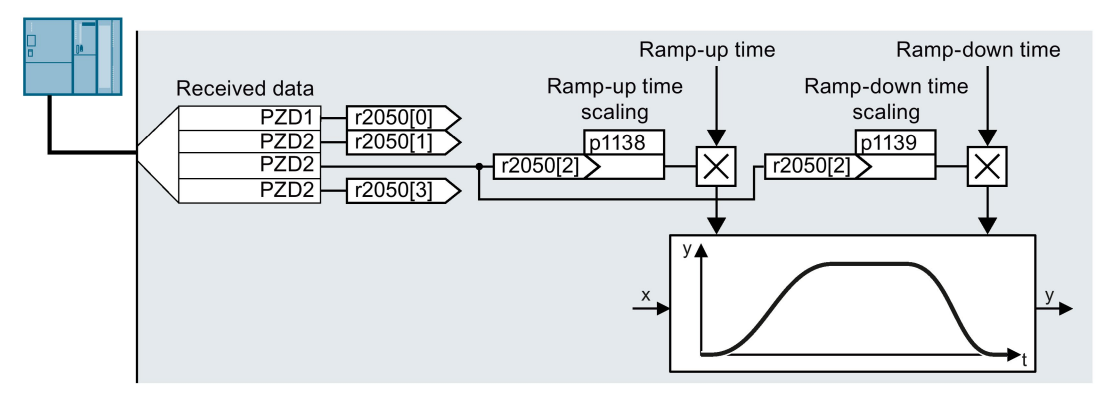

Image 6-33 Example for changing the ramp-function generator times in operation

### **Preconditions**

- You have commissioned the communication between the inverter and the control system.
- Free telegram 999 has been set in the inverter and in your higher-level control system.

 $\sqrt{2}$  [Extend telegrams and change signal interconnection](#page-190-0) (Page [191\)](#page-190-0)

● The control sends the scaling value to the inverter in PZD 3.

### Procedure

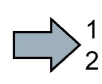

To interconnect the scaling of the ramp-up and ramp-down times with PZD receive word 3 from the fieldbus in the inverter, proceed as follows:

1. Set p1138 = 2050[2].

This means that you have interconnected the scaling factor for the ramp-up time with PZD receive word 3.

2. Set p1139 = 2050[2].

This means that you have interconnected the scaling factor for the ramp-down time with PZD receive word 3.

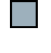

The inverter receives the value for scaling the ramp-up and ramp-down times via PZD receive word 3.

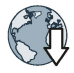

Further information is provided in the Internet:

FAQ [\(https://support.industry.siemens.com/cs/ww/en/view/82604741\)](https://support.industry.siemens.com/cs/ww/en/view/82604741)

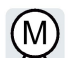

The inverter has two alternative methods to control (closed loop) the motor speed:

- U/f control
	- Vector control with speed controller

# 6.5.1 V/f control

### Overview of the U/f control

The U/f control is a closed-loop speed control with the following characteristics:

- The inverter controls the output voltage using the V/f characteristic
- The output frequency is essentially calculated from the speed setpoint and the number of pole pairs of the motor
- The slip compensation corrects the output frequency depending on the load and thus increases the speed accuracy
- Not using a PI controller prevents the speed control from becoming unstable
- In applications in which greater speed accuracy is required, a closed-loop control with load-dependent voltage boost can be selected (flux current control, FCC)

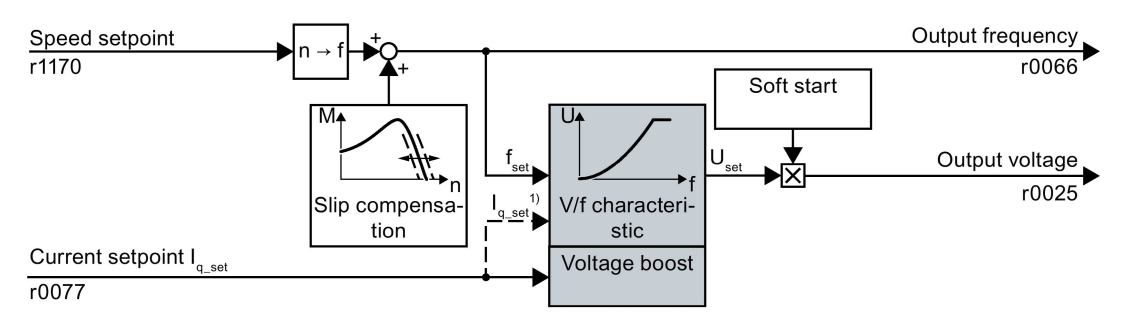

1) In the U/f control variant, "flux current control (FCC)," the inverter controls the motor current (starting current) at low speeds

Image 6-34 Simplified function diagram of the U/f control

One function not shown in the simplified function diagram is the resonance damping for damping mechanical oscillations. You will find the complete function diagrams 6300 et seq. in the List Manual.

For operation of the motor with U/f control, you must set at least the subfunctions shown with a gray background in the figure to adapt them to your application:

- **V/f characteristic**
- Voltage boost

# Default setting after selecting the application class Standard Drive Control

Selecting application class Standard Drive Control in the quick commissioning adapts the structure and the setting options of the U/f control as follows:

- Starting current closed-loop control: At low speeds, a controlled motor current reduces the tendency of the motor to oscillate.
- With increasing speed, transition from closed-loop starting current control into U/f control with voltage boost depending on the load.
- Soft starting is not possible.
- Fewer parameters

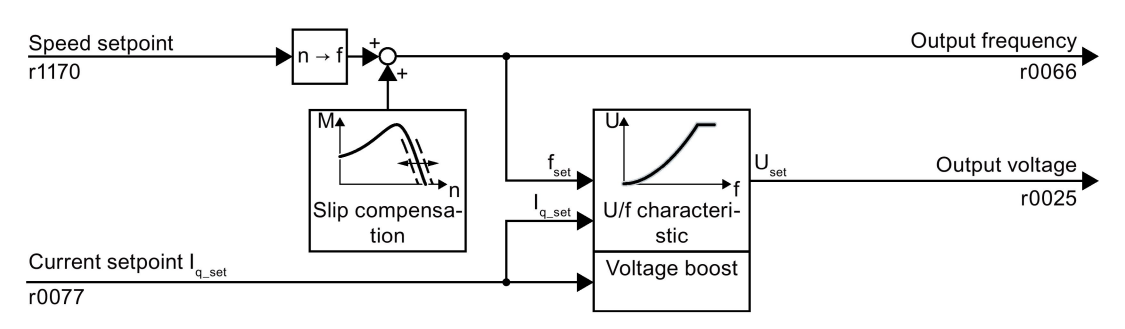

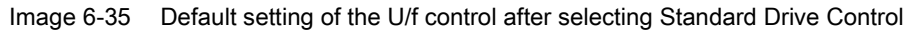

The complete function diagrams 6850 ff. for application class Standard Drive Control are provided in the List Manual.

# 6.5.1.1 Characteristics of U/f control

The inverter has different V/f characteristics.

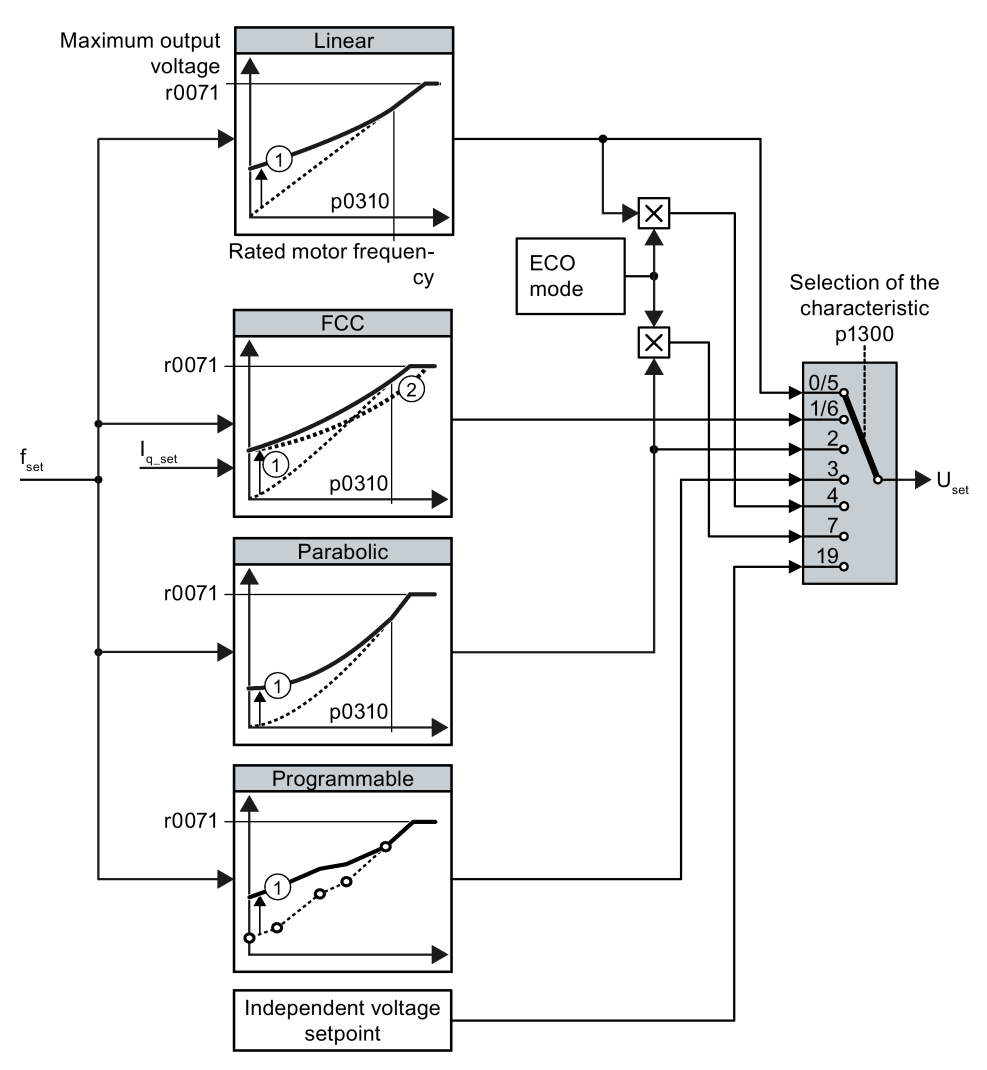

- ① The voltage boost of the characteristic optimizes the speed control at low speeds
- ② With the flux current control (FCC), the inverter compensates for the voltage drop in the stator resistor of the motor

Image 6-36 Characteristics of V/f control

The inverter increases its output voltage to the maximum possible output voltage. The maximum possible output voltage of the inverter depends on the line voltage.

When the maximum output voltage is reached, the inverter only increases the output frequency. At this point, the motor enters the field weakening range: At constant torque, the slip decreases quadratically as the speed increases.

The value of the output voltage at the rated motor frequency also depends on the following variables:

- Ratio between the inverter size and the motor size
- Line voltage
- Line impedance
- Actual motor torque

The maximum possible output voltage as a function of the input voltage is provided in the technical data.

[Technical data, Power Modules](#page-431-0) (Page [432\)](#page-431-0)

Table 6- 33 Linear and parabolic characteristics

| Requirement                                                | Application examples                                                                                                    | Remark                                                                                                    | Characteristic                                      | Parameter   |
|------------------------------------------------------------|----------------------------------------------------------------------------------------------------|----------------------------------------------------------------------------------------------------|-----------------------------------------------------|-------------|
| The reguired<br>torque is inde-<br>pendent of the<br>speed | Conveyor belts, roller<br>conveyors, chain con-<br>veyors, eccentric worm<br>pumps, compressors,<br>extruders, centrifuges,<br>agitators, mixers | $\overline{\phantom{a}}$                                                                                                    | Linear                                              | $p1300 = 0$ |
|                                                            |                                                                                                    | The inverter equalizes the voltage drops<br>across the stator resistance. Recom-<br>mended for motors less than 7.5 kW.<br>Precondition: You have set the motor data<br>according to the rating plate and have<br>performed the motor identification after<br>quick commissioning. | Linear with Flux<br><b>Current Control</b><br>(FCC) | $p1300 = 1$ |
| The reguired<br>torque increases<br>with the speed         | Centrifugal pumps,<br>radial fans, axial fans                                                                                                    | Lower losses in the motor and inverter<br>than for a linear characteristic.                                                                                                    | Parabolic                                           | $p1300 = 2$ |

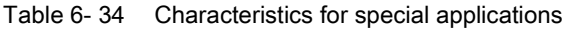

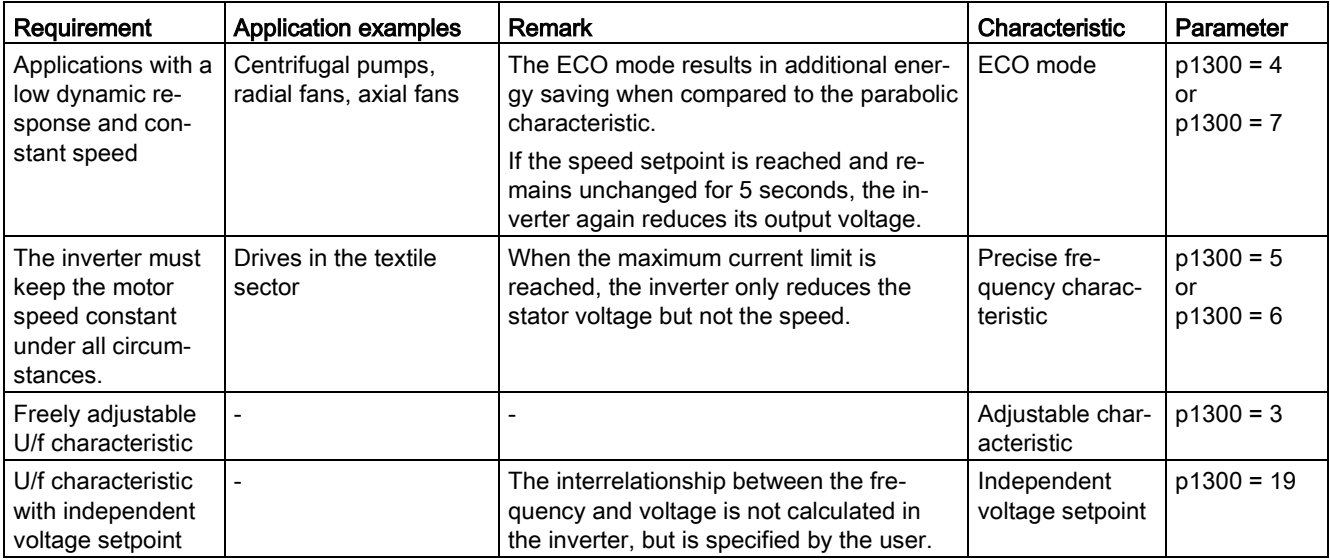

Additional information on U/f characteristics can be found in the parameter list and in the function diagrams 6300 ff of the List Manual.

# Characteristics after selecting the application class Standard Drive Control

Selecting application class Standard Drive Control reduces the number of characteristics and the setting options:

- A linear and a parabolic characteristic are available.
- Selecting a technological application defines the characteristic.
- The following cannot be set ECO mode, FCC, the programmable characteristic and a specific voltage setpoint.

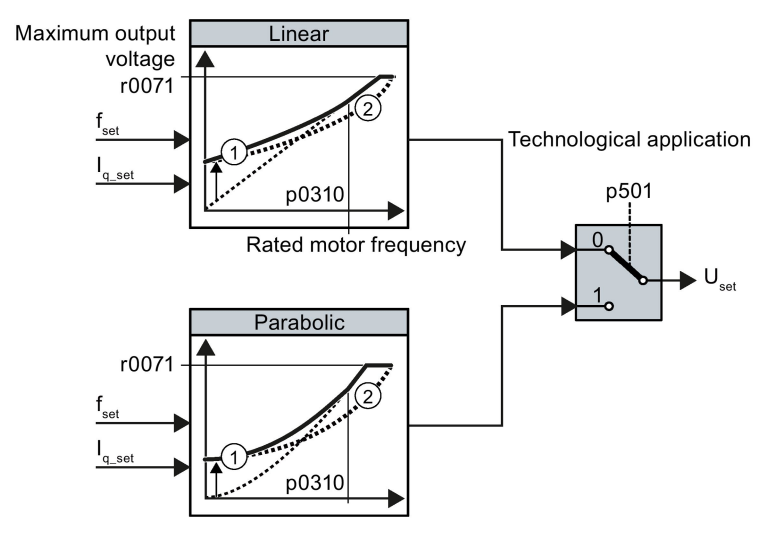

- ① The closed-loop starting current control optimizes the speed control at low speeds
- ② The inverter compensates the voltage drop across the motor stator resistance

Image 6-37 Characteristics after selecting Standard Drive Control

Table 6- 35 Linear and parabolic characteristics

| Requirement                                                | <b>Application examples</b>                                                                                                    | <b>Remark</b>                                                               | Characteristic | Parameter   |
|------------------------------------------------------------|----------------------------------------------------------------------------------------------------|-----------------------------------------------------------------------------|----------------|-------------|
| The required<br>torque is inde-<br>pendent of the<br>speed | Conveyor belts, roller<br>conveyors, chain con-<br>veyors, eccentric worm<br>pumps, compressors,<br>extruders, centrifuges,<br>agitators, mixers | $\overline{\phantom{a}}$                                                    | Linear         | $p0501 = 0$ |
| The reguired<br>torque increases<br>with the speed         | Centrifugal pumps,<br>radial fans, axial fans                                                                                                    | Lower losses in the motor and inverter<br>than for a linear characteristic. | Parabolic      | $p0501 = 1$ |

Additional information on the characteristics can be found in the parameter list and in the function diagrams 6851 ff of the List Manual.

# 6.5.1.2 Optimizing motor starting

### Setting the voltage boost for U/f control

After selection of the V/f characteristic, no further settings are required in most applications.

In the following circumstances, the motor cannot accelerate to its speed setpoint after it has been switched on:

- Load moment of inertia too high
- Load torque too large
- Ramp-up time p1120 too short

To improve the starting behavior of the motor, the V/f characteristic can be raised at low speeds.

The inverter raises the voltage in accordance with the starting currents p1310 … p1312.

The adjacent diagram shows the resulting voltage boost using a linear characteristic as an example.

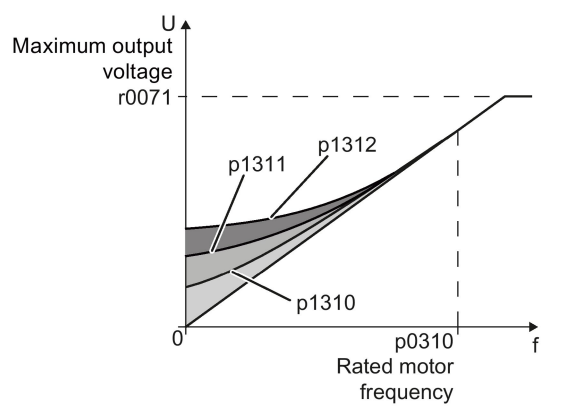

#### **Requirements**

- Set the ramp-up time of the ramp-function generator to a value 1 s  $(< 1 \text{ kW})$  ... 10 s (> 10 kW), depending on the power rating of the motor .
- Increase the starting current in steps of  $\leq$  5 %. Excessively high values in p1310 ... p1312 can cause the motor to overheat and switch off (trip) the inverter due to overcurrent.

If the message A07409 appears, you must not increase any of the parameters.

#### Procedure

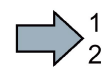

 $\mathbb{R}^n$ 

Proceed as follows to set the voltage boost:

- 1. Switch off the motor with a setpoint of just a few revolutions per minute.
- 2. Check whether the motor rotates smoothly.
- 3. If the motor rotates eccentrically or even stops, increase the voltage boost p1310 until the motor rotates smoothly.
- 4. Accelerate the motor to the maximum speed with maximum load.
- 5. Check whether the motor is following the setpoint.
- 6. If necessary, increase the voltage boost p1311 until the motor accelerates without problem.

In applications with a high break loose torque, you must additionally set parameter p1312 higher to achieve a satisfactory response.

You have set the voltage boost.

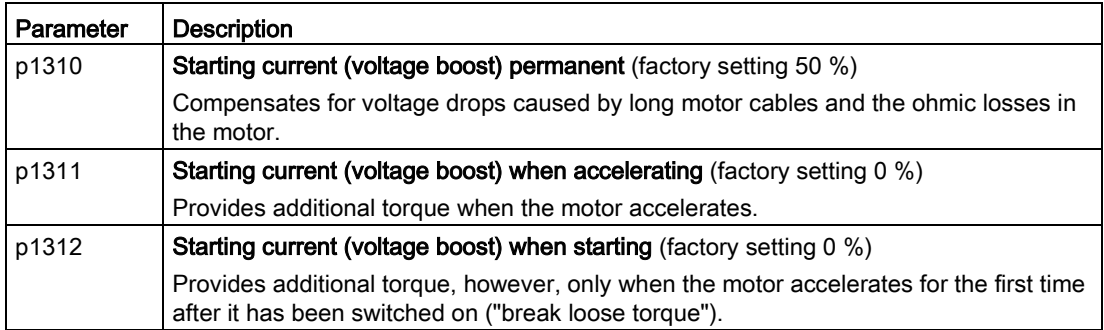

You will find more information on this function in the parameter list and in function diagram 6301 in the List Manual.

### Starting current (boost) after selecting the application class Standard Drive Control

After selecting application class Standard Drive Control, in most applications, and no additional settings have to be made.

At standstill, the inverter ensures that at least the rated motor magnetizing current flows. Magnetizing current p0320 approximately corresponds to the no-load current at 50 % … 80 % of the rated motor speed.

In the following situations, after it has been switched on, the motor cannot accelerate up to its speed setpoint:

- Excessively high load moment of inertia
- Excessively high load torque
- Ramp-up time p1120

The current can be increased at low speeds to improve the starting behavior of the motor.

The inverter boosts the voltage corresponding to the starting currents p1310 … p1312.

The adjacent diagram shows the voltage boost using a linear characteristic as example.

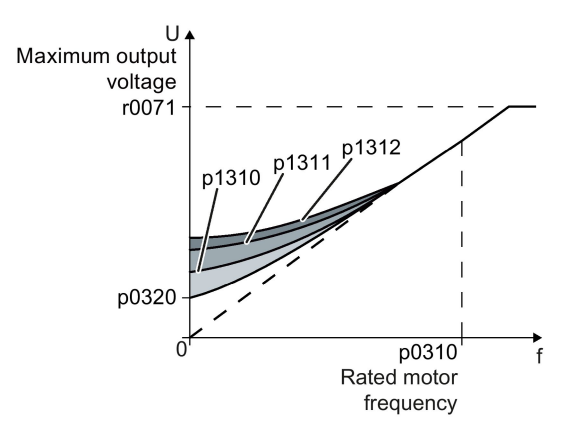

### **Requirements**

- Depending on the rated power of the motor, set the ramp-up time of the ramp-function generator to a value of 1 s  $(< 1 \text{ kW})$  ... 10 s  $(> 10 \text{ kW})$ .
- Increase the starting current in steps of  $\leq$  5 %. Excessively high values in p1310 ... p1312 can cause the motor to overheat and switch off (trip) the inverter due to overcurrent.

When message A07409 is displayed, it is not permissible that you further increase the value of any of the parameters.

#### Procedure

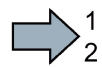

**Tale** 

Proceed as follows to set the voltage boost:

- 1. Switch on the motor with a setpoint of a few revolutions per minute.
- 2. Check whether the motor rotates smoothly.
- 3. If the motor does not rotate smoothly, or even remains stationary, increase the voltage boost p1310 until the motor runs smoothly.
- 4. Accelerate the motor to the maximum speed with maximum load.
- 5. Check that the motor follows the setpoint.
- 6. When required, increase the voltage boost p1311 until the motor accelerates without any problem.

In applications with a high break loose torque, you must also increase parameter p1312 in order to achieve a satisfactory motor response.

You have set the voltage boost.

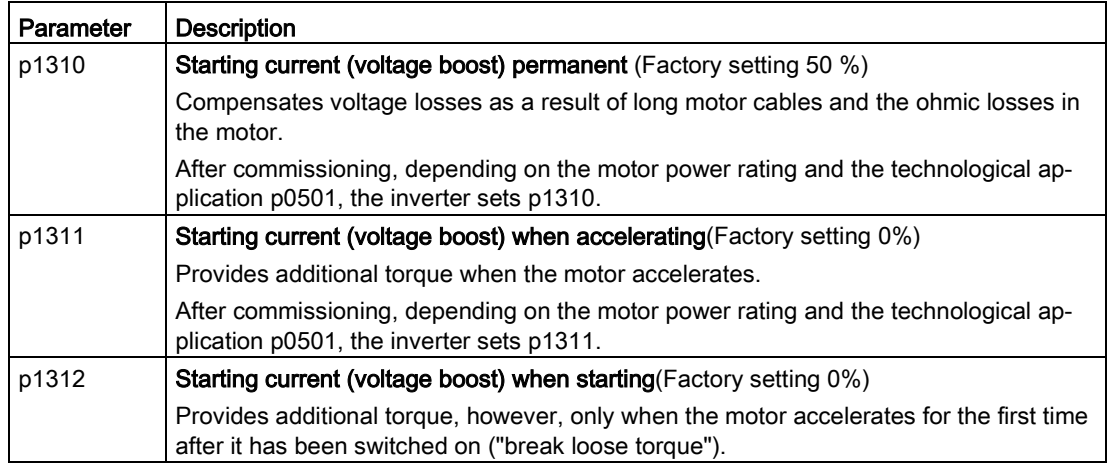

You can find more information about this function in the parameter list and in function diagram 6851 of the List Manual.

# 6.5.2 Vector control with speed controller

# **Overview**

The vector control comprises current control and a higher-level speed control.

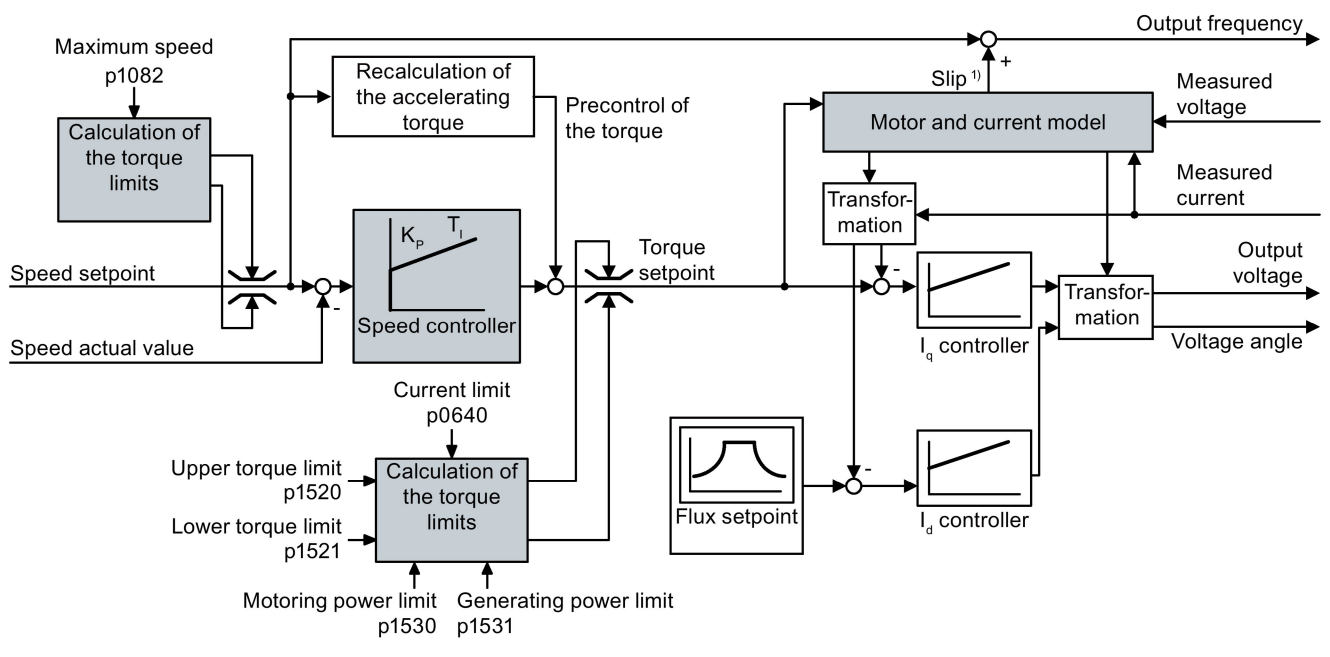

#### 1) for induction motors

Image 6-38 Simplified function diagram for vector control with speed controller

The complete function diagrams 6020 ff. for vector control are provided in the List Manual.

Using the motor model, the inverter calculates the following closed-loop control signals from the measured phase currents and the output voltage:

- $\bullet$  Current component  $I_q$
- Current component I<sub>q</sub>

The setpoint of the current component I<sub>d</sub> (flux setpoint) is obtained from the motor data. For speeds above the rated speed, the inverter reduces the flux setpoint along the field weakening characteristic.

When the speed setpoint is increased, the speed controller responds with a higher setpoint for current component  $I_q$  (torque setpoint). The control responds to the higher torque setpoint by adding a higher slip frequency to the output frequency. The higher output frequency also results in a higher motor slip, which is proportional to the accelerating torque. I<sub>g</sub>and I<sub>d</sub>controllers maintain the motor flux constant using the output voltage, and set the matching current component  $I_q$  in the motor.

In order to achieve a satisfactory control response, as a minimum you must set the partial functions – shown with gray background in the diagram above – to match your particular application:

- Motor and current model: In the basic commissioning, set the motor data from the rating plate corresponding to the connection type  $(Y/\Delta)$ , and carry out a motor data identification at standstill.
- Speed limits and torque limits: In the basic commissioning, set the maximum speed (p1082) and current limit (P0640) for your particular application. When exiting the basic commissioning, the inverter calculates the torque and power limits corresponding to the current limit. The actual torque limits are obtained from the converted current and power limits and the torque limits that have been set.
- Speed controller: Use the rotating measurement of the motor data identification. You must manually optimize the controller, if the rotating measurement is not possible.

# Default settings after selecting the application class Dynamic Drive Control

Selecting application class Dynamic Drive Control in the quick commissioning adapts the structure of the vector control, and reduces the setting options:

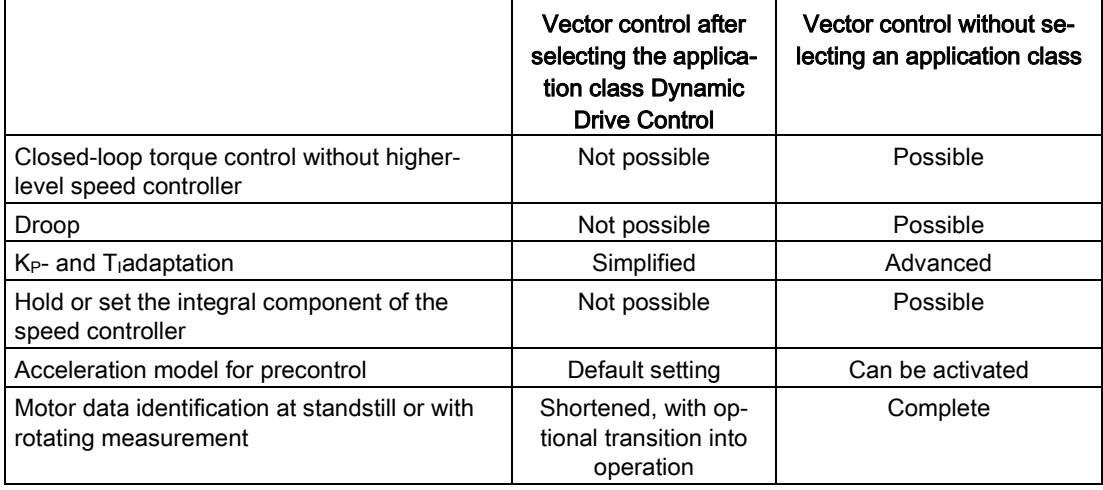

# 6.5.2.1 Checking the encoder signal

If you use an encoder to measure the speed, you should check the encoder signal before the encoder feedback is active.

### Procedure

Proceed as follows to check the encoder signal using STARTER:

- 1. Set the control mode "encoderess vector control": p1300 = 20.
- 2. Switch-on the motor with an average speed.
- 3. Compare parameters r0061 (speed encoder signal in rpm) and r0021 (calculated speed in rpm) regarding the sign and absolute value.
- 4. If the signs do not match, invert the speed encoder signal: Set p0410 = 1.
- 5. If the absolute values of the two values do not match, check the setting of p0408 and the encoder wiring.
- You have ensured that the scaling and polarity of the encoder signal are correct.  $\mathcal{L}_{\text{max}}$

# 6.5.2.2 Optimizing the speed controller

### Optimum control response - post optimization not required

Preconditions for assessing the controller response:

- The moment of inertia of the load is constant and does not depend on the speed
- The inverter does not reach the set torque limits during acceleration
- You operate the motor in the range 40 % ... 60 % of its rated speed

If the motor exhibits the following response, the speed control is well set and you do not have to adapt the speed controller manually:

The speed setpoint (broken line) increases with the set rampup time and rounding.

The actual value follows the setpoint without overshooting.

### Control optimization required

In some cases, the self-optimization result is not satisfactory or self-optimization is not possible because the motor cannot rotate freely.

In these cases, you must optimize the closed-loop speed control manually. The following parameters influence the response of the speed control:

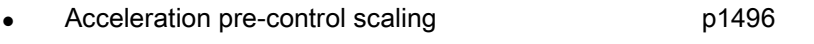

Ratio between the total and motor moment of inertia p0342

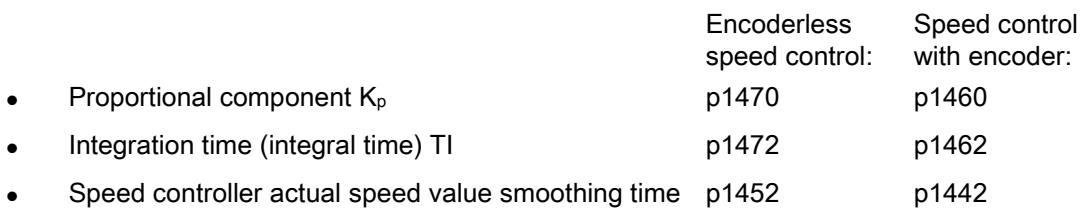

# Optimizing the speed controller

### **Requirements**

- Torque precontrol is active: p1496 = 100 %.
- The load moment of inertia is constant and independent of the speed.
- The inverter requires 10 % ... 50 % of the rated torque to accelerate.

When necessary, adapt the ramp-up and ramp-down times of the ramp-function generator (p1120 and p1121).

● You have prepared the trace function in STARTER or Startdrive to be able to trace the speed setpoint and the speed actual value.

#### Procedure

To optimize the speed controller, proceed as follows:

- 1. Switch on the motor.
- 2. Enter a speed setpoint of approximately 40 % of the rated speed.
- 3. Wait until the actual speed has stabilized.
- 4. Increase the setpoint up to a maximum of 60 % of the rated speed.
- 5. Monitor the associated characteristic of the setpoint and actual speed.

6. Optimize the controller by adapting the ratio of the moments of inertia of the load and motor (p0342):

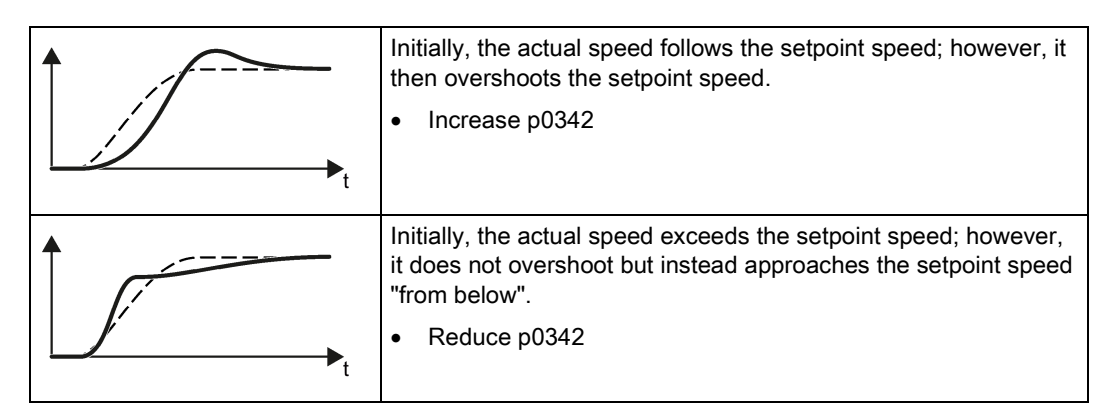

- 7. Switch off the motor.
- 8. Start a new calculation of the speed controller: p0340 = 4.
- 9. Switch on the motor.
- 10.Over the complete speed range check whether the speed control responds satisfactorily with the optimized settings.
- You have optimized the speed controller.

When necessary, set the ramp-up and ramp-down times of the ramp-function generator (p1120 and p1121) back to the value before optimization.

### Mastering critical applications

 $\mathcal{L}_{\mathcal{A}}$ 

The drive control can become unstable for drives with a high load moment of inertia and gearbox backlash or a coupling between the motor and load that can possibly oscillate. In this case, we recommend the following settings:

- Increase the smoothing of speed actual value p1452.
- Increase the integral time:  $T_1 \geq 4 \times p1452$ .
- If the closed-loop speed control no longer has an adequate dynamic performance after these measures, then increase the  $P$  gain  $K_P$  step-by-step.

# 6.5.2.3 Advanced settings

### $K_{P}$ - and T<sub>i</sub>adaptation

 $K<sub>p</sub>$  and T<sub>I</sub> adaptation suppress speed control oscillations that may occur. The "rotating" measurement" of the motor data identification optimizes the speed controller. If you have performed the rotating measurement, then the  $K_{p}$ - and  $T_{n}$  adaptation has been set.

You can find additional information in the List Manual:

- Vector control with speed controller: Function diagram 6050
- Vector control after presetting the application class Dynamic Drive Control Function diagram 6824

# Droop

For mechanically coupled drives, there is the risk that the drives oppose one another: Small deviations in the speed setpoint or actual value of the coupled drives can mean that the drives are operated with significantly different torques.

The droop function ensures even torque distribution between several mechanically coupled drives.

The droop function reduces the speed setpoint as a function of the torque setpoint.

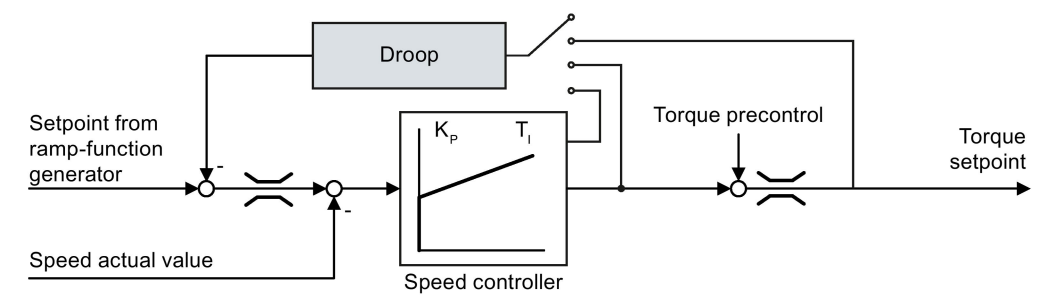

Image 6-39 Effect of droop in the speed controller

When droop is active, the ramp-function generators of all of the coupled drives must be set to have identical ramp-up and ramp-down times as well as rounding-off.

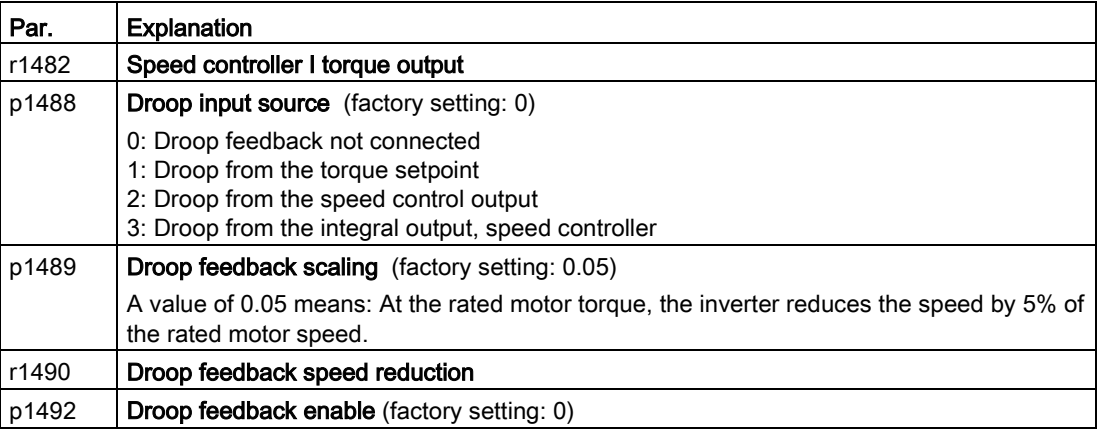

After selecting application class "Dynamic Drive Control", droop is no longer possible.

You can find additional information in the List Manual, function block diagram 6030.

### 6.5.2.4 Friction characteristic

### Function

In many applications, e.g. applications with geared motors or belt conveyors, the frictional torque of the load is not negligible.

The inverter provides the possibility of precontrolling the torque setpoint, bypassing the speed controller. The precontrol reduces overshooting of the speed after speed changes.

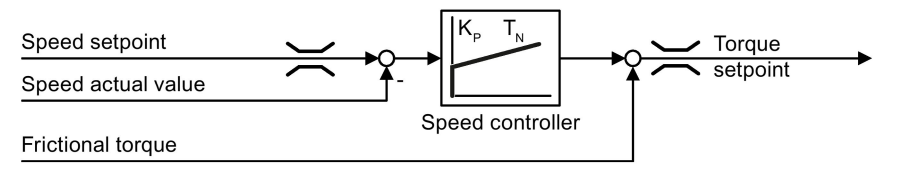

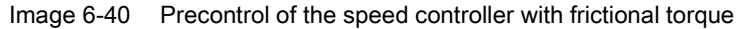

The inverter calculates the current frictional torque from a friction characteristic with 10 intermediate points.

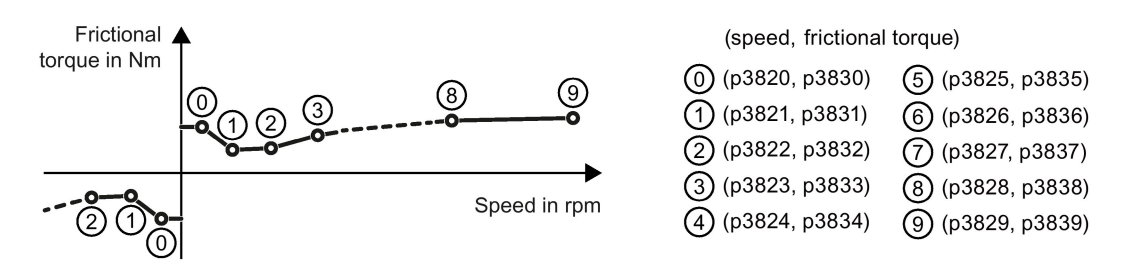

Image 6-41 Friction characteristic

The intermediate points of the friction characteristic are defined for positive speeds. In the negative direction of rotation, the inverter uses the intermediate points with a negative sign.

### Recording a friction characteristic

After quick commissioning, the inverter sets the speeds of the intermediate points to values suitable for the rated speed of the motor. The frictional torque of all intermediate points is still equal to zero. On request, the inverter records the friction characteristic: The inverter accelerates the motor step by step up to the rated speed, measures the frictional torque und writes the frictional torque into the intermediate points of the friction characteristic.

#### Requirement

The motor is permitted to accelerate up to the rated speed without endangering persons or property.

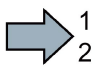

### Procedure

To record the friction characteristic, proceed as follows:

- 1. Set P3845 = 1: The inverter accelerates the motor successively in both directions of rotation and averages the measurement results of the positive and negative directions.
- 2. Switch on the motor (ON/OFF1 = 1).
- 3. The inverter accelerates the motor.

During measurement, the inverter signals the alarm A07961.

When the inverter has determined all the intermediate points of the friction characteristic without fault code F07963, the inverter stops the motor.

П

You have recorded the friction characteristic.

### Adding friction characteristic for the torque setpoint

If you enable the friction characteristic ( $p3842 = 1$ ), the inverter adds the output of the friction characteristic r3841 to the torque setpoint.

### Parameter

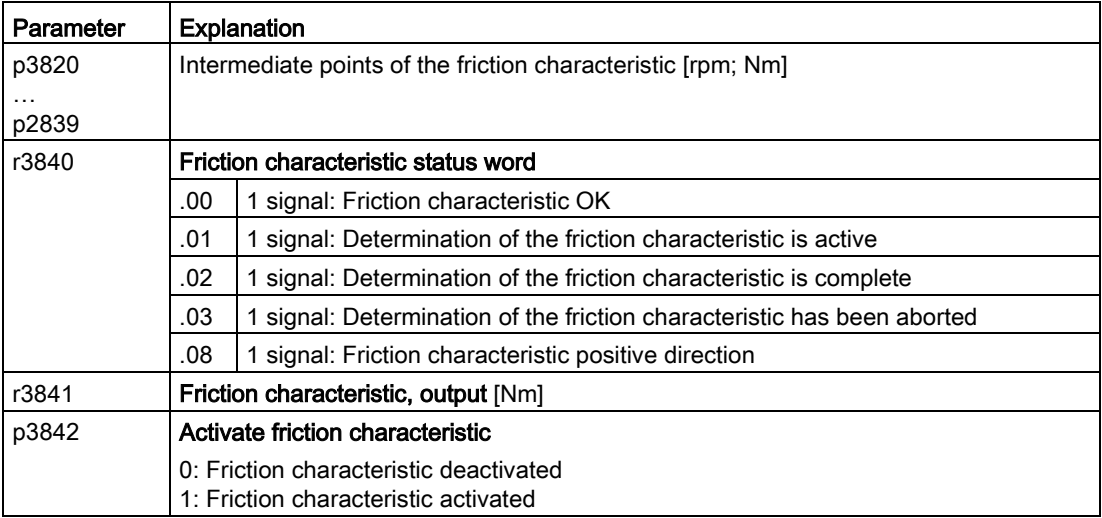

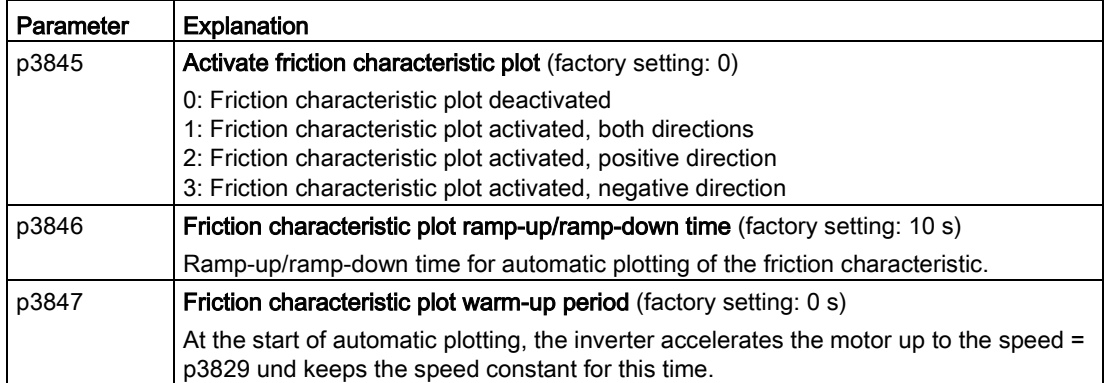

You will find more information in the List Manual.

# 6.5.2.5 Moment of inertia estimator

### **Background**

From the load moment of inertia and the speed setpoint change, the inverter calculates the accelerating torque required for the motor. Via the speed controller precontrol, the accelerating torque specifies the main percentage of the torque setpoint. The speed controller corrects inaccuracies in the precontrol (feed-forward control).

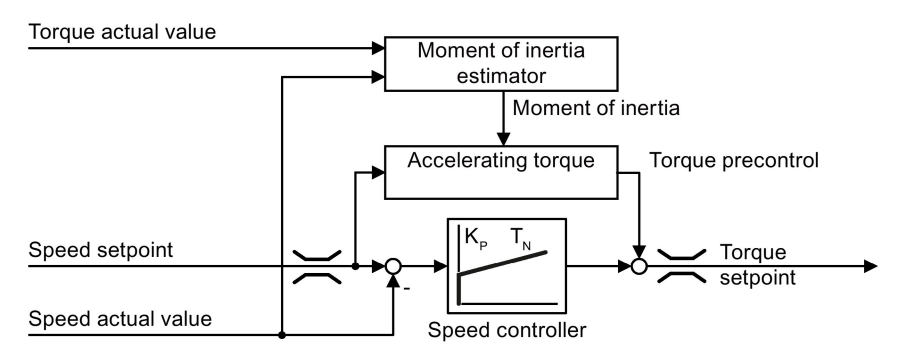

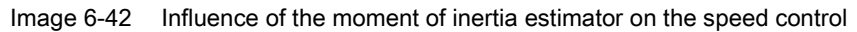

The more precise the value of the moment of inertia in the inverter, the lower the overshoot after speed changes.

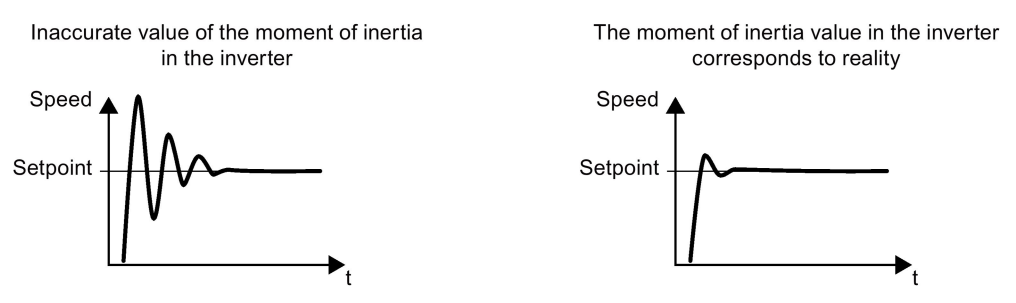

Image 6-43 Influence of the moment of inertia estimator on the speed

# Function

From the actual speed, the actual motor torque and the frictional torque of the load, the inverter calculates the total moment of inertia of the load and motor.

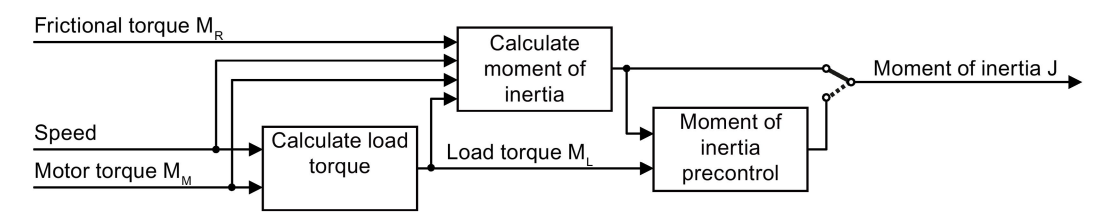

Image 6-44 Overview of the function of the moment of inertia estimator

# Calculating the load torque

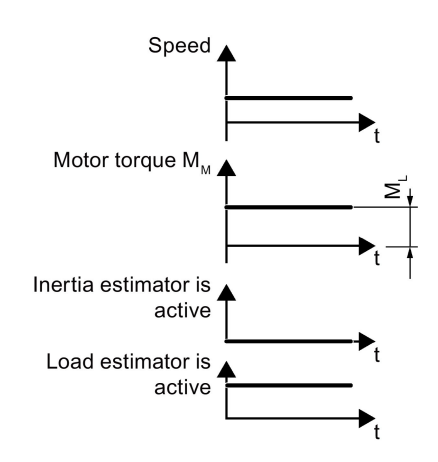

### Calculating the moment of inertia

Speed p1755 Motor torque MM Accelerating torque MВ Minimum torque Moment of inertia estimation is active Load estimator is active Calculated moment of inertia r1493 O2  $\left( 3\right)$ 

At low speeds, the inverter calculates the load torque ML from the actual motor torque.

The calculation takes place under the following conditions:

- Speed ≥ p1226
- Acceleration setpoint <  $8 \frac{1}{s^2}$  ( $\triangle$  speed change 480 rpm per s)
- Acceleration × moment of inertia (r1493) < 0.9 × p1560

For larger changes, the inverter initially calculates the accelerating torque  $M_B$  as difference between the motor torque M<sub>M</sub>, load torque ML and frictional torque MR:

#### $M_B = M_M - M_L - M_R$

The moment of inertia J of the motor and load is then obtained from the accelerating torque  $M_B$  – and the angular acceleration  $α$ (α = rate of change of speed):

 $J = M_B / \alpha$ 

If all of the following conditions are met, the inverter calculates the moment of inertia:

- $\circled{1}$  The rated accelerating torque M<sub>B</sub> must satisfy the following two conditions:
	- $-$  The sign of M<sub>B</sub> is the same as the direction of the actual acceleration
	- $M_B$  > p1560  $\times$  rated motor torque (r0333)
- $(2)$  speed > p1755
- The inverter has calculated the load torque in at least one direction of rotation.
- Acceleration setpoint >  $8 \frac{1}{s^2}$  ( $\triangleq$  speed change 480 rpm per s)

③ The inverter calculates the load torque again after acceleration.

#### Moment of inertia precontrol

In applications where the motor predominantly operates with a constant speed, the inverter can only infrequently calculate the moment of inertia using the function described above. Moment of inertia precontrol is available for situations such as these. The moment of inertia precontrol assumes that there is an approximately linear relationship between the moment of inertia and the load torque.

Example: For a horizontal conveyor, in a first approximation, the moment of inertia depends on the load.

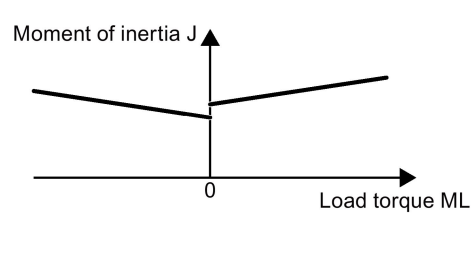

The relationship between load torque and torque is saved in the inverter as linear characteristic.

In a positive direction of rotation:

Moment of inertia  $J = p5312 \times$  load torque ML + p5313

In a negative direction of rotation:

Moment of inertia  $J = p5314 \times$  load torque ML + p5315

You have the following options to determine the characteristic:

- You already know the characteristic from other measurements. In this case, you must set the parameters to known values when commissioning the system.
- The inverter iteratively determines the characteristic by performing measurements while the motor is operational.

### Activating the moment of inertia estimator

The moment of inertia estimator is deactivated in the factory setting.  $p1400.18 = 0$ ,  $p1400.20 = 0$ ,  $p1400.22 = 0$ .

If you performed the rotating measurement for the motor identification during quick commissioning, we recommend leaving the moment of inertia estimator deactivated.

#### **Preconditions**

- You have selected encoderless vector control.
- The load torque must be constant whilst the motor accelerates or brakes.

Typical of a constant load torque are conveyor applications and centrifuges, for example.

Fan applications, for example, are not permitted.

- The speed setpoint is free from superimposed unwanted signals.
- The motor and load are connected to each other with an interference fit.

Drives with slip between the motor shaft and load are not permitted, e.g. as a result of loose or worn belts.

If the conditions are not met, you must not activate the moment of inertia estimator.

# Procedure

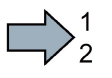

**Tall** 

To activate the moment of inertia estimator, proceed as follows:

- 1. Set p1400.18 = 1
- 2. Check: p1496 ≠ 0
- 3. Activate the acceleration model of the speed controller pre-control: p1400.20 = 1.

You have activated the moment of inertia estimator.

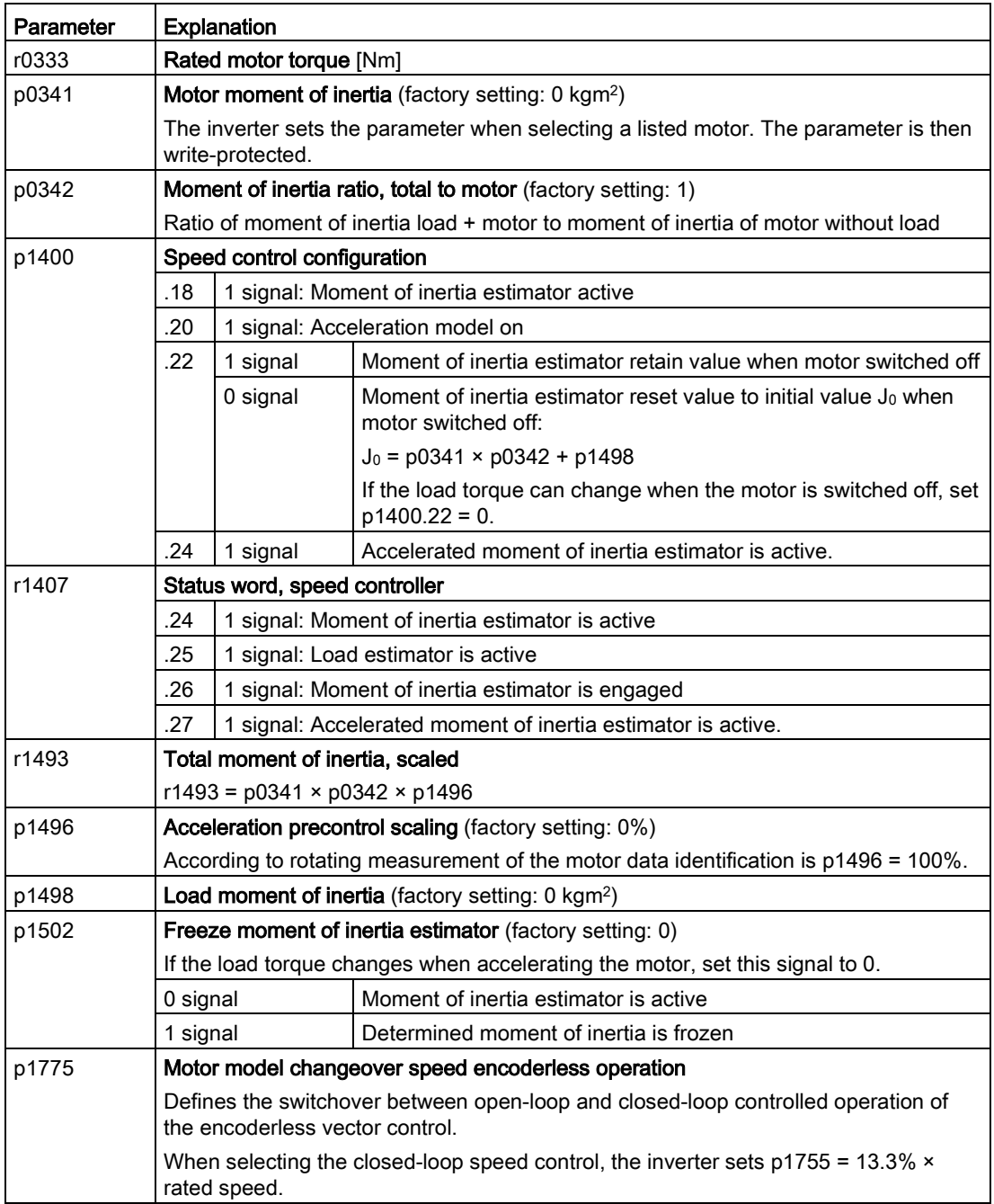

# Advanced settings

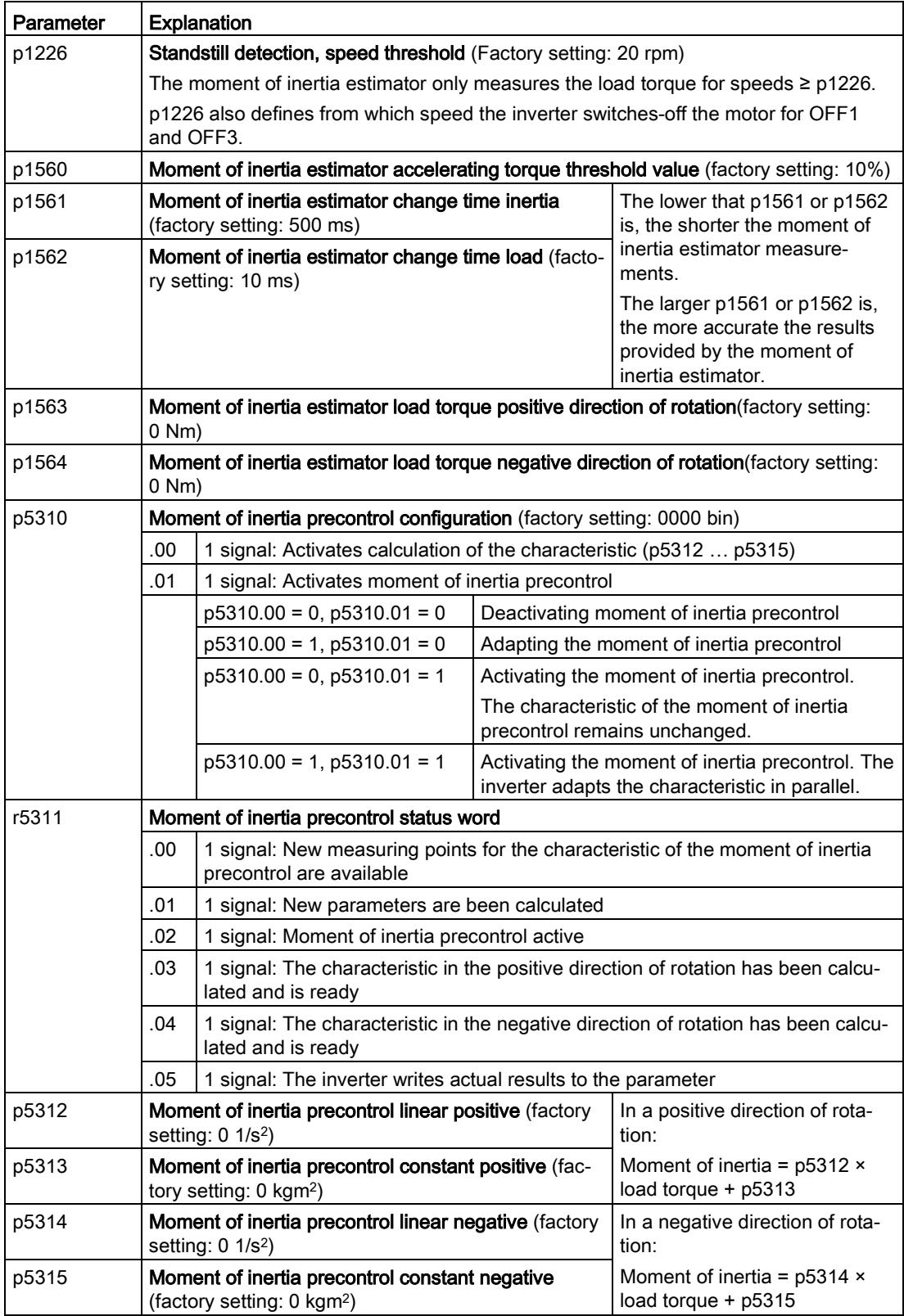

# 6.5.2.6 Pole position identification

### The pole position of a synchronous motor

The pole position of a synchronous motor is the deviation between the magnetic axis in the rotor and the magnetic axis in the stator. The image below shows you the pole position of a synchronous motor in a simplified cross-section.

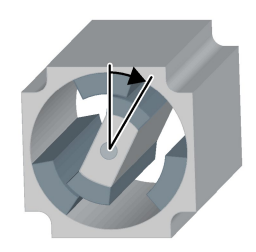

The inverter must know the pole position of the rotor in the motor in order to be able to control the torque and speed of a synchronous motor.

### Pole position identification

The inverter must measure the pole position for motors not equipped with an encoder, or for encoders, which do not supply the information regarding the pole position.

If you are using a Siemens motor, then the inverter automatically selects the appropriate technique to determine the pole position, and when required starts the pole position identification.

### Motor without an encoder

Each time the motor is switched on (ON/OFF1 command), the inverter measures the pole position.

As a result of the measurement, the motor responds to an ON command with a delay of up to 1 second. The motor shaft can rotate slightly during the measurement.

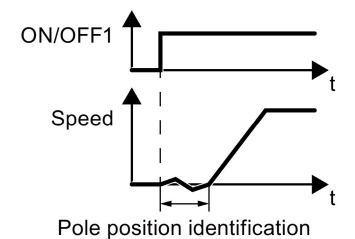

Identifying the pole position using a measurement

# 6.5.3 Torque control

Torque control is part of the vector control and normally receives its setpoint from the speed controller output. By deactivating the speed controller and directly entering the torque setpoint, the closed-loop speed control becomes closed-loop torque control. The inverter then no longer controls the motor speed, but the torque that the motor generates.

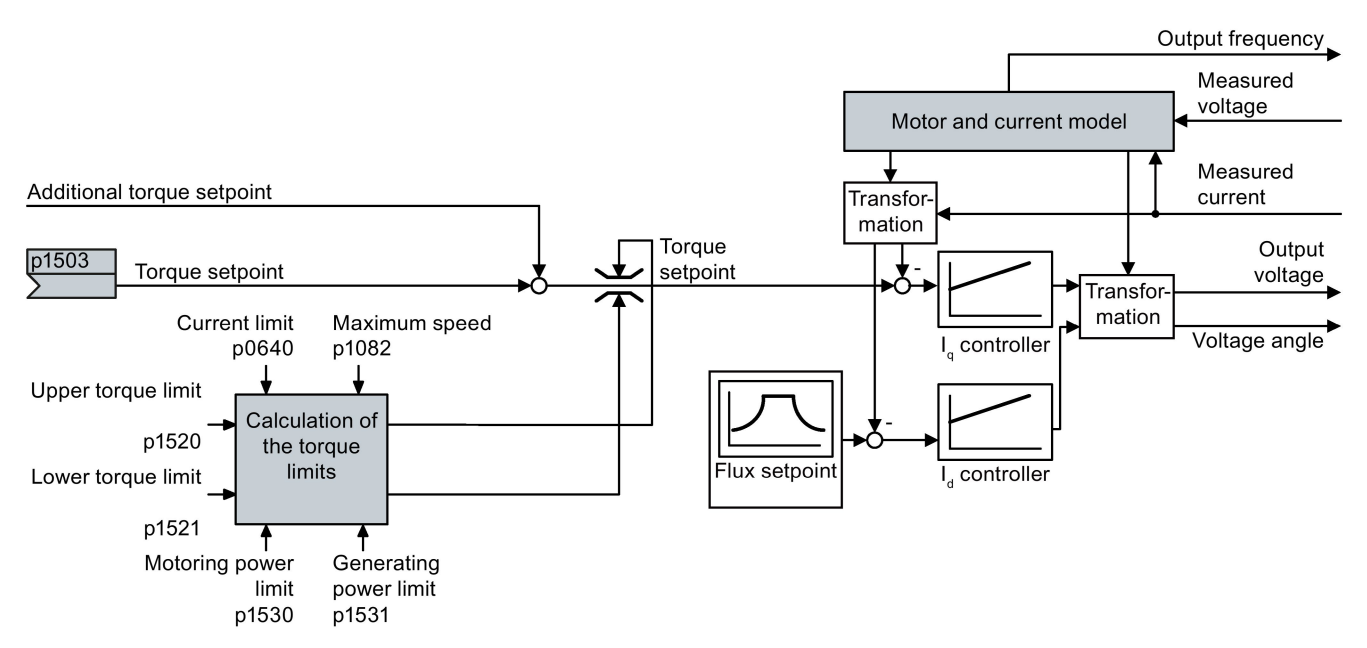

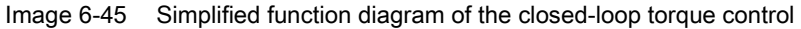

# Typical applications for torque control

The torque control is used in applications where the motor speed is specified by the connected driven load. Examples of such applications include:

- Load distribution between master and slave drives: The master drive is speed controlled, the slave drive is torque controlled.
- Winding machines

# Commissioning the torque control

The torque control only functions error-free if, during the quick commissioning, you correctly set the motor data and performed the motor data identification with the motor in the cold state.

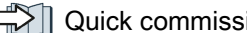

[Quick commissioning with a PC.](#page-120-0) (Page [121\)](#page-120-0)

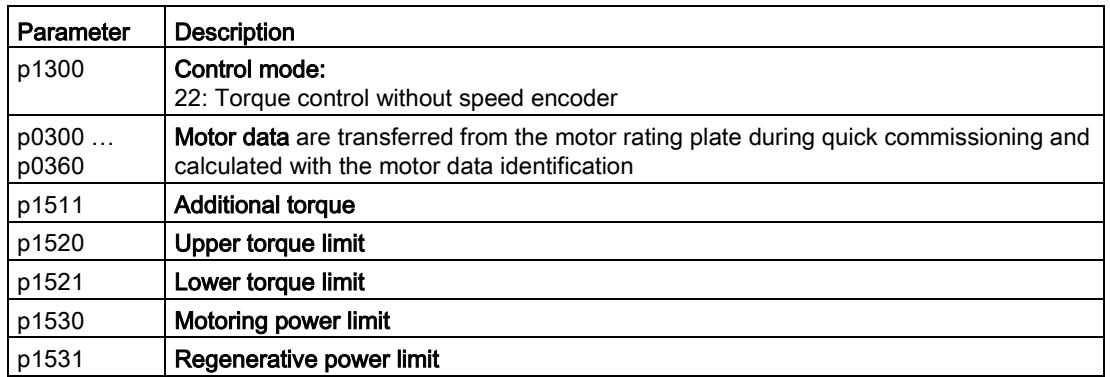

Table 6- 36 The most important torque control parameters

Additional information about this function is provided in the parameter list and in function diagrams 6030 onwards in the List Manual.

# 6.6 Protection functions

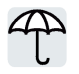

The frequency inverter offers protective functions against overtemperature and overcurrent for both the frequency inverter as well as the motor. Further, the frequency inverter protects itself against an excessively high DC link voltage when the motor is regenerating.

# 6.6.1 Inverter temperature monitoring

The inverter temperature is essentially defined by the following effects:

- The ambient temperature
- The ohmic losses increasing with the output current
- Switching losses increasing with the pulse frequency

# Monitoring types

The inverter monitors its temperature using the following monitoring types:

- I2t monitoring (alarm A07805, fault F30005)
- Measuring the chip temperature of the Power Module (alarm A05006, fault F30024)
- Measuring the heat sink temperature of the Power Module (alarm A05000, fault F30004)

### Inverter response to thermal overload

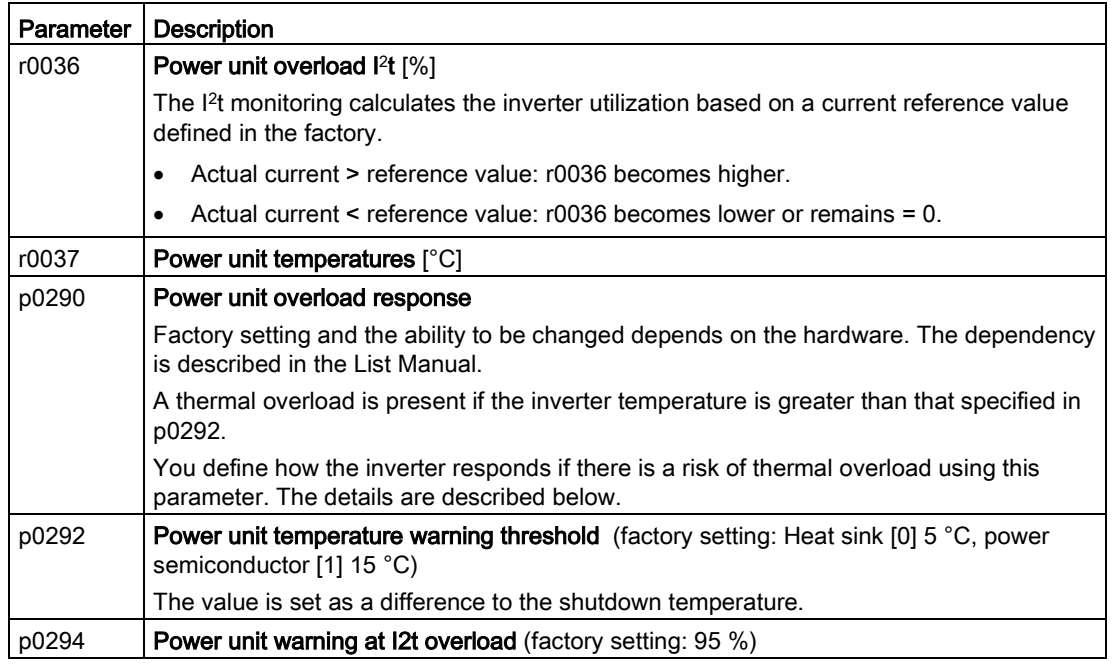

### Overload response for p0290 = 0

The inverter responds depending on the control mode that has been set:

- In vector control, the inverter reduces the output current.
- In U/f control, the inverter reduces the speed.

Once the overload condition has been removed, the inverter re-enables the output current or speed.

If the measure cannot prevent an inverter thermal overload, then the inverter switches off the motor with fault F30024.

### Overload response for p0290 = 1

The inverter immediately switches off the motor with fault F30024.

### Overload response for p0290 = 2

We recommend this setting for drives with square-law torque characteristic, e.g. fans.

The inverter responds in two stages:

1. If you operate the inverter with increased pulse frequency setpoint p1800, then the inverter reduces its pulse frequency starting at p1800.

In spite of the temporarily reduced pulse frequency, the base load output current remains unchanged at the value that is assigned to p1800.

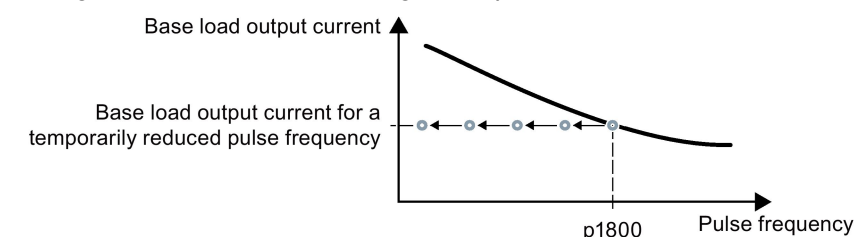

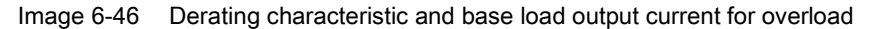

Once the overload condition has been removed, the inverter increases the pulse frequency back to the pulse frequency setpoint p1800.

- 2. If it is not possible to temporarily reduce the pulse frequency, or the risk of thermal overload cannot be prevented, then stage 2 follows:
	- In vector control, the inverter reduces its output current.
	- In U/f control, the inverter reduces the speed.

Once the overload condition has been removed, the inverter re-enables the output current or speed.

If both measures cannot prevent a power unit thermal overload, then the inverter switches off the motor with fault F30024.

# Overload response for p0290 = 3

If you operate the inverter with increased pulse frequency, then the inverter reduces its pulse frequency starting at the pulse frequency setpoint p1800.

In spite of the temporarily reduced pulse frequency, the maximum output current remains unchanged at the value that is assigned to the pulse frequency setpoint. Also see p0290 = 2.

Once the overload condition has been removed, the inverter increases the pulse frequency back to the pulse frequency setpoint p1800.

If it is not possible to temporarily reduce the pulse frequency, or the measure cannot prevent a power unit thermal overload, then the inverter switches off the motor with fault F30024.

### Overload response for p0290 = 12

The inverter responds in two stages:

1. If you operate the inverter with increased pulse frequency setpoint p1800, then the inverter reduces its pulse frequency starting at p1800.

There is no current derating as a result of the higher pulse frequency setpoint.

Once the overload condition has been removed, the inverter increases the pulse frequency back to the pulse frequency setpoint p1800.

- 2. If it is not possible to temporarily reduce the pulse frequency, or the risk of inverter thermal overload cannot be prevented, then stage 2 follows:
	- In vector control, the inverter reduces the output current.
	- In U/f control, the inverter reduces the speed.

Once the overload condition has been removed, the inverter re-enables the output current or speed.

If both measures cannot prevent a power unit thermal overload, then the inverter switches off the motor with fault F30024.

### Overload response for p0290 = 13

We recommend this setting for drives with high starting torque, e.g. horizontal conveyors or extruders.

If you operate the inverter with increased pulse frequency, then the inverter reduces its pulse frequency starting at the pulse frequency setpoint p1800.

There is no current derating as a result of the higher pulse frequency setpoint.

Once the overload condition has been removed, the inverter increases the pulse frequency back to the pulse frequency setpoint p1800.

If it is not possible to temporarily reduce the pulse frequency, or the measure cannot prevent a power unit thermal overload, then the inverter switches off the motor with fault F30024.
## 6.6.2 Motor temperature monitoring of the motor using a temperature sensor

### Connecting the temperature sensor

It is permissible to use one of the following sensors to protect the motor against overtemperature:

- Temperature switch (e.g. bimetallic switch)
- PTC sensor
- KTY84 sensor
- PT1000 sensor

Connect the temperature sensor of the motor to terminals 14 and 15 of the inverter.

### Temperature switch

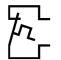

The inverter interprets a resistance ≥ 100 Ω as being an opened temperature switch and responds according to the setting for p0610.

### PTC sensor

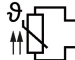

 $\partial_{1}$ <sub>T</sub> The inverter interprets a resistance > 1650  $\Omega$  as being an overtemperature and re- $H_{\text{L}}$  = sponds according to the setting for p0610.

The inverter interprets a resistance  $\leq 20 \Omega$  as being a short-circuit and responds with alarm A07015. If the alarm is present for longer than 100 milliseconds, the inverter shuts down with fault F07016.

## KTY84 sensor

### **NOTICE**

### Motor overheating due to incorrectly connected KTY sensor

If a KTY sensor is connected with incorrect polarity, the motor can become damaged due to overheating, as the inverter cannot detect a motor overtemperature condition.

Connect the KTY sensor with the correct polarity.

 $\mathbb{L}$  Using a KTY sensor, the inverter monitors the motor temperature and the sensor ...<br> = itself for wire-break or short-circuit:

● Temperature monitoring:

The inverter uses a KTY sensor to evaluate the motor temperature in the range from -48°  $C_{...}$  +248 $^{\circ}$  C.

Use the p0604 or p0605 parameter to set the temperature for the alarm and fault threshold.

- Overtemperature alarm (A07910): - motor temperature  $>$  p0604 and p0610 = 0
- Overtemperature fault (F07011): The inverter responds with a fault in the following cases:
	- motor temperature > p0605
	- motor temperature >  $p0604$  and  $p0610 \neq 0$
- Sensor monitoring (A07015 or F07016):
	- Wire-break:

The inverter interprets a resistance > 2120  $\Omega$  as a wire-break and outputs the alarm A07015. After 100 milliseconds, the inverter changes to the fault state with F07016.

– Short-circuit:

The inverter interprets a resistance  $\leq 50 \Omega$  as a short-circuit and outputs the alarm A07015. After 100 milliseconds, the inverter changes to the fault state with F07016.

### PT1000 sensor

L Using a PT1000 sensor, the inverter monitors the motor temperature and the sensor  $\vartheta$ .fi  $H\rightarrow$  $\overline{r}$  itself for wire-break or short-circuit:

● Temperature monitoring:

The inverter uses a PT1000 sensor to evaluate the motor temperature in the range from - 48° C ... +248° C.

Use the p0604 or p0605 parameter to set the temperature for the alarm and fault threshold.

- Overtemperature alarm (A07910): - motor temperature  $>$  p0604 and p0610 = 0
- Overtemperature fault (F07011): The inverter responds with a fault in the following cases:
	- motor temperature > p0605
	- motor temperature >  $p0604$  and  $p0610 \neq 0$
- Sensor monitoring (A07015 or F07016):
	- Wire-break:

The inverter interprets a resistance  $> 2120 \Omega$  as a wire-break and outputs the alarm A07015. After 100 milliseconds, the inverter changes to the fault state with F07016.

– Short-circuit:

The inverter interprets a resistance  $\leq 603 \Omega$  as a short-circuit and outputs the alarm A07015. After 100 milliseconds, the inverter changes to the fault state with F07016.

6.6 Protection functions

### Setting parameters for the temperature monitoring

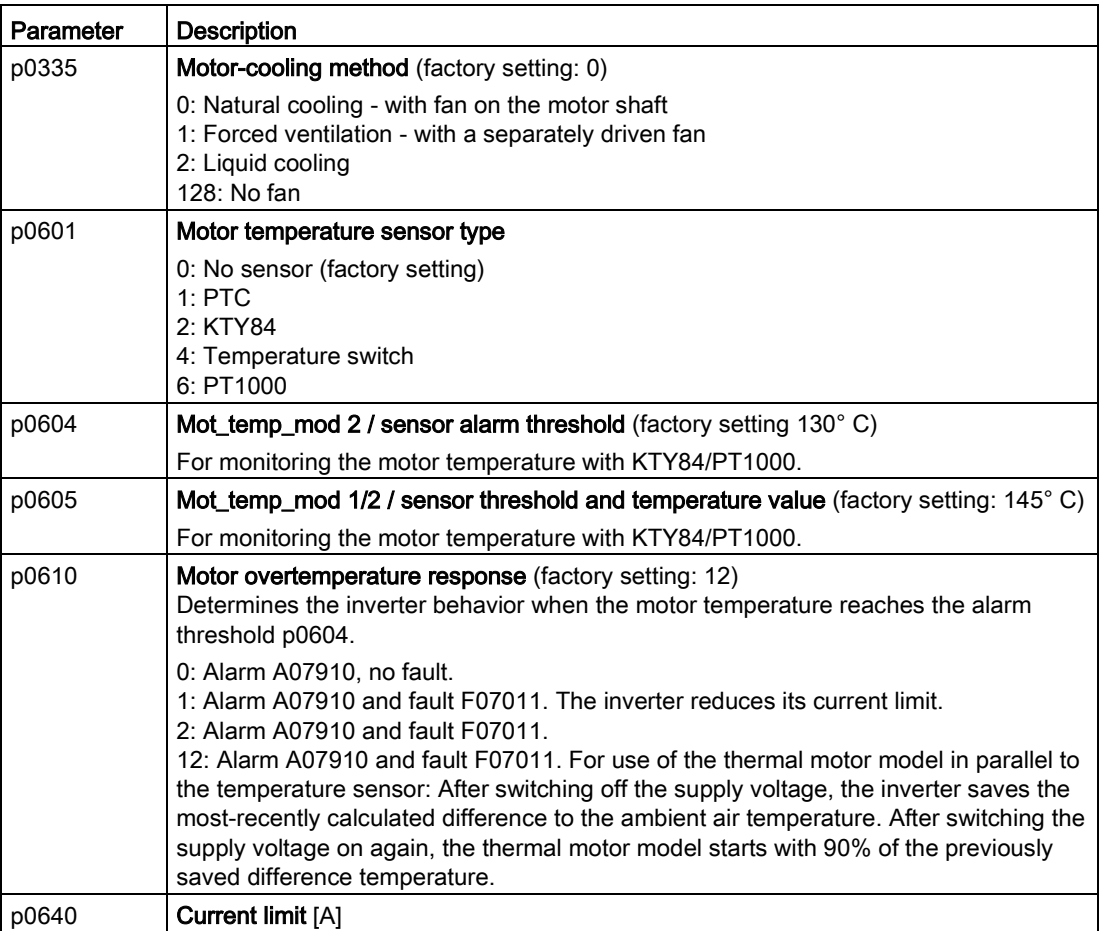

Additional information on the motor temperature monitoring can be found in function diagram 8016 of the List Manual.

## 6.6.3 Protecting the motor by calculating the motor temperature

The inverter calculates the motor temperature based on a thermal motor model with the following properties:

- The inverter calculates the motor temperature:
	- In thermal motor model 1, the inverter calculates the temperature in the stator winding.
	- In thermal motor models 2 and 3, the inverter calculates the temperatures in the rotor and in the stator winding.
- The thermal motor model detects temperature increases much faster than a temperature sensor.
- After switching off the supply voltage, the inverter saves the most-recently calculated difference to the ambient air temperature (factory setting: p0610 = 12). After switching the supply voltage on again, the thermal motor model starts with 90% of the previously saved difference temperature.

If you use the thermal motor model together with a temperature sensor, e.g. a PT1000, the inverter corrects the model using the measured temperature.

6.6 Protection functions

### Thermal motor model 2 for induction motors

The thermal motor model 2 for induction motors is a thermal 3-mass model, consisting of stator core, stator winding and rotor.

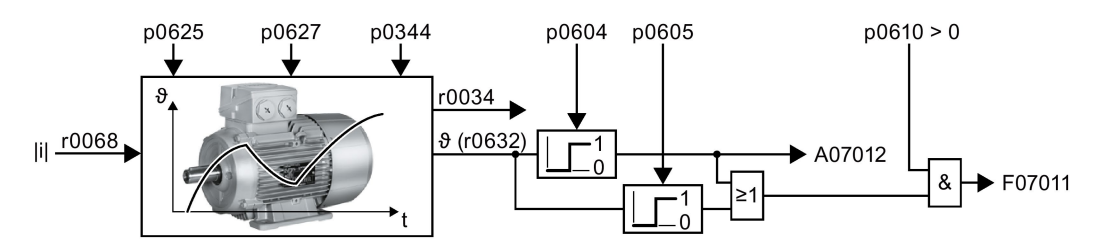

Image 6-47 Thermal motor model 2 for induction motors

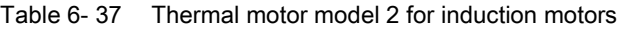

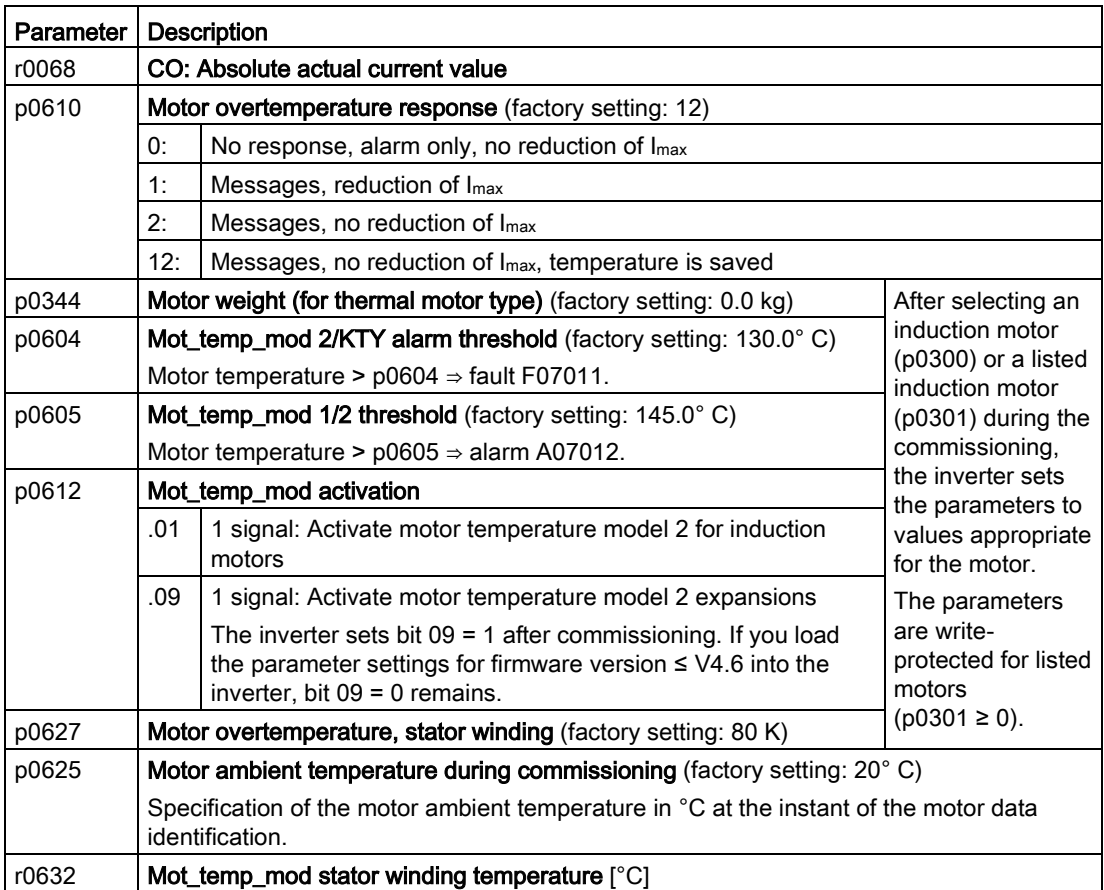

Further information is provided in the function charts 8016 and 8017 of the List Manual.

### Thermal motor model 3 for encoderless synchronous motors

The thermal motor model 3 for encoderless synchronous motors 1FK7 or 1FG1 is a thermal 3-mass model, consisting of stator core, stator winding and rotor.

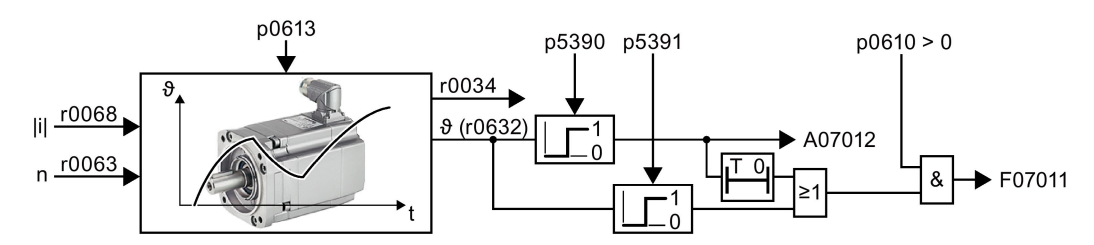

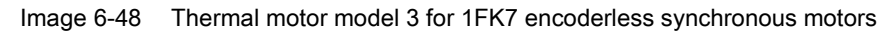

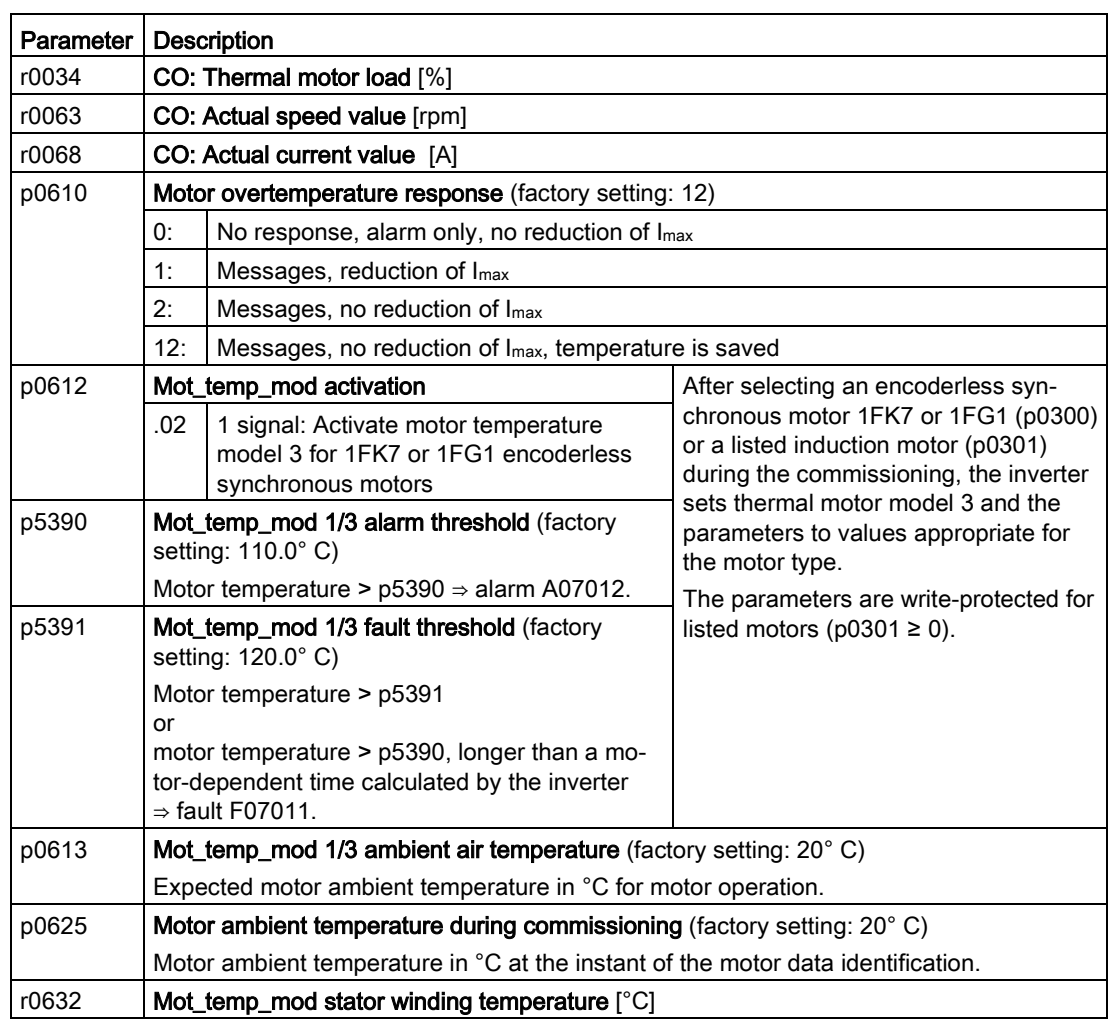

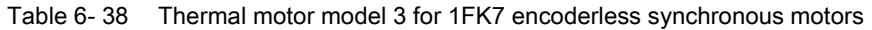

Further information is provided in the function charts 8016 and 8017 of the List Manual.

### Thermal motor model 1 for synchronous motors

Further information about thermal motor model 1 for synchronous motors is provided in the function charts 8016 and 8017 of the List Manual.

### 6.6.4 Overcurrent protection

The vector control ensures that the motor current remains within the set torque limits.

If you use U/f control, you cannot set any torque limits. The U/f control prevents too high a motor current by influencing the output frequency and the motor voltage (I-max controller).

### I\_max controller

### **Requirements**

The torque of the motor must decrease at lower speeds, which is the case, for example, with fans.

The load must not drive the motor continuously, e.g. when lowering hoisting gear.

### Function

The I-max controller influences the output frequency and the motor voltage.

If the motor current reaches the current limit during acceleration, the I-max controller extends the acceleration operation.

If the load of the motor is so large during stationary operation that the motor current reaches the current limit, the I-max controller reduces the speed and the motor voltage until the motor current is in the permissible range again.

If the motor current reaches the current limit during deceleration, the I-max controller extends the deceleration operation.

### **Settings**

You only have to change the factory settings of the I-max controller if the drive tends to oscillate when it reaches the current limit or if it is shut down due to overcurrent.

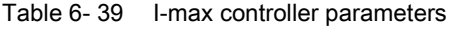

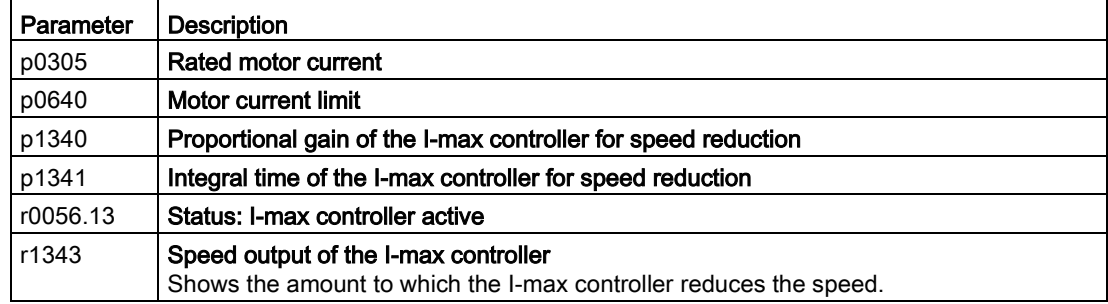

For more information about this function, see function diagram 6300 in the List Manual.

## 6.6.5 Limiting the maximum DC link voltage

### How does the motor generate overvoltage?

An induction motor operates as a generator if it is driven by the connected load. A generator converts mechanical energy into electrical energy. The electrical energy flows back into the inverter. If the inverter cannot dissipate the electrical energy, for example in a braking resistor, then the DC-link voltage Vdc increases in the inverter.

Above a critical DC-link voltage both the inverter and the motor will be damaged. Before the voltage can reach critical levels, however, the inverter switches the motor off with the fault message "DC-link overvoltage".

### Protecting the motor and inverter against overvoltage

The Vdc\_max control avoids an excessively high DC-link voltage, assuming that the application permits this. The Vdc\_max control increases the ramp-down time of the motor when braking, so that the motor feeds back only as little energy to the inverter as is covered by the losses in the inverter.

The Vdc\_max control is not suitable for applications where the motor is continuously in the generator mode. This includes, for example, cranes or applications involving braking large moments of inertia.

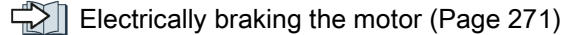

The Vdc\_max control can only be used with the PM240, PM240-2 and PM340 Power Modules. The Vdc\_max control is not required if you use a braking resistor.

PM250 Power Modules feed back regenerative energy into the line supply. Therefore, the Vdc\_max control is not required for a PM250 Power Module.

### Parameters of the Vdc\_max control

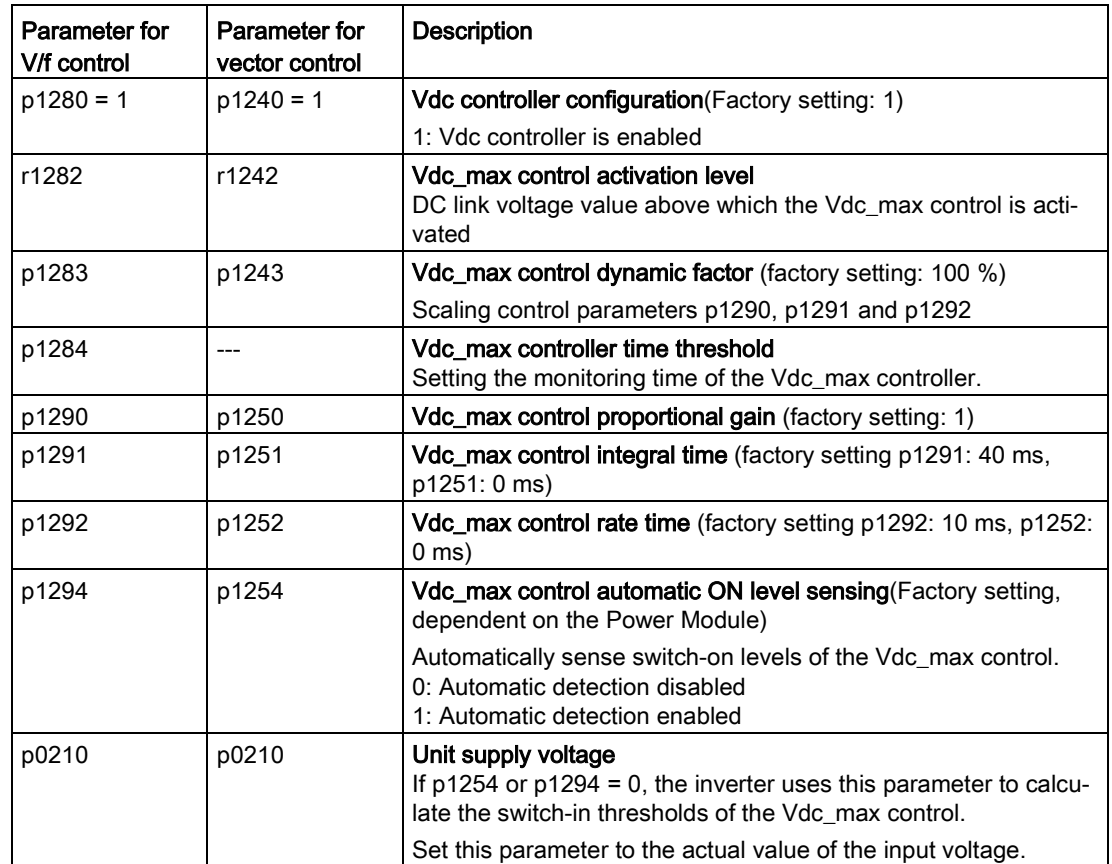

The parameters differ depending on the motor control mode.

For more information about this function, see the List Manual (function diagrams 6320 and 6220).

# 6.7 Application-specific functions

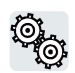

The inverter offers a series of functions that you can use depending on your particular application, e.g.:

- Switching over units
- Braking functions
- Automatic restart and flying restart
- Basic process control functions
- Logical and arithmetic functions using function blocks that can be freely interconnected
- Calculating the energy saving for fluid flow machines

Refer to the following sections for detailed descriptions.

## 6.7.1 Unit changeover

### **Description**

Using the unit switchover function, you can switch over parameters and process variables for input and output to an appropriate system of units: US units, SI units or relative variables as a %.

Independent of this, you can define the units for process variables or change over to percentage values.

The following options are available:

- $\sqrt{\frac{m}{n}}$  [Changing over the motor standard](#page-265-0) (Page [266\)](#page-265-0) IEC/NEMA
- [Changing over the unit system](#page-266-0) (Page [267\)](#page-266-0)
- [Changing over process variables for the technology controller](#page-266-1) (Page [267\)](#page-266-1)

The motor standard, the unit system as well as the process variables can only be changed with STARTER or Startdrive offline.

#### Restrictions for the unit changeover function

- The values on the rating plate of the inverter or motor cannot be displayed as percentage values.
- $\bullet$  Using the unit changeover function several times (for example, percent  $\rightarrow$  physical unit 1  $\rightarrow$  physical unit 2  $\rightarrow$  percent) may lead to the original value being changed by one decimal place as a result of rounding errors.
- If the unit is changed over into percent and the reference value is then changed, the percentage values relate to the new reference value. Example:
	- For a reference speed of 1500 rpm, a fixed speed of 80% corresponds to a speed of 1200 rpm.
	- If the reference speed is changed to 3000 rpm, then the value of 80% is kept and now means 2400 rpm.

#### Reference variables for unit changeover

- p2000 Reference frequency/speed
- p2001 Reference voltage
- p2002 Reference current
- p2003 Reference torque
- r2004 Reference power
- p2005 Reference angle
- p2006 Reference temperature
- p2007 Reference acceleration

### <span id="page-265-0"></span>6.7.1.1 Changing over the motor standard

You change over the motor standard using p0100. The following applies:

- $\bullet$  p0100 = 0: IEC motor (50 Hz, SI units)
- $\bullet$  p0100 = 1: NEMA motor (60 Hz, US units)
- $\bullet$  p0100 = 2: NEMA motor (60 Hz, SI units)

The parameters listed below are affected by the changeover.

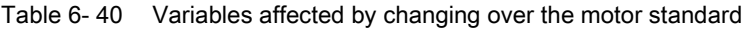

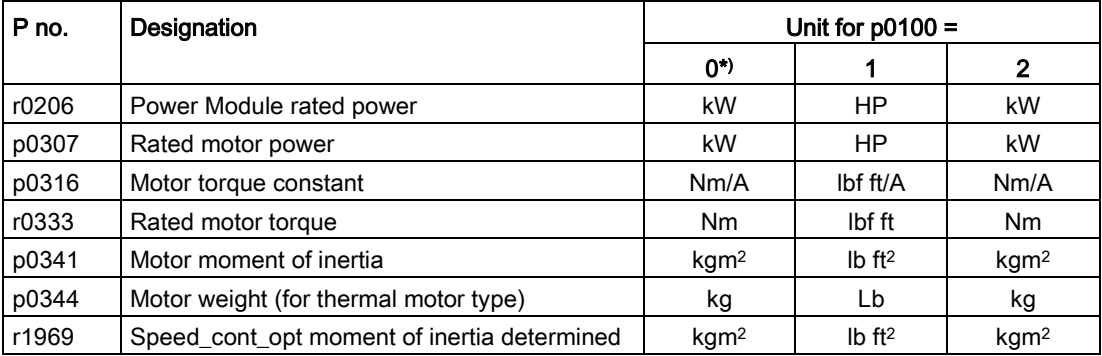

\*) Factory setting

### <span id="page-266-0"></span>6.7.1.2 Changing over the unit system

You change over the unit system using p0505. The following selection options are available:

- $\bullet$  p0505 = 1: SI units (factory setting)
- $\bullet$  p0505 = 2: SI units or % relative to SI units
- $\bullet$  p0505 = 3: US units
- $\bullet$  p0505 = 4: US units or % relative to US units

#### **Note**

#### Special features

The percentage values for  $p0505 = 2$  and for  $p0505 = 4$  are identical. For internal calculation and for the output of physical variables, it is, however, important whether the conversion is made to SI or US units.

In the case of variables for which changeover to % is not possible, the following applies:  $p0505 = 1 \triangleq p0505 = 2$  and  $p0505 = 3 \triangleq p0505 = 4$ .

In the case of variables whose units are identical in the SI system and US system, and which can be displayed as a percentage, the following applies:  $p0505 = 1 \triangleq p0505 = 3$  and  $p0505 = 2 \triangleq p0505 = 4$ .

#### Parameters affected by changeover

The parameters affected by changing over the unit system are grouped according to unit. An overview of the unit groups and the possible units can be found in the List Manual in the Section "Unit group and unit selection".

### <span id="page-266-1"></span>6.7.1.3 Changing over process variables for the technology controller

#### **Note**

We recommend that the units and reference values of the technology controller are coordinated and harmonized with one another during commissioning.

Subsequent modification in the reference variable or the unit can result in incorrect calculations or displays.

#### Changing over process variables of the technology controller

You change over the process variables of the technology controller using p0595. For physical values, you define the reference variable in p0596.

The parameters affected by changing over units of the technology controller belong to unit group 9\_1. For details, please refer to the section titled "Unit group and unit choice" in the List Manual.

### 6.7.1.4 Switching units with STARTER

#### **Precondition**

The inverter must be in the offline mode in order to change over the units.

STARTER shows whether you change settings online in the inverter or change offline in the PC (Online mode | ) Offline mode | ).

You switch over the mode using the adjacent buttons in the menu bar.

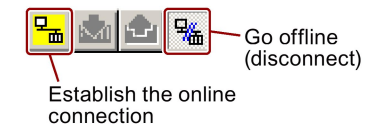

#### Procedure

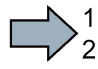

To change over the units with STARTER, proceed as follows:

- 1. Select the configuration
- 2. Go to the "Units" tab in the configuration screen form to change over the units
- 3. Changing over the system of units
- 4. Select process variables of the technology controller
- 5. Adapting to the line supply

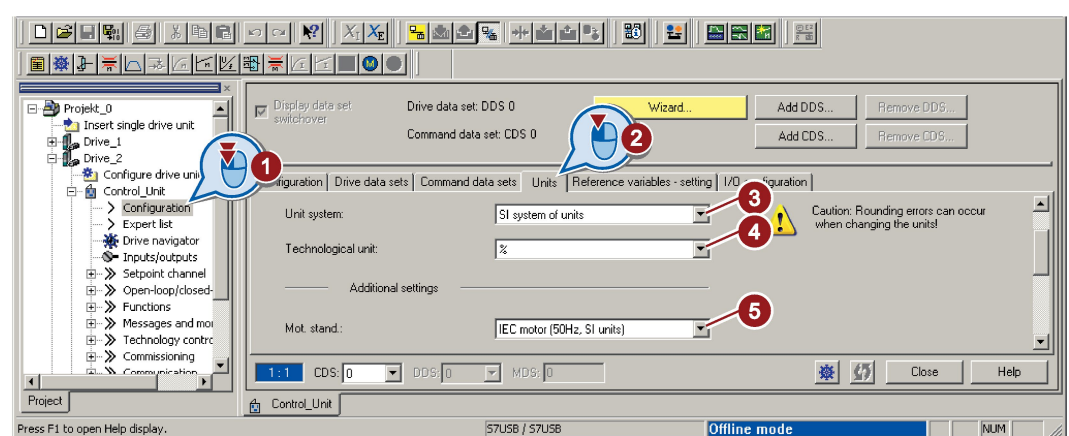

- 6. Save your settings.
- 7. Go online.

The inverter signals that offline, other units and process variables are set than in the inverter itself.

8. Accept these settings in the inverter.

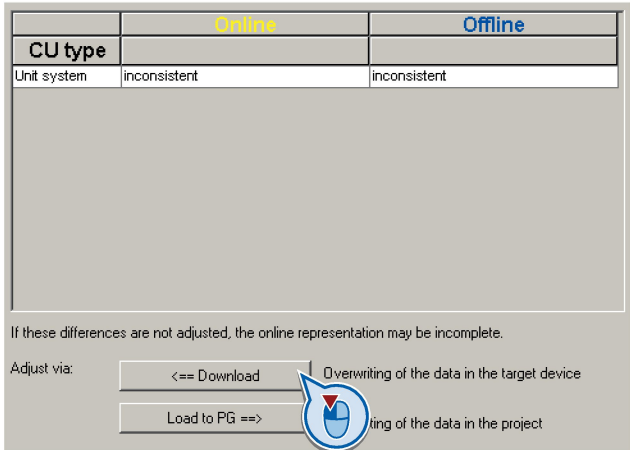

You have changed over the units.

 $\mathcal{L}^{\text{max}}$ 

## 6.7.2 Calculating the energy saving for fluid flow machines

### **Background**

Fluid flow machines, which mechnically control the flow rate using valves or throttle flaps, operate with a constant speed corresponding to the line frequency. The lower the flow rate, the poorer the system efficiency. The machine has the poorest efficiency when the valve or throttle flaps are completely closed. Further, undesirable effects can occur, for example the formation of vapor bubbles in liquids (cavitation) or the temperature of the medium being pumped can increase.

The converter controls the flow rate by appropriately varying the speed of the fluid flow machine. As a consequence, the fluid flow machine has the optimum efficiency for each flow rate, and draws less electric power in the partial load range than for closed-loop control concepts based on valves and throttle flaps.

### Function

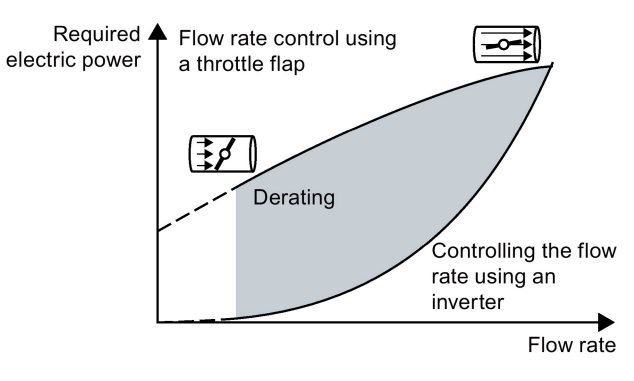

The converter calculates the energy saving from the flow characteristic associated with a mechanical flow control and the measured electric power that is drawn.

The calculation is suitable for centrifugal pumps, fans, radial and axial compressors, for instance.

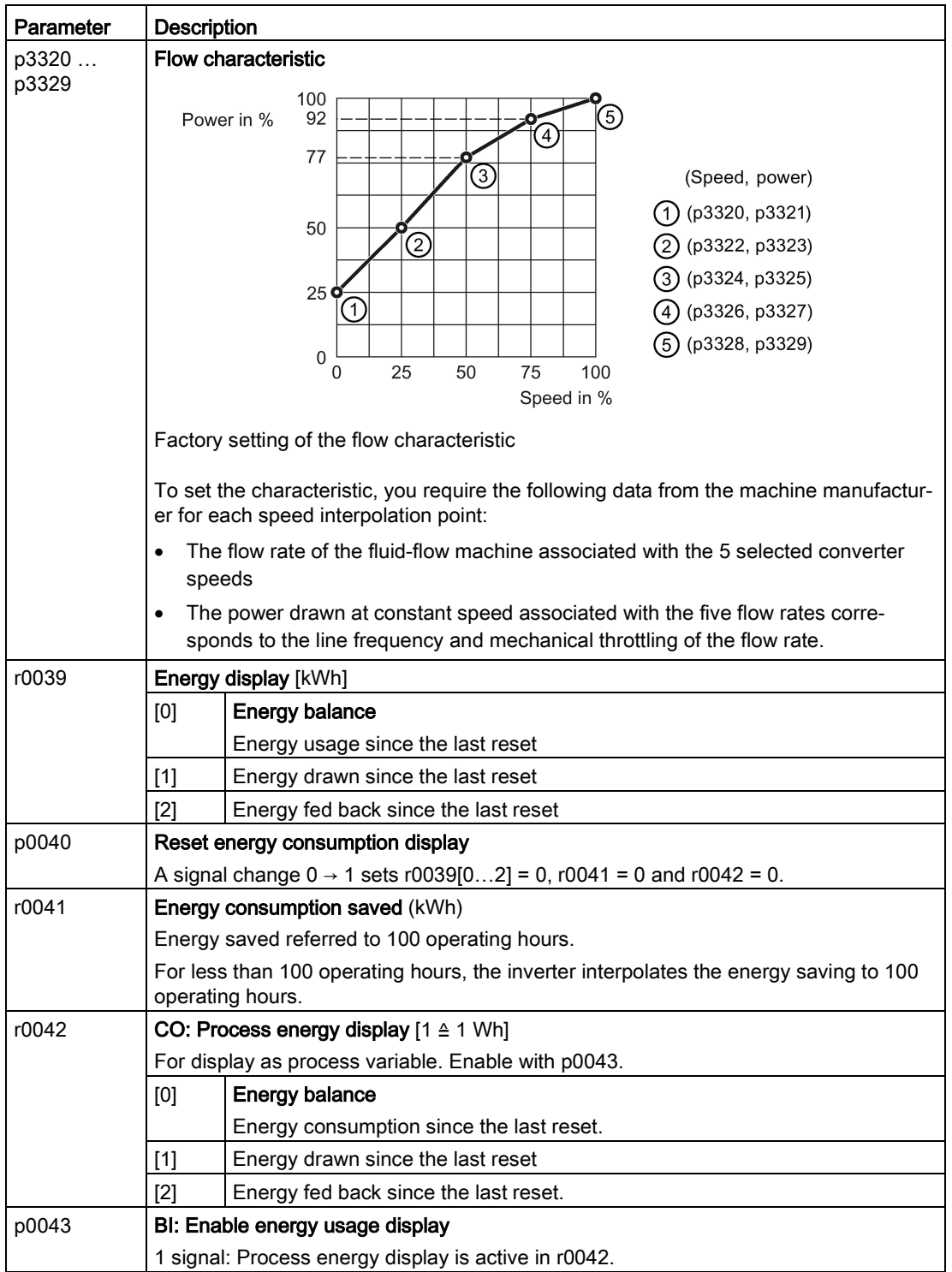

## <span id="page-270-0"></span>6.7.3 Electrically braking the motor

### Braking with the motor in generating mode

If the motor brakes the connected load electrically, it will convert the kinetic energy of the motor to electrical energy. The electrical energy E released on braking the load is proportional to the moment of inertia J of the motor and load and to the square of the speed n. The motor attempts to pass the energy on to the inverter.

### Main features of the braking functions

### DC braking

DC braking prevents the motor from transferring braking energy to the inverter. The inverter impresses a DC current into the motor, therefore braking the motor. The motor converts braking energy E of the load into heat.

- Advantage: The motor brakes the load without the inverter having to process regenerative power.
- *Disadvantages:* significant increase in the motor temperature; no defined braking characteristics; no constant braking torque; no braking torque at standstill; braking energy is lost as heat; does not function when the power fails

#### Compound braking

One version of DC braking. The inverter brakes the motor with a defined ramp-down time and superimposes a DC current on the output current.

### Dynamic braking

Using a braking resistor, the inverter converts the electrical energy into heat.

- *Advantages:* defined braking response; motor temperature does not increase any further; constant braking torque
- Disadvantages: Braking resistor required; braking energy E is lost in the form of heat

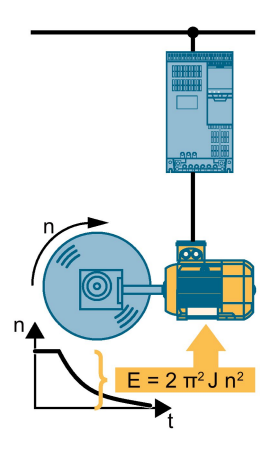

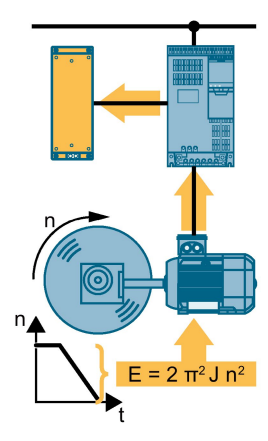

### Braking with regenerative feedback into the line supply

The inverter feeds electrical energy back into the line supply (energy recovery).

- Advantages: Constant braking torque; the braking energy is not completely converted into heat, but regenerated into the line supply; is suitable for all applications; continuous regenerative operation is possible - e.g. when lowering a suspended load
- *Disadvantage:* Does not function for a power failure

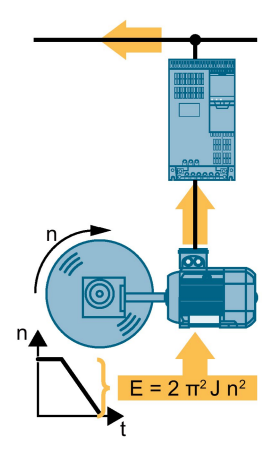

### Which Power Module permits which braking technique?

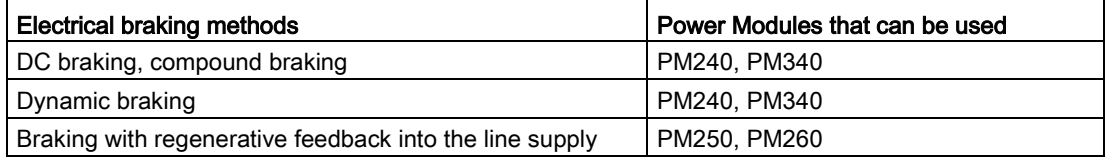

### 6.7.3.1 DC braking

DC braking is used for applications without regenerative feedback into the line supply, where the motor can be more quickly braked by impressing a DC current than along a braking ramp.

Typical applications for DC braking include:

- Centrifuges
- **Saws**
- **Grinding machines**
- Conveyor belts

### Function

### **NOTICE**

### Motor damage caused by overheating

The motor can overheat if it is braked for long periods of time or frequently using DC braking. This may damage the motor.

- Monitor the motor temperature.
- If the motor gets too hot during operation you must select another braking method or give the motor more time to cool down.

With DC braking, the inverter outputs an internal OFF2 command for the time that it takes to de-energize the motor p0347 - and then impresses the braking current for the duration of the DC braking.

The DC-braking function is possible only for induction motors.

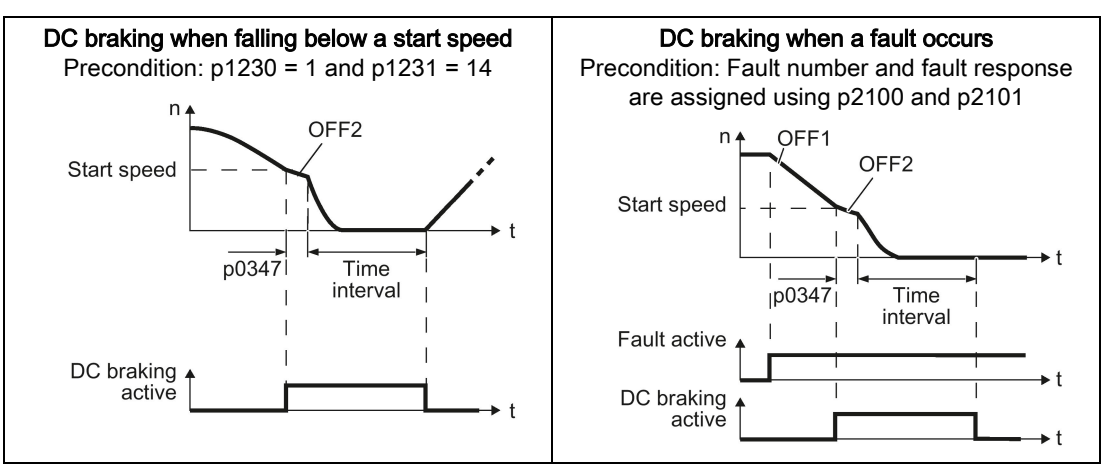

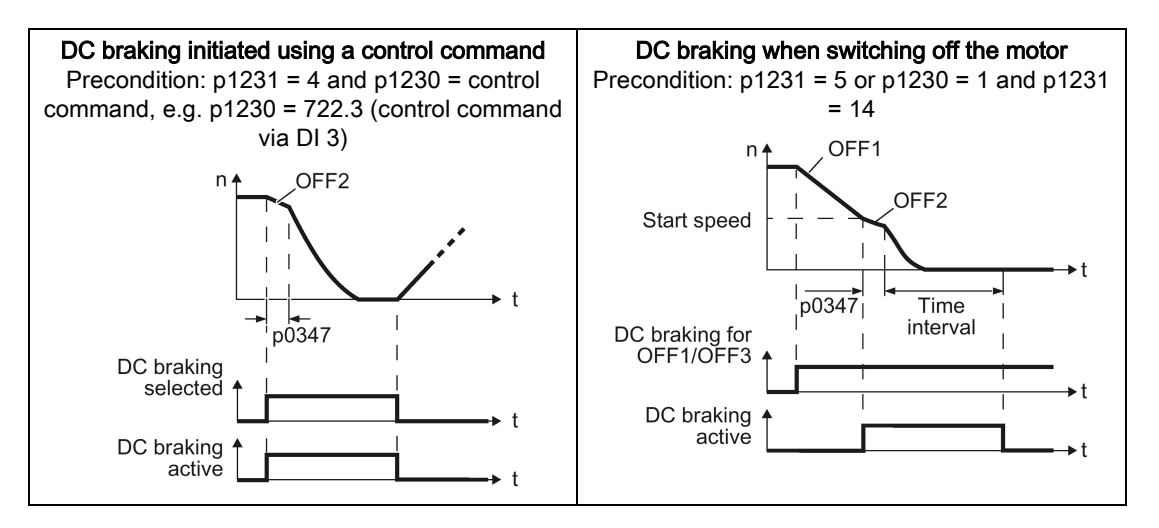

#### DC braking when falling below a starting speed

- 1. The motor speed has exceeded the starting speed.
- 2. The inverter activates the DC braking as soon as the motor speed falls below the starting speed.

#### DC braking when a fault occurs

- 1. A fault occurs, which initiates DC braking as response.
- 2. The motor brakes along the down ramp to the speed for the start of DC braking.
- 3. DC braking starts.

### DC braking initiated by a control command

- 1. The higher-level control issues the command for DC braking, e.g. using DI3: p1230 = 722.3.
- 2. DC braking starts.

If the higher-level control withdraws the command during DC braking, the inverter interrupts DC braking and the motor accelerates to its setpoint.

#### DC braking when the motor is switched off

- 1. The higher-level control switches off the motor (OFF1 or OFF3).
- 2. The motor brakes along the down ramp to the speed for the start of DC braking.
- 3. DC braking starts.

### Settings for DC braking

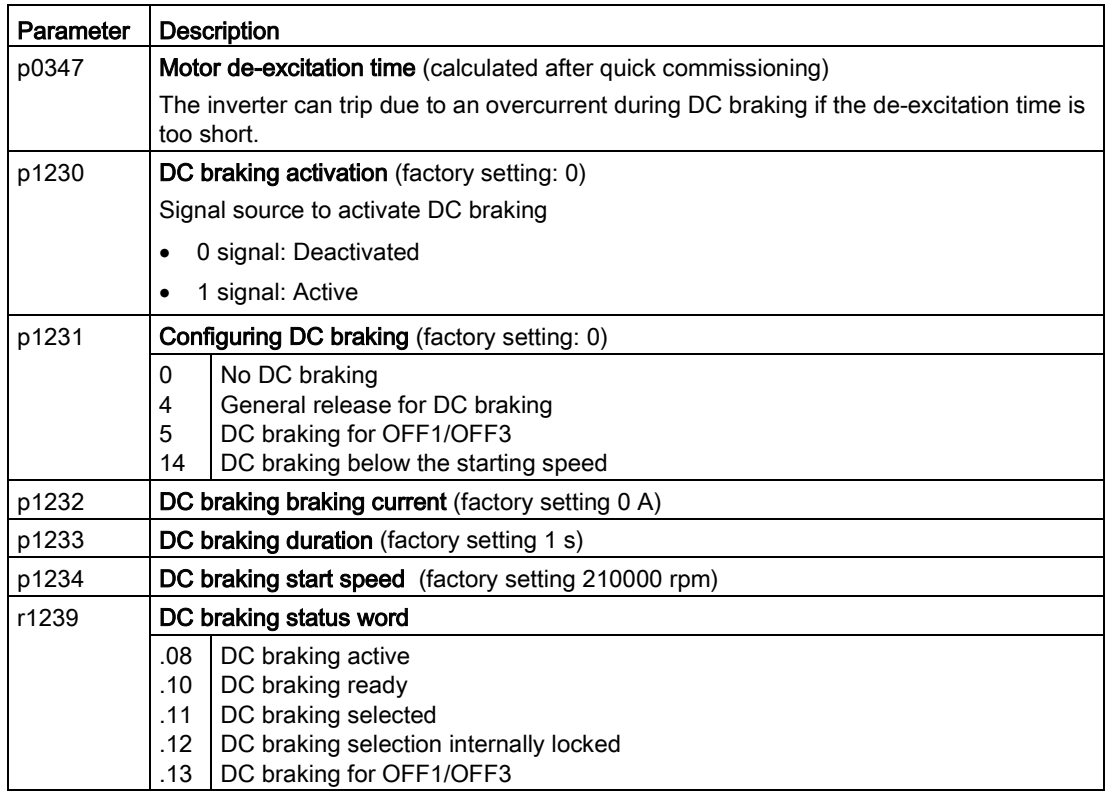

Table 6- 41 Configuring DC braking as a response to faults

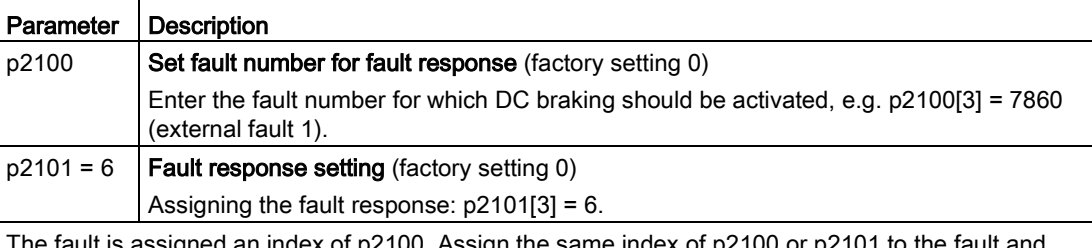

The fault is assigned an index of p2100. Assign the same index of p2100 or p2101 to the fault and fault response.

The inverter's List Manual lists in the "Faults and alarms" list the possible fault responses for every fault. The "DCBRAKE" entry means that it is permissible to set DC braking as response for this particular fault.

Advanced commissioning

6.7 Application-specific functions

### 6.7.3.2 Compound braking

Typical applications for compound braking include:

- Centrifuges
- Saws
- Grinding machines
- Horizontal conveyors

For these applications, the motor is normally operated with a constant speed, and is only braked down to standstill after longer periods of time.

### Principle of operation

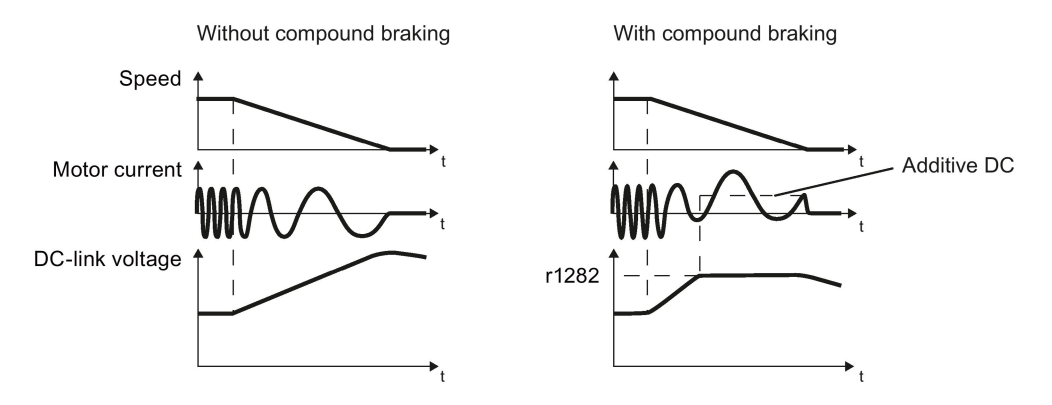

Image 6-49 Motor brakes with and without active compound braking

Compound braking prevents the DC-link voltage increasing above a critical value. The inverter activates compound braking depending on the DC-link voltage. Above a DC-link voltage threshold (r1282), the inverter adds a DC current to the motor current. The DC current brakes the motor and prevents an excessive increase in the DC-link voltage.

#### **Note**

Compound braking is possible only with the U/f control.

Compound braking does not operate in the following cases:

- The "flying restart" function is active
- DC braking is active
- Vector control is selected

### Setting and enabling compound braking

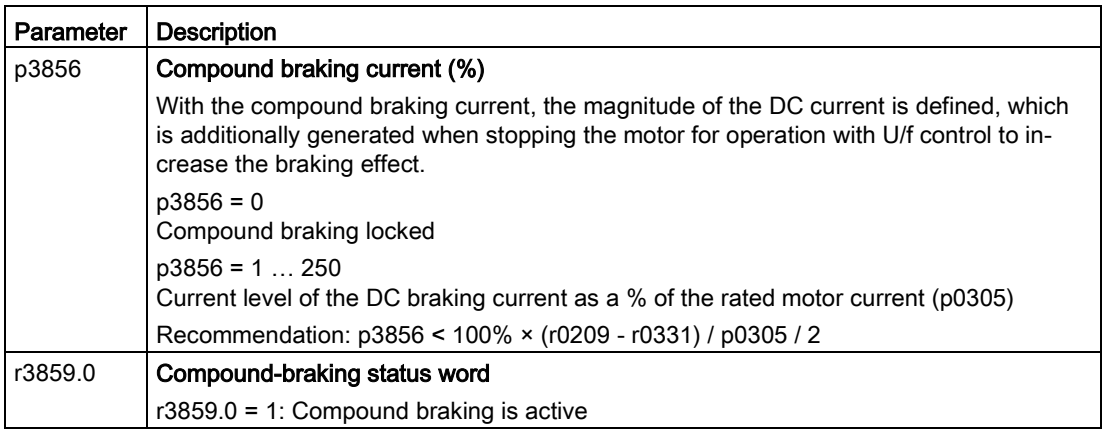

### **NOTICE**

### Motor damage from overheating with compound braking

The motor will overheat if braking lasts too long or the motor is braked too often. This may damage the motor.

Monitor the motor temperature. If the motor gets too hot during operation you must select another braking method or give the motor more time to cool down.

### 6.7.3.3 Dynamic braking

Typical applications for dynamic braking include:

- Horizontal conveyors
- Vertical and inclined conveyors
- Hoisting gear

For these applications, dynamic motor behavior with different speeds or continuous change of direction is required.

### Principle of operation

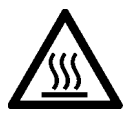

### **CAUTION**

#### Burns when touching a hot braking resistor

A braking resistor reaches high temperatures during operation. Touching the braking resistor may result in burns.

• Do not touch a braking resistor during operation.

The inverter controls the braking chopper depending on its DC-link voltage. The DC-link voltage increases as soon as the inverter absorbs the regenerative power when braking the motor. The braking chopper converts this power into heat in the braking resistor. This prevents the DC-link voltage from increasing above the limit value U<sub>DC link, max</sub>.

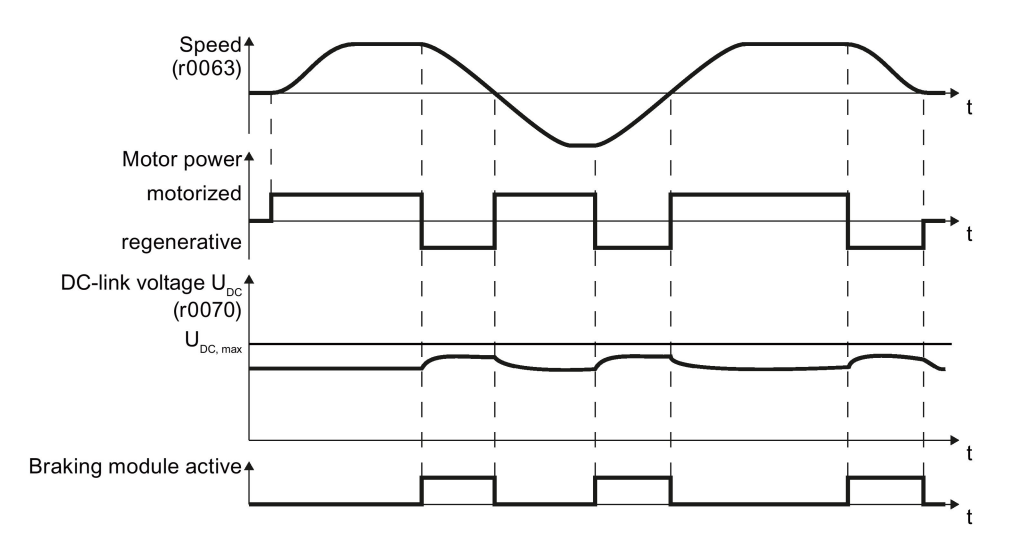

Image 6-50 Simplified representation of dynamic braking with respect to time

## Set dynamic braking

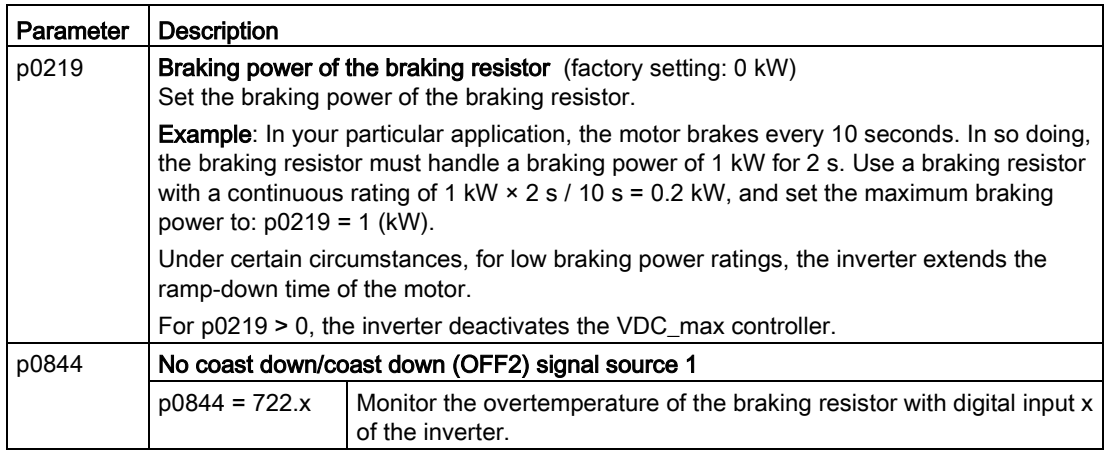

### 6.7.3.4 Braking with regenerative feedback to the line

The typical applications for braking with energy recovery (regenerative feedback into the line supply) are as follows:

- Hoist drives
- Centrifuges
- Unwinders

For these applications, the motor must brake for longer periods of time.

The inverter can feed back up to 100% of its rated power into the line supply (referred to "High Overload" base load).

[Technical data, PM250](#page-463-0) (Page [464\)](#page-463-0)

### Setting the braking with regenerative feedback to the line

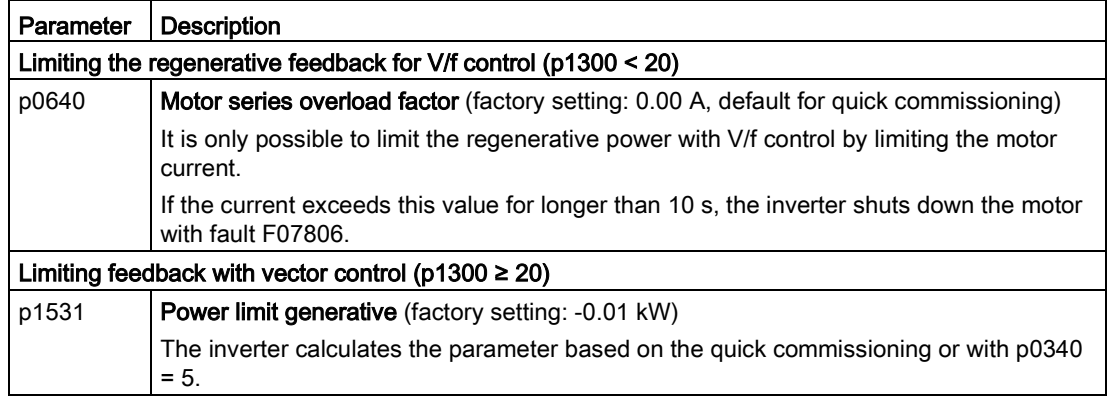

### 6.7.4 Motor holding brake

The motor holding brake holds the motor in position when it is switched off. If the setting is correct, the motor will produce an electrical holding torque before the inverter opens the brake. The inverter does not close the motor holding brake until the motor is at a standstill.

### Function

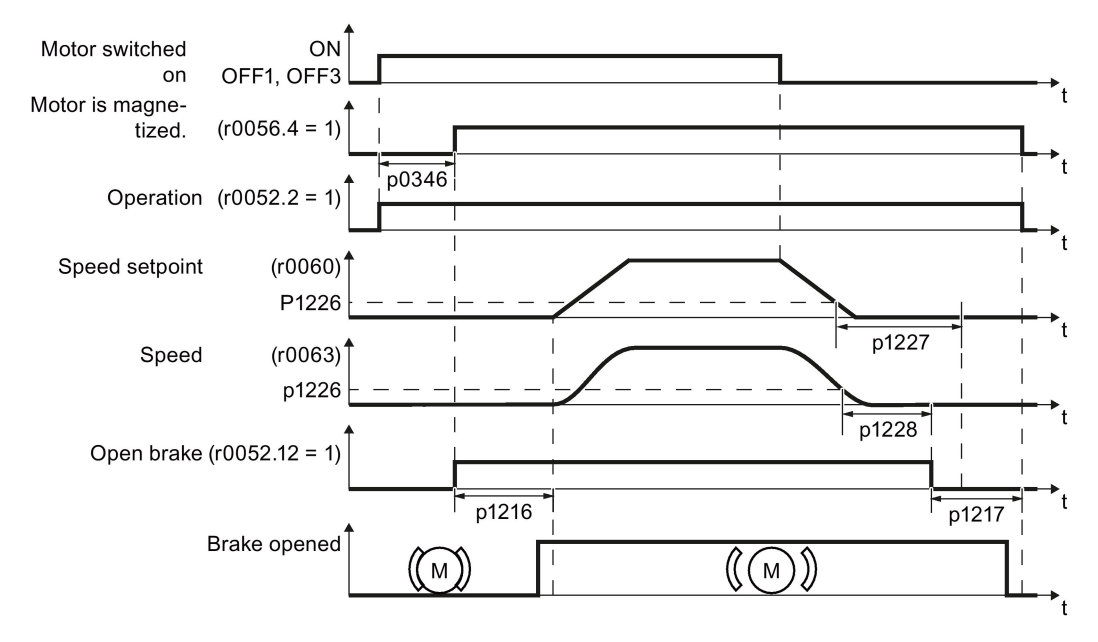

Image 6-51 Motor holding brake function

#### Function after an ON command:

- 1. With the ON command, the inverter switches the motor on.
- 2. At the end of the "motor excitation build-up time" (p0346), the inverter issues the command to open the brake.
- 3. The inverter keeps the motor at a standstill until the "motor holding brake opening time" p1216 has ended.

The motor holding brake must be opened within time p1216.

4. The inverter accelerates the motor to the speed setpoint.

#### Function after an OFF1 or OFF3 command:

- 1. The inverter brakes the motor down to a standstill and switches it off using the OFF1 or OFF3 command.
- 2. When braking, the inverter compares the speed setpoint and the actual speed with the "standstill detection speed threshold" p1226:
	- Speed setpoint < p1226: The "standstill detection monitoring time" p1227 starts
	- Current speed < p1226: The "pulse cancellation deceleration time" p1228 starts
- 3. When the first of the two times (p1227 or p1228) has elapsed, the inverter issues the command to close the brake.
- 4. After the "motor holding brake closing time" p1217, the inverter switches off the motor.

The motor holding brake must close within the time p1217.

#### Function after an OFF2 command

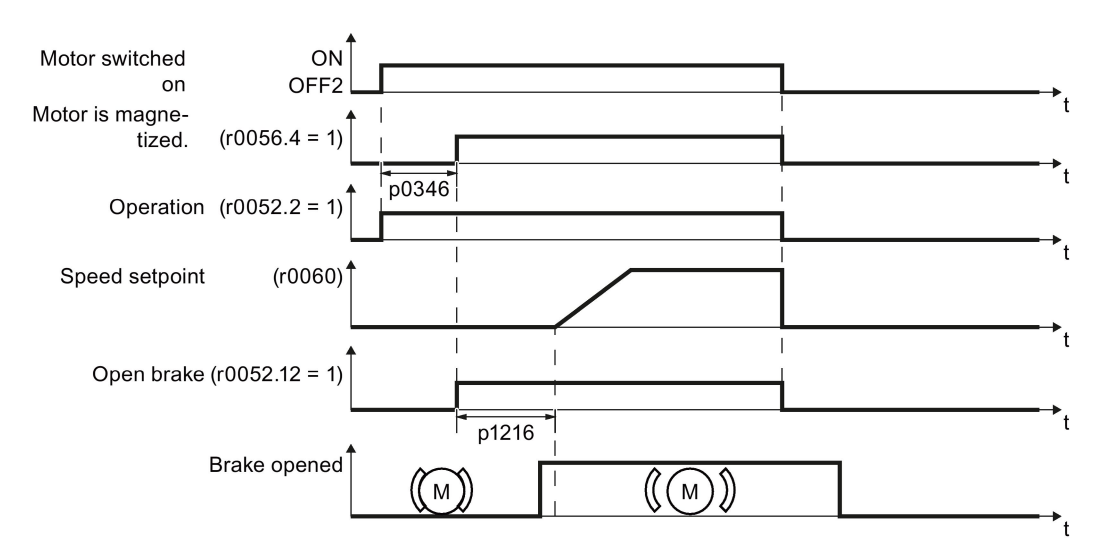

Image 6-52 Controlling the motor holding brake after OFF2

After an OFF2 command, the inverter issues the signal to immediately close the motor holding brake, irrespective of the motor speed.

### Commissioning a motor holding brake

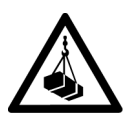

### DANGER

#### Danger to life due to falling loads

For applications such as lifting equipment, cranes or elevators, there is a danger to life if the "Motor holding brake" function is incorrectly set.

- When commissioning the "Motor holding brake" function, secure any dangerous loads, e.g. by applying the following measures:
	- Lower the load down to the floor
	- Cordon off the hazardous area so that nobody can enter it

### **Precondition**

The motor holding brake is connected to the inverter.

#### Procedure

To commission the "motor holding brake" function, proceed as follows:

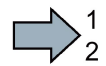

1. Set  $p1215 = 1$ .

The "Motor holding brake" function" is enabled.

- 2. Check the magnetizing time p0346; the magnetizing time is pre-assigned during commissioning and must be greater than zero.
- 3. Find out the mechanical opening and closing times from the technical data of the motor holding brake.
	- Depending on the brake size, brake opening times lie between 25 ms and 500 ms.
	- Depending on the brake size, brake closing times lie between 15 ms and 300 ms.
- 4. Set the following parameters in the inverter suitably for the mechanical opening and closing times of the motor holding brake:
	- p1216 > mechanical opening time of the motor holding brake
	- p1217 > mechanical closing time of the motor holding brake
- 5. Switch on the motor.
- 6. Check the acceleration behavior of the drive immediately after the motor has been switched on:
	- If the motor holding brake opens too late, the inverter will accelerate the motor suddenly against the closed motor holding brake.

Set p1216 larger.

– If the motor waits too long before accelerating after the motor holding brake has opened, reduce p1216.

**The State** 

#### 6.7 Application-specific functions

- 7. If the load sags after switching on the motor, then you must increase the motor torque when opening the motor holding brake. Depending on the control mode, you must set different parameters:
	- V/f control ( $p1300 = 0$  to 3): Increase p1310 in small steps. Increase p1351 in small steps.
	- Vector control (p1300 ≥ 20): Increase p1475 in small steps.
- 8. Switch off the motor.
- 9. Check the behavior of the drive immediately after the motor has been switched off:
	- If the motor holding brake closes too late, the load briefly sags before the motor holding brake closes.

Set a larger value for p1217.

– If the motor waits too long before switching off after the motor holding brake has closed, reduce p1217.

You have commissioned the "Motor holding brake" function.

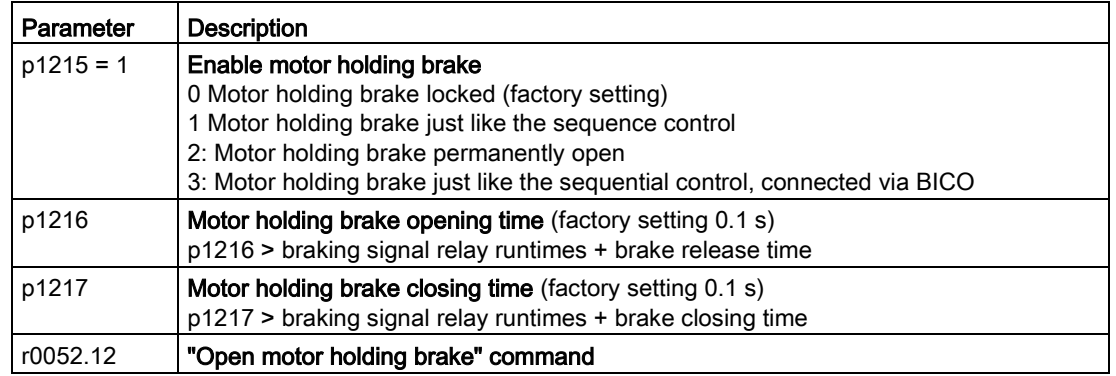

#### Table 6- 42 Setting the control logic of the motor holding brake

Parameter | Description p0346 Magnetizing time (factory setting 0 s) During this time the induction motor is magnetized. The inverter calculates this parameter using  $p0340 = 1$  or 3. p0855 Open motor holding brake (imperative) (factory setting 0) p0858 Close motor holding brake (imperative) (factory setting 0) p1226 Stationary state detection speed threshold (factory setting 20 rpm) When braking with OFF1 or OFF3, when the speed falls below this threshold, standstill is detected and the monitoring time p1227 or p1228 is started p1227 Stationary state detection monitoring time (factory setting 300 s) p1228 Pulse deletion delay time (factory setting 0.01 s) p1351 Starting frequency, motor holding brake (factory setting 0%) Setting the frequency set value at the slip compensation output when starting with motor holding brake. When the parameter p1351 is set to > 0, slip compensation is automatically switched on. p1352 Starting frequency for motor holding brake (factory setting 1351) Setting the signal source for the frequency set value at the slip compensation output when starting with motor holding brake. p1475 Speed controller torque set value for motor holding brake (factory setting 0) Setting the signal source for the torque set value when starting with motor holding brake.

Table 6- 43 Advanced settings

### <span id="page-285-0"></span>6.7.5 Flying restart – switching on while the motor is running

If you switch on the motor while it is still rotating, without the "Flying restart" function, there is a high probability that a fault will occur as a result of overcurrent (F30001 or F07801). Examples of applications involving an unintentionally rotating motor directly before switching on:

- The motor rotates after a brief line interruption.
- A flow of air turns the fan impeller.
- A load with a high moment of inertia drives the motor.

### Principle of operation

The "Flying restart" function comprises the following steps:

- 1. After the on command, the inverter impresses the search current in the motor and increases the output frequency.
- 2. When the output frequency reaches the actual motor speed, the inverter waits for the motor excitation build up time.
- 3. The inverter accelerates the motor to the actual speed setpoint.

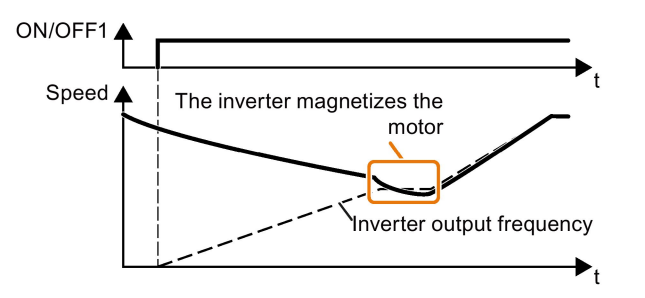

Image 6-53 Principle of operation of the "flying restart" function

### Setting "flying restart" function

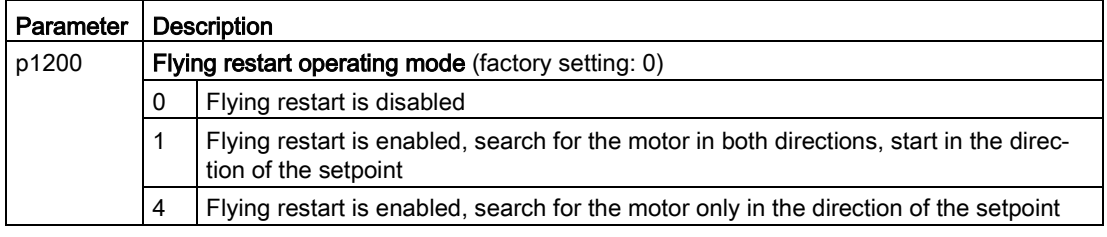

### No "Flying restart" function for group drives

It is not permissible that you enable the "Flying restart" function if the inverter is simultaneously driving several motors.

Exception: a mechanical coupling ensures that all of the motors always operate with the same speed.

Table 6- 44 Advanced settings

| Parameter | <b>Description</b>                                                                                                    |
|-----------|----------------------------------------------------------------------------------------------------|
| p0346     | Motor excitation build up time                                                                                                    |
|           | Wait time between switching on the motor and enabling the ramp-function generator.                                                                      |
| p0347     | Motor de-excitation time                                                                                                    |
|           | Within the motor de-excitation time, after an OFF command, the inverter prevents the<br>induction motor from being switched on again.                   |
|           | When using a reluctance motor, the inverter ignores the motor de-excitation time.                                                                       |
| p1201     | Flying restart enable signal source (factory setting: 1)                                                                                                |
|           | Defines a control command, e.g. a digital input, which enables the flying restart function.                                                             |
| p1202     | <b>Flying restart search current</b> (Factory setting depends on the Power Module)                                                                      |
|           | Defines the search current with respect to the magnetizing current (r0331), which flows<br>in the motor during the flying restart.                      |
| p1203     | Flying restart search current factor (Factory setting depends on the Power Module)                                                                      |
|           | The value influences the speed with which the output frequency is changed during the<br>flying restart. A higher value results in a longer search time. |
|           | If the inverter does not find the motor, reduce the search speed (increase p1203).                                                                      |

### 6.7.6 Automatic restart

The automatic restart includes two different functions:

- The inverter automatically acknowledges faults.
- After a fault occurs or after a power failure, the inverter automatically switches-on the motor again.

The inverter interprets the following events as power failure:

- The inverter signals fault F30003 (DC-link undervoltage), as the line supply voltage of the inverter has briefly failed.
- The inverter power supply fails for a long enough time so that the inverter has been switched-off.

## WARNING

#### Danger to life as a result of machine parts unexpectedly starting

When the "automatic restart" function is active (p1210 > 1), the motor automatically starts after a power failure. Unexpected movement of machine parts can result in serious injury and material damage.

• Block off hazardous areas within the machine to prevent inadvertent access.

#### Setting the automatic restart function

If it is possible that the motor is still rotating for a longer period of time after a power failure or after a fault, then you must also activate the "flying restart" function.

Flying restart – [switching on while the motor is running](#page-285-0) (Page [286\)](#page-285-0)

Using p1210, select the automatic restart mode that best suits your application.

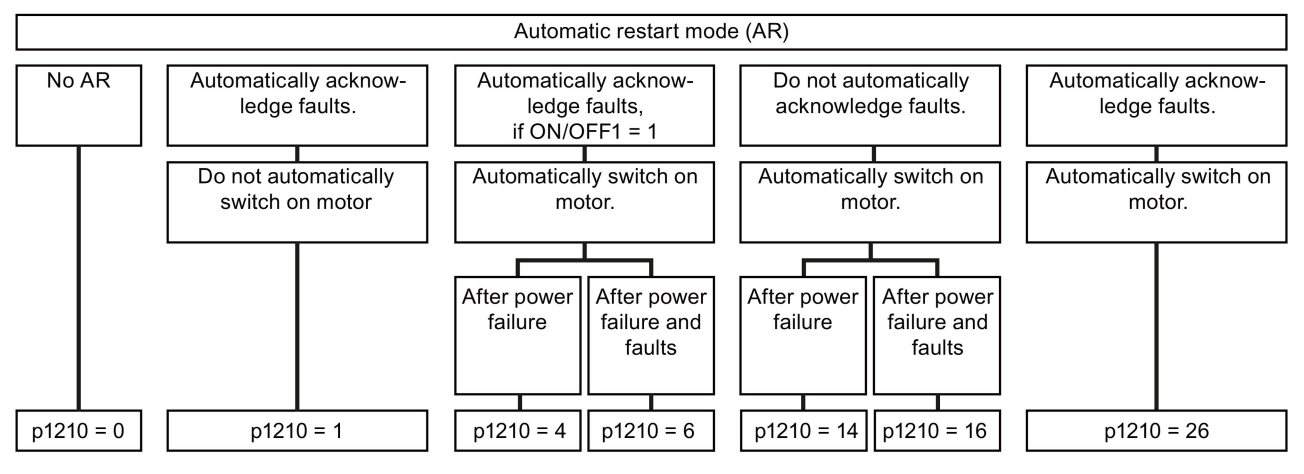

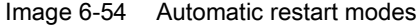

The principle of operation of the other parameters is explained in the following diagram and in the table below.
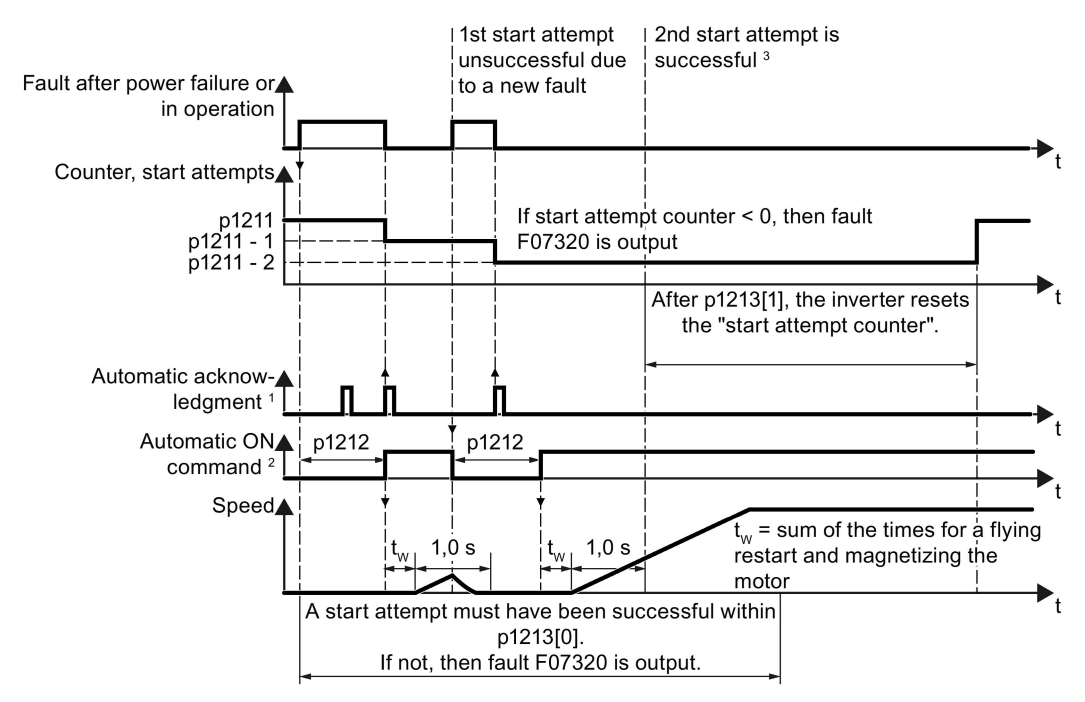

<sup>1)</sup> The inverter automatically acknowledges faults under the following conditions:

- $p1210 = 1$  or 26: Always.
- p1210 = 4 or 6: If the command to switch-on the motor is available at a digital input or via the fieldbus  $(ON/OFF1 = 1)$ .
- $p1210 = 14$  or 16: Never.

 $2)$  The inverter attempts to automatically switch the motor on under the following conditions:

- $p1210 = 1$ : Never.
- $p1210 = 4, 6, 14, 16, or 26$ : If the command to switch-on the motor is available at a digital input or via the fieldbus (ON/OFF1 = 1).

3) If, after a flying restart and magnetization (r0056.4 = 1) no fault occurs within one second, then the start attempt was successful.

Image 6-55 Time response of the automatic restart

#### Parameter for setting the automatic restart

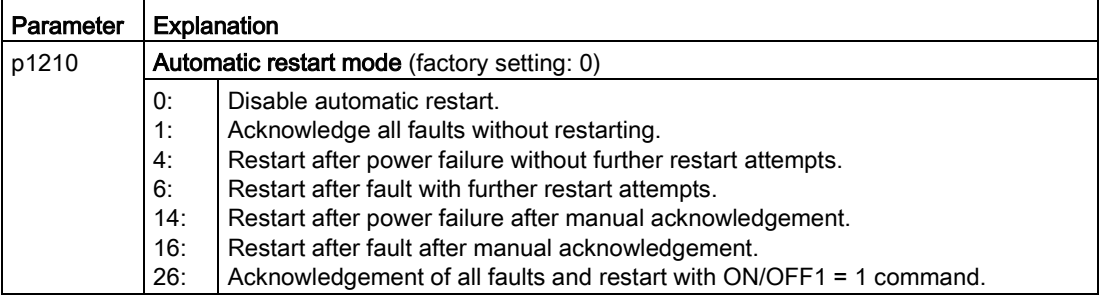

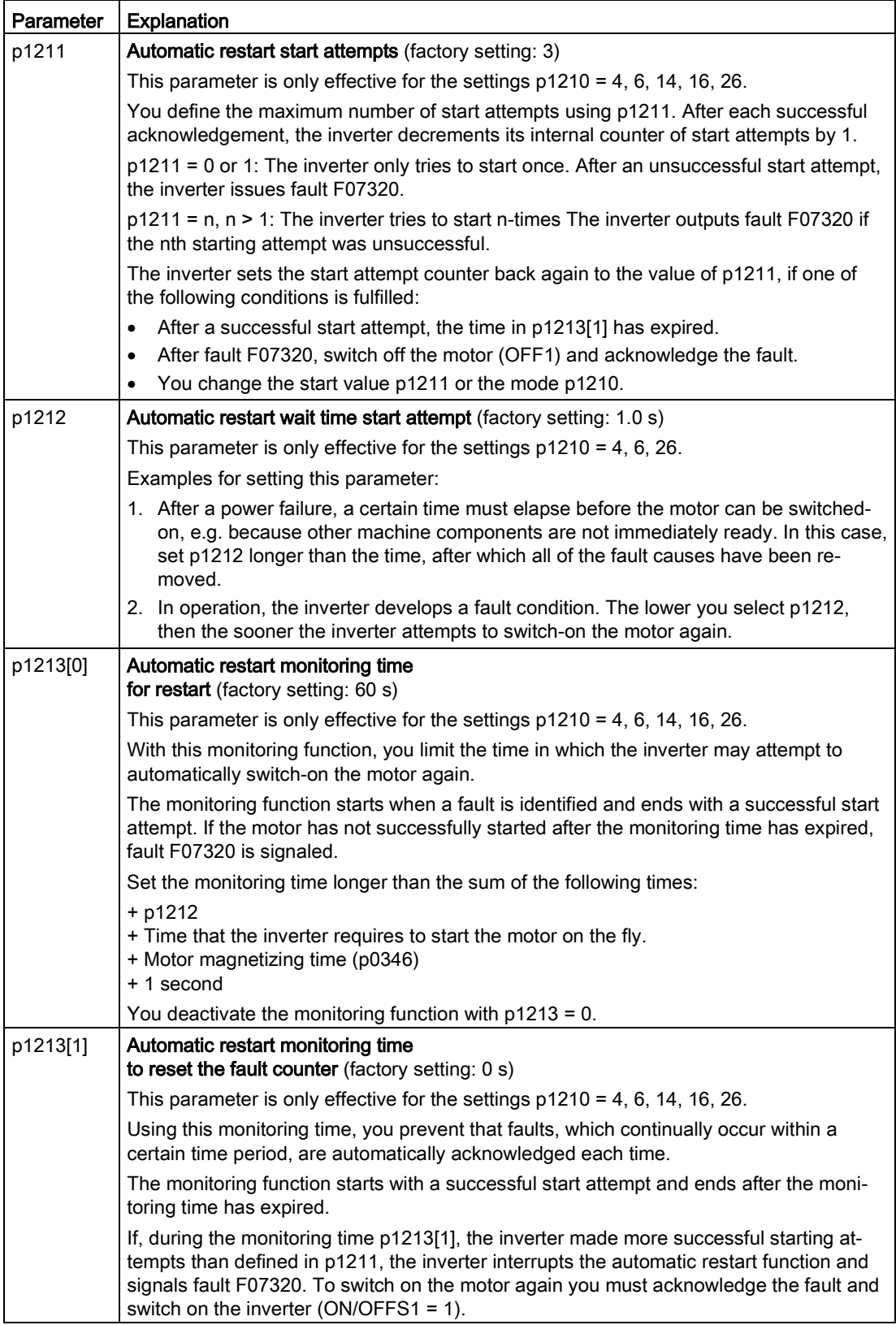

Additional information is provided in the parameter list of the List Manual.

### Advanced settings

If you with to suppress the automatic restart function for certain faults, then you must enter the appropriate fault numbers in p1206[0 … 9].

Example: p1206[0] = 07331  $\Rightarrow$  No restart for fault F07331.

Suppressing the automatic restart only functions for the setting p1210 = 6, 16 or 26.

# WARNING

#### Danger to life if an OFF command has no effect.

When the inverter is only controlled via the fieldbus interface, the motor restarts with the setting p1210 = 6, 16, 26 – even if the communication link is currently interrupted. When communication is interrupted, the control system cannot switch off the motor.

• Enter the fault number of the communication error in parameter p1206. Example:

Fault number F01910 means: Communication via PROFIBUS failed.

Set p1206[n] = 1910 (n =  $0 \dots 9$ ).

## 6.7.7 Kinetic buffering (Vdc min control)

Kinetic buffering increases the drive availability. The kinetic buffering utilizes the kinetic energy of the load to buffer line dips and failures. During a line dip, the inverter keeps the motor in the switched-on state for as long as possible. One second is a typical, maximum buffer time.

#### **Preconditions**

The following prerequisites must be fulfilled to practically use the "kinetic buffering" function:

- The driven load has a sufficiently high inertia.
- The application allows a motor to be braked during a power failure.

#### Function

When the line supply dips or is interrupted, the DC link voltage in the inverter decreases. At an adjustable threshold, kinetic buffering intervenes ( $V_{DC min}$  control). The  $V_{DC min}$  control forces the load to go into slightly regenerative operation. As a consequence, the inverter covers its power loss and the losses in the motor with the kinetic energy of the load. The load speed decreases; however, during kinetic buffering, the DC voltage remains constant. After the line supply returns, the inverter immediately resumes normal operation.

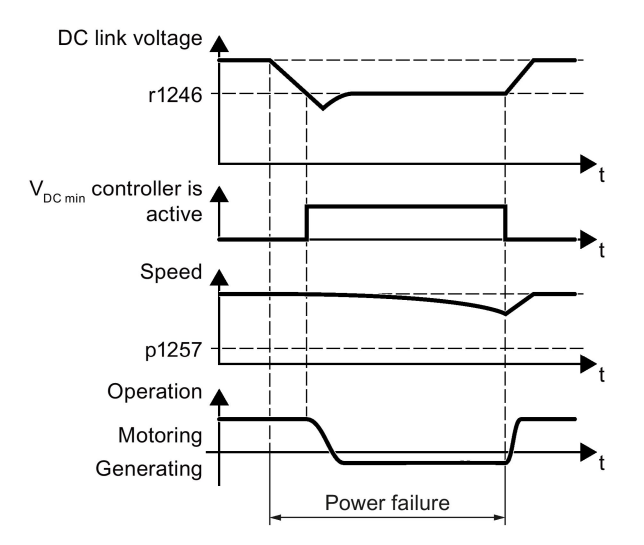

Image 6-56 Principle mode of operation of kinetic buffering

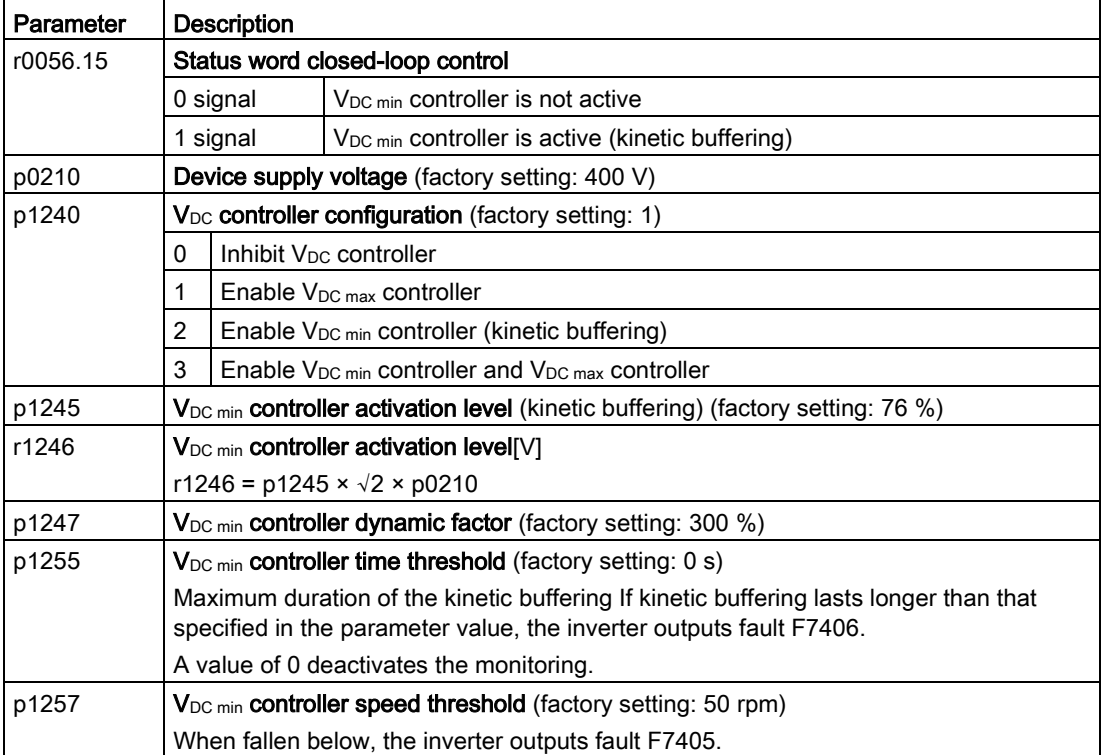

### 6.7.8 Line contactor control

The line contactor control is used to switch on and switch off the power supply voltage for the inverter via a digital output of the inverter. Precondition is an external 24 V power supply for the inverter CU.

You can monitor when the line contactor opens and closes using the feedback signal contact of the contactor.

The function has the advantage that you only switch on the line voltage for the inverter briefly before the motor must be switched on. If the motor is switched off, after an adjustable wait time, the line voltage for the inverter is switched off again.

This means that you reduce the inverter losses for the times when the motor is not operational.

#### Activate line contactor control

You activate the line contactor control by interconnecting the signal source of a digital output of the inverter (depending on the particular inverter, p0730 … p0741) with the signal to control the line contactor (r0863.1). For example: p0732 = 863.1.

#### Line contactor control without monitoring - factory setting:

In the factory setting, the function for a line contactor without feedback signal contact is set. The feedback signal is linked with the signal to control the line contactor: p0860 = 863.1.

For an OFF1, the line contactor opens after the delay time setting in p0867.

#### Line contactor control with monitoring:

If you use a line contactor with feedback signal contact, activate the feedback signal by linking the parameter for the feedback signal - p0860 -with the inverted signal of a digital input: p0860 = 723.x.

If monitoring is active, when switching off or switching on, message F07300 is output, if, after the time set in p0861 no feedback signal is received via r723.x.

In addition for inverters with STO: Sequence control via p0869

Using p0869, you set whether the line contactor immediately opens for an STO signal, or only after the time set in p0867 has expired.

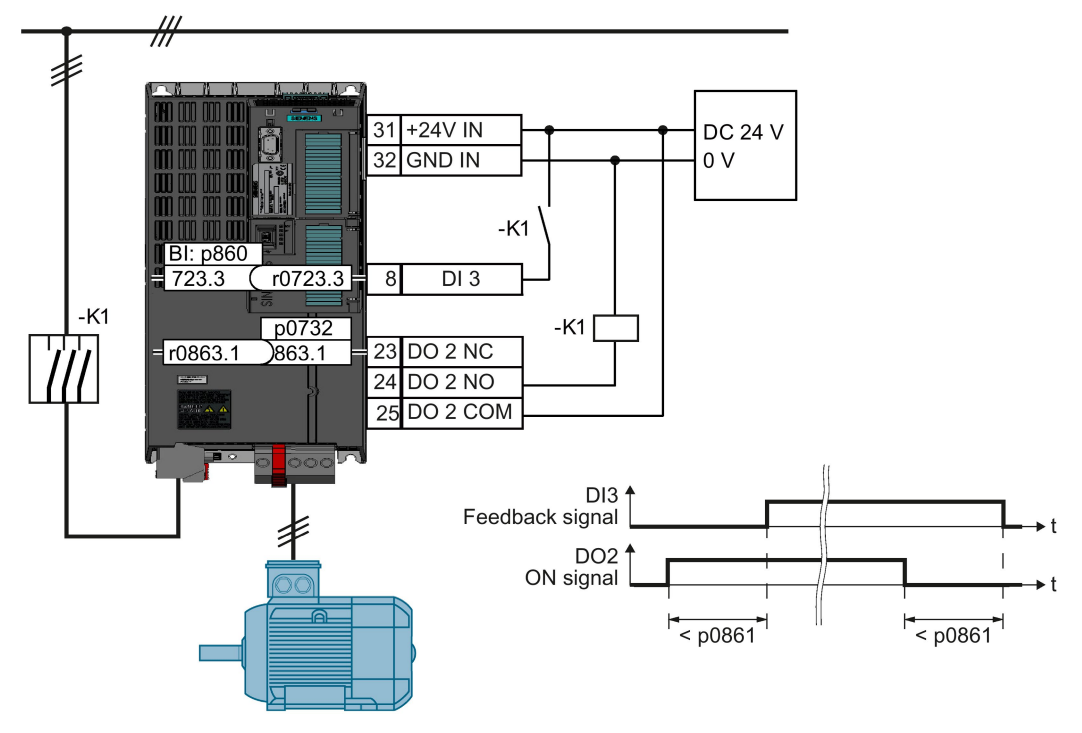

Image 6-57 Line contactor control with monitoring

#### Parameter to set the line contactor control

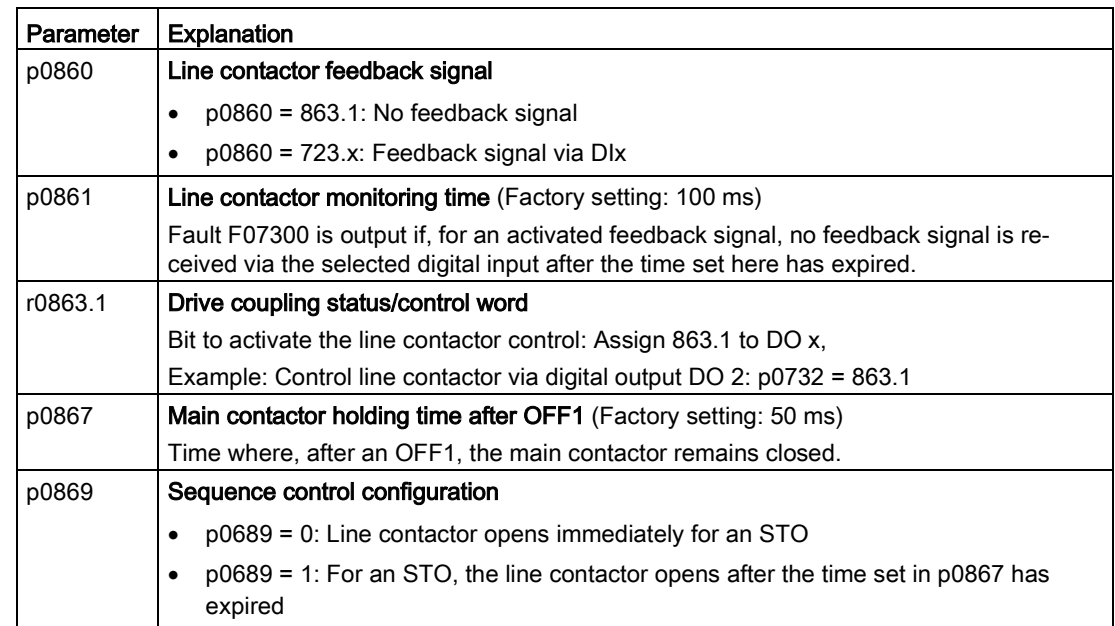

## 6.7.9 PID technology controller

#### 6.7.9.1 Overview

The technology controller controls process variables, e.g. pressure, temperature, level or flow.

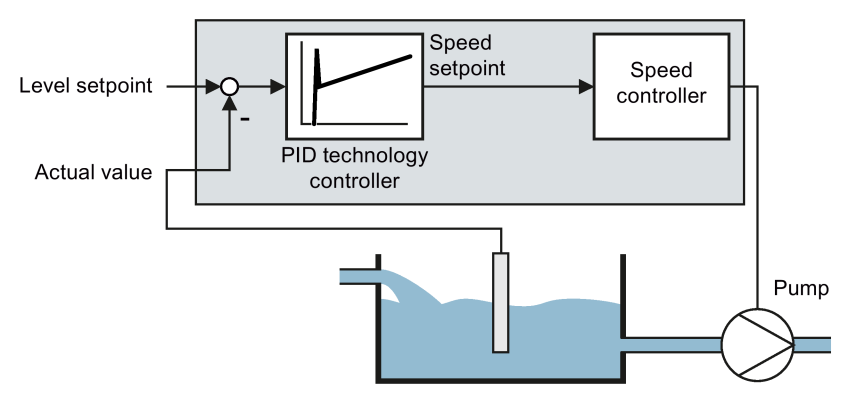

Image 6-58 Example: Technology controller as a level controller

## 6.7.9.2 Setting the controller

### Simplified representation of the technology controller

The technology controller is implemented as a PID controller (controller with proportional, integral, and derivative action).

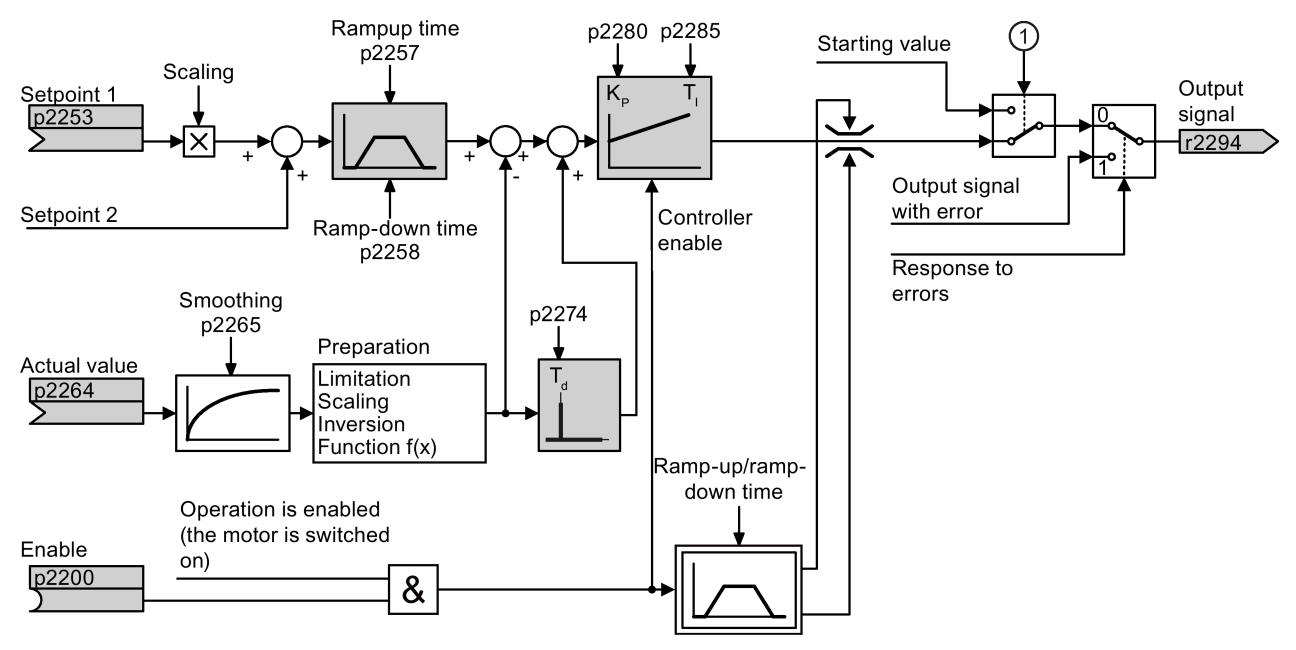

① The inverter uses the start value when all the following conditions are simultaneously satisfied:

- The technology controller supplies the main setpoint ( $p2251 = 0$ ).
- The ramp-function generator output of the technology controller has not yet reached the start value.

Image 6-59 Simplified representation of the technology controller

The settings required as a minimum are marked in gray in the function diagram: Interconnect setpoint and actual values with signals of your choice, set the ramp-function generator and controller parameters  $K_P$ ,  $T_I$  and  $T_d$ .

Further information about the following PID controller topics is available in the Internet:

- Setpoint specification: Analog value or fixed setpoint
- Setpoint channel: Scaling, ramp-function generator and filter
- Actual value channel: Filter, limiting and signal processing
- PID controller Principle of operation of the D component, inhibiting the I component and the control sense
- Enable, limiting the controller output and fault response

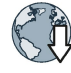

FAQ [\(http://support.automation.siemens.com/WW/view/en/92556266\)](http://support.automation.siemens.com/WW/view/en/92556266)

## Setting the technology controller

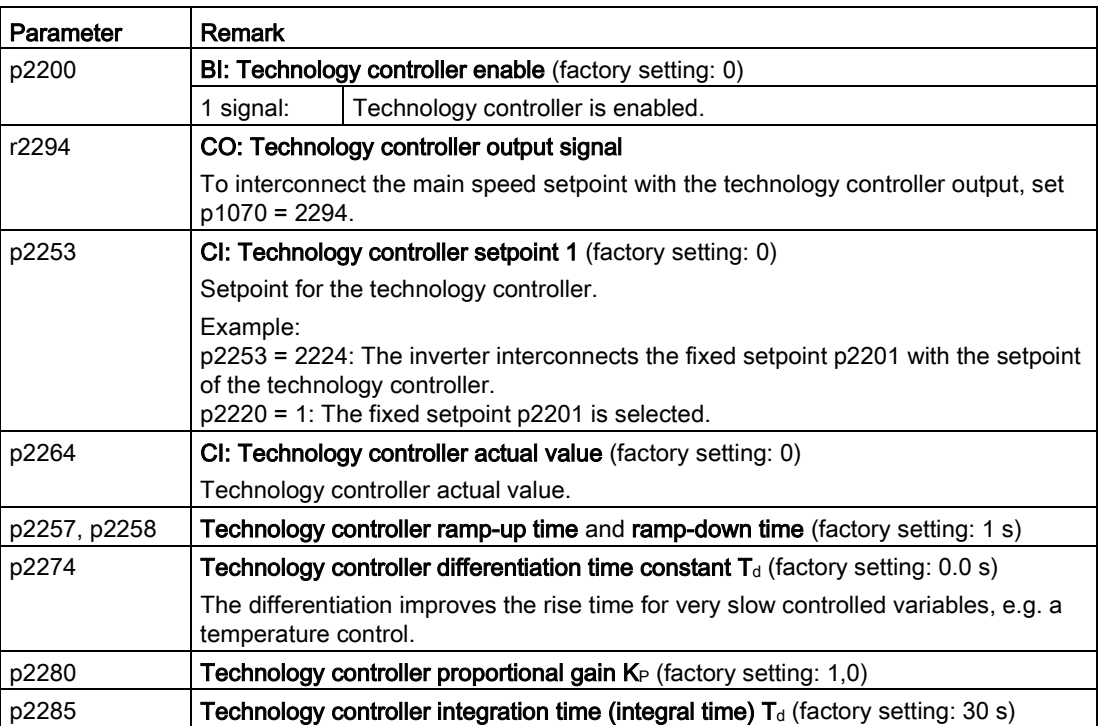

## Advanced settings

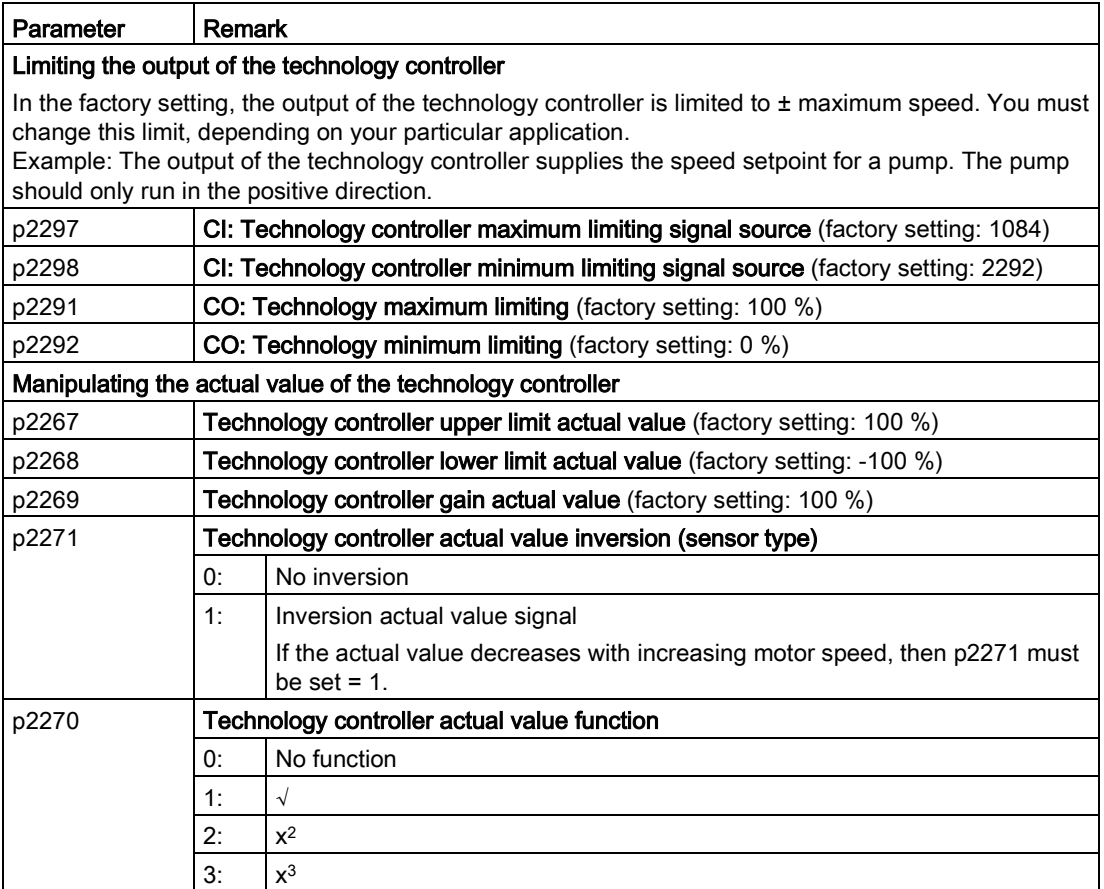

For further information refer to the function block diagrams 7950 ff of the List Manual.

## 6.7.9.3 Optimizing the controller

#### Setting the technology controller without autotuning (manual)

#### Procedure

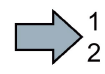

Proceed as follows to manually set the technology controller:

- 1. Temporarily set the ramp-up and ramp-down times of the ramp-function generator (p2257 and p2258) to zero.
- 2. Enter a setpoint step and monitor the associated actual value, e.g. with the trace function of STARTER.

The slower the response of the process to be controlled, the longer you must monitor the controller response. Under certain circumstances (e.g. for a temperature control), you need to wait several minutes until you can evaluate the controller response.

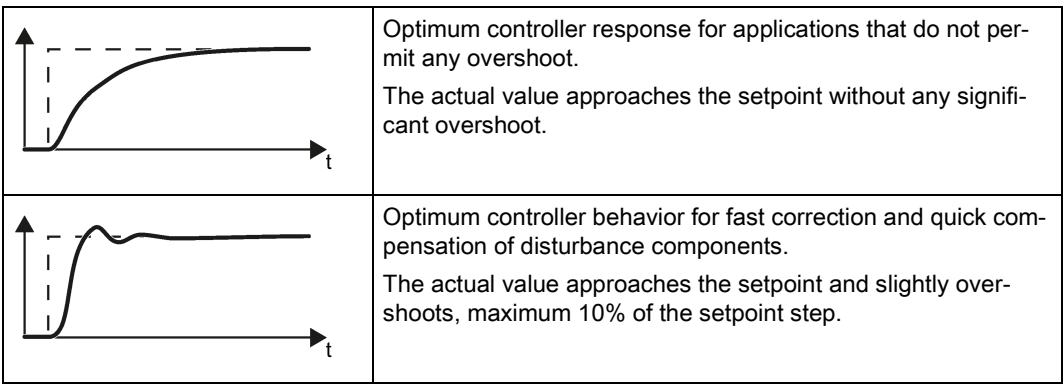

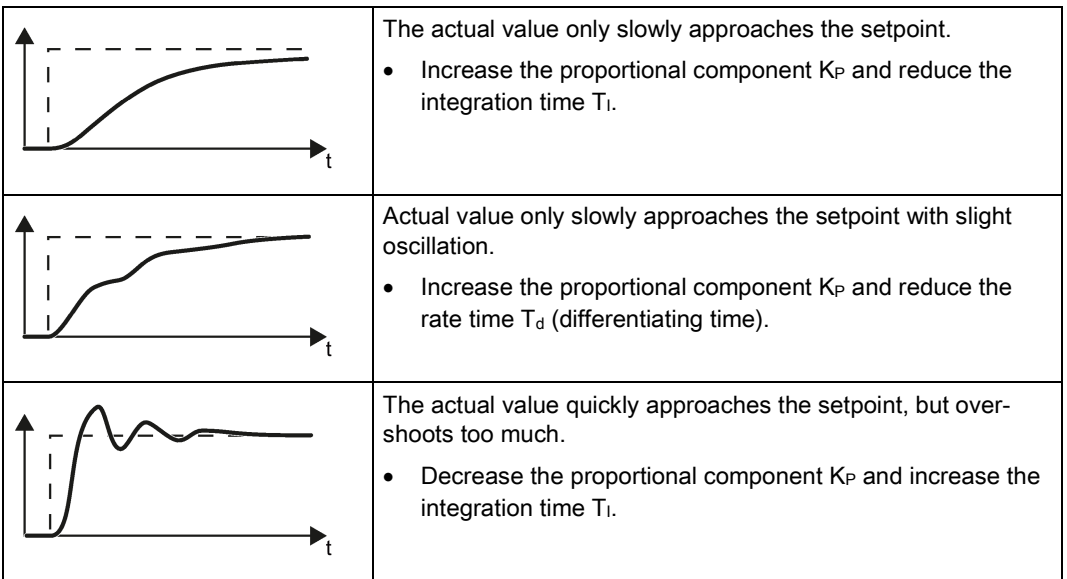

- 3. Set the ramp-up and ramp-down times of the ramp-function generator back to their original value.
- You have now manually set the technology controller.

**The State** 

## 6.7.10 System protection

In many applications, monitoring the motor speed and torque provides information about the plant or system status. By setting the appropriate responses in the case of faults, failures and damage to the plant or system can be avoided.

Examples:

- For fans or conveyor belts, an excessively low torque can mean a broken drive belt.
- For pumps, an excessively low torque down to zero speed can mean an inadmissible operating state.
- For extruders and mixers, excessively high torque can mean overload or a blocked machine.

#### System protection functions

The inverter offers the following options of monitoring the motor load torque and speed:

- No-load monitoring
- Blocking protection
- Stall protection
- Load monitoring

No-load monitoring, blocking protection and stall protection require just a few settings. However, the load monitoring is a function that offers a wide range of different setting options – which in turn demands that you have good knowledge of the system.

### 6.7.10.1 No-load monitoring, blocking protection, stall protection

#### No-load monitoring

#### Principle of operation

If the motor current is below the value of p2179 for the time set in p2180, using bit 11 of status word 1 for monitoring functions (r2197.11), the converter outputs the "Output load not available" message.

Applications: Fans and conveyor belts

#### **Settings**

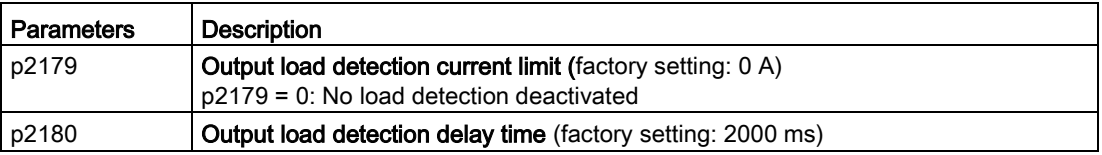

#### Stall protection

#### Principle of operation

If the speed lies below the value of p2175 for the time set in p2177, and the converter is operating at the current or torque limit, using bit 6 of status word 2 for monitoring functions (r2198.6), the converter outputs the "Motor blocked" message.

The converter goes to the current or torque limit if the setpoint speed is significantly higher than the actual speed.

Applications: Extruders and mixers

#### **Settings**

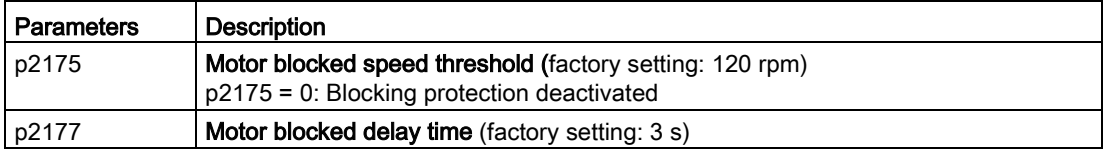

### Stall protection

#### Principle of operation

If the value in r1746 exceeds the value of p1745 for the time set in p2178, using bits 7 of status word 2, for monitoring functions (r2198.7) the converter outputs the "Motor stalled" message.

Applications: General system protection

#### **Settings**

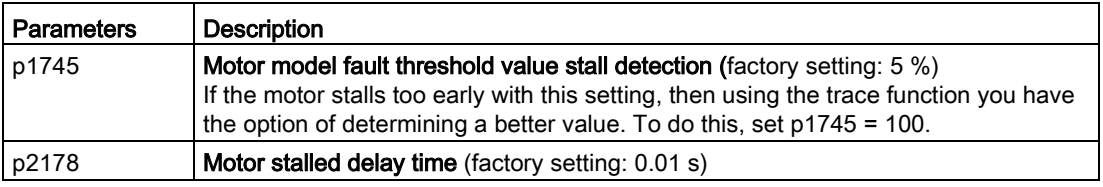

Advanced commissioning

6.7 Application-specific functions

### <span id="page-303-1"></span>6.7.10.2 Load monitoring

The load monitoring comprises the following components:

- Load failure monitoring
- Monitoring for torque deviation
- Speed deviation monitoring

If the load monitoring detects a load failure, the inverter issues fault F07936. For a torque and speed deviation, as response, you can either set an alarm or a fault. Details are provided in the following descriptions.

#### **Settings**

<span id="page-303-0"></span>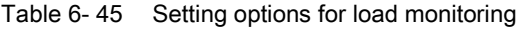

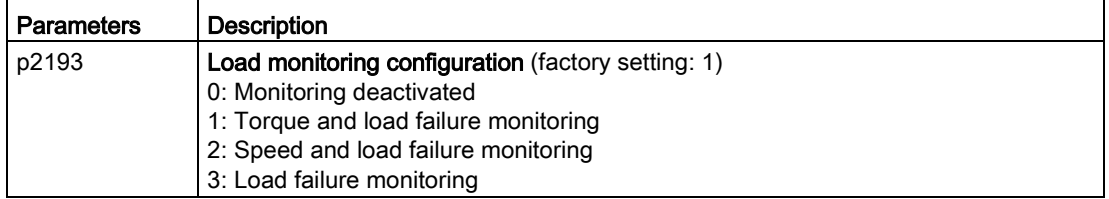

#### Load failure monitoring

#### Principle of operation

Using this function, the inverter monitors the speed or velocity of a machine component. The inverter evaluates whether an encoder signal is present. If the encoder signal fails for a time that can be adjusted, then the inverter signals a fault.

Examples of how the function can be used:

- Gearbox monitoring for traction drives and hoisting gear
- Drive belt monitoring for fans and conveyor belts
- Blocking protection for pumps and conveyor belts

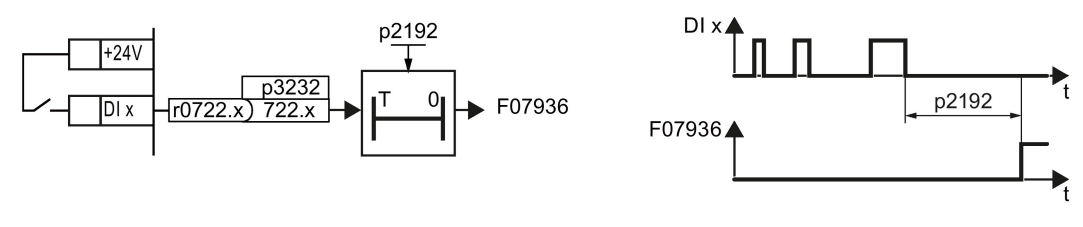

Image 6-60 Function plan and time response of load-interruption monitoring

#### **Settings**

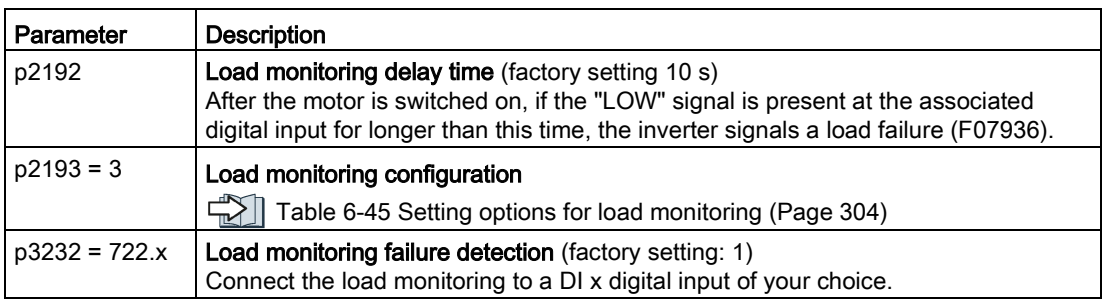

For more information, see the List Manual (the parameter list and function diagram 8013).

### Monitoring for torque deviation

Based on the envelope curve shown below and dependent on the speed, the torque is monitored against a lower and upper torque. The inverter linearly interpolates the intermediate values.

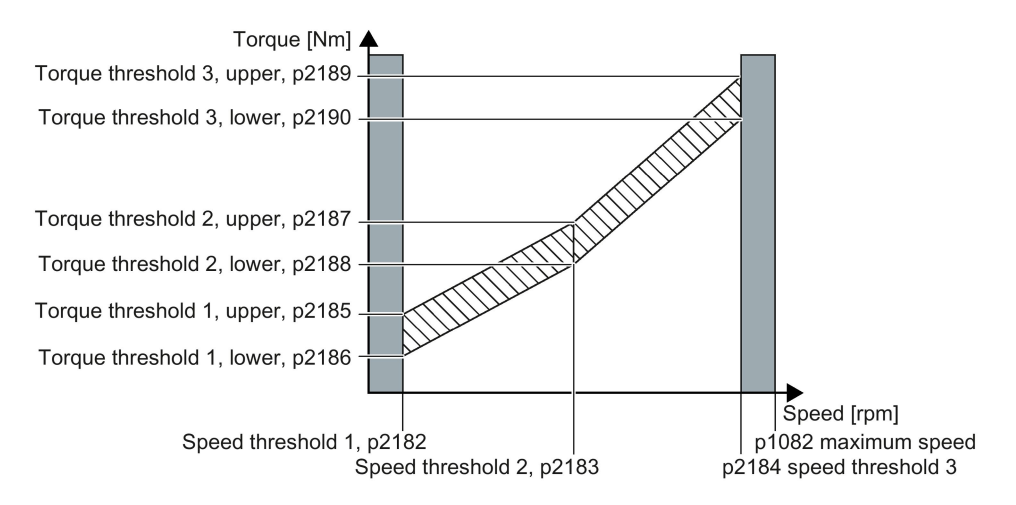

#### Principle of operation

The inverter monitors the motor torque for speeds between threshold value 1 and threshold value 3.

If the torque lies outside the envelope curve for longer than the time set in p2192, then the response defined in p2181 is initiated.

The torque is not monitored for speeds between 0 and speed threshold 1 (p2182) - as well as between speed threshold 3 (p2184 and the maximum speed (p1082).

#### **Settings**

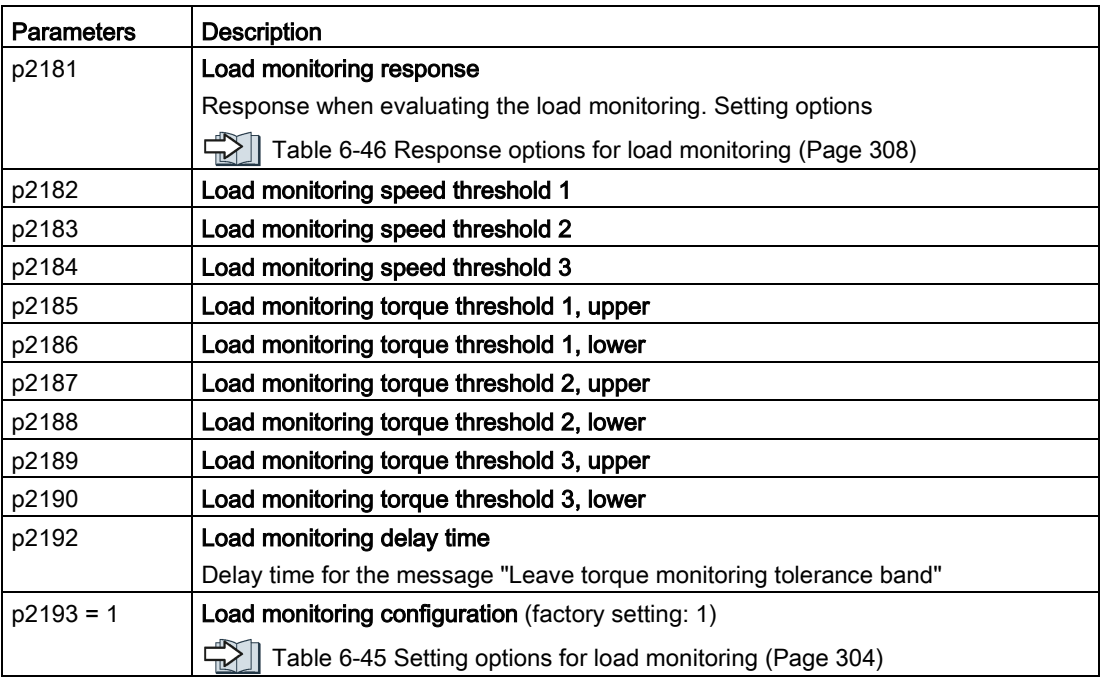

#### Speed deviation monitoring

Using this function, the inverter calculates and monitors the speed or velocity of a machine component. The inverter analyzes an encoder signal, calculates a speed from the signal, compares it to the motor speed and reports any excessive deviation between the encoder signal and the motor speed.

Examples of how the function can be used:

- Gearbox monitoring for traction drives and hoisting gear
- Drive belt monitoring for fans and conveyor belts
- Blocking protection for conveyor belts

You require a transmitter for this function, e.g. a proximity switch. The inverter analyzes an encoder signal at max. 32 kHz.

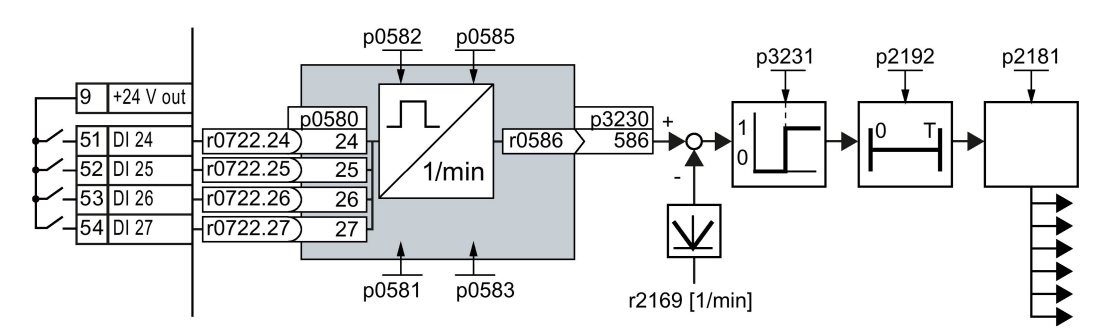

To use the function, you must connect the encoder to one of the digital inputs DI 24 ... DI 27 and connect the relevant digital input with the function in the inverter.

Image 6-61 Speed deviation monitoring

When you use this monitoring function, you cannot use any of the digital inputs as setpoint source.

[Pulse input as source of setpoint value](#page-212-0) (Page [213\)](#page-212-0)

#### Principle of operation

The inverter determines the speed deviation from the calculated speed r0586 and the speed list value r2169. p2181 determines the response of the inverter if the deviation is excessive.

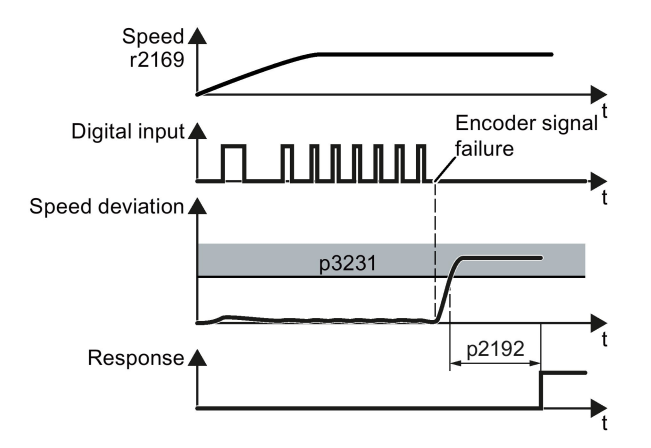

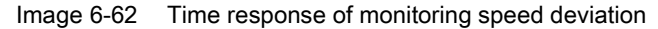

#### **Settings**

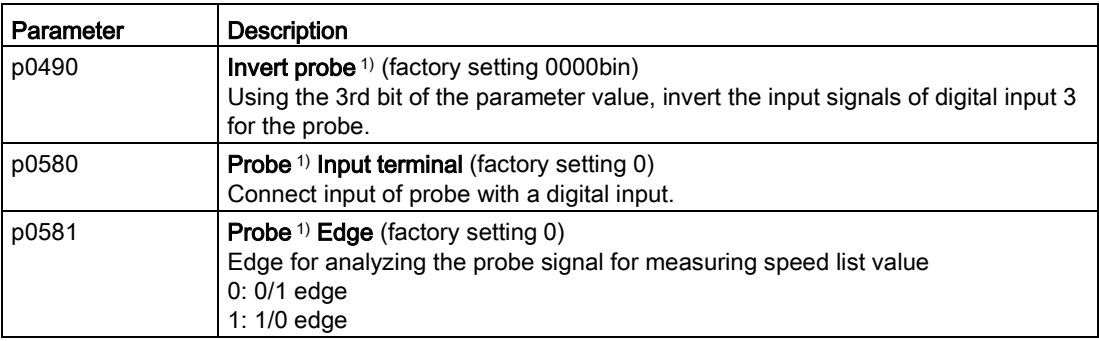

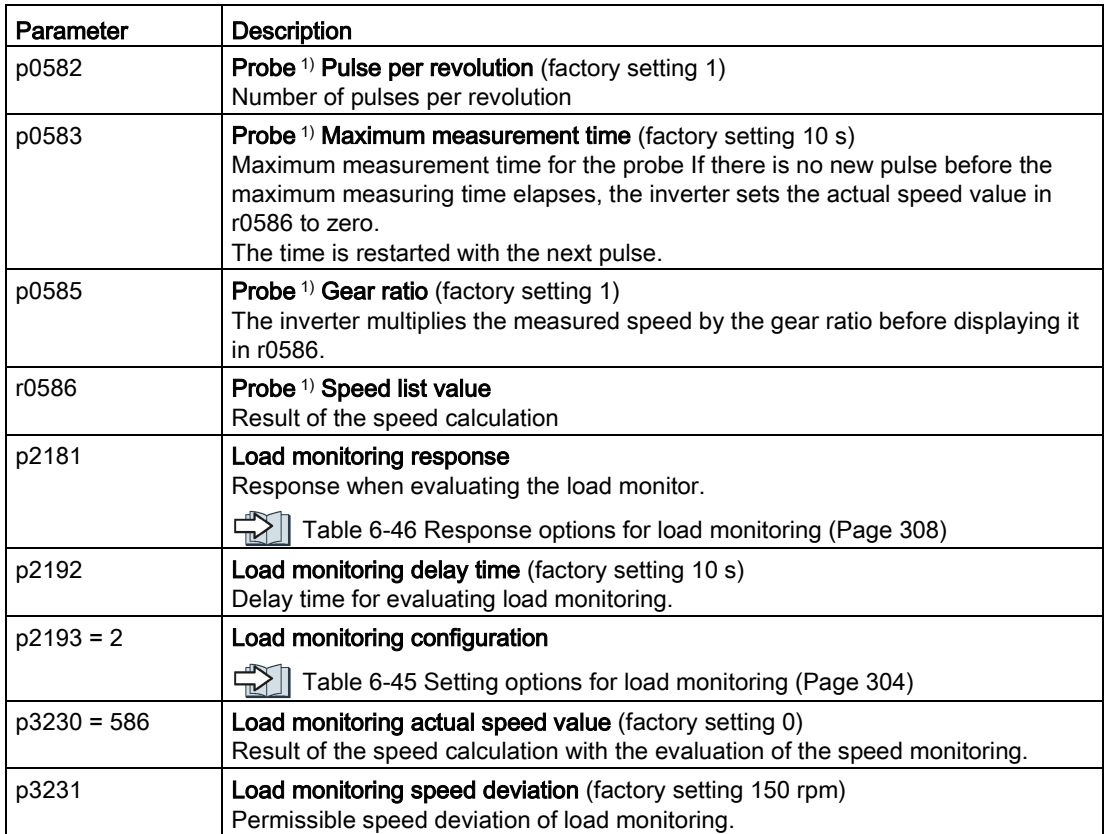

1) The "Probe" subfunction calculates the speed from the pulse signal of the digital input.

For more information, see the List Manual (the parameter list and function diagram 8013).

<span id="page-307-0"></span>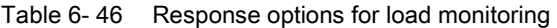

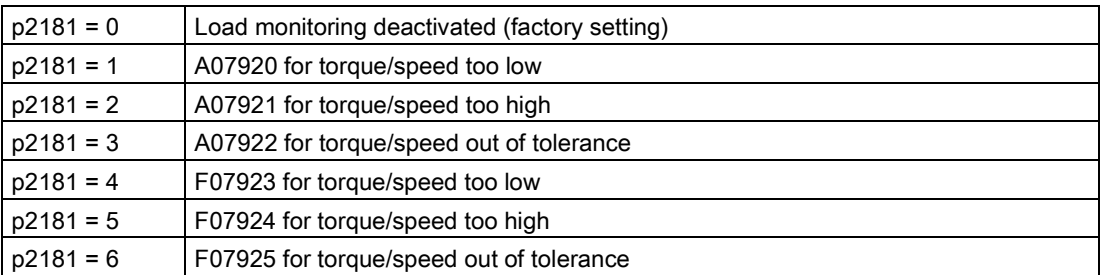

## 6.7.11 Extended messages

### **Overview**

You must configure the "Extended messages" function module in order to be able to use the extended messages.

[Configuring a drive](#page-123-0) (Page [124\)](#page-123-0)

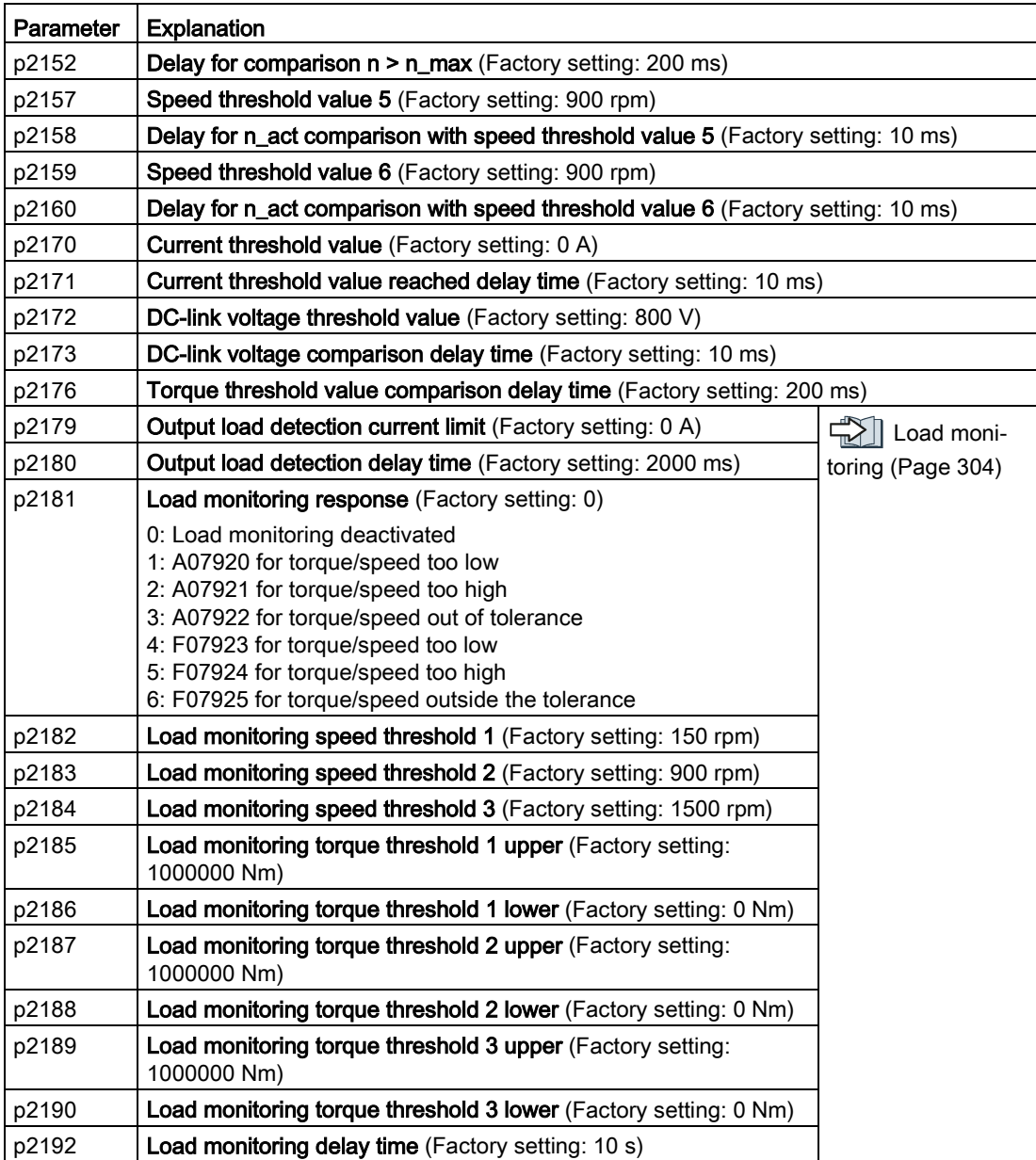

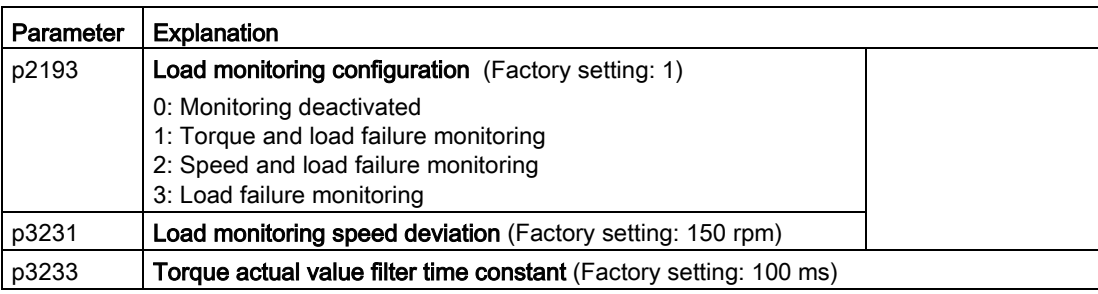

You will find more information in the List Manual.

[Overview of the manuals](#page-509-0) (Page [510\)](#page-509-0)

## 6.7.12 Free function blocks

#### 6.7.12.1 Overview

The free function blocks permit configurable signal processing in the inverter.

The following free function blocks are available:

- AND, OR, XOR, and NOT logic
- RSR (RS flip-flop), DSR (D flip-flop) flip-flops
- Timers MFP (pulse generator), PCL (pulse shortening), PDE (ON delay), PDF (OFF delay), and PST (pulse stretching)
- ADD (adder), SUB (subtractor), MUL (multiplier), DIV (divider), AVA (absolute value generated), NCM (comparator), and PLI (polyline) arithmetic functions
- LIM (limiter), PT1 (smoothing), INT (integrator), DIF (differentiator) controllers
- NSW (analog) BSW (binary) switches
- LVM limit value monitoring

The number of free function blocks in the inverter is limited. You can only use a function block once. The inverter has 3 adders, for instance. If you have already configured three adders, then no other adders are available.

#### 6.7.12.2 Runtime groups and run sequence

In order to activate a free function block, you must assign it to a runtime group.

There are 6 runtime groups, which the inverter calculates with different time slices.

| Runtime group                                                                                  |      | 2                | 3                |       | 5        |        |
|------------------------------------------------------------------------------------------------|------|------------------|------------------|-------|----------|--------|
| Time slice                                                                                     | 8 ms | 16 <sub>ms</sub> | 32 <sub>ms</sub> | 64 ms | $128$ ms | 256 ms |
| AND, OR, XOR, NOT, RSR, DSR, BSW                                                               |      |                  |                  |       |          |        |
| ADD, SUB, MUL, DIV, AVA, NCM, PLI,<br>MFP, PCL, PDE, PDF, PST, NSW, LIM,<br>PT1, INT, DIF, LVM |      |                  |                  |       |          |        |

Table 6- 47 Permissible runtime groups of the free function blocks

✓: You can assign the free function blocks to this runtime group

-: A free function block is not possible in this runtime group

You can define a run sequence (0 … 32000) within a runtime group. The inverter calculates the function blocks in an ascending run sequence.

## 6.7.12.3 List of the free function blocks

### ADD (adder)

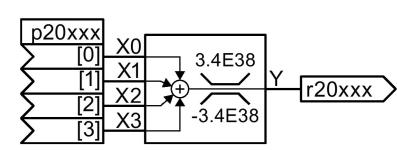

 $Y = X0 + X1 + X2 + X3$ 

The function block adds inputs X0 … X3, and limits the result in the range -3.4E38 … 3.4E38.

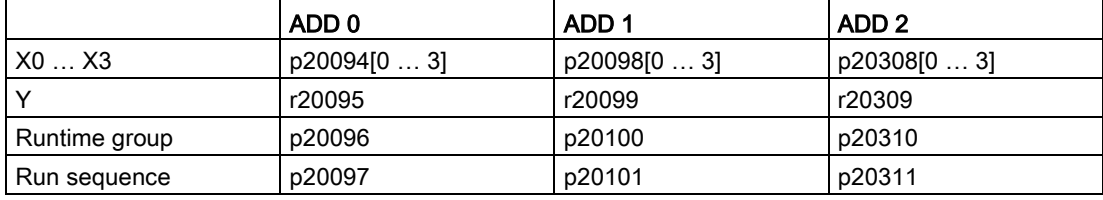

## AND (AND block)

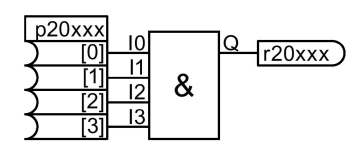

#### $Q = 11 & 8 & 12 & 8 & 13 & 8 & 14$

If a value of 1 is available at all inputs  $10...13$ , then  $Q = 1$ . In all other cases, output  $Q = 0$ .

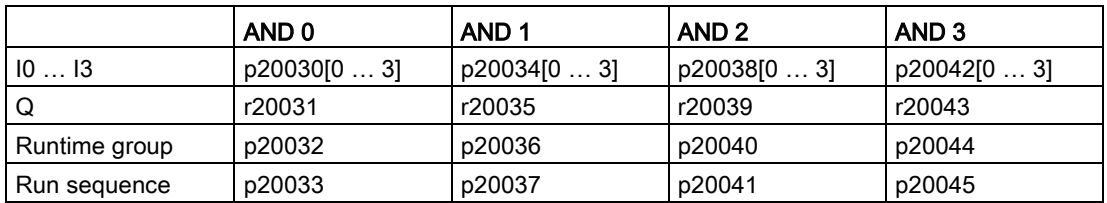

### AVA (absolute value generator)

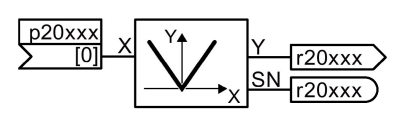

 $Y = abs(X)$ 

This function block calculates the absolute value of the value present at input X.

When  $X < 0$ , then the inverter sets  $SN = 1$ .

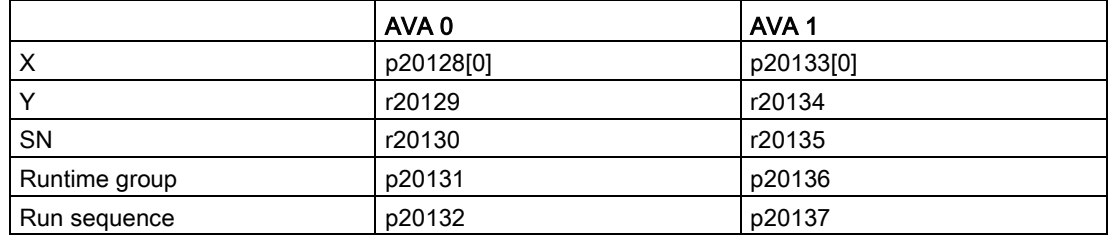

## BSW (binary changeover switch)

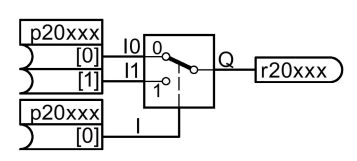

This function block switches one of two binary input variables to the output:

When  $I = 0$ , then  $Q = 10$ . When  $I = 1$ , then  $Q = I1$ .

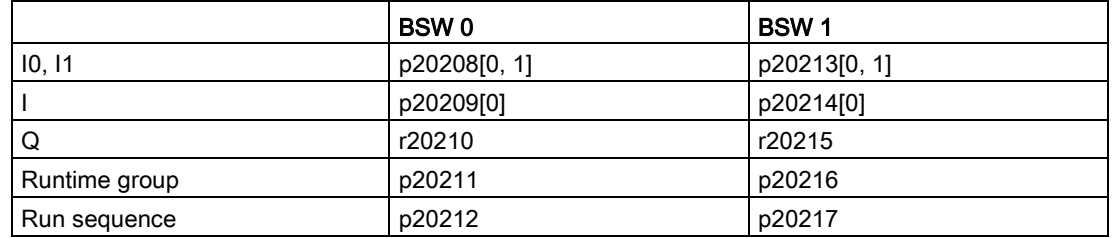

## DFR (D flip-flop)

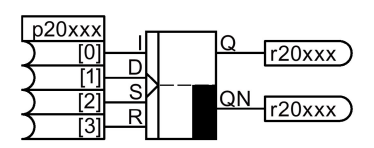

D flip-flop, reset dominant.

Table 6- 48 Truth table

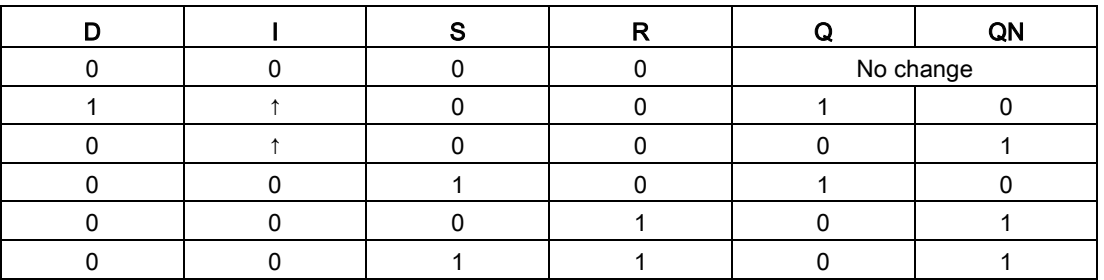

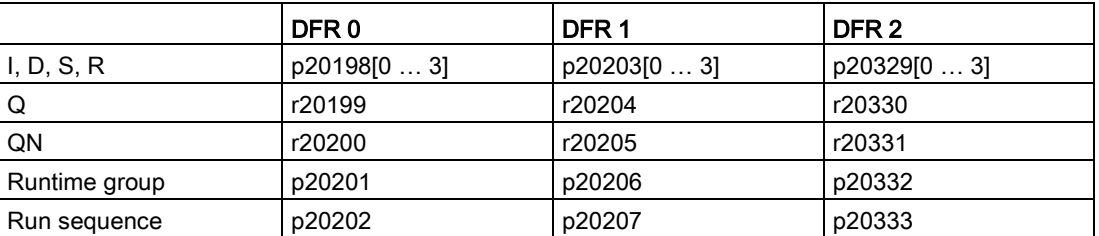

## DIF (differentiator)

 $r20286$ 

 $Y_n = (X_n - X_{n-1}) \times T_D / T_{zvk}$ Output Y is proportional to the rate of change of input X.

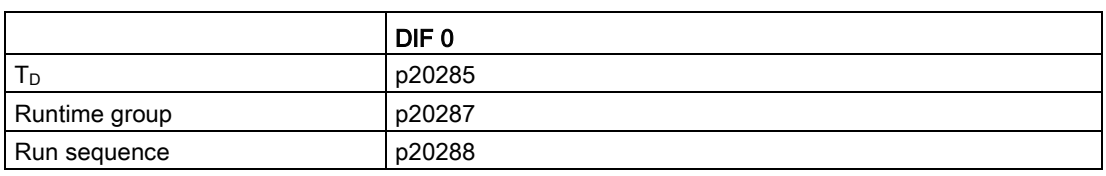

### DIV (divider)

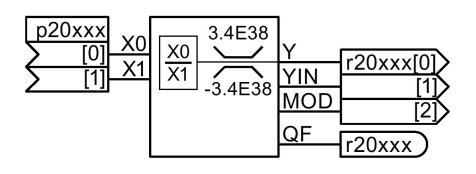

#### $Y = X0 / X1$

The function block divides the inputs and limits the result in the range -3.4E38 … 3.4E38. With a division of 0/0, Y remains unchanged.

Significance of other outputs:

- YIN: Integer quotient
- MOD =  $(Y YIN) \times X0$  (remainder of the division)
- $QF:$  The inverter sets  $QF = 1$  when output value Y exceeds the permissible value range or for division by zero.

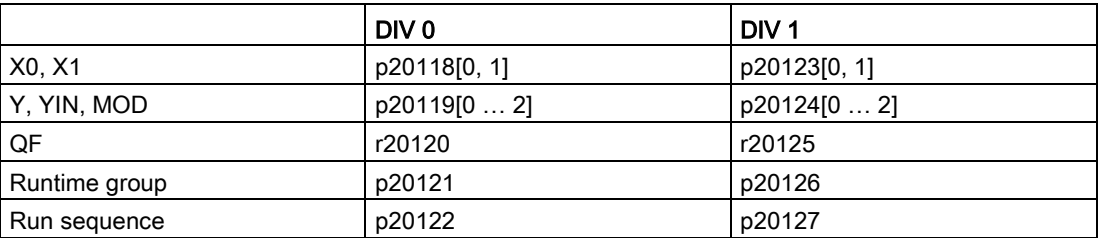

### INT (integrator)

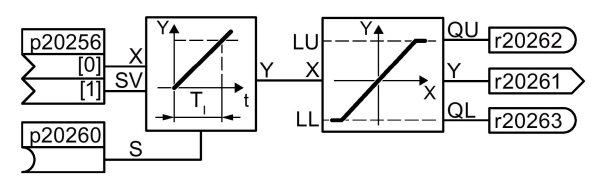

 $Y_n = Y_{n+1} + T_{cyc} / T_1 \times X_n$ 

The rate of change of output quantity Y is proportional to input quantity X.

The inverter limits output Y to values LU and LO. Also see limiter LIM. As long as  $S = 1$ , then the inverter sets  $Y = SV$ .

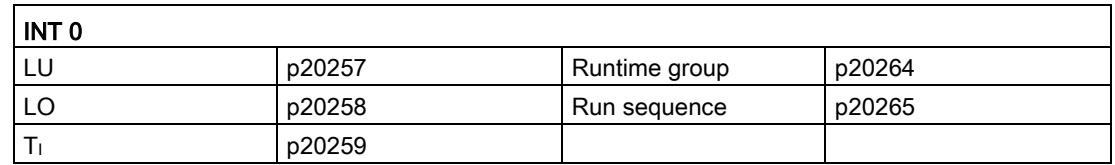

## LIM (limiter)

Y = LU, if X ≥ LU Y = X, if LL < X < LU Y = LL, if X ≤ LL The function block limits output Y to values with-

in LL … LO.

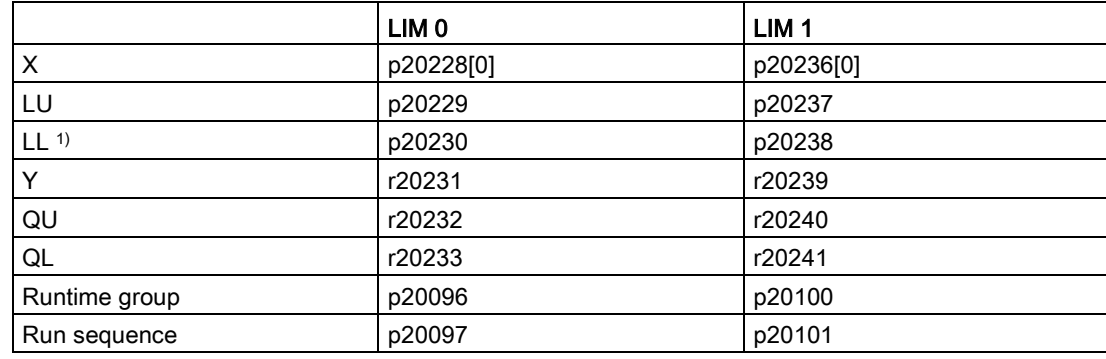

1) LU must be less than LO

## LVM (limit monitor)

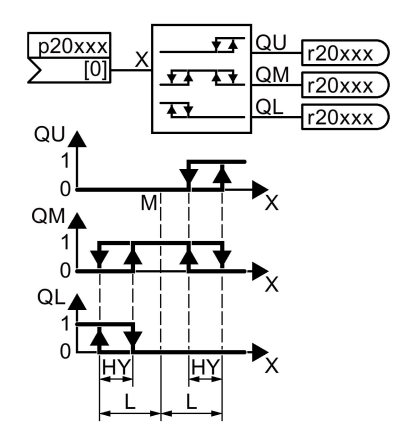

The function block monitors an input quantity by comparing it with reference quantities.

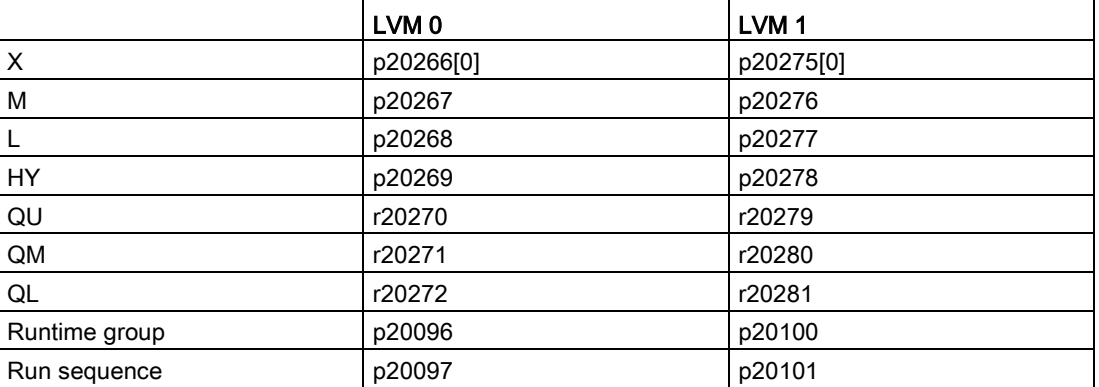

### MFP - pulse generator

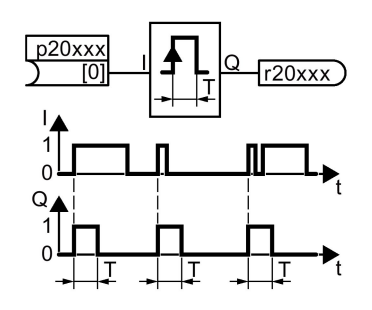

The pulse generator generates a pulse with a fixed duration.

The rising edge of a pulse at input I sets output Q = 1 for pulse duration T.

The pulse generator cannot be subsequently triggered.

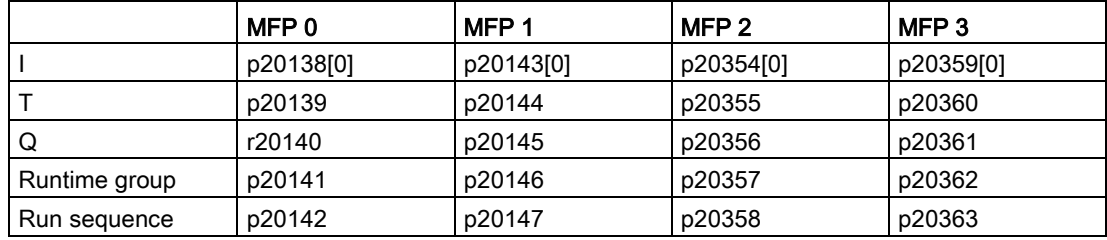

### MUL (multiplier)

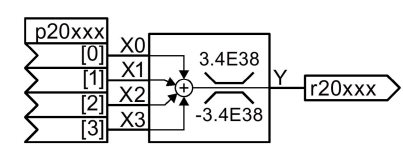

#### $Y = X0 \times X1 \times X2 \times X3$

The function block multiplies inputs X0 … X3, and limits the result in the range -3.4E38 … 3.4E38.

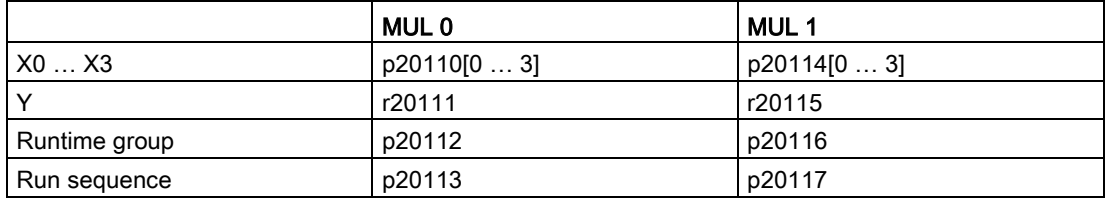

### NCM (numeric comparator)

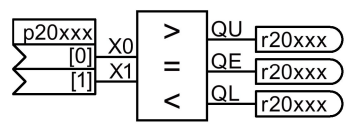

The function block compares two inputs with one another.

#### Table 6- 49 Function table

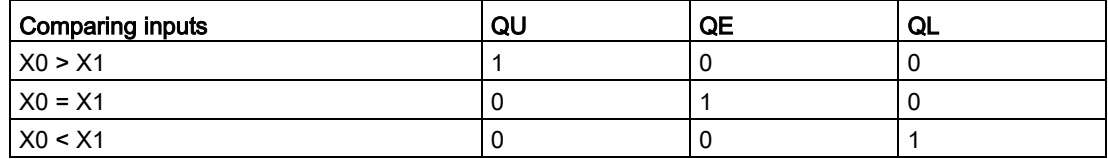

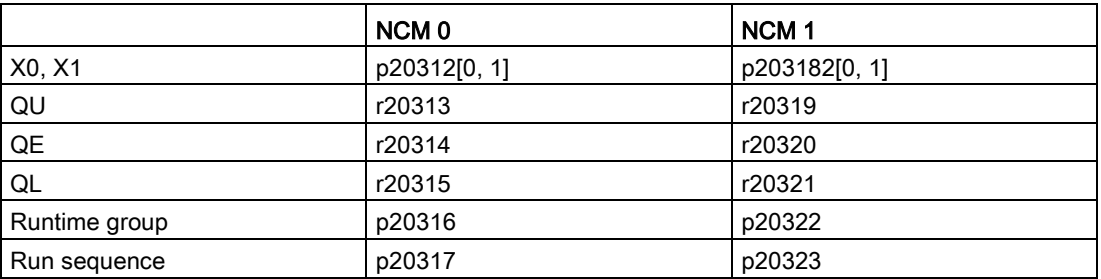

### NOT (inverter)

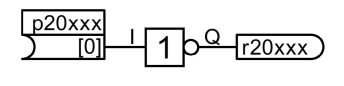

The function block inverts the input:  $I = 0 \Rightarrow Q = 1$  $I = 1 \Rightarrow Q = 0$ 

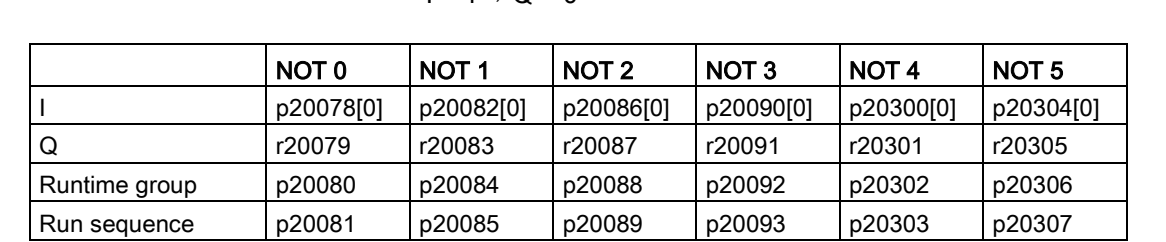

### NSW (numeric changeover switch)

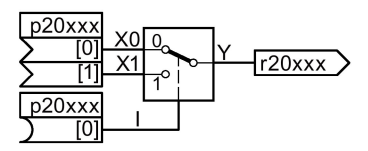

This function block switches one of two numeric input variables to the output: When  $I = 0$ , then  $Y = X0$ .

When  $I = 1$ , then  $Y = X1$ .

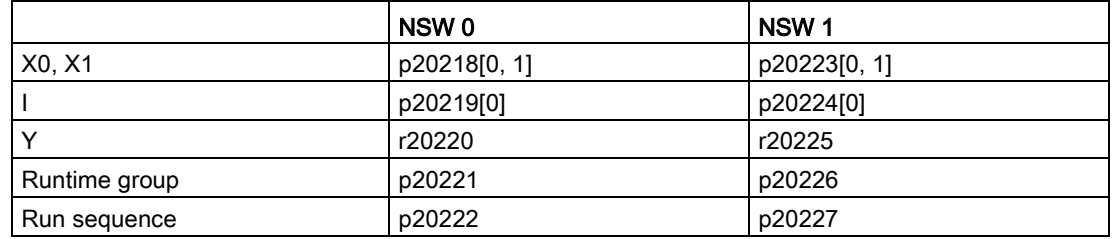

### OR (OR block)

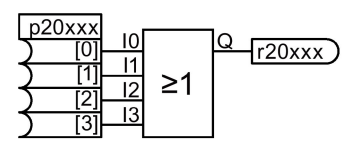

 $Q = 11$  v  $12$  v  $13$  v  $14$ 

If a value of 0 is available at all inputs  $10$  ... 13, then  $Q = 0$ . In all other cases, output  $Q = 1$ .

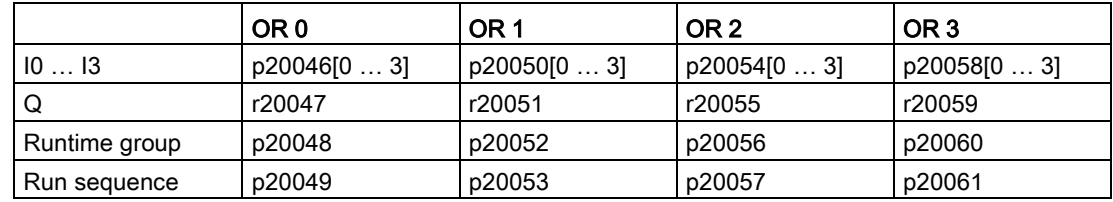

### PCL (pulse shortener)

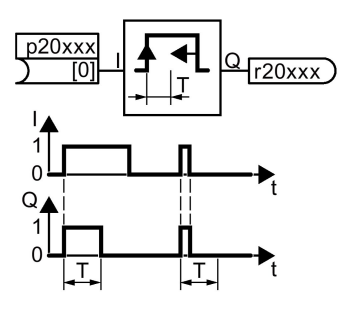

The pulses shortener limits the pulse duration.

The rising edge of a pulse at input I, sets  $Q = 1$ .

When  $I = 0$  or if pulse duration  $T$  has expired, then function block sets  $Q = 0$ .

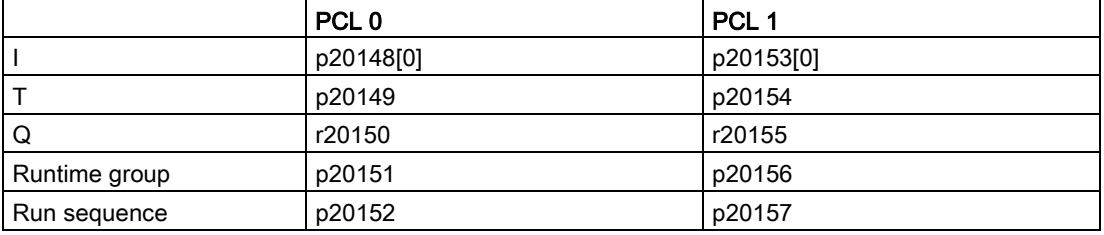

## PDE (ON delay)

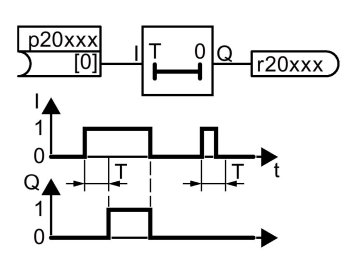

The rising edge of a pulse at input I sets output  $Q = 1$  after pulse delay time T.

When  $I = 0$ , then the function block sets  $Q = 0$ .

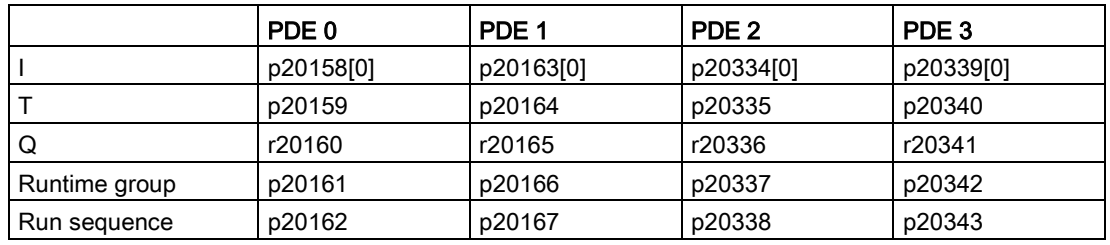

## PDF (OFF delay)

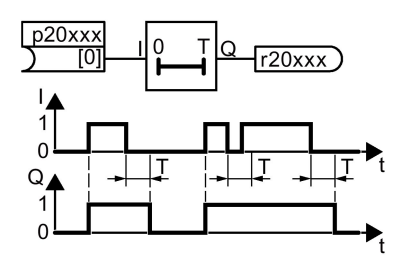

When  $I = 1$ , then the function block sets  $Q = 1$ .

The falling edge of a pulse at input I sets output  $Q = 0$ after OFF delay time T.

When input I returns to 1 before time T has expired, output Q remains 1.

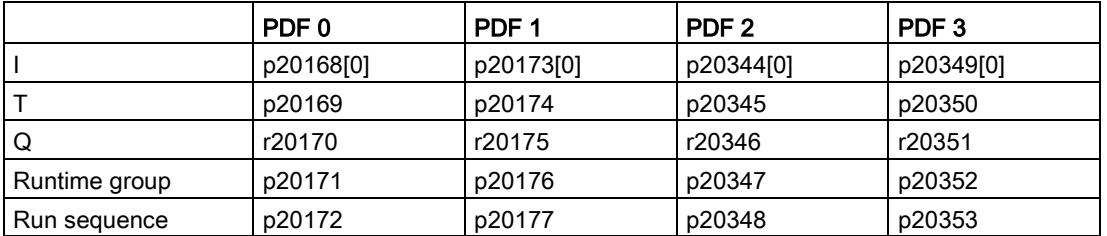

## PLI (polyline)

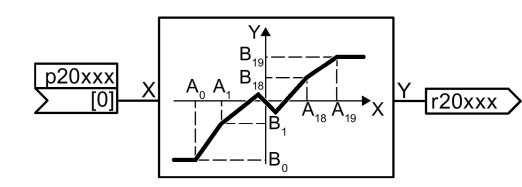

The function block adapts output Y to input X along 20 interpolation points  $(A_0, B_0)$  ...  $(A_{19}, B_{19})$ . The function block linearly interpolates between the interpolation points. The characteristic is horizontal outside  $A_0$  and  $A_{19}$ .

The values  $A_0 \ldots A_{19}$  must be in ascending order.

Interpolation points that are not required must be set to the values of the last interpolation point required.

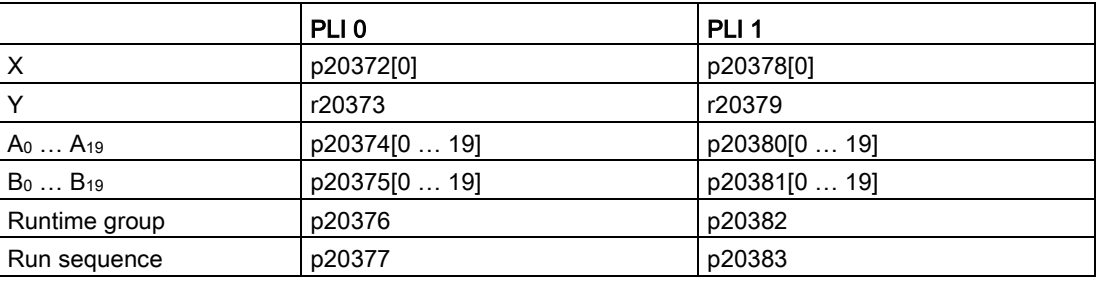

### PST (pulse stretcher)

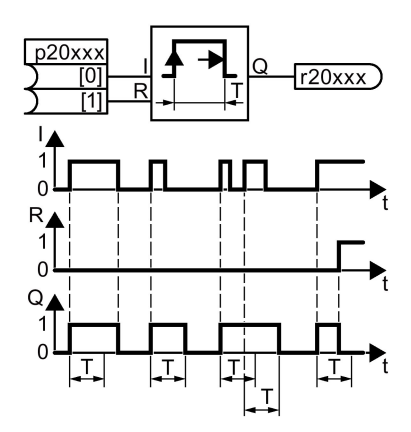

The function block generates a pulse with a defined length.

The rising edge of a pulse at input I sets output  $Q = 1$ . When  $I = 0$  and pulse duration  $T$  has expired, then function block sets  $Q = 0$ .

When reset input  $R = 1$ , then the function block sets  $Q = 0.$ 

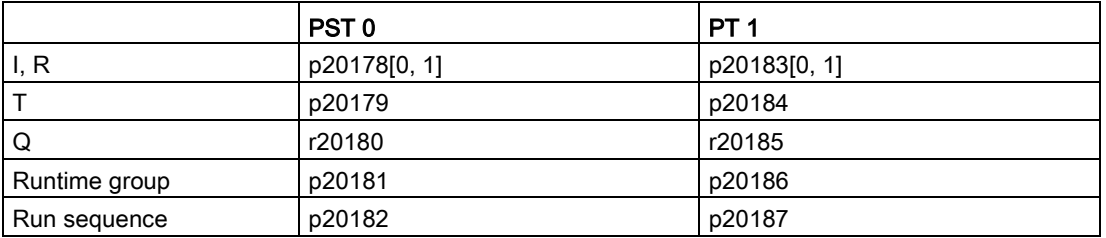

## PT1 (smoothing element)

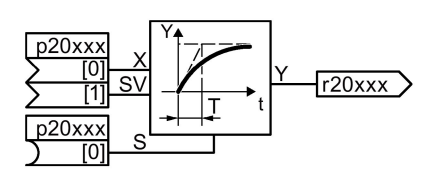

 $Y(t) = X \times (1 - exp(-t / T))$ 

The function block smooths input signal X with time constant T. T defines the gradient of the increase in output quantity Y.

If set input  $S = 1$ , then  $Y = SV$ .

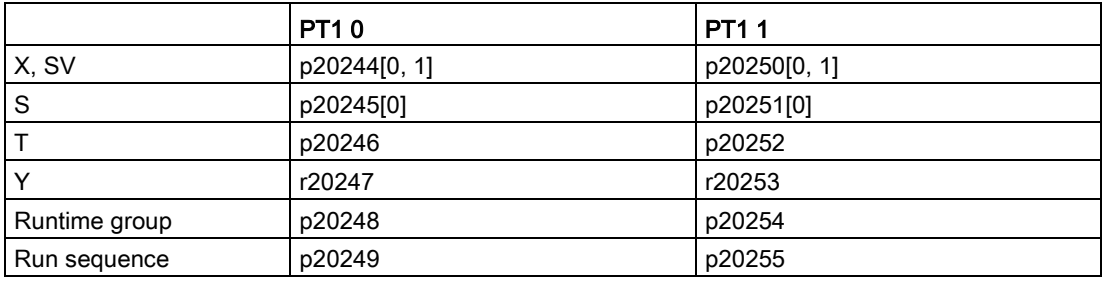

## RSR (RS flip-flop)

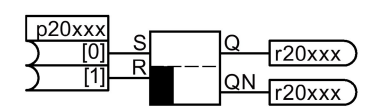

RS flip-flop, reset dominant.

Table 6- 50 Truth table

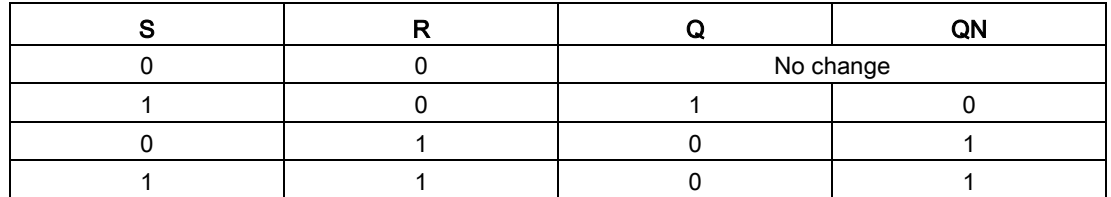

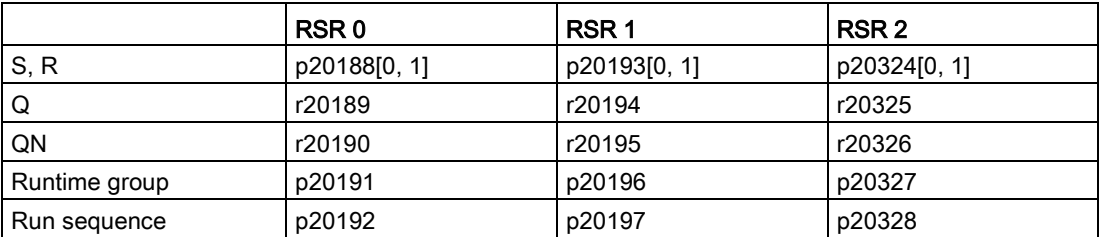

### SUB (subtracter)

$$
\sum_{\text{11}}^{\text{D20xxx}} \frac{\text{X0}}{\text{X1}} \frac{3.4E38}{\text{X0-X1}} \times \frac{1}{3.4E38} \times \frac{1}{120xxx}
$$

#### $Y = X0 - X1$

The function block subtracts input X1 from input X0 and limits the result in the range -3.4E38 … 3.4E38.

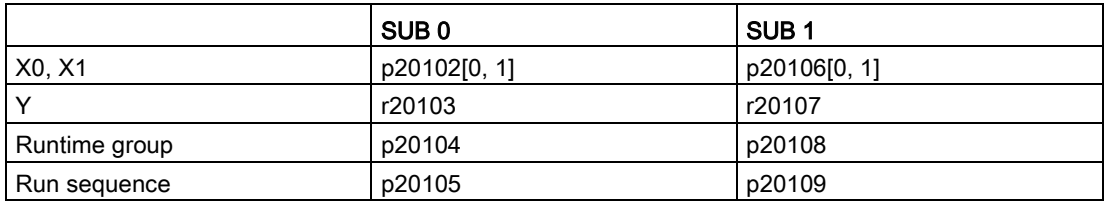

### XOR (EXCLUSIVE OR block)

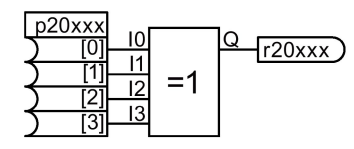

The function block logically combines the binary quantities at inputs I according to a logical exclusive or function.

Table 6- 51 Truth table

| $\overline{10}$ | 11          | 12          | $\mathsf{I}3$ | Q           |
|-----------------|-------------|-------------|---------------|-------------|
| $\pmb{0}$       | $\mathbf 0$ | $\pmb{0}$   | 0             | $\pmb{0}$   |
| $\pmb{0}$       | $\pmb{0}$   | $\pmb{0}$   | 1             | 1           |
| $\pmb{0}$       | $\pmb{0}$   | 1           | $\pmb{0}$     | 1           |
| $\mathbf 0$     | $\mathbf 0$ | 1           | 1             | $\mathbf 0$ |
| $\pmb{0}$       | $\mathbf 1$ | $\mathbf 0$ | $\mathbf 0$   | 1           |
| $\pmb{0}$       | 1           | $\pmb{0}$   | 1             | 0           |
| $\pmb{0}$       | 1           | 1           | $\pmb{0}$     | $\pmb{0}$   |
| $\pmb{0}$       | 1           | 1           | $\mathbf{1}$  | 1           |
| 1               | $\pmb{0}$   | $\mathbf 0$ | $\pmb{0}$     | 1           |
| 1               | $\pmb{0}$   | $\pmb{0}$   | 1             | 0           |
| 1               | $\pmb{0}$   | 1           | 0             | $\pmb{0}$   |
| 1               | 0           | 1           | $\mathbf{1}$  | 1           |
| 1               | 1           | $\mathbf 0$ | $\pmb{0}$     | $\pmb{0}$   |
| 1               | 1           | $\mathbf 0$ | 1             | 1           |
| 1               |             |             | 0             | 1           |
| 1               | 1           | 1           | 1             | 0           |

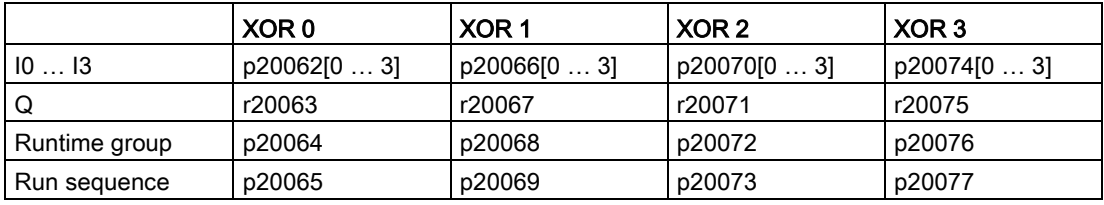

### 6.7.12.4 Scaling

If you interconnect a physical quantity, e.g. speed or voltage to the input of a free function block, then the inverter automatically scales the signal to a value of 1. The analog output signals of the free function blocks are also scaled:  $0 \triangleq 0 \%$ , 1≙ 100 %.

If you interconnect the output signal of a free function block with a function that requires physical input quantities, then the inverter converts the scaled signal into the physical quantity.

#### Scaling parameters of physical quantities

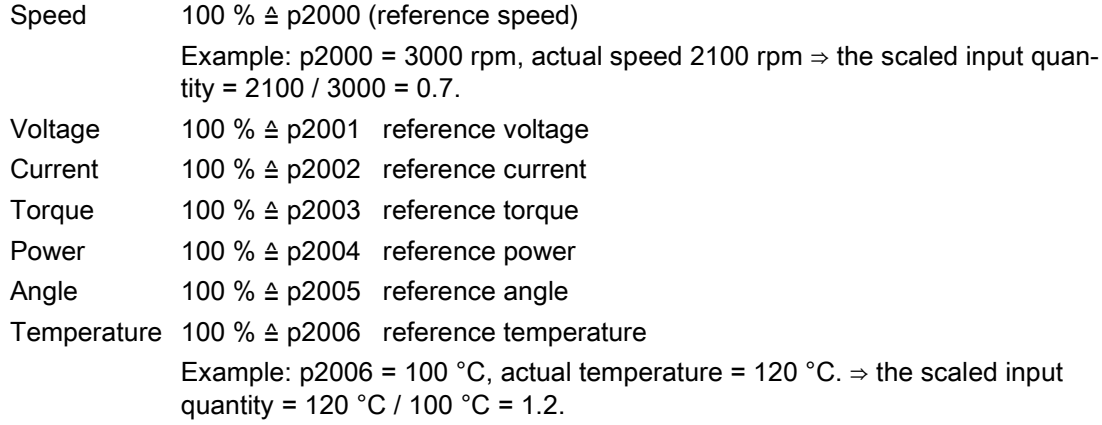

The allocation of parameters and scaling parameters is provided in the parameter description of the List Manual.

### Limits

The inverter expects limits within the free function blocks as scaled values:

Scaled limit = physical limit value / value of the reference parameter

### 6.7.12.5 Activating free function block

The free function blocks are not active in the factory setting.

#### Activating and interconnecting free function blocks

#### Precondition

You have configured the inverter with the "Free function blocks" function module.

[Configuring a drive](#page-123-0) (Page [124\)](#page-123-0)

#### Procedure

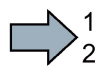

Proceed as follows to activate a free function block and interconnect it with signals:

- 1. Activating the function block: Assign the function block to a runtime group of your choice. Example: Assign ADD 0 to runtime group 1: p20096 = 1.
- 2. If you have assigned several function blocks to the same runtime group, define a sensible run sequence within the runtime group.

Example: Calculate ADD 0 before ADD 1: p20097 < p20101.

- 3. Interconnect the inputs and outputs of the function block with the required signals in the inverter.
- You have activated a free function block and interconnected its inputs and outputs.

### 6.7.12.6 Further information

#### Application description for the free function blocks

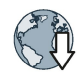

 $\Box$ 

Further information is provided in the Internet: FAQ [\(http://support.automation.siemens.com/WW/view/en/85168215\)](http://support.automation.siemens.com/WW/view/en/85168215)
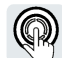

These operating instructions describe the commissioning of the STO safety function when it is controlled via a fail-safe digital input.

You can find a detailed description of all safety functions and their control using PROFIsafe in the "Safety Integrated" function manual.

[Overview of the manuals](#page-509-0) (Page [510\)](#page-509-0)

# 6.8.1 Function description

# What is the effect of the STO safety function?

The inverter with active STO function prevents energy supply to the motor. The motor can no longer generate torque on the motor shaft.

Consequently, the STO function prevents the starting of an electrically-driven machine component.

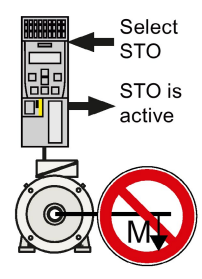

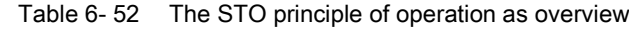

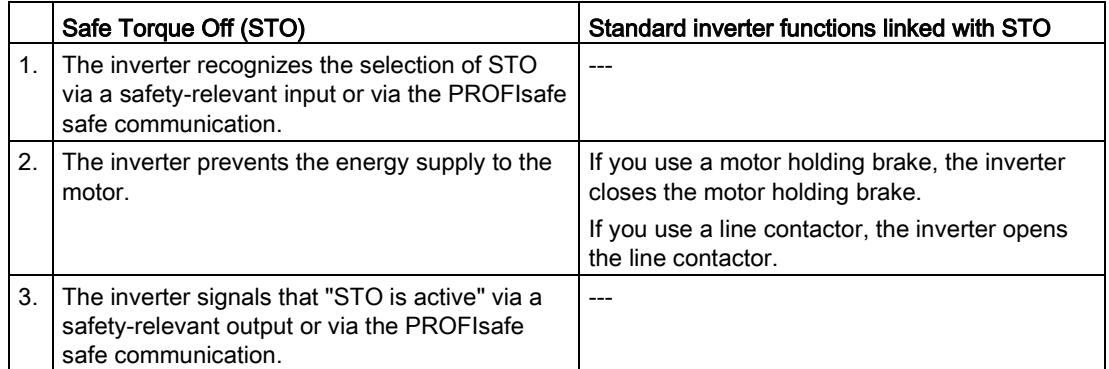

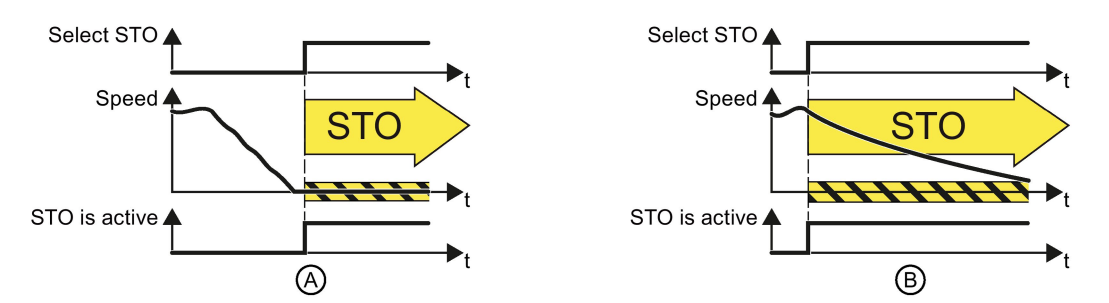

Image 6-63 Functionality of STO when the motor is at standstill (A) and rotating (B)

If the motor is still rotating (B) when STO is selected, it coasts down to standstill.

# The STO safety function is standardized

The STO function is defined in IEC/EN 61800-5-2:

"[…] [The inverter] does not supply any energy to the motor which can generate a torque (or for a linear motor, a force)".

⇒ The STO inverter function conforms to IEC/EN 61800-5-2.

# The distinction between Emergency Off and Emergency Stop

"Emergency Off" and "Emergency Stop" are commands that minimize different risks in the machine or plant.

The STO function is suitable for achieving an Emergency Stop but not an Emergency Off.

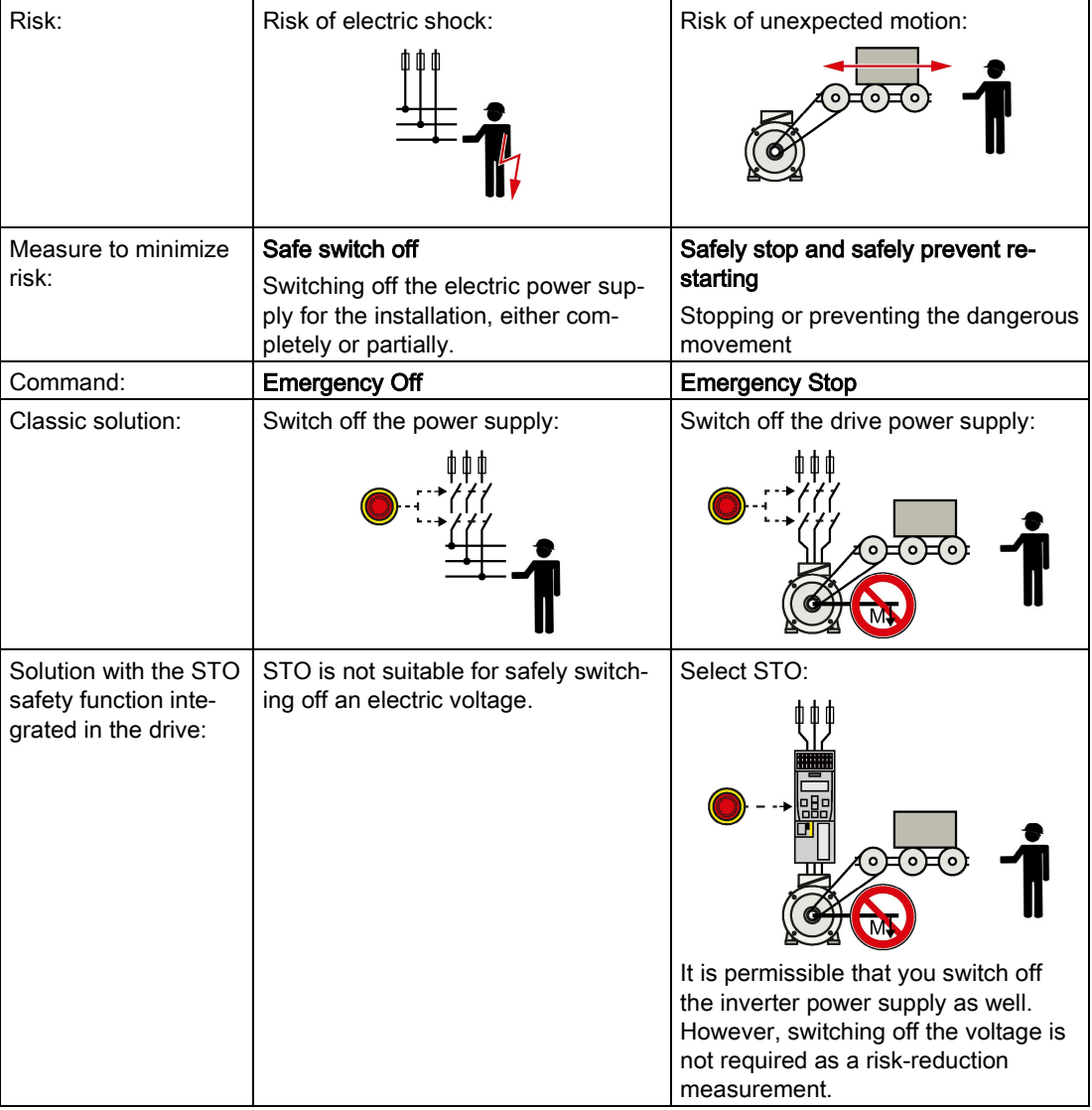

# Application examples for the STO function

The STO function is suitable for applications where the motor is already at a standstill or will come to a standstill in a short, safe period of time through friction. STO does not shorten the run-on of machine components with high inertia.

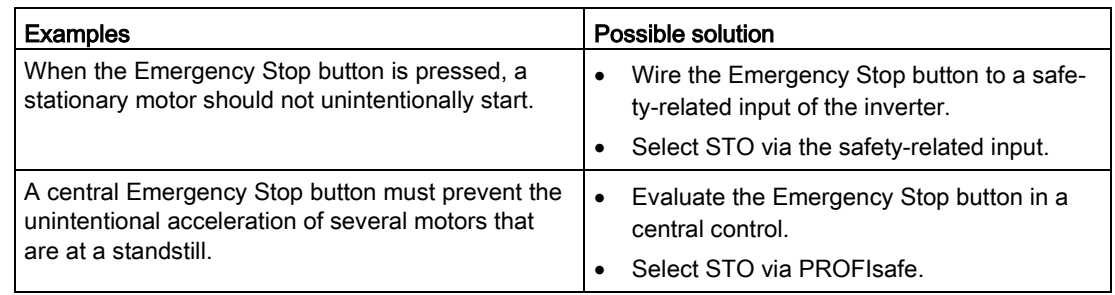

# 6.8.2 Prerequisite for STO use

In order to use the STO safety function, the machine manufacturer should have already performed a risk assessment, e.g. in compliance with EN ISO 1050, "Safety of machinery - Principles of risk assessment". The risk assessment must confirm that the inverter is permitted for use in accordance with SIL 2 or PL d.

Advanced commissioning

6.8 Safe Torque Off (STO) safety function

# 6.8.3 Commissioning STO

#### 6.8.3.1 Commissioning tools

We recommend that you commission the safety functions using the STARTER or Startdrive PC tool.

#### 6.8.3.2 Safety functions password

#### What is the purpose of the password?

The password protects the settings of the safety function from being changed by unauthorized persons.

#### Does the password need to be set?

The password does not need to be set.

The machine manufacturer decides whether or not a password is required.

The probabilities of failure (PFH) and the certification of the safety functions also apply when no password has been set.

#### What do I do if I lose the password?

If you no longer know the password but still want to change the settings for safety functions, proceed as follows:

1. Create a new project for the inverter with STARTER or Startdrive.

Leave all the factory setting in the project.

2. Load the project in the inverter.

After loading, the inverter has the factory settings.

- 3. If a memory card inserted in the inverter, remove it.
- 4. Recommission the inverter.

You can obtain more information or learn about alternative procedures from Technical Support.

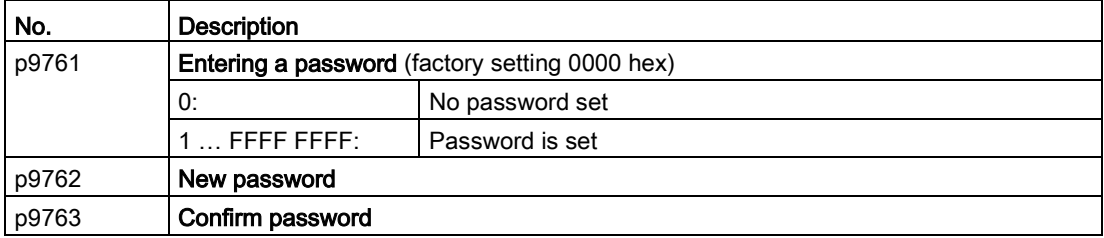

# 6.8.3.3 Configuring a safety function

# Procedure with STARTER

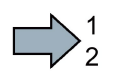

To configure the safety functions, proceed as follows:

- 1. Go online.
- 2. Select the "Safety Integrated" function
- 3. Select "Change settings".

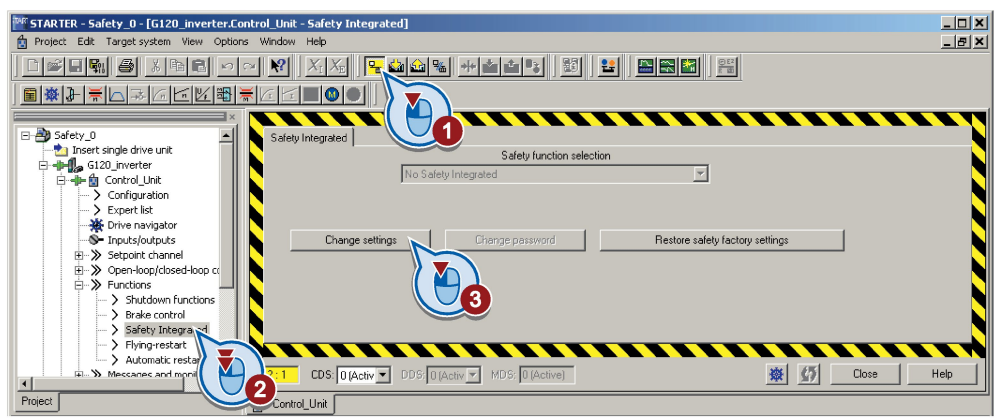

4. Select "STO via terminal":

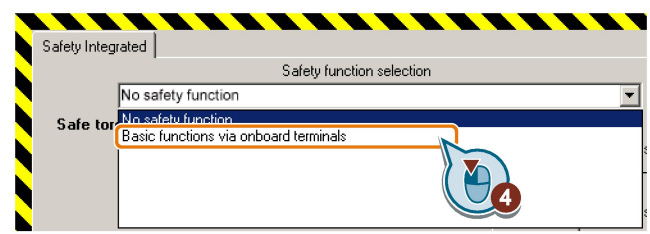

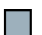

You have completed the following commissioning steps:

- You have started to commission the safety functions.
- You have selected the basic functions with control via onboard terminals of the inverter. The other selection options are described in the "Safety Integrated" function manual.

[Overview of the manuals](#page-509-0) (Page [510\)](#page-509-0)

Advanced commissioning

6.8 Safe Torque Off (STO) safety function

# 6.8.3.4 Configuring a safety function

#### Procedure with Startdrive

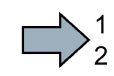

- Proceed as follows to configure the safety functions:
- 1. Select "Select safety functionality".

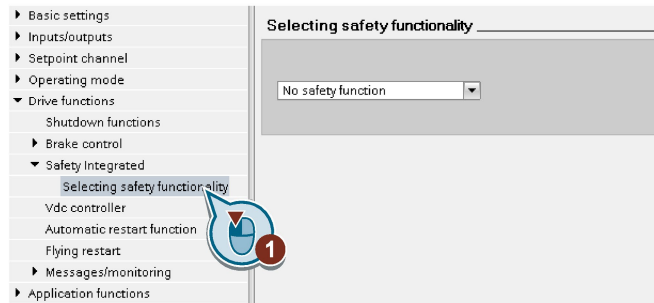

2. Enable the safety functions:

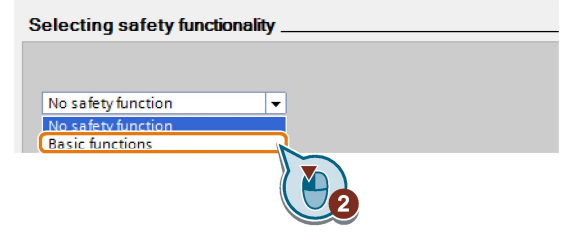

3. Select the control type of the safety functions:

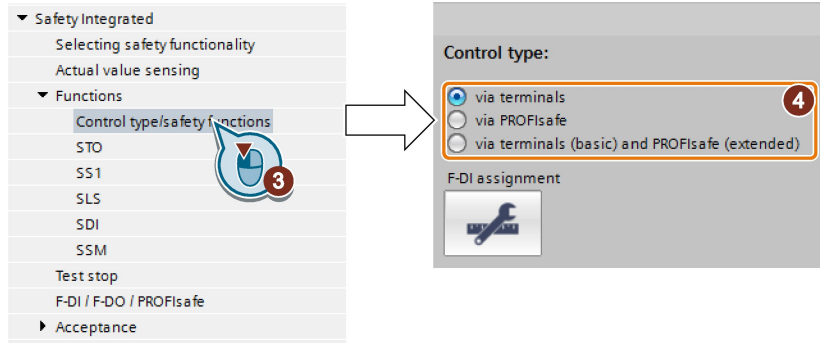

4. Define the interface for controlling the safety functions.

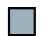

You have configured the safety functions

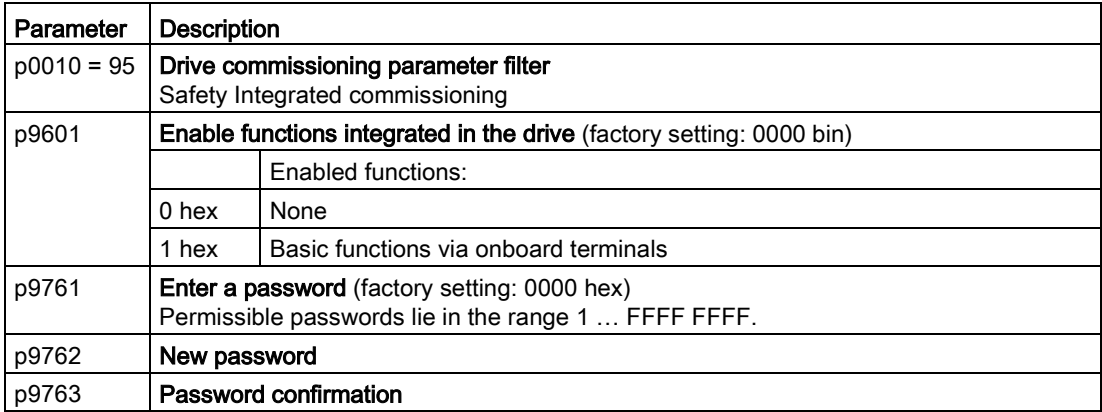

#### Advanced commissioning

6.8 Safe Torque Off (STO) safety function

# 6.8.3.5 Interconnecting the "STO active" signal

If you require the feedback signal "STO active" of the inverter in your higher-level control system, then you must appropriately interconnect the signal.

#### Precondition

You are online with STARTER or Startdrive.

#### Procedure with STARTER and Startdrive

To interconnect the "STO active" checkback signal, proceed as follows:

1. Select the button for the feedback signal.

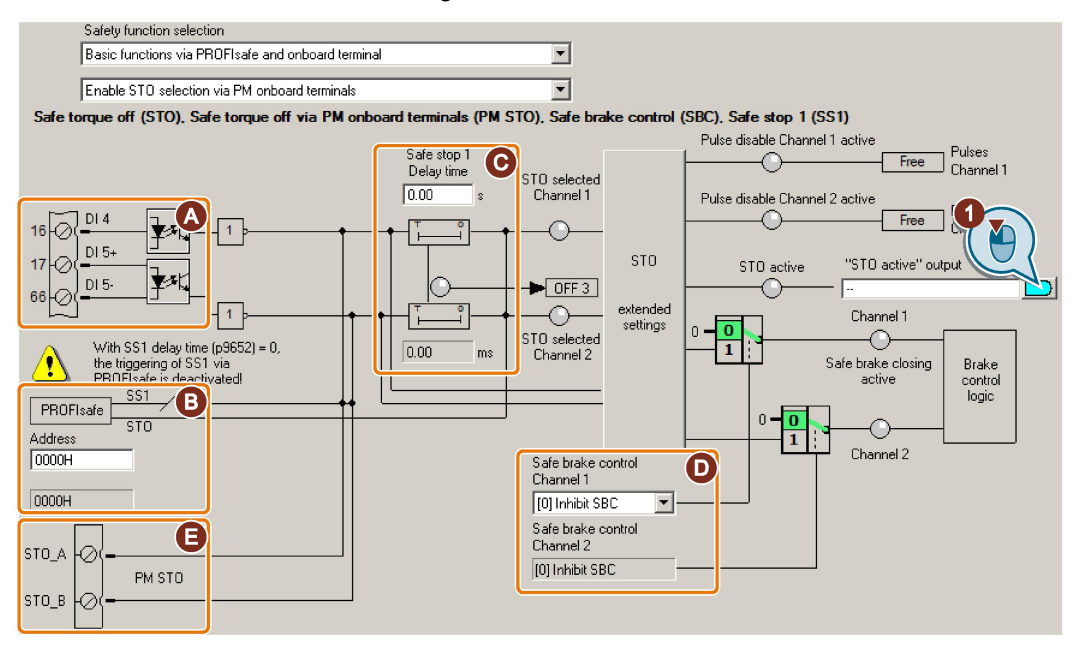

The screen form varies depending on the inverter and the interface that has been selected.

- (A) Input terminal or connector for SINAMICS inverters, F0 rail for SIMATIC ET 200pro FC-2.
- (B) PROFIsafe interface
- (C), (D) Delay time for SS1 and enable SBC for an inverter with CU250S-2 Control Unit
- (E) STO via the Power Module terminals for a PM240-2 FSD … FSF

Image 6-64 Interconnecting "STO active" in STARTER

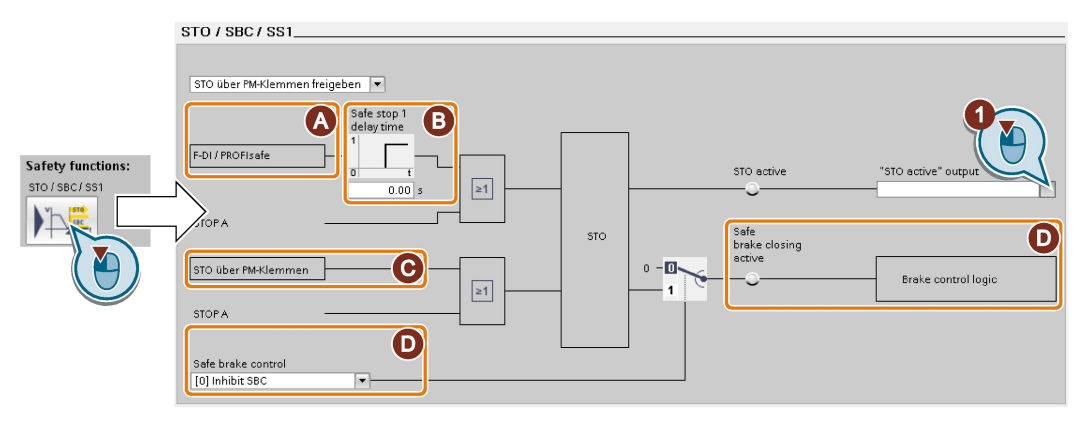

The screen form varies depending on the inverter and the interface that has been selected.

(A) Control type

 $\mathcal{L}_{\mathcal{A}}$ 

- (B) Delay time for SS1 and enable of SBC for an inverter with CU250S-2 Control Unit
- (C) STO via the Power Module terminals for a PM240-2 FSD … FSF
- (D) Enable SBC for an inverter with CU250S-2 Control Unit

Image 6-65 Interconnecting "STO active" in Startdrive

2. Select the signal that matches your particular application.

You have interconnected the "STO active" checkback signal. After STO has been selected, the inverter signals "STO active" to the higher-level control.

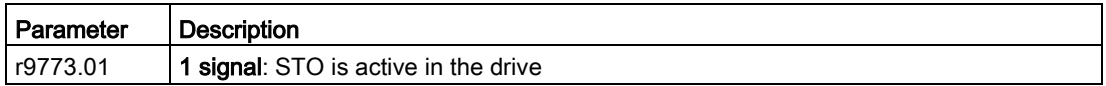

Advanced commissioning

6.8 Safe Torque Off (STO) safety function

# 6.8.3.6 Setting the filter for safety-related inputs

#### Requirement

You are online with STARTER or Startdrive online.

#### Procedure with STARTER and Startdrive

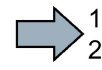

To set the input filter and simultaneity monitoring of the safety-related input, proceed as follows:

1. Navigate to the filter settings.

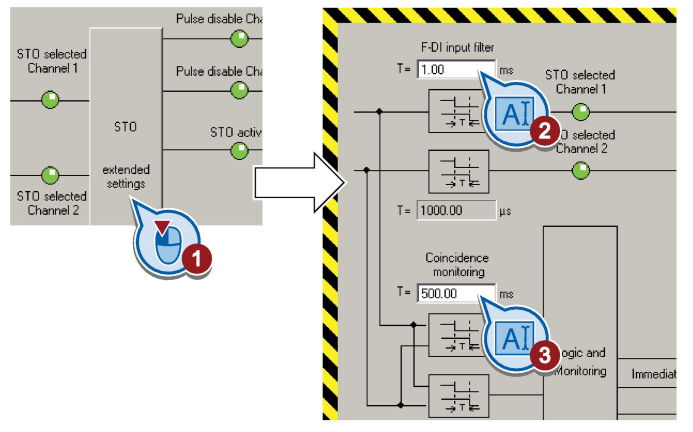

Image 6-66 Input filter and simuntaneity monitoring in STARTER

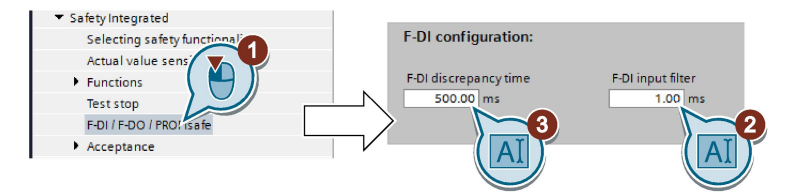

Image 6-67 Input filter and simuntaneity monitoring in Startdrive

- 2. Set the debounce time for the F-DI input filter.
- 3. Set the discrepancy for the simultaneity monitoring.
- 4. Only applies to STARTER: Close the screen form.

You have set the input filter and the simultaneity monitoring of the safety-related input.

# Description of the signal filter

 $\Box$ 

The following are available for the signal processing of the safety-related inputs:

- A tolerance time for the simultaneity monitoring.
- A filter to suppress short signals, e.g. test pulses.

# Tolerance time for the simultaneity monitoring

The inverter checks whether the signals at both inputs always have the same signal status (high or low).

With electromechanical sensors (e.g. emergency stop buttons or door switches), the two sensor contacts never switch at exactly the same time and are therefore temporarily inconsistent (discrepancy). A long-term discrepancy indicates a fault in the wiring of a safetyrelated input, e.g. a wire break.

When appropriately set, the inverter tolerates brief discrepancies.

The tolerance time does not extend the inverter response time. The inverter selects its safety function as soon as one of the two F-DI signals changes its state from high to low.

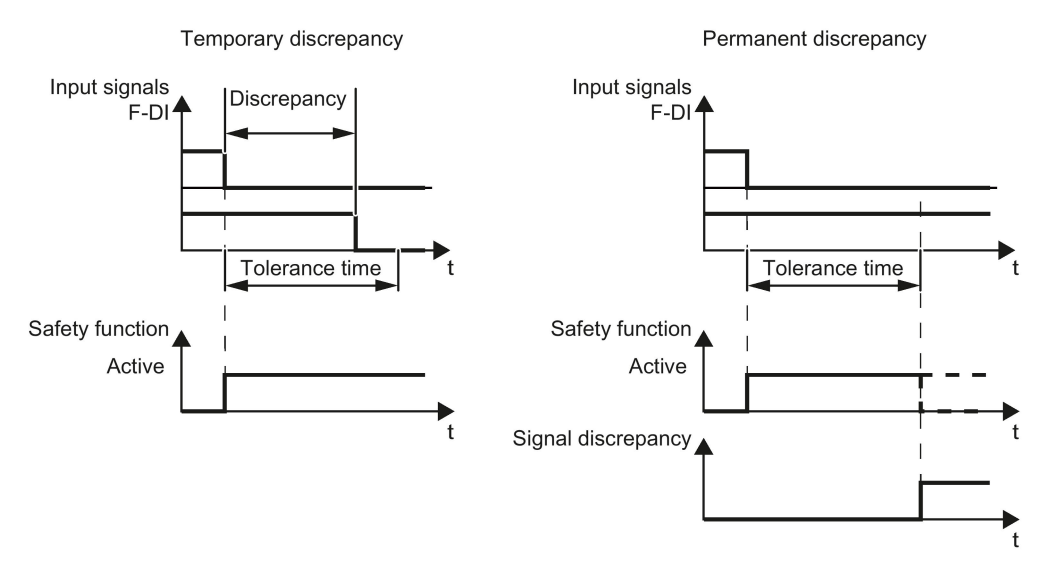

Image 6-68 Tolerance regarding discrepancy

# Filter to suppress short signals

The inverter normally responds immediately to signal changes at its safety-related inputs. This is not required in the following cases:

- When you interconnect a safety-related input of the inverter with an electromechanical sensor, contact bounce may result in signal changes occurring, to which the inverter responds.
- Several control modules test their safety-related outputs using bit pattern tests (light/darkness tests) to identify faults due to either short-circuiting or cross circuiting. When you interconnect a safety-related input of the inverter with a safety-related output of a control module, the inverter responds to these test signals. A signal change during a bit pattern test usually lasts:
	- On test: 1 ms
	- Off test: 4 ms

If the safety-related input signals too many signal changes within a certain time, then the inverter responds with a fault.

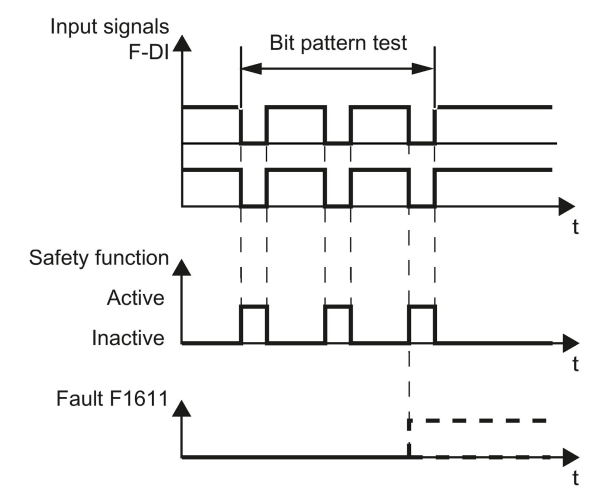

Image 6-69 Inverter response to a bit pattern test

An adjustable signal filter in the inverter suppresses temporary signal changes using bit pattern test or contact bounce.

The filter increases the inverter response time. The inverter only selects its safety function after the debounce time has elapsed.

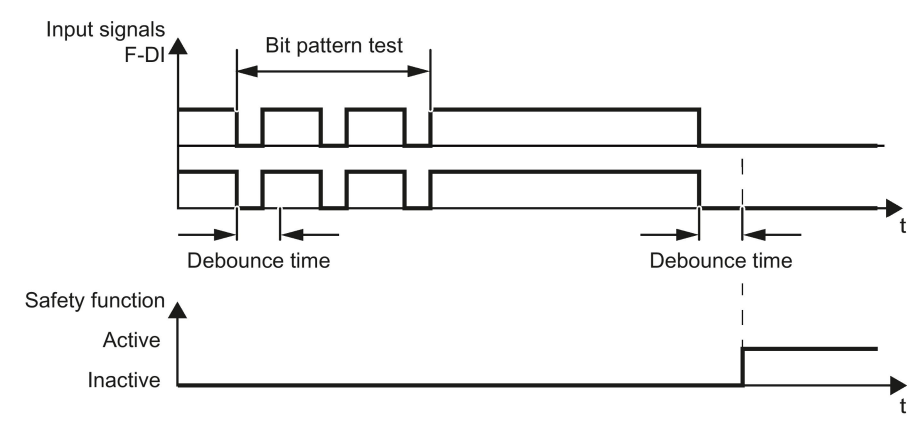

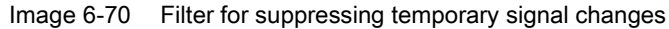

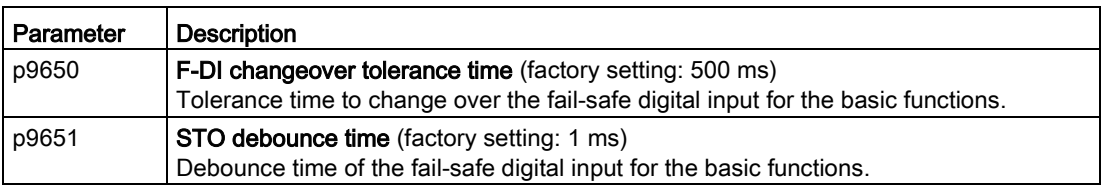

#### Debounce times for standard and safety functions

The debounce time p0724 for "standard" digital inputs has no influence on the fail-safe input signals. Conversely, the same applies: The F-DI debounce time does not affect the signals of the "standard" inputs.

If you use an input as a standard input, set the debounce time using parameter p0724 .

If you use an input as a fail-safe input, set the debounce time as described above.

# 6.8.3.7 Setting the forced checking procedure (test stop)

# Requirement

You are online with STARTER or Startdrive online.

# Procedure with STARTER and Startdrive

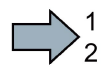

 $\mathcal{L}_{\text{max}}$ 

To set the forced checking procedure (test stop) of the basic functions, proceed as follows:

1. Select the screen form for setting the forced checking procedure.

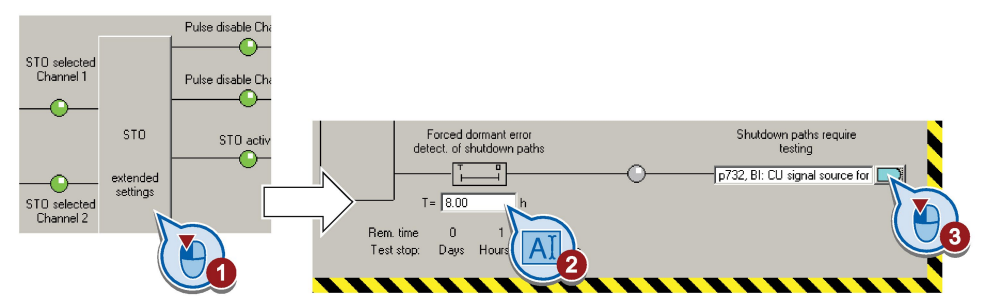

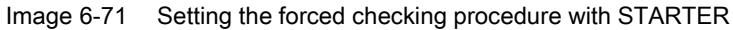

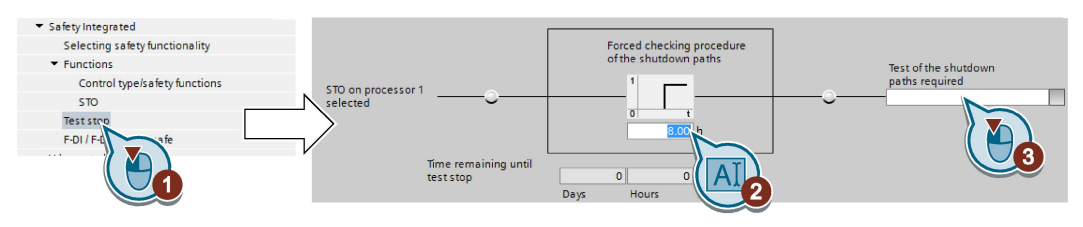

Image 6-72 Setting the forced checking procedure with Startdrive

- 2. Set the monitoring time to a value to match your application.
- 3. Using this signal, the inverter signals that a forced checking procedure (test stop) is required.

Interconnect this signal with an inverter signal of your choice.

- 4. Only applies to STARTER: Close the screen form.
- You have set the forced checking procedure (test stop) for the basic functions.

# **Description**

The forced checking procedure (test stop) of the basic functions is an inverter self test. The inverter checks its circuits to switch off the torque. If you are using the Safe Brake Relay, for a forced checking procedure, the inverter also checks the circuits of this component.

You start the forced checking procedure each time that the STO function is selected.

Using a timer block, the inverter monitors as to whether the forced checking procedure is regularly performed.

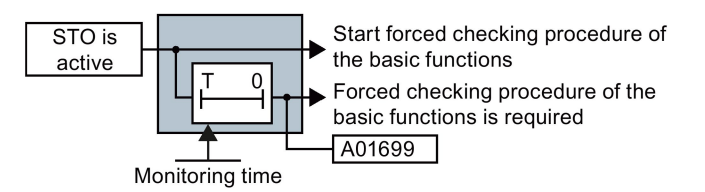

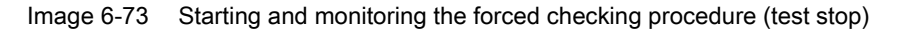

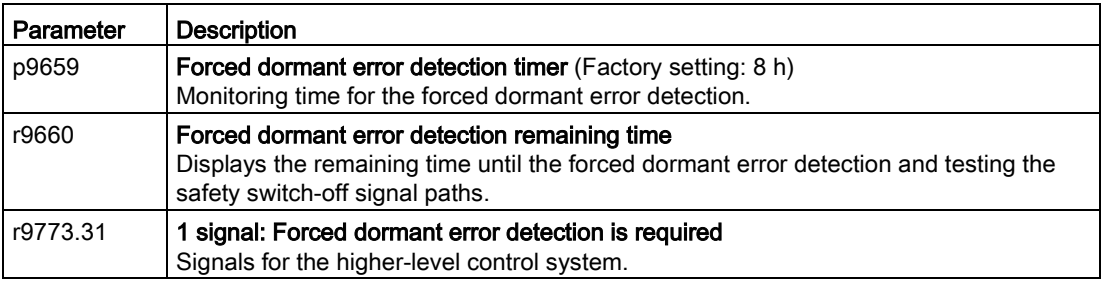

# 6.8.3.8 Activating the settings and checking the digital inputs

# Activate settings

# Requirement

You are online with STARTER or Startdrive online.

# Procedure with STARTER

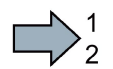

**Tara** 

To activate the settings for the safety functions, proceed as follows:

1. Press the "Copy parameters" button, to create a redundant image of your inverter settings.

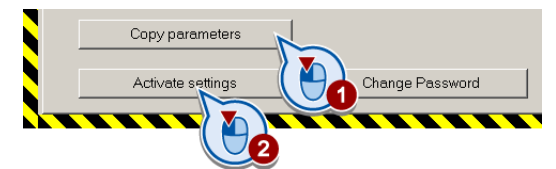

- 2. Press the "Activate settings" button.
- 3. If the password is the factory default, you are prompted to change the password. If you try to set a password that is not permissible, the old password will not be changed.
- 4. Confirm the prompt for saving your settings (copy RAM to ROM).
- 5. Switch off the inverter supply voltage.
- 6. Wait until all LEDs on the inverter go dark (no voltage condition).
- 7. Switch on the inverter supply voltage again.
- Your settings are now active.

# Procedure with Startdrive

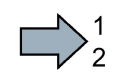

 $\mathcal{L}^{\mathcal{A}}$ 

To activate the settings of the safety functions in the drive, proceed as follows:

1. Click the "End safety commissioning" button.

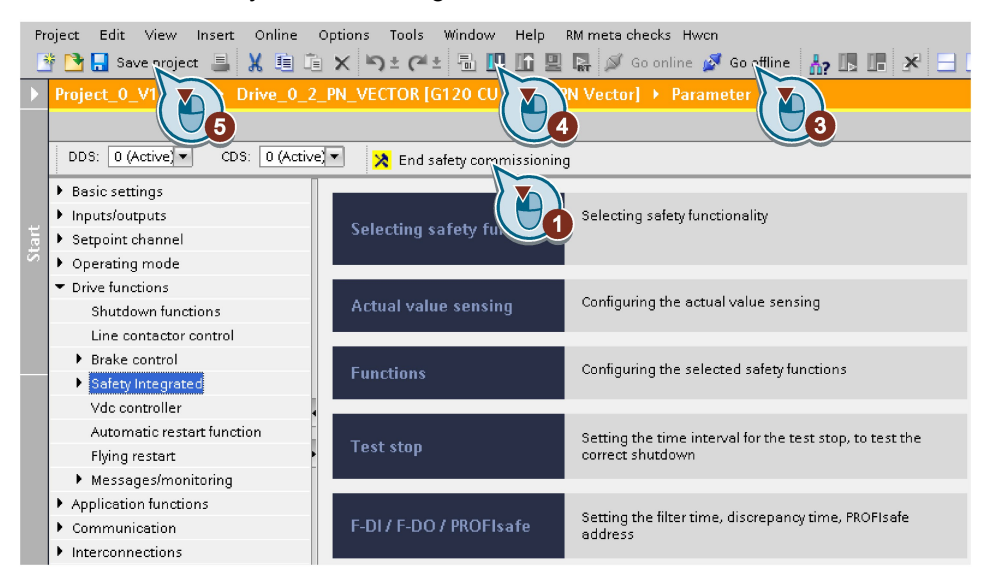

- 2. Confirm the prompt for saving your settings (copy RAM to ROM).
- 3. Disconnect the online connection.
- 4. Select the "Load from device (software)" button.
- 5. Save the project.
- 6. Switch off the inverter supply voltage.
- 7. Wait until all LEDs on the inverter go dark (no voltage condition).
- 8. Switch on the inverter supply voltage again.
- Your settings are now active.

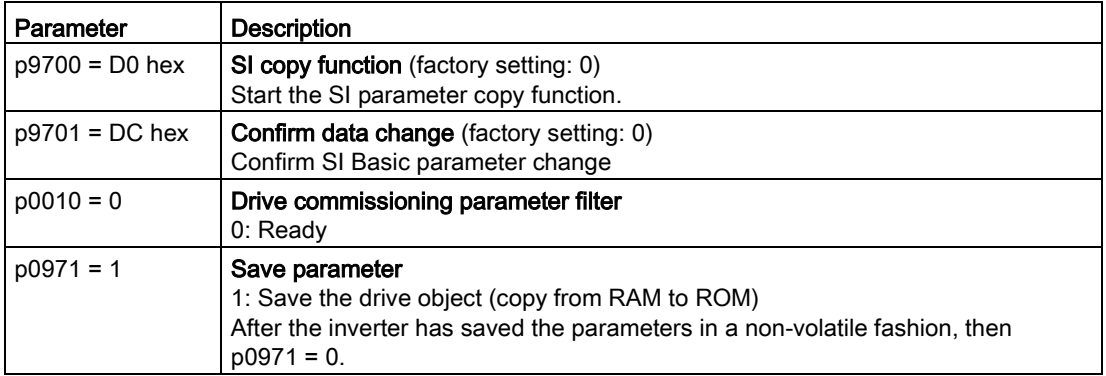

# Checking the connection of digital inputs

The simultaneous connection of digital inputs with a safety function and a "standard" function may lead to the drive behaving in unexpected ways.

If you control the safety functions in the inverter using digital inputs, you must check whether these digital inputs are connected to a "standard" function.

#### Procedure with STARTER

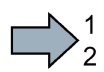

 $\mathcal{L}_{\rm{max}}$ 

Proceed as follows to check as to whether the safety-related inputs are only used for the safety functions:

- 1. In the project navigator, select the inputs/outputs.
- 2. Select the screen for the digital inputs.
- 3. Remove all digital input interconnections that you use as safety-related input F-DI:

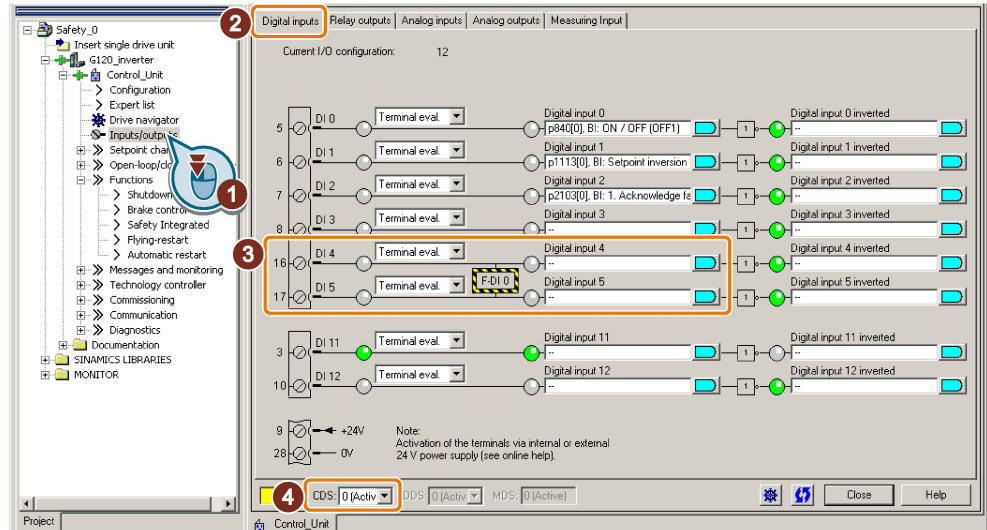

Image 6-74 Removing the DI 4 and DI 5 digital-input connections

4. You must delete the digital input connections for all CDS if you use the switchover of the command data sets (CDS).

You can find a description of the CDS switchover in the operating instructions.

You have ensured that the safety-related inputs only control safety functions in the inverter.

# Procedure with Startdrive

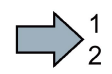

**Tale** 

Proceed as follows to check as to whether the safety-related inputs are only used for the safety functions:

- 1. Select the screen for the digital inputs.
- 2. Remove all digital input interconnections that you use as safety-related input F-DI:

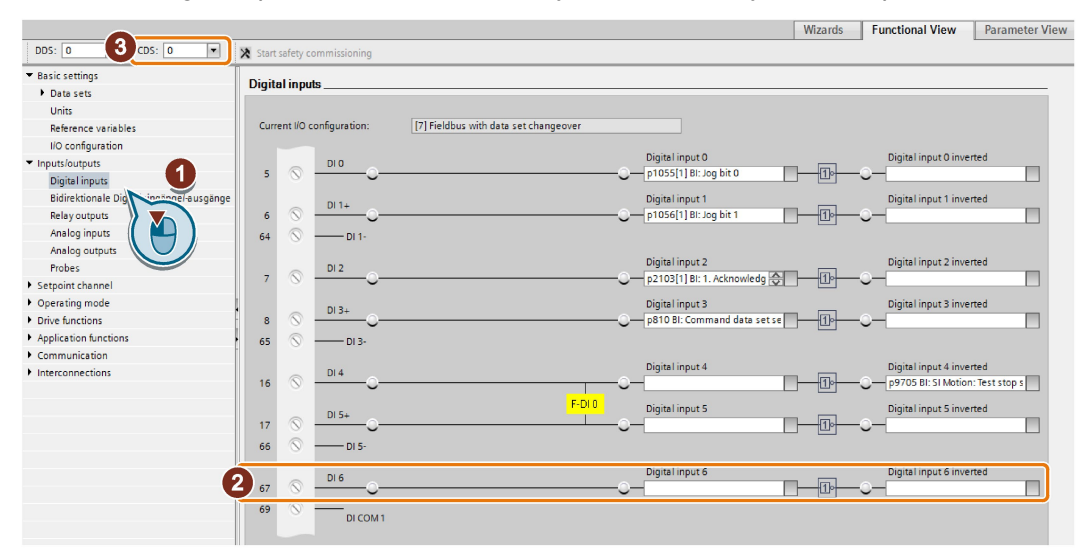

3. You must delete the digital input connections for all CDS if you use the switchover of the command data sets (CDS).

You can find a description of the CDS switchover in the operating instructions.

You have ensured that the safety-related inputs only control safety functions in the inverter.

# 6.8.3.9 Acceptance - completion of commissioning

#### What is an acceptance?

The machine manufacturer is responsible in ensuring that his plant or machine functions perfectly. As a consequence, after commissioning, the machine manufacturer must check those functions or have them checked by specialist personnel, which represent an increased risk of injury or material damage. This acceptance or validation is, for example, also specified in the European machinery directive and essentially comprises two parts:

- Checking the safety-relevant functions and machine parts.
	- $\rightarrow$  Acceptance test.
- Generate an "Acceptance report" that describes the test results.
	- $\rightarrow$  Documentation.

Supply information for the validation, e.g. the harmonized European standards EN ISO 13849-1 and EN ISO 13849-2.

#### Acceptance test of the machine or plant

The acceptance test checks whether the safety-relevant functions in the plant or machine function correctly. The documentation of the components used in the safety functions can also provide information about the necessary tests.

Testing the safety-related functions includes, e.g. the following:

- Are all safety equipment such as protective door monitoring devices, light barriers or emergency-off switches connected and ready for operation?
- Does the higher-level control respond as expected to the safety-relevant feedback signals of the inverter?
- Do the inverter settings match the configured safety-relevant function in the machine?

# Acceptance test of the inverter

The acceptance test of the inverter is a part of the acceptance test of the entire machine or plant.

The acceptance test of the inverter checks whether the integrated drive safety functions are set up correctly for the planned safety function of the machine.

 $\lvert \mathsf{R}\rvert$  [Recommended acceptance test](#page-503-0) (Page [504\)](#page-503-0)

## Documentation of the inverter

The following must be documented for the inverter:

- The results of the acceptance test.
- The settings of the integrated drive safety functions.

The STARTER commissioning tool logs the settings of the integrated drive functions, if necessary.

[Documents for acceptance](#page-344-0) (Page [345\)](#page-344-0)

The documentation must be signed.

# Who may perform the acceptance test of the inverter?

Personnel from the machine manufacturer, who, on account of their technical qualifications and knowledge of the safety functions, are in a position to perform the acceptance test in the correct manner are authorized to perform the acceptance testing of the inverter.

# Reduced acceptance test after function expansions

A full acceptance test is necessary only after first commissioning. A reduced acceptance test is sufficient when safety functions are expanded.

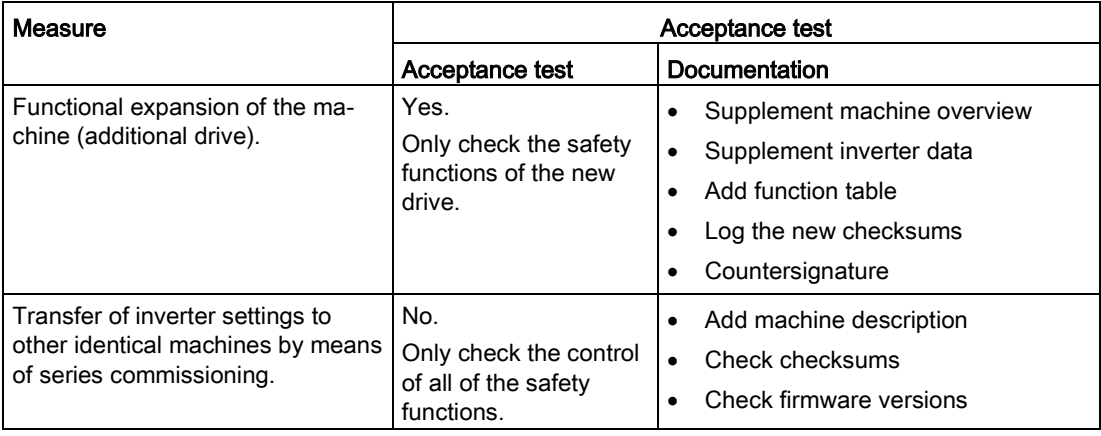

# <span id="page-344-0"></span>Documents for acceptance

The STARTER provides you with a number of documents to be regarded as a recommendation for the acceptance tests of the safety functions.

# Procedure

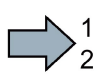

Proceed as follows to create the acceptance documentation for the drive using STARTER:

1. In STARTER, select "Create acceptance documentation":

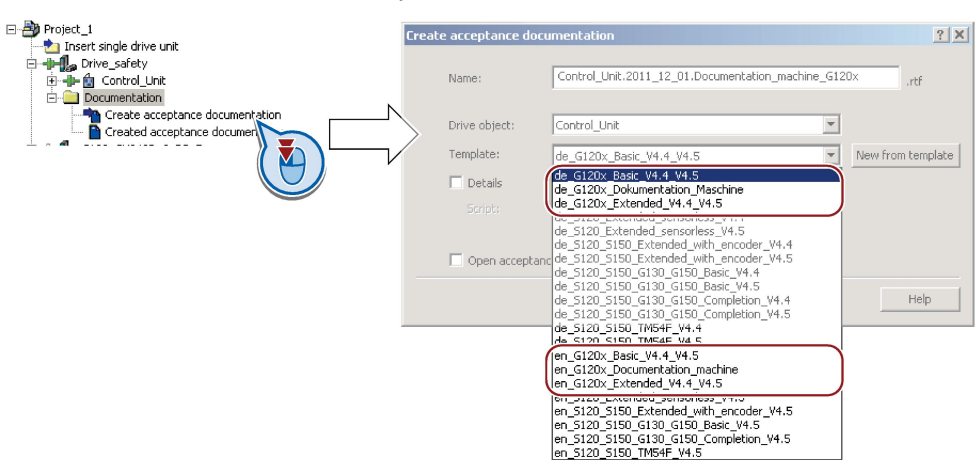

STARTER has templates in German and English.

- 2. Select the suitable template and create a report for each drive of your machine or system:
	- Template for the machine documentation: de G120x Dokumentation Maschine: German template. en\_G120x\_Documentation\_machine: English template.
	- Report of the settings for the basic functions, as of firmware version V4.4: de\_G120x\_Basicc\_V4.4…: German report. en\_G120x\_Basic\_V4.4…: English report.

**Tall** 

6.8 Safe Torque Off (STO) safety function

3. You load the created reports for archiving and the machine documentation for further processing:

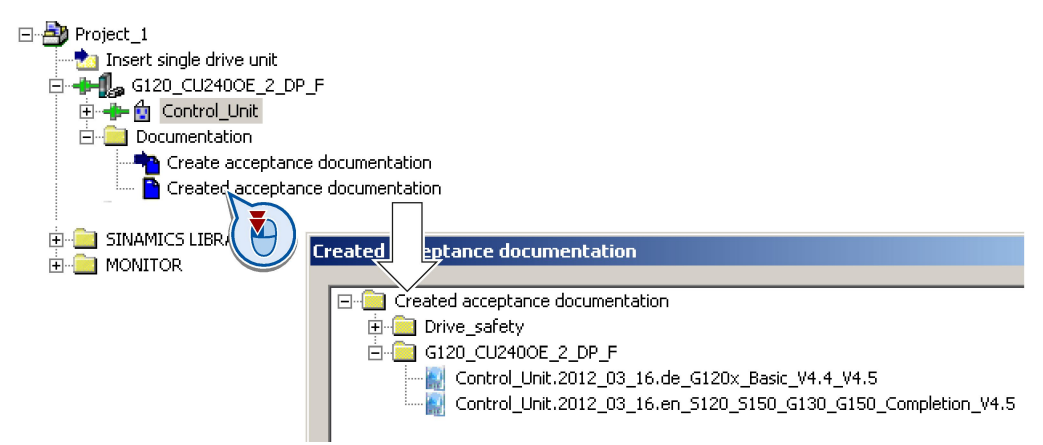

4. Archive the reports and the machine documentation.

You have generated the documents to accept the safety functions.

[Acceptance tests for the safety functions](#page-503-1) (Page [504\)](#page-503-1)

# 6.9 Switchover between different settings

There are applications that require different inverter settings.

#### Example:

You connect different motors to one inverter. Depending on the particular motor, the inverter must operate with the associated motor data and the appropriate ramp-function generator.

# Drive data sets (DDS)

Your can set several inverter functions differently and then switch over between the different settings.

The associated parameters are indexed (index 0, 1, 2, or 3). Using control commands select one of the four indexes and therefore one of the four saved settings.

The settings in the inverter with the same index are called the drive data set.

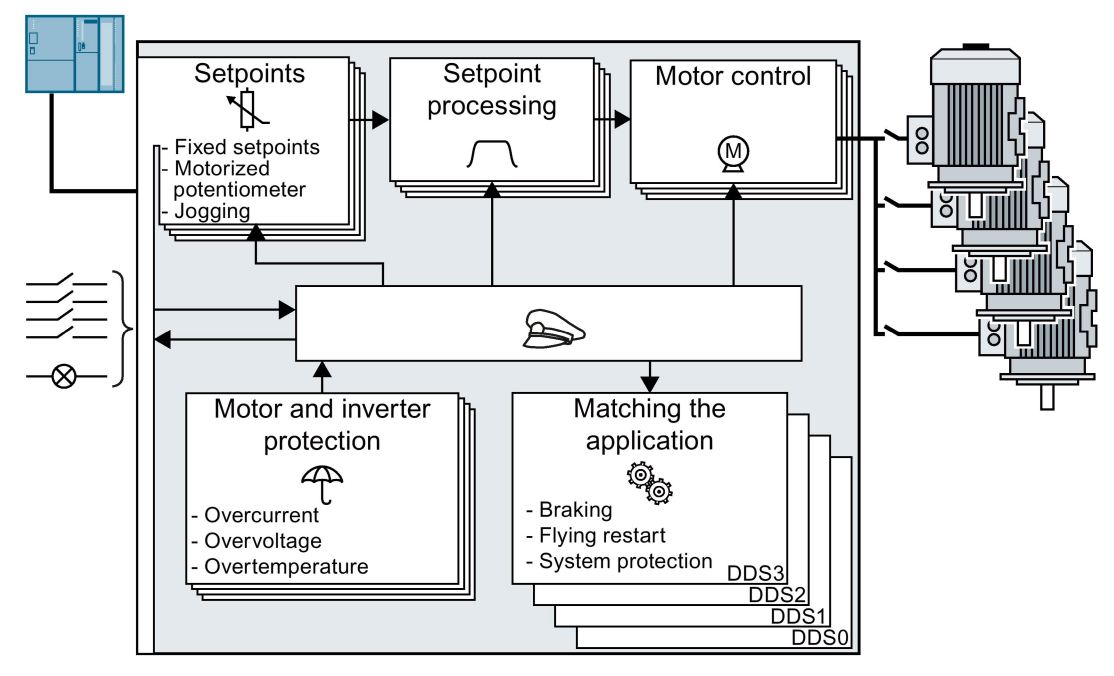

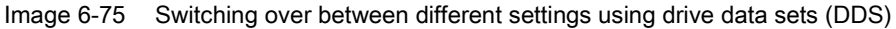

Using parameter p0180 you can define the number of drive data sets (1 ... 4).

Table 6-53 Selecting the number of drive data sets

| Parameter    | <b>Description</b>                                |
|--------------|---------------------------------------------------|
| $p0010 = 15$ | Drive commissioning: Data sets                    |
| p0180        | Drive data sets (DDS) number (factory setting: 1) |
| $p0010 = 0$  | <b>Drive commissioning: Ready</b>                 |

6.9 Switchover between different settings

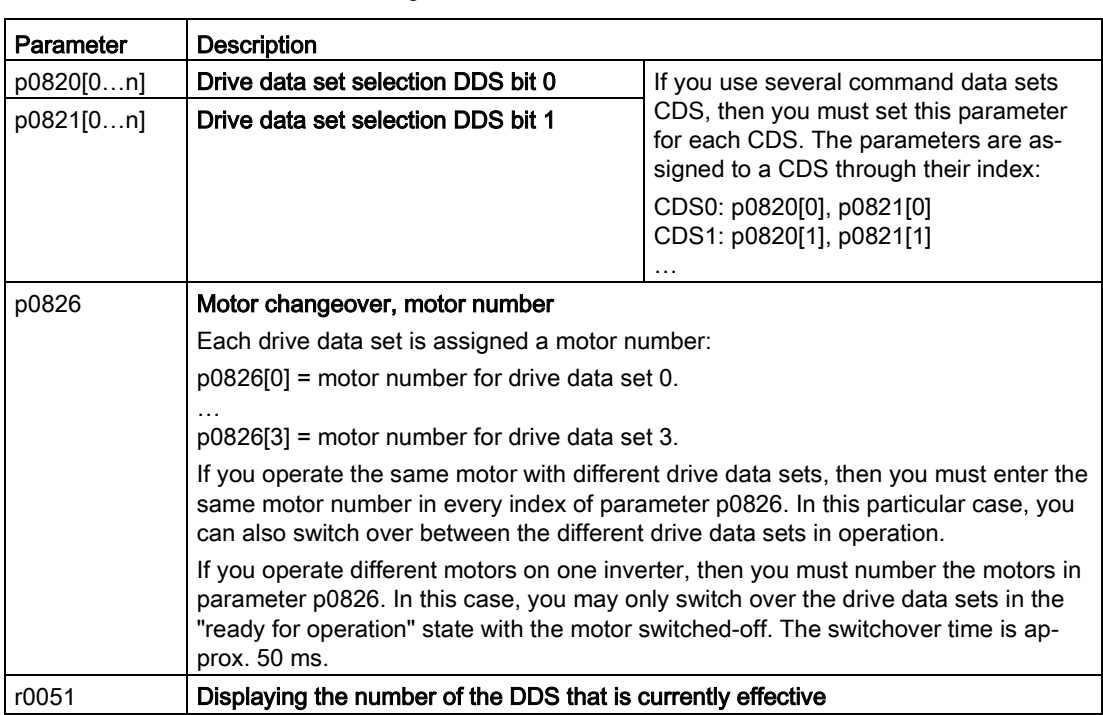

Table 6-54 Parameters for switching the drive data sets:

For an overview of all the parameters that belong to the drive data sets and can be switched, see the List Manual.

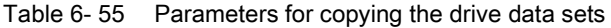

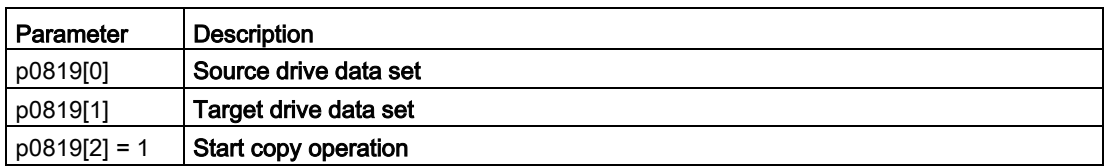

For more information, see the List Manual (the parameter list and function diagram 8565).

# Backing up data and series commissioning 7

#### External data backup

After commissioning, your settings are saved in the inverter so that they are protected against power failure.

We recommend that you additionally back up the settings on a storage medium outside the inverter. Without backup, your settings could be lost if the inverter develops a defect.

[Replacing the Control Unit without data backup](#page-384-0) (Page [385\)](#page-384-0)

The following storage media are available for your settings:

- Memory card
- PG/PC
- Operator panel

#### **Note**

#### Data backup using Operator Panels with USB connection with the PG/PC is not possible

If the inverter is connected to a PG/PC via a USB cable, you can save any data on the memory card using an Operator Panel.

• Before you save data to the memory card using an Operator Panel, disconnect the USB connection between the PG/PC and inverter.

#### Carrying out series commissioning

Series commissioning is the commissioning of several identical drives.

#### **Precondition**

The Control Unit to which the settings are transferred has the same article number and the same or a higher firmware version as the source Control Unit.

#### **Overview**

You must proceed as follows to carry out series commissioning:

- 1. Commission the first inverter.
- 2. Back up the settings of the first inverter to an external storage medium.
- 3. Transfer the settings of the first inverter to another inverter via the storage medium.

# 7.1 Saving settings on a memory card

# What memory cards do we recommend?

[Overview of Control Units](#page-28-0) (Page [29\)](#page-28-0)

# Using memory cards from other manufacturers

The inverter only supports memory cards up to 2 GB. SDHC cards (SD High Capacity) and SDXC cards (SD Extended Capacity) are not permitted.

If you use other SD or MMC memory cards, then you must format the memory card as follows:

- MMC: Format FAT 16
	- Insert the card into your PC's card reader.
	- Command to format the card: format x: /fs:fat (x: Drive code of the memory card on your PC)
- SD: Format FAT 16 or FAT 32
	- Insert the card into your PC's card reader.
	- Command to format the card: format x: /fs:fat or format x: /fs:fat32 (x: Drive code of the memory card on your PC.)

# Functional restrictions with memory cards from other manufacturers

The following functions are either not possible – or only with some restrictions – when using memory cards from other manufacturers:

- Licensing functions is only possible using the recommended memory cards.
- Know-how protection is only possible with one of the recommended memory cards.
- Under certain circumstances, memory cards from other manufacturers do not support writing or reading data from/to the inverter.

We recommend that you insert the memory card before switching on the inverter. The inverter always also backs up its settings on an inserted card.

If you wish to back up the inverter settings on a memory card, you have two options:

# Automatically backing up

# **Preconditions**

Procedure

- The inverter power supply has been switched off.
- No USB cable is inserted in the inverter.

**The State** 

Proceed as follows to automatically back up your settings:

- 1. Insert an empty memory card into the inverter.
- 2. Switch on the operating voltage of the inverter.

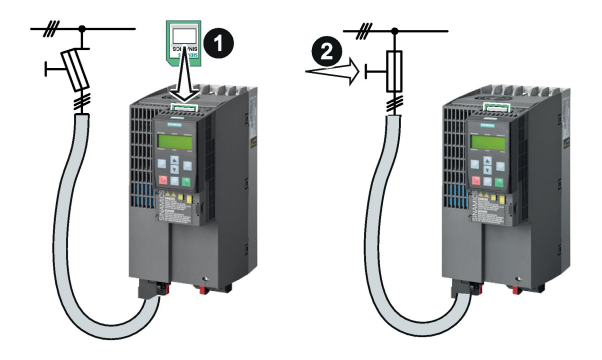

After the power supply has been switched on, the inverter copies its changed settings to the memory card.

# Note

If the memory card is not empty, then the inverter accepts the data from the memory card. This data then overwrites the data in the inverter.

• Only use empty memory cards when automatically backing up your settings for the first time.

# Manually backing up

#### **Preconditions**

- The inverter power supply has been switched on.
- No memory card is inserted in the inverter.

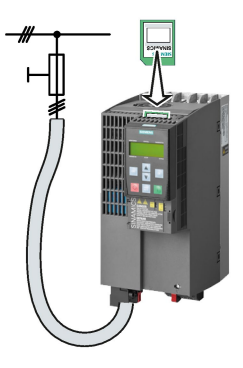

# Procedure with STARTER

Proceed as follows to back up your settings on a memory card:

- 1. Go online.
- 2. Press the "Copy RAM to ROM" button  $\mathbf{B}_{\delta}$ .
- 3. In your drive, select "Drive Navigator".

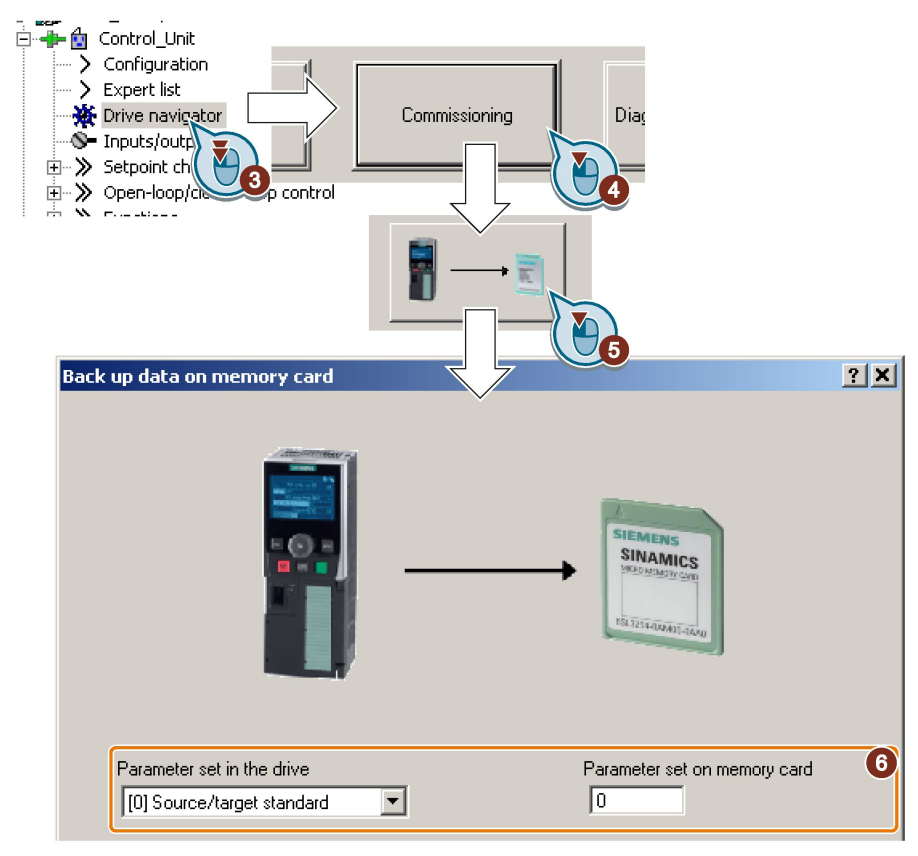

- 4. Select the "Commissioning" button.
- 5. Select the button to transfer the settings to the memory card.
- 6. Select the settings as shown in the diagram and start the data backup.

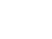

- 7. Wait until STARTER signals that the data backup has been completed.
- 8. Close the screen forms.

You have backed up the settings of the inverter on the memory card.

#### Procedure with Startdrive

Proceed as follows to back up the inverter settings to a memory card:

1. Go online.

 $\mathcal{L}_{\mathcal{A}}$ 

 $\frac{1}{2}$ 

**Tale** 

2. Select "Online & diagnostics".

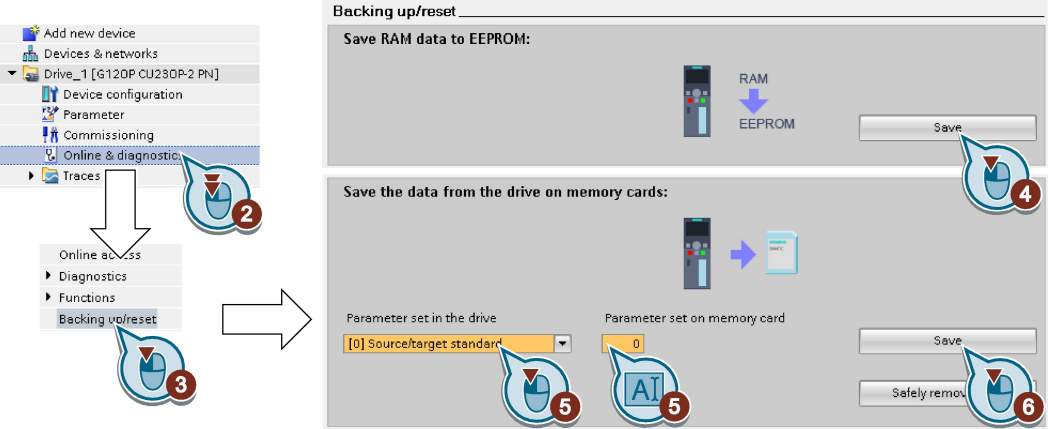

- 3. Select "Backing up/reset".
- 4. Back up the settings to the EEPROM of the inverter.
- 5. Select the settings as shown in the diagram.
- 6. Start data transfer
- 7. Wait until Startdrive has signaled that the data backup has been completed.
- You have backed up the inverter settings to a memory card.

# Procedure with BOP-2

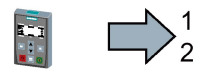

Proceed as follows to back up your settings on a memory card:

- 1. If a USB cable is inserted in the inverter, withdraw it.
- 2. Go to the "OPTIONS" menu.
- 3. In the "OPTIONS" menu, select "TO CARD".
- 4. Set the number of your data backup. You can back up 99 different settings on the memory card.
- 5. Start data transfer with OK.
- 6. Wait until the inverter has backed up the settings to the memory card.

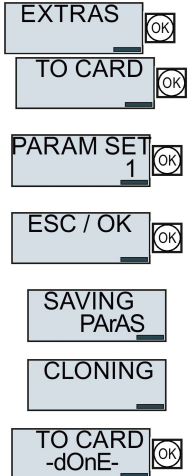

**Tale** 

You have backed up the settings of the inverter on the memory card.

# 7.1.2 Transferring the setting from the memory card

# Automatically transferring

# **Precondition**

The inverter power supply has been switched off.

# Procedure

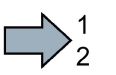

- Proceed as follows to automatically transfer your settings:
- 1. Insert the memory card into  $$ the inverter.
- 2. Then switch on the inverter power supply.

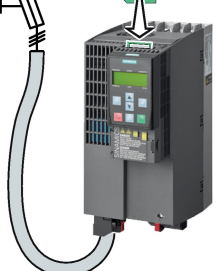

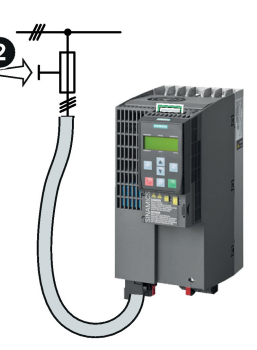

**The State** 

If there is valid parameter data on the memory card, then the inverter accepts the data from the memory card.

# Manually transferring

# **Preconditions**

- The inverter power supply has been switched on.
- No memory card is inserted in the inverter.

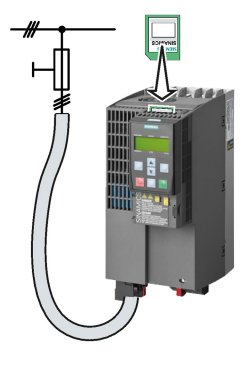

# Procedure with STARTER

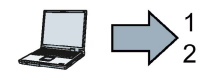

Proceed as follows to transfer settings from a memory card to the inverter:

- 1. Go online and in your drive, select the "Drive Navigator".
- 2. Select the "Commissioning" button.
- 3. Select the button to transfer the data from the memory card to the inverter.
- 4. Select the settings as shown in the diagram and start the data backup.

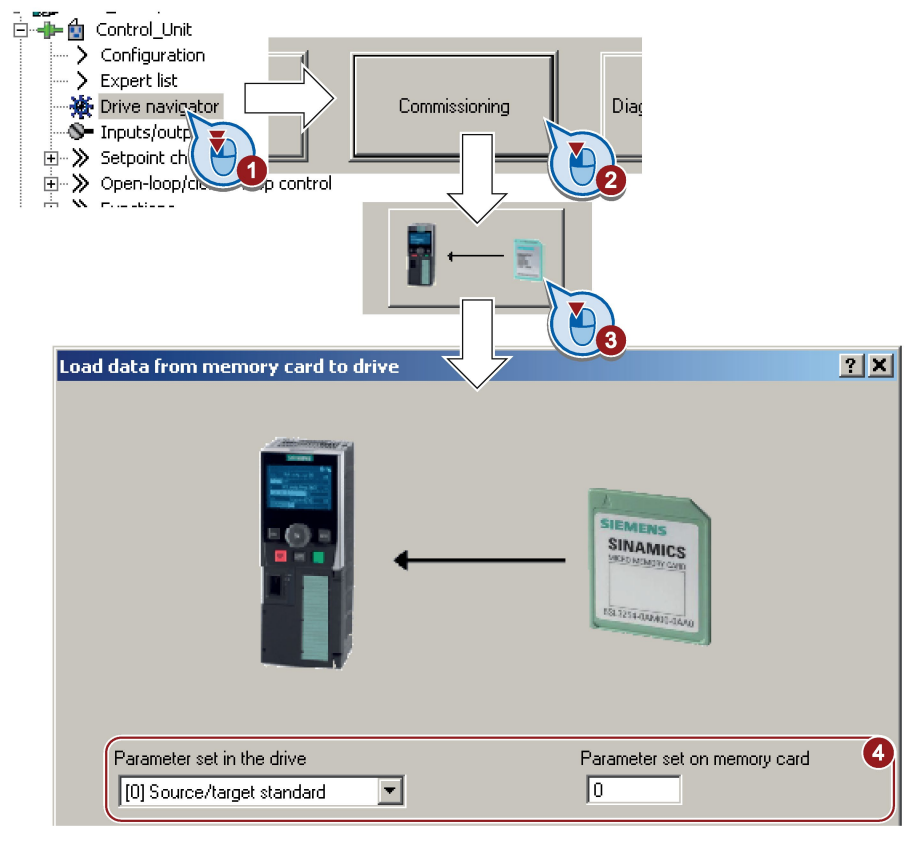

- 5. Wait until STARTER signals that the data backup has been completed.
- 6. Close the screen forms.
- 7. Go offline.
- 8. Switch off the inverter power supply.
- 9. Wait until all LEDs on the inverter are dark.
- 10.Switch on the inverter power supply again.

Your settings become effective after switching on.

You have now transferred your settings from a memory card to the inverter.

 $\mathbb{R}^n$ 

# Procedure with Startdrive

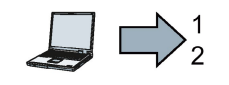

Proceed as follows to transfer settings from a memory card to the inverter:

- 1. Go online.
- 2. Select "Online & diagnostics".
- 3. Select "Backing up/reset".

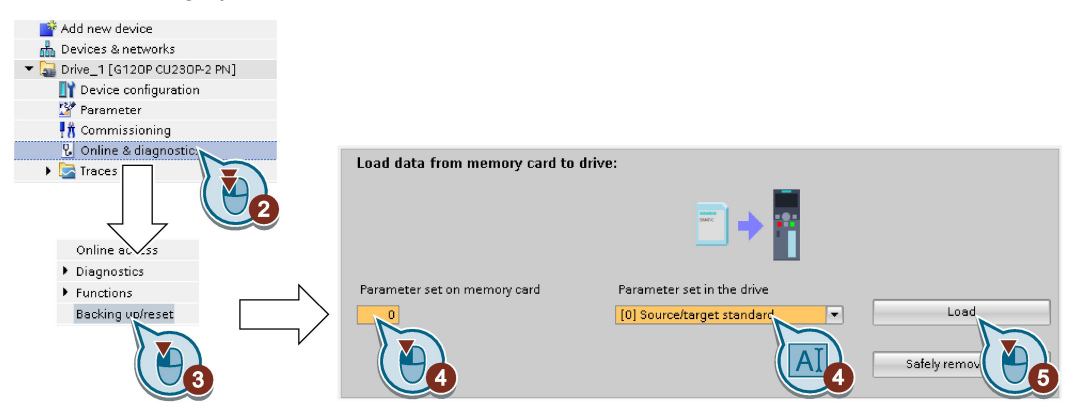

- 4. Select the settings as shown in the diagram.
- 5. Start data transfer
- 6. Wait until Startdrive has signaled that the data transfer has been completed.
- 7. Go offline.

 $\mathcal{L}_{\text{max}}$ 

- 8. Switch off the inverter power supply.
- 9. Wait until all LEDs on the inverter are dark.
- 10.Switch on the inverter power supply again.

Your settings become effective after switching on.

You have now transferred your settings from a memory card to the inverter.

# Procedure with the BOP-2

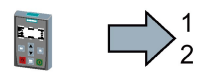

 $\Box$ 

Proceed as follows to transfer the settings from a memory card to the inverter

- 1. If a USB cable is inserted in the inverter, withdraw it.
- 2. Go to the menu level "OPTIONS".
- 3. In the "OPTIONS" menu, select "FROM CRD".
- 4. Set the number of your data backup. You can back up 99 different settings on the memory card.
- 5. Start data transfer with OK.
- 6. Wait until the inverter has transferred the settings from the memory card.
- 7. Switch off the inverter power supply.
- 8. Wait until all LEDs on the inverter are dark.
- 9. Switch on the inverter power supply again.
- You have transferred the settings from the memory card to the inverter.

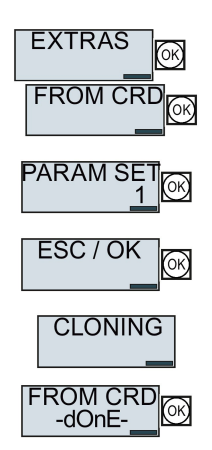

# 7.1.3 Safely remove the memory card

# NOTICE

#### Data loss from improper handling of the memory card

If you remove the memory card when the converter is switched on without implementing the "safe removal" function you may destroy the file system on the memory card. The data on the memory card are lost. The memory card will only function again after formatting.

• Only remove the memory card using the "safe removal" function.

# Procedure with STARTER

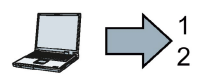

To safely remove the memory card, proceed as follows:

- 1. Go online.
- 2. In the Drive Navigatorselect the following screen form:

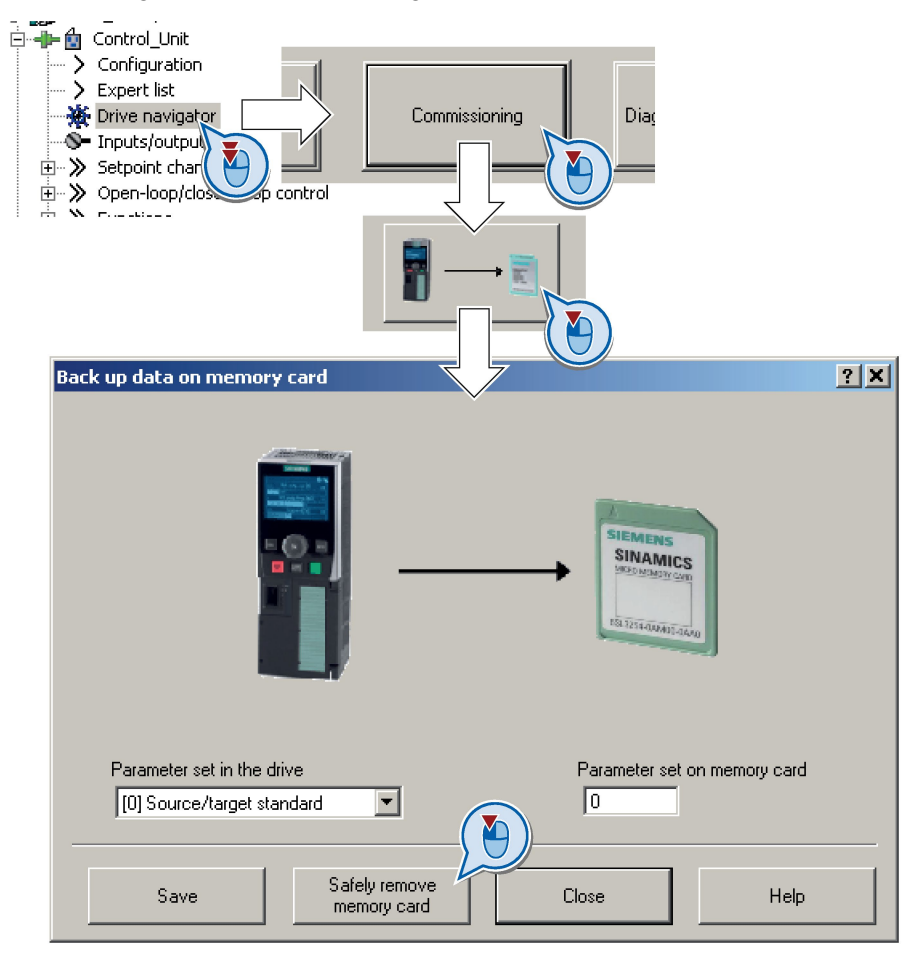

3. Click on the button to safely remove the memory card.

STARTER will tell you whether you can remove the memory card from the inverter.

You have now safely removed the memory card from the inverter.

n.

# Procedure with Startdrive

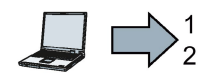

To safely remove the memory card, proceed as follows:

1. In the Drive Navigatorselect the following screen form:

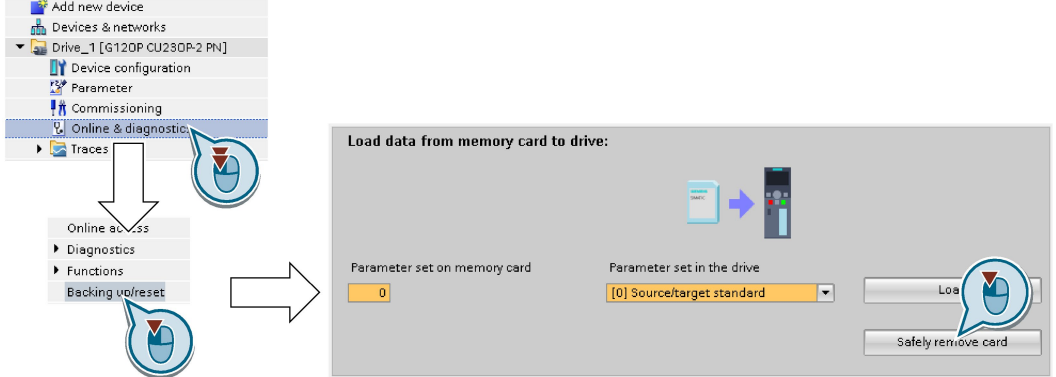

2. Click on the button to safely remove the memory card.

Startdrive will tell you whether you can remove the memory card from the inverter.

You have now safely removed the memory card from the inverter.

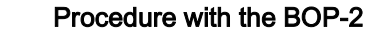

**The State** 

 $\mathcal{L}_{\mathcal{A}}$ 

To safely remove the memory card using BOP-2, proceed as follows:

- 1. Go to parameter p9400. If a memory card is correctly inserted, then  $p9400 = 1.$
- 2. Set p9400 = 2.
- 3. The inverter sets p9400 = 3 or p9400 = 100.
	- p9400 = 3: You may remove the memory card from the inverter.
	- p9400 = 100: It is not permissible that you remove the memory card. Wait for several seconds and then set p9400 = 2 again.
- 4. Remove the memory card. After removing the memory card,  $p9400 = 0.$

You have now safely removed the memory card using BOP-2.

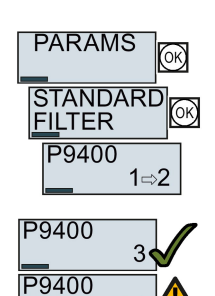

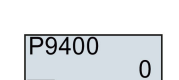

100
# 7.2 Saving settings on a PC

You can transfer the inverter settings to a PG/PC, or vice versa, the data from a PG/PC to the inverter.

#### **Requirements**

- The inverter power supply has been switched on.
- You have installed one of the commissioning tools STARTER or Startdriveto your PG/PC.

 $\sqrt{2}$  Tools to commission the [inverter](#page-48-0) (Page [49\)](#page-48-0)

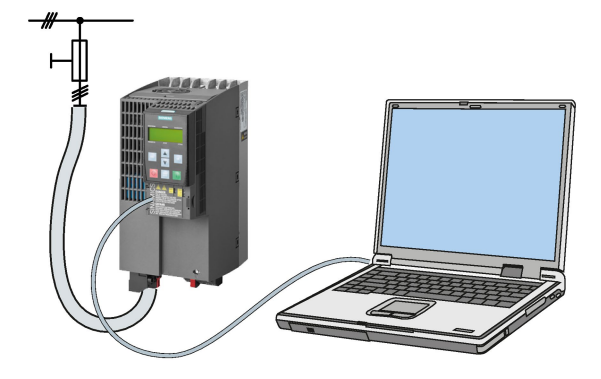

## Inverter → PC/PG

## Procedure with STARTER

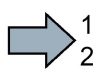

- To back up the settings with STARTER, proceed as follows:
- 1. Go online:  $\frac{P_{\text{m}}}{P_{\text{m}}}$ .
- 2. Click the "Download project to PG" button:  $\mathbb{R}$ .
- 3. Save the project:  $\blacksquare$ .
- 4. Wait until STARTER reports that data backup has been completed.
- 5. Go offline:  $\frac{Q_{\text{max}}}{Q_{\text{max}}}$ .

You have backed up the settings with STARTER.

## Procedure with Startdrive

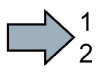

**Tale** 

- To back up the settings with Startdrive, proceed as follows:
- 1. Go online.
- 2. Select "Online" > "Upload device to PG/PC."
- 3. Back up the project with "Project" > "Save."
- 4. Wait until Startdrive reports that data backup has been completed.
- 5. Go offline.
- You have backed up the settings with Startdrive.**Tale**

## PC/PG → inverter

The procedure depends on whether you also transfer settings of safety functions or not.

#### Procedure with STARTER without enabled safety functions

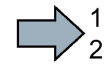

To load the settings from the PG to the inverter with STARTER, proceed as follows:

- 1. Go online:  $\frac{P_{\text{m}}}{P_{\text{m}}}$ .
- 2. Click the "Download project to target system" button:  $\mathbb{Z}_0$ .
- 3. Wait until STARTER reports that loading has been completed.
- 4. To save the data to the non-volatile memory of the inverter, select the "Copy RAM to ROM" button:  $\mathbf{Q}_\delta$ .
- 5. Go offline:  $\frac{Q_{\text{max}}}{Q_{\text{max}}}$ .
- $\mathcal{L}^{\mathcal{L}}$

**Tale** 

You have transferred the settings from the PG to the inverter with STARTER.

#### Procedure with Startdrive without enabled safety functions

To transfer the settings from the PG to the inverter with Startdrive, proceed as follows:

- 1. Go online.
- 2. Select "Load to device" > "Hardware and software" from the shortcut menu.
- 3. Wait until Startdrive reports that loading has been completed.
- 4. Go offline.
- 5. Confirm the dialog box that then opens by clicking "Yes" to save the data to the nonvolatile memory of the inverter (Copy from RAM to ROM).

You have transferred the settings from the PG to the inverter with Startdrive.

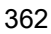

### Procedure with STARTER with enabled safety functions

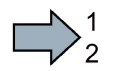

To load the settings from the PG to the inverter with STARTER and to activate the safety functions, proceed as follows:

- 1. Go online:  $\frac{P_{\text{m}}}{P_{\text{m}}}$ .
- 2. Click the "Download project to target system" button:  $\mathbb{Z}_0$ .
- 3. Call the STARTER screen form for the safety functions.

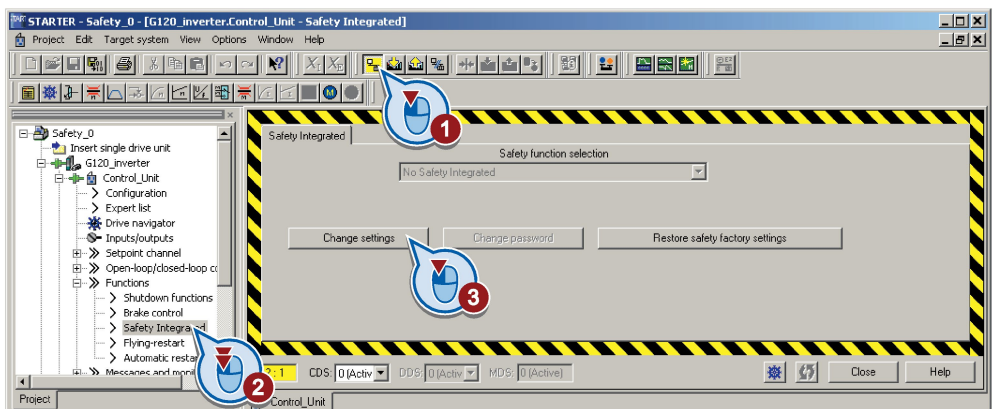

You have transferred the settings from the PG to the inverter.

To activate the safety functions, proceed as follows:

- 1. Select the "Copy parameter" button.
- 2. Press the "Activate settings" button.

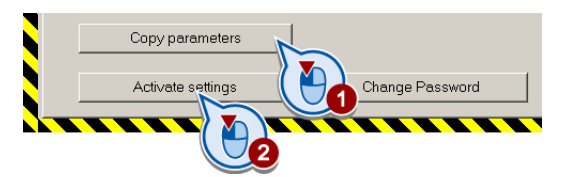

- 3. To save the data in the inverter, click the "Copy RAM to ROM" button:  $\Box_6$ .
- 4. Go offline:  $\sqrt{\frac{Q_{\text{L}}}{A_{\text{L}}}}$ .

 $\mathbb{R}^n$ 

- 5. Switch off the inverter power supply.
- 6. Wait until all LEDs on the inverter go off.
- 7. Switch on the inverter power supply again. Your settings only become effective after this power-on reset.
- You have transferred the settings from the PG to the inverter with STARTER and activated the safety functions.

#### Procedure with Startdrive

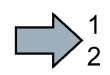

To transfer the settings from the PG to the inverter with Startdrive and activate the safety functions, proceed as follows:

- 1. Save the project.
- 2. Select "Load to device."

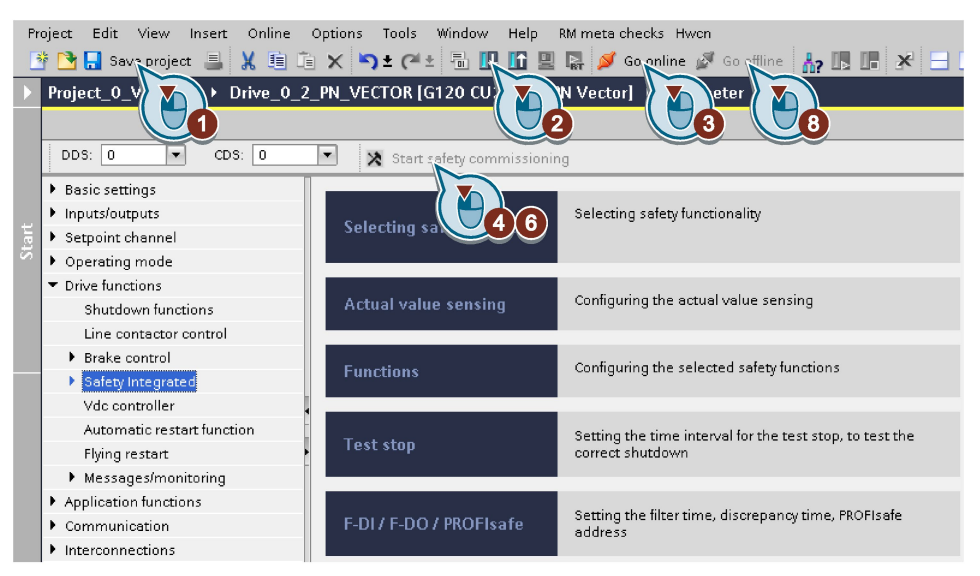

Image 7-1 Activating settings in Startdrive

- 3. Connect Startdrive online with the drive.
- 4. Click the "Start safety commissioning" button.
- 5. Enter the password for the safety functions.

If the password is the factory default, you are prompted to change the password. If you try to set a password that is not permissible, the old password will not be changed.

- 6. Click the "End safety commissioning" button.
- 7. Confirm the prompt for saving your settings (copy RAM to ROM).
- 8. Disconnect the online connection.
- 9. Switch off the inverter supply voltage.
- 10.Wait until all LEDs on the inverter go dark (no voltage condition).
- 11.Switch on the inverter supply voltage again.

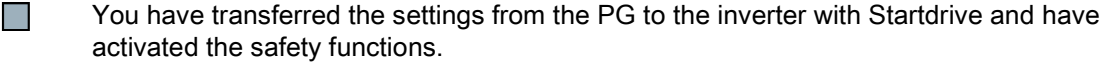

# 7.3 Saving settings on an operator panel

You can transfer the inverter settings to the Operator Panel BOP-2 or vice versa, the data from the BOP-2 to the inverter.

## **Precondition**

The inverter power supply has been switched on.

## Inverter → BOP-2

## Procedure

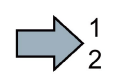

To back up the settings on the BOP-2, proceed as follows:

- 1. Go to the menu level "OPTIONS".
- 2. In the "OPTIONS" menu, select "TO BOP".
- 3. Start data transfer with OK.
- 4. Wait until the inverter has backed up the settings to the BOP-2.

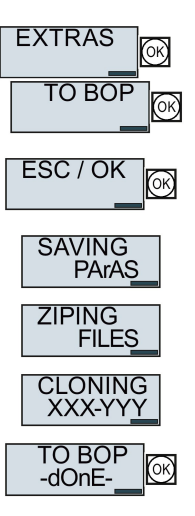

**Tale** 

You have backed up the settings on the BOP-2.

## BOP-2 → inverter

### Procedure

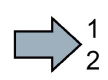

**Tale** 

To transfer the settings to the inverter, proceed as follows:

- 1. Go to the menu level "OPTIONS".
- 2. In the "OPTIONS" menu, select "FROM BOP".
- 3. Start data transfer with OK.
- 4. Wait until the inverter has written the settings to the memory card.
- ESC / OK **CLONING** XXX-YYY **UNZIPING FILES FROM BOF** -dOnE-

**EXTRAS** 

**FROM BC** 

- 5. Switch off the inverter power supply.
- 6. Wait until all LEDs on the inverter are dark.
- 7. Switch on the inverter power supply again. Your settings become effective after switching on.
- You have transferred the settings to the inverter.

# 7.4 Other ways to back up settings

In addition to the default setting, the inverter has an internal memory for backing up three other settings.

On the memory card, you can back up 99 other settings in addition to the default setting.

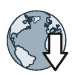

Additional information is available in the Internet: Memory options [\(http://support.automation.siemens.com/WW/view/en/43512514\)](http://support.automation.siemens.com/WW/view/en/43512514).

# 7.5 Write and know-how protection

The inverter offers the option to protect configured settings from being changed or copied.

Write protection and know-how protection are available for this purpose.

## <span id="page-367-0"></span>7.5.1 Write protection

Write protection prevents inadvertently changing inverter settings. If you are working with a PC tool, such as STARTER, then write protection is only effective online. The offline project is not write-protected.

Write protection is applicable for all user interfaces:

- BOP-2 and IOP operator panels
- STARTER or Startdrive PC tool
- Parameter changes via a fieldbus

The write protection is not password-protected.

## Activate and deactivate write protection

### Procedure with STARTER

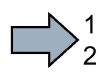

Proceed as follows to activate or deactivate the write protection:

- 1. Go online.
- 2. Open the inverter shortcut menu.
- 3. Activate or deactivate write protection.
- 4. Press the "Copy RAM to ROM" button to retentively save the settings<sup>o</sup>

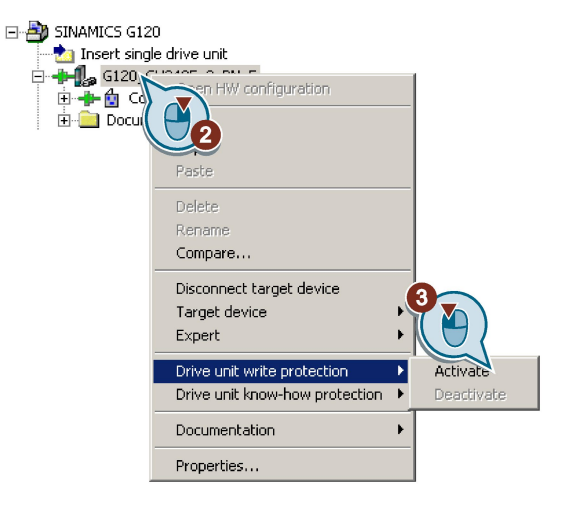

 $\Box$ 

You have activated or deactivated write protection.

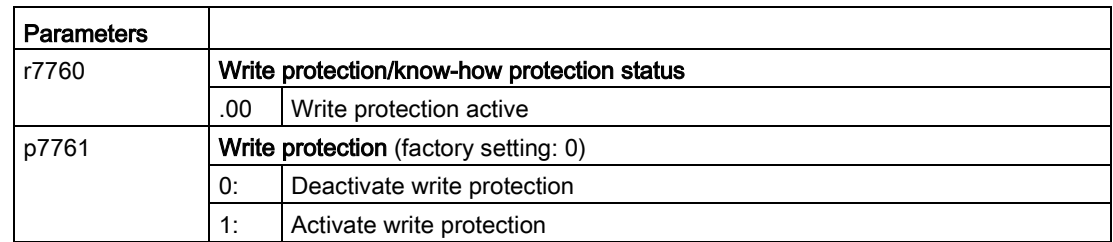

### Exceptions to write protection

Some functions are excluded from write protection, e.g.:

- Activating/deactivating write protection
- Changing the access level (p0003)
- Saving parameters (p0971)
- Safely removing the memory card (p9400)
- Restoring the factory setting
- Importing settings from an external data backup, e.g. upload from a memory card to the converter.

The individual parameters that are excluded from the write protection, can be found in the List Manual in Chapter "Parameters for write protection and protection of know-how".

#### **Note**

#### Write protection for multimaster fieldbus systems

When using multimaster fieldbus systems (e.g. CAN Bus, BACnet), parameters can be changed in spite of an active write protection. So that write protection is also active when accessing via these fieldbuses, you must additionally set p7762 to 1.

In STARTER, this setting is only possible via the expert list.

## 7.5.2 Know-how protection

#### Know-how protection

The know-how protection is used to encrypt configuring/engineering know-how, and protect it against being changed or copied.

The settings of the inverter are protected by a password.

If the password is lost, only default settings are possible.

The active know-how protection provides the following:

- All setting parameters are invisible.
- Parameters cannot be changed with a commissioning tool, e.g. Operator Panel or STARTER.
- It is not possible to download the inverter settings with the Starter or via a memory card
- It is not possible to use the trace function in the STARTER.
- Deleting the alarm history
- The STARTER dialog screens are disabled. The expert list in the STARTER contains only display parameters.

In the case of active know-how protection, support by technical support personnel is only possible with the consent of the machine manufacturer.

## Copy protection

In conjunction with the copy protection, the inverter settings can be coupled only to a single, pre-defined hardware.

Know-how protection with copy protection is possible only using the recommended Siemens card.

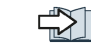

[Overview of Control Units](#page-28-0) (Page [29\)](#page-28-0)

#### List of exceptions

The active know-how protection permits an exception list for parameters to be defined that the customer may access.

If you remove the parameter for the password from the exception list, the know-how protection can only be undone by reverting to the factory settings.

## Actions that are possible during active know-how protection

- Restore factory settings
- Acknowledge messages
- Display messages
- Show message history
- Read out diagnostic buffer
- Switching to the control panel (complete control panel functionality: Fetch master control, all buttons and setting parameters)
- Upload (only parameters that are accessible even though know-how protection is active)

The individual parameters that are excluded from the know-how protection can be found in the List Manual in Chapter "Parameters for write protection and protection of know-how".

## Commissioning the inverter with know-how protection

#### Procedure - overview

- 1. Commission the inverter.
- 2. Create the exception list.

[List of exceptions](#page-373-0) (Page [374\)](#page-373-0)

3. Activate the know-how protection.

 $\sqrt{2}$  [Know-how protection](#page-371-0) (Page [372\)](#page-371-0)

- 4. Save the settings in the inverter by copying RAM to ROM.
- 5. Save the project on the computer/PG. Also back up any other project-related data (machine type, password, etc.) that may be required for the support of the end customer.

7.5 Write and know-how protection

## <span id="page-371-0"></span>7.5.2.1 Settings for know-how protection

## Activating know-how protection

#### Preconditions

● You are online.

If you have created a project offline on your computer, you must download it to the inverter and go online.

● You have inserted the recommended Siemens card.

[Overview of Control Units](#page-28-0) (Page [29\)](#page-28-0)

#### Procedure

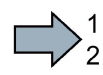

 $\mathbb{R}^n$ 

Proceed as follows to activate know-how protection:

1. Select the inverter in the STARTER project and select "Know-how protection drive device / Activate …" in the shortcut menu.

[Write protection](#page-367-0) (Page [368\)](#page-367-0)

2. Enter your password. Length of the password: 1 … 30 characters.

For the password, we recommend that you only use characters from the ASCII character set. If you use any character for the password, then if changes are made to the Windows language settings after activating know-how protection, errors can occur when subsequently checking the password.

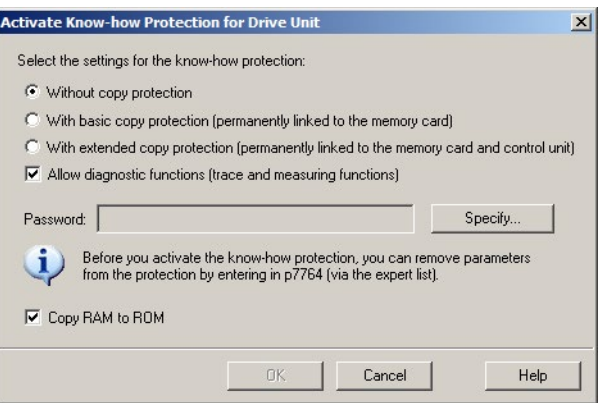

3. In this screen form, press the "Copy RAM to ROM" button. This means that you save your settings so that they are protected against power failure.

You have activated know-how protection.

#### Backing up settings on the memory card

When know-how protection is activated, you can save the settings to the memory card using p0971.

To do this, set p0971 = 1. The data is written to the memory card encrypted. After saving, p0971 is reset to 0.

## Deactivating know-how protection, deleting a password

#### **Preconditions**

- You are online with STARTER.
- You have inserted the recommended Siemens card.

[Overview of Control Units](#page-28-0) (Page [29\)](#page-28-0)

#### Procedure

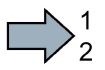

Proceed as follows to deactivate know-how protection:

- 1. Select the inverter in the STARTER project, and using the right-hand mouse button, open the dialog window "Know-how protection drive device/deactivate …".
- 2. There, select the desired option.
	- Temporary status: Know-how protection is active again after switching the power supply off and on.

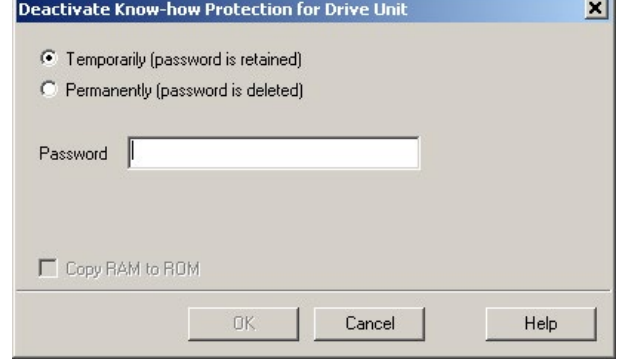

- Final status: If you select "Copy RAM to ROM", the inverter immediately deletes the password. If you do not select "Copy RAM to ROM", the inverter deletes the password the next time the power supply is switched off.
- 3. Enter the password and exit the screen form with OK.

You have deactivated know-how protection.

#### Changing the password

 $\mathcal{L}^{\text{max}}$ 

Select the inverter in the STARTER project, and open the dialog screen form using the shortcut menu "Know-how protection drive device/change password …".

## <span id="page-373-0"></span>7.5.2.2 Generating an exception list for know-how protection

Using the exception list, as machine manufacturer you can make individual adjustable parameters accessible to end users although know-how protection is active. You may define the exception list via parameters p7763 and p7764 in the expert list. Specify the number of parameters for the selection list in p7763. Assign the individual indexes to the parameter numbers of the selection list in p7764.

#### Procedure

Proceed as follows to change the number of parameters for the selection list:

- 1. Save the inverter settings via an upload ( $\Delta$ ) on the PC/PG and go offline ( $\frac{Q_{\Delta}}{Q}$ )
- 2. In the project on the PC, set p7763 to the desired value.
- 3. Save the project.
- 4. Go online and load the project into the inverter  $(\sqrt{a})$ .
- 5. Now make the additional settings in p7764.
- You have modified the number of parameters for the selection list.

Factory setting for the exception list:

- p7763 = 1 (selection list contains precisely one parameter)
- p7764[0] = 7766 (parameter number for entering the password)

#### Note

#### Block access to the inverter as a result of incomplete exception lists

If you remove p7766 from the exception list, you can no longer enter a password and therefore no longer deactivate know-how protection.

In this case to access the inverter again, you have to reset the inverter to the factory settings.

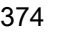

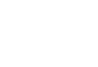

 $\mathcal{L}_{\mathcal{A}}$ 

# Corrective maintenance

# 8.1 Replacing inverter components

## 8.1.1 Overview of replacing converter components

### Permissible replacement of components

In the event of a long-term function fault, you must replace the Power Module or Control Unit. The inverter's Power Module and Control Unit can be replaced independently of each other.

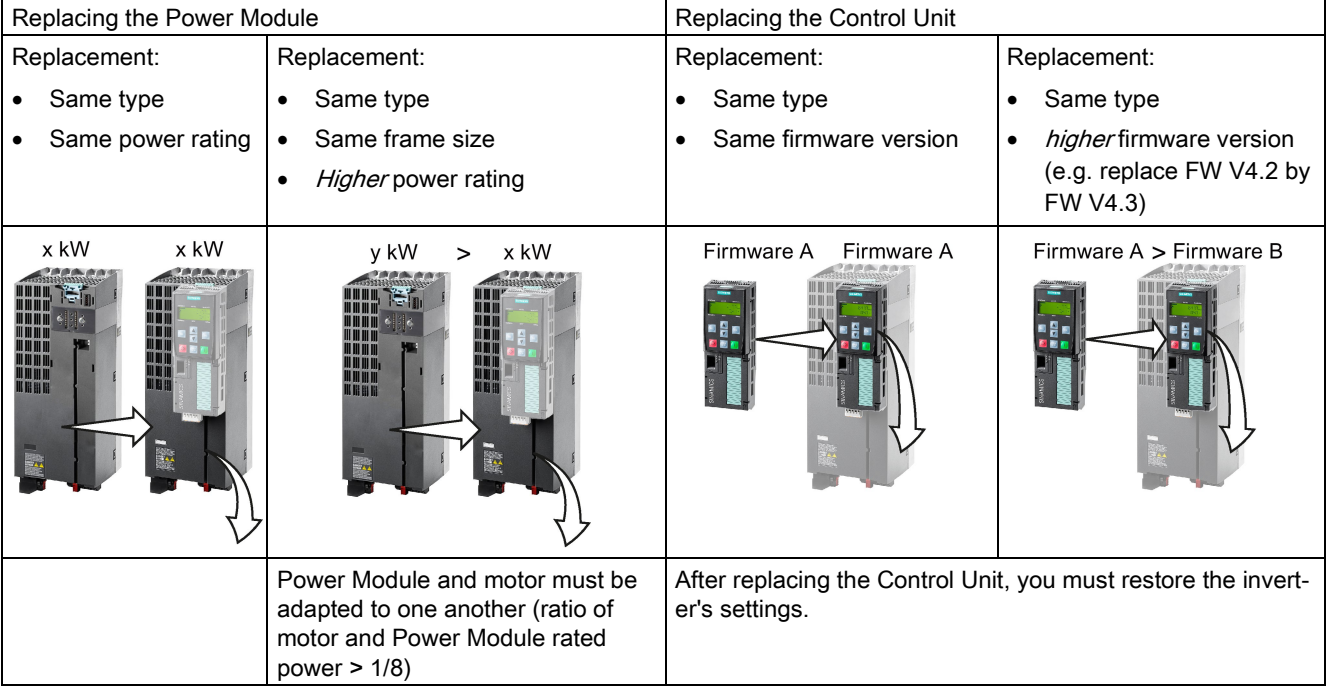

In the following cases you will need to replace the inverter:

## WARNING

#### Risk of injury due to uncontrolled drive motion

Replacing inverters of different types can result in uncontrolled motion of the drive.

• In all cases that are not permitted according to the table above, recommission the drive after replacing an inverter.

#### Special issue relating to communication via PROFINET: Device replacement without removable data storage medium

The inverter supports the PROFINET functionality, replacing the device without data storage medium. After replacing the Control Unit, the inverter is automatically assigned its device name from the IO controller.

Independent of this, after replacing the inverter, you must transfer the settings of the old inverter to the new inverter.

Details of the device replacement without removable storage medium can be found in the Internet:

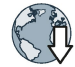

PROFINET system description

[\(http://support.automation.siemens.com/WW/view/en/19292127\)](http://support.automation.siemens.com/WW/view/en/19292127).

## 8.1.2 Replacing a Control Unit with enabled safety function

## Replacing a Control Unit with data backup on a memory card

If you use a memory card with firmware, after the replacement, you obtain a precise copy (firmware and settings) of the replaced Control Unit.

#### **Precondition**

You have a memory card with the actual settings of the Control unit to be replaced.

#### Procedure

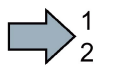

 $\mathcal{L}^{\text{max}}$ 

To replace the Control Unit, proceed as follows:

- 1. Disconnect the line voltage to the Power Module and (if installed) the external 24 V supply or the voltage for the digital outputs of the Control Unit.
- 2. Remove the signal cables from the Control Unit.
- 3. Remove the defective Control Unit.
- 4. Remove the memory card from the old Control Unit and insert it in the new Control Unit.
- 5. Mount the new Control Unit on the Power Module. The new Control Unit must have the same article number and the same or higher firmware version as the Control Unit that was replaced.
- 6. Reconnect the signal cables of the Control Unit.
- 7. Switch on the line voltage again.
- 8. The inverter loads the settings from the memory card.
- 9. Check what the inverter reports after loading.
	- Alarm A01028:

The loaded settings are not compatible with the inverter.

Clear the alarm with  $p0971 = 1$  and recommission the drive.

– Fault F01641:

Acknowledge the message.

Perform a reduced acceptance test.

Reduced acceptance after a component has been replaced and a firmware [change](#page-398-0) (Page [399\)](#page-398-0)

You have replaced the Control Unit and transferred the safety function settings from the memory card to the new Control Unit.

## Replacing a Control Unit with data backup in STARTER

#### **Precondition**

You have backed up the actual settings of the Control Unit to be replaced to a PC using STARTER.

#### Procedure

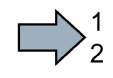

**Tale** 

- To replace the Control Unit, proceed as follows:
- 1. Disconnect the line voltage to the Power Module and (if installed) the external 24 V supply or the voltage for the digital outputs of the Control Unit.
- 2. Remove the signal cables of the Control Unit.
- 3. Remove the defective Control Unit.
- 4. Mount the new Control Unit on the Power Module.
- 5. Reconnect the signal cables of the Control Unit.
- 6. Switch on the line voltage again.
- 7. Open the project in the PC the matches the drive.
- 8. Go online and transfer the settings from the PC to the inverter by pressing the  $\mathbb{S}_0$  button. The inverter signals faults after the download.
Ignore these faults, as they will be automatically acknowledged by the following steps.
- 9. Select the screen form for the safety functions.
- 10.Select the "Change settings" button.
- 11.Select the "Activate settings" button.
- 12.Save your settings (copy RAM to ROM).
- 13.Switch off the inverter power supply.
- 14.Wait until all LEDs on the inverter go dark.
- 15.Switch on the inverter power supply again.
- 16. Perform a reduced acceptance test.

[Reduced acceptance after a component has been replaced and a firmware change](#page-398-0) (Page [399\)](#page-398-0)

You have replaced the Control Unit and transferred the safety function settings from the PC to the new Control Unit.

## Replacing a Control Unit with data backup in Startdrive

#### **Precondition**

You have backed up the actual settings of the Control Unit to be replaced to a PC using Startdrive.

### Procedure

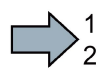

**Tall** 

- To replace the Control Unit, proceed as follows:
- 1. Disconnect the line voltage to the Power Module and (if installed) the external 24 V supply or the voltage for the digital outputs of the Control Unit.
- 2. Remove the signal cables of the Control Unit.
- 3. Remove the defective Control Unit.
- 4. Mount the new Control Unit on the Power Module.
- 5. Reconnect the signal cables of the Control Unit.
- 6. Switch on the line voltage again.
- 7. Open the project in the PC the matches the drive.
- 8. Select "Load to device".
- 9. Connect Startdrive online with the drive.

The inverter signals faults after the download. Ignore these faults, as they will be automatically acknowledged by the following steps.

- 10.Press the "Start safety commissioning" button.
- 11.Enter the password for the safety functions.
- 12.Confirm the prompt for saving your settings (copy RAM to ROM).
- 13.Disconnect the online connection.
- 14.Switch off the inverter power supply.
- 15.Wait until all LEDs on the inverter go dark.
- 16.Switch on the inverter power supply again.
- 17. Perform a reduced acceptance test.

[Reduced acceptance after a component has been replaced and a firmware change](#page-398-0) (Page [399\)](#page-398-0)

You have replaced the Control Unit and transferred the safety function settings from the PC to the new Control Unit.

## Replacing the Control Unit with data backup in the operator Panel

#### **Precondition**

You have backed up the actual settings of the Control Unit to be replaced to an Operator Panel.

#### Procedure

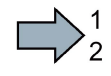

- To replace the Control Unit, proceed as follows:
- 1. Disconnect the line voltage to the Power Module and (if installed) the external 24 V supply or the voltage for the digital outputs of the Control Unit.
- 2. Remove the signal cables of the Control Unit.
- 3. Remove the defective Control Unit.
- 4. Mount the new Control Unit on the Power Module.
- 5. Reconnect the signal cables of the Control Unit.
- 6. Switch on the line voltage again.
- 7. Plug the Operator Panel into the Control Unit or connect the Operator Panel handheld device with the inverter.
- 8. Transfer the settings from the Operator Panel to the inverter.
- 9. Wait until the transfer is complete.
- 10.After loading, check whether the inverter outputs alarm A01028.
	- Alarm A01028:

The loaded settings are not compatible with the inverter.

Clear the alarm with p0971 = 1 and recommission the drive.

- No alarm A01028: Proceed with the next step.
- 11.Switch off the inverter power supply.
- 12.Wait until all LEDs on the inverter go dark.
- 13.Switch on the inverter power supply again.

The inverter reports the faults F01641, F01650, F01680 and F30680. Ignore these faults, as they will be automatically acknowledged by the following steps.

- 14.Set p0010 to 95.
- 15.Set p9761 to the safety password.
- 16.Set p9701 to AC hex.
- 17.Set p0010 to 0.
- 18.Back up the settings so they are not lost when the power fails:
	- BOP-2 in the menu "EXTRAS" "RAM-ROM".
	- IOP in the menu "SAVE RAM TO ROM".
- 19.Switch off the inverter power supply.
- 20.Wait until all LEDs on the inverter go dark.

21.Switch on the inverter power supply again.

22. Perform a reduced acceptance test.

 $\Box$ 

[Reduced acceptance after a component has been replaced and a firmware change](#page-398-0) (Page [399\)](#page-398-0)

You have replaced the Control Unit and transferred the safety function settings from the Operator Panel to the new Control Unit.

## 8.1.3 Replacing the Control Unit without the safety functions enabled

#### Replacing a Control Unit with data backup on a memory card

If you use a memory card with firmware, after the replacement, you obtain a precise copy (firmware and settings) of the replaced Control Unit.

#### **Precondition**

You have a memory card with the actual settings of the Control unit to be replaced.

#### Procedure

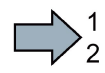

 $\sim$ 

To replace the Control Unit, proceed as follows:

- 1. Disconnect the line voltage to the Power Module and (if installed) the external 24 V supply or the voltage for the digital outputs of the Control Unit.
- 2. Remove the signal cables from the Control Unit.
- 3. Remove the defective Control Unit.
- 4. Mount the new Control Unit on the Power Module. The new Control Unit must have the same article number and the same or higher firmware version as the Control Unit that was replaced.
- 5. Remove the memory card from the old Control Unit and insert it in the new Control Unit.
- 6. Reconnect the signal cables of the Control Unit.
- 7. Connect up the line voltage again.
- 8. The inverter loads the settings from the memory card.
- 9. After loading, check whether the inverter outputs alarm A01028.
	- Alarm A01028:

The loaded settings are not compatible with the inverter.

Clear the alarm with  $p0971 = 1$ , and recommission the drive.

– No alarm A01028:

The inverter accepts the settings that have been loaded.

You have successfully replaced the Control Unit.

## Replacing a Control Unit with data backup in the PC

### **Precondition**

You have backed up the actual settings of the Control Unit to be replaced to a PC using STARTER.

### Procedure

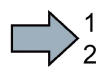

T.

- To replace the Control Unit, proceed as follows:
- 1. Disconnect the line voltage to the Power Module and (if installed) the external 24 V supply or the voltage for the digital outputs of the Control Unit.
- 2. Remove the signal cables of the Control Unit.
- 3. Remove the defective Control Unit.
- 4. Mount the new Control Unit on the Power Module.
- 5. Reconnect the signal cables of the Control Unit.
- 6. Connect up the line voltage again.
- 7. Open the right project for the drive in STARTER.
- 8. Go online and transfer the settings from the PC to the inverter by pressing the  $\mathbb{Z}_0$  button. The inverter signals faults after the download.
Ignore these faults, as they will be automatically acknowledged by the following steps.
- 9. Save your settings (copy RAM to ROM).
- You have successfully replaced the Control Unit.

## Replacing the Control Unit with data backup in the operator Panel

#### **Precondition**

You have backed up the actual settings of the Control Unit to be replaced to an operator panel.

#### Procedure

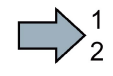

 $\Box$ 

- To replace the Control Unit, proceed as follows:
- 1. Disconnect the line voltage to the Power Module and (if installed) the external 24 V supply or the voltage for the digital outputs of the Control Unit.
- 2. Remove the signal cables of the Control Unit.
- 3. Remove the defective Control Unit.
- 4. Mount the new Control Unit on the Power Module.
- 5. Reconnect the signal cables of the Control Unit.
- 6. Connect up the line voltage again.
- 7. Plug the Operator Panel into the Control Unit or connect the Operator Panel handheld device with the inverter.
- 8. Transfer the settings from the Operator Panel to the inverter.
- 9. Wait until the transfer is complete.
- 10.After loading, check whether the inverter outputs alarm A01028.
	- Alarm A01028:

The loaded settings are not compatible with the inverter.

Clear the alarm with  $p0971 = 1$  and recommission the drive.

– No alarm A01028: Proceed with the next step.

11.Back up the settings so they are not lost when the power fails:

- BOP-2 in the menu "EXTRAS" "RAM-ROM".
- IOP in the menu "SAVE RAM TO ROM".
- You have replaced the Control Unit and transferred the safety function settings from the operator panel to the new Control Unit.

## 8.1.4 Replacing the Control Unit without data backup

If you do not backup the settings, then you must recommission the drive after replacing the Control Unit.

## Procedure

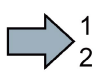

To replace the Control Unit without backed-up settings, proceed as follows:

- 1. Disconnect the line voltage to the Power Module and (if installed) the external 24 V supply or the voltage for the digital outputs of the Control Unit.
- 2. Remove the signal cables of the Control Unit.
- 3. Remove the defective Control Unit.
- 4. Mount the new Control Unit on the Power Module.
- 5. Reconnect the signal cables of the Control Unit.
- 6. Switch on the line voltage again.
- 7. Recommission the drive.
- П The Control Unit replacement has been completed after the drive has been successfully commissioned.

## 8.1.5 Replacing a Control Unit with active know-how protection

#### Replacing devices with know-how protection without copy protection

In the case of know-how protection without copy protection, the inverter settings can be transferred to another inverter using a memory card.

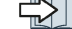

 $\sqrt{2}$  [Saving setting on memory card](#page-350-0) (Page [351\)](#page-350-0)

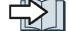

 $\Im$  [Transferring the setting from the memory card](#page-354-0) (Page [355\)](#page-354-0)

#### Replacing devices with know-how protection with copy protection

The know-how protection with copy protection hides the inverter settings and also prevents the duplication of the inverter settings.

If the inverter settings can neither be copied nor forwarded, a recommissioning is required after inverter replacement.

To avoid the recommissioning, you must use a Siemens memory card, and the machine manufacturer must have an identical prototype machine that it uses as sample.

There are two options for replacing the device:

#### Option 1: The machine manufacturer only knows the serial number of the new inverter

- 1. The end customer provides the machine manufacturer with the following information:
	- For which machine must the inverter be replaced?
	- What is the serial number (r7758) of the new inverter?
- 2. The machine manufacturer performs the following steps online on the prototype machine:
	- Deactivating know-how protection

 $\Box$  [Settings for know-how protection](#page-371-0) (Page [372\)](#page-371-0)

- Enter the serial number of the new inverter in p7759.
- Enter the serial number of the inserted memory card as reference serial number in p7769.
- Activate know-how protection with copy protection. "Copy RAM to ROM" must be activated.

[Settings for know-how protection](#page-371-0) (Page [372\)](#page-371-0)

- Write the configuration with  $p0971 = 1$  to the memory card.
- Send the memory card to the end customer.
- 3. The end customer inserts the memory card and switches on the power supply for the inverter.

When powering up, the inverter checks the serial numbers of the card and when there is a match, the inverter goes into the "ready to start" state.

If the numbers do not match, then the inverter signals fault F13100 (no valid memory card).

#### Option 2: The machine manufacturer knows the serial number of the new inverter and the serial number of the memory card

- 1. The end customer provides the machine manufacturer with the following information:
	- For which machine must the inverter be replaced?
	- What is the serial number (r7758) of the new inverter?
	- What is the serial number of the memory card?
- 2. The machine manufacturer performs the following steps online on the prototype machine:
	- Deactivating know-how protection
		- $\sqrt{2}$  [Settings for know-how protection](#page-371-0) (Page [372\)](#page-371-0)
	- Enter the serial number of the new inverter in p7759.
	- Enter the serial number of the customer's memory card as reference serial number in p7769.
	- Activate know-how protection with copy protection. "Copy RAM to ROM" must be activated.

[Settings for know-how protection](#page-371-0) (Page [372\)](#page-371-0)

- Write the configuration with  $p0971 = 1$  to the memory card.
- Copy the encrypted project from the card to the associated PC.
- Send the encrypted project to the end customer, e.g. via e-mail.
- 3. The end customer copies the project to the Siemens memory card that belongs to the machine, inserts it in the inverter and switches on the power supply for the inverter.

When powering up, the inverter checks the serial numbers of the card and when there is a match, the inverter goes into the "ready to start" state.

If the numbers do not match, then the inverter signals fault F13100 (no valid memory card).

## 8.1.6 Replacing a Power Module with enabled safety function

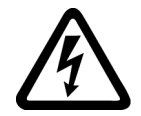

### DANGER

#### Danger from touching energized Power Module connections

After switching off the line voltage, it will take up to 5 minutes until the capacitors in the Power Module are sufficiently discharged for the residual voltage to be safe. Death or serious injury will result if energized parts are touched.

• Check the safe isolation of the Power Module connections before carrying out installation work.

### **NOTICE**

#### Material damage from swapping the motor's connection lines

The direction in which the motor rotates switches if you swap the two phases of the motor line. A motor running backwards may damage the machine or installation.

- Connect the three phases of the motor lines in the right order.
- After replacing the Power Module, check the direction of motor rotation.

#### Procedure

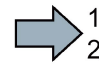

 $\sim 1$ 

To replace the Power Module, proceed as follows:

- 1. Switch off the line voltage of the Power Module. You can leave any external 24 V supply to the Control Unit switched on.
- 2. Remove the connecting cables of the Power module.
- 3. Remove the Control Unit from the Power Module.
- 4. Replace the Power Module.
- 5. Mount the Control Unit onto the new Power Module.
- 6. Connect up the new Power Module using the connecting cables.
- 7. Switch on the line supply and, if necessary, the 24 V supply for the Control Unit.
- 8. The inverter reports F01641.
- 9. Perform a reduced acceptance test.

[Reduced acceptance after a component has been replaced and a firmware change](#page-398-0) (Page [399\)](#page-398-0)

You have successfully replaced the Power Module.

## 8.1.7 Replacing a Power Module without the safety function being enabled

## Procedure

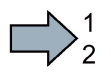

Proceed as follows to exchange a Power Module:

1. Switch off the supply voltage to the Power Module. You do not have to switch off an external 24 V power supply for the Control Unit if one is being used.

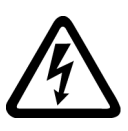

n.

# DANGER

## Danger to life from hazardous voltage at the inverter terminals

After the power supply has been switched off, it takes up to 5 min. until the capacitors in the inverter have discharged so that the remaining voltage is non-hazardous.

- Check the voltage at the inverter connections, before removing the connection cables.
- 2. Remove the connecting cables of the Power Module.
- 3. Remove the Control Unit from the Power Module.
- 4. Replace the old Power Module with the new Power Module.
- 5. Mount the Control Unit onto the new Power Module.
- 6. Connect up the new Power Module using the connecting cables.

## **NOTICE**

## Material damage when interchanging the motor connecting cables

The direction in which the motor rotates switches if you exchange the two phases of the motor line.

- Connect the three phases of the motor lines in the right order.
- After exchanging the power module check the direction in which the motor rotates.
- 7. Switch on the line supply and, if being used, the 24 V supply of the Control Unit.

You have successfully replaced the Power Module.

# 8.2 Replacing an encoder

### Same interface, same encoder type

If you have to replace a defective encoder, then it is best if you use the same encoder type.

[Replacing the encoder -](#page-389-0) same encoder type (Page [390\)](#page-389-0)

### Same interface, different encoder type

If you use an different encoder type:

[Replacing the encoder -](#page-390-0) different encoder type (Page [391\)](#page-390-0)

### Different interface

If you connect the encoder at a different interface, you must perform a recommissioning.

[Starting the configuration](#page-123-0) (Page [124\)](#page-123-0)

## <span id="page-389-0"></span>8.2.1 Replacing the encoder - same encoder type

#### Procedure

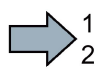

- Proceed as follows to replace a defective encoder by a new encoder of the same type:
- 1. Switch off the inverter power supply, including the external 24 V supply for the Control Unit and digital outputs.
- 2. Replace the encoder. Connect the encoder cable shield as specified.

[Installing the inverter in compliance with EMC rules](#page-51-0) (Page [52\)](#page-51-0)

- 3. Switch on the power supplies.
- 4. If you have replaced an absolute encoder, and you use this encoder to sense positions, then you must adjust the encoder. Further information about this topic is provided in the "Basic positioner" function manual.

 $\sqrt{\frac{1}{2}}$  [Overview of the manuals](#page-509-0) (Page [510\)](#page-509-0)

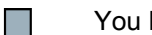

You have replaced the encoder.

## <span id="page-390-0"></span>8.2.2 Replacing the encoder - different encoder type

### **Precondition**

You have backed up the actual inverter settings to your PC using STARTER.

#### Procedure

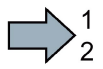

**Tara** 

Proceed as follows to replace an encoder by another encoder type:

- 1. Switch off the inverter power supply, including the external 24 V supply for the Control Unit and the digital outputs.
- 2. Remove the encoder to be replaced.
- 3. Switch on the power supplies.
- 4. Change the encoder data in STARTER (see below).
- 5. Acknowledge the changes by pressing OK and save the data to your computer ( $\Box$ ).
- 6. Go online  $(\frac{p_{\cdot}^2}{p_{\cdot}^2})$ .
- 7. Select the inverter in the navigation bar  $(\mathbb{H} \mathbb{L} \mathbb{L} \mathbb{R} \mathbb{C} \mathbb{C} \mathbb{C} \mathbb{C} \mathbb{C} \mathbb{C} \mathbb{C} \mathbb{C} \mathbb{C} \mathbb{C} \mathbb{C} \mathbb{C} \mathbb{C} \mathbb{C} \mathbb{C} \mathbb{C} \mathbb{C} \mathbb{C} \mathbb{C} \mathbb{C} \mathbb{C} \mathbb{C} \mathbb{C} \mathbb{C} \mathbb{C} \$ from the PG to the inverter  $(\sin).$
- 8. In the following screen form, set the check mark to "Copy RAM -> ROM after loading".
- 9. Go offline  $(\frac{1}{2}$ .
- 10.Connect the new encoder.

Connect the encoder cable shield as specified.

- [Installing the inverter in compliance with EMC rules](#page-51-0) (Page [52\)](#page-51-0)
- 11.Switch on the power supplies.
- 12.Check that the drive functions correctly.
- You have replaced the encoder with another encoder type.

## Changing the encoder data

#### Procedure

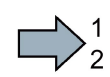

To change the encoder data, proceed as follows:

- 1. From the navigation bar, open the screen form "Control\_Unit/Configuration".
- 2. Select the "Configuration" tab.
- 3. Select the "Encoder data" button.
- 4. Change the encoder data.

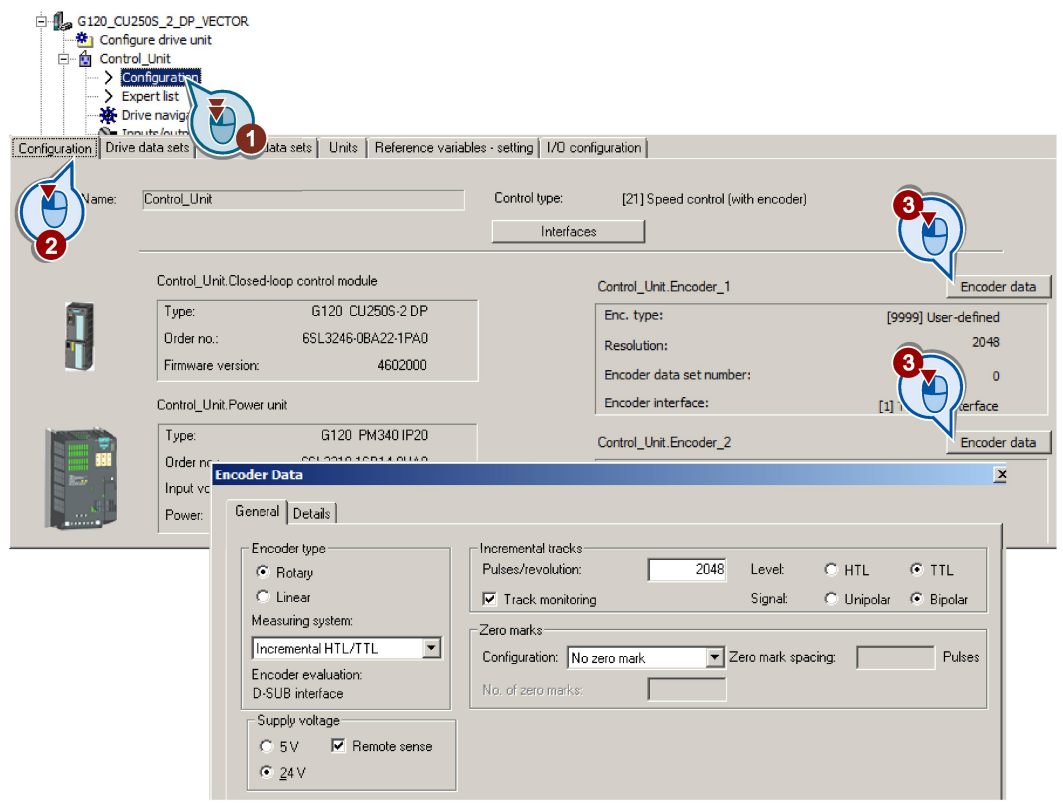

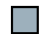

You have changed the encoder data.

# 8.3 Firmware upgrade and downgrade

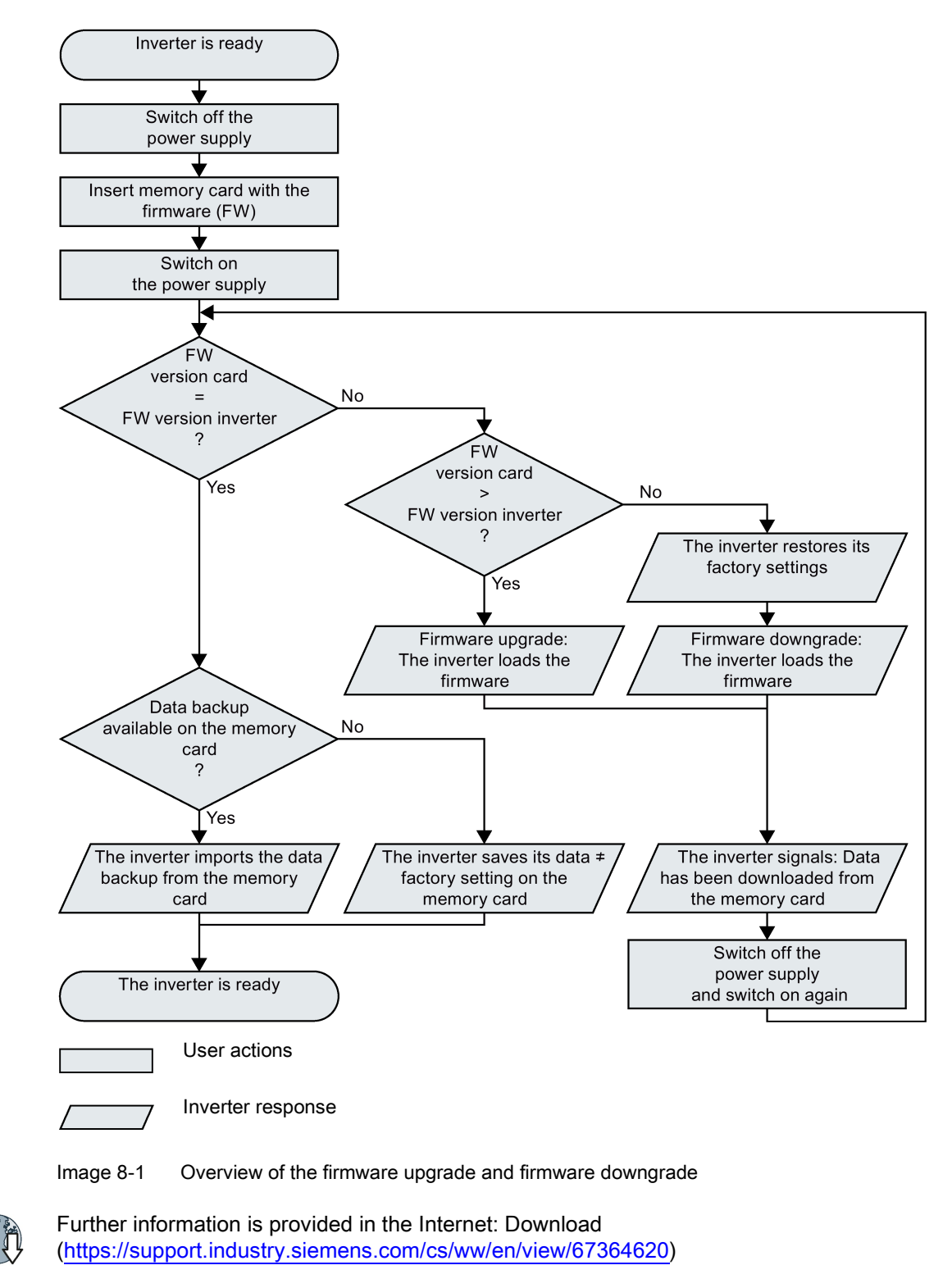

8.3 Firmware upgrade and downgrade

## 8.3.1 Upgrading firmware

When upgrading the firmware, you replace the inverter firmware by a later version. Only update the firmware to a later version if you require the expanded functional scope of the newer version.

#### Precondition

- The firmware version of your inverter is at least V4.5.
- Inverter and memory card have different firmware versions.

#### Procedure

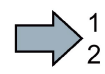

Proceed as follows to upgrade the inverter firmware to a later version:

- 1. Switch off the inverter power supply.
- 2. Wait until all LEDs on the inverter are dark.

3. Insert the card with the matching firmware into the inverter slot until it latches into place.

- 4. Switch on the inverter power supply again.
- 5. The inverter transfers the firmware from the memory card into its memory.

The transfer takes approximately 5 … 10 minutes. While data is being transferred, the LED RDY on the inverter stays red. The LED BF flashes orange with a variable frequency.

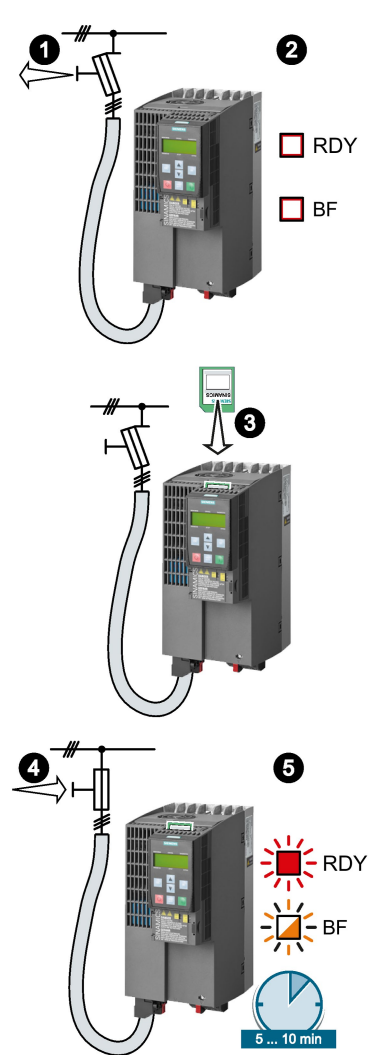

6. At the end of the transfer, the LED RDY and BF slowly flash red (0.5 Hz).

#### Power supply failure during transfer

The inverter firmware will be incomplete if the power supply fails during the transfer.

- Start again with step 1 of the instructions.
- 7. Switch off the inverter power supply.
- 8. Wait until all LEDs on the inverter are dark. Decide whether you will withdraw the memory card from the inverter:
	- You leave the memory card in the inverter:

⇒ If the memory card still does not have a data backup of the inverter settings, in step 9 the inverter writes its settings to the memory card.

⇒ If the memory card already includes a data backup, the inverter imports the settings from the memory card in step 9.

- You remove the memory card: ⇒ The inverter retains its settings.
- 9. Switch on the inverter power supply again.
- 10. If the firmware upgrade was successful, after several seconds the inverter LED RDY turns green.

If the memory card is still inserted, depending on the previous content of the memory card, one of the two following cases has occurred:

- The memory card contains a data backup: ⇒ The inverter has taken the settings from the memory card.
- There was no data back up on the memory card:  $\Rightarrow$ The inverter has written its settings to the memory card.

You have upgraded the inverter firmware.

#### Memory cards with license

**Tall** 

If the memory card includes a license, e.g. for the basic positioner, then the memory card must remain inserted after the firmware has been updated.

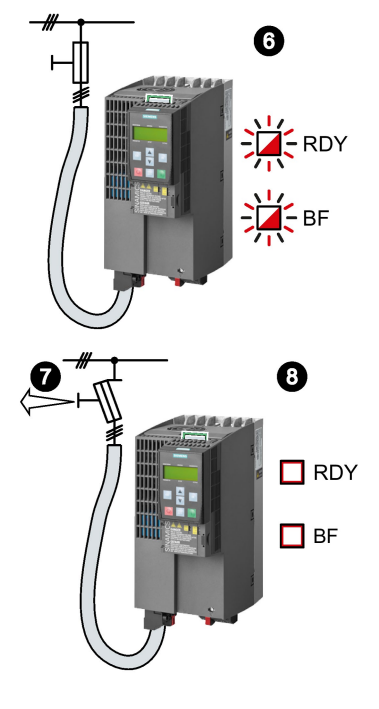

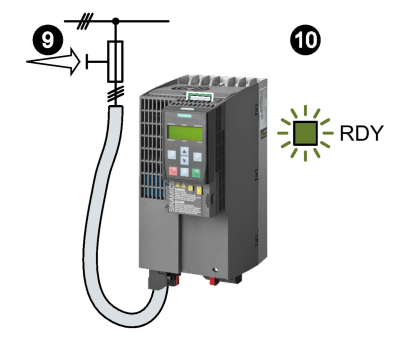

8.3 Firmware upgrade and downgrade

## 8.3.2 Firmware downgrade

When downgrading the firmware, you replace the inverter firmware by an older version. Only downgrade the firmware to an older version if, after replacing an inverter, you require the same firmware in all of your inverters.

#### **Precondition**

- The firmware version of your inverter is at least V4.6.
- Inverter and memory card have different firmware versions.
- You have backed up your settings on the memory card, in an Operator Panel or in a PC.

#### Procedure

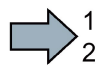

Proceed as follows to downgrade the inverter firmware to an older version:

- 1. Switch off the inverter power supply.
- 2. Wait until all LEDs on the inverter are dark.

3. Insert the card with the matching firmware into the inverter slot until it latches into place.

- 4. Switch on the inverter power supply again.
- 5. The inverter transfers the firmware from the memory card into its memory.

The transfer takes approximately 5 … 10 minutes. While data is being transferred, the LED RDY on the inverter stays red. The LED BF flashes orange with a variable frequency.

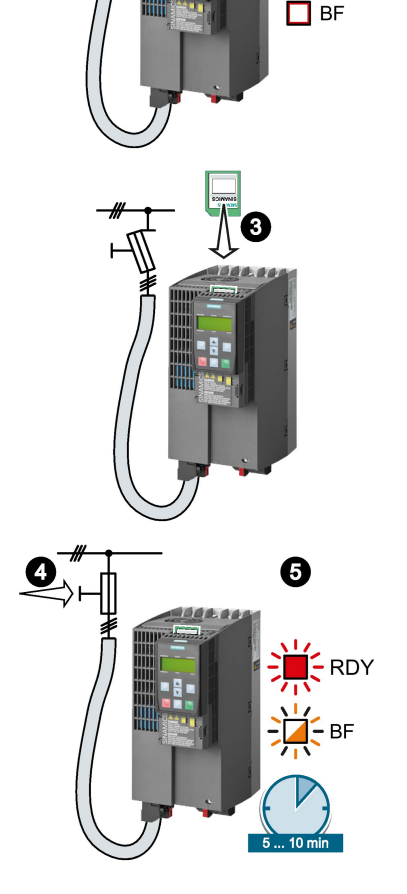

2

 $\Pi$  RDY
#### Corrective maintenance 8.3 Firmware upgrade and downgrade

6. At the end of the transfer, the LED RDY and BF slowly flash red (0.5 Hz).

#### Power supply failure during transfer

The inverter firmware will be incomplete if the power supply fails during the transfer.

- Start again with Step 1 of these instructions.
- 7. Switch off the inverter power supply.
- 8. Wait until all LEDs on the inverter are dark.

Decide whether you want to withdraw the memory card from the inverter:

- The memory card contains a data backup: ⇒ The inverter has taken the settings from the memory card.
- There was no data backup on the memory card: ⇒ The inverter has the factory settings.
- 9. Switch on the inverter power supply again.
- 10. If the firmware downgrade was successful, after several seconds the inverter LED RDY turns green.

If the memory card is still inserted, depending on the previous content of the memory card, one of the two following cases has occurred:

- The memory card contains a data backup: ⇒ The inverter has taken the settings from the memory card.
- There was no data backup on the memory card: ⇒ The inverter has the factory settings.
- 11. If the memory card did not contain a data backup of the inverter settings, then you must transfer your settings to the inverter from another data backup.

[Backing up data and series commissioning](#page-348-0) (Page [349\)](#page-348-0)

You have replaced the inverter's firmware by an older version. n.

#### Memory cards with license

If the memory card includes a license, e.g. for the basic positioner, then the memory card must remain inserted after the firmware has been updated.

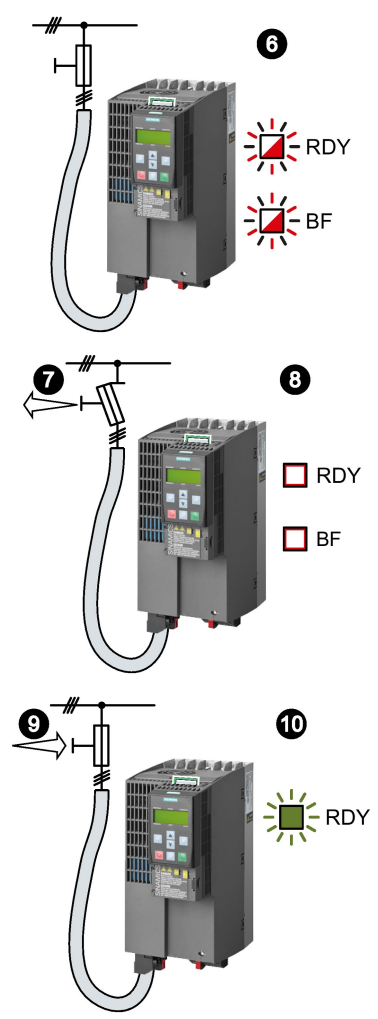

8.3 Firmware upgrade and downgrade

# 8.3.3 Correcting an unsuccessful firmware upgrade or downgrade

### How does the inverter signal an unsuccessful upgrade or downgrade?

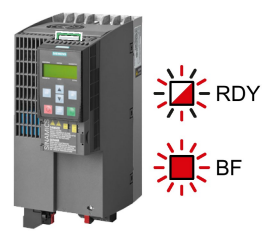

The inverter signals an unsuccessful firmware upgrade or downgrade by a quickly flashing LED RDY and the lit LED BF.

#### Correcting an unsuccessful upgrade or downgrade

You can check the following to correct an unsuccessful firmware upgrade or downgrade:

- Does the firmware version of your inverter fulfill the preconditions?
	- For an upgrade, as a minimum V4.5.
	- For a downgrade, as a minimum V4.6.
- Have you correctly inserted the card?
- Does the card contain the correct firmware?
- Repeat the appropriate procedure.

# 8.4 Reduced acceptance after a component has been replaced and a firmware change

After a component has been replaced or the firmware updated, a reduced acceptance test of the safety functions must be performed.

| Measure                                                                        | Acceptance test                                                                                                    | Documentation                                                                                                    |  |  |
|--------------------------------------------------------------------------------|----------------------------------------------------------------------------------------------------|----------------------------------------------------------------------------------------------------|--|--|
| Replacing the Control Unit or the<br>inverter with an identical type           | An acceptance test for the<br>safety functions is not re-<br>quired.<br>Only check the motor's direc-<br>tion of rotation.                                                        | Supplement the inverter data<br>$\bullet$<br>Document the modified<br>$\bullet$<br>checksum and time stamp <sup>1)</sup><br>Countersignature<br>$\bullet$   |  |  |
| Replacing a Power Module with an<br>identical type                             |                                                                                                    | Supplement the hardware version<br>in the inverter data.                                                                                                    |  |  |
| Replacing the motor with an iden-<br>tical pole pair number                    |                                                                                                    | No change                                                                                                    |  |  |
| Replacing the gearbox with an<br>identical ratio                               |                                                                                                    |                                                                                                    |  |  |
| Replacing the Safe Brake Relay                                                 | Check the SBC function.                                                                                                    | Supplement the hardware version<br>in the inverter data.                                                                                                    |  |  |
| Replacing the safety-related pe-<br>ripherals (e.g. Emergency Stop<br>switch). | Check the control of the<br>safety functions affected by<br>the components that have<br>been replaced.                                                                            | No change                                                                                                    |  |  |
| Inverter firmware update                                                       | An acceptance test for the<br>safety functions is not re-<br>quired.<br>Check as to whether the<br>firmware update was suc-<br>cessful and the inverter<br>functions as expected. | Supplement firmware version<br>in the inverter data<br>Document the modified<br>$\bullet$<br>checksum and time stamp <sup>1)</sup><br>Countersignature<br>٠ |  |  |

Table 8- 1 Reduced acceptance test after component replacement

<sup>1)</sup> The inverter changes the following parameters after replacing converter components and after a firmware update:

- checksum r9781
- time stamp r9782

[Reduced acceptance test after function expansions](#page-343-0) (Page [344\)](#page-343-0)

# 8.5 If the converter no longer responds

#### If the inverter no longer responds

For example, when loading an incorrect file from the memory card, the inverter can go into a state where it can no longer respond to commands from the operator panel or from a higherlevel control system. In this case, you must reset the inverter to its factory setting and recommission it. This inverter state is manifested in two different ways:

#### Case 1

- The motor is switched off.
- You cannot communicate with the inverter, either via the operator panel or other interfaces.
- The LEDs flicker and after 3 minutes the inverter has still not powered up.

#### Procedure

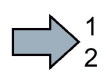

 $\Box$ 

- Proceed as follows to restore the inverter factory settings:
- 1. Remove the memory card if one is inserted in the inverter.
- 2. Switch off the inverter power supply.
- 3. Wait until all LEDs on the inverter go dark. Then switch on the inverter power supply again.
- 4. Repeat steps 2 and 3 as often as required until the inverter outputs fault F01018:
- 5. Set  $p0971 = 1$ .
- 6. Switch off the inverter power supply.
- 7. Wait until all LEDs on the inverter go dark. Then switch on the inverter power supply again.

The inverter now powers up with the factory settings.

- 8. Recommission the inverter.
- You have restored the inverter factory settings.

8.5 If the converter no longer responds

#### Case 2

- The motor is switched off.
- You cannot communicate with the inverter, either via the operator panel or other interfaces.
- The LEDs flash and are dark this process is continually repeated.

#### Procedure

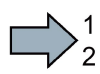

Proceed as follows to restore the inverter factory settings:

- 1. Remove the memory card if one is inserted in the inverter.
- 2. Switch off the inverter power supply.
- 3. Wait until all LEDs on the inverter go dark. Then switch on the inverter power supply again.
- 4. Wait until the LEDs flash orange.
- 5. Repeat steps 2 and 3 as often as required until the inverter outputs fault F01018.
- 6. Now set p0971 = 1.
- 7. Switch off the inverter power supply.
- 8. Wait until all LEDs on the inverter go dark. Then switch on the inverter power supply again.

The inverter now powers up with the factory settings.

- 9. Recommission the inverter.
- You have restored the inverter factory settings.

#### The motor cannot be switched-on

 $\mathcal{L}^{\text{max}}$ 

If the motor cannot be switched-on, then check the following:

- Is a fault present? If there is, then remove the fault cause and acknowledge the fault.
- Has the inverter been completely commissioned p0010 = 0? If not, the inverter is e.g. still in a commissioning state.
- $\bullet$  Is the inverter reporting the "ready to start" status (r0052.0 = 1)?
- Is the inverter missing some enable signals (r0046)?
- How does the inverter receive its setpoint and commands?

Digital inputs, analog inputs or fieldbus?

8.5 If the converter no longer responds

# Alarms, faults and system messages

The converter has the following diagnostic types:

● LED

The LED at the front of the converter immediately informs you about the most important converter states.

● Alarms and faults

The converter signals alarms and faults via

- the fieldbus
- the terminal strip with the appropriate setting
- a connected operator panel, or
- STARTER

Alarms and faults have a unique number.

● Identification & maintenance data (I&M)

If requested, the converter sends data to the higher-level control via PROFIBUS or PROFINET:

- Converter-specific data
- Plant-specific data

9.1 Operating states indicated on LEDs

# 9.1 Operating states indicated on LEDs

The LED RDY (Ready) is temporarily orange after the power supply voltage is switched-on. As soon as the color of the LED RDY changes to either red or green, the LEDs signal the inverter state.

#### Signal states of the LED

In addition to the signal states "on" and "off" there are two different flashing frequencies:

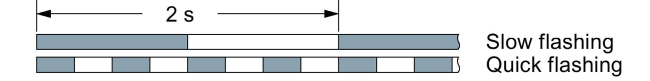

Table 9-1 Inverter diagnostics

| LED                     |                                | <b>Explanation</b>                                                                                     |  |  |
|-------------------------|--------------------------------|----------------------------------------------------------------------------------------------------|--|--|
| <b>RDY</b>              | ВF                             |                                                                                                    |  |  |
| GREEN - on              | Not relevant                   | There is presently no fault                                                                            |  |  |
| <b>GREEN - slow</b>     |                                | Commissioning or reset to factory settings                                                             |  |  |
| $RFD - on$              | YFLLOW - variable<br>frequency | Firmware update in progress                                                                            |  |  |
| RED - slow              | RED - slow                     | Inverter waits until the power supply is switched off<br>and switched on again after a firmware update |  |  |
| RED - fast              | RED - fast                     | Incorrect memory card or unsuccessful firmware<br>update                                               |  |  |
| RED - fast              | Not relevant                   | There is presently a fault                                                                             |  |  |
| <b>GREEN/RED - slow</b> |                                | Licensing is not sufficient.                                                                           |  |  |
|                         |                                | Activating licensed functions (Page 478)                                                               |  |  |

Table 9- 2 Diagnostics of the safety functions

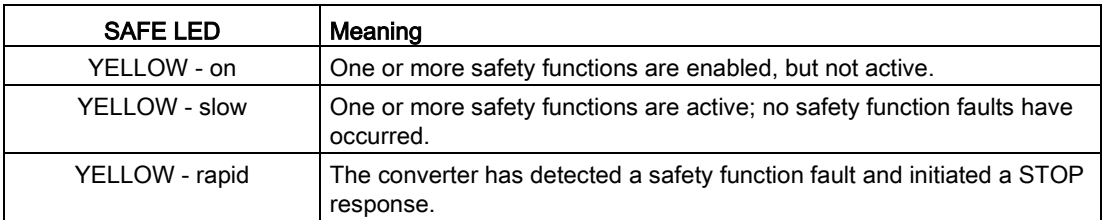

Table 9- 3 Communication diagnostics via PROFINET

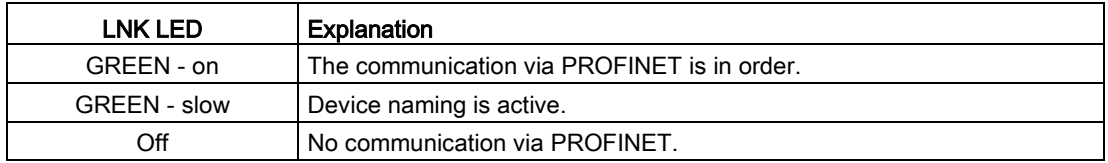

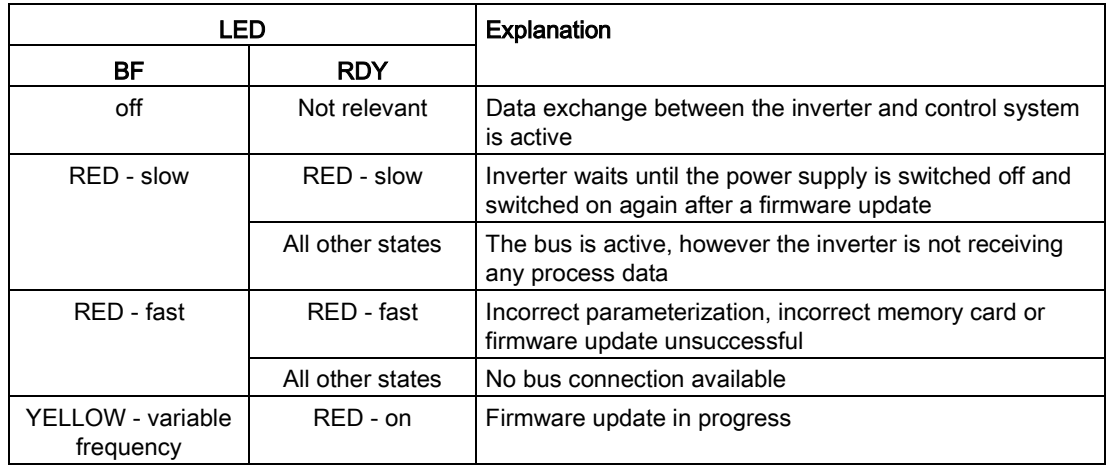

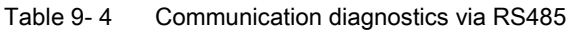

#### Communication via Modbus or USS:

If the fieldbus monitoring is deactivated with p2040 = 0, the BF-LED remains dark, independent of the communication state.

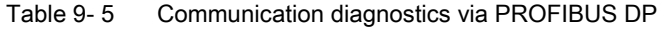

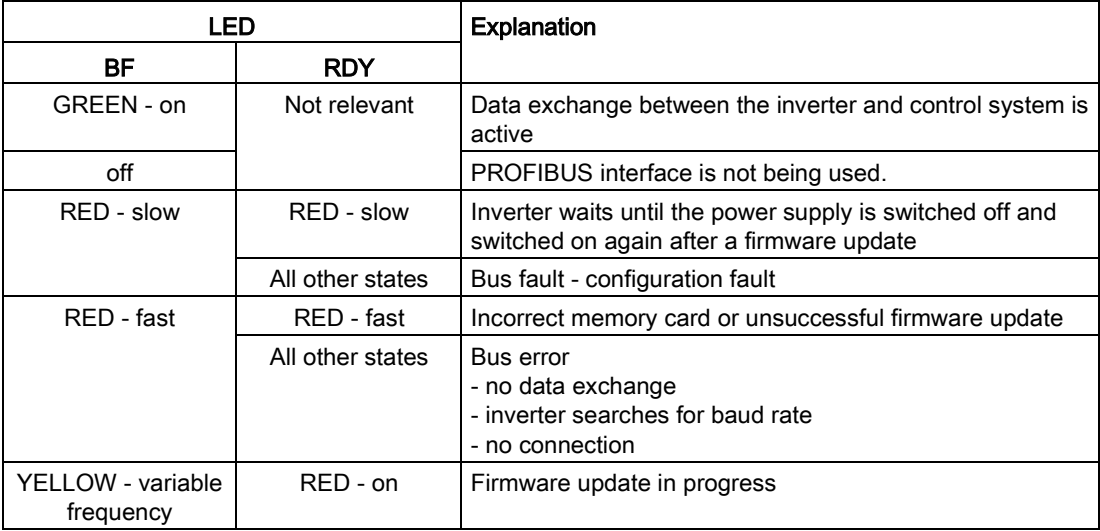

9.1 Operating states indicated on LEDs

### LED BF display for CANopen

In addition to the signal states "on" and "off" there are three different flashing frequencies:

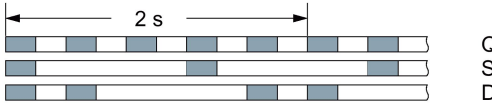

Quick flashing<br>Single flash Double flash

Table 9- 6 Communication diagnostics via CANopen

| LED                            |              | <b>Explanation</b>                                                                                     |  |  |  |
|--------------------------------|--------------|----------------------------------------------------------------------------------------------------|--|--|--|
| BF                             | <b>RDY</b>   |                                                                                                    |  |  |  |
| GRFFN - on                     | Not relevant | Data is being exchanged between the inverter and con-<br>trol ("Operational")                          |  |  |  |
| <b>GREEN</b> - fast            |              | Bus state "Pre-Operational"                                                                            |  |  |  |
| GREEN - single<br>flash        |              | Bus state "Stopped"                                                                                    |  |  |  |
| $RFD - on$                     |              | No bus                                                                                                 |  |  |  |
| RED - single flash             |              | Alarm - limit reached                                                                                  |  |  |  |
| RED - double flash             |              | Error event in control (Error Control Event)                                                           |  |  |  |
| RED - slow                     | RED - slow   | Inverter waits until the power supply is switched off and<br>switched on again after a firmware update |  |  |  |
| RED - fast                     | RED - fast   | Incorrect memory card or unsuccessful firmware update                                                  |  |  |  |
| YELLOW - variable<br>frequency | $RFD - on$   | Firmware update in progress                                                                            |  |  |  |

# <span id="page-406-0"></span>9.2 System runtime

By evaluating the system runtime of the inverter, you can decide whether you must replace components subject to wear such as fans, motors and gear units.

#### Principle of operation

The inverter starts the system runtime as soon as the inverter is supplied with power. The system runtime stops when the inverter is switched off.

The system runtime comprises r2114[0] (milliseconds) and r2114[1] (days):

System runtime =  $r2114[1] \times days + r2114[0] \times millisecond$ 

If r2114[0] has reached a value of 86,400,000 ms (24 hours), the inverter sets r2114[0] the value 0 and increases the value of r2114[1] by 1.

Using system runtime, you can track the chronological sequence of faults and alarms over time. When a corresponding message is triggered, the inverter transfers the parameter values r2114 to the corresponding parameters of the alarm or fault buffer.

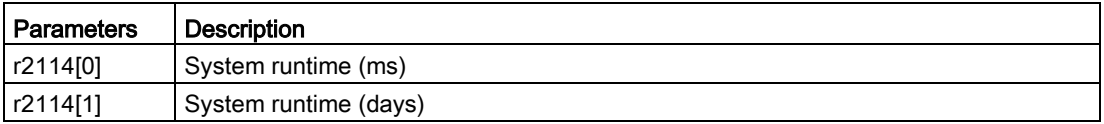

You cannot reset the system runtime.

9.3 Alarms

# 9.3 Alarms

Alarms have the following properties:

- They do not have a direct effect in the inverter and disappear once the cause has been removed
- They do not need have to be acknowledged
- They are signaled as follows
	- Status display via bit 7 in status word 1 (r0052)
	- on the Operator Panel with a Axxxxx
	- Via STARTER, if you click on TAB  $\bullet$  at the bottom left of the STARTER screen

In order to pinpoint the cause of an alarm, there is a unique alarm code and also a value for each alarm.

#### Alarm buffer

For each incoming alarm, the inverter saves the alarm, alarm value and the time that the alarm was received.

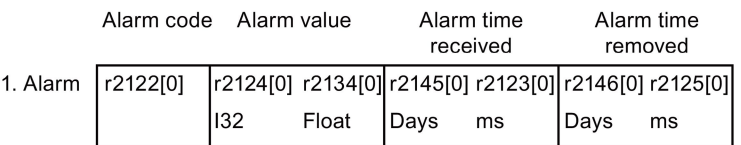

Image 9-1 Saving the first alarm in the alarm buffer

r2124 and r2134 contain the alarm value (important for diagnostics) as "fixed point" or "floating point" number.

The alarm times are displayed in r2145 and r2146 (in complete days) as well as in r2123 and r2125 (in milliseconds referred to the day of the alarm). The inverter uses its internal time calculation to save the alarm times.

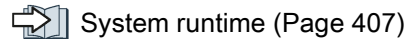

As soon as the alarm has been removed, the inverter writes the associated instant in time into parameters r2125 and r2146. The alarm remains in the alarm buffer even if the alarm has been removed.

If an additional alarm is received, then this is also saved. The first alarm is still saved. The alarms that have occurred are counted in p2111.

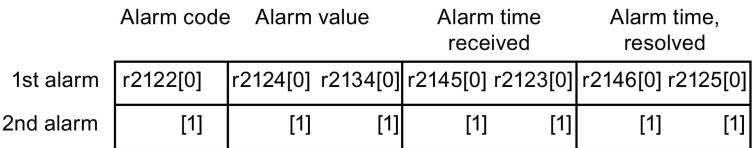

Image 9-2 Saving the second alarm in the alarm buffer

The alarm buffer can contain up to eight alarms. If an additional alarm is received after the eighth alarm - and none of the last eight alarms have been removed - then the next to last alarm is overwritten.

|            | Alarm value<br>Alarm code |     | Alarm time<br>received |     | Alarm time,<br>resolved |                                                       |     |  |
|------------|---------------------------|-----|------------------------|-----|-------------------------|-------------------------------------------------------|-----|--|
| 1st alarm  | r2122[0]                  |     |                        |     |                         | r2124[0] r2134[0] r2145[0] r2123[0] r2146[0] r2125[0] |     |  |
| 2nd alarm  | [1]                       | [1] | [1]                    | [1] | [1]                     | [1]                                                   | [1] |  |
| 3rd alarm  | [2]                       | [2] | [2]                    | [2] | [2]                     | [2]                                                   | [2] |  |
| 4th alarm  | [3]                       | [3] | [3]                    | [3] | [3]                     | [3]                                                   | [3] |  |
| 5th alarm  | [4]                       | [4] | [4]                    | [4] | [4]                     | [4]                                                   | [4] |  |
| 6th alarm  | [5]                       | [5] | [5]                    | [5] | [5]                     | $[5]$                                                 | [5] |  |
| 7th alarm  | [6]                       | [6] | [6]                    | [6] | [6]                     | [6]                                                   | [6] |  |
| Last alarm | [7]                       | [7] | [7]                    | [7] | [7]                     | [7]                                                   | [7] |  |

Image 9-3 Complete alarm buffer

#### Emptying the alarm buffer: Alarm history

The alarm history traces up to 56 alarms.

The alarm history only takes alarms that have been removed from the alarm buffer. If the alarm buffer is completely filled - and an additional alarm occurs - then the inverter shifts all alarms that have been removed from the alarm buffer into the alarm history. In the alarm history, alarms are also sorted according to the "alarm time received", however, when compared to the alarm buffer, in the inverse sequence:

- The youngest alarm is in index 8
- The second youngest alarm is in index 9
- etc.

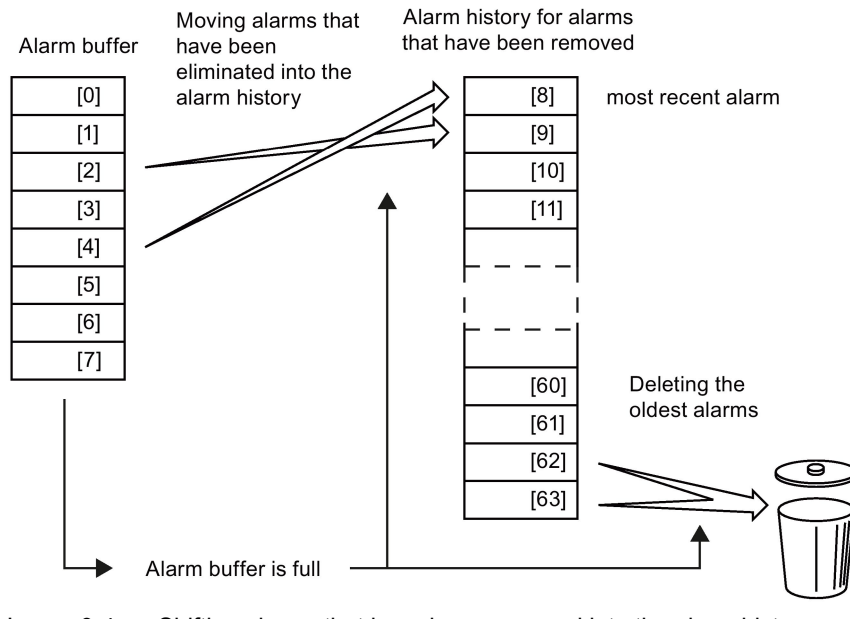

Image 9-4 Shifting alarms that have been removed into the alarm history

Any alarms that have not been removed remain in the alarm buffer. The inverter sorts the alarms and closes gaps between the alarms.

If the alarm history is filled up to index 63, each time a new alarm is accepted in the alarm history, the oldest alarm is deleted.

#### Parameters of the alarm buffer and the alarm history

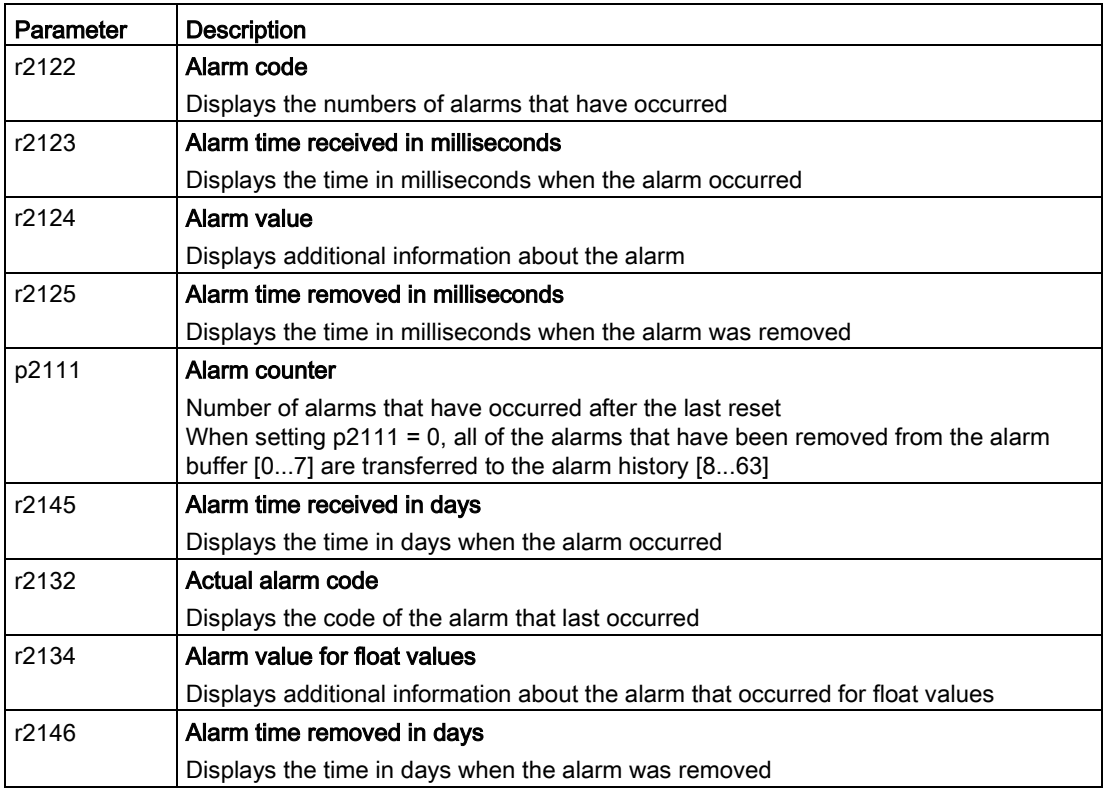

#### Extended settings for alarms

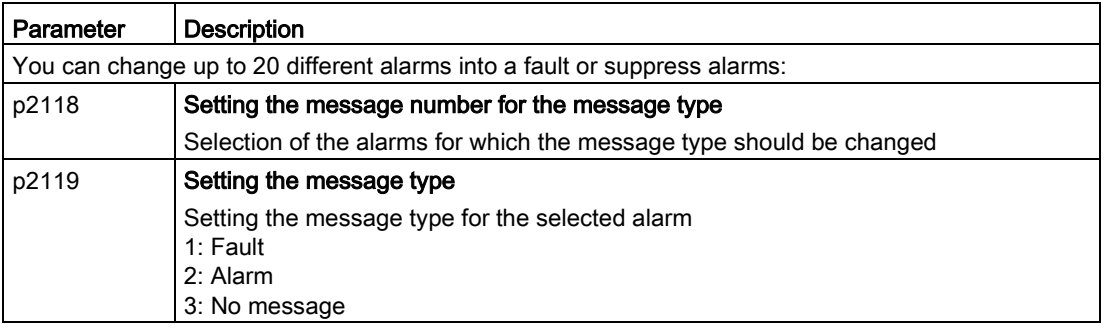

You will find details in function diagram 8075 and in the parameter description of the List Manual.

# 9.4 Faults

A fault indicates a severe fault during inverter operation.

The inverter signals a fault as follows:

- At the Operator Panel with Fxxxxx
- At the inverter using the red LED RDY
- In bit 3 of status word 1 (r0052)
- Via STARTER

To delete a message, you must resolve the cause of the fault and acknowledge the fault.

Every fault has a unique fault code and also a fault value. You need this information to determine the cause of the fault.

#### Fault buffer of actual values

The inverter saves the time, fault code and fault value for every fault it receives.

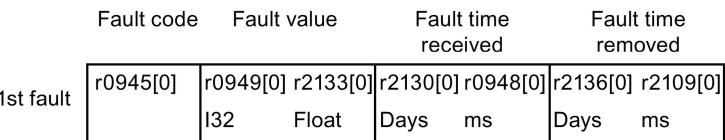

Image 9-5 Saving the first fault in the fault buffer

r0949 and r2133 contain the fault value (important for diagnostics) as "fixed point" or "floating point" number.

The "fault time received" is in parameter r2130 (in complete days) as well as in parameter r0948 (in milliseconds referred to the day of the fault). The "fault time removed" is written to parameters r2109 and r2136 when the fault has been acknowledged. The inverter uses its internal time calculation to save the fault times.

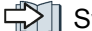

[System runtime](#page-406-0) (Page [407\)](#page-406-0)

If an additional fault occurs before the first fault has been acknowledged, then this is also saved. The first alarm remains saved. The fault cases that have occurred are counted in p0952. A fault case can contain one or several faults.

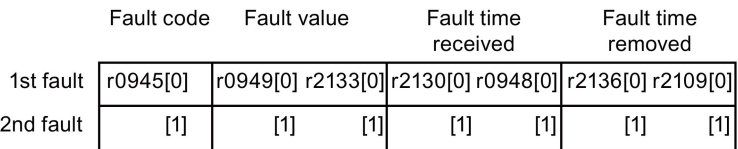

Image 9-6 Saving the second fault in the fault buffer

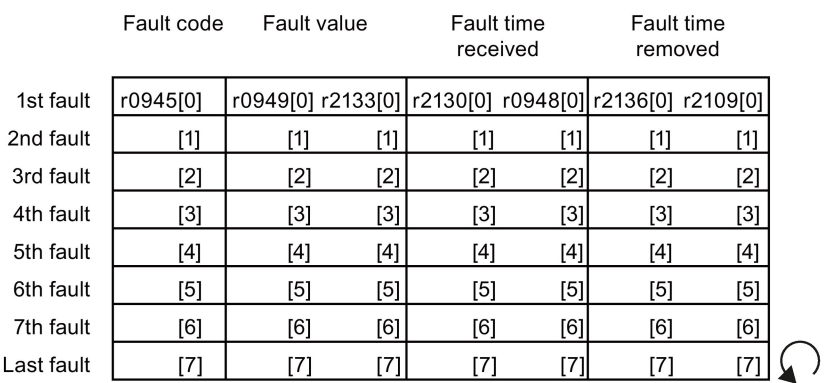

The fault buffer can accept up to eight actual faults. The next to last fault is overwritten if an additional fault occurs after the eighth fault.

Image 9-7 Complete fault buffer

#### Acknowledgement

You have multiple options to acknowledge a fault, e.g.:

- PROFIdrive control word 1, bit 7 (r2090.7)
- Acknowledge via the Operator Panel
- Switch-off the inverter power supply and switch-on again.

Faults detected during the inverter-internal monitoring of hardware and firmware can be acknowledged only by switching the supply voltage off and on again. The list of faults in the List Manual contains a note on this limited acknowledgement possibility.

#### Emptying the fault buffer: Fault history

The fault history can contain up to 56 faults.

The acknowledgement has no effect as long as none of the causes for the faults in the buffer have been removed. If at least one of the faults in the fault buffer has been removed (the cause of the fault has been removed) and you acknowledge the faults, then the following happens:

- 1. The inverter accepts all faults from the fault buffer in the first eight memory locations of the fault history (indexes 8 ... 15).
- 2. The inverter deletes the faults that have been removed from the fault buffer.
- 3. The inverter writes the time of acknowledgement of the faults that have been removed into parameters r2136 and r2109 (fault time removed).

9.4 Faults

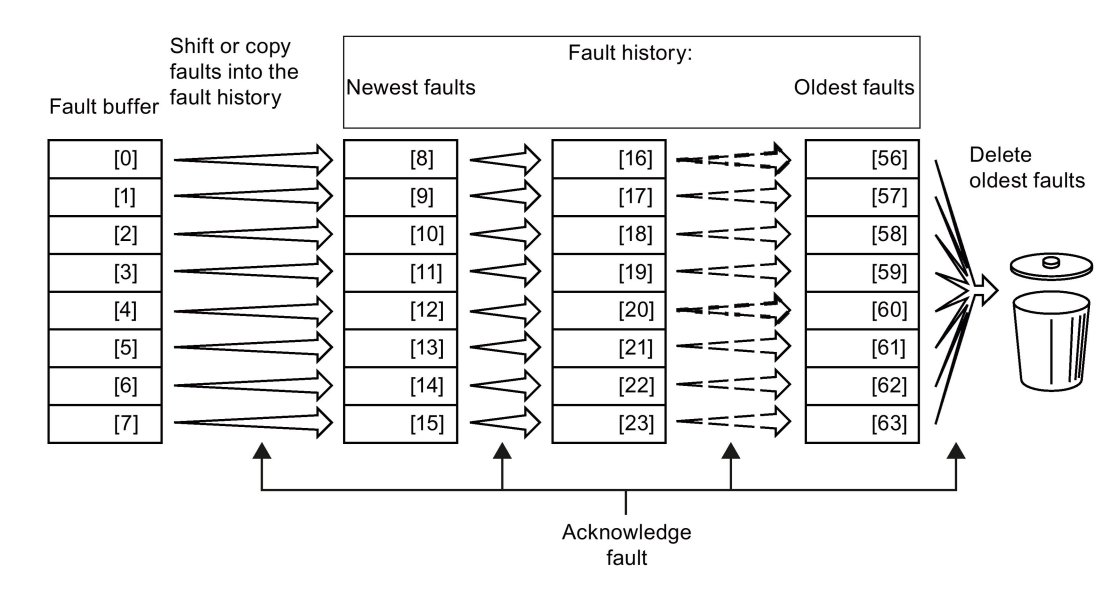

Image 9-8 Fault history after acknowledging the faults

After acknowledgement, the faults that have not been removed are located in the fault buffer as well as in the fault history. For these faults, the "fault time coming" remains unchanged and the "fault time removed" remains empty.

If less than eight faults were shifted or copied into the fault history, the memory locations with the higher indexes remain empty.

The inverter shifts the values previously saved in the fault history by eight indexes. Faults, which were saved in indexes 56 … 63 before the acknowledgement, are deleted.

#### Deleting the fault history

If you wish to delete all faults from the fault history, set parameter p0952 to zero.

9.4 Faults

# Parameters of the fault buffer and the fault history

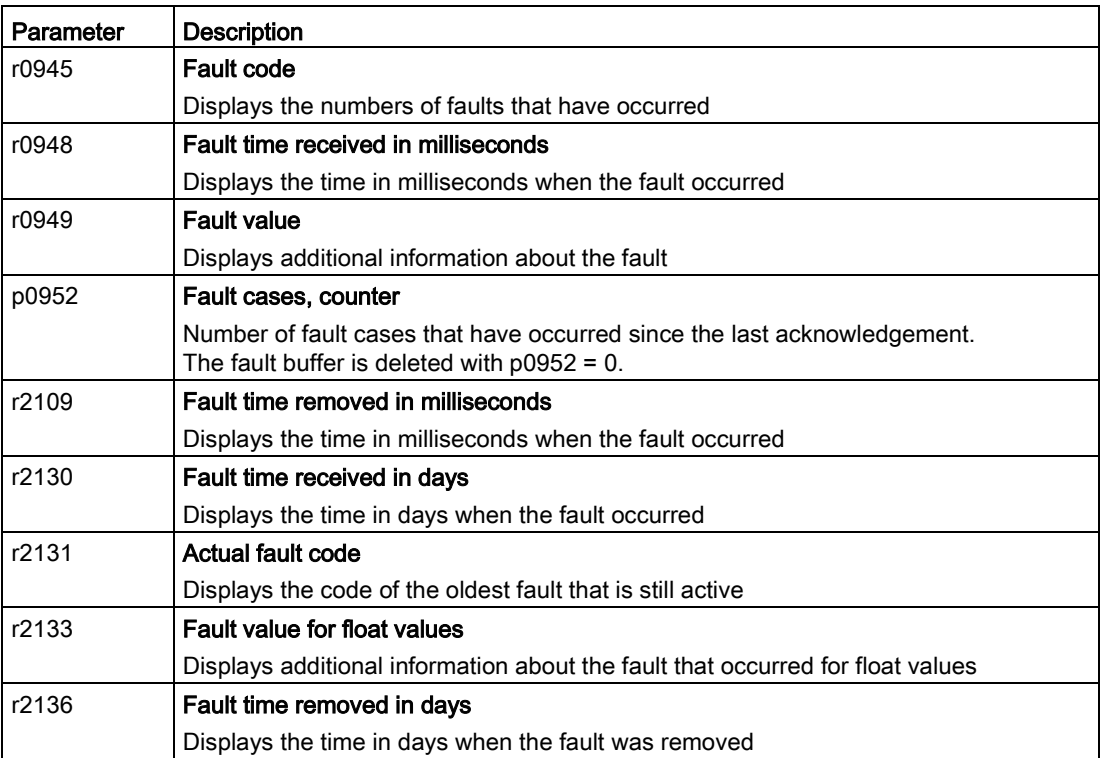

## Extended settings for faults

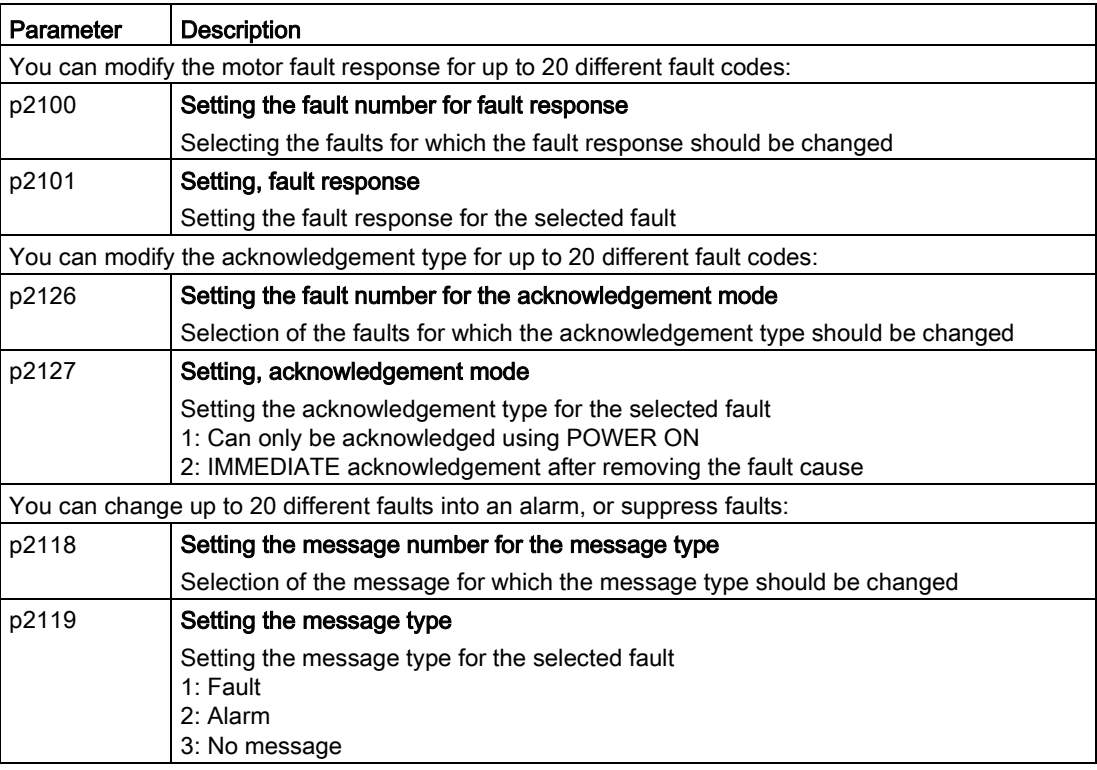

You will find details in function diagram 8075 and in the parameter description of the List Manual.

Axxxxx Alarm

Fyyyyy: Fault

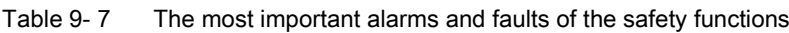

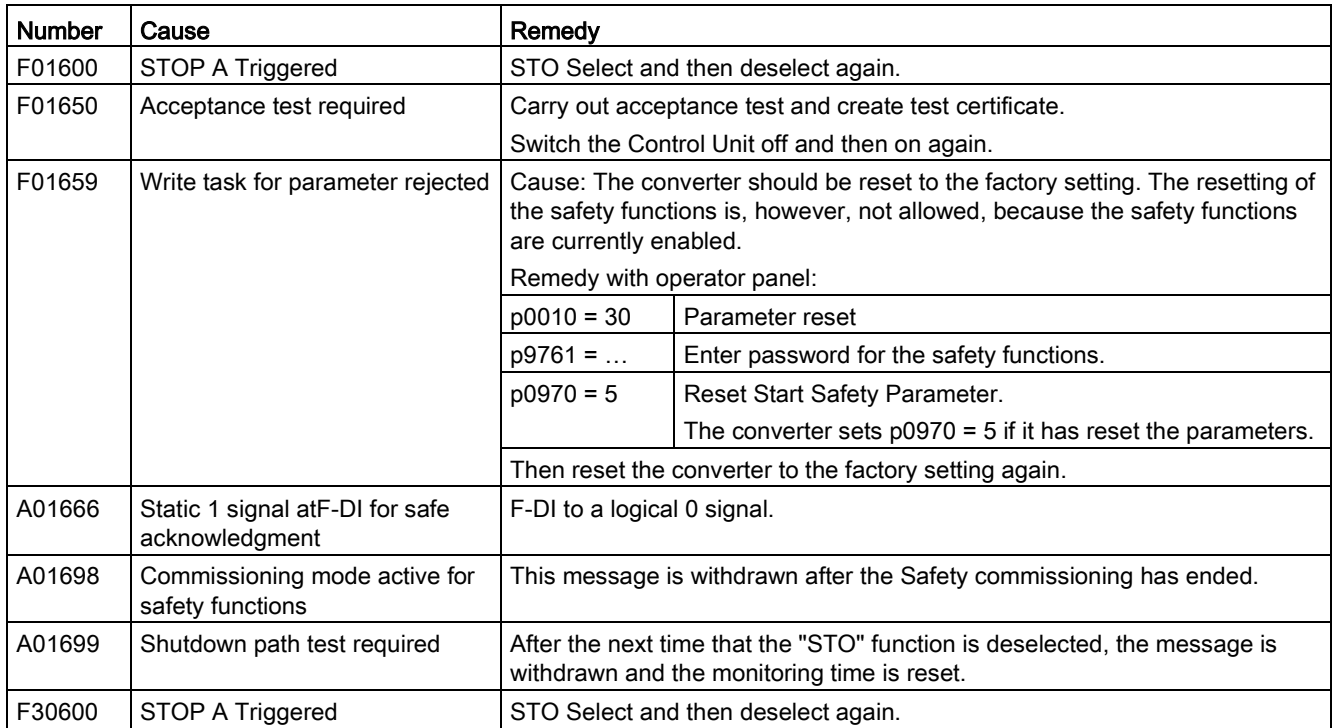

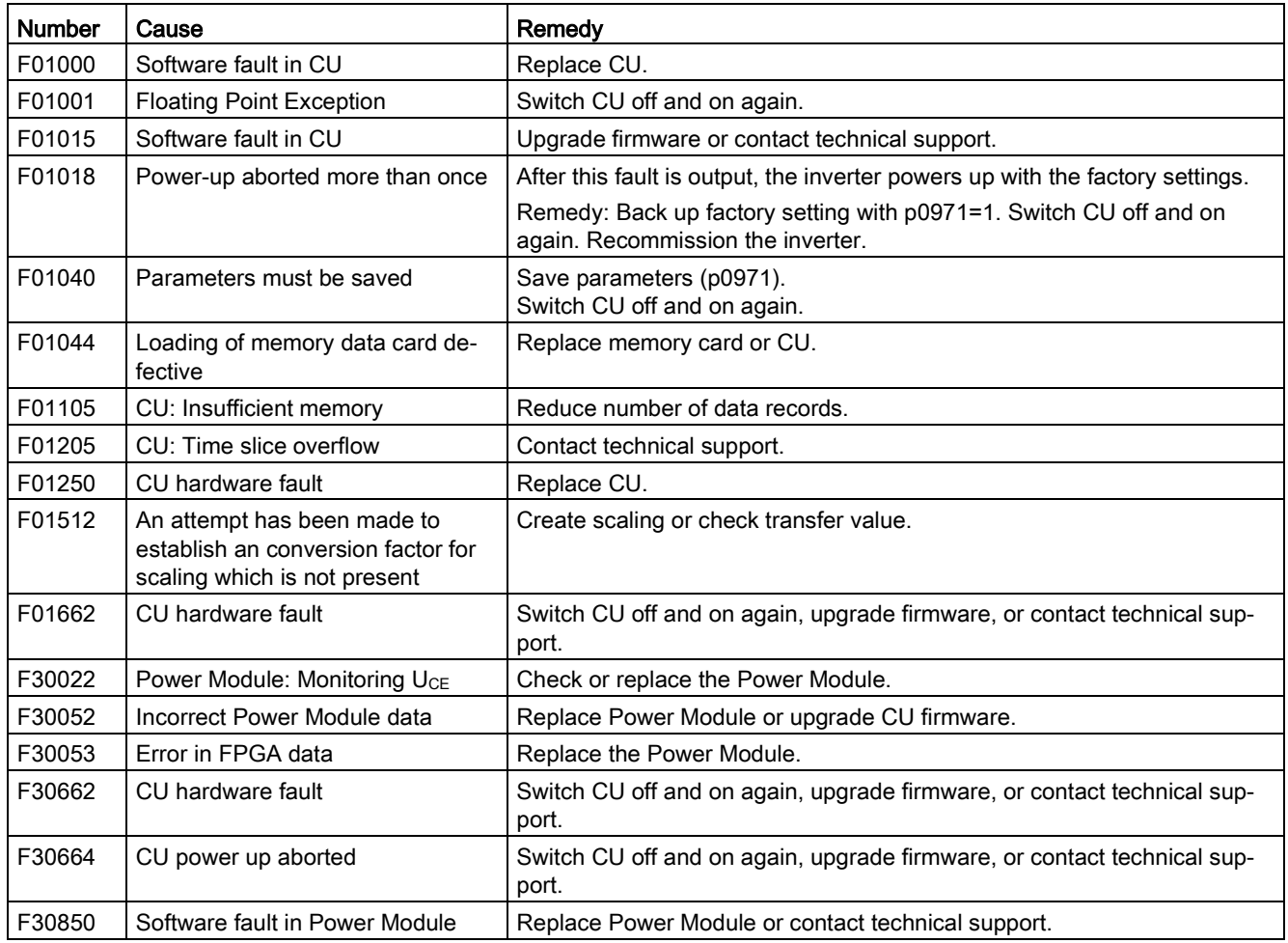

Table 9-8 Faults, which can only be acknowledged by switching the inverter off and on again

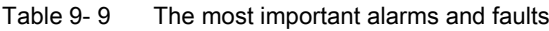

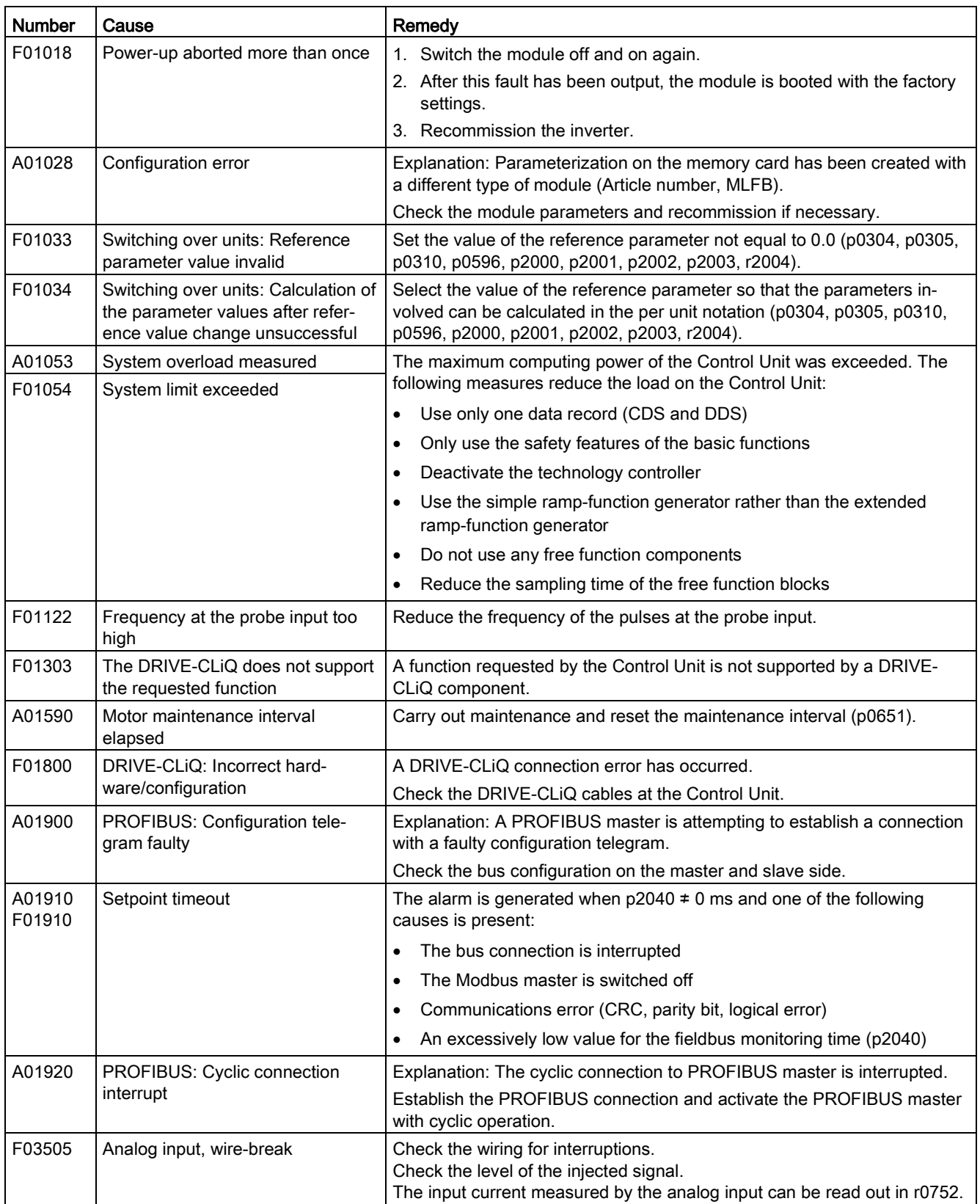

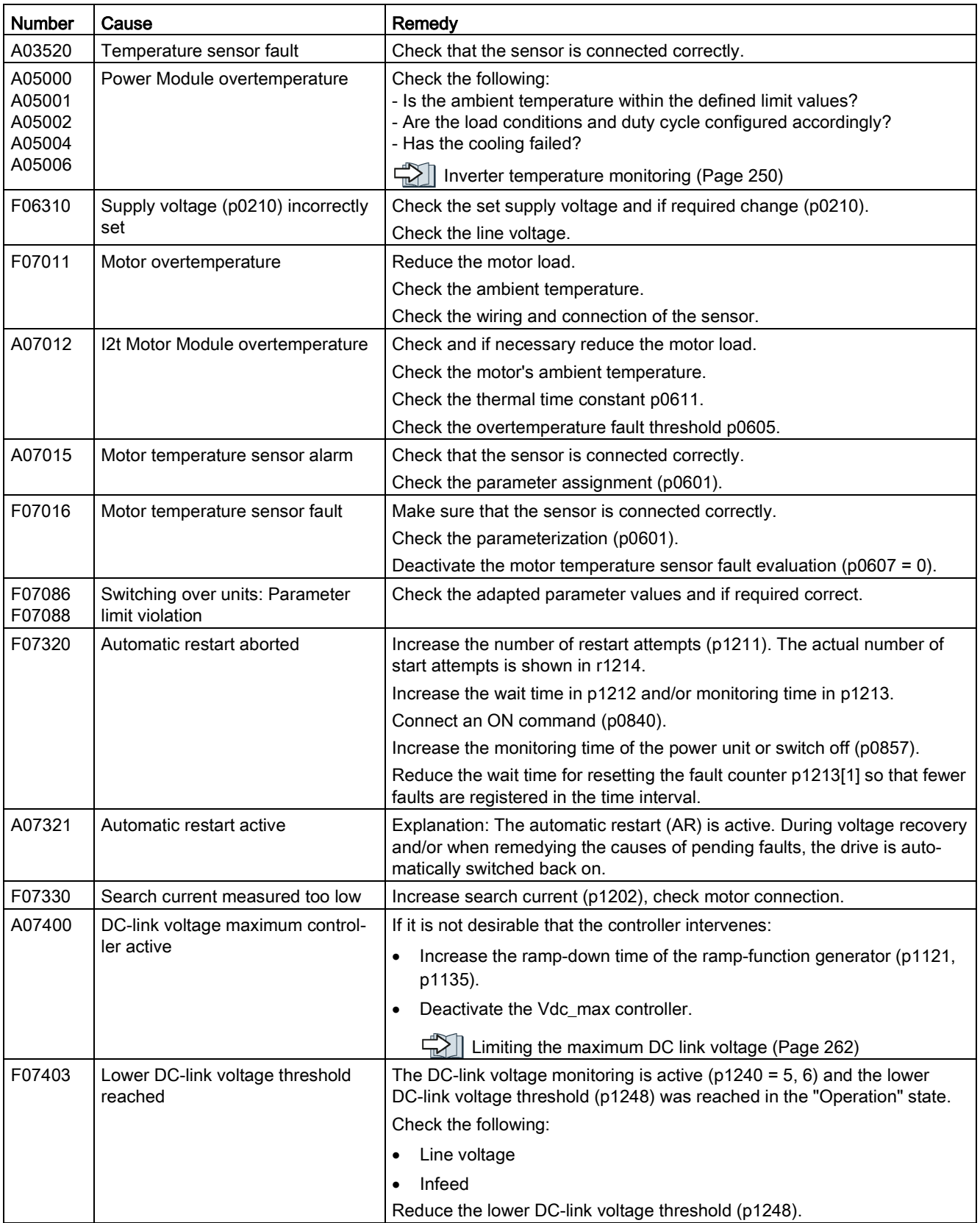

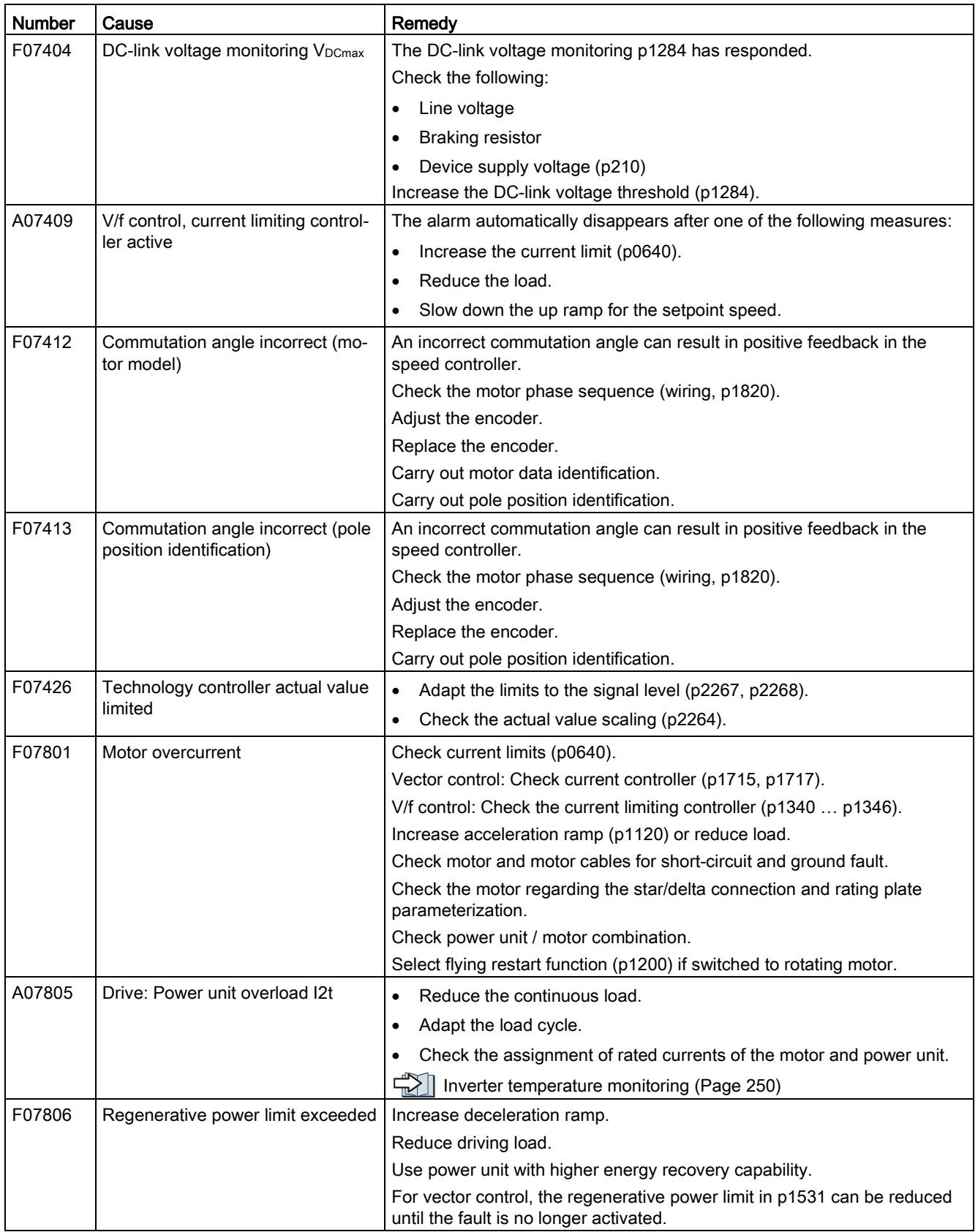

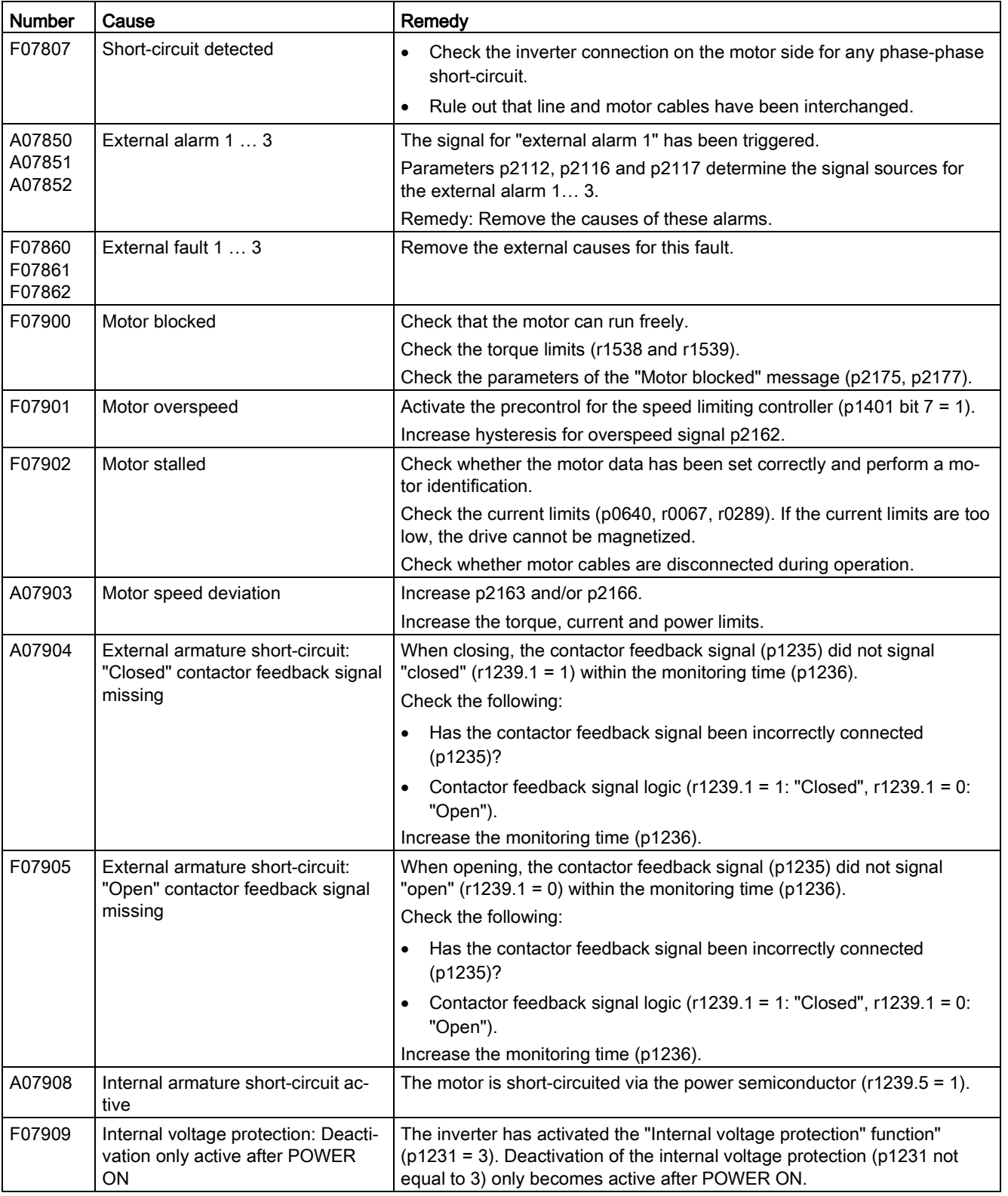

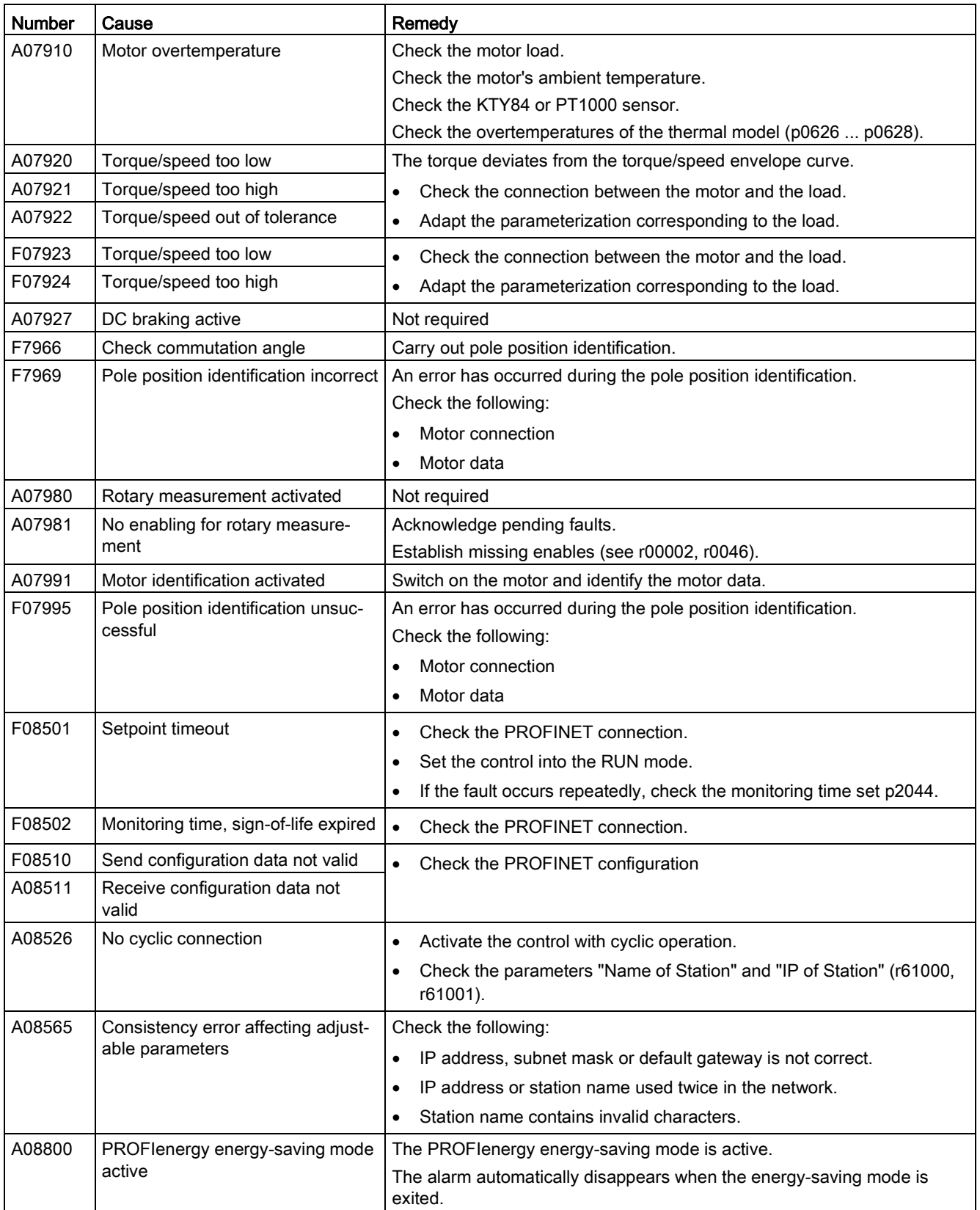

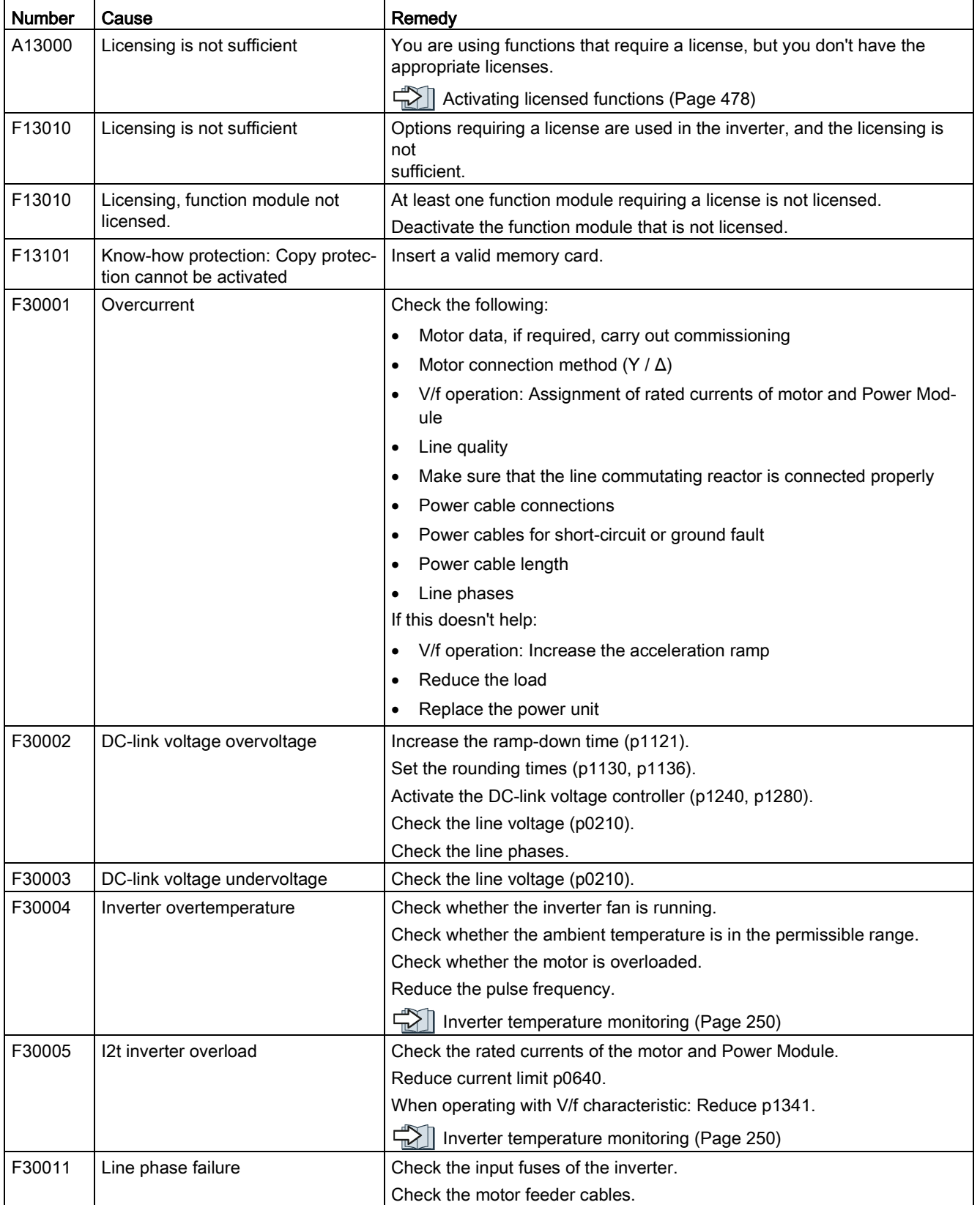

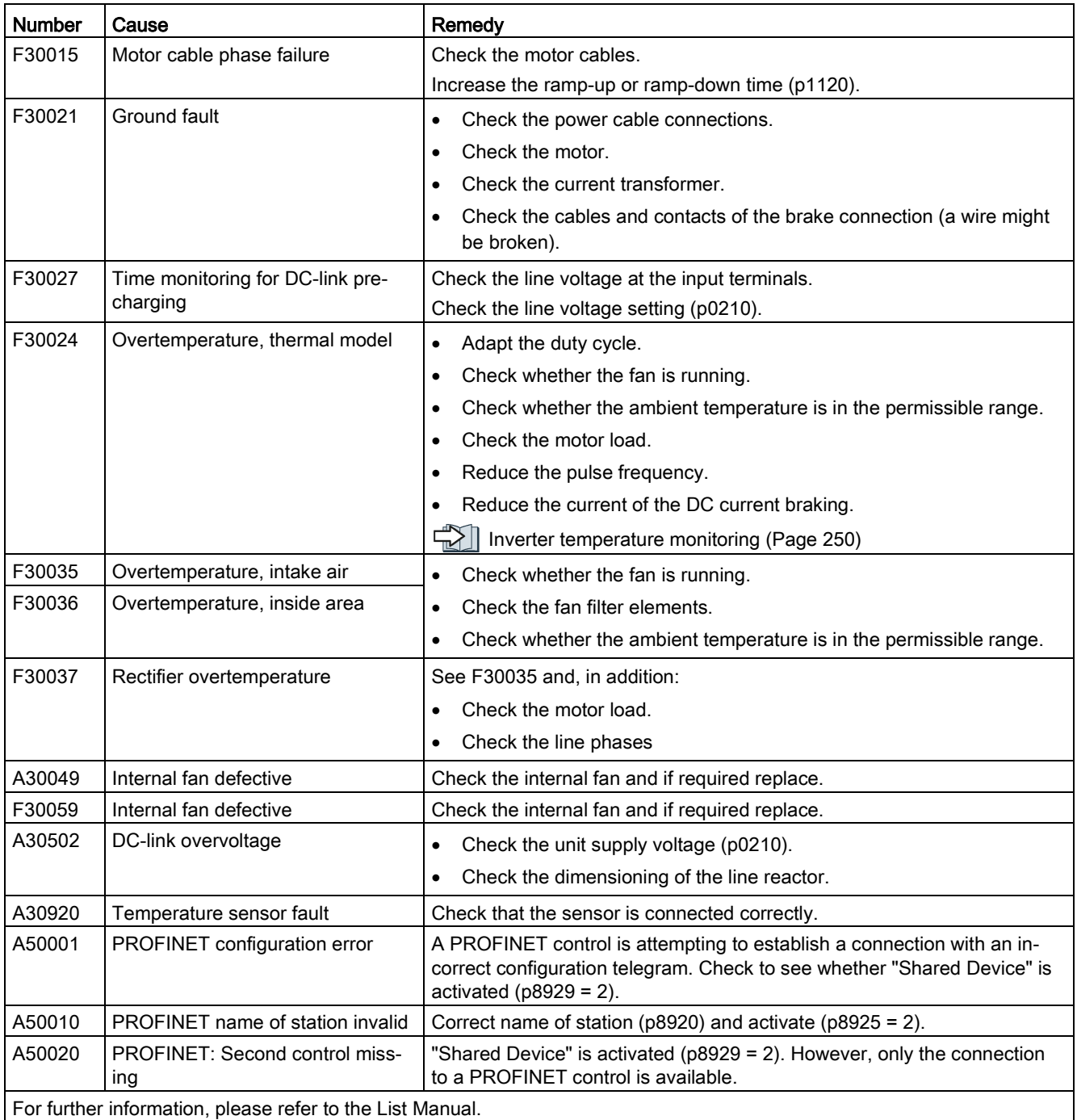

For further information, please refer to the List Manual.

[Overview of the manuals](#page-509-0) (Page [510\)](#page-509-0)

# 9.6 Identification & maintenance data (I&M)

#### I&M data

The inverter supports the following identification and maintenance (I&M) data.

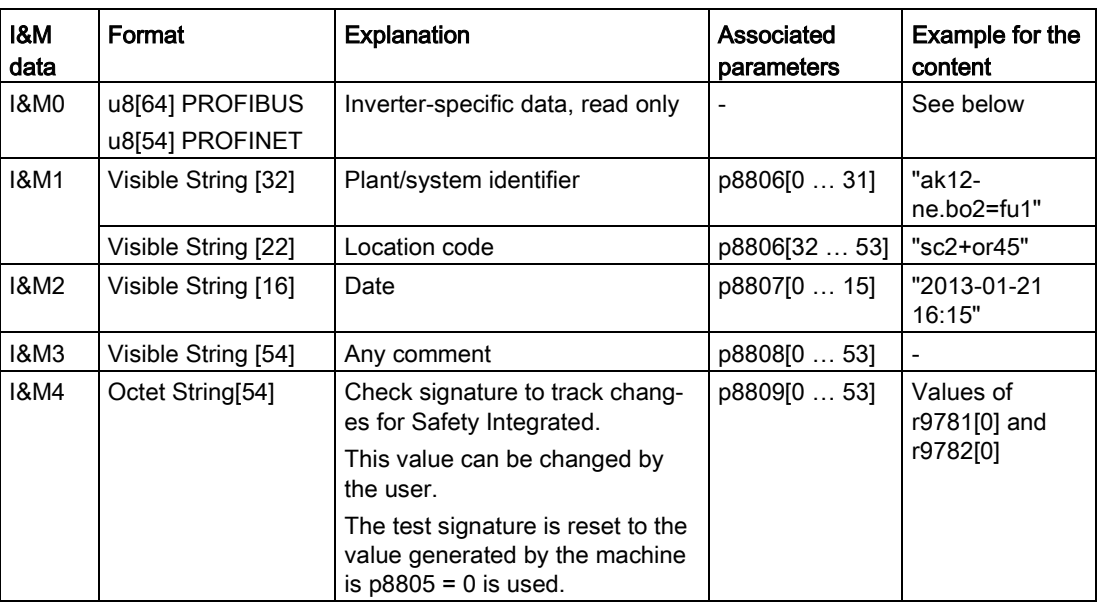

When requested, the inverted transfers its I&M data to a higher-level control or to a PC/PG with installed STEP 7, STARTER or TIA-Portal.

#### I&M0

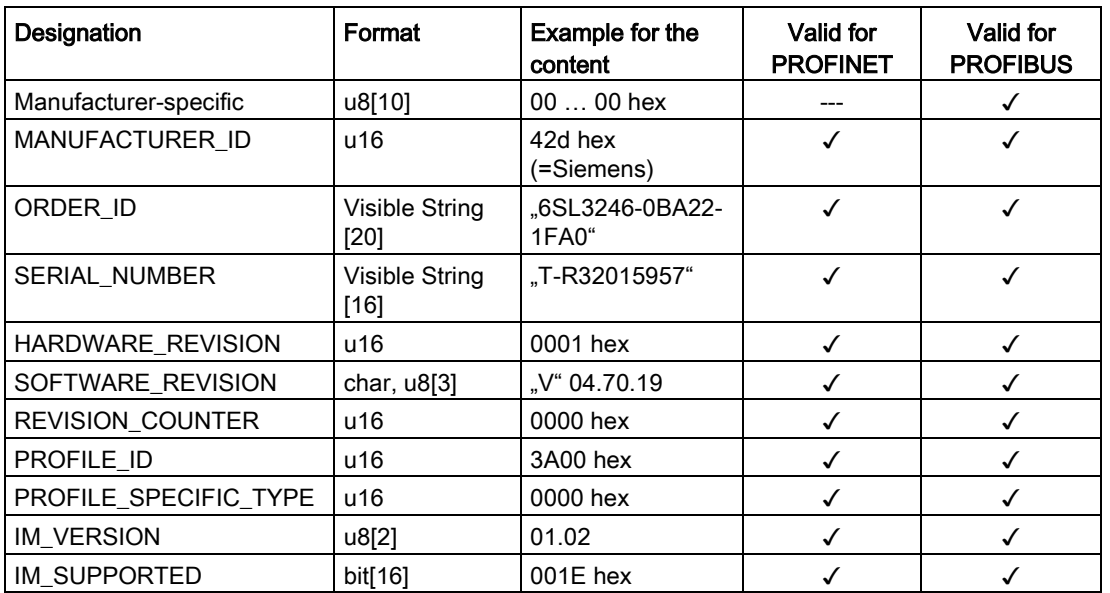

9.6 Identification & maintenance data (I&M)

# $\overline{10}$  Technical data  $\overline{10}$

# 10.1 Technical data, CU250S-2 Control Unit

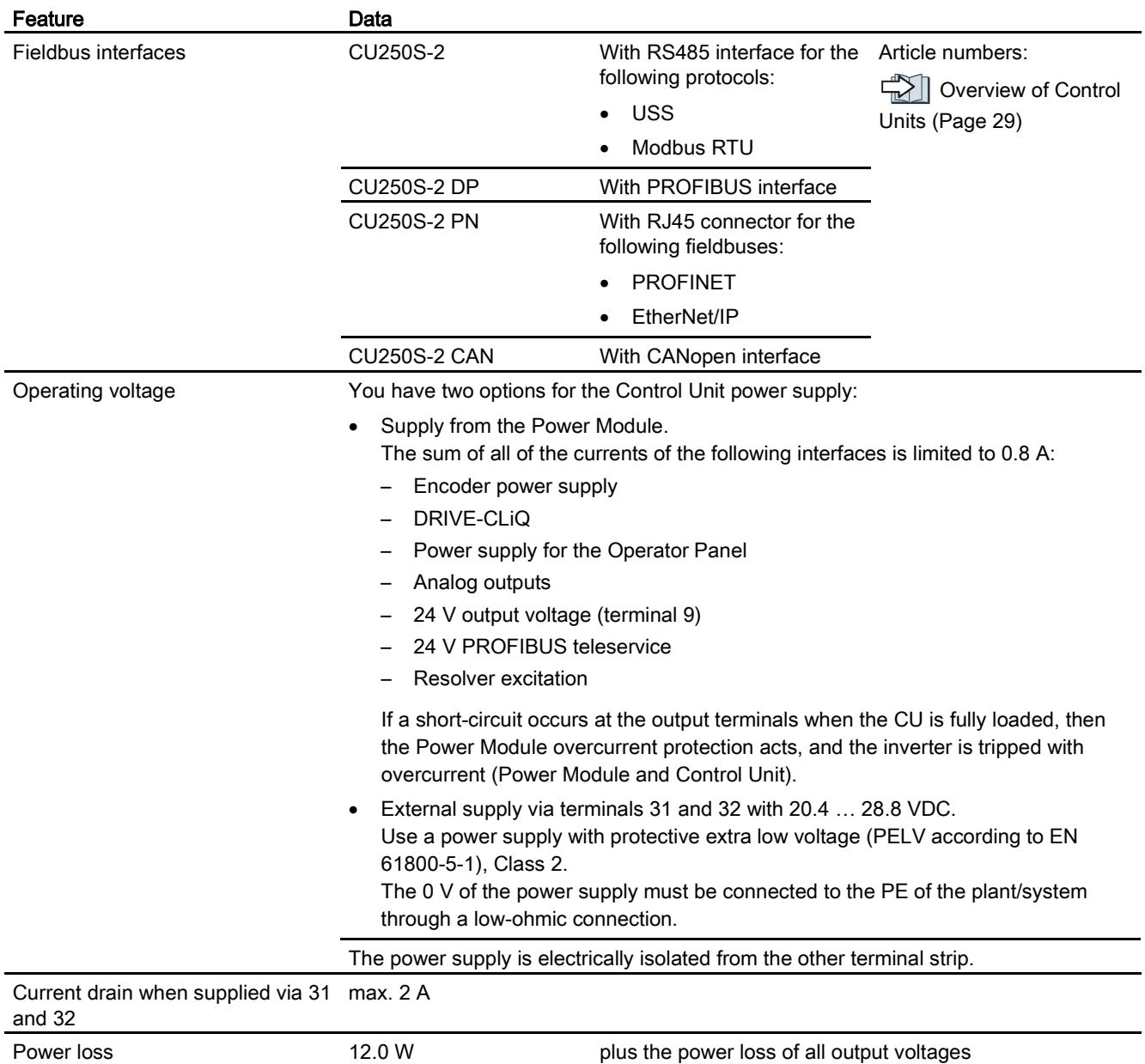

10.1 Technical data, CU250S-2 Control Unit

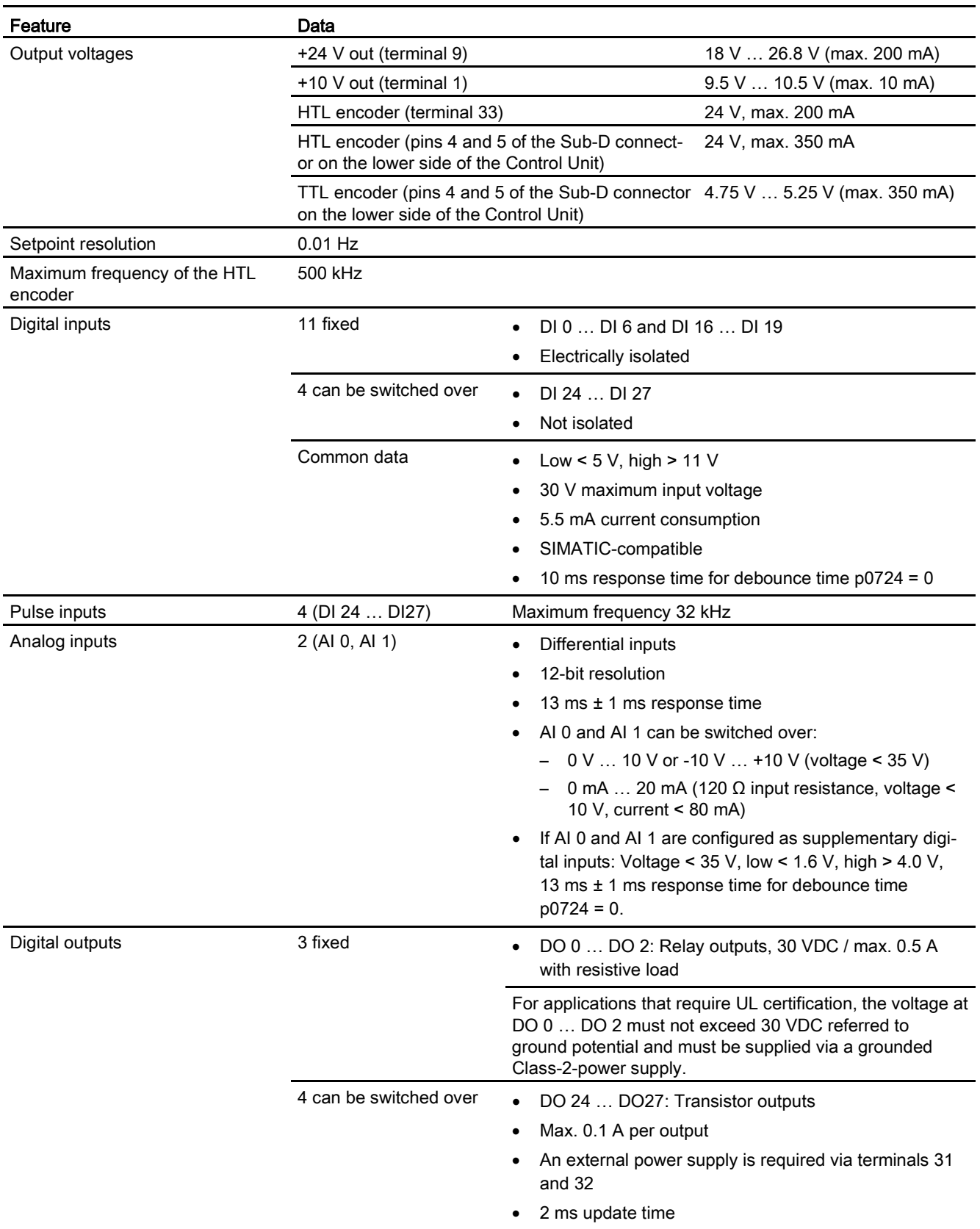

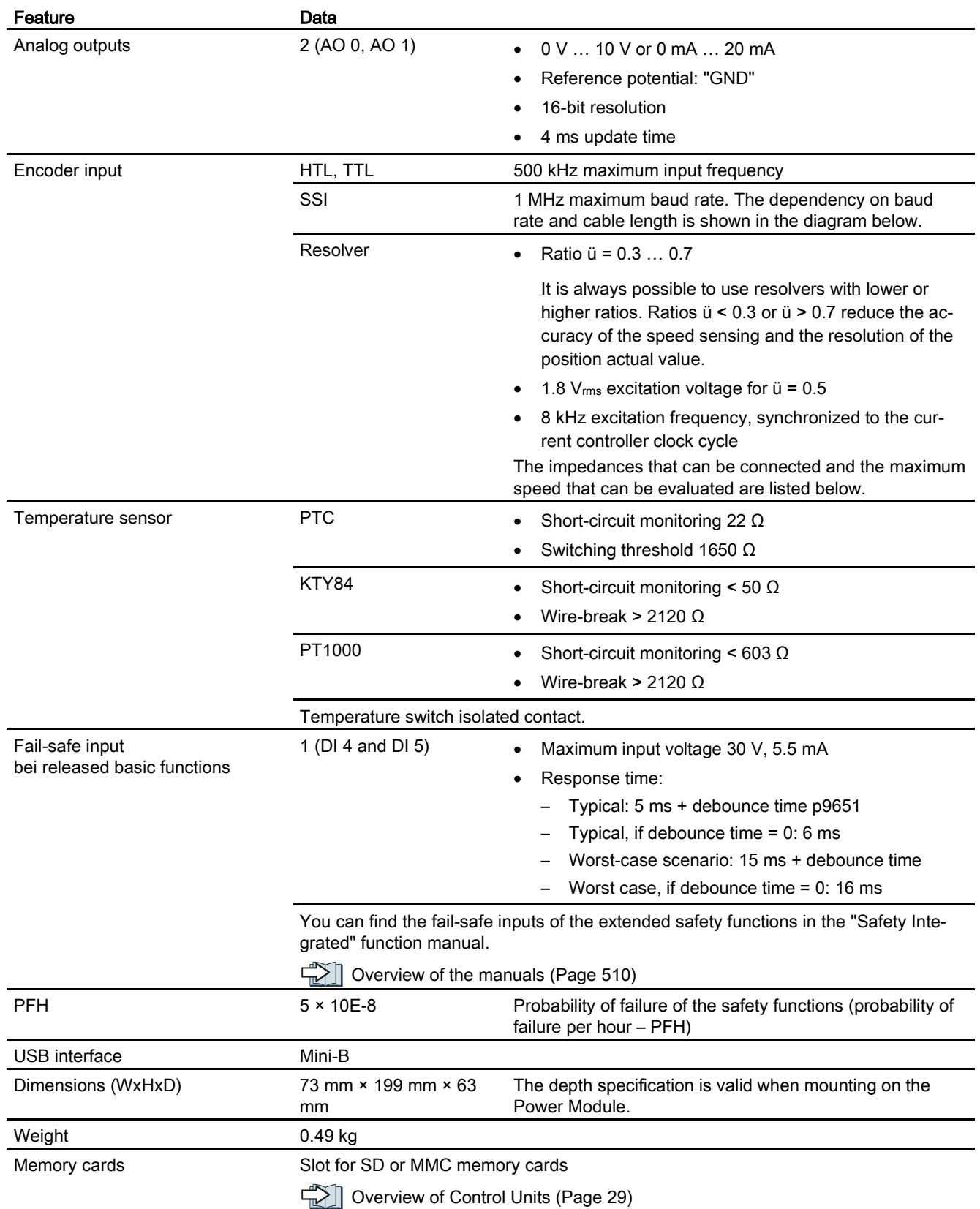

10.1 Technical data, CU250S-2 Control Unit

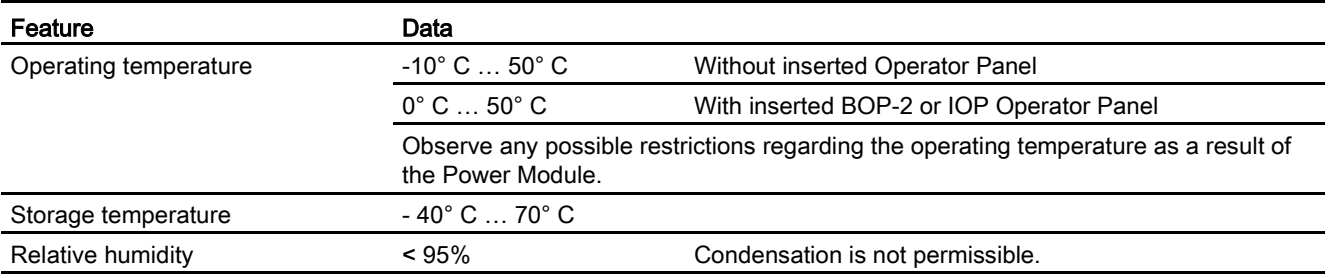

#### Note

#### Short-term voltage dips in the external 24 V supply (≤ 3 ms and ≤ 95% of the rated voltage)

When the mains voltage of the inverter is switched off, the inverter responds to short-term voltage dips in the external 24 V supply with fault F30074. Communication via fieldbus, however, remains in effect in this case.

#### Permissible encoder cable lengths

Permissible cable lengths depend on the encoder type and the encoder cable.

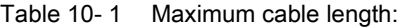

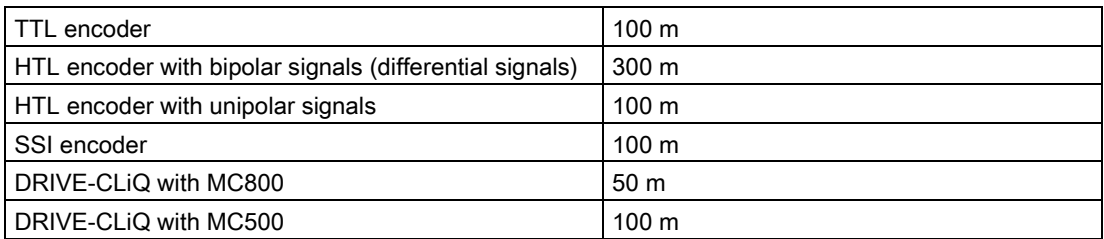

We recommend that SIEMENS cables are connected using DRIVE-CLiQ components.

For SSI encoders, the permissible cable length also depends on the baud rate.

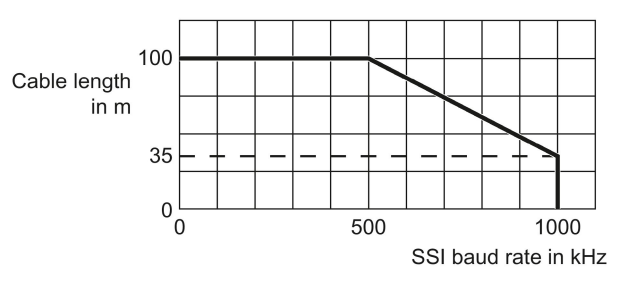

#### Maximum speeds that can be evaluated by a resolver

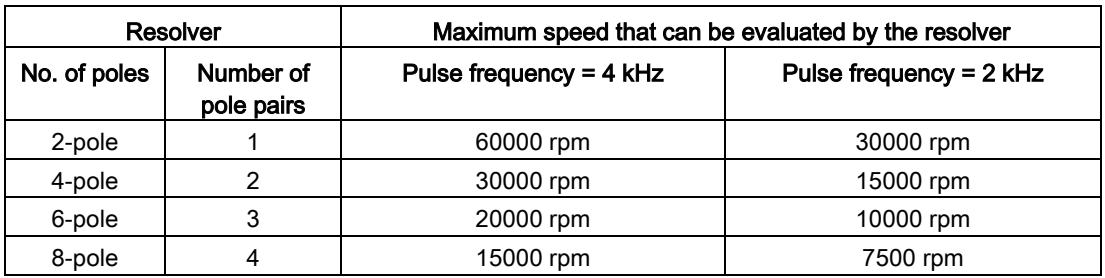

#### Impedances that can be connected at the resolver input

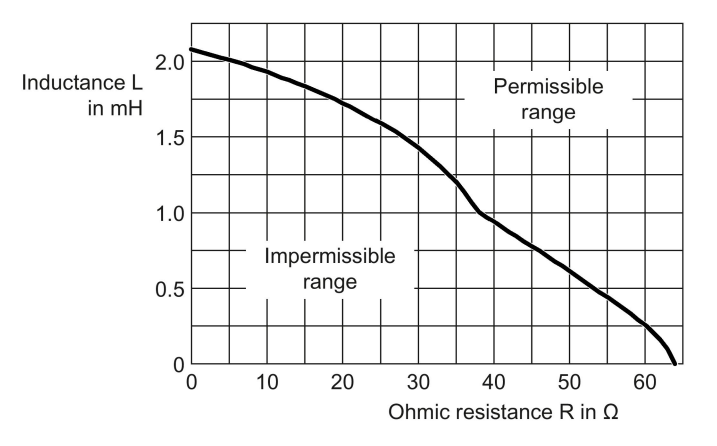

Image 10-1 Connectable impedances with an excitation frequency of f = 8kHz

# 10.2 Technical data, Power Modules

Overload capability is the property of the inverter to temporarily supply a current that is higher than the rated current to accelerate a load. Two typical load cycles are defined to clearly demonstrate the overload capability: "Low Overload" and "High Overload"

### **Definitions**

#### Base load

Constant load between the accelerating phases of the drive

- LO base load input current Permissible input current for a "Low Overload" load cycle
- LO base load output current Permissible output current for a "Low Overload" load cycle
- LO base load power Rated power based on the LO base load output current

#### Low Overload **High Overload**

- HO base load input current Permissible input current for a "High Overload" load cycle
- HO base load output current Permissible output current for a "High Overload" load cycle
- HO base load power Rated power based on the HO base load output current

If not specified otherwise, the power and current data in the technical data always refer to a load cycle according to Low Overload.

We recommend the "SIZER" engineering software to select the inverter.

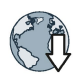

You will find additional information about SIZER on the Internet: Download SIZER [\(http://support.automation.siemens.com/WW/view/en/10804987/130000\)](http://support.automation.siemens.com/WW/view/en/10804987/130000).

### Load cycles and typical applications:

The "Low Overload" load cycle assumes a uniform base load with low requirements placed on brief accelerating p phases. Typical applications when designing according to "Low Overload" include:

- Pumps, fans and compressors
- Wet or dry blasting technology
- Mills, mixers, kneaders, crushers, agitators
- Basic spindles
- Rotary kilns
- **Extruders**

#### "Low Overload" load cycle "High Overload" load cycle

The "High Overload" load cycle permits, for reduced base load, dynamic accelerating phases. Typical applications when designing according to "High Overload" include:

- Horizontal and vertical conveyor technology (conveyor belts, roller conveyors, chain conveyors)
- Centrifuges
- Escalators/moving stairways
- Lifters/Lowerers
- Elevators
- Gantry cranes
- Cable railways
- Storage and retrieval machines
## 10.2.1 Technical data, PM240-2

## Typical inverter load cycles

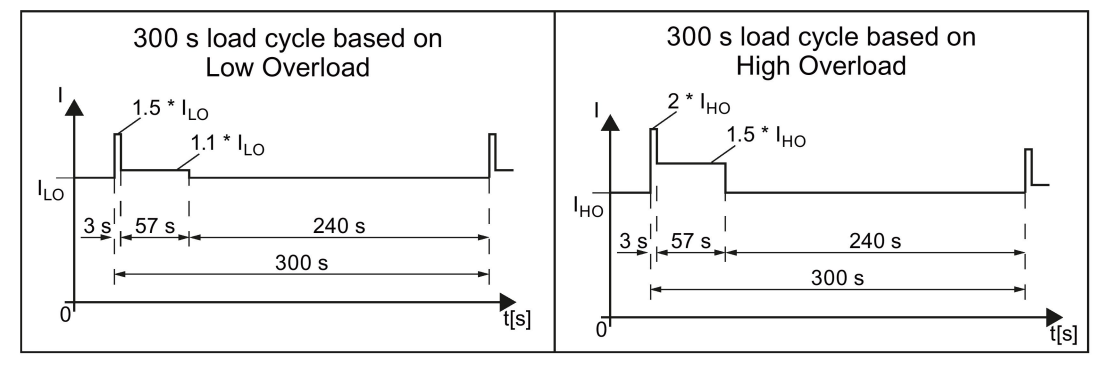

Image 10-2 "Low Overload" and "High Overload" load cycles

## 10.2.1.1 General data, PM240-2 - 200 V

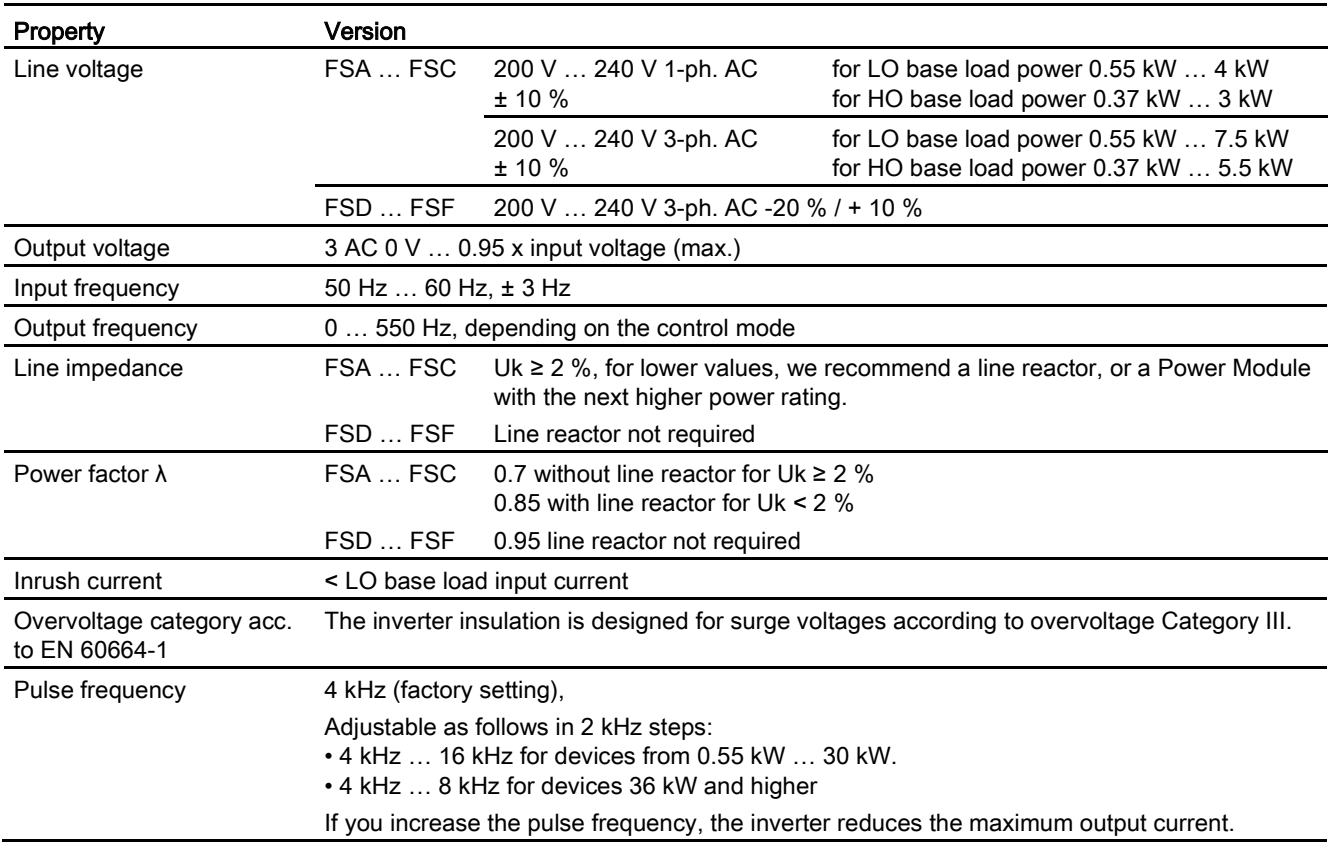

10.2 Technical data, Power Modules

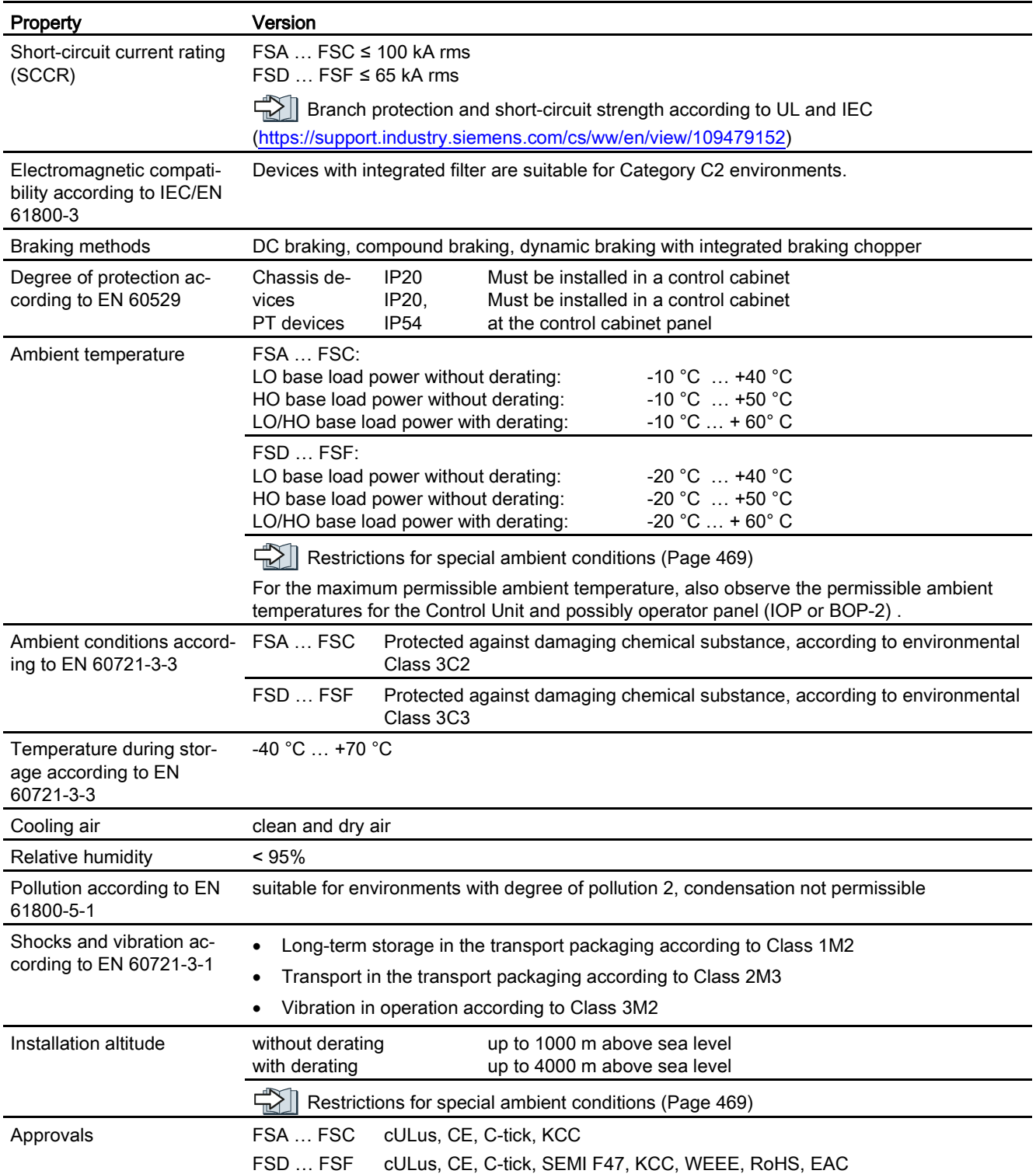

## 10.2.1.2 Power-dependent data, PM240-2 - 200 V

The fuses listed in the following tables are examples of suitable fuses.

Additional components for branch protection:  $\mathbb{R}$  Branch protection and short-circuit strength according to UL and IEC [\(https://support.industry.siemens.com/cs/ww/en/view/109479152\)](https://support.industry.siemens.com/cs/ww/en/view/109479152)

Table 10- 2 PM240-2, IP20, frame sizes A, 1 AC / 3 AC 200 V … 240 V

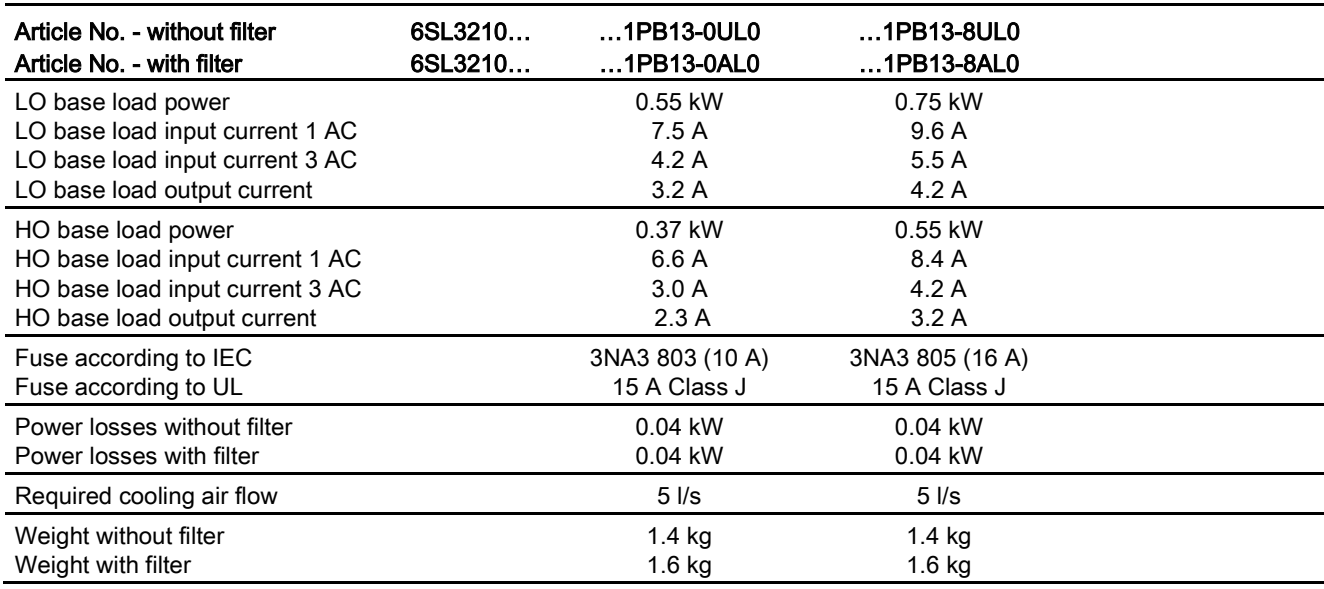

### Table 10- 3 PM240-2, PT, frame sizes A, 1 AC / 3 AC 200 V … 240 V

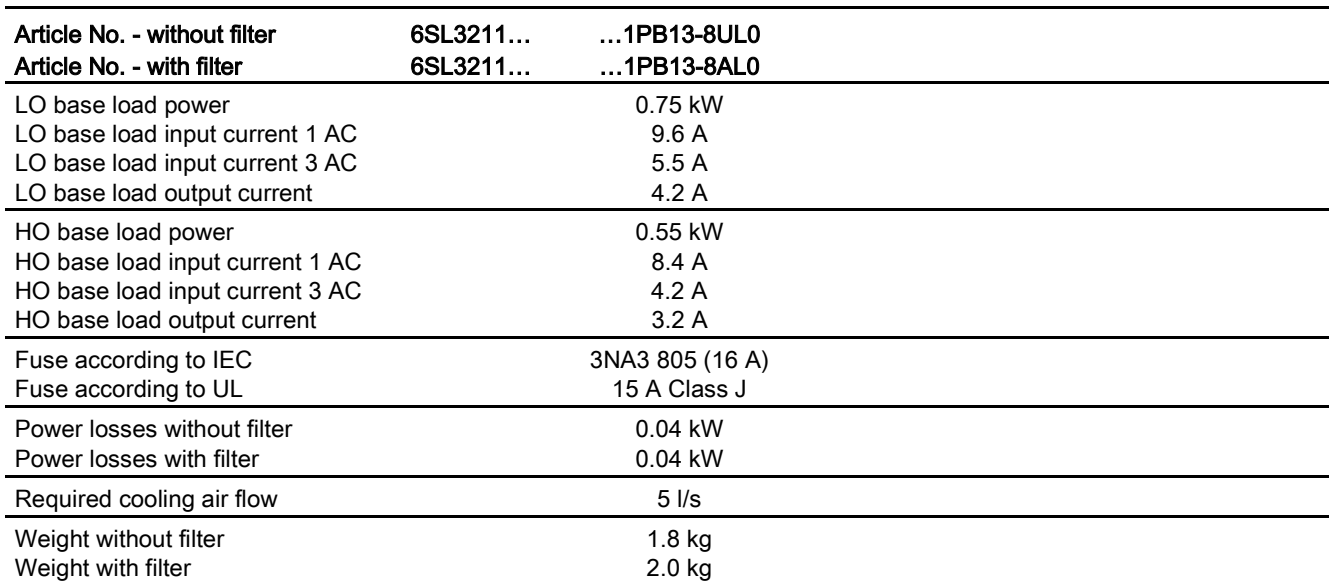

## 10.2 Technical data, Power Modules

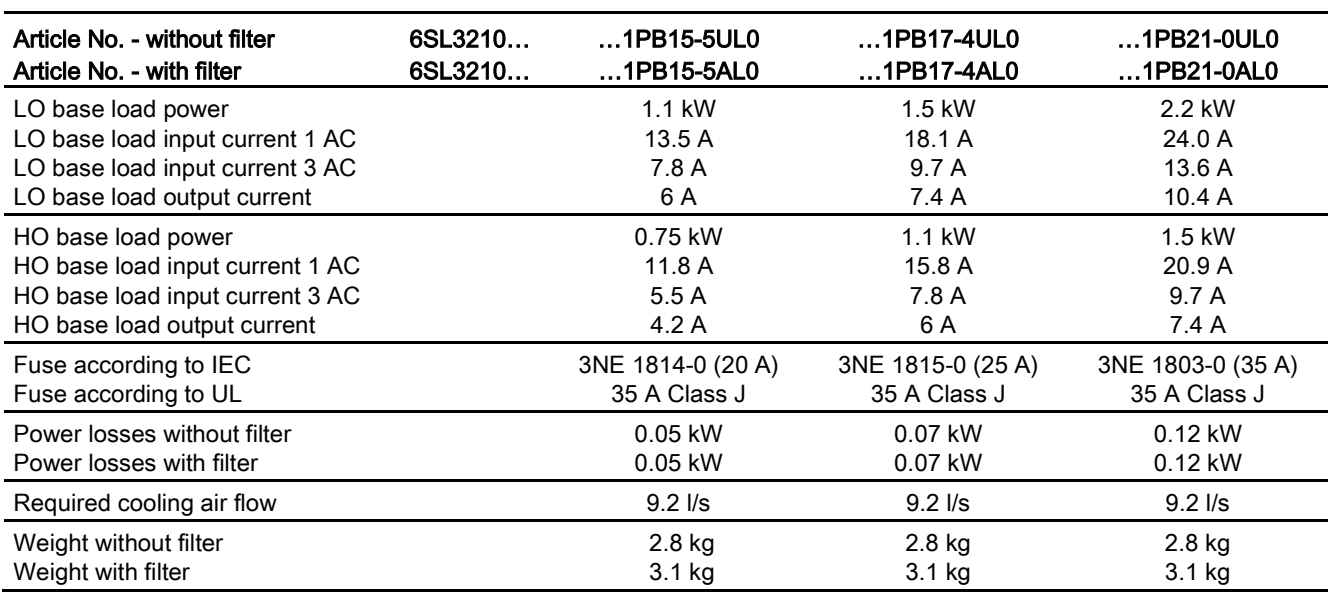

Table 10- 4 PM240-2, IP20, frame sizes B, 1 AC / 3 AC 200 V … 240 V

Table 10- 5 PM240-2, PT, frame sizes B, 1 AC / 3 AC 200 V … 240 V

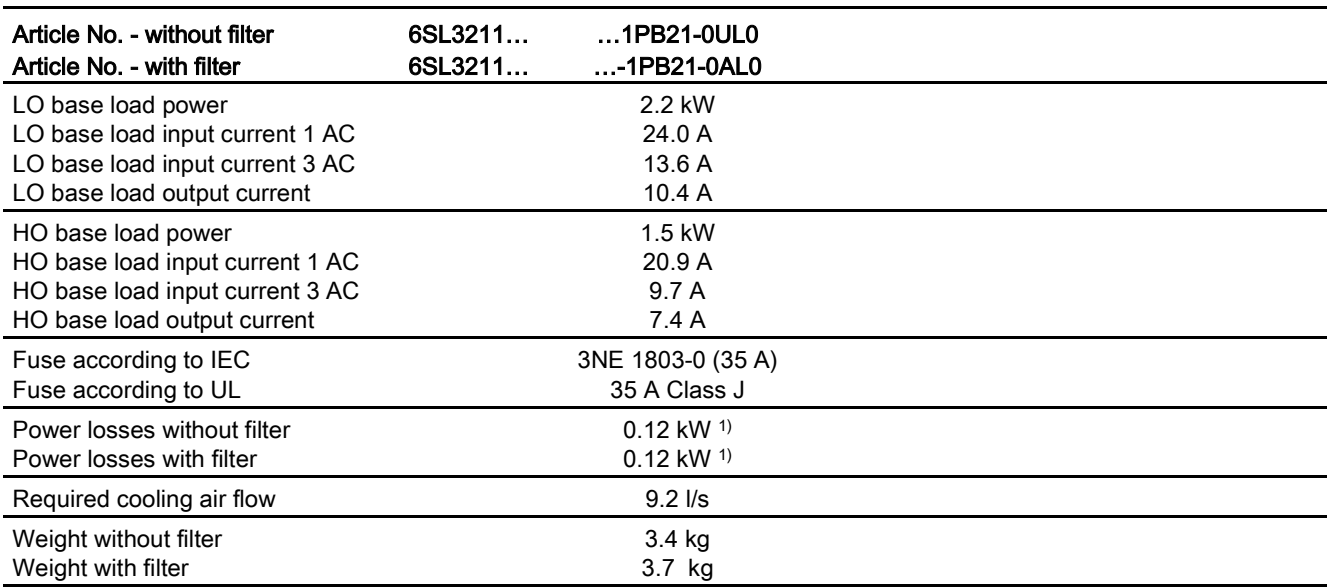

1) approx. 0.08 through the heatsink

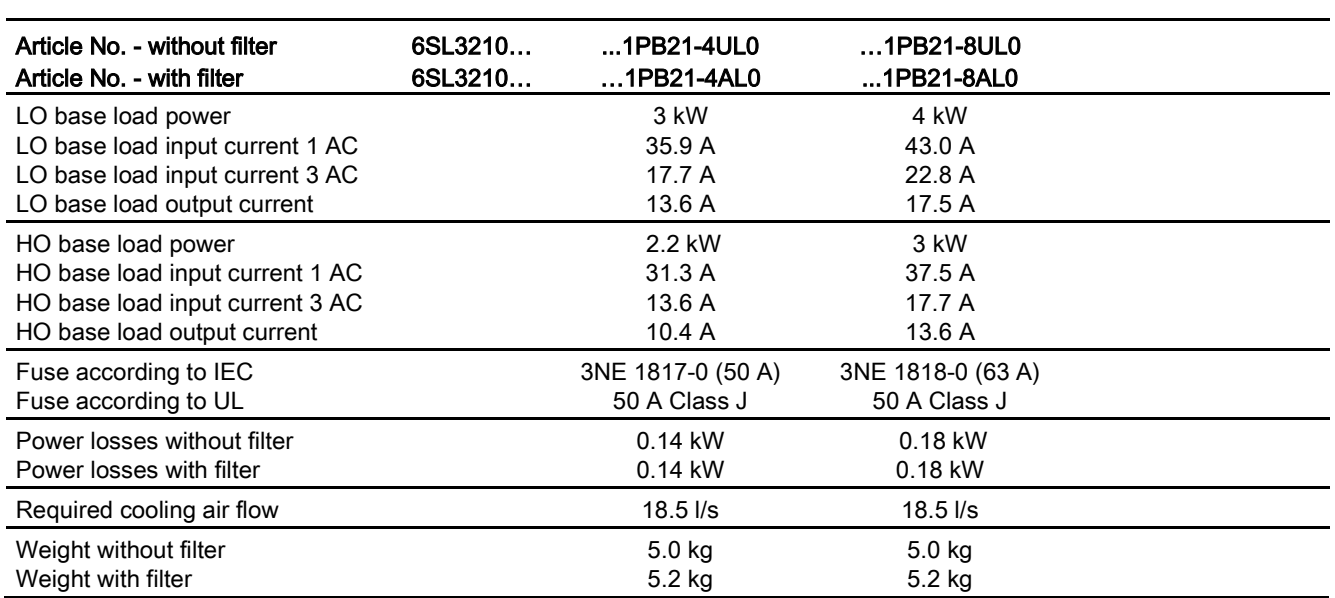

Table 10- 6 PM240-2, IP 20, frame sizes C, 1 AC / 3 AC 200 V … 240 V

Table 10- 7 PM240-2, PT, frame sizes C, 1 AC / 3 AC 200 V … 240 V

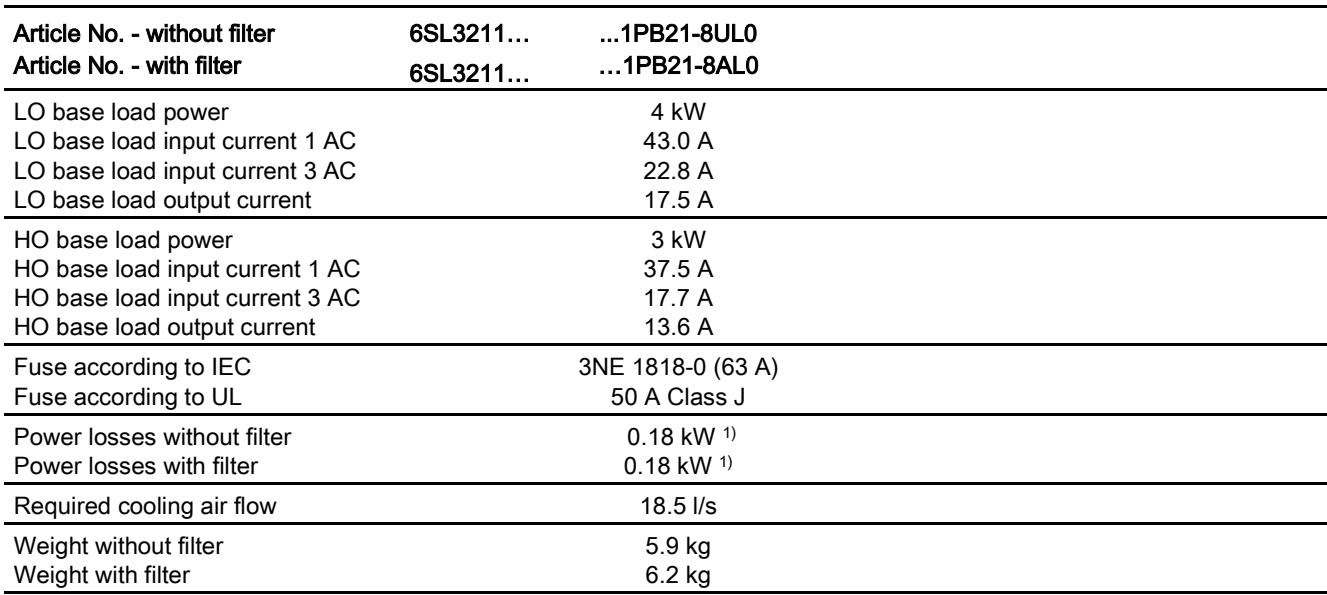

1) approx. 0.09 through the heatsink

### 10.2 Technical data, Power Modules

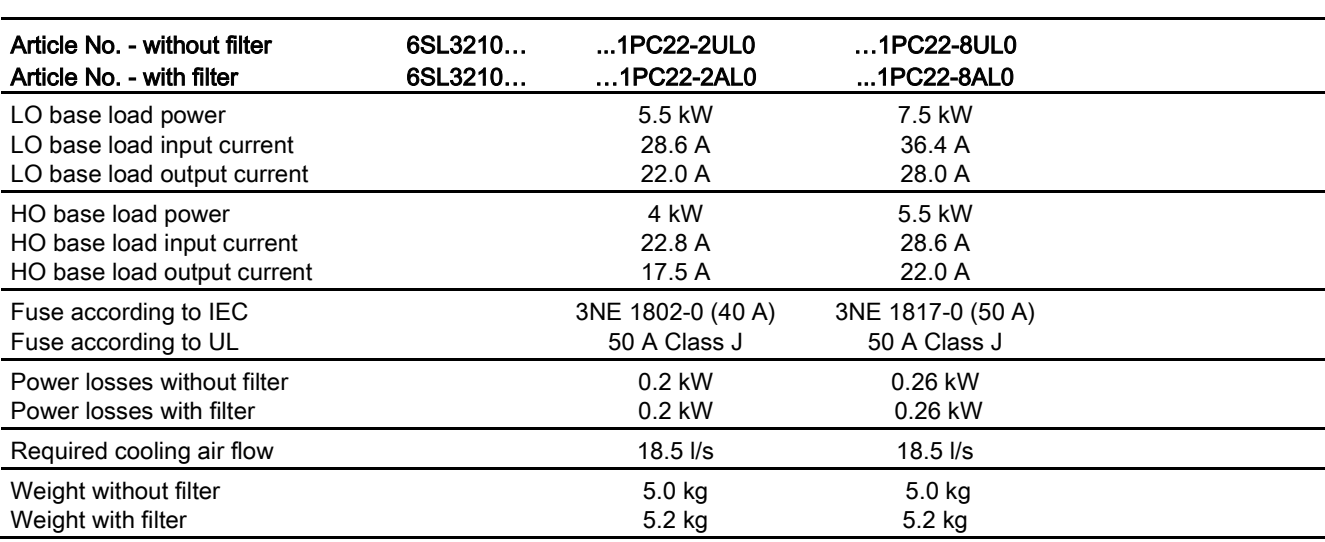

#### Table 10- 8 PM240-2, IP 20, frame sizes C, 3 AC 200 V … 240 V

#### Table 10- 9 PM240-2, IP20, FSD, 3 AC 200 V … 240 V

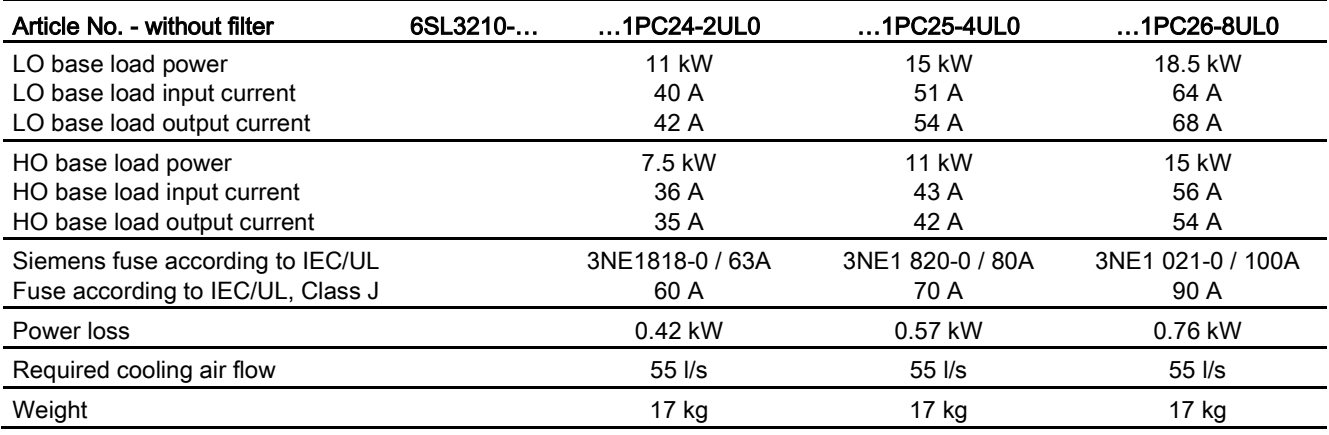

#### Table 10- 10 PM240-2, IP20, FSE, 3 AC 200 V … 240 V

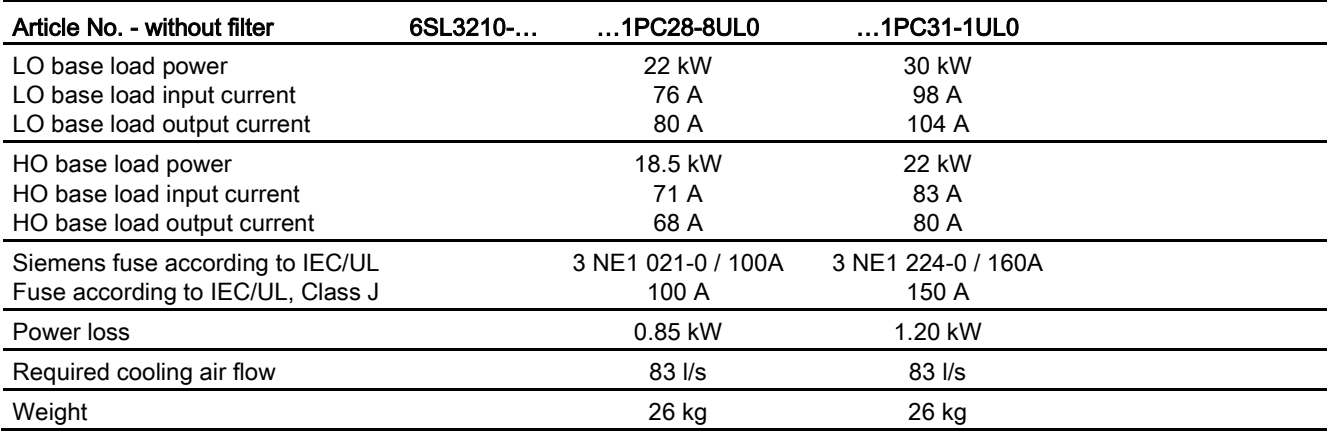

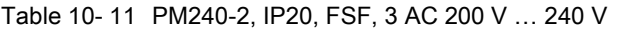

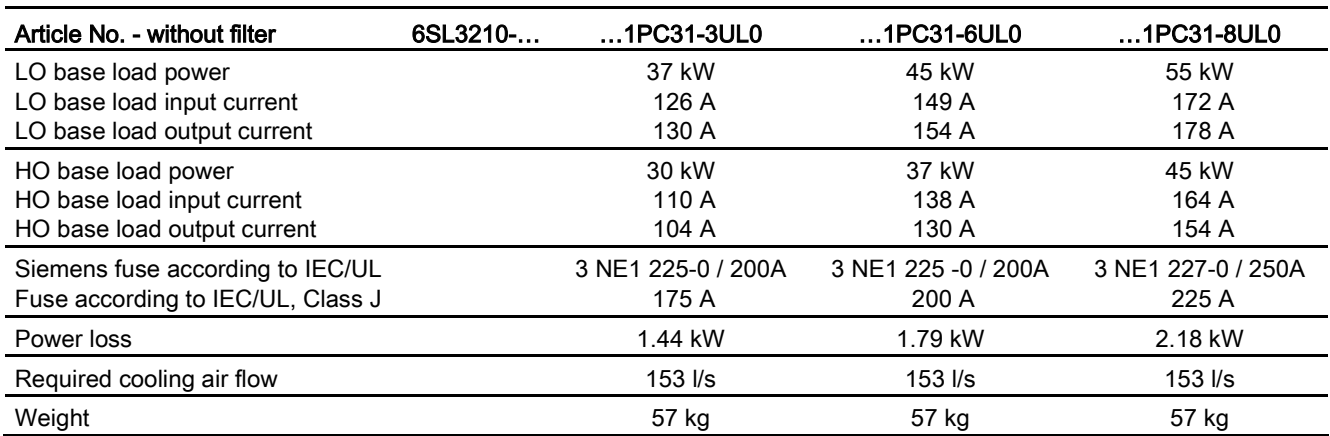

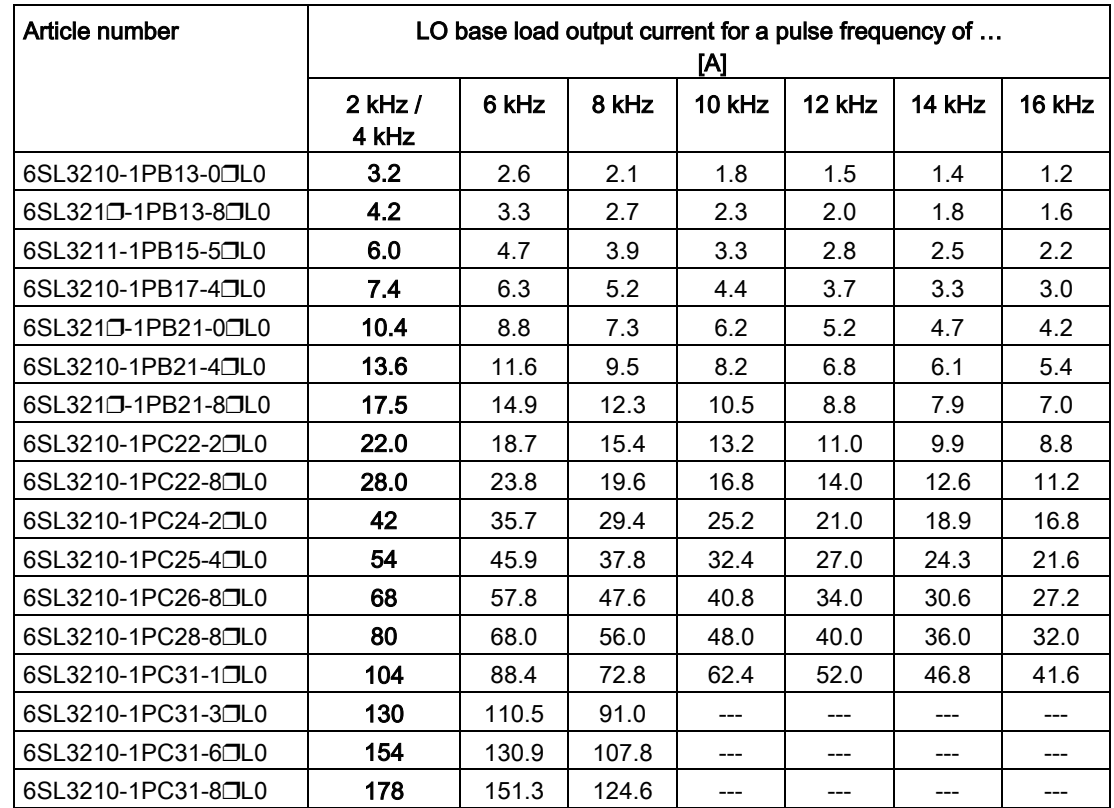

The permissible motor cable length depends on the particular cable type and the pulse frequency that has been selected

## 10.2.1.3 General data, PM240-2 - 400 V

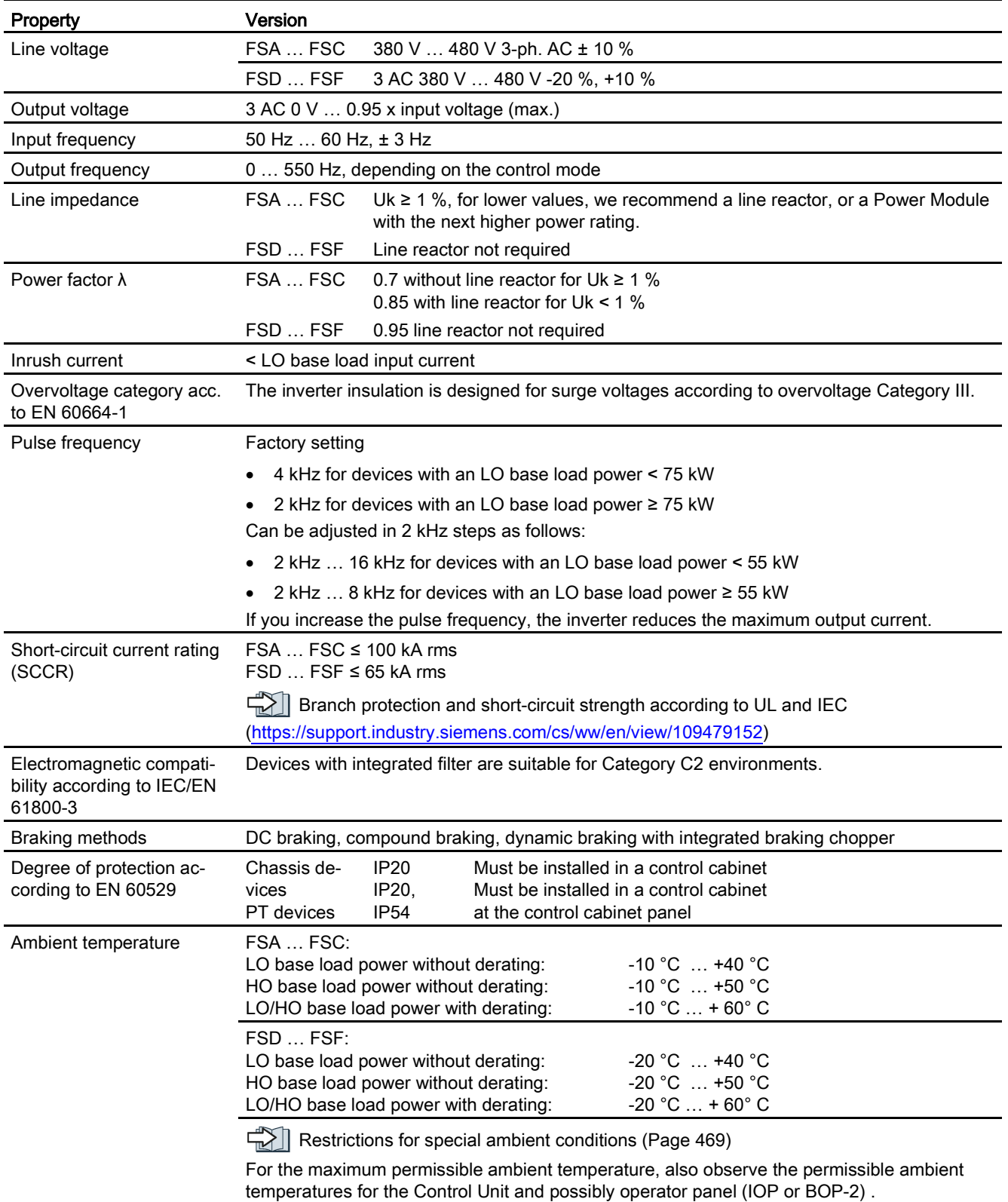

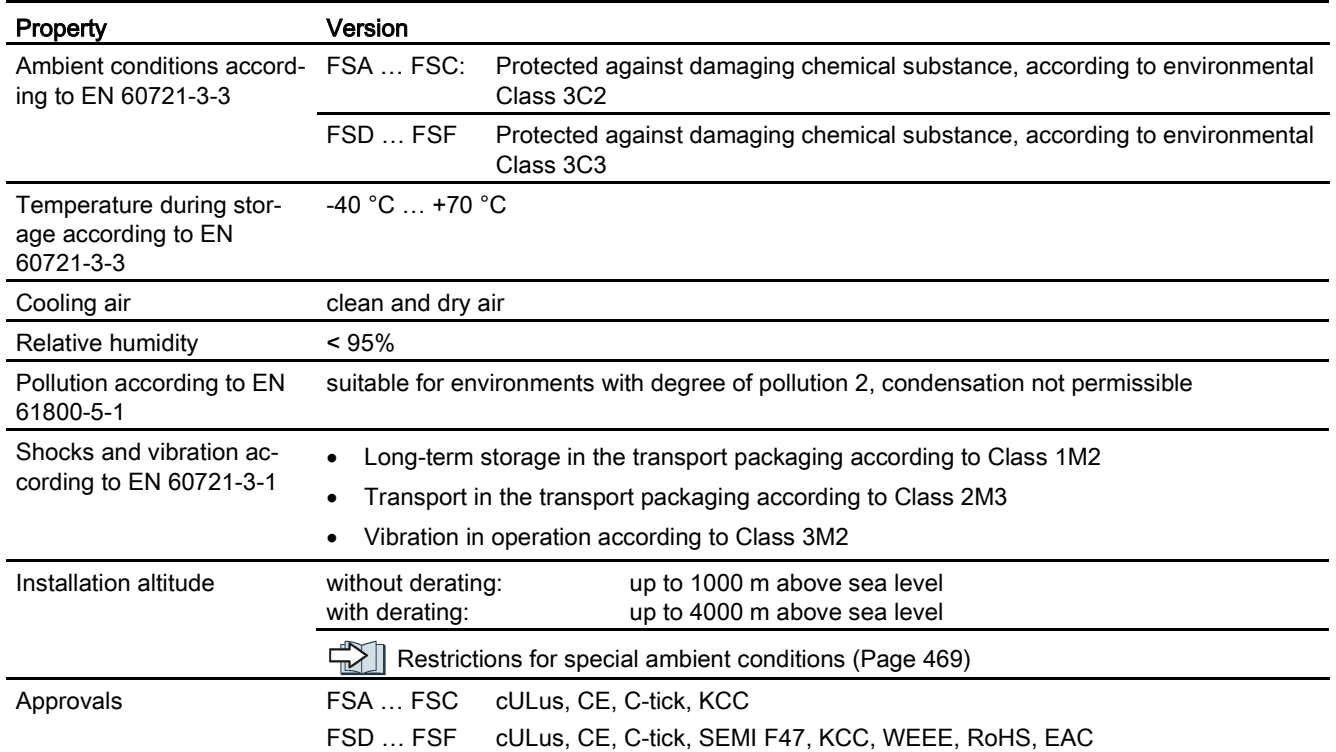

10.2 Technical data, Power Modules

### 10.2.1.4 Power-dependent data, PM240-2 - 400 V

The fuses listed in the following tables are examples of suitable fuses.

Additional components for branch protection: **Branch protection and short-circuit** strength according to UL and IEC [\(https://support.industry.siemens.com/cs/ww/en/view/109479152\)](https://support.industry.siemens.com/cs/ww/en/view/109479152)

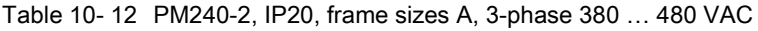

| Article no. - without filter | 6SL3210 | $\dots$ 1PE11-8UL1 | $\dots$ 1PE12-3UL1 | $\dots$ 1PE13-2UL1 |
|------------------------------|---------|--------------------|--------------------|--------------------|
| Article no. - with filter    | 6SL3210 | 1PE11-8AL1         | 1PE12-3AL1         | 1PE13-2AL1         |
| LO base load power           |         | $0.55$ kW          | $0.75$ kW          | $1.1$ kW           |
| LO base load input current   |         | 2.3A               | 2.9A               | 4.1A               |
| LO base load output current  |         | 1.7A               | 2.2A               | 3.1A               |
| HO base load power           |         | 0.37 kW            | $0.55$ kW          | 0.75 kW            |
| HO base load input current   |         | 2.0A               | 2.6A               | 3.3A               |
| HO base load output current  |         | 1.3A               | 1.7A               | 2.2A               |
| Fuse according to IEC        |         | 3NA3 804 (4 A)     | 3NA3 804 (4 A)     | 3NA3 801 (6 A)     |
| Fuse according to UL         |         | 10 A Class J       | 10 A Class J       | 15 A Class J       |
| Power loss                   |         | $0.04$ kW          | $0.04$ kW          | $0.04$ kW          |
| Required cooling air flow    |         | $5$ $\text{I/s}$   | $5$ $\text{I/s}$   | $5$ $\sqrt{s}$     |
| Weight without filter        |         | 1.3 <sub>kq</sub>  | 1.3 <sub>kq</sub>  | $1.3$ kg           |
| Weight with filter           |         | $1.5 \text{ kg}$   | $1.5$ kg           | $1.5$ kg           |

Table 10- 13 PM240-2, IP20, frame sizes A, 3-phase 380 … 480 VAC

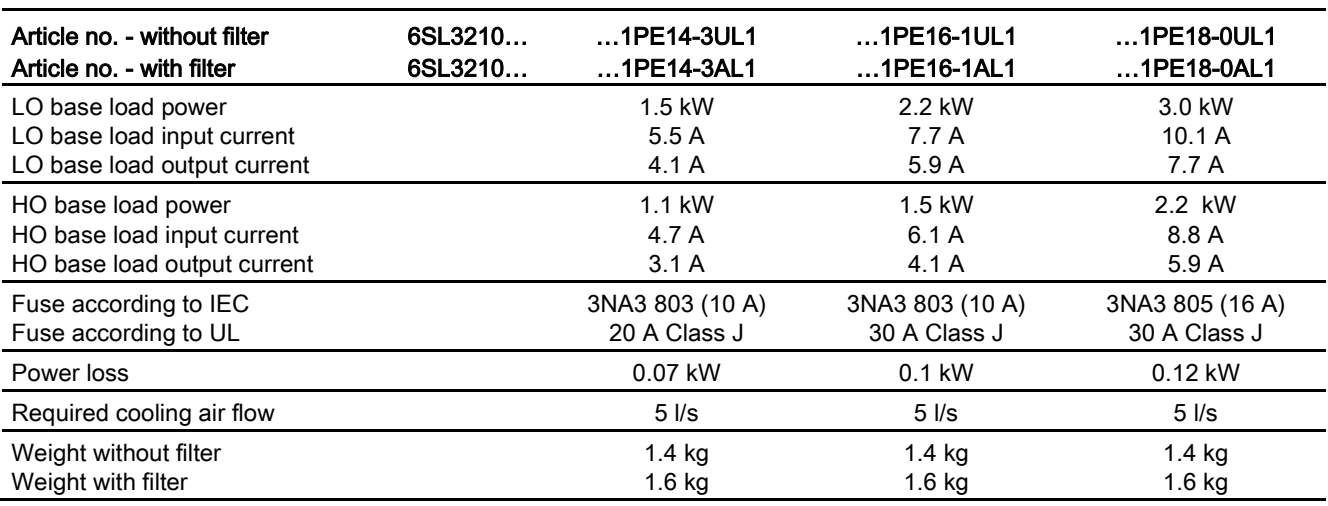

10.2 Technical data, Power Modules

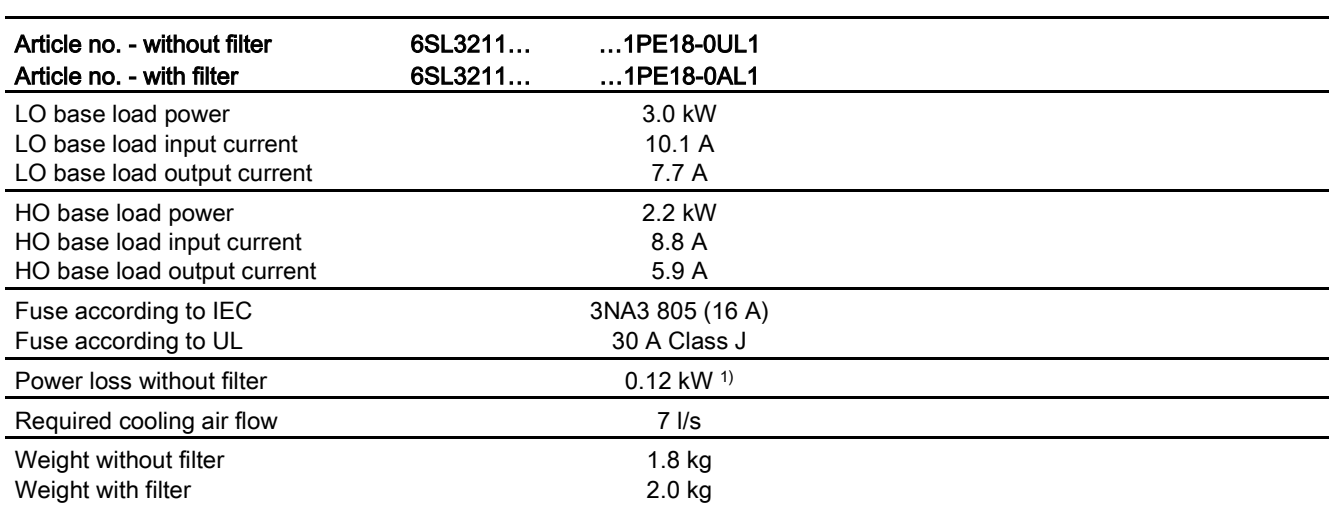

Table 10- 14 PM240-2, PT, frame sizes A, 3-phase 380 … 480 VAC

1) approx. 0.1 kW through the heatsink

Table 10- 15 PM240-2, IP20, frame sizes B, 3-phase 380 … 480 VAC

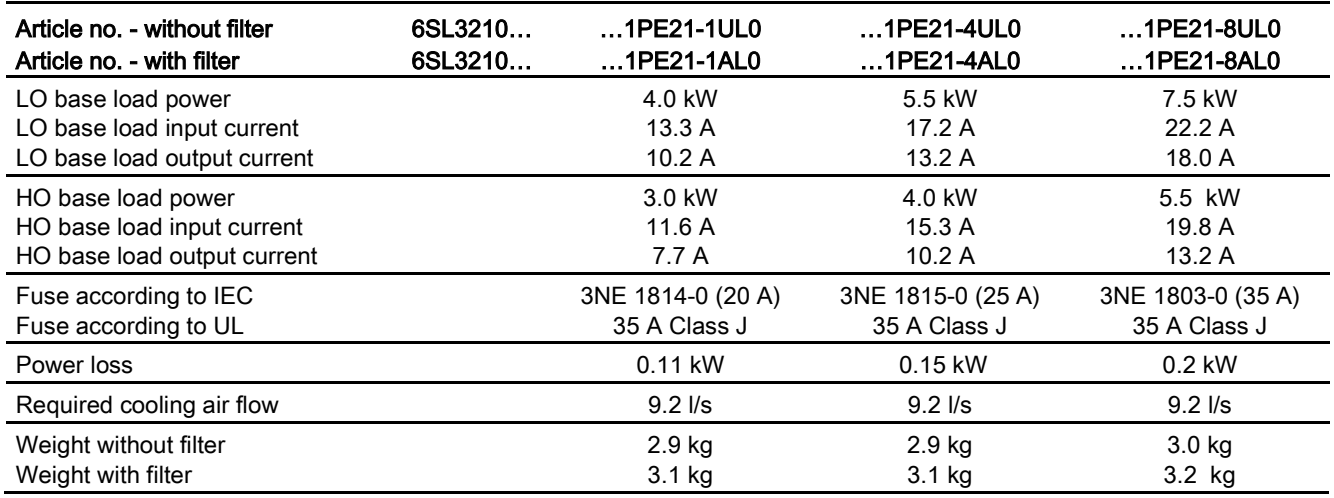

## 10.2 Technical data, Power Modules

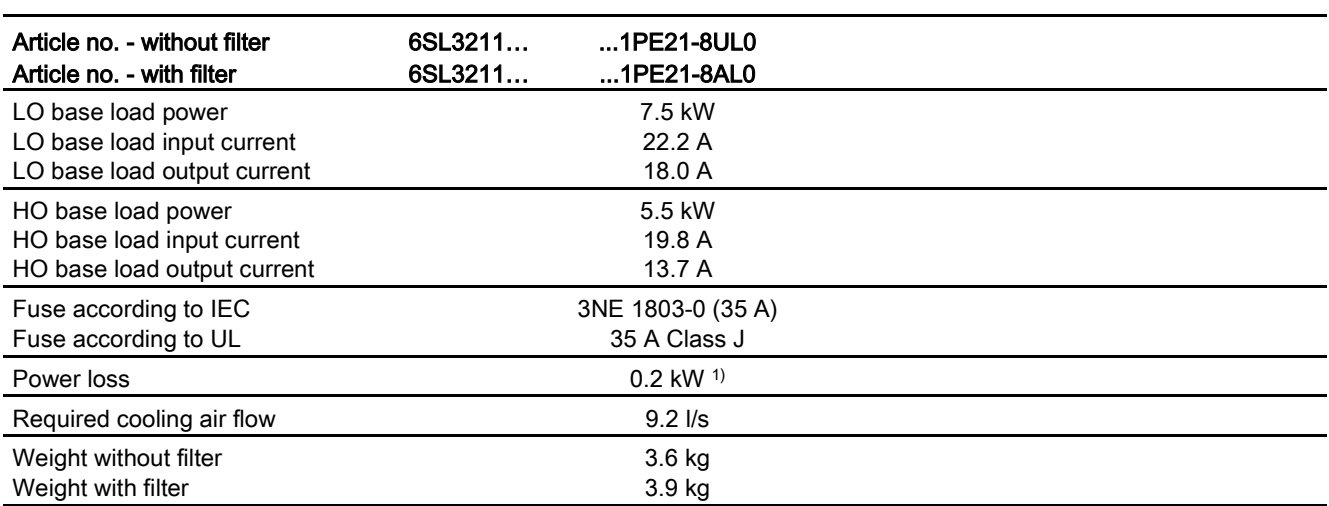

Table 10- 16 PM240-2, PT, frame sizes B, 3-phase 380 … 480 VAC

1) approx. 0.16 kW through the heatsink;

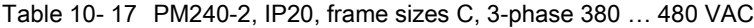

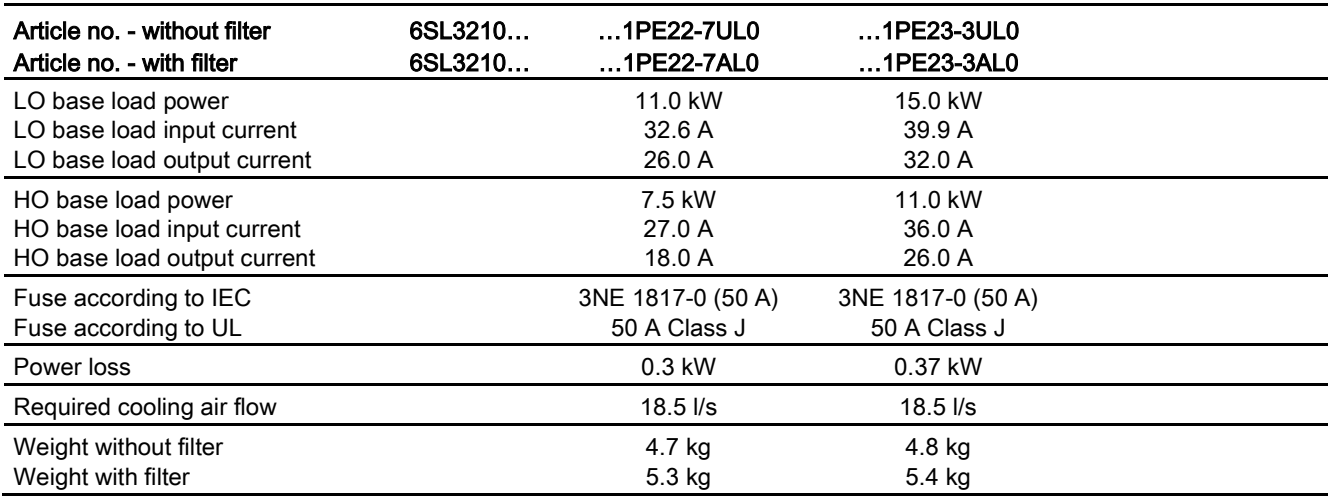

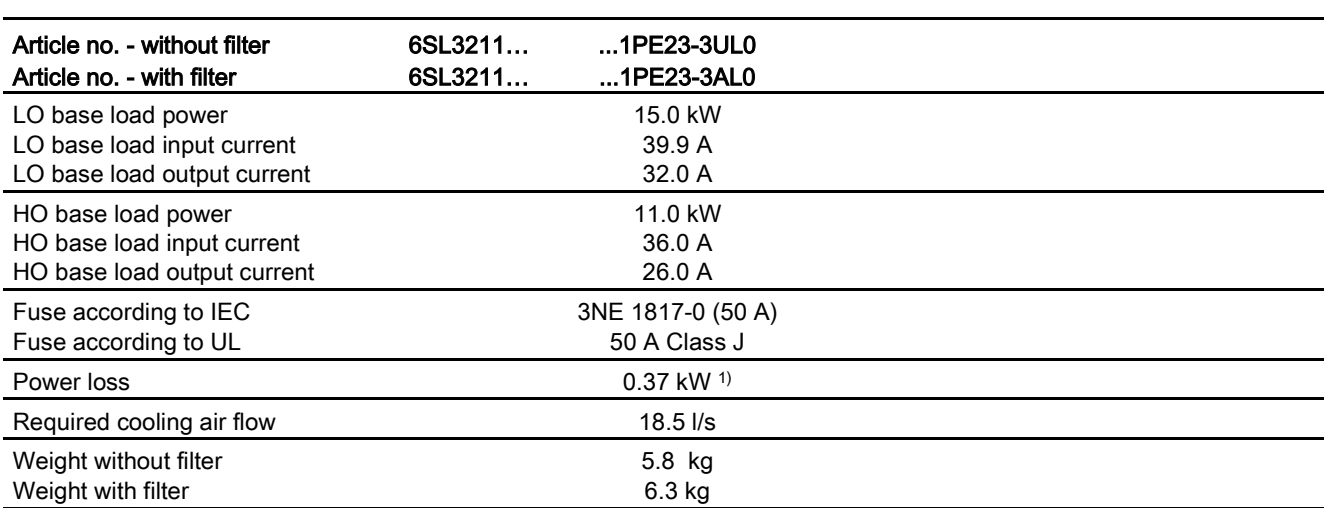

Table 10- 18 PM240-2, PT, frame sizes C, 3-phase 380 … 480 VAC

1) approx. 0.3 kW through the heatsink;

Table 10- 19 PM240-2, IP20, FSD, 3 AC 380 V … 480 V

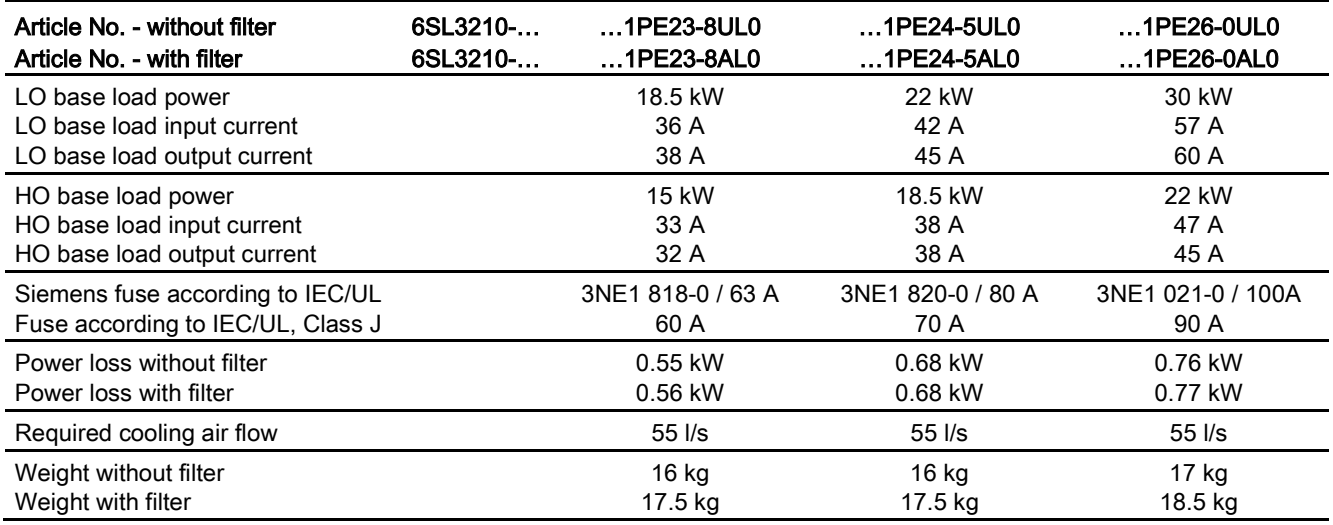

## 10.2 Technical data, Power Modules

#### Table 10- 20 PM240-2, IP20, FSD, 3 AC 380 V … 480 V

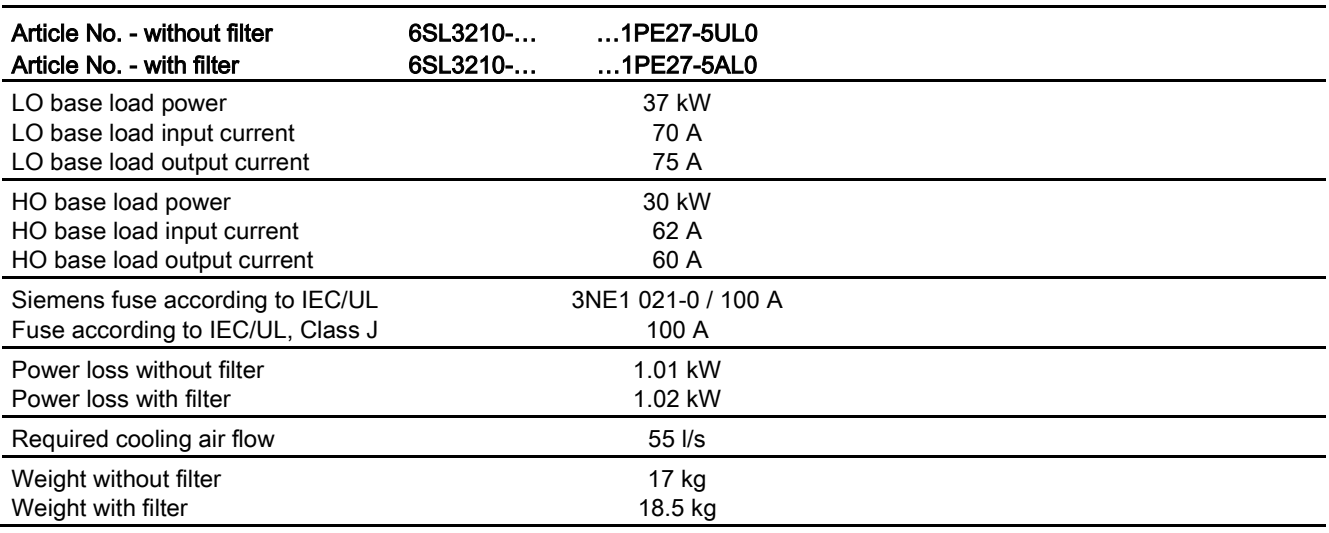

#### Table 10- 21 PM240-2, IP20, FSE, 3 AC 380 V … 480 V

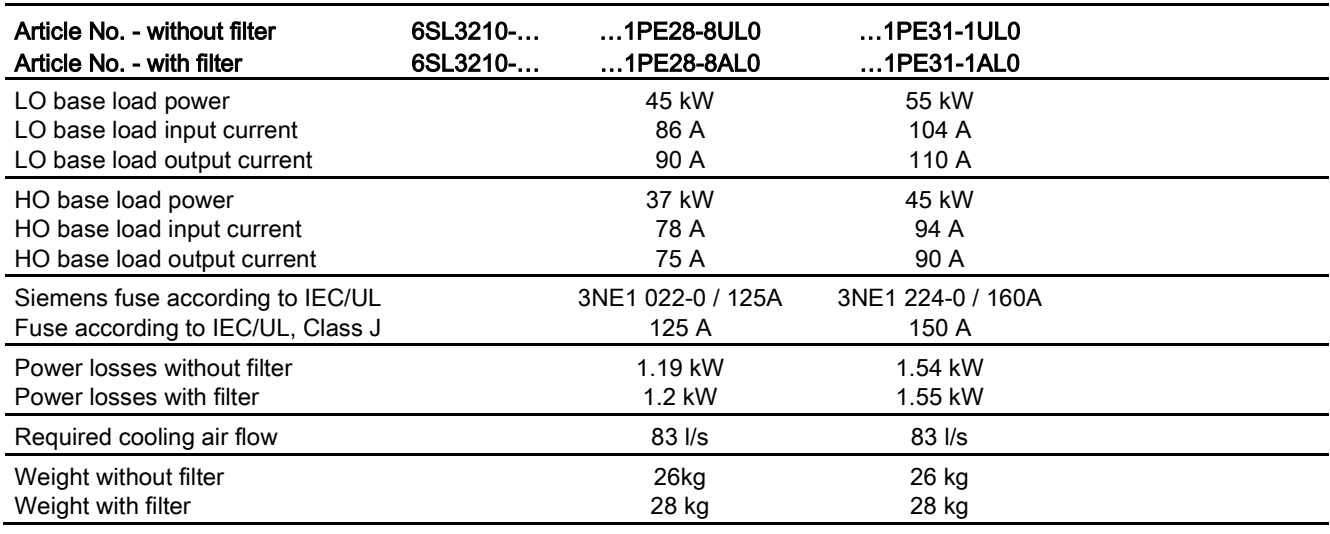

Table 10- 22 PM240-2, IP20, FSF, 3 AC 380 V … 480 V

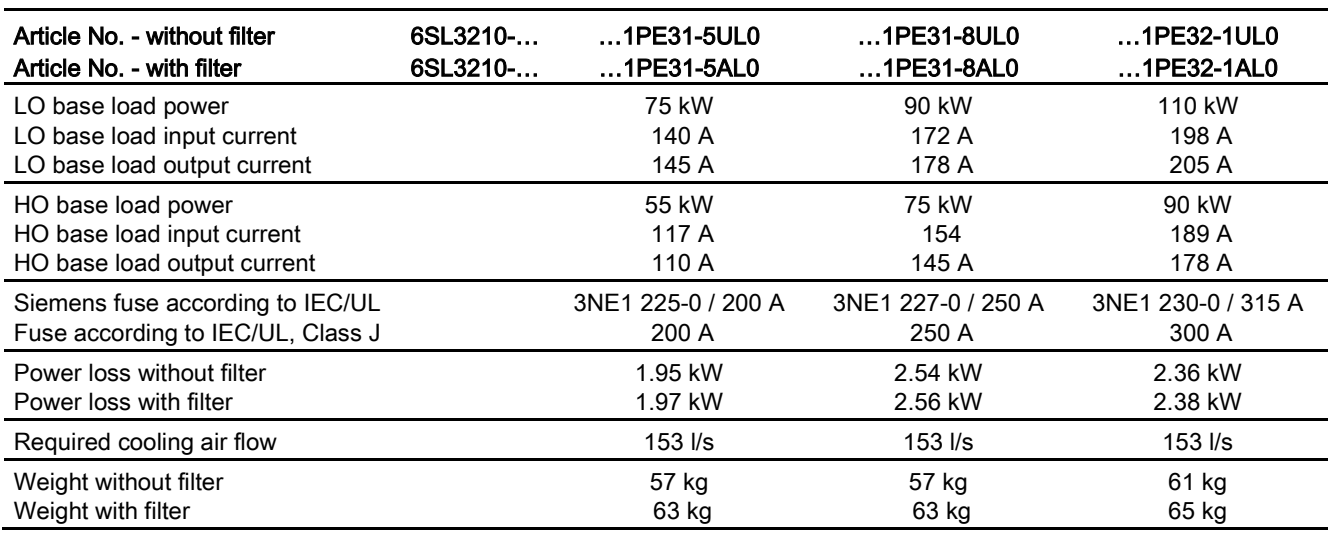

#### Table 10- 23 PM240-2, IP20, FSF, 3 AC 380 V … 480 V

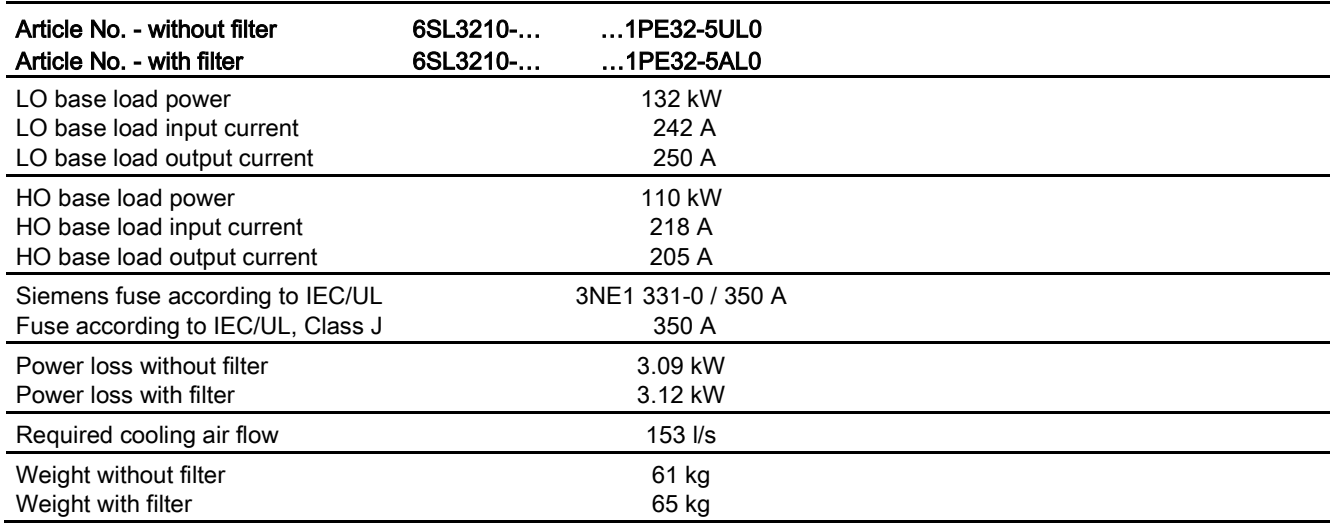

10.2 Technical data, Power Modules

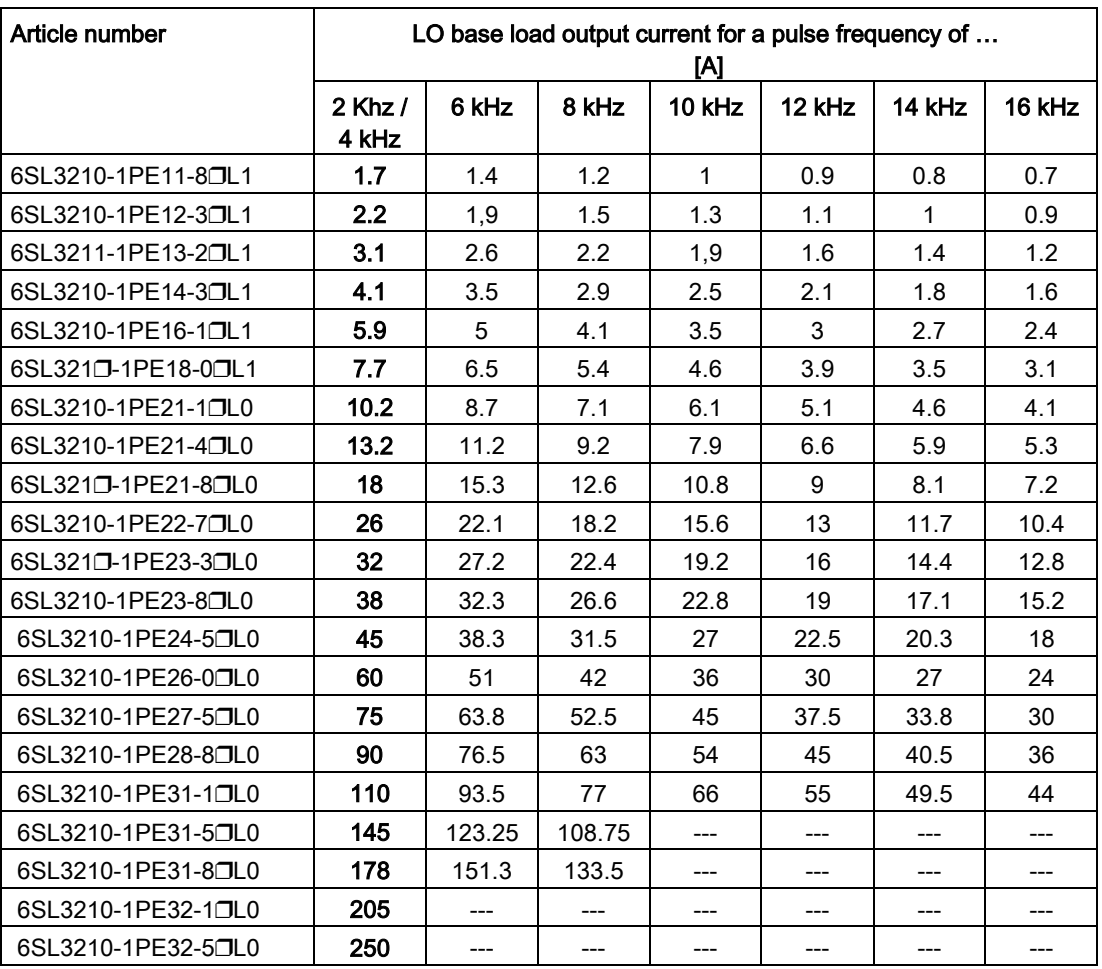

The permissible motor cable length depends on the particular cable type and the pulse frequency that has been selected

## 10.2.1.5 General data, PM240-2 - 600 V

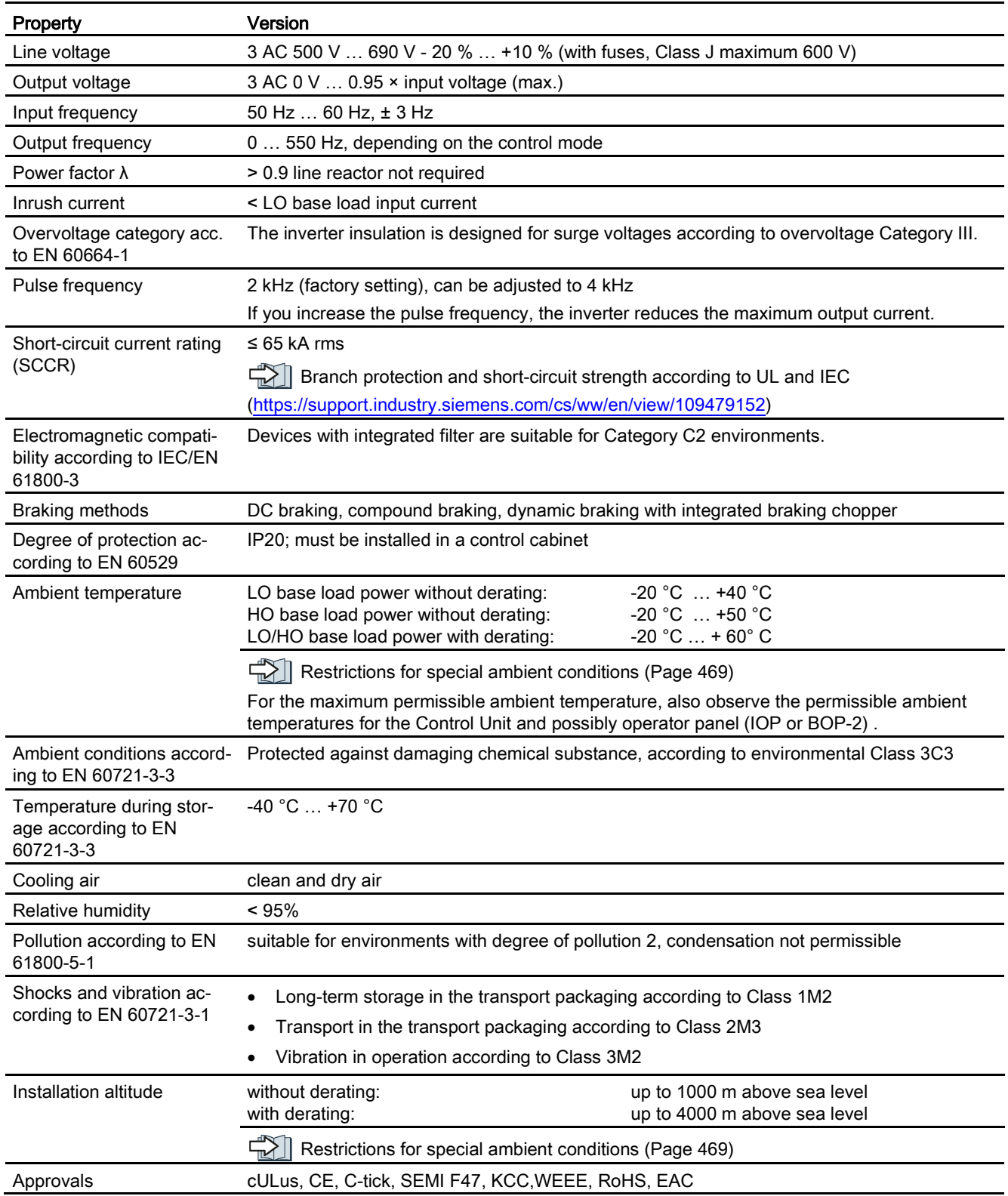

10.2 Technical data, Power Modules

### 10.2.1.6 Power-dependent data, PM240-2 - 600 V

The fuses listed in the following tables are examples of suitable fuses.

Additional components for branch protection: **Branch protection and short-circuit** strength according to UL and IEC [\(https://support.industry.siemens.com/cs/ww/en/view/109479152\)](https://support.industry.siemens.com/cs/ww/en/view/109479152)

Table 10- 24 PM240-2, IP20, FSD, 3 AC 500 V … 690 V

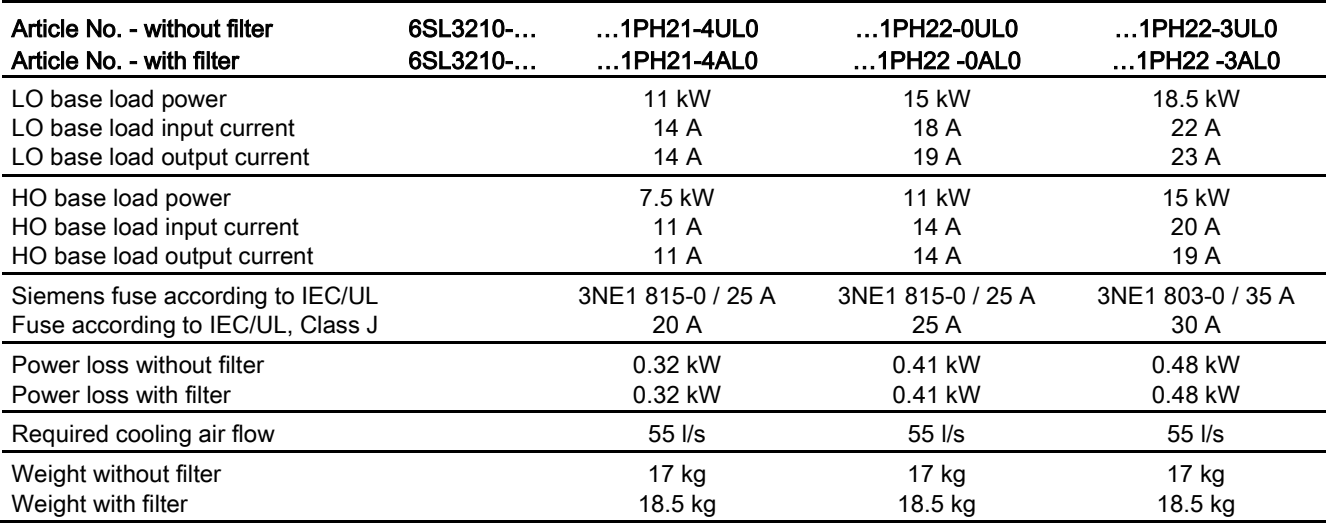

#### Table 10- 25 PM240-2, IP20, FSD, 3 AC 500 V … 690 V

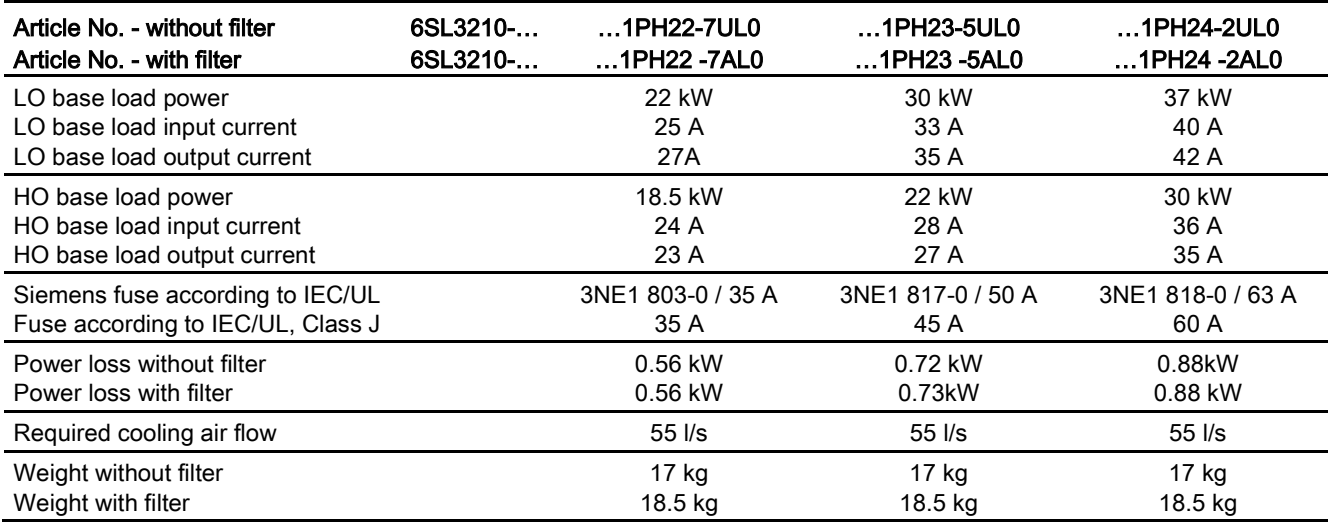

Table 10- 26 PM240-2, IP20, FSE, 3 AC 500 V … 690 V

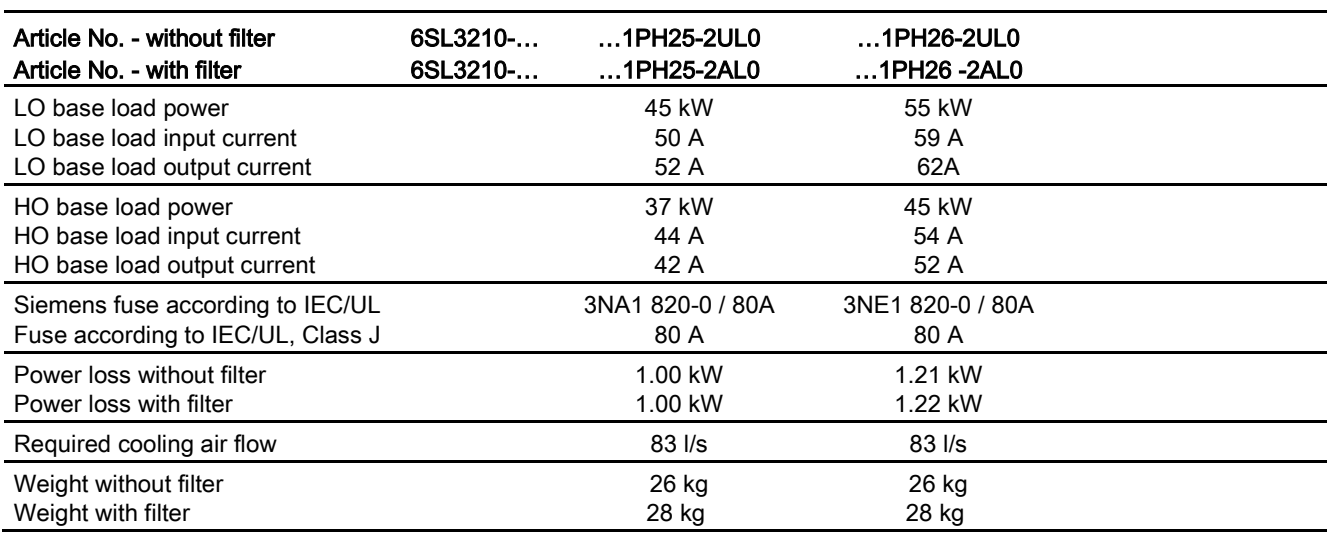

Table 10- 27 PM240-2, IP20, FSF, 3 AC 500 V … 690 V

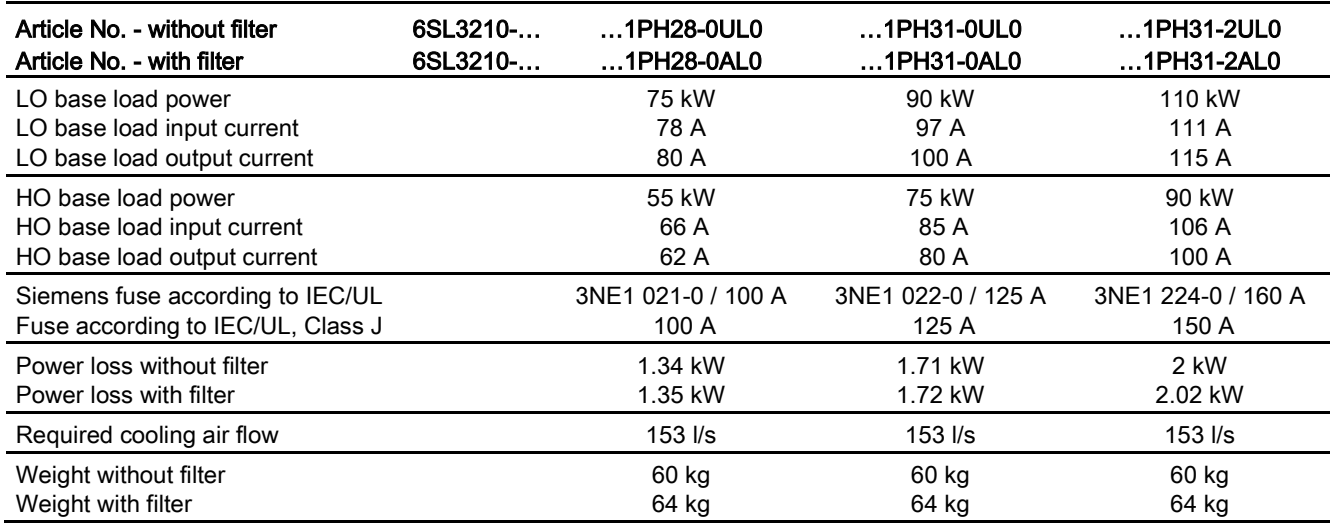

## 10.2 Technical data, Power Modules

#### Table 10- 28 PM240-2, IP20, FSF, 3 AC 500 V … 690 V

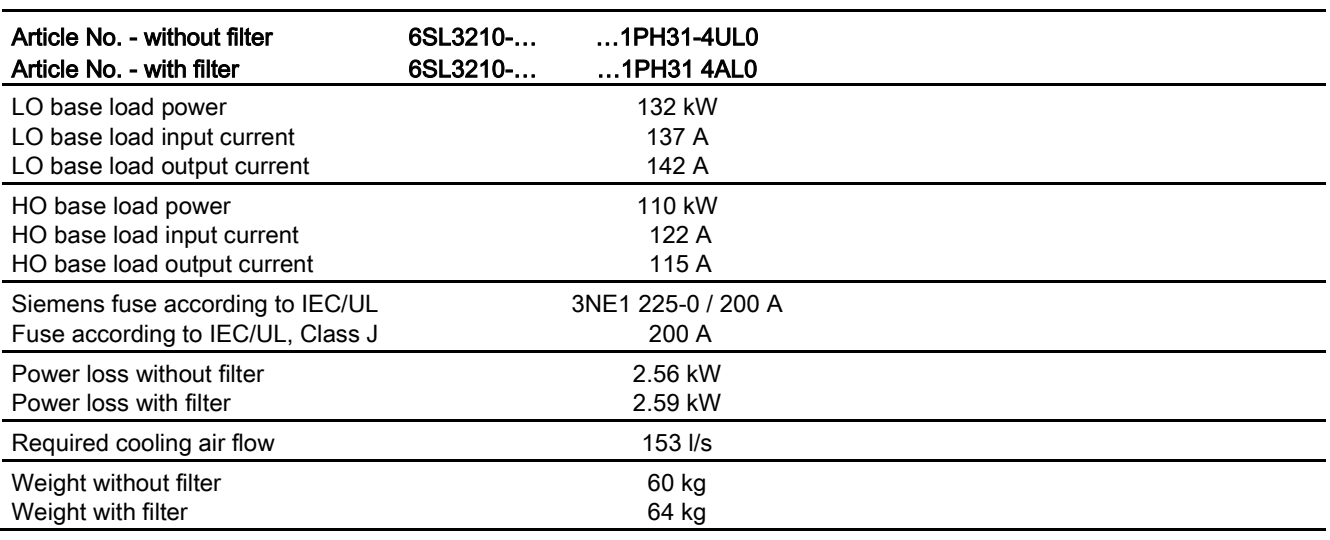

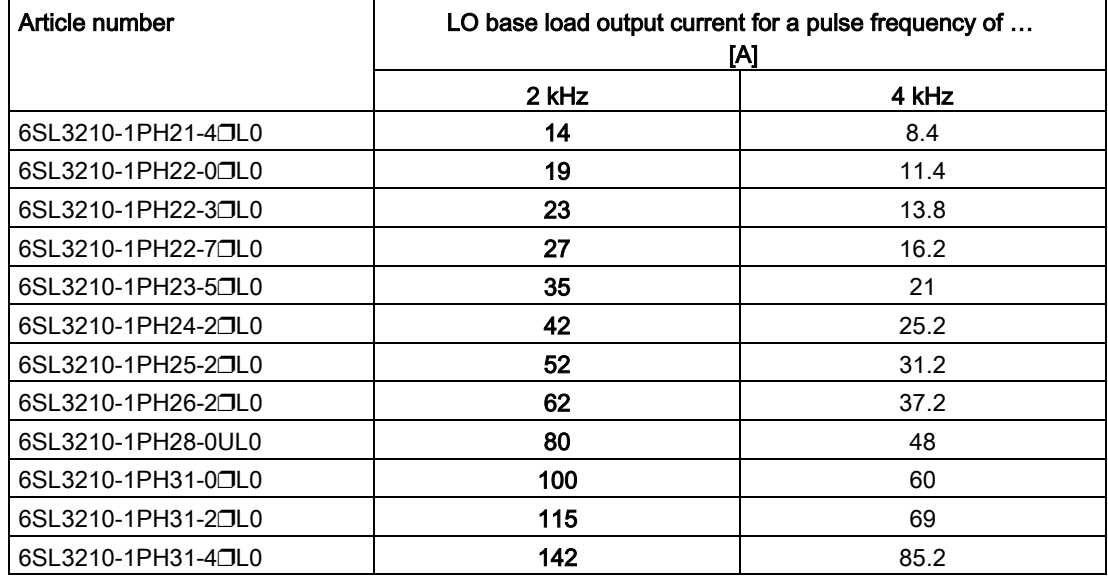

The permissible motor cable length depends on the particular cable type and the pulse frequency that has been selected

## 10.2.2 Technical data, PM240

## Typical inverter load cycles

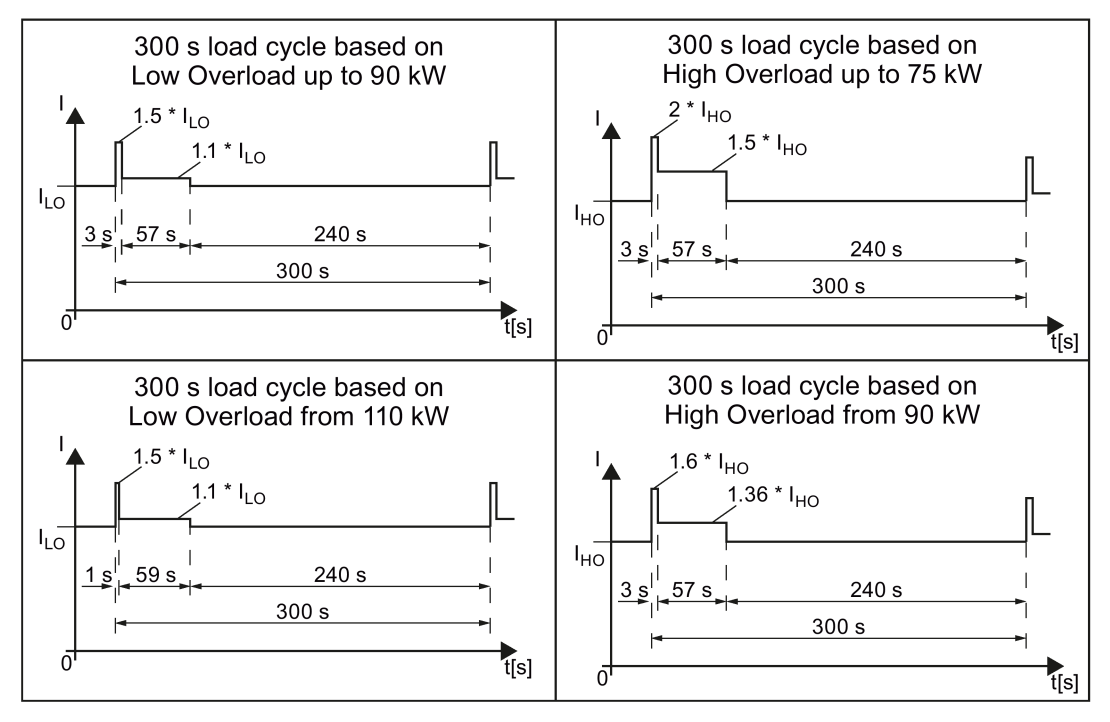

Image 10-3 "High Overload" and "Low Overload" load cycles

## 10.2.2.1 General data, PM240

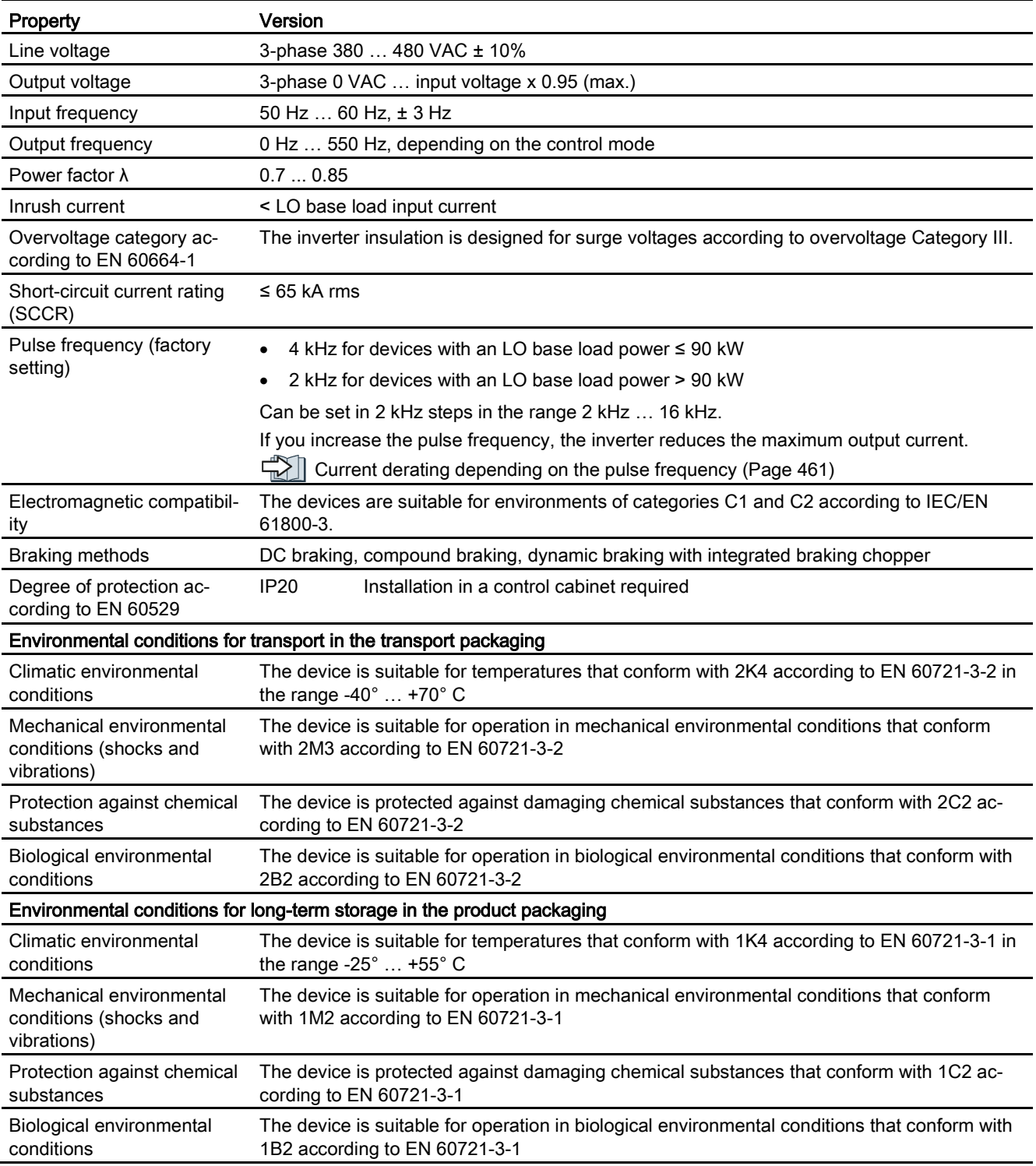

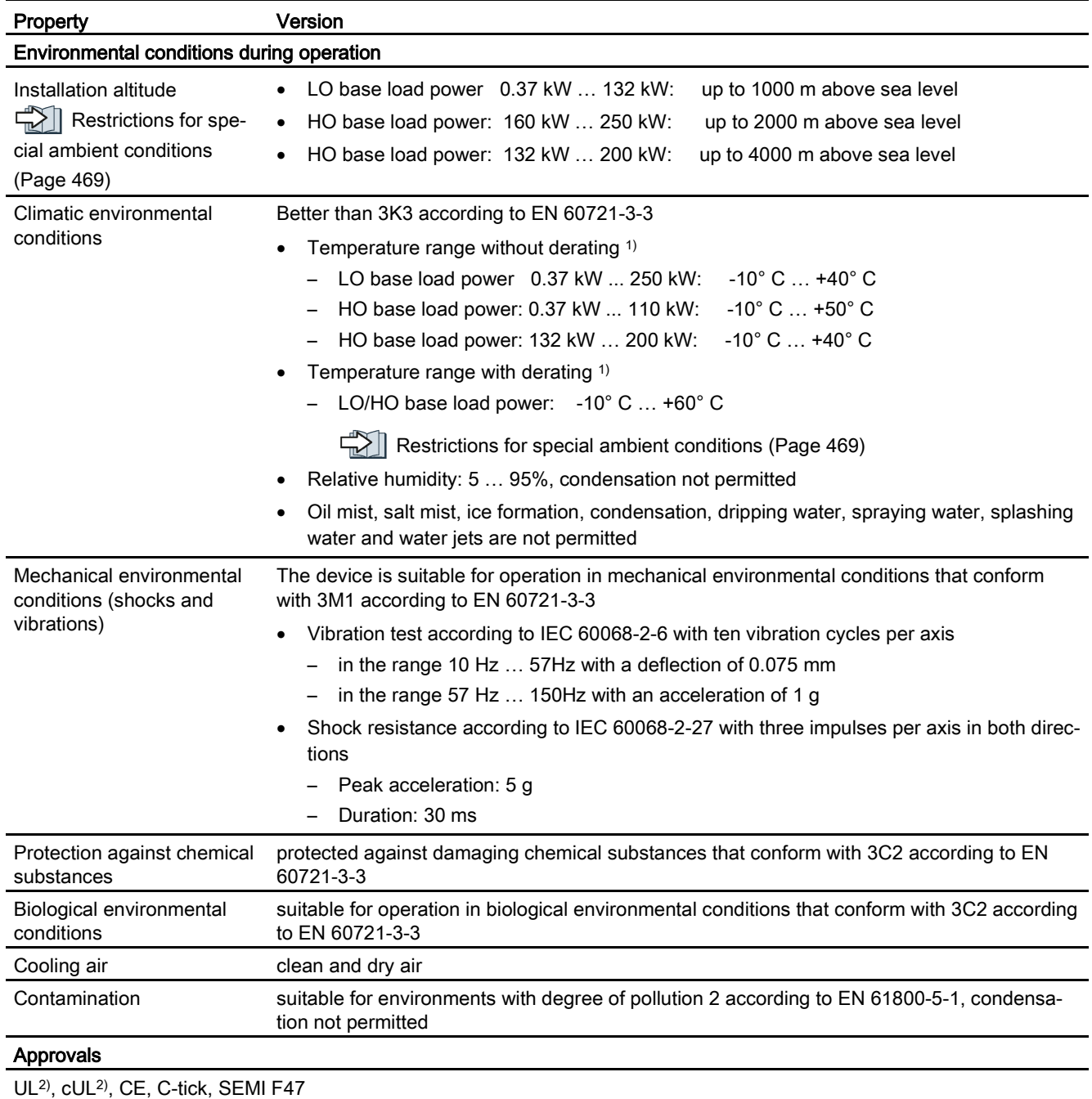

1) : Also observe the permissible ambient temperatures for the Control Unit and any Operator Panel (IOP or BOP-2).

2) Use UL-certified fuses in order to satisfy the UL requirements.

10.2 Technical data, Power Modules

## 10.2.2.2 Power-dependent data, PM240

### Note

The given input currents are valid for operation without a line reactor for a line voltage of 400 V with Vk = 1 % referred to the rated power of the inverter. If a line reactor is used, the specified values are reduced by a few percent.

### Note

The values for Low Overload (LO) are identical with those of the rated values.

Table 10- 29 PM240, IP20, frame sizes A, 3-phase 380 … 480 VAC

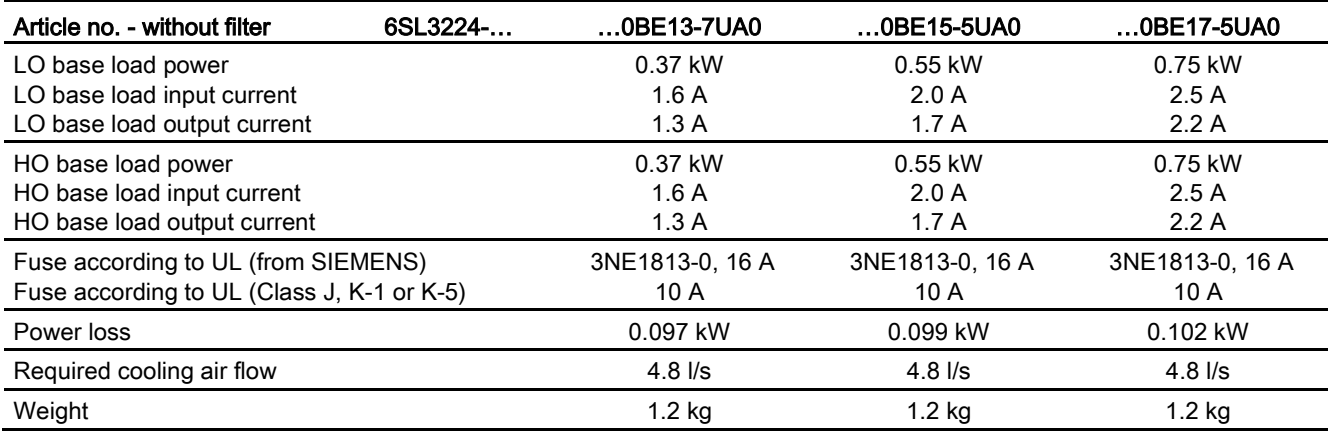

Table 10- 30 PM240, IP20, frame sizes A, 3-phase 380 … 480 VAC

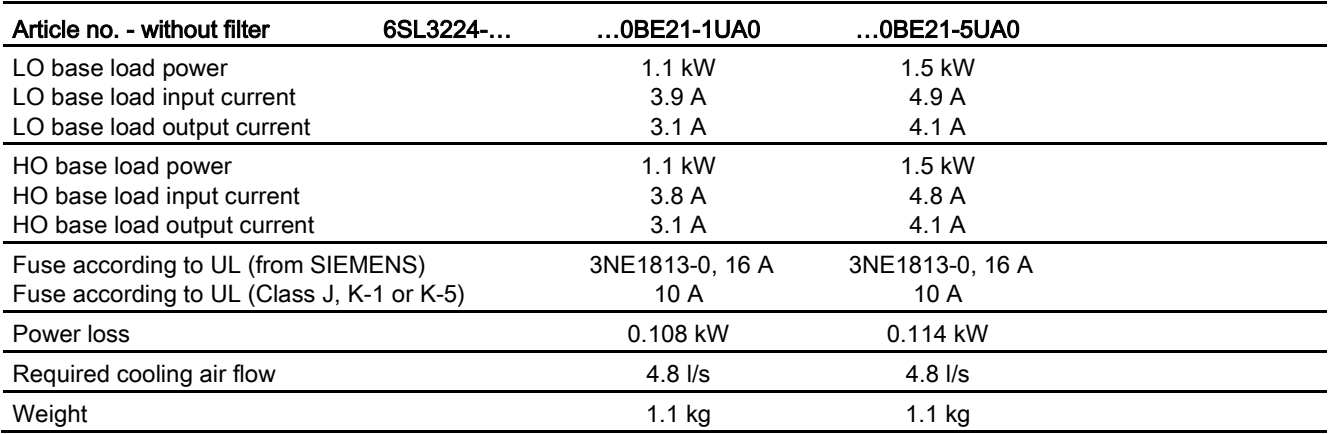

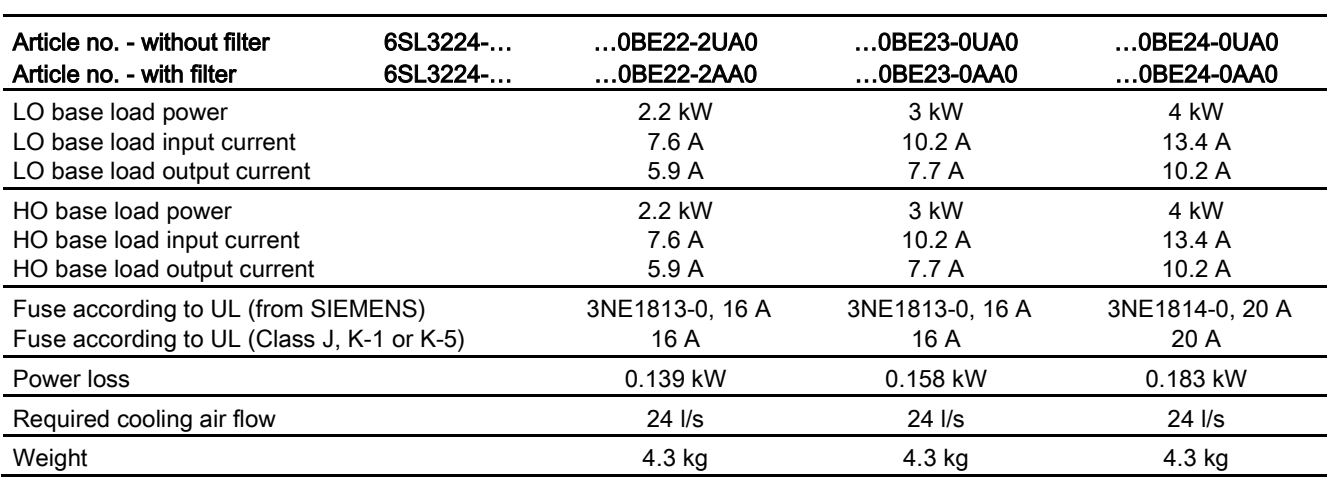

Table 10- 31 PM240, IP20, frame sizes B, 3-phase 380 … 480 VAC

Table 10- 32 PM240, IP20, frame sizes C, 3-phase 380 … 480 VAC

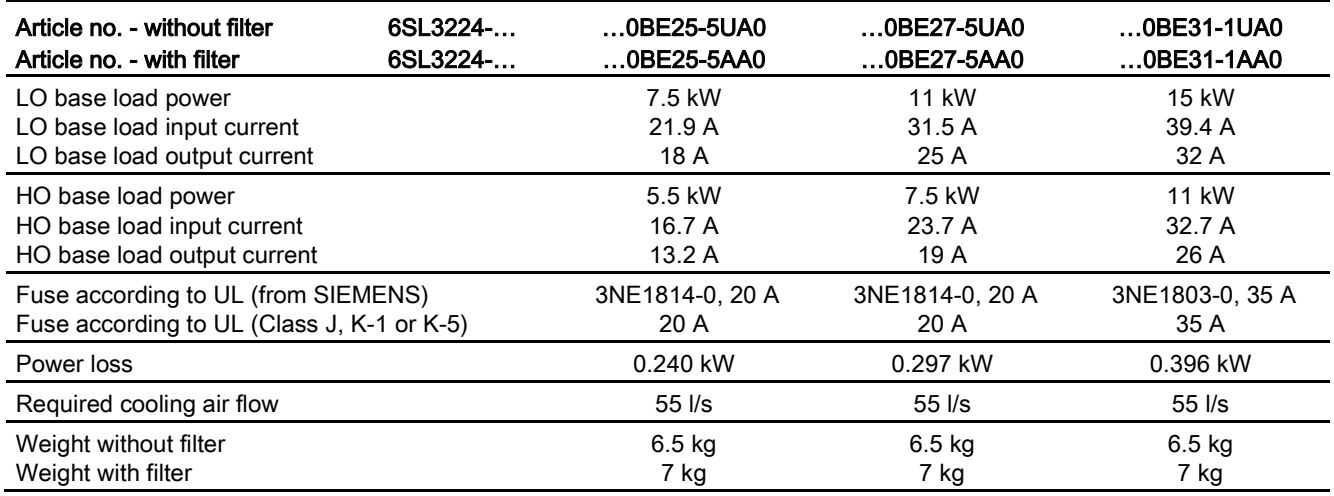

## 10.2 Technical data, Power Modules

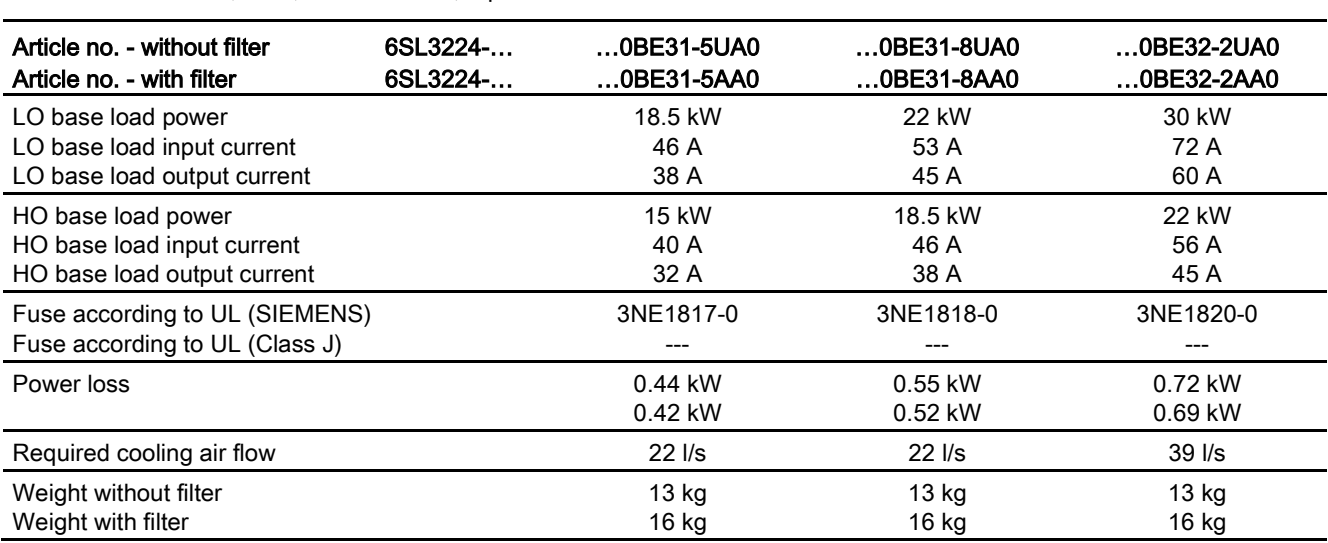

Table 10- 33 PM240, IP20, frame sizes D, 3-phase 380 … 480 VAC

Table 10- 34 PM240, IP20, frame sizes E, 3-phase 380 … 480 VAC

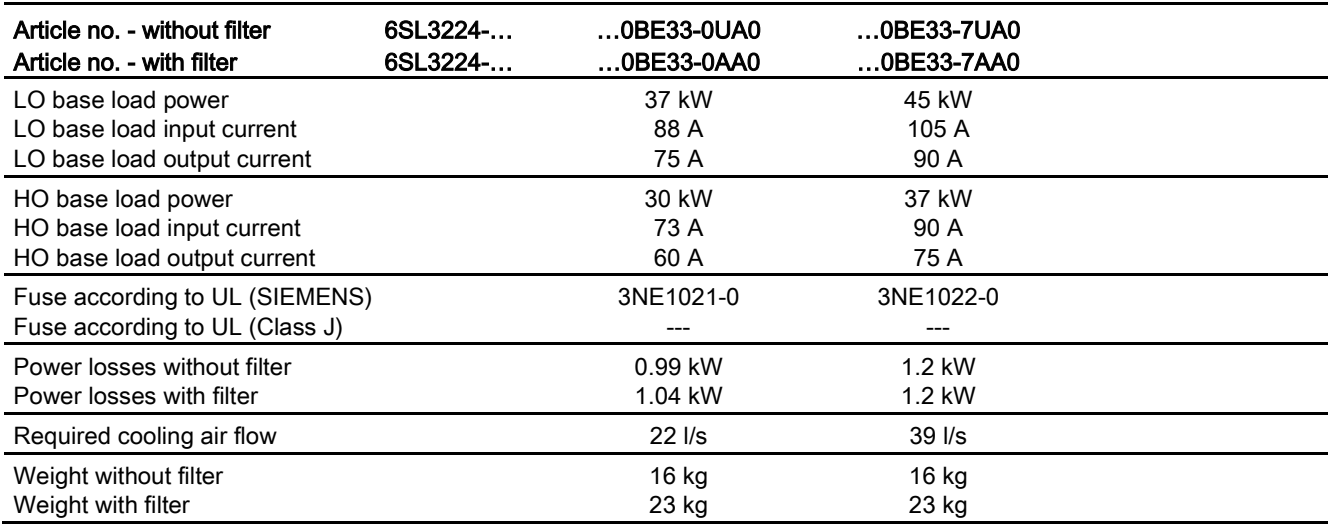

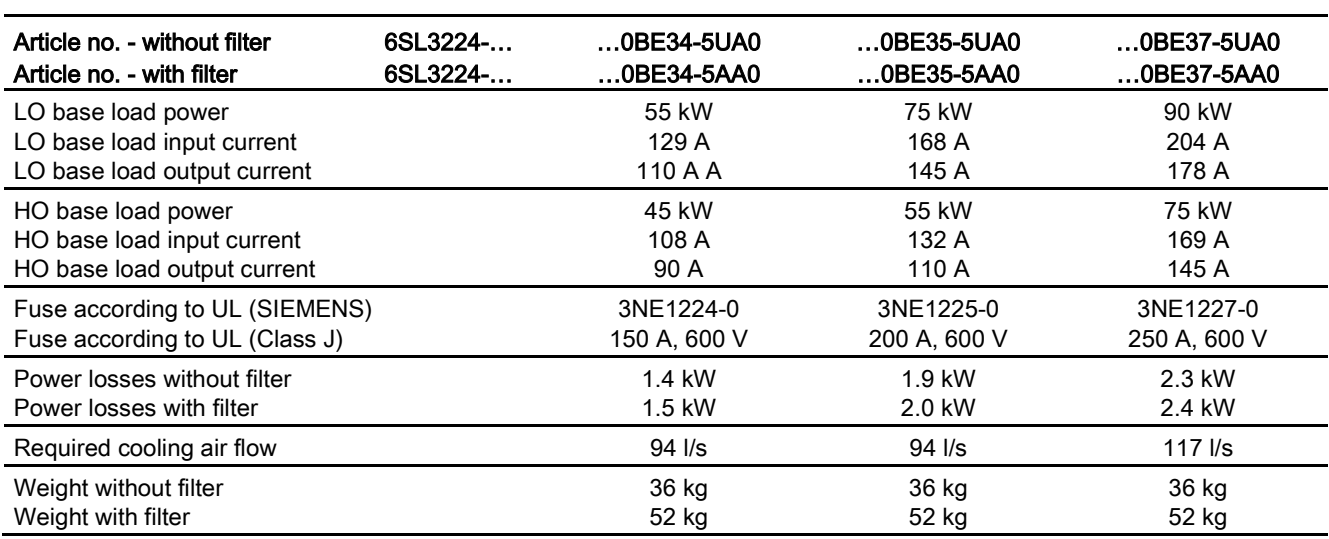

Table 10- 35 PM240, IP20, frame sizes F, 3-phase 380 … 480 VAC

Table 10- 36 PM240, IP20, frame sizes F, 3-phase 380 … 480 VAC

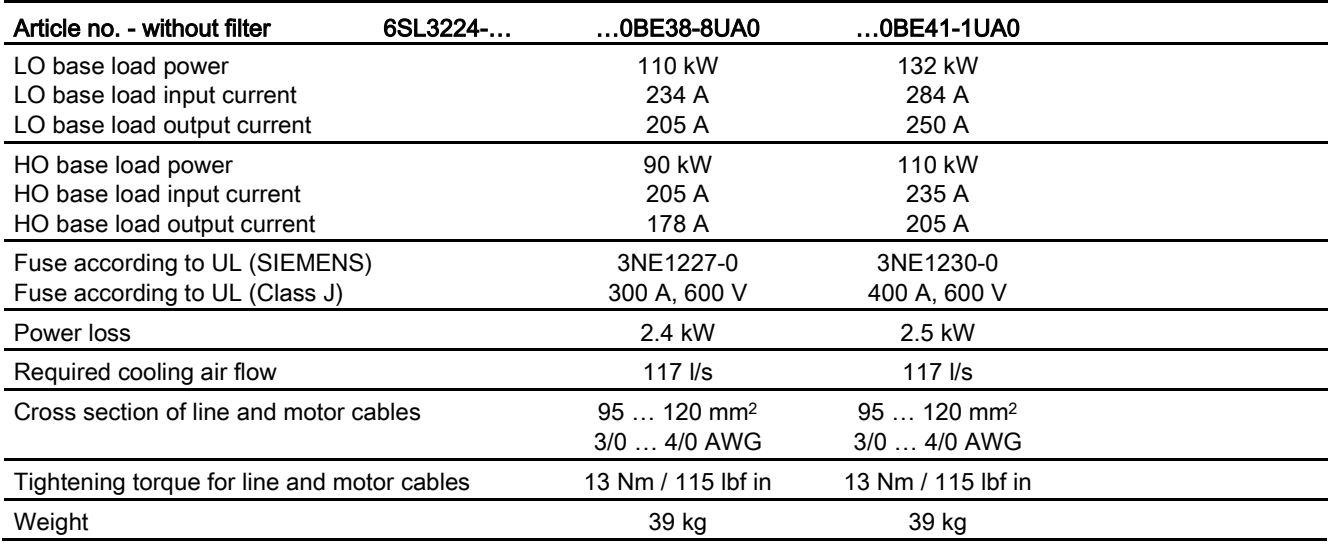

## 10.2 Technical data, Power Modules

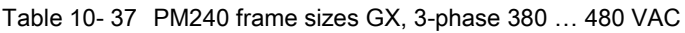

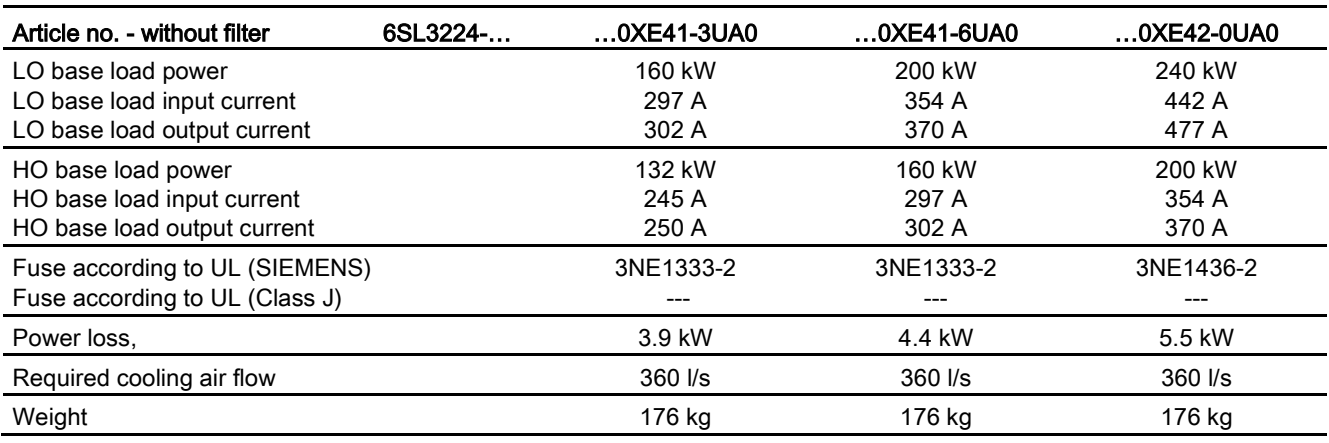

## Applications with UL certification

Table 10- 38 Frame size A … C

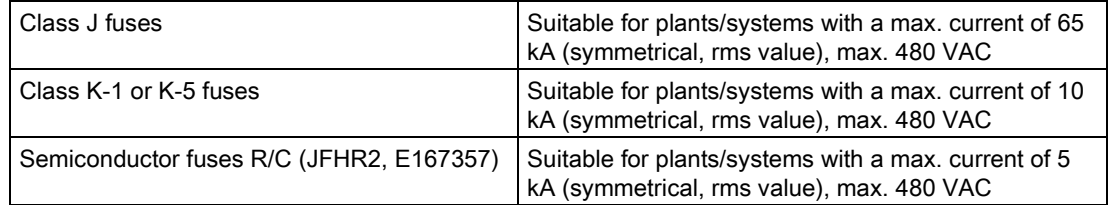

Table 10- 39 Frame size D … GX

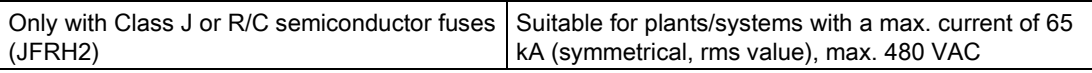

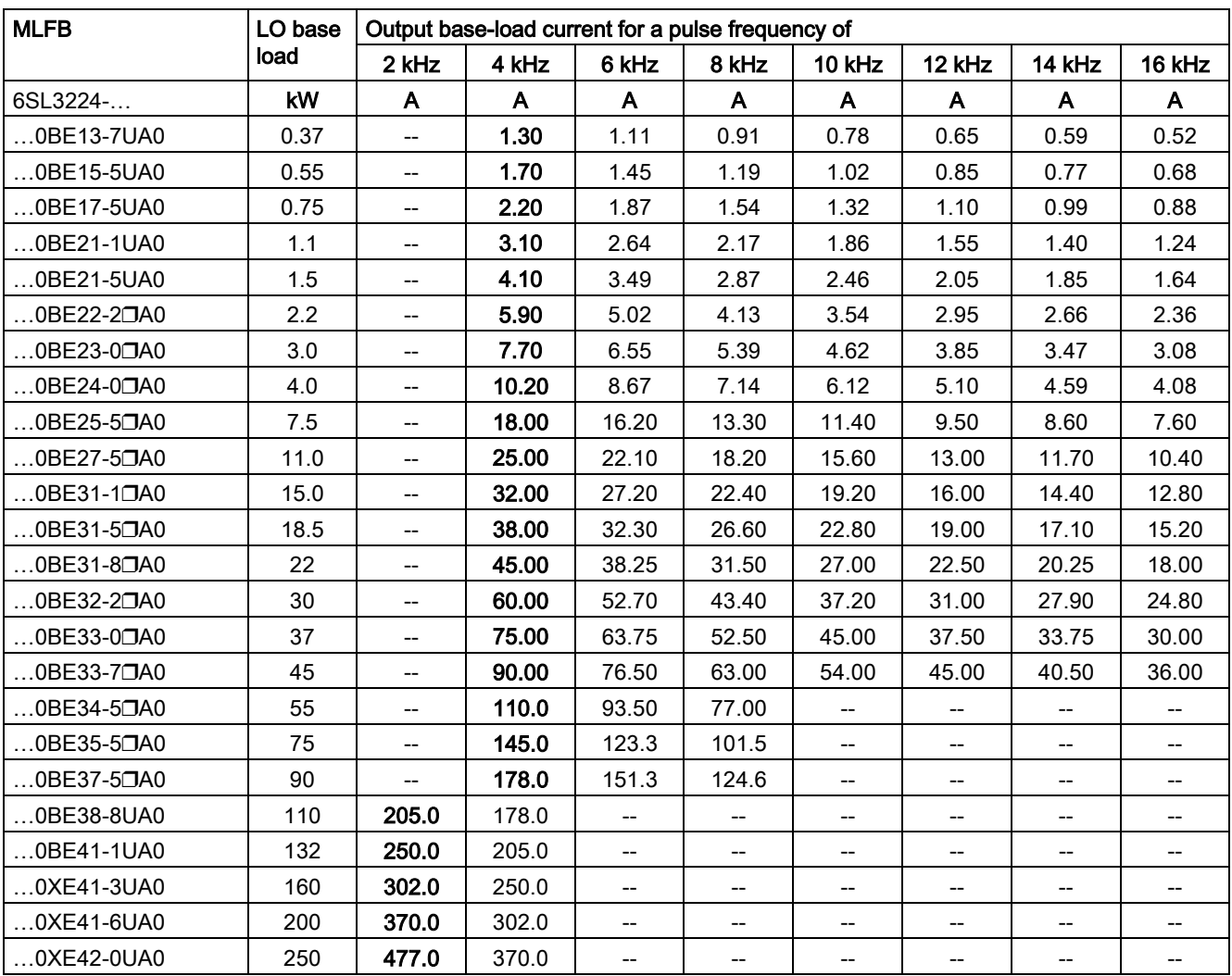

## <span id="page-460-0"></span>Current derating depending on the pulse frequency

❒: A inverter with integrated filter, U inverter without filter

The permissible motor cable length depends on the particular cable type and the pulse frequency that has been selected

## 10.2.3 Technical data, PM340

## 10.2.3.1 General data, PM340

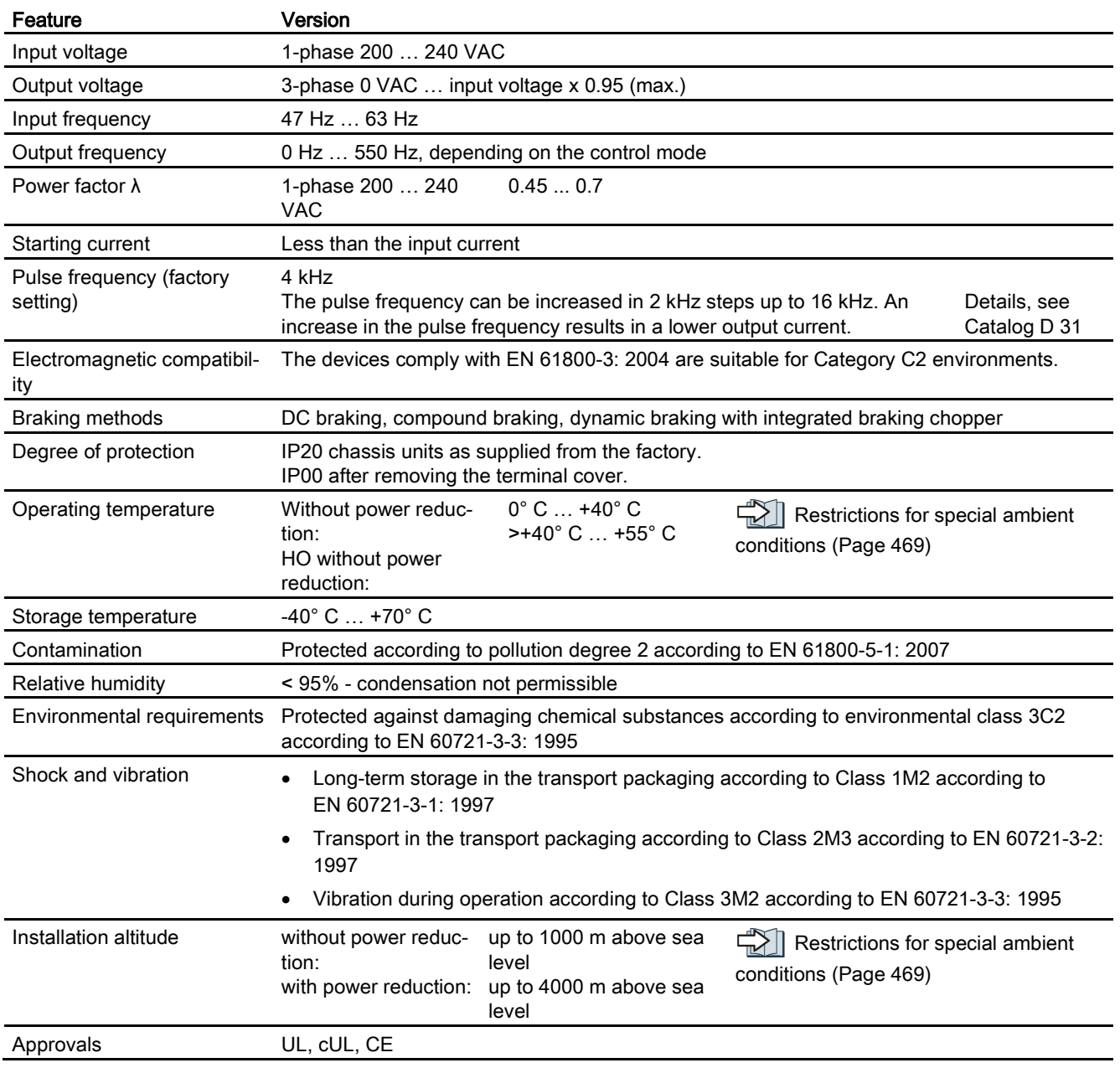

## 10.2.3.2 Power-dependent data, PM340

### Air-cooled Power Modules

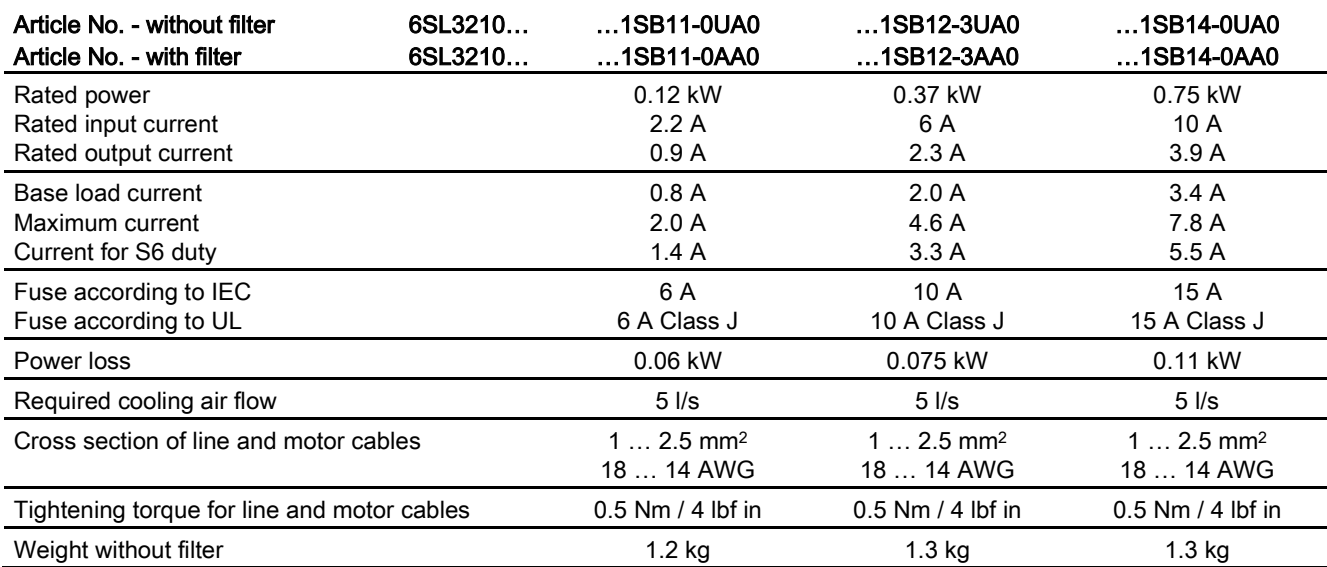

Table 10- 40 PM340, IP20, frame size A, 1 AC 200 V … 240 V

## 10.2.4 Technical data, PM250

## Typical inverter load cycles

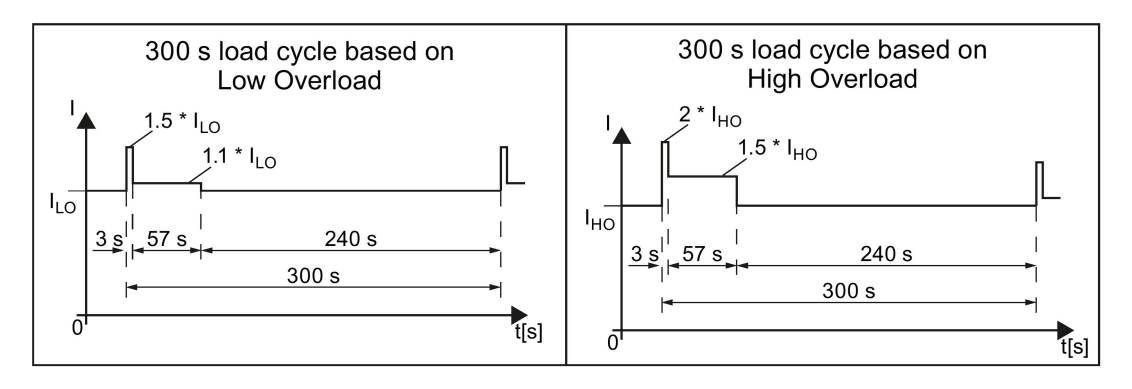

## 10.2.4.1 General data, PM250

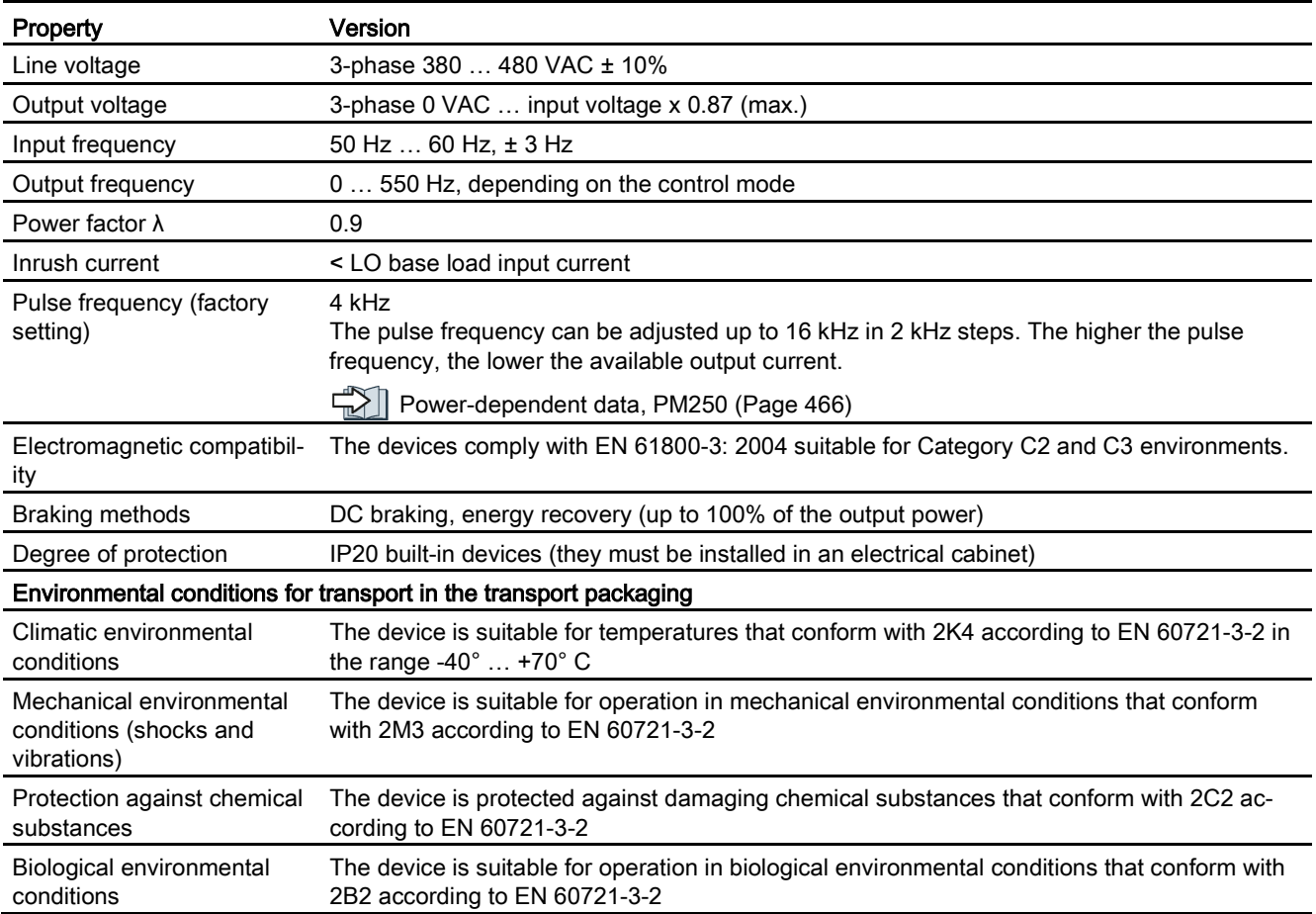

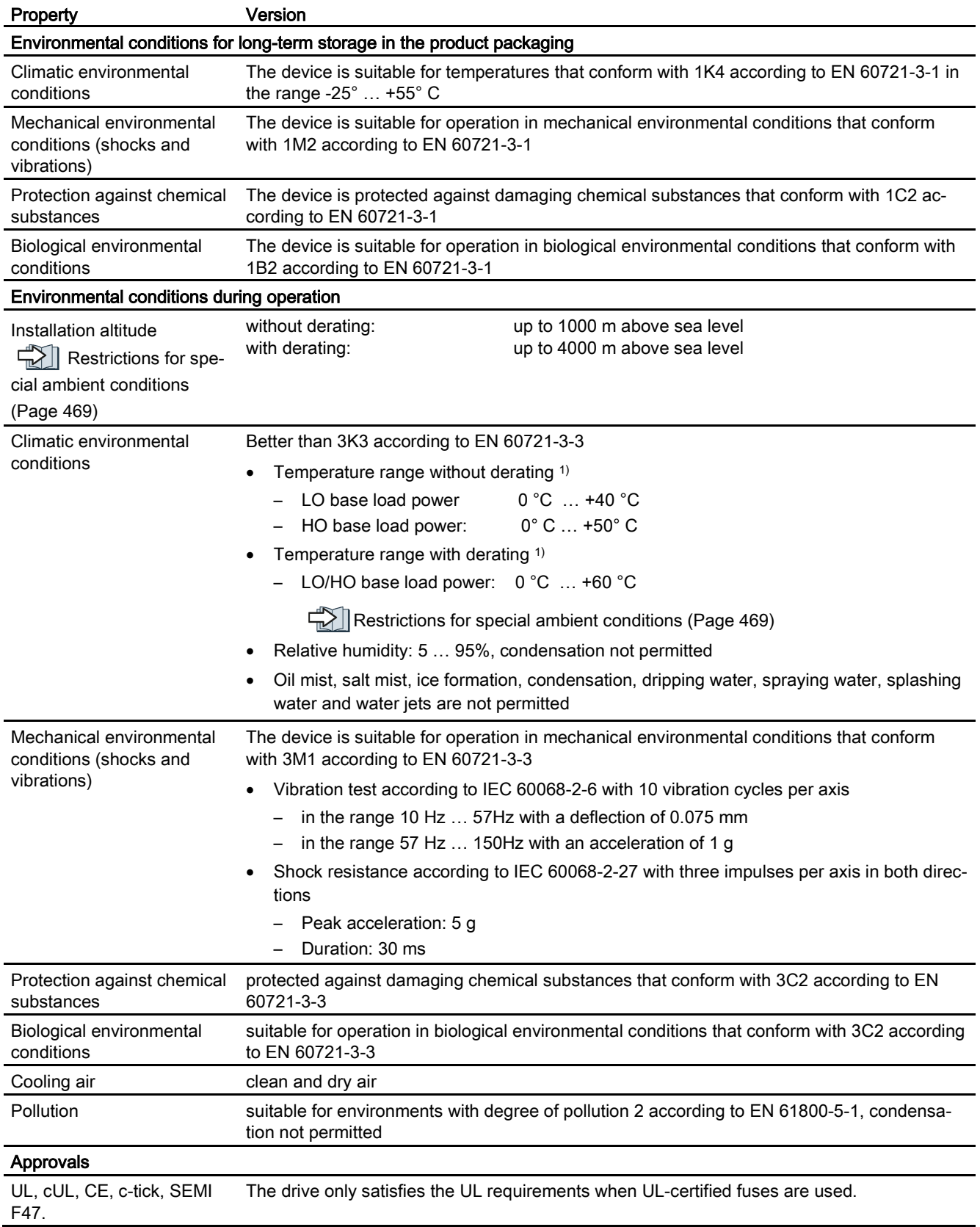

## <span id="page-465-0"></span>10.2.4.2 Power-dependent data, PM250

### Note

The values for Low Overload (LO) are identical with those of the rated values.

Table 10- 41 PM250, IP20, frame sizes C, 3 AC 380 V … 480 V

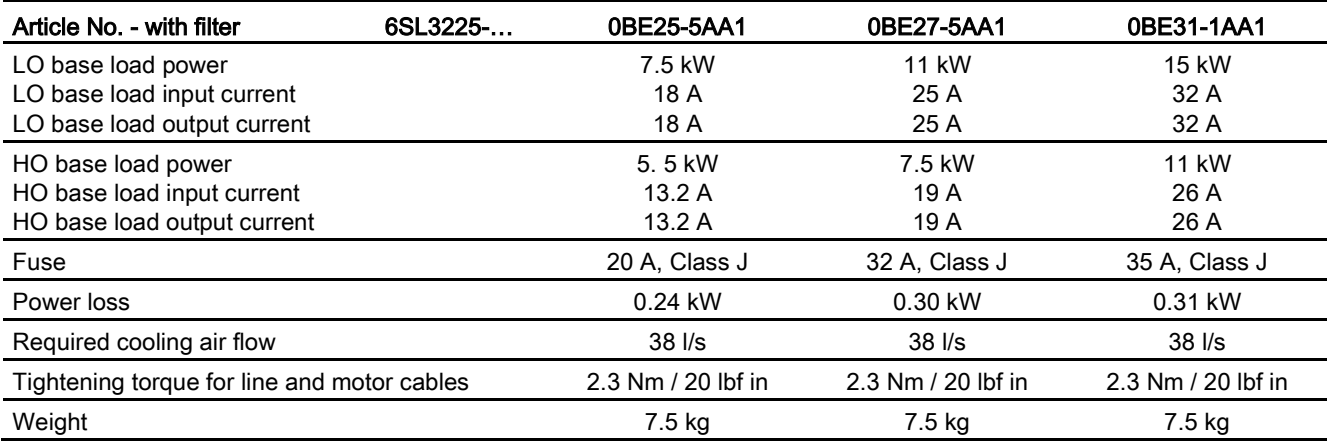

### Table 10- 42 PM250, IP20, frame sizes D, 3 AC 380 V … 480 V

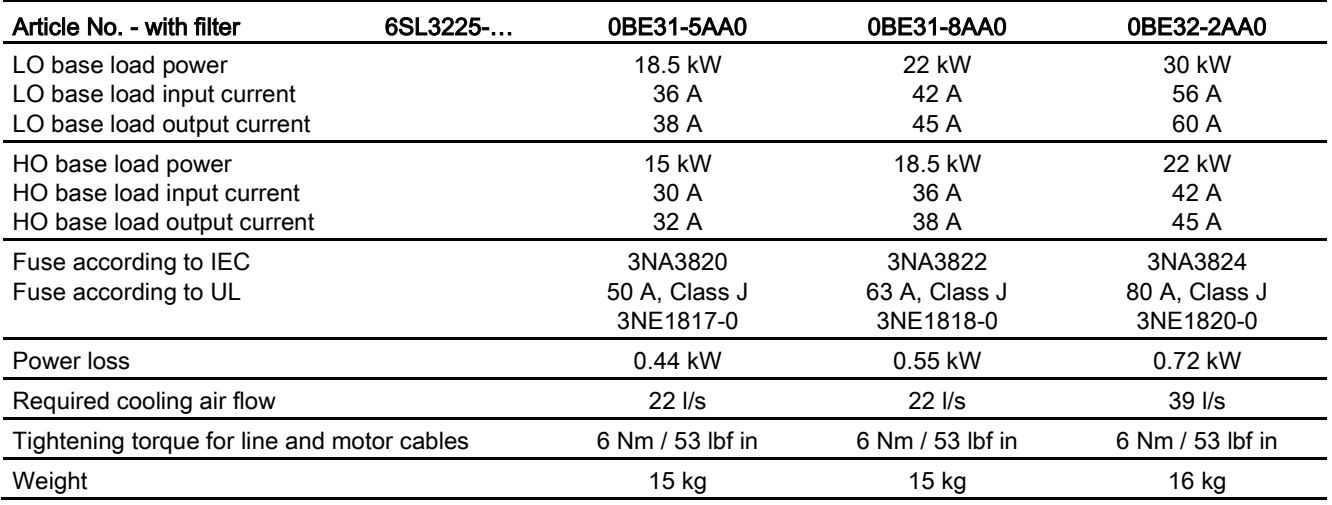

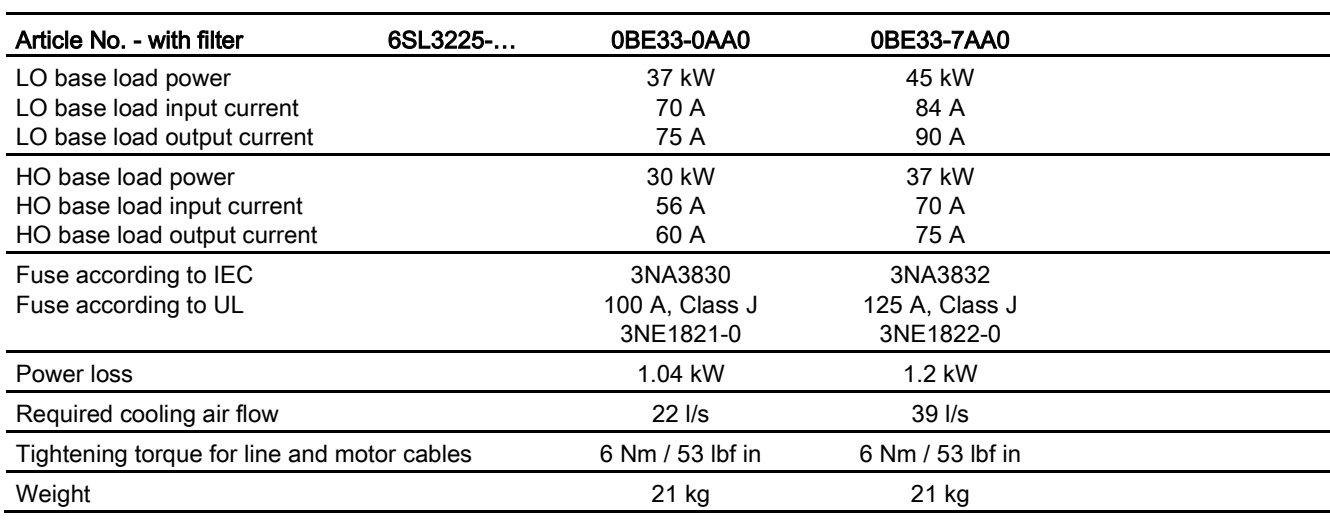

Table 10- 43 PM250, IP20, frame sizes E, 3 AC 380 V … 480 V

Table 10- 44 PM250, IP20, frame sizes F, 3 AC 380 V … 480 V

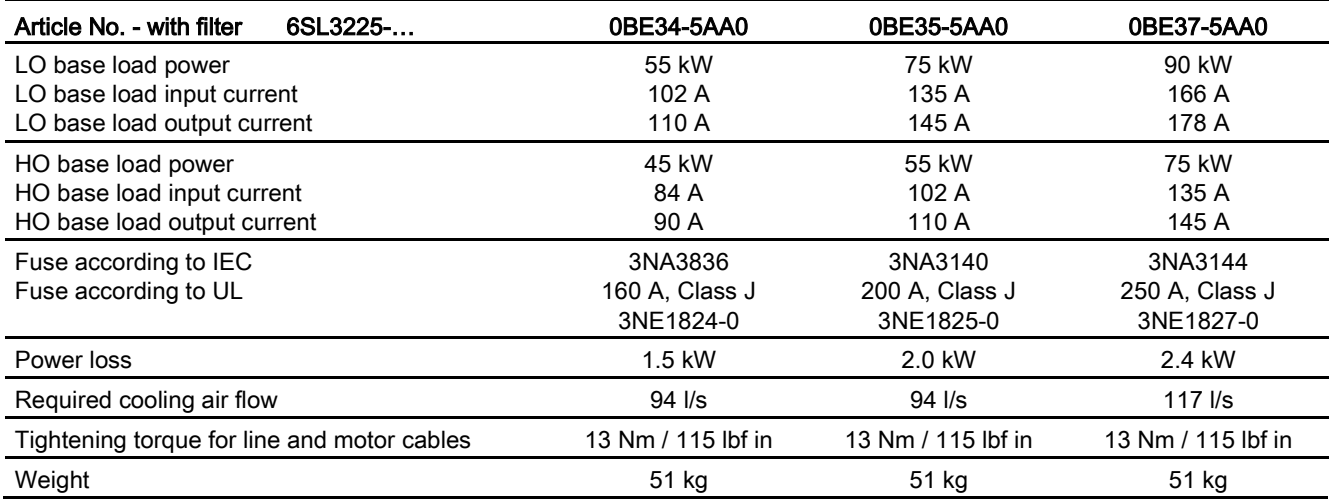

10.2 Technical data, Power Modules

### Relationship between pulse frequency and current reduction

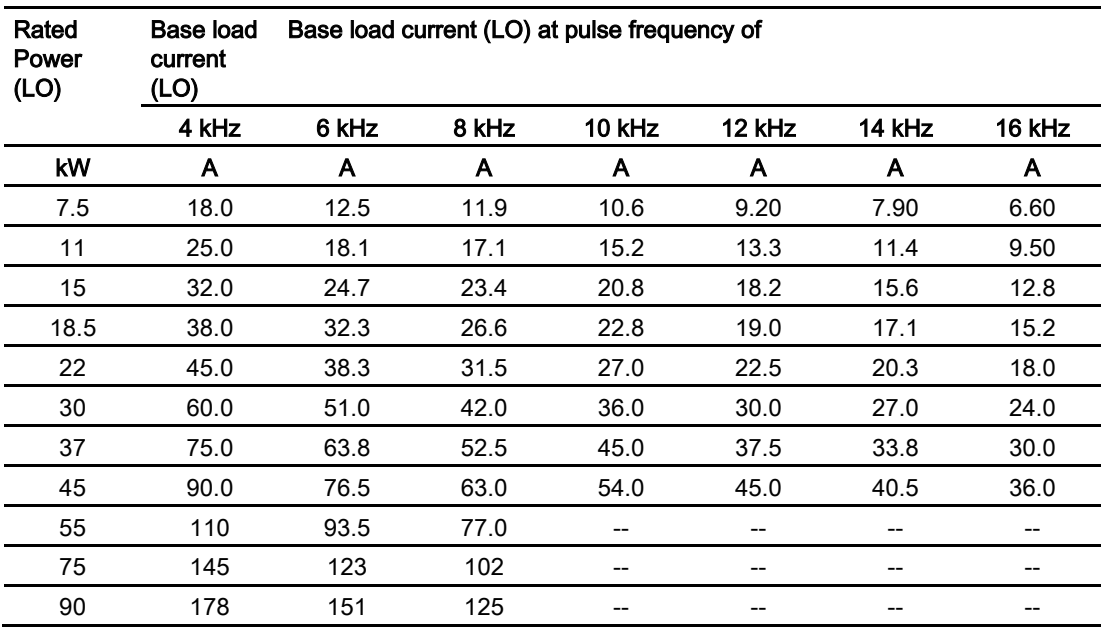

Table 10- 45 Current reduction depending on pulse frequency

## 10.2.5 Technical data, PM260

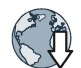

You can find the technical data of the Power Module PM260 in the Internet: Installation Guide for the PM260 Power Module [\(https://support.industry.siemens.com/cs/ww/en/view/79109730\)](https://support.industry.siemens.com/cs/ww/en/view/79109730)

# 10.2.6 Data regarding the power loss in partial load operation

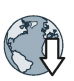

You can find data regarding power loss in partial load operation in the Internet: Partial load operation [\(http://support.automation.siemens.com/WW/view/en/94059311\)](http://support.automation.siemens.com/WW/view/en/94059311)
# 10.3 Restrictions for special ambient conditions

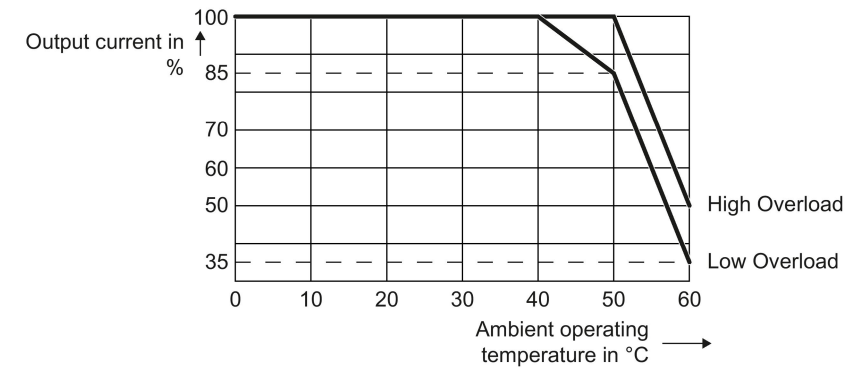

Current de-rating depending on the ambient operating temperature

The Control Unit and operator panel can restrict the maximum permissible operating ambient temperature of the Power Module.

## Current derating depending on the installation altitude

Above 1000 m above sea level you must reduce the inverter output current as a result of the lower cooling capability of the air.

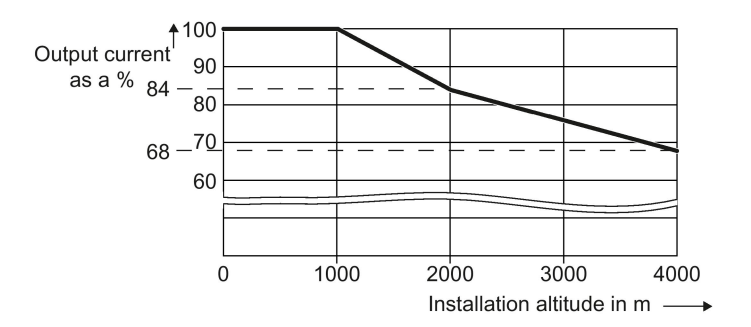

## Permissible line supplies depending on the installation altitude

- Installation altitude up to 2000 m above sea level
	- Connection to every supply system permitted for the inverter.
- Installation altitudes between 2000 m and 4000 m above sea level
	- Connection to a TN system with grounded neutral point.
	- TN systems with grounded line conductor are not permitted.
	- The TN line system with grounded neutral point can also be supplied using an isolation transformer.
	- The phase-to-phase voltage does not have to be reduced.

10.3 Restrictions for special ambient conditions

Appendix  $\mathbb A$ 

# A.1 New and extended functions

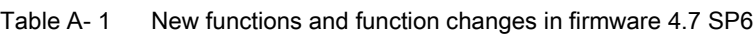

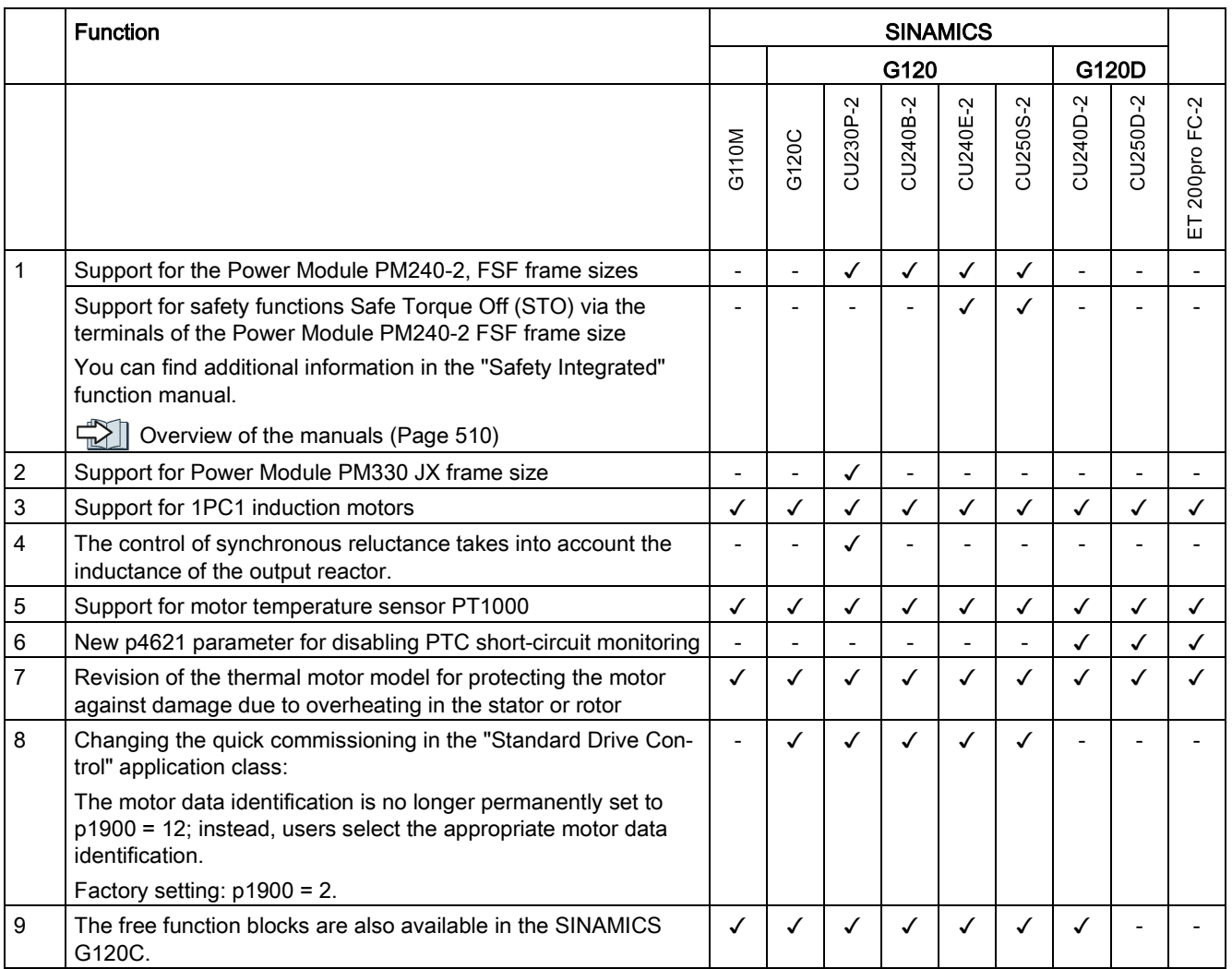

[Changes in this manual](#page-4-0) (Page [5\)](#page-4-0)

A.1 New and extended functions

#### Table A- 2 New functions and function changes in firmware 4.7 SP3

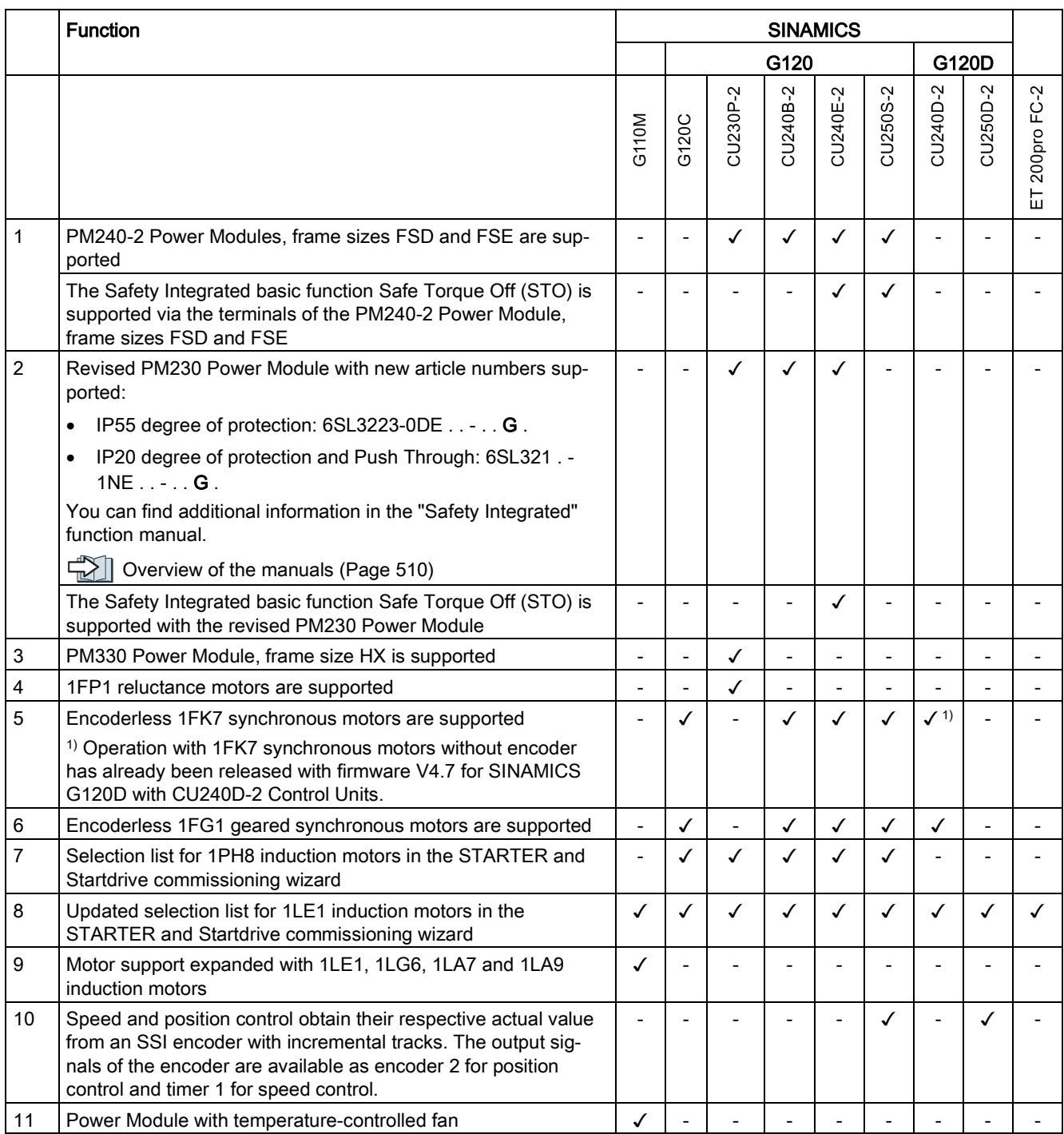

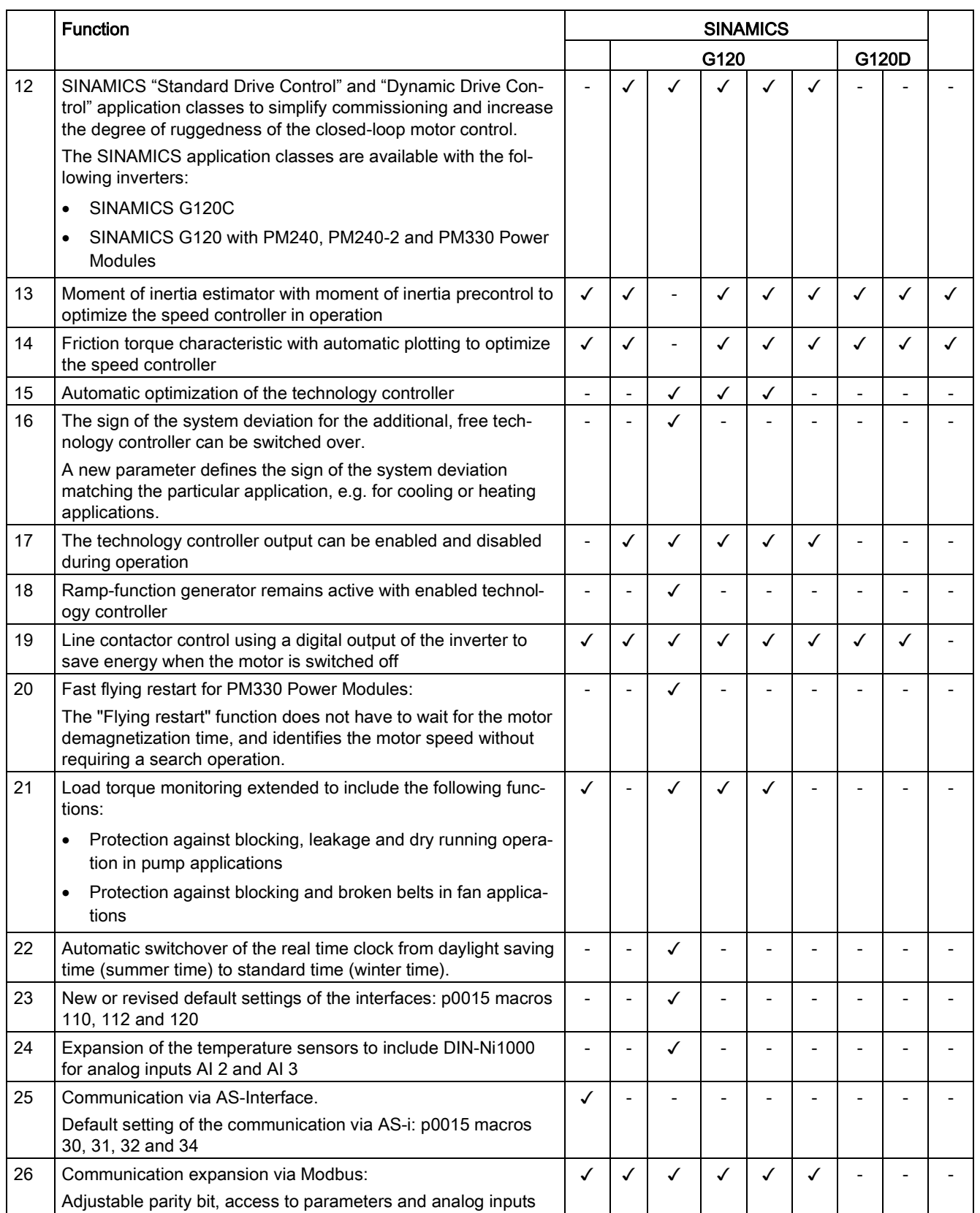

## A.1 New and extended functions

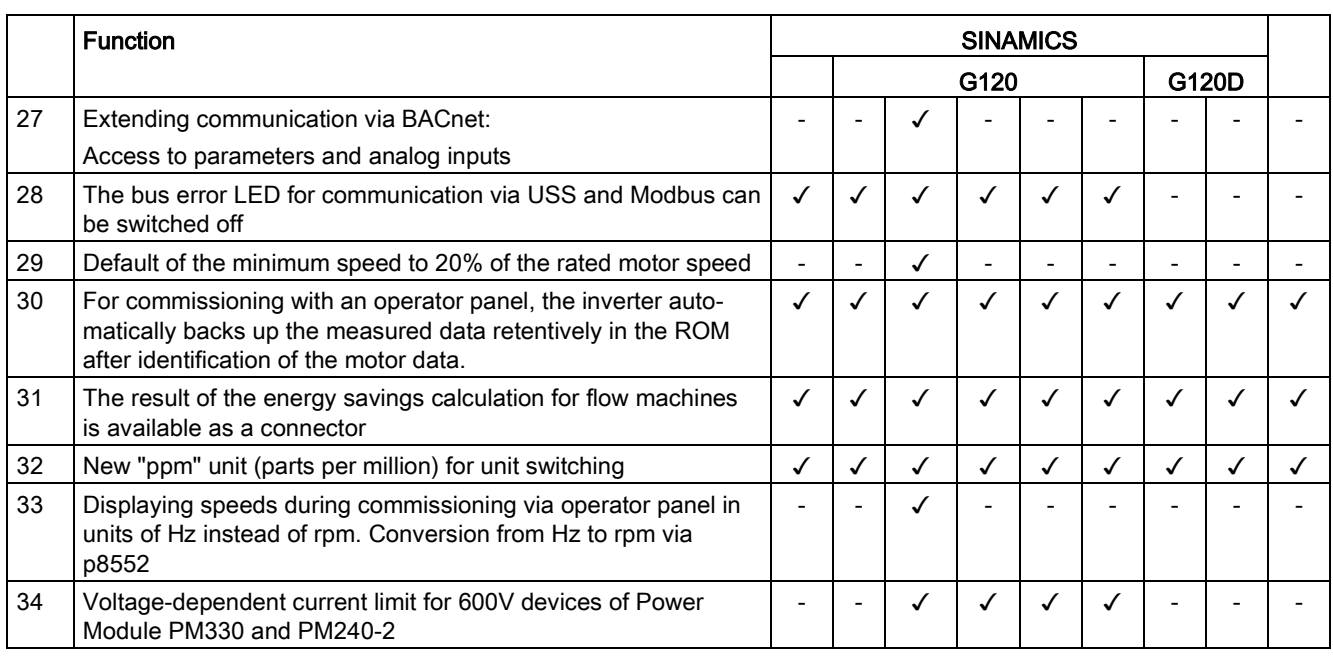

|                | <b>Function</b>                                                                                                    | <b>SINAMICS</b> |       |              |                          |                 |          |          |          |
|----------------|----------------------------------------------------------------------------------------------------|-----------------|-------|--------------|--------------------------|-----------------|----------|----------|----------|
|                |                                                                                                    |                 |       |              | G120                     |                 | G120D    |          |          |
|                |                                                                                                    | G110M           | G120C | CU230P-2     | CU240B-2                 | <b>CU240E-2</b> | CU250S-2 | CU240D-2 | CU250D-2 |
| 1              | Supporting the identification & maintenance datasets (I&M1  4)                                                                                                | ✓               | ✓     | $\checkmark$ | ✓                        | ✓               | ✓        | ✓        | ✓        |
| $\overline{2}$ | Fall in pulse rate with increased drive power required by the motor                                                                                           | ℐ               |       | ✓            | ✓                        |                 |          |          |          |
|                | The inverter temporarily lowers the pulse frequency if required<br>when the motor is started up, and simultaneously increases the<br>current limit.           |                 |       |              |                          |                 |          |          |          |
| 3              | S7 communication                                                                                                    | ✓               | ✓     | ✓            | ✓                        | ✓               | ✓        | ✓        |          |
|                | Direct data exchange between the inverter and human-machine<br>$\bullet$<br>interface (HMI).                                                                  |                 |       |              |                          |                 |          |          |          |
|                | Increase in communication performance with the engineering<br>tools and support of the S7 routing                                                             |                 |       |              |                          |                 |          |          |          |
| $\overline{4}$ | The basic functions of Safety Integrated are unrestrictedly available<br>in all control types with 1FK7 encoderless permanent-field syn-<br>chronous motors   |                 |       |              |                          |                 |          | ✓        |          |
| 5              | Direct selection of the 1FK7 encoderless permanent-field synchro-<br>nous motors using the Article No. with allocated code number                             |                 |       |              |                          |                 |          | ℐ        |          |
|                | It is not necessary to input individual motor data                                                                                                    |                 |       |              |                          |                 |          |          |          |
| 6              | Pulse input as source of setpoint value                                                                                                    |                 |       |              |                          |                 | ✓        |          |          |
|                | The inverter calculates its speed setpoint from a sequence of<br>pulses at the digital input.                                                                 |                 |       |              |                          |                 |          |          |          |
| 7              | Dynamic IP address assignment (DHCP) and temporary device<br>names for PROFINET                                                                               | ✓               | ✓     | ✓            |                          | ✓               | ✓        | ✓        |          |
| 8              | PROFlenergy Slave profile 2 and 3                                                                                                    | ✓               | ✓     | ✓            | $\overline{\phantom{a}}$ | ✓               | ✓        |          |          |
| 9              | Uniform behavior for component replacement                                                                                                    | ✓               |       |              |                          |                 | ✓        |          |          |
|                | After a component is replaced, an inverter with activated Safety<br>Integrated will report what type of component has been re-<br>placed using a unique code. |                 |       |              |                          |                 |          |          |          |
| 10             | Improved direct-component control in PM230                                                                                                    |                 |       | ✓            |                          |                 |          |          |          |
|                | Optimized efficiency for pump and fan applications                                                                                                    |                 |       |              |                          |                 |          |          |          |
| 11             | Rounding down of BACnet and macros                                                                                                    |                 |       | ✓            |                          |                 |          |          |          |

Table A- 3 New functions and function changes in Firmware 4.7

A.1 New and extended functions

#### Table A- 4 New functions and function changes in Firmware 4.6.6

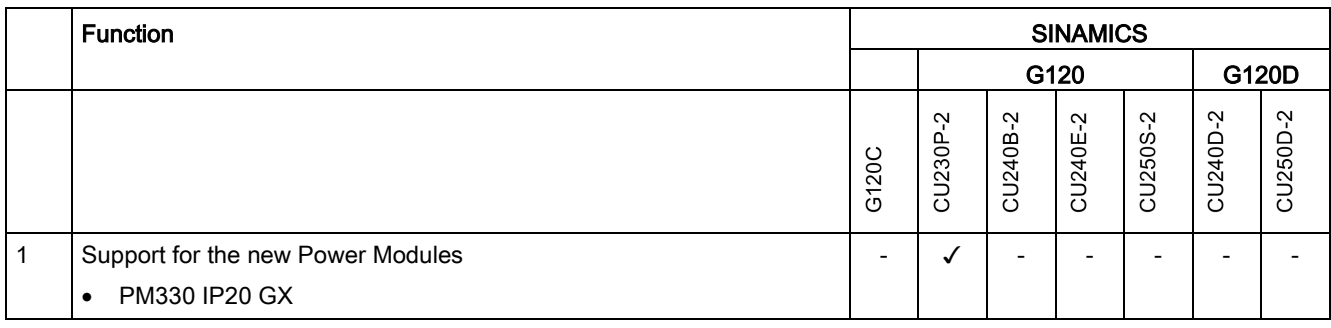

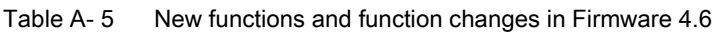

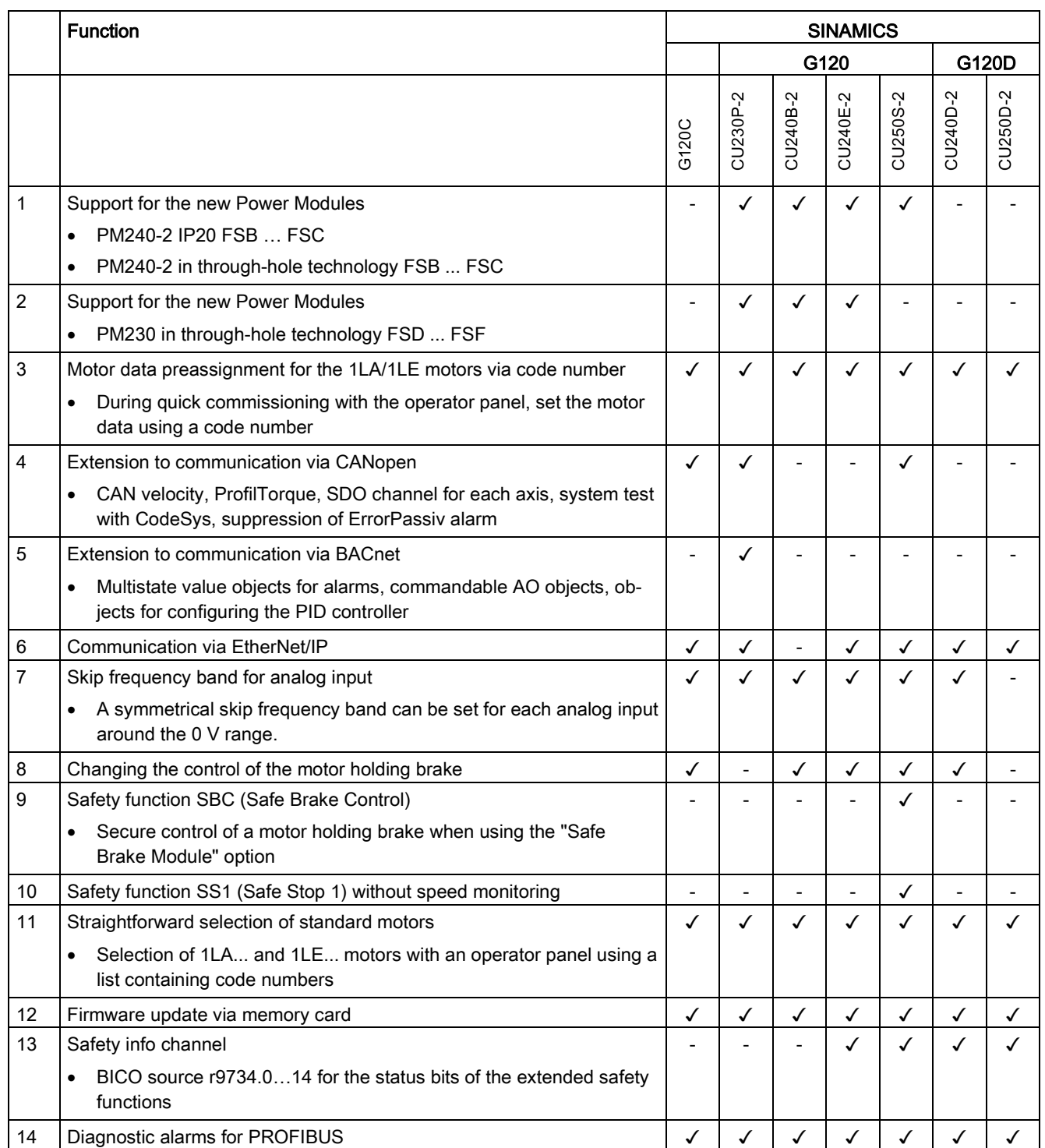

# A.2 Activating licensed functions

## A.2.1 Licensing

## How do I activate a licensed function?

## Procedure, case 1: Recommended

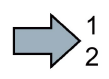

**Talling** 

- To activate a licensed function, proceed as follows:
	- 1. Order a memory card with or without firmware with the license that you require as Z option.
	- 2. Insert the card in the switched off inverter.
	- 3. Switch the inverter on.
- You have activated the licensed function.

## Precondition case 2

You have a memory card without a license.

[Overview of Control Units](#page-28-0) (Page [29\)](#page-28-0)

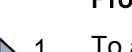

Procedure, case 2

- To activate a licensed function, proceed as follows: 1. Order the license for the function that you require.
- 2. You receive the "Certificate of License", it contains:
	- the software order number
	- the license number
	- the delivery note number
- 3. Create the license key using the "WEB License Manager".

[License key](#page-478-0) (Page [479\)](#page-478-0)

- 4. Insert the card into the inverter.
- 5. Write the license key to the card using STARTER or BOP-2.

[Writing the license key to the card](#page-481-0) (Page [482\)](#page-481-0)

- 6. Switch off the inverter power supply.
- 7. Switch on the inverter power supply again.
- You have activated the licensed function.

## <span id="page-478-0"></span>A.2.2 Creating or displaying the license key

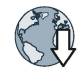

WEB License Manager in the Internet: http://www.siemens.com/automation/license [\(https://workplace.automation.siemens.com/pls/swl](https://workplace.automation.siemens.com/pls/swl-pub/SWL_MAIN_MENU.NAVIGATION_HEAD?a_lang_id=E&a_action=)[pub/SWL\\_MAIN\\_MENU.NAVIGATION\\_HEAD?a\\_lang\\_id=E&a\\_action=\)](https://workplace.automation.siemens.com/pls/swl-pub/SWL_MAIN_MENU.NAVIGATION_HEAD?a_lang_id=E&a_action=).

The WEB License Manager has the following functions:

- Generate the license key for a new license
- Display the licenses on a card

## Creating license keys using "WEB License Manager"

## **Precondition**

You possess the license number and the delivery note number from the Certificate of License as well as the serial number of your memory card.

## Procedure

Proceed as follows to create a License Key:

- 1. Open the WEB License Manager.
- 2. Progress display: "Login".

Click "Direct access" in the WEB License Manager in the navigation bar.

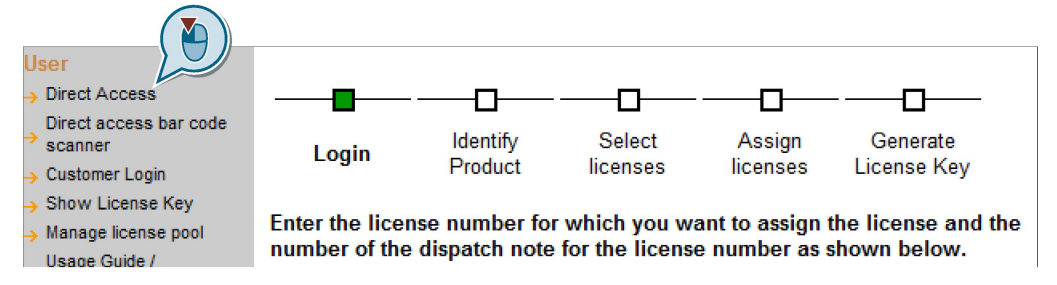

- 3. Enter the license number and delivery note number from your Certificate of License.
- 4. Click "Next".
- 5. Progress display: "Identify product".

Enter the serial number of the memory card.

- 6. Select for "Product": SINAMICS G120
- 7. Click "Next". If licenses are already assigned to your software, they are displayed here.
- 8. Click "Next".
- 9. Progress display: "Select licenses".

The WEB License Manager displays the licenses that you can assign. Select the checkbox for assignment.

10.Click "Next".

A.2 Activating licensed functions

11.Progress display: "Assign licenses".

The WEB License Manager displays a summary of the licenses selected for assignment.

- 12.Click "Assign".
- 13.Confirm the following confirmation prompt with OK.
- 14.Progress display: "Generate license key".

The licenses are permanently assigned to the specified memory card. The license key is displayed.

- License Key in SIN++SINAMICS G120+N3093102760044+;incl key.Alm
- abspeichern.
- License Key in keys.txt abspeichern License Report als PDF abspeichern

15.Save the license key on your PC.

You have created a new license key.

## Displaying and requesting license keys via the "WEB License Manager"

With this function, the WEB License Manager displays which inverter functions are assigned to which card with which license keys.

#### **Precondition**

You require either:

- the serial number of the memory card
- the license number of the inverter function

## Procedure

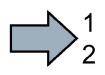

**Tara** 

- Proceed as follows to display or request a license key:
- 1. Open the WEB License Manager.
- 2. In the "WEB License Manager" in the navigation bar, click "Display license key".
- 3. At the right in the drop-down list, make the entry based on the license key you wish to display or request.
- 4. Complete the fields below appropriately.

5. Click the "Display license key" button.

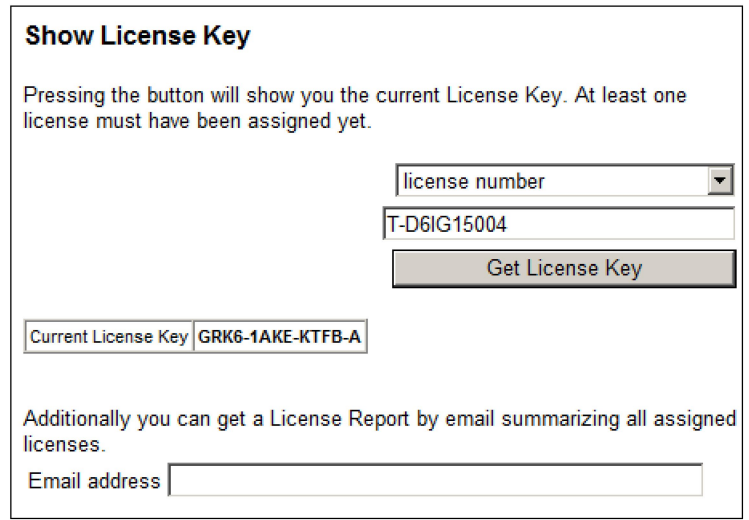

- 6. Enter your e-mail address and click "Request license report".
- 7. You receive the license report as a PDF. In addition to the actual license key, it includes the serial number of the memory card and all of the licenses assigned to this memory card.
- You have displayed and requested the license key as e-mail.

#### Note

**I** 

A new license is not required if you upgrade/downgrade to older or newer software versions. For this reason, do not delete the license key from the memory card (..\KEYS\SINAMICS\KEYS.txt), if you want to switch over to another software version.

## <span id="page-481-0"></span>A.2.3 Writing the license key to the card

You write the license key to the memory card by writing the individual positions – in an ascending order – into the bits of parameter p9920, and then subsequently activate the key using p9921.

The procedure for STARTER and BOP-2, based on the fictitious "E1MQ-4BEA" license key, is described below.

#### **Note**

If you subsequently purchase an additional license, then you will require a new license key. You must overwrite the old license key. The new license key can have more than 9 positions.

You set p9920 to 0, by setting p9920[0] = 0.

## Writing the license key to the memory card and activating

## Procedure

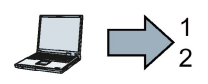

**The State** 

- In order to write and activate the license key using STARTER, proceed as follows:
- 1. Go online and open the expert list via "Project/Control\_Unit/Expert list".
- 2. In the expert list, go to parameter p9920
- 3. Enter the license key (example: "E1MQ-4BEA") always use uppercase letters:
	- $-$  p9920[0] = E
	- $-$  p9920[1] = 1
	- …
	- $-$  p9920[7] = E
	- $-$  p9920[8] = A
- 4. Set p9921 = 1. After activation, P9921 jumps back to 0.

You have activated the license key using STARTER.

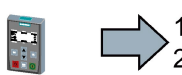

In order to write and activate the license key using BOP-2, proceed as follows:

- 1. Convert the license key (example: "E1MQ-4BEA") into decimal numbers based on the table below.
	- $E = 69, 1 = 49, M = 77, Q = 81, -1 45, 4 = 52, B = 66, E = 69, A = 65$
- 2. Enter the value in ascending order into p9920
	- $-$  p9920[0] = 69
	- $-$  p9920[1] = 49
	- …
	- $-$  p9920[7] = 69
	- $-$  p9920[8] = 65
- 3. Set p9921 = 1. After activation, P9921 jumps back to 0.
- $\Box$

You have activated the license key using BOP-2.

## Converting the license key for input using the BOP-2

You convert the license code into decimal numbers based on the following ASCII table.

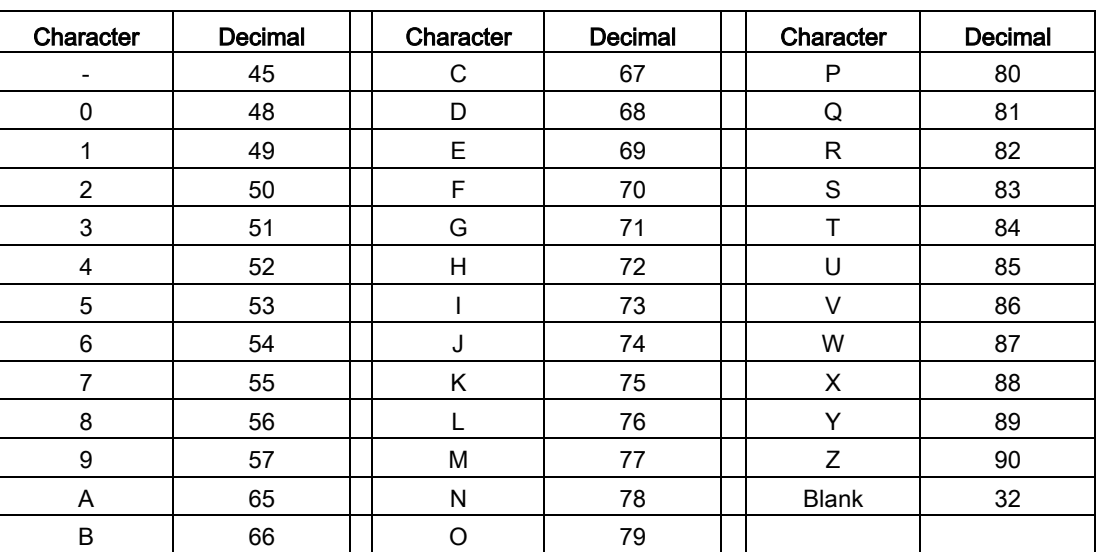

## Excerpt of ASCII code

## License key table

In the following table, you can enter the characters of the license key and the associated decimal numbers.

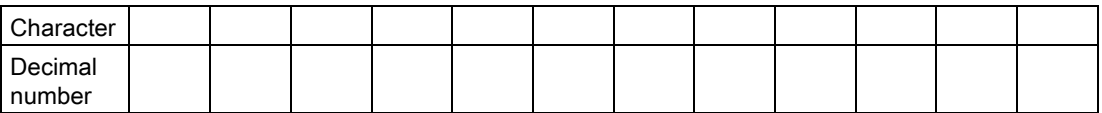

# A.3 Parameter

Parameters are the interface between the firmware of the converter and the commissioning tool, e.g. an Operator Panel.

## Adjustable parameters

Adjustable parameters are the "adjusting screws" with which you adapt the converter to its particular application. If you change the value of an adjustable parameter, then the converter behavior also changes.

Adjustable parameters are shown with a "p" as prefix, e.g. p1082 is the parameter for the maximum motor speed.

## Display parameters

Display parameters allow internal measured quantities of the converter and the motor to be read.

The Operator Panel and STARTER represent display parameters with an "r" prefix, for example, r0027 is the parameter for the converter output current.

## Parameters that in many cases help

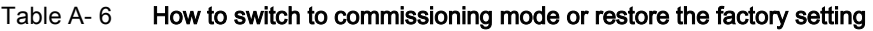

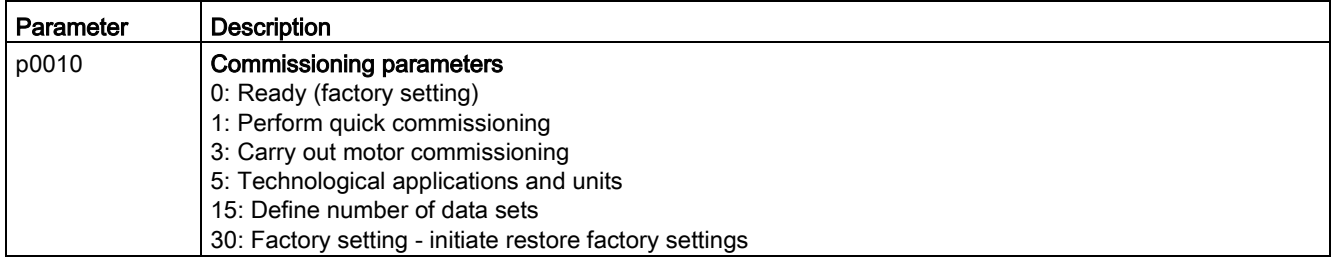

#### Table A- 7 How to determine the firmware version of the Control Unit

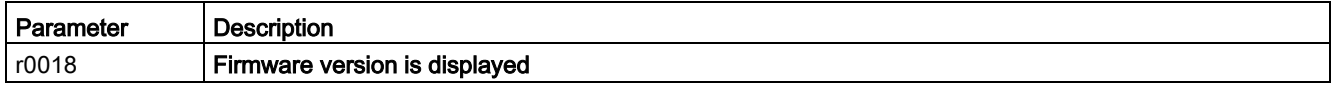

#### Table A-8 How to select the command and setpoint sources of the inverter

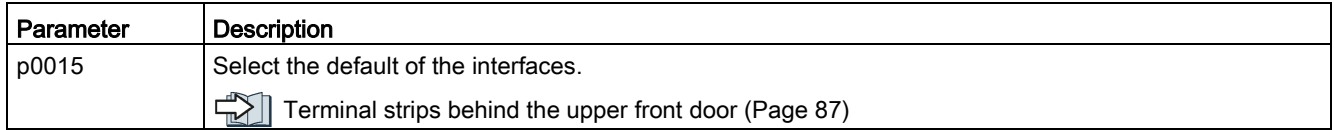

#### Table A- 9 How to set the ramp-up and ramp-down

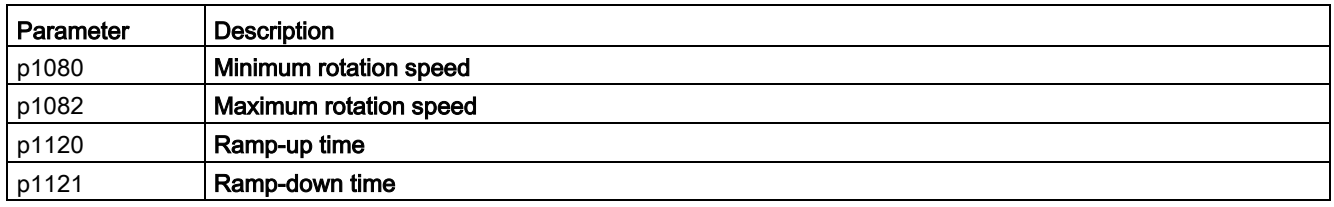

#### Table A- 10 This is how you set the closed-loop type

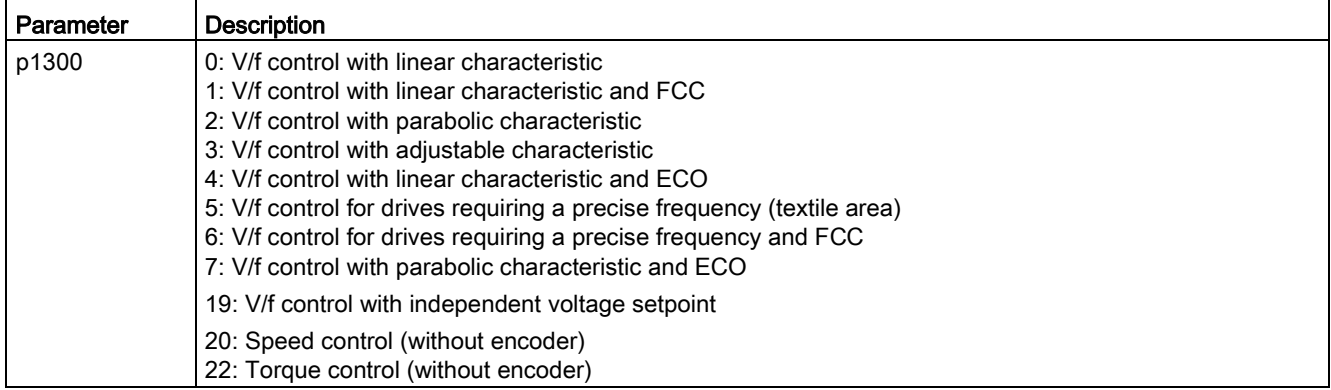

Not all Power Modules offer for selection all the listed control modes. The control modes permitted for your device are offered during the commissioning.

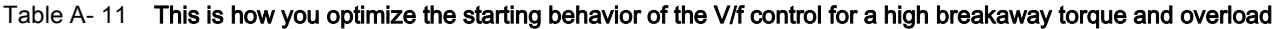

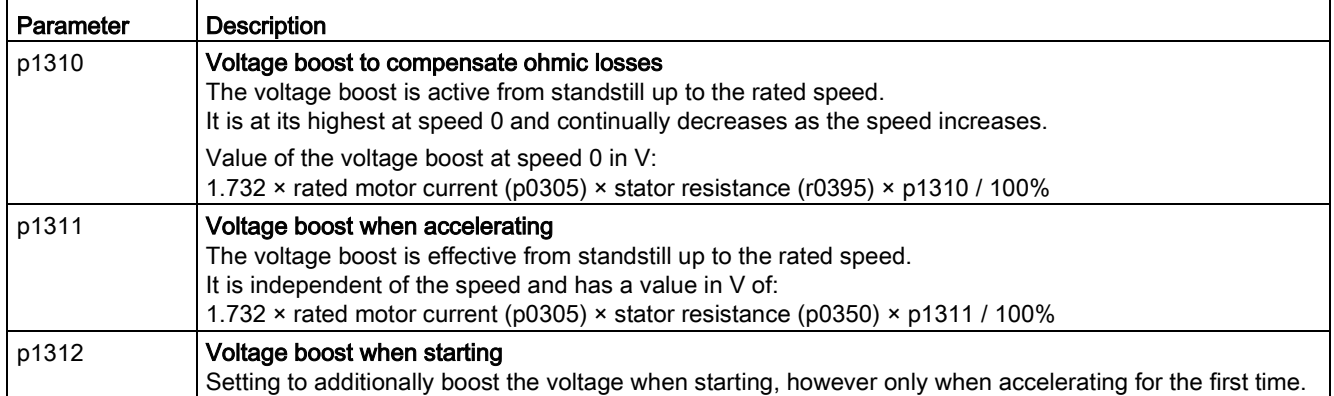

## A.3 Parameter

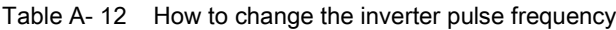

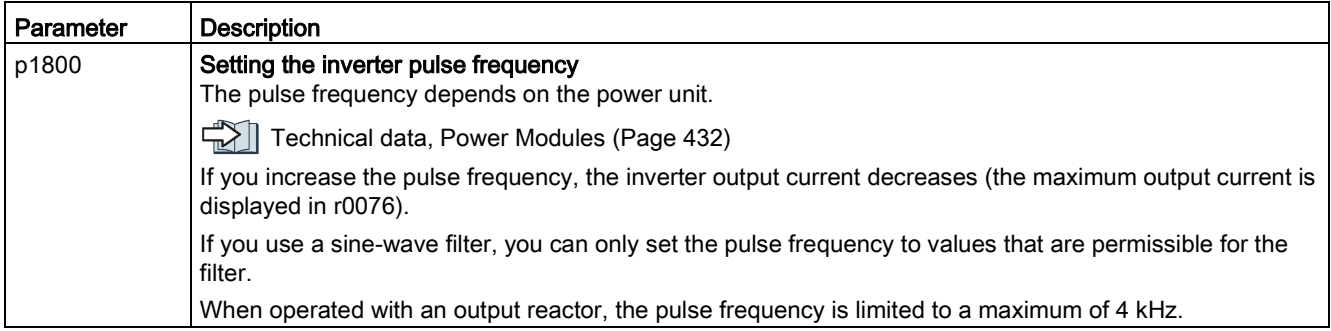

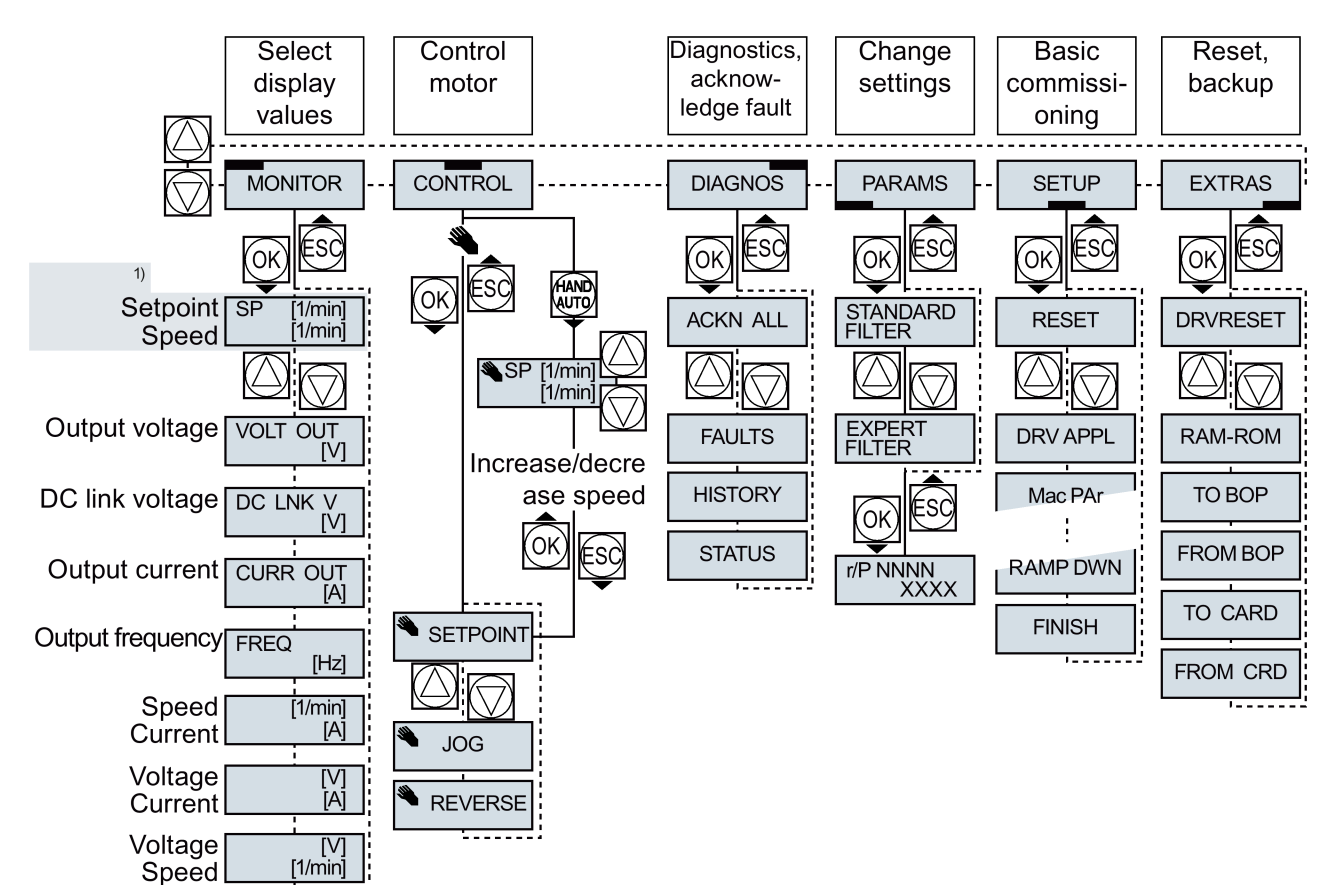

# A.4 Handling the BOP 2 operator panel

<sup>1)</sup> Status display once the power supply for the inverter has been switched on.

Image A-1 Menu of the BOP-2

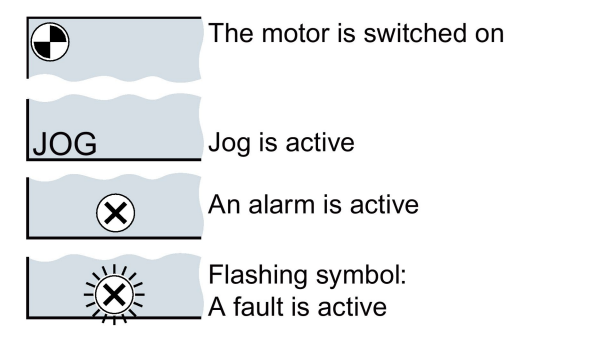

Image A-2 Other keys and symbols of the BOP-2

Procedure for switching the motor on and off via the operator panel:

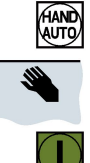

1. Press MANUAL AUTO

2. Master control of the inverter is released via the BOP-2

- 3. Switch on motor
- 4. Switch off the motor

A.4 Handling the BOP 2 operator panel

# A.4.1 Changing settings using BOP-2

## Changing settings using BOP-2

You can modify the settings of your inverter by changing the values of the its parameters. The inverter only permits changes to "write" parameters. Write parameters begin with a "P", e.g. P45.

The value of a read-only parameter cannot be changed. Read-only parameters begin with an "r", for example: r2.

#### Procedure

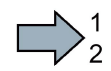

**I** 

To change write parameters using the BOP-2, proceed as follows:

- 1. Select the menu to display and change **OFARAMS** parameters. Press the OK key. **MRF** 2. Select the parameter filter using the
- arrow keys. Press the OK key.
	- STANDARD: The inverter only displays the most important parameters.

of the parameters.

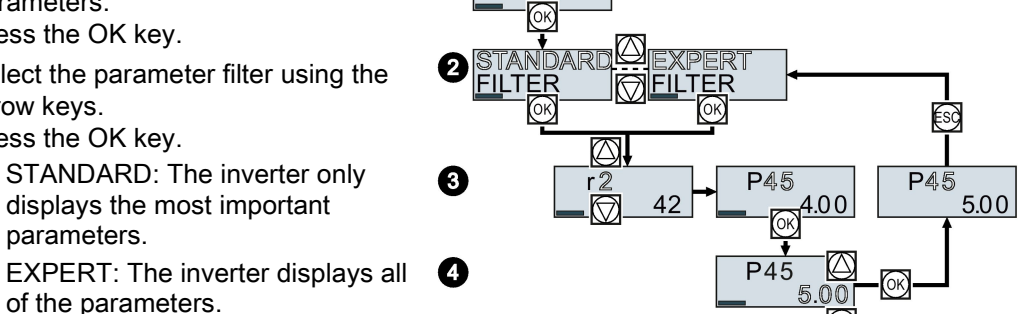

- 3. Select the required number of a write parameter using the arrow keys. Press the OK key.
- 4. Select the value of the write parameter using the arrow keys. Accept the value with the OK key.
- You have now changed a write parameter using the BOP-2.

The inverter saves all the changes made using the BOP-2 so that they are protected against power failure.

# A.4.2 Changing indexed parameters

## Changing indexed parameters

For indexed parameters, several parameter values are assigned to a parameter number. Each of the parameter values has its own index.

#### Procedure

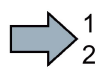

- To change an indexed parameter, proceed as follows:
- 1. Select the parameter number.
- 2. Press the OK key.
- 3. Set the parameter index.
- 4. Press the OK key.
- 5. Set the parameter value for the selected index.

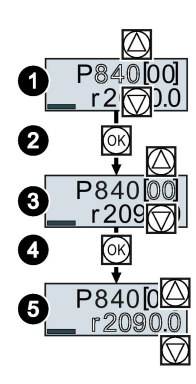

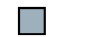

You have now changed an indexed parameter.

## A.4.3 Directly entering the parameter number and value

## Directly select the parameter number

The BOP-2 offers the possibility of setting the parameter number digit by digit.

## **Precondition**

The parameter number is flashing in the BOP-2 display.

#### Procedure

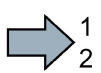

**The State** 

To select the parameter number directly, proceed as follows:

- 1. Press the OK button for longer than five seconds.
- 2. Change the parameter number digit-by-digit. If you press the OK button then the BOP-2 jumps to the next digit.
- 3. If you have entered all of the digits of the parameter number, press the OK button.

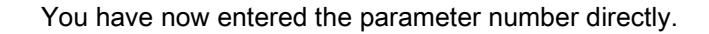

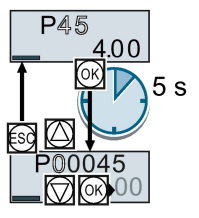

A.4 Handling the BOP 2 operator panel

## Entering the parameter value directly

The BOP-2 offers the option of setting the parameter value digit by digit.

## Precondition

The parameter value flashes in the BOP-2 display.

## Procedure

To select the parameter value directly, proceed as follows:

- 1. Press the OK button for longer than five seconds.
- 2. Change the parameter value digit-by-digit. If you press the OK button then the BOP-2 jumps to the next digit.
- 3. If you have entered all of the digits of the parameter value, press the OK button.

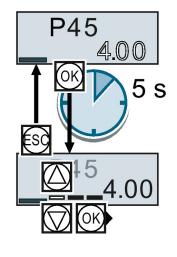

You have now entered the parameter value directly.

## A.4.4 A parameter cannot be changed

## When must you not change a parameter?

 $\mathcal{L}_{\mathcal{A}}$ 

The converter indicates why it currently does not permit a parameter to be changed:

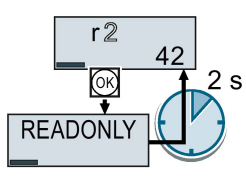

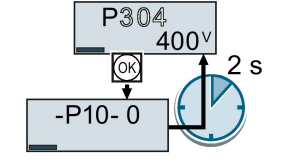

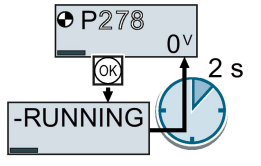

You have attempted to change a read-only parameter.

You must change to quick commissioning to set this pa-

You must turn the motor off to set this parameter.

The operating state in which you can change a parameter is provided in the List Manual for each parameter.

rameter.

# A.5 The device trace in STARTER

## **Description**

The device trace graphically displays inverter signals with respect to time.

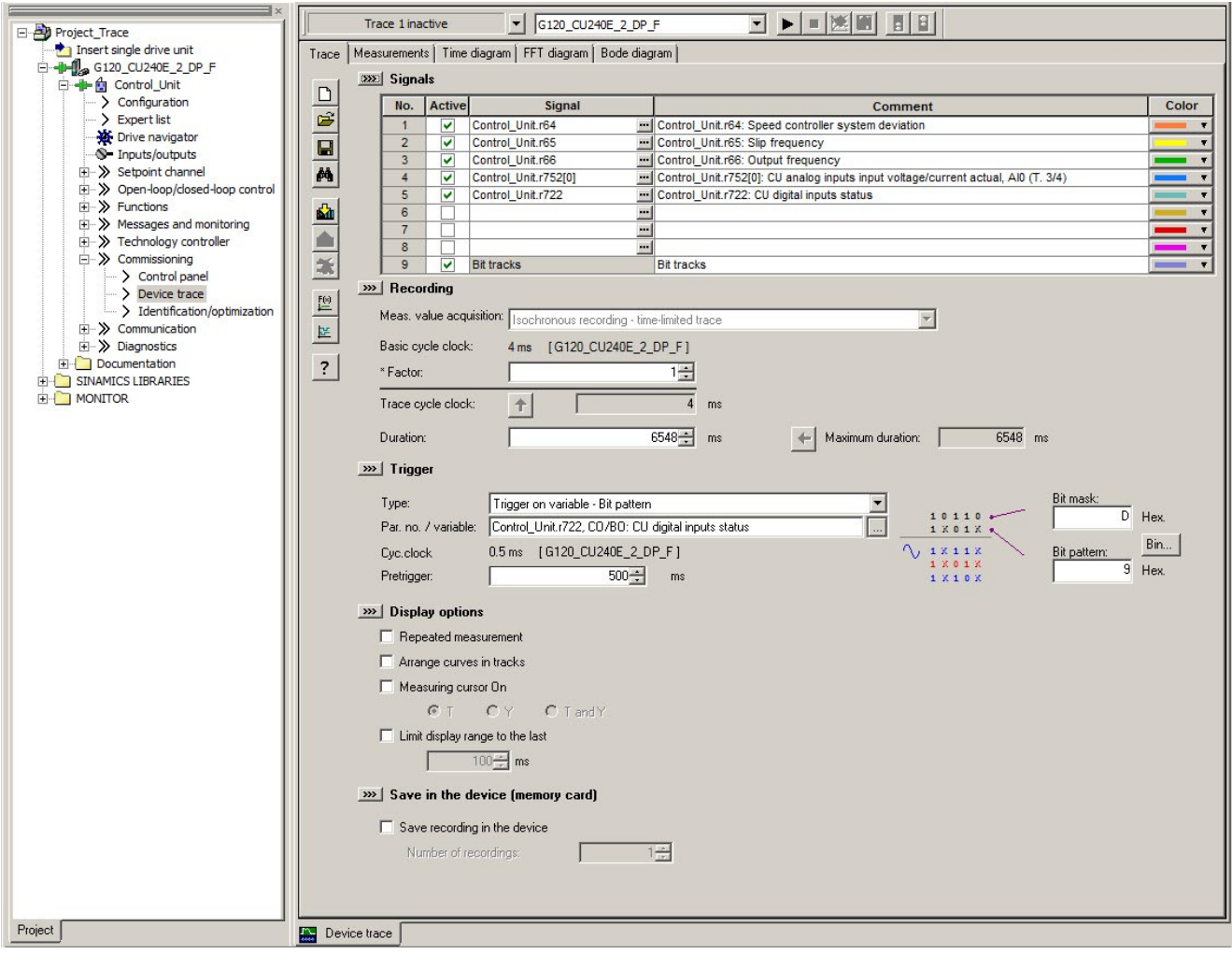

## **Signals**

In two settings that are independent of one another, using  $\equiv$  you can interconnect eight signals each.

A.5 The device trace in STARTER

## Recording

You can start a measurement as frequently as you require. As long as you do not exit START, the results remain under the "Measurements" tab with data and time. When terminating STARTER or under the "Measurements" tab, you can save the measurement results in the \*.trc format.

If you require more than two settings for your measurements, you can either save the individual settings in the project or export them in \*.clg format, and load or import them, if necessary.

You can record individual bits of a parameter (e.g. r0722. 1) by allocating the relevant bit using "bit track" ( $\mathbb{E}$ ).

Using the mathematical function ( $\mathbb{E}$ ) you can define a curve, for example, the difference between the speed setpoint and the speed actual value.

The device trace shows "individual bits" or "mathematical functions" as signal No. 9.

#### Recording cycle and duration

The device trace records data in a CU-dependent basic cycle clock. The maximum recording duration depends on the number of recorded signals and the trace clock cycle.

Proceed as follows to extend the recording duration:

- 1. Multiply the trace clock cycle by an integral number.
- 2. Accept the displayed maximum duration using  $\leftarrow$ .

Alternatively, you can also specify the measurement period and then calculate the trace clock cycle of STARTER using  $\uparrow$ .

#### Trigger (condition to start the device trace)

The device trace starts as soon as you press the  $\blacktriangleright$  (start trace) button.

Using the button  $\blacksquare$ , you can define another trigger to start the device trace.

The pretrigger defines the time in which the signals are traced before the trigger condition. As a consequence, the trigger condition traces itself.

#### Example of a bit pattern as trigger:

You must define the pattern and value of a bit parameter for the trigger. To do so, proceed as follows:

Using  $\blacksquare$ , select "Trigger to variable - bit pattern"

Using  $\Box$ , select the bit parameter

Using  $\lim_{n \to \infty}$ , open the screen form in which you set the bits and their values for the start condition

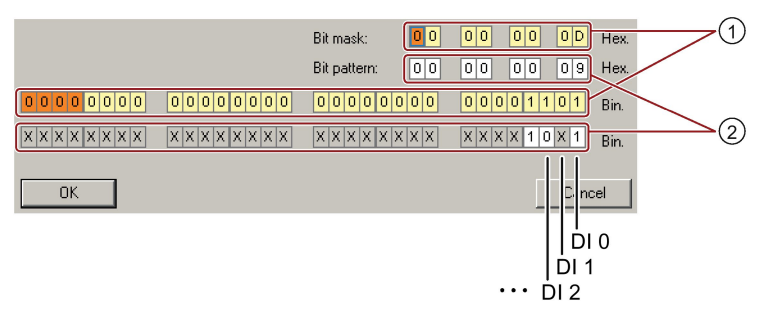

- ① Select the bits for the trace trigger, upper row hex format, lower row binary format
- ② Define the bits for the trace trigger, upper row hex format, lower row binary format

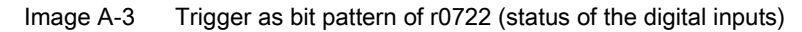

In the example, the trace starts if digital inputs DI 0 and DI 3 are high, and DI 2 is low. The state of the other digital inputs is not relevant for the trigger condition.

Further, you can either set an alarm or fault as start condition.

## Display options

In this area, you can set how the measurement results are displayed.

- Repeat measurement This places the measurements that you wish to perform at different times above one other.
- Arrange curves in tracks This defines whether the device trace will show all measured values on a common zero line or on separate zero lines.
- Measuring cursor On This allows you to analyze the measuring intervals in more detail.

## Save to device (memory card)

In this area, you define whether the device trace will save successive measurements in directory /USER/SINAMICS/DATA/TRACE on a inserted memory card.

## Displaying the measurements backed up on the memory card

#### Procedure

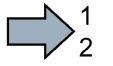

- To display the measurements backed up on the memory card, proceed as follows:
- 1. Insert the memory card into a card reader.
- 2. Go to the "Measurements" tab in the device trace.
- 3. Open the read out ACX files with the "Open measurements" button.

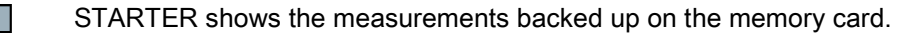

A.6 Interconnecting signals in the inverter

# A.6 Interconnecting signals in the inverter

## A.6.1 Fundamentals

The following functions are implemented in the inverter:

- Open-loop and closed-loop control functions
- Communication functions
- Diagnosis and operating functions

Every function comprises one or several blocks that are interconnected with one another.

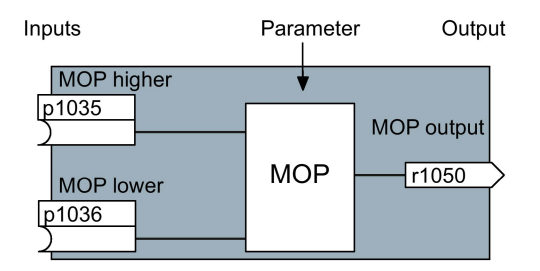

Image A-4 Example of a block: Motorized potentiometer (MOP)

Most of the blocks can be adapted to specific applications using parameters.

You cannot change the signal interconnection within the block. However, the interconnection between blocks can be changed by interconnecting the inputs of a block with the appropriate outputs of another block.

The signal interconnection of the blocks is realized, contrary to electric circuitry, not using cables, but in the software.

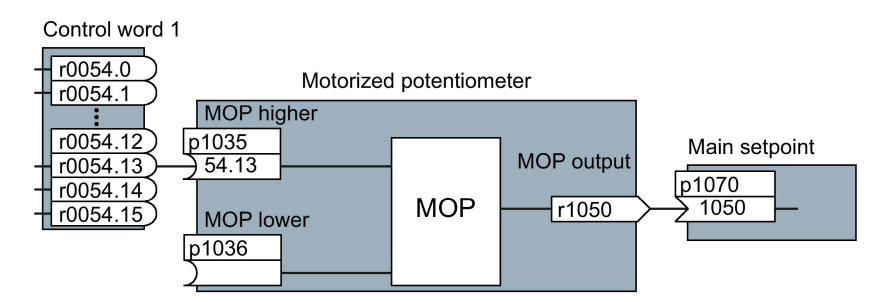

Image A-5 Example: Signal interconnection of two blocks for digital input 0

## Binectors and connectors

Connectors and binectors are used to exchange signals between the individual blocks:

- Connectors are used to interconnect "analog" signals (e.g. MOP output speed)
- Binectors are used to interconnect digital signals (e.g. "Enable MOP up" command)

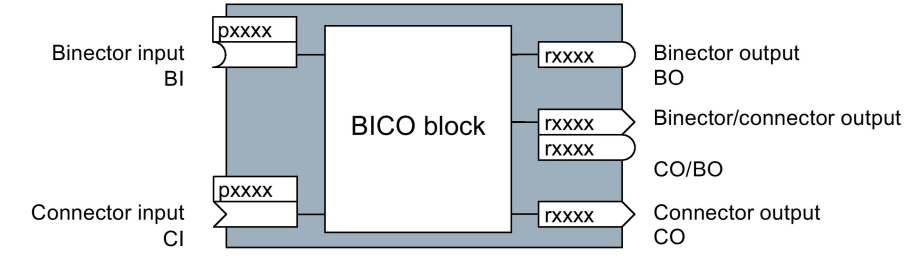

Image A-6 Symbols for binector and connector inputs and outputs

Binector/connector outputs (CO/BO) are parameters that combine more than one binector output in a single word (e.g. r0052 CO/BO: status word 1). Each bit in the word represents a digital (binary) signal. This summary reduces the number of parameters and simplifies parameter assignment.

Binector or connector outputs (CO, BO or CO/BO) can be used more than once.

## Interconnecting signals

#### When must you interconnect signals in the inverter?

If you change the signal interconnection in the inverter, you can adapt the inverter to a wide range of requirements. This does not necessarily have to involve highly complex functions.

Example 1: Assign a different function to a digital input.

Example 2: Switch the speed setpoint from the fixed speed to the analog input.

#### Principle when connecting BICO blocks using BICO technology

When interconnecting the signal, the following principle applies: Where does the signal come from?

An interconnection between two BICO blocks consists of a connector or a binector and a BICO parameter. The input of a block must be assigned the output of a different block: In the BICO parameters, enter the parameter numbers of the connector/binector that should supply its output signal to the BICO parameter.

#### How much care is required when you change the signal interconnection?

Note which changes you make. A subsequent analysis of the set signal interconnections is possible only by evaluating the parameter list.

We recommend that you use the STARTER and Startdrive commissioning tools for setting the signal interconnections.

A.6 Interconnecting signals in the inverter

#### Where can you find additional information?

- This manual suffices for assigning a different meaning to the digital inputs.
- The parameter list in the List Manual is sufficient for more complex signal interconnections.
- The function diagrams in the List Manual provide a complete overview of the factory setting for the signal interconnections and the setting options.

## A.6.2 Example

#### Moving a basic control logic into the inverter

A conveyor system is to be configured in such a way that it can only start when two signals are present simultaneously. These could be the following signals, for example:

- The oil pump is running (the required pressure level is not reached, however, until after 5 seconds)
- The protective door is closed

To implement this task, you must insert free function blocks between digital input 0 and the command to switch on the motor (ON/OFF1).

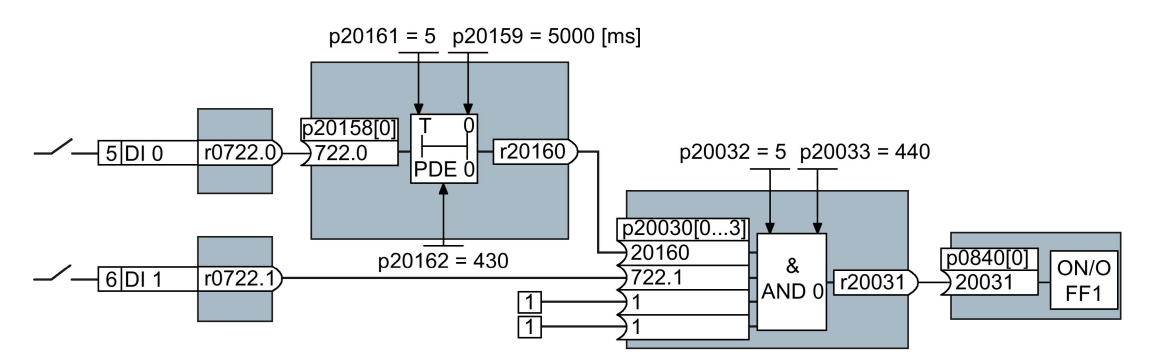

Image A-7 Example: Signal interconnection for control logic

The signal of digital input 0 (DI 0) is fed through a time block (PDE 0) and is interconnected with the input of a logic block (AND 0). The signal of digital input 1 (DI 1) is interconnected to the second input of the logic block. The logic block output issues the ON/OFF1 command to switch-on the motor.

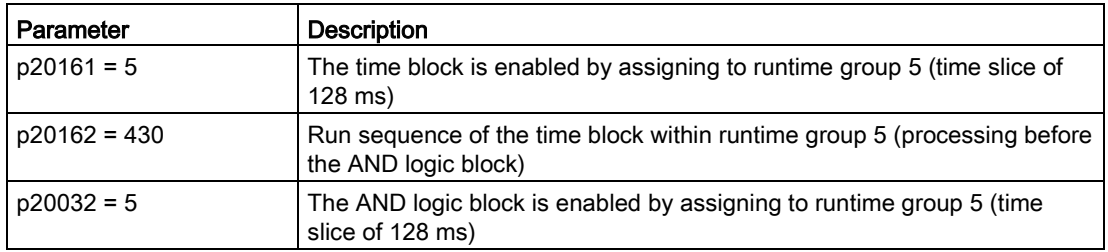

#### Setting the control logic

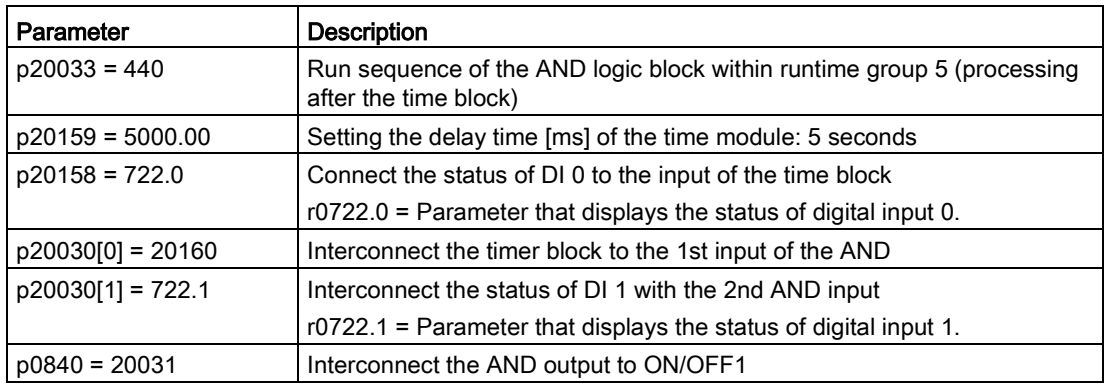

## Explanation of the example using the ON/OFF1 command

Parameter p0840[0] is the input of the "ON/OFF1" block of the inverter. Parameter r20031 is the output of the AND block. To interconnect ON/OFF1 with the output of the AND block, set p0840 = 20031.

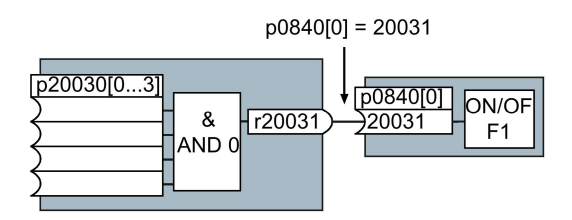

Image A-8 Interconnecting blocks by setting p0840[0] = 20031

# A.7 Application Examples

## A.7.1 Setting an absolute encoder

## Encoder data

In the following example, the inverter must evaluate an SSI encoder. The encoder data sheet also includes the following encoder data:

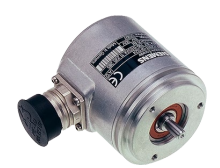

Table A- 13 Excerpt from the data sheet of the absolute encoder

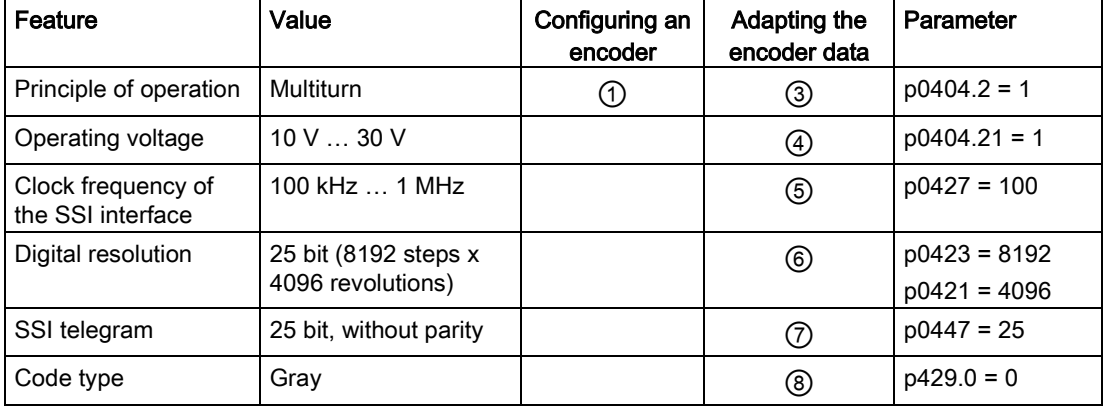

① … ⑧: See the following descriptions

## Configuring an encoder

When configuring the encoder, you must select an encoder type that has the best possible fit to the real encoder.

## Precondition

You have started to configure the drive.

#### Procedure

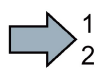

Proceed as follows to set an absolute encoder in STARTER:

1. In the "Encoder" configuration step, select the multiturn encoder with SSI interface.

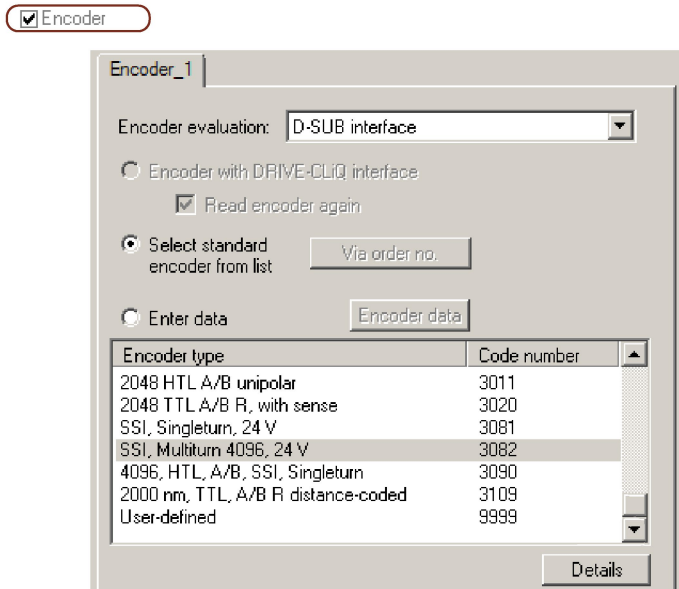

2. Complete the configuration.

 $\mathcal{L}_{\mathcal{A}}$ 

You have now configured the absolute encoder.

## Adapting the encoder data

After the configuration you may now adapt the encoder data.

#### **Preconditions**

- You have now configured an absolute encoder.
- You have completely configured the drive.

#### Procedure

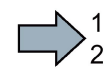

- Proceed as follows to adapt the encoder data:
- 1. Select the "Motor encoder" screen form.
- 2. Select the "Encoder data" button.

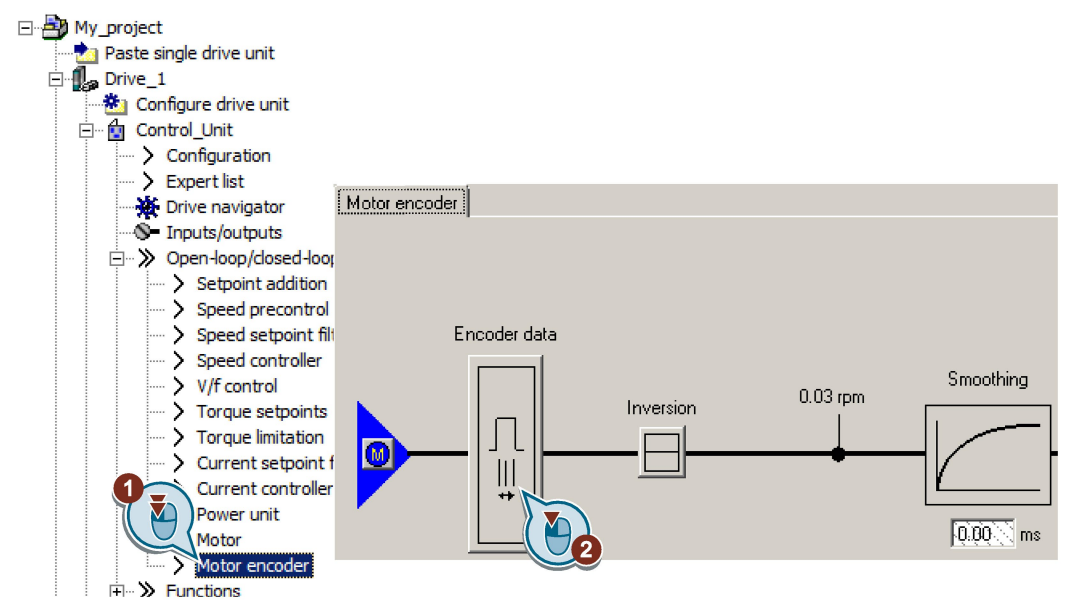

3. … 10. In the "Encoder data" screen form, adapt the settings corresponding to the data sheet of your encoder.

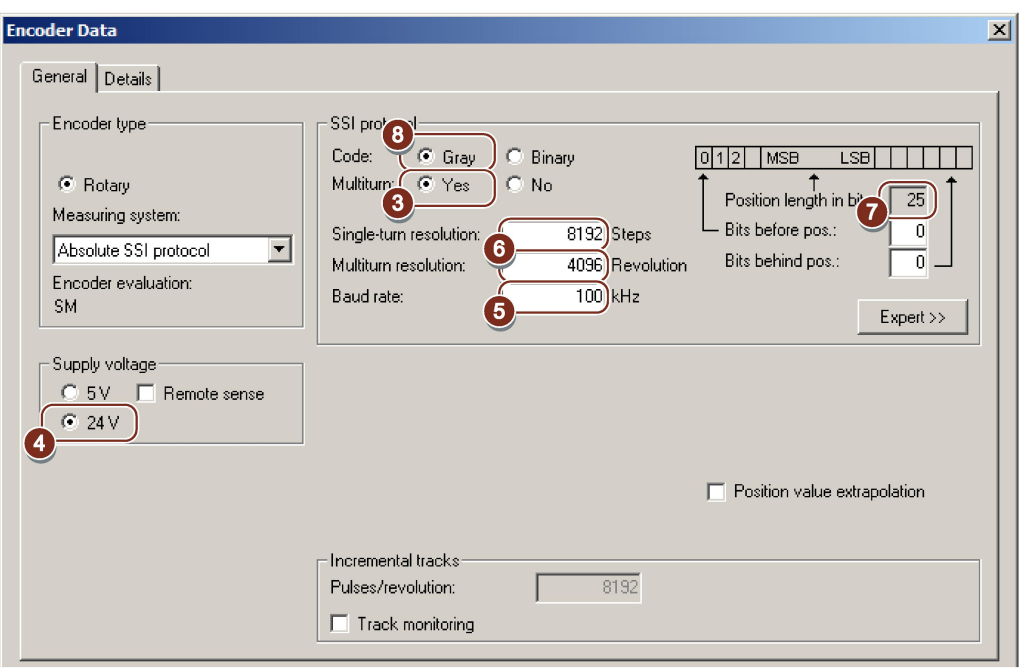

The "Details" tab is used for application-specific settings, e.g. to invert the encoder signal.

The fine resolution can be separately set for the process data Gx\_XIST1 and Gx\_XIST2.

2 bit fine resolution is practical for square wave encoders. Typically, sin/cos encoders have an 11 bit fine resolution.

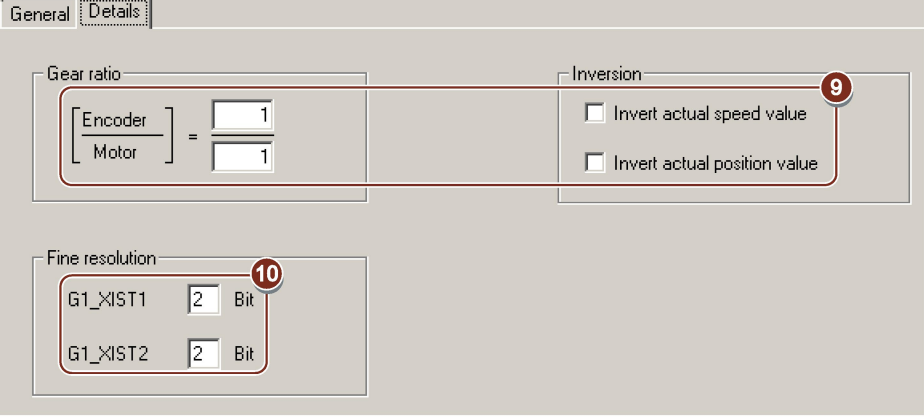

**Tall** 

You have adapted the encoder data.

# A.7.2 Connecting the safety-related input

The following examples show the interconnection of the safety-related input accordance with PL d to EN 13849-1 and SIL2 according to IEC61508. You can find additional examples and information in the "Safety Integrated" function manual.

The inverter allows a PM-switching output as well as a PP-switching output to be connected.

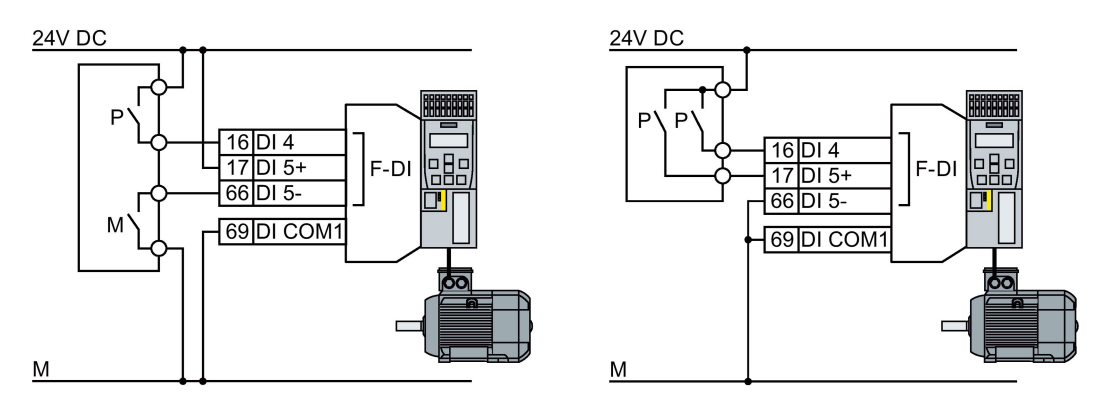

Image A-9 Connecting a PM-switching and a PP-switching output

The following examples comply with PL d according to EN 13849-1 and SIL2 according to IEC 61508 for the case that all components are installed within one control cabinet.

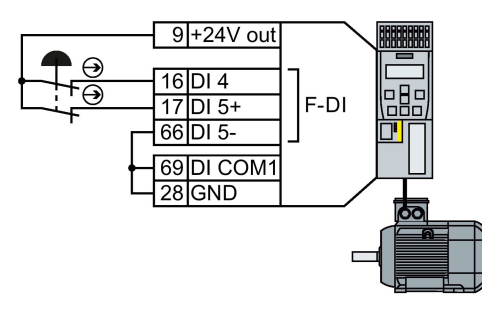

Image A-10 Connecting a sensor, e.g. Emergency Stop mushroom pushbutton or limit switch

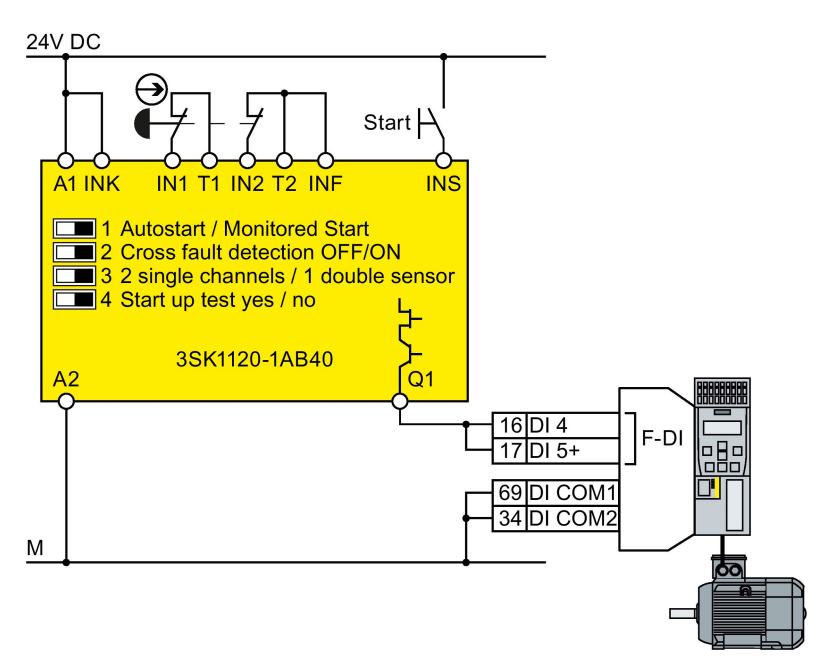

Image A-11 Connecting a safety relay, e.g. SIRIUS 3SK11

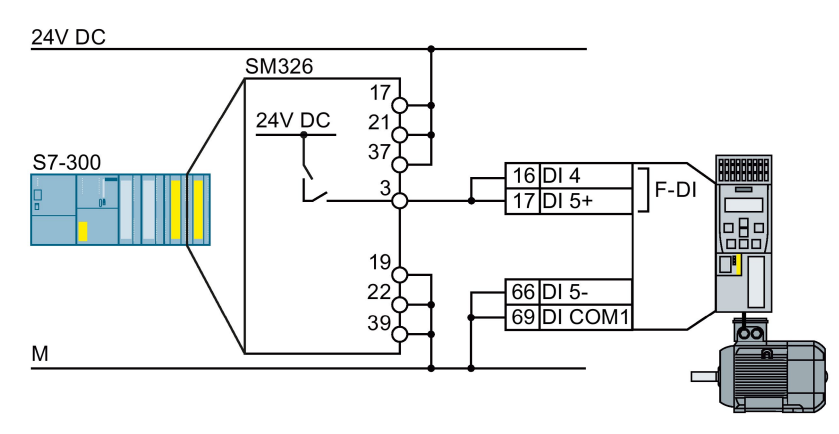

Image A-12 Connecting an F digital output module, e.g. SIMATIC F digital output module

The Safety Integrated function manual provides additional connection options and connections in separate control cabinets.

 $\Box$  [Overview of the manuals](#page-509-0) (Page [510\)](#page-509-0)

A.8 Acceptance tests for the safety functions

# A.8 Acceptance tests for the safety functions

## A.8.1 Recommended acceptance test

The following descriptions for the acceptance test are recommendations that illustrate the principle of acceptance. You may deviate from these recommendations if you check the following once you have completed commissioning:

- Correct assignment of the interfaces of each converter with the safety function:
	- Fail-safe inputs
	- PROFIsafe address
- Correct setting of the STO safety function.

#### Note

Perform the acceptance test with the maximum possible velocity and acceleration in order to test the expected maximum braking distances and braking times.

#### **Note**

## Non-critical alarms

The following alarms are issued following each system ramp-up and are not critical for acceptance:

- A01697
- A01796
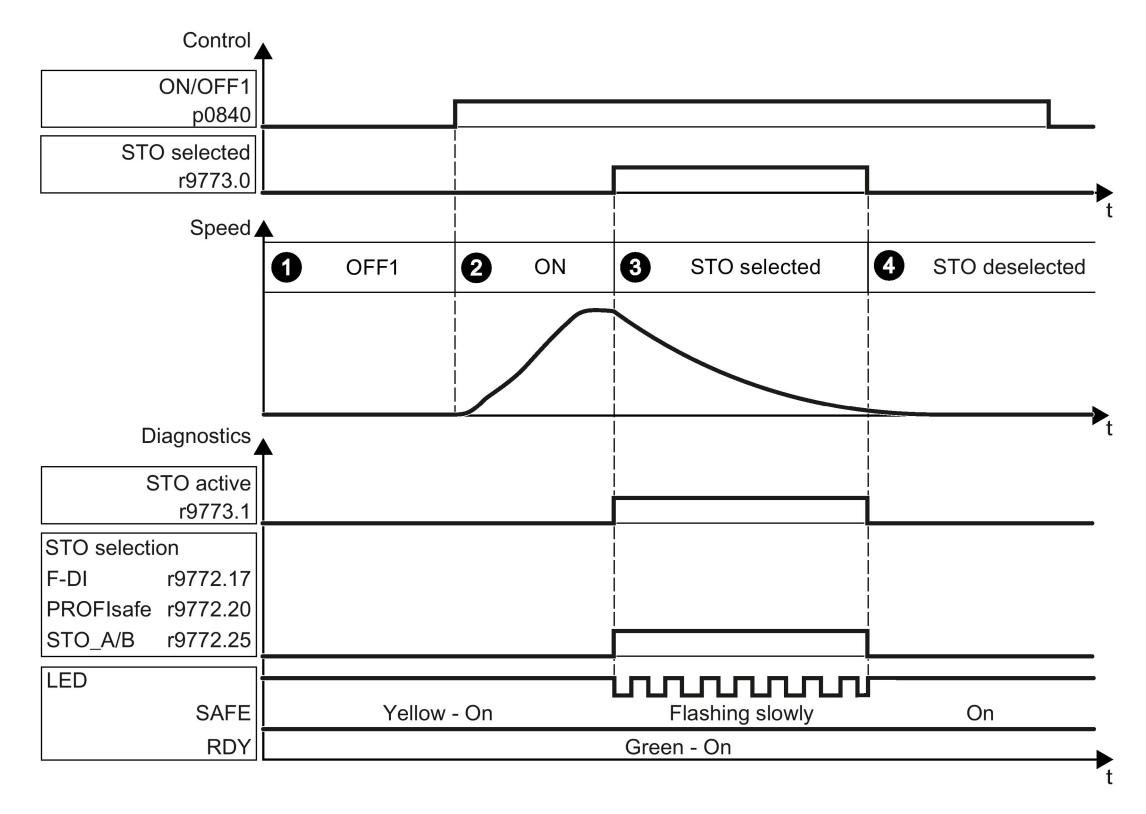

Image A-13 Acceptance test for STO (basic functions)

A.8 Acceptance tests for the safety functions

#### Procedure

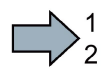

To perform an acceptance test of the STO function as part of the basic functions, proceed as follows:

<span id="page-505-0"></span>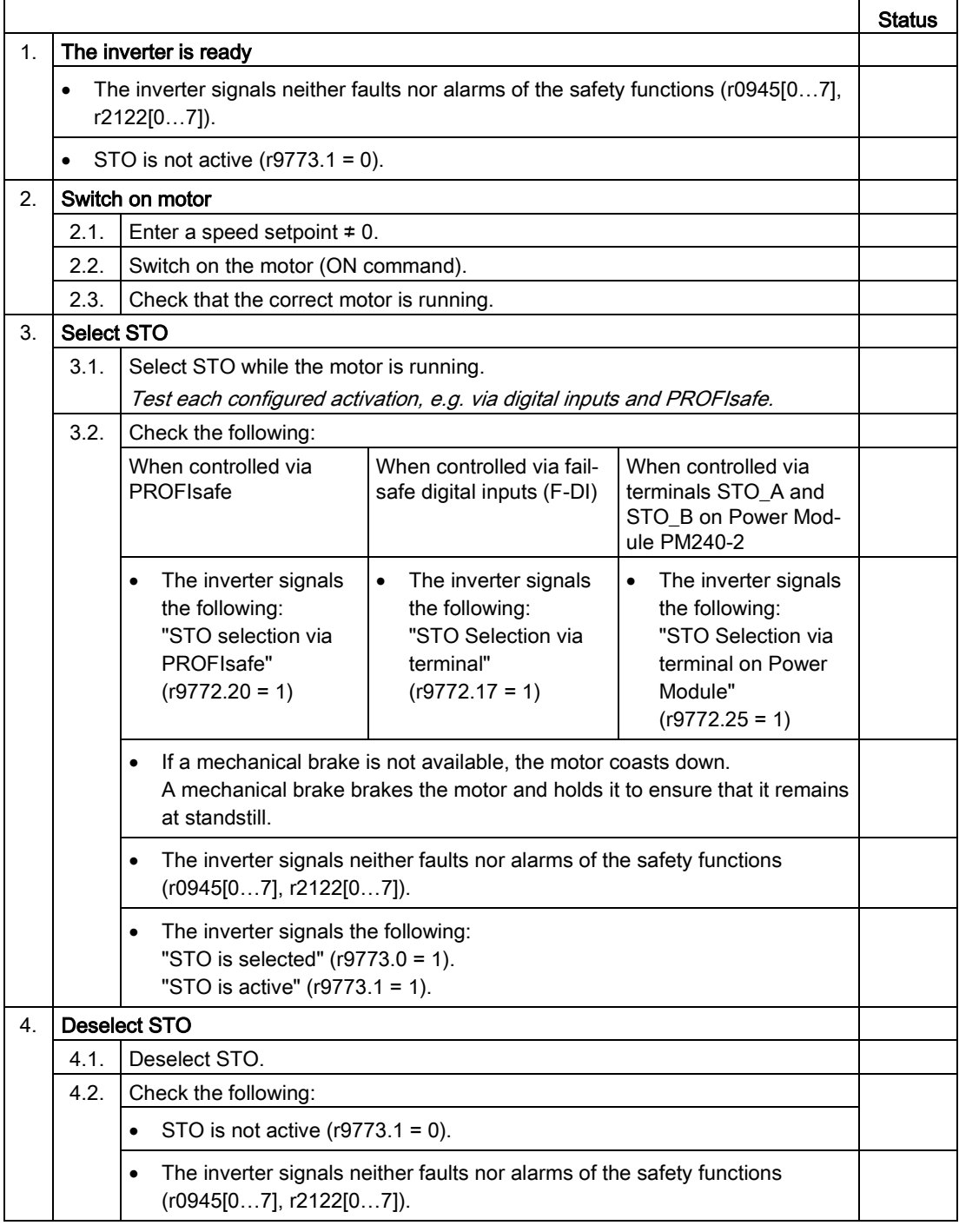

You have performed the acceptance test of the STO function.

T.

### A.8.2 Machine documentation

### <span id="page-506-3"></span>Machine or plant description

<span id="page-506-5"></span><span id="page-506-4"></span><span id="page-506-0"></span>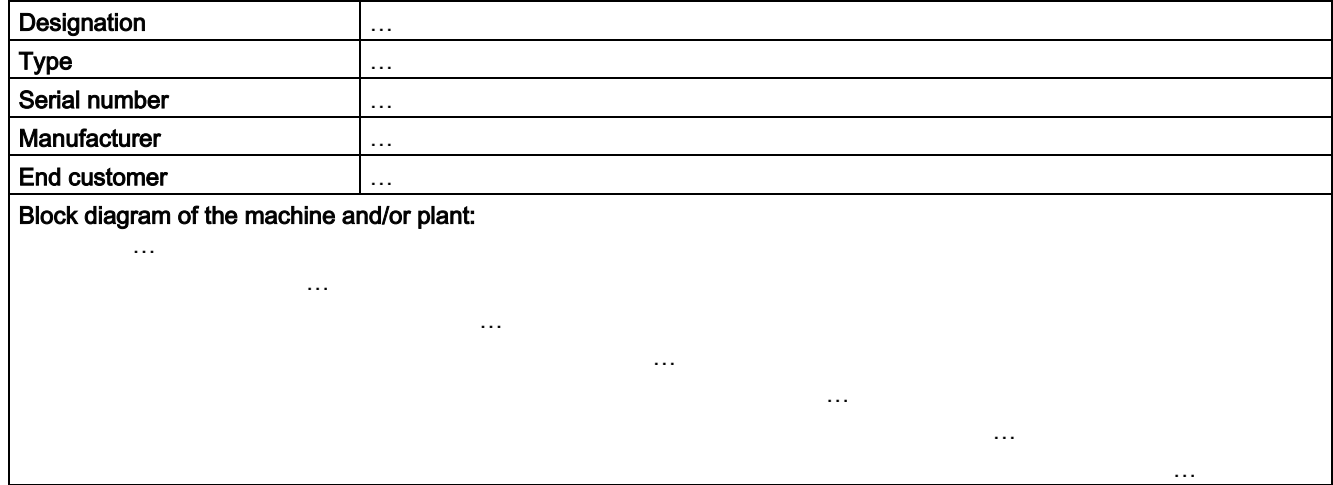

#### <span id="page-506-1"></span>Inverter data

Table A- 14 Hardware version of the safety-related inverter

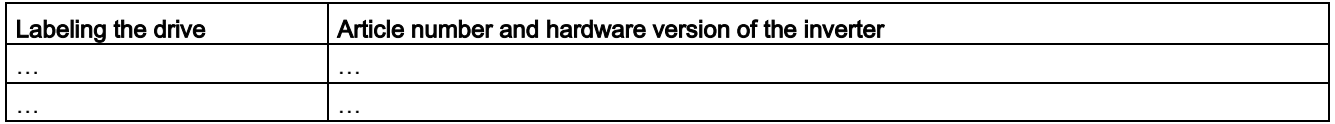

#### <span id="page-506-2"></span>Function table

Table A- 15 Active safety functions depending on the operating mode and safety equipment

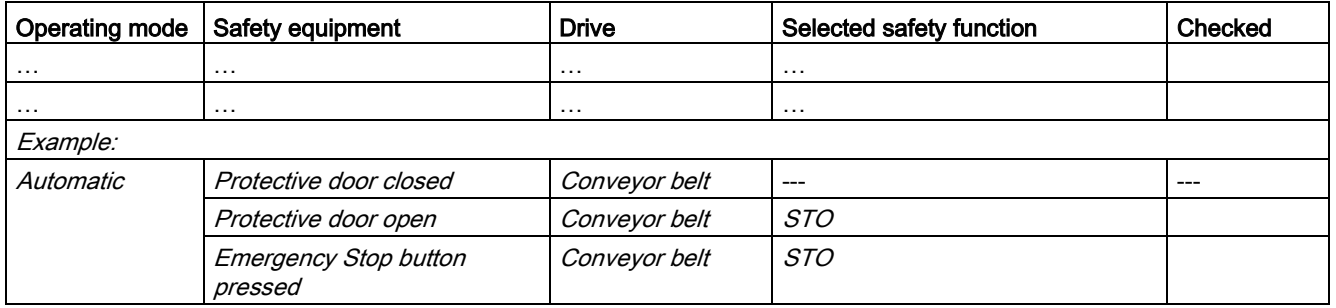

A.8 Acceptance tests for the safety functions

#### Acceptance test reports

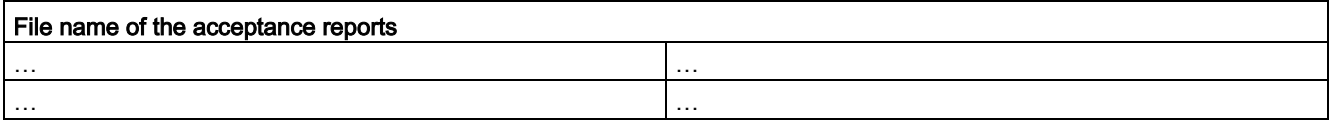

#### <span id="page-507-2"></span>Data backup

<span id="page-507-3"></span>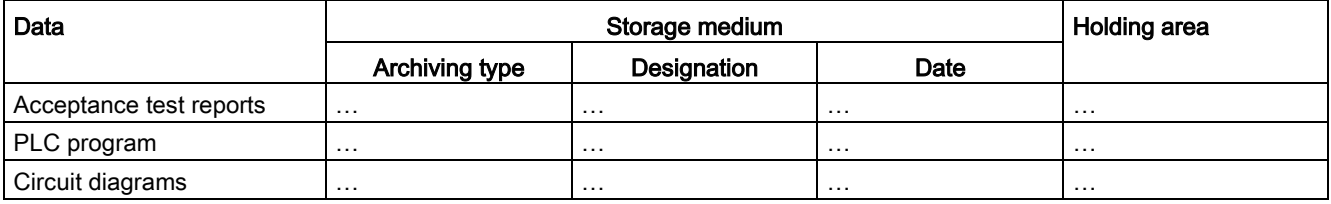

#### <span id="page-507-1"></span><span id="page-507-0"></span>**Countersignatures**

#### Commissioning engineer

This confirms that the tests and checks have been carried out properly.

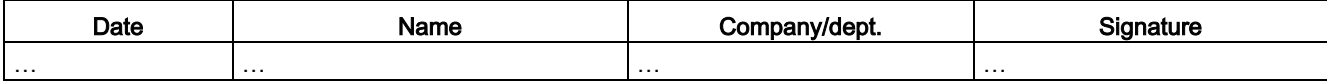

#### Machine manufacturer

This confirms that the settings recorded above are correct.

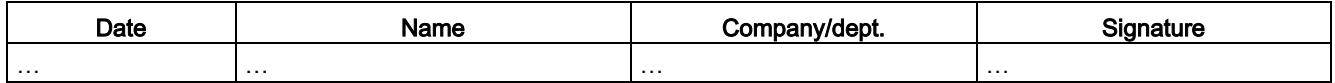

## A.8.3 Documenting the settings for the basic functions, firmware V4.4 ... V4.7 SP6

### Drive = <pDO-NAME\_v>

#### Table A- 16 Firmware version

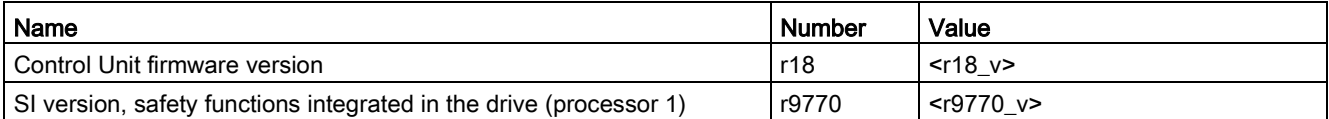

#### Table A- 17 Monitoring cycle

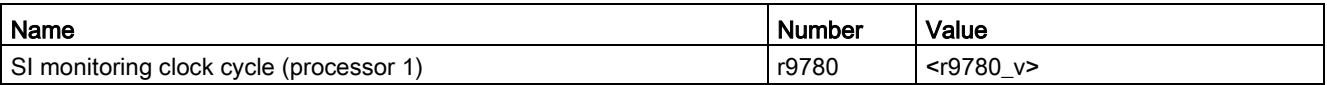

#### Table A- 18 Checksums

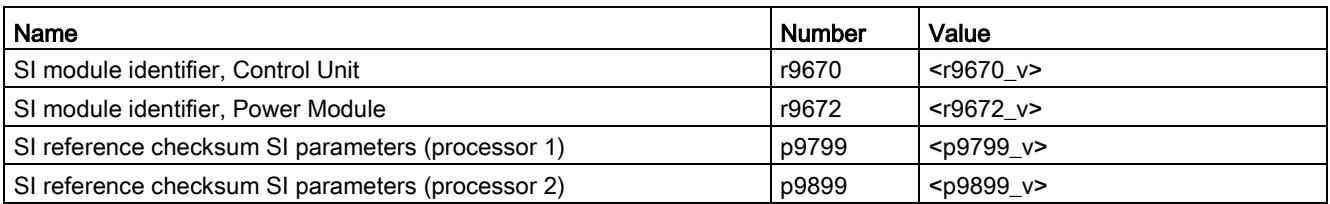

#### Table A- 19 Settings of the safety functions

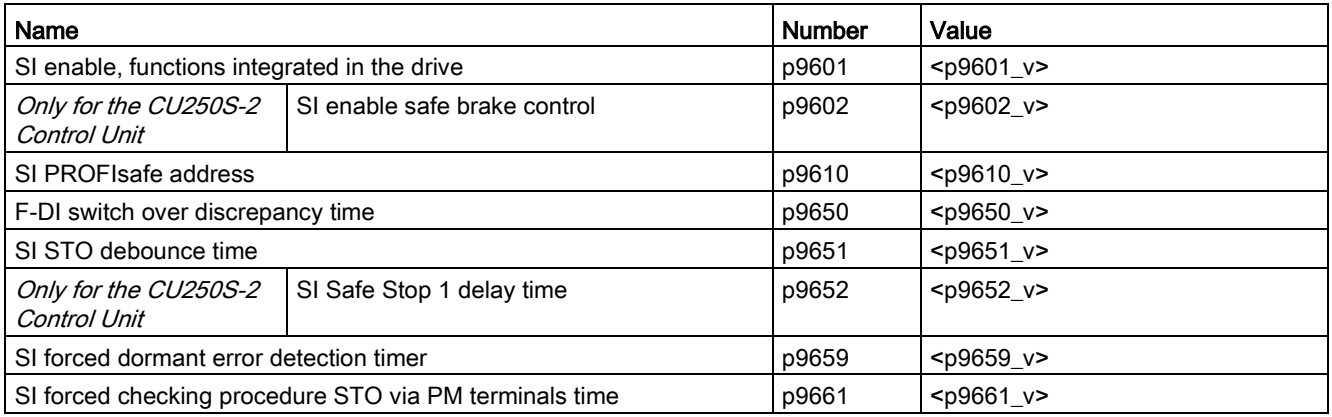

#### Table A- 20 Safety logbook

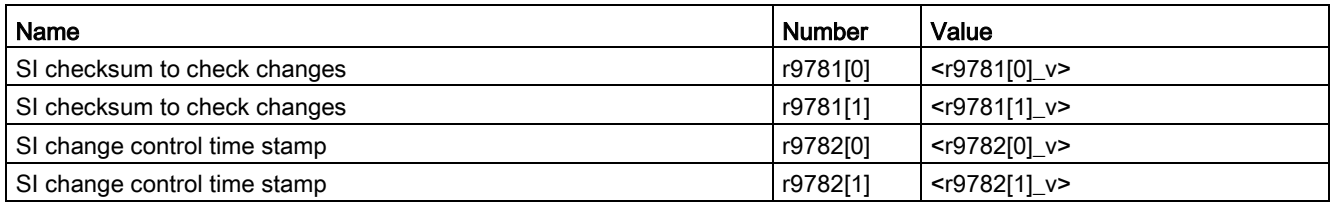

A.9 Manuals and technical support

# A.9 Manuals and technical support

### <span id="page-509-0"></span>A.9.1 Overview of the manuals

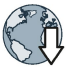

#### Manuals with additional information that can be downloaded

● CU250S-2 Compact Operating Instructions [\(https://support.industry.siemens.com/cs/ww/en/view/99730303\)](https://support.industry.siemens.com/cs/ww/en/view/99730303) Commissioning the inverter.

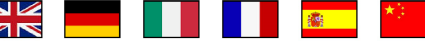

CU250S-2 operating instructions [\(https://support.industry.siemens.com/cs/ww/en/view/109478829\)](https://support.industry.siemens.com/cs/ww/en/view/109478829) Installing, commissioning and maintaining the inverter. Advanced commissioning (this manual)

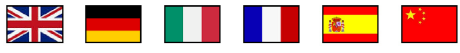

● EMC installation quideline [\(http://support.automation.siemens.com/WW/view/en/60612658\)](http://support.automation.siemens.com/WW/view/en/60612658) EMC-compliant control cabinet design, potential equalization and cable routing

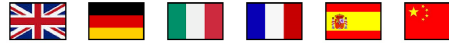

"Basic positioner" function manual [\(https://support.industry.siemens.com/cs/ww/en/view/109477922\)](https://support.industry.siemens.com/cs/ww/en/view/109477922) Commissioning the basic positioner.

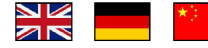

"Safety Integrated" function manual [\(https://support.industry.siemens.com/cs/ww/en/view/109477367\)](https://support.industry.siemens.com/cs/ww/en/view/109477367) Configuring PROFIsafe. Installing, commissioning and operating fail-safe functions of the inverter.

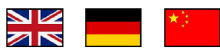

"Fieldbus" function manual [\(https://support.industry.siemens.com/cs/ww/en/view/109477369\)](https://support.industry.siemens.com/cs/ww/en/view/109477369) Configuring fieldbuses

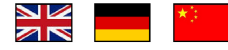

● CU250S-2 List Manual [\(https://support.industry.siemens.com/cs/ww/en/view/109477253\)](https://support.industry.siemens.com/cs/ww/en/view/109477253) Parameter list, alarms and faults. Graphic function diagrams

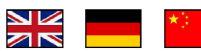

● Power Module Installation Manual [\(https://support.industry.siemens.com/cs/ww/en/ps/13224/man\)](https://support.industry.siemens.com/cs/ww/en/ps/13224/man) Installing Power Modules, reactors and filters. Technical data, maintenance **NZ**  $z\overline{N}$ 

- BOP-2 operating instructions [\(https://support.industry.siemens.com/cs/ww/en/view/42185248\)](https://support.industry.siemens.com/cs/ww/en/view/42185248) Using the operator panel.  $\overline{\mathbb{Z}}$
- **IOP** operating instructions [\(https://support.industry.siemens.com/cs/ww/en/view/109478559\)](https://support.industry.siemens.com/cs/ww/en/view/109478559) Using the operator panel, mounting the door mounting kit for IOP.
- Accessories manual [\(https://support.industry.siemens.com/cs/ww/en/ps/13225/man\)](https://support.industry.siemens.com/cs/ww/en/ps/13225/man) Installation descriptions for inverter components, e.g. line reactors and line filters. The printed installation descriptions are supplied together with the components. NK<br>AR
- S110 Manual [\(https://support.industry.siemens.com/cs/ww/en/view/109478122\)](https://support.industry.siemens.com/cs/ww/en/view/109478122) Installing the PM340 Power Module, technical data and maintenance.

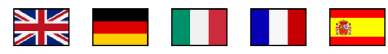

● S120 Manual [\(https://support.industry.siemens.com/cs/ww/en/view/109478725\)](https://support.industry.siemens.com/cs/ww/en/view/109478725) Description of Sensor Modules SMC and SME NK<br>AR

<span id="page-510-0"></span>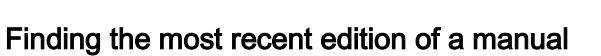

If there a multiple editions of a manual, select the latest edition:

**The Second Second Second** 

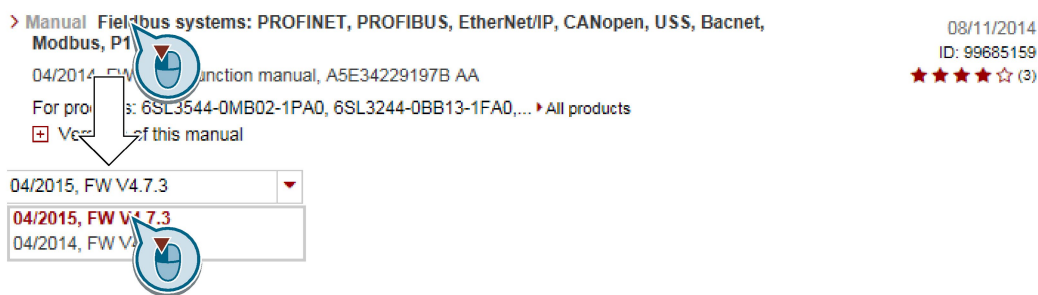

 $+ + 0.03$ 

A.9 Manuals and technical support

#### Configuring a manual

Further information about the configurability of manuals is available in the Internet:

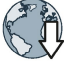

MyDocumentationManager [\(https://www.industry.siemens.com/topics/global/en/planning](https://www.industry.siemens.com/topics/global/en/planning-efficiency/documentation/Pages/default.aspx)[efficiency/documentation/Pages/default.aspx\)](https://www.industry.siemens.com/topics/global/en/planning-efficiency/documentation/Pages/default.aspx).

Select "Display and configure" and add the manual to your "mySupport-documentation":

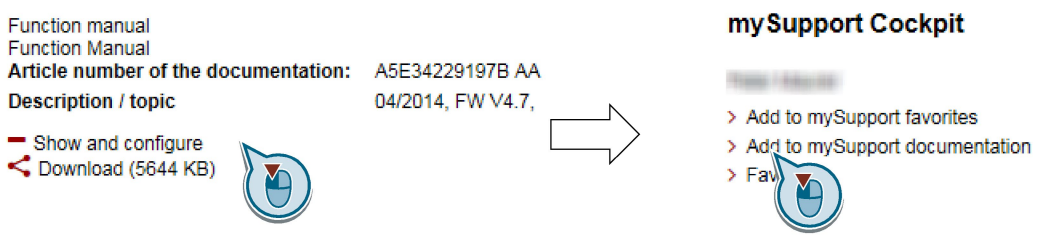

Not all manuals can be configured.

The configured manual can be exported in RTF, PDF or XML format.

## A.9.2 Configuring support

Catalog

Ordering data and technical information for SINAMICS G inverters.

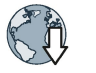

NK<br>AR 8 8 1

Catalog D31 for download or online catalog (Industry Mall):

Everything about SINAMICS G120 [\(www.siemens.en/sinamics-g120\)](http://www.siemens.en/sinamics-g120)

#### <span id="page-512-0"></span>SIZER

The configuration tool for SINAMICS, MICROMASTER and DYNAVERT T drives, motor starters, as well as SINUMERIK, SIMOTION controllers and SIMATIC technology

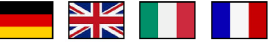

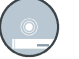

SIZER on DVD:

Article number: 6SL3070-0AA00-0AG0

Download SIZER [\(http://support.automation.siemens.com/WW/view/en/10804987/130000\)](http://support.automation.siemens.com/WW/view/en/10804987/130000)

#### EMC (electromagnetic compatibility) technical overview

Standards and guidelines, EMC-compliant control cabinet design

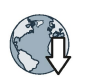

(森)  $\overline{\mathbb{Z}}$ 

EMC overview [\(https://support.industry.siemens.com/cs/ww/en/view/103704610\)](https://support.industry.siemens.com/cs/ww/en/view/103704610)

### EMC Guidelines configuration manual

EMC-compliant control cabinet design, potential equalization and cable routing

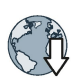

NK<br>AR "" "" ""

EMC installation guideline [\(http://support.automation.siemens.com/WW/view/en/60612658\)](http://support.automation.siemens.com/WW/view/en/60612658)

### Safety Integrated for novices technical overview

Application examples for SINAMICS G drives with Safety Integrated

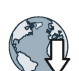

NK<br>AR **森** 

Safety Integrated for novices [\(https://support.industry.siemens.com/cs/ww/en/view/80561520\)](https://support.industry.siemens.com/cs/ww/en/view/80561520)

#### **Appendix**

A.10 Mistakes and improvements

### <span id="page-513-1"></span>A.9.3 Product Support

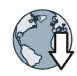

Additional information about the product and more is available in the Internet: Product support [\(http://www.siemens.com/automation/service&support\)](http://www.siemens.com/automation/service&support).

This address provides the following:

- Actual product information (Update), FAQ (frequently asked questions), downloads.
- The Newsletter contains the latest information on the products you use.
- The Knowledge Manager (Intelligent Search) helps you find the documents you need.
- Users and specialists from around the world share their experience and knowledge in the Forum.
- You can find your local representative for Automation & Drives via our contact database under "Contact & Partner".
- Information about local service, repair, spare parts and much more can be found under "Services".

## <span id="page-513-0"></span>A.10 Mistakes and improvements

If you come across any mistakes when reading this manual or if you have any suggestions for how it can be improved, then please send your suggestions to the following address or by E-mail:

Siemens AG Digital Factory Motion Control Postfach 3180 91050 Erlangen, Germany

E-mail [\(mailto:docu.motioncontrol@siemens.com\)](mailto:docu.motioncontrol@siemens.com)

# Index

### 1

1FG1 geared synchronous motor without encoder, [46](#page-45-0) 1FK7 synchronous motor without encoder, [46](#page-45-1)

### 8

87 Hz characteristic, [78,](#page-77-0) [78](#page-77-0)

### A

Absolute encoder, [499](#page-498-0) Absolute value generator, [312](#page-311-0) Acceptance test, [343,](#page-342-0) [343](#page-342-1) Complete, [343](#page-342-0) Reduced scope, [399](#page-398-0) Reduced scope of, [344](#page-343-0) STO (basic functions), [506](#page-505-0) Test scope, [344](#page-343-0) Acceptance test record, [343](#page-342-2) Acyclic communication, [194](#page-193-0) ADD, [312](#page-311-1) Adder, [312](#page-311-1) Adjustable parameters, [484](#page-483-0) Agitators, [125,](#page-124-0) [131](#page-130-0) Alarm, [403,](#page-402-0) [408](#page-407-0) Alarm buffer, [408](#page-407-1) Alarm code, [408](#page-407-2) Alarm history, [409](#page-408-0) Alarm time, [408](#page-407-2) Alarm value, [408](#page-407-2) Ambient temperature, [258,](#page-257-0) [259](#page-258-0) Analog input, [87,](#page-86-0) [89](#page-88-0) Function, [151,](#page-150-0) [159,](#page-158-0) [159,](#page-158-1) [163](#page-162-0) Analog output, [87,](#page-86-0) [89](#page-88-0) Function, [151,](#page-150-0) [162](#page-161-0) AND, [312](#page-311-2) AND block, [312](#page-311-2) Application Reading and writing parameters cyclically via PROFIBUS, [194](#page-193-1) ASCII code Licensing, [483](#page-482-0) Automatic mode, [203](#page-202-0) Automatic restart, [288](#page-287-0) AVA, [312](#page-311-0)

### B

Base components, [57](#page-56-0) Base load, [432](#page-431-0) Base load input current, [432](#page-431-1) Base load output current, [432](#page-431-2) Base load power, [432](#page-431-1) Basic functions, [154](#page-153-0) Basic positioner, [148](#page-147-0) BF (Bus Fault), [404,](#page-403-0) [404,](#page-403-1) [405,](#page-404-0) [405](#page-404-1) BICO block, [494](#page-493-0) Bimetallic switch, [253](#page-252-0) Binary changeover switch, [313,](#page-312-0) [313](#page-312-0) Binectors, [495](#page-494-0) Bit pattern test, [335](#page-334-0) Block, [494](#page-493-0) BOP-2 Menu, [487](#page-486-0) Symbols, [487](#page-486-1) Brake Relay, [80](#page-79-0) Braking Regenerative, [280](#page-279-0) Braking functions, [271](#page-270-0) Braking method, [271,](#page-270-1) [272](#page-271-0) Braking module, [278](#page-277-0) Braking resistor, [43,](#page-42-0) [278](#page-277-0) Break loose torque, [485](#page-484-0) BSW, [313](#page-312-0) Bus fault, 405 Bus termination, [85](#page-84-0)

### C

Cable railways, [125,](#page-124-1) [131](#page-130-1) Catalog, [513](#page-512-0) CDS (Command Data Set), [203,](#page-202-1) [341,](#page-340-0) [342](#page-341-0) Centrifuge, [125,](#page-124-2) [131,](#page-130-2) [273,](#page-272-0) [276,](#page-275-0) [280](#page-279-1) Chain conveyors, [125,](#page-124-3) [131](#page-130-3) Characteristic Additional, [228](#page-227-0) Linear, [228,](#page-227-1) [229](#page-228-0) parabolic, [228,](#page-227-2) [229](#page-228-1) square-law, [228,](#page-227-2) [229](#page-228-1) **Checklist** PROFIBUS, [112](#page-111-0) PROFINET, [110](#page-109-0)

Circuit diagram, [508](#page-507-0) Clockwise rotation, [164](#page-163-0) Closed-loop torque control, [248](#page-247-0) Command Data Set, [203](#page-202-1) Command source, [147](#page-146-0) Selecting, [484](#page-483-1) Commissioning Guidelines, [115](#page-114-0) Communication Acyclic, [194](#page-193-0) Comparator, [317](#page-316-0) Compound braking, [276,](#page-275-1) [277](#page-276-0) Compressor, [125,](#page-124-4) [131](#page-130-4) Computational performance, [120](#page-119-0) Configuring support, [513](#page-512-0) Connectors, [495](#page-494-0) Consistency, [335](#page-334-1) Consistent signals, [335](#page-334-1) Contact bounce, [335](#page-334-0) Control mode, [485](#page-484-1) Control terminals, [89](#page-88-0) Control Units, [27](#page-26-0) Control word Control word 1, [175,](#page-174-0) [196,](#page-195-0) [199](#page-198-0) Control word 2, [178](#page-177-0) Control word 3, [179](#page-178-0) Control word 2 (STW2), [178](#page-177-0) Control word 3 (STW3), [179](#page-178-0) Controlling the motor, [164](#page-163-0) Conveyor belt, [125,](#page-124-3) [131,](#page-130-3) [273](#page-272-1) Conveyor systems, [129](#page-128-0) Copy Series commissioning, [344](#page-343-1) Copy parameters (series commissioning), [344](#page-343-1) Correction manual, [514](#page-513-0) Counter-clockwise rotation, [164](#page-163-0) Countersignatures, [508](#page-507-1) Crane, [283](#page-282-0) Crushers, [125,](#page-124-0) [131](#page-130-0) Current input, [157](#page-156-0) Current reduction, [468](#page-467-0) Cyclic communication, [171](#page-170-0)

### D

D flip-flop, [313](#page-312-1) Data backup, [349,](#page-348-0) [355,](#page-354-0) [361,](#page-360-0) [365,](#page-364-0) [508](#page-507-2) Data set 47 (DS), [194](#page-193-2) Data set changeover, [341,](#page-340-0) [342](#page-341-0) Data transfer, [355,](#page-354-0) [361,](#page-360-0) [365](#page-364-0) DC braking, [179,](#page-178-1) [274,](#page-273-0) [274,](#page-273-1) [274,](#page-273-2) [274,](#page-273-3) [275](#page-274-0) DC-link overvoltage, [262](#page-261-0)

DC-link voltage, [262](#page-261-0) Delta connection (Δ), [79,](#page-78-0) [116](#page-115-0) **Derating** Installation altitude, [469](#page-468-0) DFR, [313](#page-312-1) DI (Digital Input), [154](#page-153-1) DIF, [314](#page-313-0) Differentiator, [314](#page-313-0) Digital input, [87,](#page-86-0) [89,](#page-88-0) [164](#page-163-0) Function, [151](#page-150-0) Digital inputs Multiple assignment, [341](#page-340-1) Digital output, [87,](#page-86-0) [89](#page-88-0) Function, [151,](#page-150-0) [155](#page-154-0) DIP switch Analog input, [157](#page-156-0) Direct data exchange, [194](#page-193-3) Direction of rotation, [215,](#page-214-0) [215](#page-214-1) Direction reversal, [164](#page-163-0) Discrepancy, [335](#page-334-2) Filter, [335](#page-334-2) Tolerance time, [335](#page-334-2) Display parameters, [484](#page-483-2) DIV, [314](#page-313-1) Divider, [314](#page-313-1) Download, [355,](#page-354-0) [362,](#page-361-0) [365](#page-364-0) Drive Data Set, DDS, [347](#page-346-0) Drive Data Sets, [347](#page-346-0) Droop, [238](#page-237-0) Dynamic braking, [278](#page-277-1)

### E

Elevator, [125,](#page-124-5) [131,](#page-130-5) [283](#page-282-0) EMC, [52](#page-51-0) Emergency Stop button, [327](#page-326-0) EN 61800-5-2, [326](#page-325-0) Encoder, [235](#page-234-0) Encoder cable, [106,](#page-105-0) [107](#page-106-0) Encoder cables, [56](#page-55-0) Encoder data, [500](#page-499-0) End customer, [507](#page-506-0) Energy recovery, [33](#page-32-0) Energy recovery option, [280](#page-279-2) Energy-saving display, [269](#page-268-0) Escalator, [125,](#page-124-6) [131](#page-130-6) EXCLUSIVE OR block, [322](#page-321-0) Extended functions, [154](#page-153-0) Extruder, [125,](#page-124-7) [131,](#page-130-7) [252](#page-251-0)

## F

Factory assignment, [89](#page-88-0) Factory settings, [139](#page-138-0) Restore to, [141](#page-140-0) Restoring the, [139,](#page-138-0) [140,](#page-139-0) [143](#page-142-0) Fan, [125,](#page-124-4) [131](#page-130-4) Fans, [129,](#page-128-0) [251](#page-250-0) Fault, [403,](#page-402-0) [411](#page-410-0) Acknowledge, [411,](#page-410-0) [412](#page-411-0) Motor, [401](#page-400-0) Fault buffer, [411](#page-410-1) Fault case, [411](#page-410-2) Fault code, [411](#page-410-3) Fault history, [412](#page-411-1) Fault time, [411](#page-410-4) received, [411](#page-410-4) removed, [411](#page-410-4) Fault value, [411](#page-410-3) FCC, [225](#page-224-0) F-DI (Fail-safe Digital Input), [154](#page-153-1) F-digital output module, [503](#page-502-0) FFC (Flux Current Control), 228 Field weakening, [78](#page-77-1) Fieldbus interfaces, [85](#page-84-0) Filter Contact bounce, [335](#page-334-0) Discrepancy, [335](#page-334-2) On/off test, [335](#page-334-0) Fine resolution, [501](#page-500-0) Firmware, [27](#page-26-1) Firmware downgrade, [396](#page-395-0) Firmware update, [399](#page-398-1) Firmware version, [5,](#page-4-0) [375,](#page-374-0) [471,](#page-470-0) [472,](#page-471-0) [475,](#page-474-0) [476,](#page-475-0) [477,](#page-476-0) [484,](#page-483-3) [507](#page-506-1) Flip-flop, [313,](#page-312-1) [321](#page-320-0) Flow control, [296](#page-295-0) Flux current control, [225](#page-224-0) Flying restart, [286](#page-285-0) Forced dormant error detection, [337](#page-336-0) setting, [338](#page-337-0) Formatting, [350](#page-349-0) Free function blocks, [311](#page-310-0) Function module, [119](#page-118-0) Function table, [507](#page-506-2) Functional expansions, [344](#page-343-2) Functions BOP-2, [487](#page-486-0) Technological, [148](#page-147-1)

## G

Gantry crane, [125,](#page-124-8) [131](#page-130-8) Getting Started, [510](#page-509-0) Grinding machine, [273,](#page-272-2) [276](#page-275-2) GSDML (Generic Station Description Markup Language), [111](#page-110-0)

## H

Hardware Installation Manual, [510](#page-509-0) High Overload, [432](#page-431-3) Hoist drive, [280](#page-279-3) Hoisting gear, [278,](#page-277-0) [283](#page-282-0) Horizontal conveyors, [252,](#page-251-0) [276,](#page-275-3) [278](#page-277-2) Hotline, [514](#page-513-1)

## I

I\_max controller, [261](#page-260-0) I2t monitoring, [250](#page-249-0) Inclined conveyors, [278](#page-277-3) IND (page index), [188](#page-187-0) Industry Mall, [513](#page-512-0) Installation, [51,](#page-50-0) [51](#page-50-1) Installation altitude, [469](#page-468-0) Installing, [59](#page-58-0) INT, [314](#page-313-2) Integrator, [314](#page-313-2) Interfaces, [85](#page-84-0) Interlock, [496](#page-495-0) Inverter, [317](#page-316-1) does not respond, [400](#page-399-0) Update, [399](#page-398-1) Inverter components, [375](#page-374-1) Inverter control, [147](#page-146-1) IT system, [71](#page-70-0)

### J

JOG function, [170](#page-169-0)

## K

Kinetic buffering, [292](#page-291-0) Kneaders, [125,](#page-124-0) [131](#page-130-0) Know-how protection, [350,](#page-349-1) [370](#page-369-0) KTY84 sensor, [253](#page-252-0)

### L

LED BF, [404,](#page-403-0) [404,](#page-403-1) [405,](#page-404-0) [405](#page-404-1) LNK, [404](#page-403-2) RDY, [404,](#page-403-0) [404](#page-403-1) SAFE, [404](#page-403-3) LED (light emitting diode), [403](#page-402-1) Level control, [296](#page-295-0) License, [148,](#page-147-2) [350](#page-349-1) License key Create, [479](#page-478-0) Display, [479](#page-478-0) Entering in STARTER, [482](#page-481-0) Entry using the BOP-2, [483](#page-482-1) Licensing ASCII code, [483](#page-482-0) Lifter, [125,](#page-124-9) [131](#page-130-9) LIM, [315](#page-314-0) Limit monitor, [315](#page-314-1) Limiter, [315](#page-314-0) Line contactor, [325](#page-324-0) Line dip, [292](#page-291-0) Line filter, [35,](#page-34-0) [36](#page-35-0) Line supply cable, [78](#page-77-2) Line supply type, [71](#page-70-0) Linear characteristic, [228,](#page-227-3) [229](#page-228-2) List Manual, [510](#page-509-0) LNK (PROFINET Link), [404](#page-403-2) Load failure, [304,](#page-303-0) [306](#page-305-0) Low Overload, [432](#page-431-3) Lowerer, [125,](#page-124-9) [131](#page-130-9) LVM, [315](#page-314-1)

### M

Machine description, [507](#page-506-3) Main screen form (basic functions), [332,](#page-331-0) [333](#page-332-0) Manual mode, [203](#page-202-0) Manufacturer, [507](#page-506-4) Maximum cable length DRIVE-CLiQ, [430](#page-429-0) Encoder, [430](#page-429-0) PROFIBUS, [112](#page-111-1) Maximum cable lengths PROFINET, [110](#page-109-1) Maximum current controller, [261](#page-260-0) Maximum speed, [118,](#page-117-0) [215,](#page-214-2) [485](#page-484-2) MELD\_NAMUR (fault word according to the VIK-Namur definition), [181](#page-180-0) Memory cards, [29](#page-28-0)

Menu BOP-2, [487](#page-486-0) Operator panel, [487](#page-486-0) MFP, [316](#page-315-0) Mills, [125,](#page-124-0) [131](#page-130-0) Minimum speed, [118,](#page-117-1) [215,](#page-214-3) [218,](#page-217-0) [485](#page-484-3) Mistakes manual, [514](#page-513-0) Mixers, [125,](#page-124-0) [131](#page-130-0) MMC (memory card), [350](#page-349-0) Moment of inertia estimator, [242](#page-241-0) MOP (motorized potentiometer), [208](#page-207-0) Motor cable, [79](#page-78-1) Motor control, [147](#page-146-2) Motor data, [116](#page-115-1) Identify, [236,](#page-235-0) [248](#page-247-1) Motor fault, [401](#page-400-1) Motor holding brake, [281,](#page-280-0) [281,](#page-280-1) [282,](#page-281-0) [283,](#page-282-1) [325](#page-324-1) Motor standard, [266](#page-265-0) Motor temperature sensor, [87,](#page-86-0) [89,](#page-88-0) [256](#page-255-0) Motorized potentiometer, [208](#page-207-0) MUL, [316](#page-315-1) Multiple assignment Digital inputs, [341](#page-340-1) Multiplier, [316](#page-315-1) Multiturn encoder, [499](#page-498-1)

### N

NCM, [317](#page-316-0) Neutral conductor, [71](#page-70-0) NOT, [317](#page-316-1) NSW, [318](#page-317-0) Numeric changeover switch, [318](#page-317-0)

# O

OFF delay, [319](#page-318-0) OFF1 command, [164](#page-163-0) OFF3 ramp-down time, [221](#page-220-0) ON command, [164](#page-163-0) ON delay, [319](#page-318-1) On/off test, [335](#page-334-0) Operating instruction, [23](#page-22-0) Operating Instructions, [510](#page-509-0) Operating mode, [507](#page-506-2) Operation, [150](#page-149-0) Operator panel BOP-2, [487](#page-486-0) Menu, [487](#page-486-0) Optimizing the closed-loop speed controller, [236](#page-235-0) OR, [318](#page-317-1)

OR block, [318](#page-317-1) Order number, [27](#page-26-2) Overload, [261,](#page-260-1) [485](#page-484-0) **Overview** Section, [24](#page-23-0) Overvoltage, [262,](#page-261-0) [262](#page-261-1)

## P

Page index, [188](#page-187-0) Parabolic characteristic, [228,](#page-227-3) [229](#page-228-2) Parameter channel, [186](#page-185-0) IND, [188](#page-187-0) Parameter index, [188](#page-187-0) Parameter number, [188,](#page-187-0) [489](#page-488-0) Parameter types, [484](#page-483-4) Parameter value, [490](#page-489-0) Partial load operation, [468](#page-467-1) password, [328](#page-327-0) PCL, [318](#page-317-2) PDE, [319](#page-318-1) PDF, [319](#page-318-0) PELV, [427](#page-426-0) PFH (Probability of failure per hour), [429](#page-428-0) PID controller, [297](#page-296-0) Plant description, [507](#page-506-3) PLC functionality, [496](#page-495-1) PLC program, [508](#page-507-3) PLI, [320](#page-319-0) Pole position, [247](#page-246-0) Pole position identification, [247](#page-246-1) Polyline, [320](#page-319-0) Power distribution systems, [71](#page-70-0) Power failure, [288](#page-287-1) Power Module, [27](#page-26-3) Power on reset, [142](#page-141-0) Pre-control, [245](#page-244-0) Prefabricated encoder cable, [106,](#page-105-0) [107](#page-106-0) Pressure control, [296](#page-295-0) Probe, [213,](#page-212-0) [308](#page-307-0) Procedure, [23](#page-22-0) Process variables of the technology controller, [267](#page-266-0) PROFIBUS, [112](#page-111-0) PROFIdrive, 108 PROFIenergy, 108 PROFIsafe, 108 Protection functions, [148](#page-147-3) Protective conductor, [71](#page-70-0) PST, [320](#page-319-1) PT1, [321](#page-320-1) PT1000 sensor, [253](#page-252-1) PTC sensor, [253](#page-252-0)

Pulse cancelation, [175](#page-174-1) Pulse enable, 175, 196, 199 Pulse frequency, [251,](#page-250-1) [252,](#page-251-1) [468,](#page-467-0) [486](#page-485-0) Pulse generator, [316](#page-315-0) Pulse shortener, [318](#page-317-2) Pulse stretcher, [320](#page-319-1) Pulse suppression, [196,](#page-195-1) [199](#page-198-1) Pulse train, [213](#page-212-0) Pump, [125,](#page-124-4) [129,](#page-128-0) [131](#page-130-4)

## Q

Questions, [514](#page-513-1) Quick stop, [149](#page-148-0)

## R

Radio interference class, [35](#page-34-1) Ramp-down, [485](#page-484-4) Ramp-down time, [221,](#page-220-1) [223,](#page-222-0) [485](#page-484-5) Scaling, [223](#page-222-1) Ramp-function generator, [215,](#page-214-4) [220](#page-219-0) Ramp-up, [485](#page-484-4) Rampup time, Ramp-up time Scaling, [223](#page-222-2) RDY (Ready), [404,](#page-403-0) [404](#page-403-1) Ready, [150](#page-149-1) Ready to switch on, [150](#page-149-2) Regenerative feedback, [280](#page-279-4) Regenerative operation, [271](#page-270-1) Replace Control Unit, [399](#page-398-2) Gear unit, [399](#page-398-3) Hardware, [399](#page-398-4) Motor, [399](#page-398-5) Power Module, [399](#page-398-2) Reset Parameter, [139,](#page-138-0) [140,](#page-139-0) [141,](#page-140-0) [143](#page-142-0) Reversing, [215](#page-214-0) Roller conveyors, [125,](#page-124-3) [131](#page-130-3) Rotary furnace, [125,](#page-124-10) [131](#page-130-10) Rounding, [221](#page-220-0) Rounding OFF3, [221](#page-220-2) RS flip-flop, [321](#page-320-0) RSR, [321](#page-320-0) Run sequence, [311](#page-310-1) Runtime group, [311](#page-310-1)

## S

S7 communication, [108](#page-107-0) SAFE, [404](#page-403-3) Safe Brake Relay, [45,](#page-44-0) [80,](#page-79-0) [338](#page-337-1) Safety function, [148](#page-147-4) Safety relay, [503](#page-502-1) Safety-related input, [154](#page-153-1) Saw, [273,](#page-272-3) [276](#page-275-4) **Scaling** Analog input, [158](#page-157-0) Analog output, [161](#page-160-0) SD (memory card), [350](#page-349-0) Formatting, [350](#page-349-0) MMC, [350](#page-349-0) Self-test, [337](#page-336-0) Sensor Electromechanical, [502](#page-501-0) Sensor Module, [48,](#page-47-0) [106,](#page-105-1) [107,](#page-106-1) [511](#page-510-0) Sequence control, [149](#page-148-1) Serial number, [507](#page-506-5) Series commissioning, [344,](#page-343-1) [349](#page-348-1) Setpoint processing, [147,](#page-146-3) [215](#page-214-4) Setpoint source, [147](#page-146-4) Selecting, [206,](#page-205-0) [207,](#page-206-0) [208,](#page-207-1) [484](#page-483-1) Settling time, [125,](#page-124-11) [131](#page-130-11) Shield connection kit, [34](#page-33-0) Short-circuit monitoring, [254,](#page-253-0) [255](#page-254-0) Signal cables, [56](#page-55-0) Signal interconnection, [494](#page-493-0) Signal states, [404](#page-403-4) Sine-wave filter, [41](#page-40-0) SIZER, [513](#page-512-0) Skip frequency band, [160,](#page-159-0) [215](#page-214-3) Slip compensation, [225](#page-224-1) SMC (Sensor Module Cabinet), [48,](#page-47-0) [107](#page-106-1) SMC: Sensor Module Cabinet, SME (Sensor Module External), [48,](#page-47-0) [107](#page-106-1) SME: Sensor Module External, Smoothing element, [321](#page-320-1) Speed change with BOP-2, [487](#page-486-0) Limiting, [215](#page-214-2) Speed control, [233](#page-232-0) Speed deviation, [304,](#page-303-0) [306](#page-305-0) Speed monitoring, [304,](#page-303-0) [306](#page-305-0) Spindle, [125,](#page-124-2) [131](#page-130-2) Square-law characteristic, [228,](#page-227-3) [229](#page-228-2) Stacker crane, [125,](#page-124-2) [131](#page-130-2) Star connection (Y), [79](#page-78-2) Startdrive, [328,](#page-327-1) [361](#page-360-1) Startdrive commissioning tool, [328](#page-327-1) Startdrive PC tool, [328](#page-327-1)

STARTER, [328,](#page-327-1) [361](#page-360-1) Download, [49,](#page-48-0) [49](#page-48-1) STARTER commissioning tool, [328](#page-327-1) STARTER PC tool, [328](#page-327-1) Starting characteristics Optimization, [230,](#page-229-0) [231](#page-230-0) Starting current, [226](#page-225-0) State overview, [149](#page-148-1) Status word Status word 1, [177](#page-176-0) Status word 2, [178](#page-177-1) Status word 3, [180](#page-179-0) Status Word Status word 1, [197,](#page-196-0) [200](#page-199-0) Status word 1 (ZSW2), [178](#page-177-1) STO (Safe Torque Off), [325,](#page-324-2) [325](#page-324-3) Acceptance test, [506](#page-505-0) Selecting, [325](#page-324-3) Storage medium, [349](#page-348-2) STW1 (control word 1), [175,](#page-174-0) [196,](#page-195-0) [199](#page-198-0) SUB, [322](#page-321-1) Subindex, [188](#page-187-0) Subtracter, [322](#page-321-1) Suggestions for improvement manual, [514](#page-513-0) Support, [514](#page-513-1) Switch off Motor, [149](#page-148-2) OFF1 command, [149](#page-148-2) OFF2 command, [149](#page-148-2) OFF3 command, [149](#page-148-2) Switch on Motor, [149](#page-148-2) ON command, [149](#page-148-2) Switching on inhibited, [150,](#page-149-3) [175](#page-174-2) Switching over units, [265](#page-264-0) Switching-on a motor with BOP-2, [487](#page-486-1) Switch-off signal paths, [337](#page-336-0) Switch-on inhibit, [196,](#page-195-2) [199](#page-198-2) Symbols, [23](#page-22-1) System runtime, [407](#page-406-0)

### T

Technical data Control Unit, [427](#page-426-1) Technology controller, [179,](#page-178-2) [267,](#page-266-1) [296](#page-295-0) Temperature calculation, [257](#page-256-0) Temperature monitoring, [250,](#page-249-0) [257](#page-256-0) Temperature sensor, [87,](#page-86-0) [89](#page-88-0) Temperature switch, [253](#page-252-0) Terminal block, [103,](#page-102-0) [151](#page-150-1)

Terminal strip Factory setting, [89](#page-88-0) Overview, [87](#page-86-0) Test signals, [335](#page-334-3) Three-wire control, [164,](#page-163-0) [164](#page-163-0) Time slice, [311](#page-310-1) TN line system, [71](#page-70-0) Torque accuracy, 125, 125, 131, 131 Trace function, [492](#page-491-0) TT line system, [71](#page-70-0) Two-wire control, [164,](#page-163-0) [164](#page-163-0) Type plate Control Unit, [27](#page-26-4) Power Module, [27](#page-26-4)

### X

XOR, [322](#page-321-0)

# Z

ZSW1 (status word 1), [177,](#page-176-0) [197,](#page-196-0) [200](#page-199-0) ZSW3 (status word 3), [180](#page-179-0)

### U

UL, [460](#page-459-0) Unit system, [267](#page-266-2) Unwinders, [280](#page-279-5) Update Firmware, [399](#page-398-1) Upgrading the firmware, [394](#page-393-0) Upload, [351,](#page-350-0) [361,](#page-360-0) [365](#page-364-0) USB interface, [121](#page-120-0) Use for the intended purpose, [27](#page-26-5) User interfaces, [85](#page-84-0)

### $\overline{V}$

V/f characteristic, [225](#page-224-2) V/f control, [485](#page-484-6) VDC min controller, [292](#page-291-1) Vector control, [233,](#page-232-1) [236,](#page-235-0) [248,](#page-247-1) [485](#page-484-7) Version Control Unit, [27](#page-26-1) Firmware, [507](#page-506-1) Hardware, [507](#page-506-1) Power Module, [27](#page-26-1) Safety function, [507](#page-506-1) Vertical conveyors, [278](#page-277-3) Voltage boost, [225,](#page-224-0) [226,](#page-225-1) [230,](#page-229-0) [231,](#page-230-0) [485](#page-484-8) Voltage input, [157](#page-156-0)

### W

Winders, [280](#page-279-5) Wire breakage, [335](#page-334-4) Wire-break monitoring, [158,](#page-157-1) [254,](#page-253-0) [255](#page-254-0) Write protection, [368,](#page-367-0) [368](#page-367-1)

# **Additional information**

**SINAMICS inverters:** www.siemens.com/sinamics

Safety Integrated: www.siemens.com/safety-integrated

PROFINET: www.siemens.com/profinet

Siemens AG **Digital Factory** Motion Control Postfach 3180 91050 ERLANGEN GERMANY

Subject to change without prior notice © Siemens AG 2013 - 2016

> Scan the QR code **Starf the QK code**<br>for additional<br>information about<br>the SINAMICS G120.

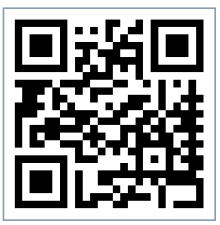